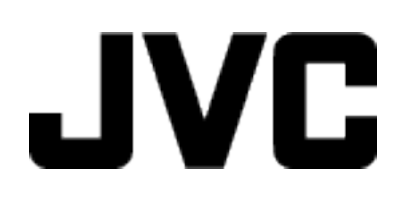

## **CAMCORDER**

# **Erweitertes Benutzerhandbuch GZ-E505 / GZ-E509 / GZ-EX510 / GZ-EX515**

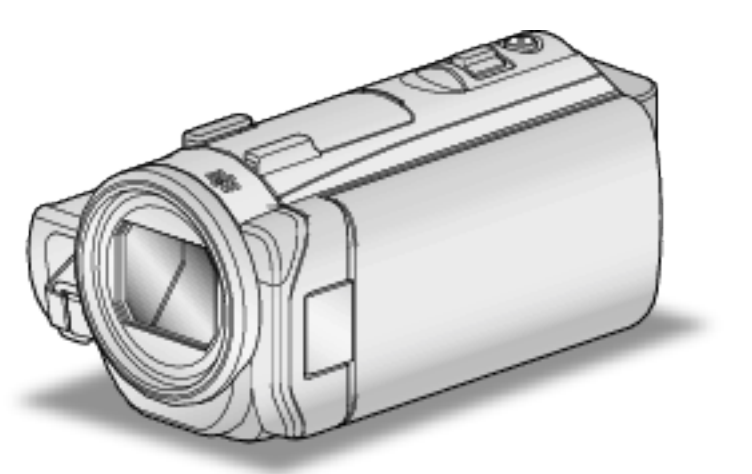

\* Der Haltegriff auf den meisten Abbildungen ist nur für das Wi-Fi-Modell.

## **Inhaltsverzeichnis**

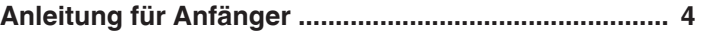

## **[Nützliche Aufnahmetechniken](#page-4-0)**

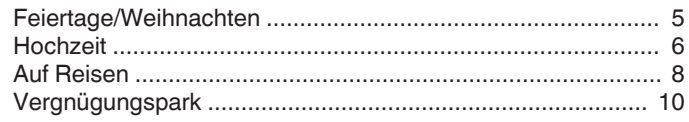

## **[Erste Schritte](#page-11-0)**

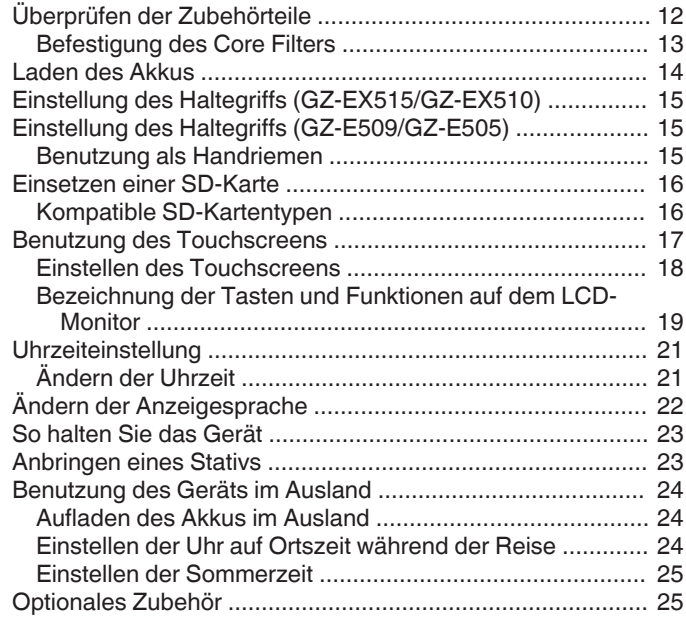

## **[Aufnahme](#page-26-0)**

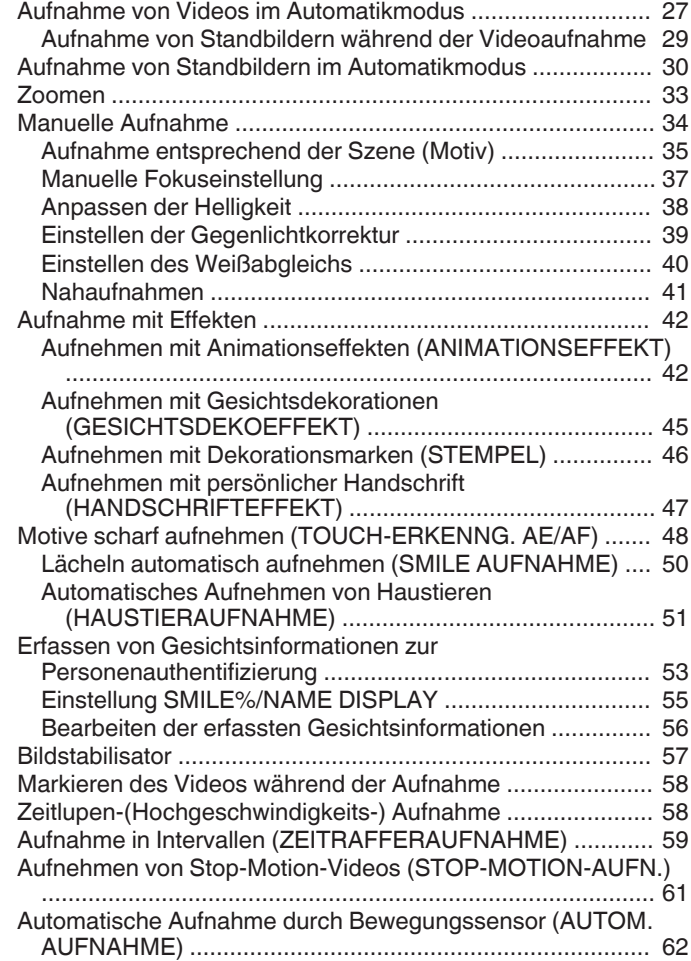

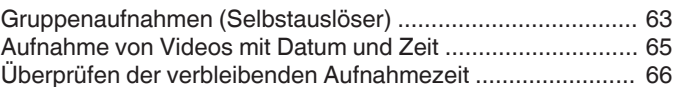

## **[Wiedergabe](#page-68-0)**

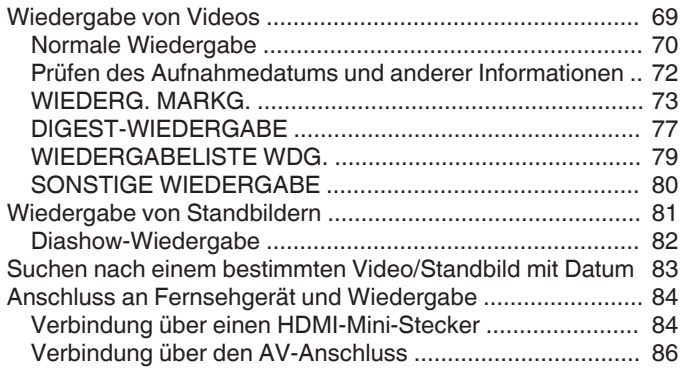

## **[Bearbeiten](#page-86-0)**

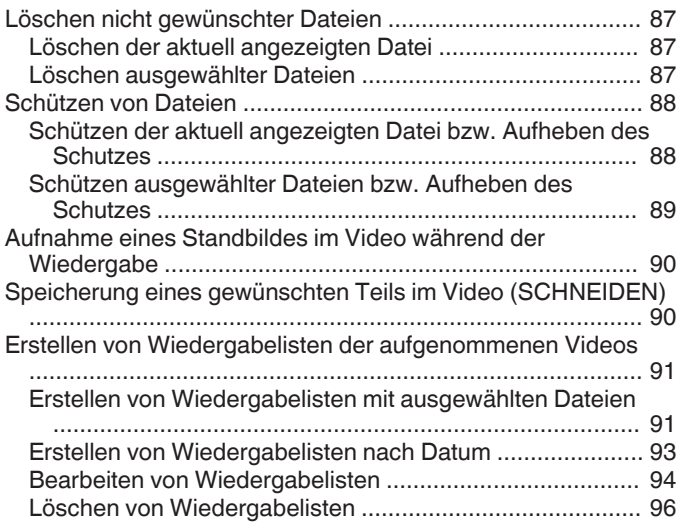

### **[Kopieren](#page-96-0)**

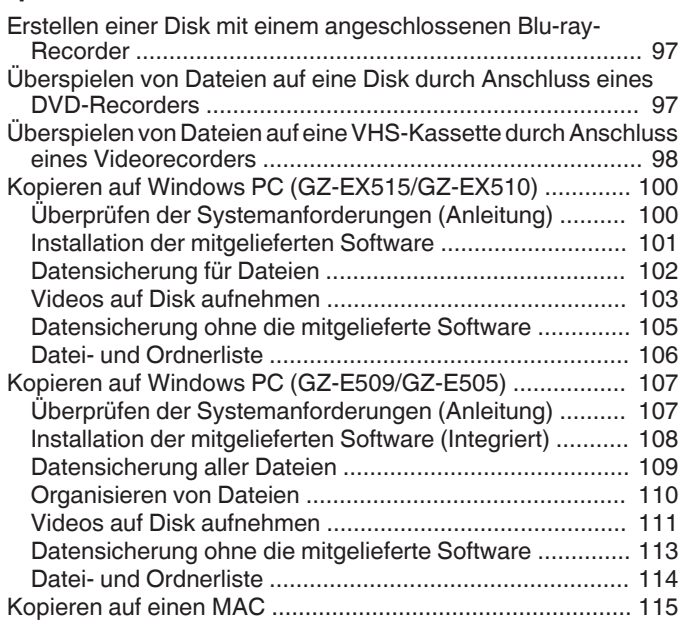

## **[Verwendung von Wi-Fi \(GZ-EX515/GZ-EX510\)](#page-115-0)**

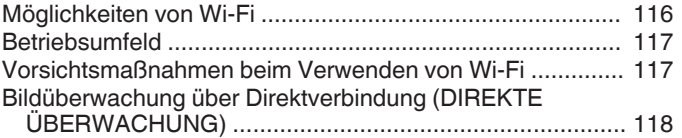

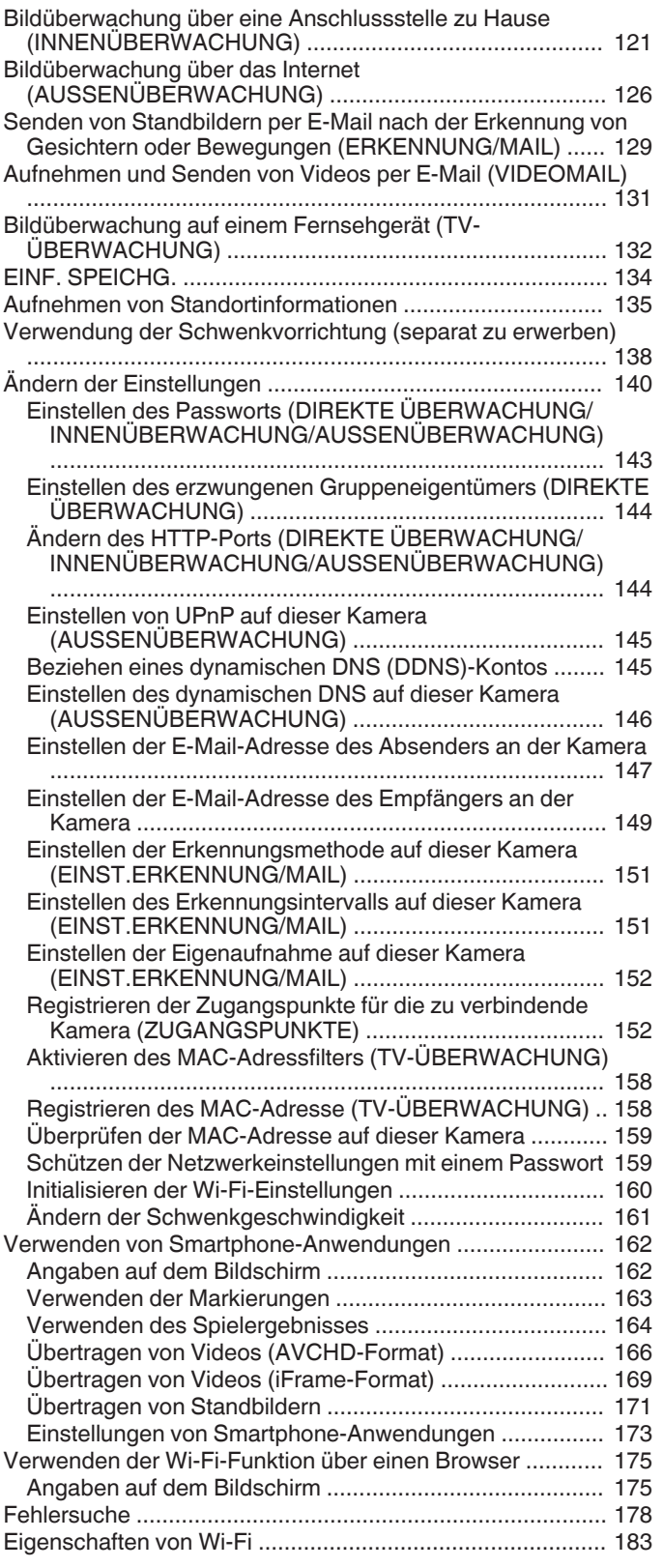

#### **[Verwendung von Wi-Fi durch Generierung eines QR-](#page-184-0)[Codes \(GZ-EX515/GZ-EX510\)](#page-184-0)**

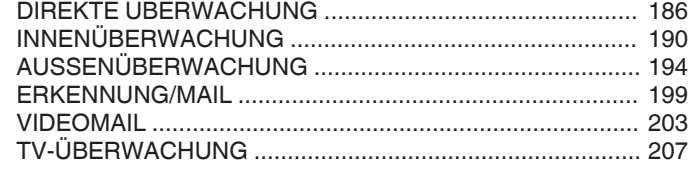

## **[Einstellungsmenü](#page-211-0)**

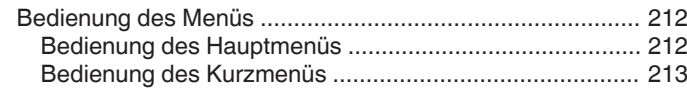

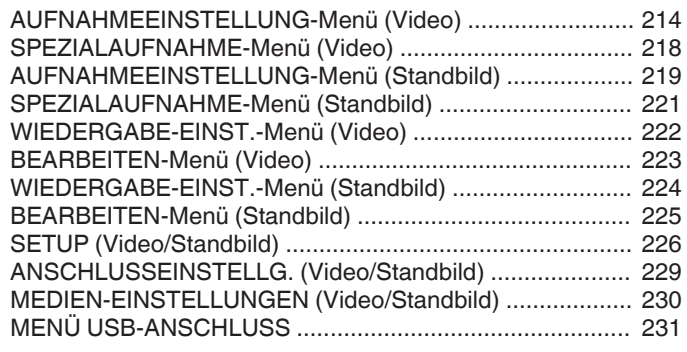

## **[Name der Teile](#page-231-0)**

### **[Anzeigen auf dem LCD-Monitor](#page-234-0)**

## **[Fehlersuche](#page-237-0)**

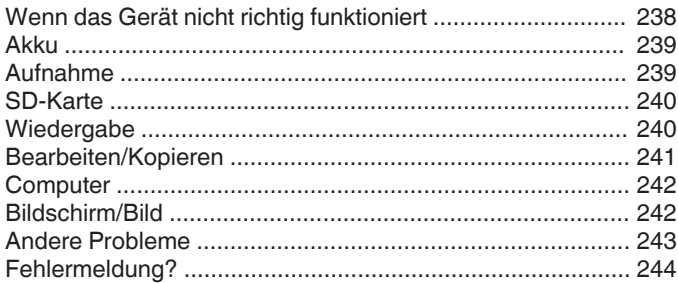

## **[Wartung](#page-245-0)**

## **[Technische Daten](#page-246-0)**

## <span id="page-3-0"></span>**Grundlegende Haltung eines Camcorders ~ Aufnahme nicht verwackelter Bilder ~**

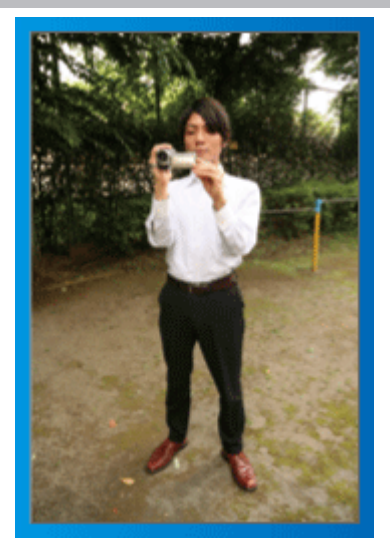

Dies ist die Standardaufnahmemethode im Stehen. Versuchen Sie, diese Technik zu meistern, um Aufnahmen nicht zu verwackeln.

### $\blacksquare$  [Vorbereitung]

- 11 Stellen Sie sich so hin, dass sich Ihre Füße auf Schulterbreite befinden.
- **B** Drücken Sie den Ellenbogen Ihres rechten Arms, der den Camcorder hält, eng an Ihren Körper.
- **[3]** Greifen Sie mit der linken Hand den LCD-Monitor und passen Sie dessen Winkel beliebig an.

## **Ausstrecken der Arme für die Aufnahme ~ Aufnahme von oben ~**

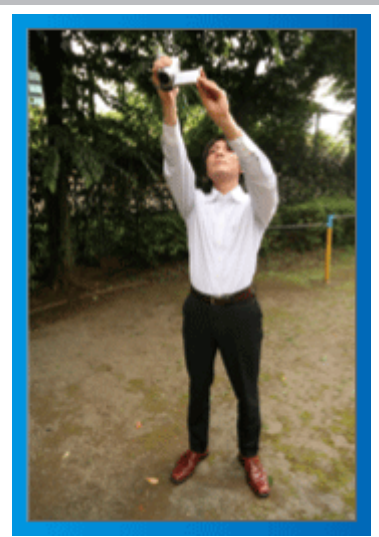

Strecken Sie Ihren Arm aus, wenn sich eine Menschenmenge zwischen Ihnen und Ihrem Motiv befindet.

#### $\blacksquare$  [Vorbereitung]

- **11** Stellen Sie sich so hin, dass sich Ihre Füße auf Schulterbreite befinden.
- **2** Strecken Sie Ihren rechten Arm aus und halten Sie den Camcorder über Ihren Kopf.
- **3** Greifen Sie mit der linken Hand den LCD-Monitor und passen Sie dessen Winkel beliebig an.

#### **VORSICHT :**

- 0 Nutzen Sie diese Aufnahmeart nur falls wirklich erforderlich, denn es ist schwierig, auf diese Weise unverwackelte Aufnahmen zu erzielen.
- 0 Stellen Sie den Weitwinkel so groß wie möglich ein, da das Bild sehr leicht verwackeln kann.
- 0 Seien Sie rücksichtsvoll. Beeinträchtigen Sie nicht die sich um Sie herum befindlichen Personen.

## **Hinhocken und auf Augenhöhe aufnehmen**

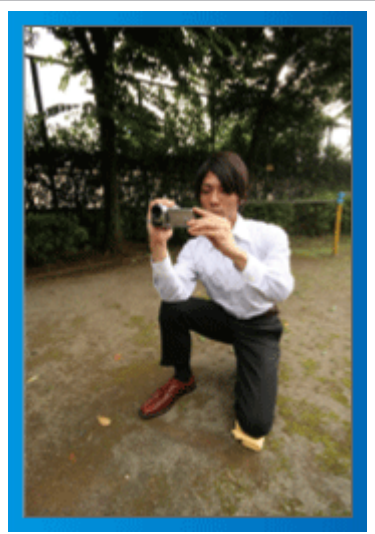

Es kommt sehr häufig vor, dass man sich hinhockt, um kleine Kinder aufzunehmen.

Indem Sie das Kind auf dessen Augenhöhe aufnehmen, können Sie alle niedlichen Gesichtsausdrücke einfangen.

#### $\blacksquare$  [Vorbereitung]

- 11 Knien Sie sich auf Ihr linkes Knie. Ihr rechter Fuß bleibt dabei fest auf dem Boden.
- [2] Stützen Sie den Ellenbogen Ihres rechten Arms, der den Camcorder hält, auf Ihrem rechten Knie ab.
- **3** Greifen Sie mit der linken Hand den LCD-Monitor und passen Sie dessen Winkel beliebig an.

## **Schwenken**

0 Siehe die Bedienhinweise in der Animation des erweiterten Benutzerhandbuchs.

Nutzen Sie diese Methode für die Aufnahme mit einem weiten Sichtwinkel.

#### $\blacksquare$  [Vorbereitung]

- A Anstatt Ihre Arme zu bewegen, drehen Sie für diese Aufnahmetechnik Ihren Körper, während Sie die Kamera wie oben in der Grundhaltung beschrieben festhalten.
- <sup>2</sup> Stellen Sie sich so hin, dass Sie in die Richtung blicken, in der die Aufnahme gestoppt werden wird.
- **3** Drehen Sie Ihren Oberkörper in die Richtung, in der die Aufnahme beginnen soll.
- [4] Drücken Sie die Start-Taste und nehmen Sie 2 Sekunden lang auf. Drehen Sie Ihren Körper dann langsam in die Endposition. Nehmen Sie weitere 2 Sekunden lang auf, nachdem Sie die Endposition erreicht haben, und drücken Sie die Stopp-Taste, um die Aufnahme zu beenden.

(Die 90 Grad-Drehung sollte etwa 5 Sekunden dauern und das Gefühl einer Zeitlupenaufnahme vermitteln.)

## <span id="page-4-0"></span>**Einführung in die verschiedenen Aufnahmetechniken!**

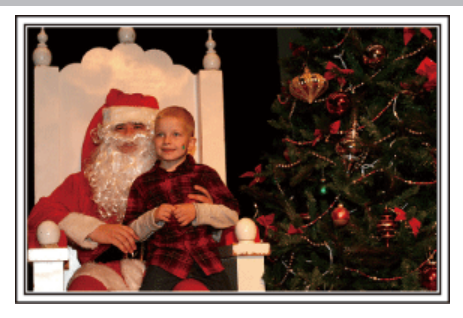

## $\blacksquare$  ...Feiertage/Weihnachten" ( $\mathfrak{F}$  s. 5)

Filmen Sie fröhliche Weihnachten im Kreise Ihrer Familie!

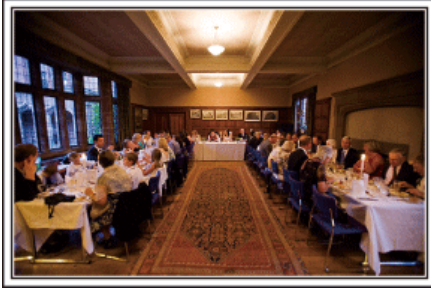

## $\blacksquare$  ., Hochzeit" ( $\mathbb{R}$  s. 6)

Nehmen Sie ein wunderschönes Hochzeitsvideo für das Brautpaar auf!

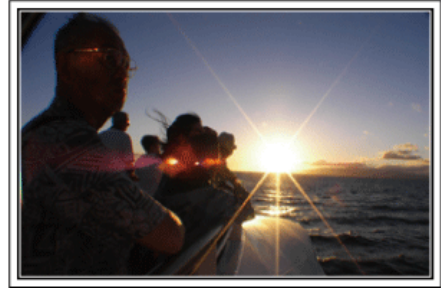

#### $\blacksquare$  ["Auf Reisen" \(](#page-7-0) $\mathscr{F}$ s. 8)

Filmen Sie Ihre schönsten Reiseerlebnisse im In- und Ausland!

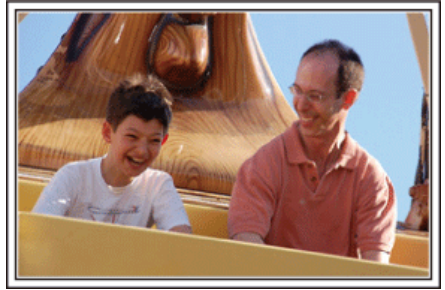

 $\blacksquare$  ["Vergnügungspark" \(](#page-9-0) $\mathscr{F}$ s. 10)

Filmen Sie die fröhlichen Gesichter Ihrer ganzen Familie!

## **Feiertage/Weihnachten**

Filmen Sie fröhliche Weihnachten im Kreise Ihrer Familie!

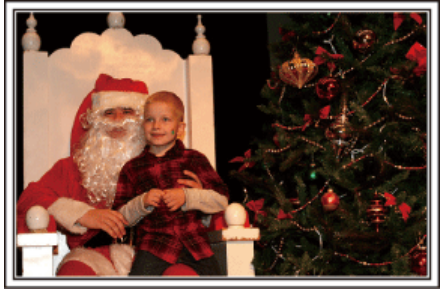

Foto von 101st CAB, Wings of Destiny

#### **Schmücken des Weihnachtsbaums und Vorbereiten des Festessens**

Das Schmücken des Weihnachtsbaums und die Essensvorbereitungen sind Teil der Weihnachtsfreude. Versäumen Sie nicht, diese fröhlichen Momente in der Familie festzuhalten!

#### $\blacksquare$  **Anputzen des Baums**

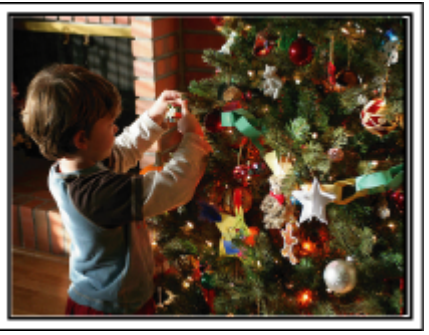

Der Weihnachtsbaum ist das wichtigste Detail, das für Weihnachtsstimmung sorgt.

Das Gefühl purer Weihnachtsfreude können Sie zum Beispiel festhalten, wenn alle Familienmitglieder den Baum mit vielen farbenfrohen Dekorationen schmücken.

#### **N** Vorbereitung des Festessens

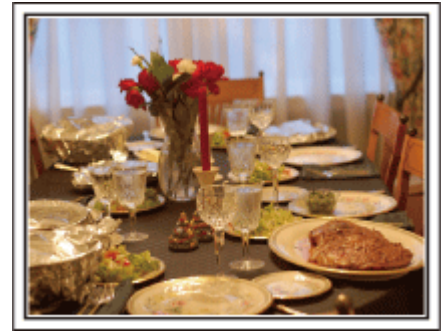

Foto von Manicosity

[Creative Commons Attribution-No Derivative Works 3.0](http://creativecommons.org/licenses/by-nd/3.0/deed.en)

Nehmen Sie auf, wie alle bei der Vorbereitung des Festessens behilflich sind.

Die Mutter beim Kochen in der Küche, die Kinder, die ihr dabei helfen und natürlich das obligatorische Plätzchenbacken!

#### <span id="page-5-0"></span>**Filmen des Weihnachtsfests**

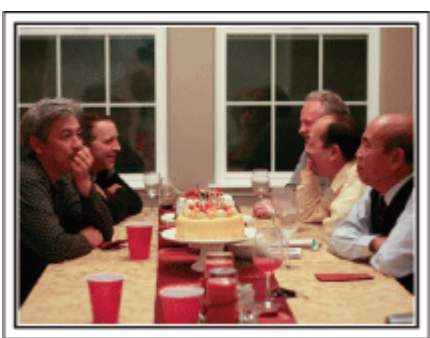

#### Foto von InnerSpirit

#### [Creative Commons Attribution-No Derivative Works 3.0](http://creativecommons.org/licenses/by-nd/3.0/deed.en)

Nach allen Vorbereitungen ist es endlich an der Zeit für das Weihnachtsfest selbst. Schöne Aufnahmeszenen sind zum Beispiel das Anzünden der Kerzen am Weihnachtsbaum, die glücklichen Gesichter am festlich geschmückten Tisch oder auch der Vater, der schon vom Sekt angeheitert ist!

#### **Geschenkübergabe**

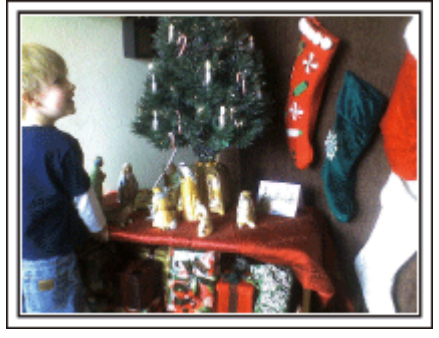

Die größte Weihnachtsfreude für die Kinder ist die Geschenkübergabe am Heiligabend. Versäumen Sie nicht den Ausdruck auf den Gesichtern der Kinder zu filmen, wenn sie ihr Geschenk erhalten und auspacken. Stellen Sie die Kamera rechtzeitig ein, damit Sie bereit sind!

## **Hochzeit**

Nehmen Sie ein wunderschönes Hochzeitsvideo für das Brautpaar auf!

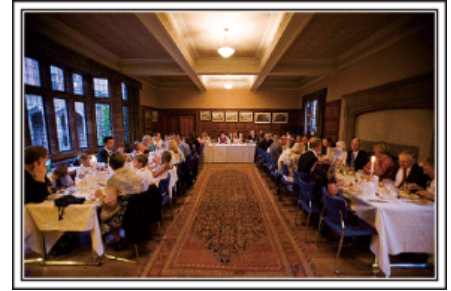

#### **Überlegungen und Planung vor der Hochzeit**

Vor dem Hochzeitstag sollten Sie mit der Braut und dem Bräutigam die Details der Zeremonie besprechen und herausfinden, ob es ein Unterhaltungsprogramm geben oder ein traditioneller Brauch eingehalten werden wird. Wenn Sie wissen, worauf es den Brautleuten ankommt, können Sie Ihre Aufnahmen besser abstimmen.

#### **Die Ankunft des Brautpaars**

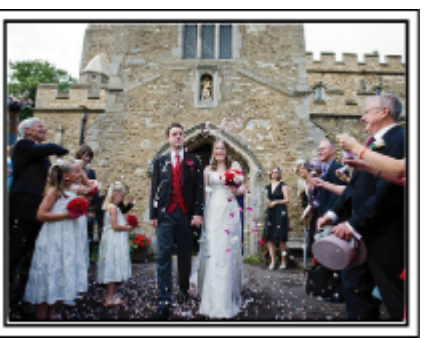

Der Höhepunkt einer Hochzeit ist die Ankunft des Brautpaars. Finden Sie im Vorfeld heraus, zu welcher Tür sie hereinkommen und welchen Weg sie durch das Gebäude oder die Kirche nehmen werden. Positionieren Sie das Stativ so, dass Sie das Brautpaar filmen können, ohne sich durch den Raum zu bewegen.

#### **Kleiderwechsel**

Finden Sie heraus, ob ein Kleiderwechsel stattfinden wird. Sie können dann filmen, wie Braut und Bräutigam wieder hereinkommen. Sie können auch die Zeit nutzen, in der die Brautleute mit ihrer Garderobe beschäftigt sind, um die guten Wünsche der Gäste aufzunehmen.

#### **Der richtige Winkel für die Aufnahme des Brautpaars**

#### $\blacksquare$  Aufnahme mit dem Bräutigam im Vordergrund und den **Gästen im Hintergrund**

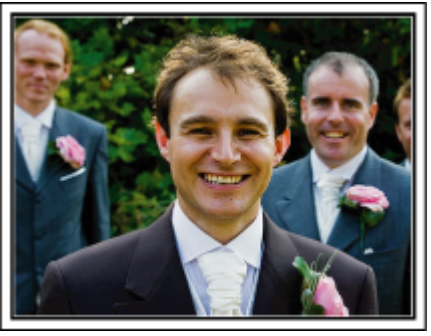

Die Hauptpersonen einer Hochzeit sind natürlich die Brautleute. Nehmen Sie ihren Gesichtsausdruck während des Trinkspruchs, der Reden, beim Unterhaltungsprogramm und anderen Szenen auf. Sie können sich auch auf die Gesichter der Gäste konzentrieren und dann zum Bräutigam schwenken. Aufnahmen, die lediglich alle Gäste von Weitem zeigen, sind weniger lustig. Achten Sie also auf den Aufnahmewinkel und dessen Größe.

## **Aufnahme der Äußerungen und Kommentare von Gästen Bildkomposition von Augenhöhe bis Brusthöhe**

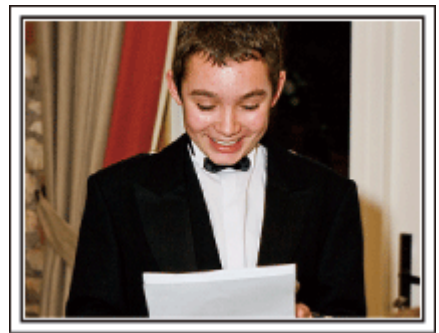

Sie können Kommentare aufnehmen, indem Sie sich unter die Gäste mischen und diese bitten: "Sagen Sie doch bitte ein paar Worte für die Braut und den Bräutigam". Ein guter Zeitpunkt dafür ist zum Beispiel, wenn die Gäste auf das Brautpaar warten oder während des Unterhaltungsprogramms.

#### **Fortgeschrittene Bedienung mit zwei Camcordern**

Wenn Sie das Video editieren möchten, nehmen Sie am besten mit zwei Camcordern auf, um ein Video mit variierenden Szenen zu erhalten. Sie könnten einen Freund fragen, ob er Ihnen seinen Camcorder borgt. Positionieren Sie den geborgten Camcorder für Nahaufnahmen der Braut und des Bräutigams auf einem Stativ. Auf diese Weise kann der zweite Camcorder benutzt werden, um andere Szenen aufzunehmen. So kann nach dem Bearbeiten und Zusammenfügen ein interessantes Video mit abwechslungsreichen Szenen entstehen. Heutzutage besitzen die meisten Leute wenigstens eine Digitalkamera. Selbst wenn Sie also keinen zweiten Camcorder ausfindig machen können, kann das Video durch das Einfügen von Fotos an verschiedenen Stellen abwechslungsreich gestaltet werden. Versuchen Sie es!

## $\blacksquare$  **<Camcorder 1> Ständige Nahaufnahmen der Braut und des Bräutigams**

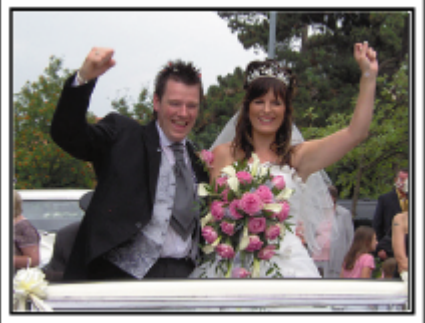

 $\blacksquare$  **<Camcorder 2>** 

**Zur gleichen Zeit Aufnahme von Glückwunschbotschaften der Freunde**

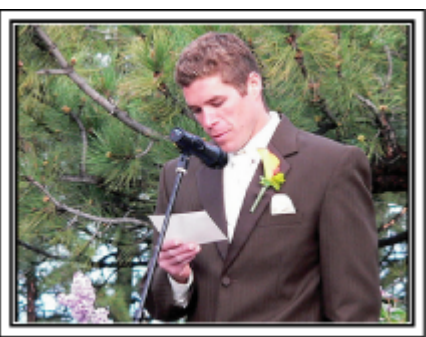

## <span id="page-7-0"></span>**Auf Reisen**

Filmen Sie Ihre schönsten Reiseerlebnisse im In- und Ausland!

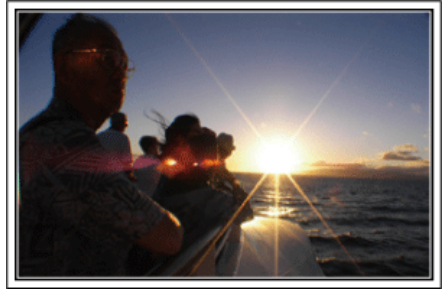

#### **Die notwendige Ausrüstung mitnehmen**

Die erforderliche Ausrüstung für eine Reise ist vom Zweck und Ziel der Reise abhängig. Besonders bei Reisen ins Ausland müssen Sie im Vorfeld überlegen, was Sie entsprechend der Bedingungen vor Ort mitnehmen müssen. An dieser Stelle einige Empfehlungen für Sie.

#### **Camcorder**

Überlegen Sie, wie viele Stunden Sie pro Tag aufnehmen werden. Bereiten Sie das Aufnahmemedium vor. Dies gilt insbesondere für lange Auslandsreisen.

Wenn Sie auf SD-Karten aufnehmen, nehmen Sie eine ausreichend große Menge Karten mit. Denken Sie dabei auch an Karten zur Datensicherung.

#### o **Akku**

Legen Sie einen Akku bereit, der über genügend Kapazität für das Dreifache der geplanten täglichen Aufnahmezeit verfügt. Wenn Sie also 2 Stunden Aufnahme pro Tag einplanen, sollten Sie einen Akku bereitlegen, mit dem Sie 6 Stunden (tatsächliche Aufnahmezeit) aufnehmen können. Für einen Tagesausflug können Sie einen Akku mit geringer Leistung wählen. Für längere Touren sollten Sie einige Akkus mit hoher Leistung vorbereiten.

#### **AC-Netzteil**

Das JVC AC-Netzteil unterstützt eine Stromspannung von 110 V bis 240 V und kann somit auf der ganzen Welt eingesetzt werden.

Nehmen Sie das Netzteil mit, wenn Sie für längere Zeit verreisen. Laden Sie den Akku über Nacht auf, damit Sie ihn am nächsten Tag voll aufgeladen nutzen können.

#### **Stromadapter**

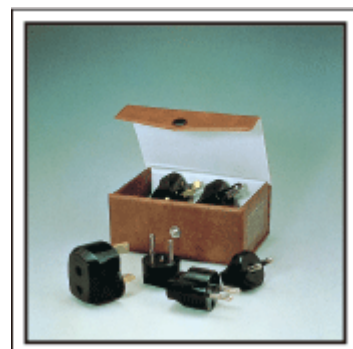

Die Steckerformen variieren von Land zu Land. Vergewissern Sie sich vor Ihrer Reise, welche Steckerform Sie benötigen und nehmen Sie den richtigen Stromadapter mit.

["Aufladen des Akkus im Ausland" \(](#page-23-0) $\mathbb{R}$  s. 24)

#### **Akkuladegerät**

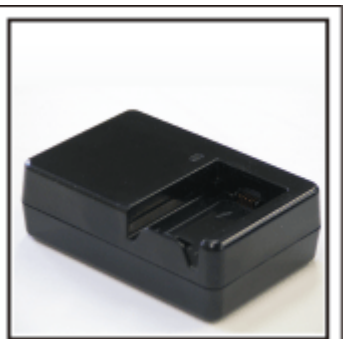

Ist der Camcorder zum Aufladen des Akkus an ein AC-Netzteil angeschlossen, kann nicht aufgenommen werden. Sie können zusätzlich ein Akkuladegerät mitnehmen, um Akkus aufzuladen, wenn Sie den Camcorder am Abend für Aufnahmen nutzen möchten. Sie können auch mehrere Akkus aufladen, in dem Sie das Akkuladegerät und

#### $\blacksquare$  Stativ

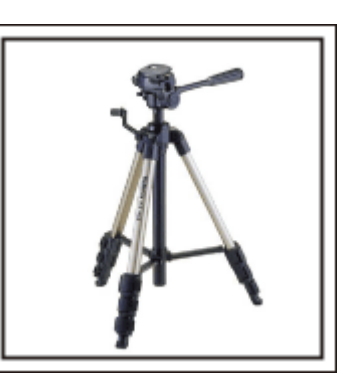

Ein Stativ ist unerlässlich, um stabile Bilder aufzunehmen. Wählen Sie entsprechend des Einsatzgebiets und der Reiseart ein geeignetes Stativ aus, wie z. B. ein Kleinstativ, das Sie auf den Tisch stellen können, oder eines, das mindestens 1 m hoch ist.

#### **Aufnahme der Aufregung vor der Abreise**

den Camcorder gleichzeitig zum Aufladen nutzen.

Wenn Sie die Aufnahme plötzlich am Reiseziel beginnen, könnte das etwas abrupt wirken. Nehmen Sie auch die Reisevorbereitungen auf, wenn es eine Familienreise ist, oder machen Sie Aufnahmen am Treffpunkt, wenn Sie mit Freunden unterwegs sein werden. Bei Auslandsreisen könnten Sie Aufnahmen der Schilder und Anzeigen auf dem Flughafen machen. Diese könnten später nützlich sein.

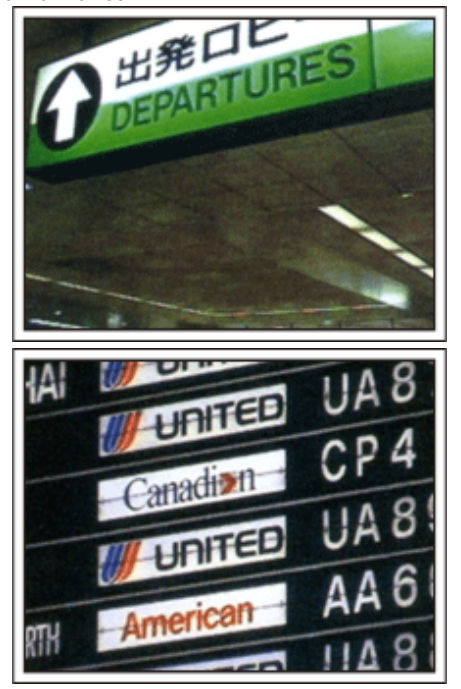

#### **Schwenken der Kamera zur Aufnahme von Sehenswürdigkeiten**

Ganz sicher möchten Sie wunderschöne Landschaften und historische Touristenattraktionen aufnehmen. Versuchen Sie es mit der Schwenktechnik, wenn die Herrlichkeit einer Landschaft nicht in ein einziges Bild passt. Hinweise darüber, wie Sie die Schwenktechnik effektiv einsetzen können, finden Sie im "Leitfaden für Anfänger" im Kapitel "Aufnahmetipps". Touristenattraktionen sind darüber hinaus meist mit Inschriften versehen oder besitzen Monumente, die Sie aufnehmen können.

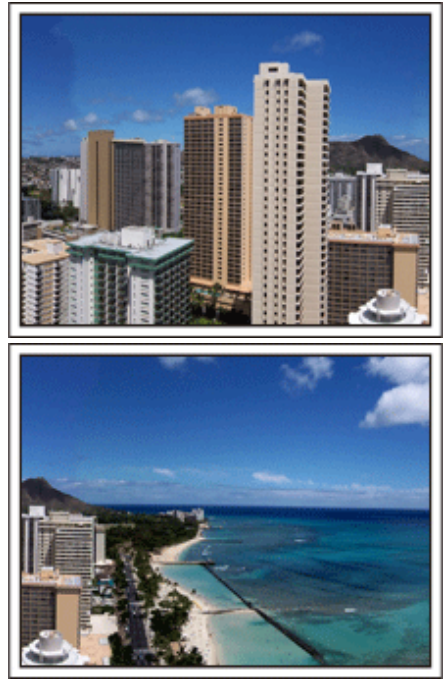

#### **Aufnehmen, wie alle Spaß haben**

Eine Videoaufnahme, in der nur die Landschaft oder der historische Standort gezeigt wird, kann langweilig wirken. Reden Sie über Ihre Gedanken und Gefühle, während Sie eine atemberaubende Szene filmen. So ist das Video später interessanter anzusehen.

## <span id="page-9-0"></span>**Vergnügungspark**

Filmen Sie die fröhlichen Gesichter Ihrer ganzen Familie!

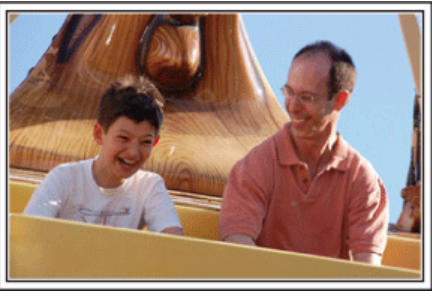

#### **Je nach Attraktion Videos oder Standbilder aufnehmen**

Wenn Sie dies wünschen, können Sie die ganze Zeit über Videos aufnehmen. Manchmal sind aber auch Standbilder eine gute Option. Nachfolgend werden geeignete Szenen für die Aufnahme als Video bzw. Standbild erläutert.

#### o **Geeignete Szenen für die Videoaufnahme**

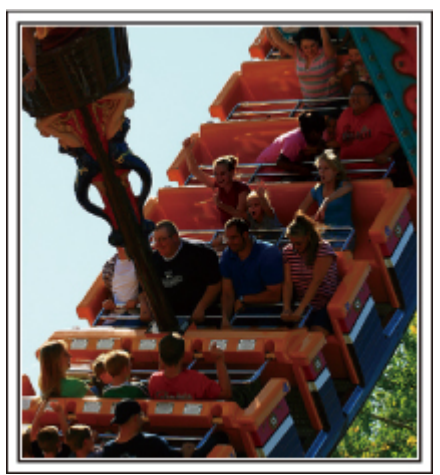

Videoaufnahmen eignen sich für Szenen, in denen eine Veränderung der Körperbewegung stattfindet.

Dazu zählen Situationen, in denen sich der Gesichtsausdruck schnell verändert oder die Stimme Überraschung bzw. Freude zum Ausdruck bringt. \* In einigen Vergnügungsparks ist das Filmen während der Fahrt verboten. Fragen Sie unbedingt vorher nach.

[Beispiele]

0 Karussell, GoKart, Fliegender Holländer, usw.

#### ■ Geeignete Szenen für die Standbildaufnahme (Fotos)

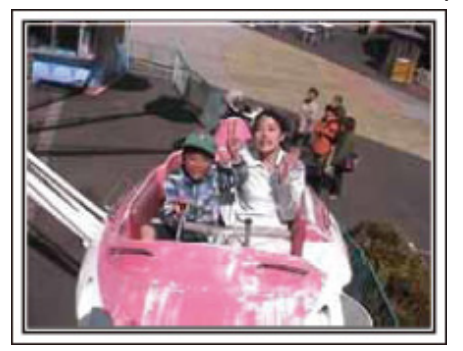

Szenen, in denen sich das Motiv nicht viel bewegt, eignen sich für die Aufnahme als Standbild.

Versuchen Sie, Standbilder aus einem Winkel heraus aufzunehmen, damit die Umgebung deutlich erkannt werden kann.

[Beispiele]

0 Karussell, Riesenrad, Rundfahrten, usw.

#### **Durch Rufen Reaktionen provozieren**

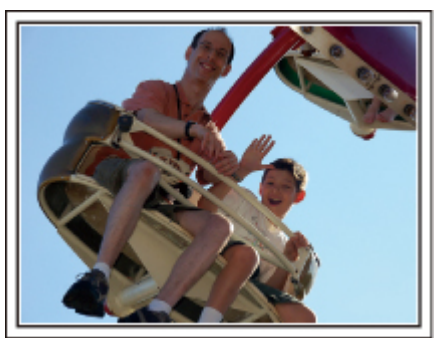

Videos ohne Winken und Lachen sind nicht nur weniger lustig, wenn Sie sie später ansehen, auch die Audio-Aufnahmefunktion des Camcorders ist dann eine reine Verschwendung. Sie können Reaktionen provozieren, indem Sie während der Aufnahme begeistert winken oder zum Beispiel rufen: "Macht das Spaß?", usw.

#### **Die schönsten Augenblicke im Video als Standbild aufnehmen**

Oftmals werden versehentlich Aufnahmen gemacht, in denen die Augen geschlossen sind. Um solche Fehler zu minimieren, nutzen Sie die Funktion der Standbildaufnahme aus Videos. Videos sind in Wirklichkeit die kontinuierliche Aufnahme von 50 Standbildern pro Sekunde. Mit dieser Funktion können Sie den besten Augenblick in einem Video auswählen und als Standbild speichern.

["Aufnahme eines Standbildes im Video während der](#page-89-0) [Wiedergabe" \(](#page-89-0) $\sqrt{s}$  s. 90)

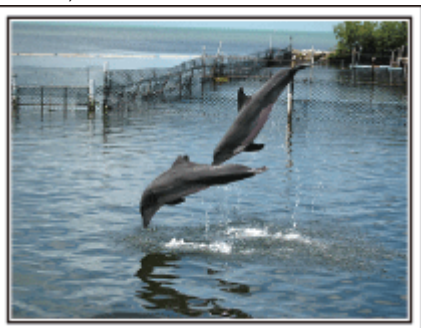

Foto von Just That Good Guy Jim [Creative Commons Attribution-No Derivative Works 3.0](http://creativecommons.org/licenses/by-nd/3.0/deed.en) **Videowiedergabe in Ausführung**

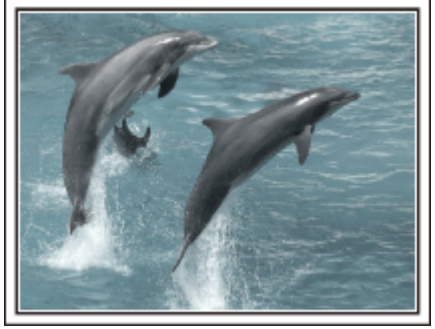

[Creative Commons Attribution-No Derivative Works 3.0](http://creativecommons.org/licenses/by-nd/3.0/deed.en)

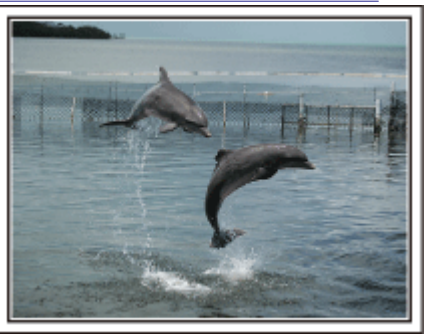

Foto von Just That Good Guy Jim [Creative Commons Attribution-No Derivative Works 3.0](http://creativecommons.org/licenses/by-nd/3.0/deed.en) **Videowiedergabe in Ausführung**

#### **Fortgeschrittene Bedienung mit Gegenlichtkorrektur**

Falls sich das Gesicht der aufzunehmenden Person im Gegenlicht befindet oder der Gesichtsausdruck nicht deutlich zu erkennen ist, erhöht die "Intelligent Auto"-Funktion dieses Geräts automatisch die Helligkeit für die Aufnahme. Falls die "Intelligent Auto"-Funktion nicht wie erwartet funktioniert oder die Helligkeitskorrektur unzureichend ist, können Sie die Helligkeit mithilfe der Gegenlichtkorrektur im manuellen Modus erhöhen. ["Ausführliche Einstellungen" \(](#page-38-0) $\mathfrak{c}$ s. 39)

#### ■ <Ohne Gegenlichtkorrektur>

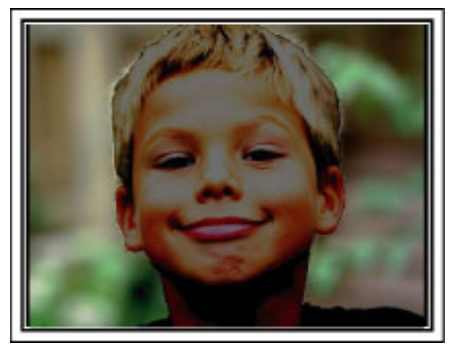

 $\blacksquare$  <Mit Gegenlichtkorrektur>

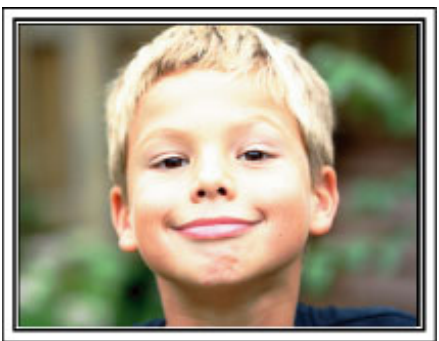

## <span id="page-11-0"></span>**Überprüfen der Zubehörteile**

Falls Teile fehlen oder defekt sein sollten, setzen Sie sich bitte mit Ihrem JVC-Händler oder dem nächstgelegenen JVC-Servicecenter in Verbindung.

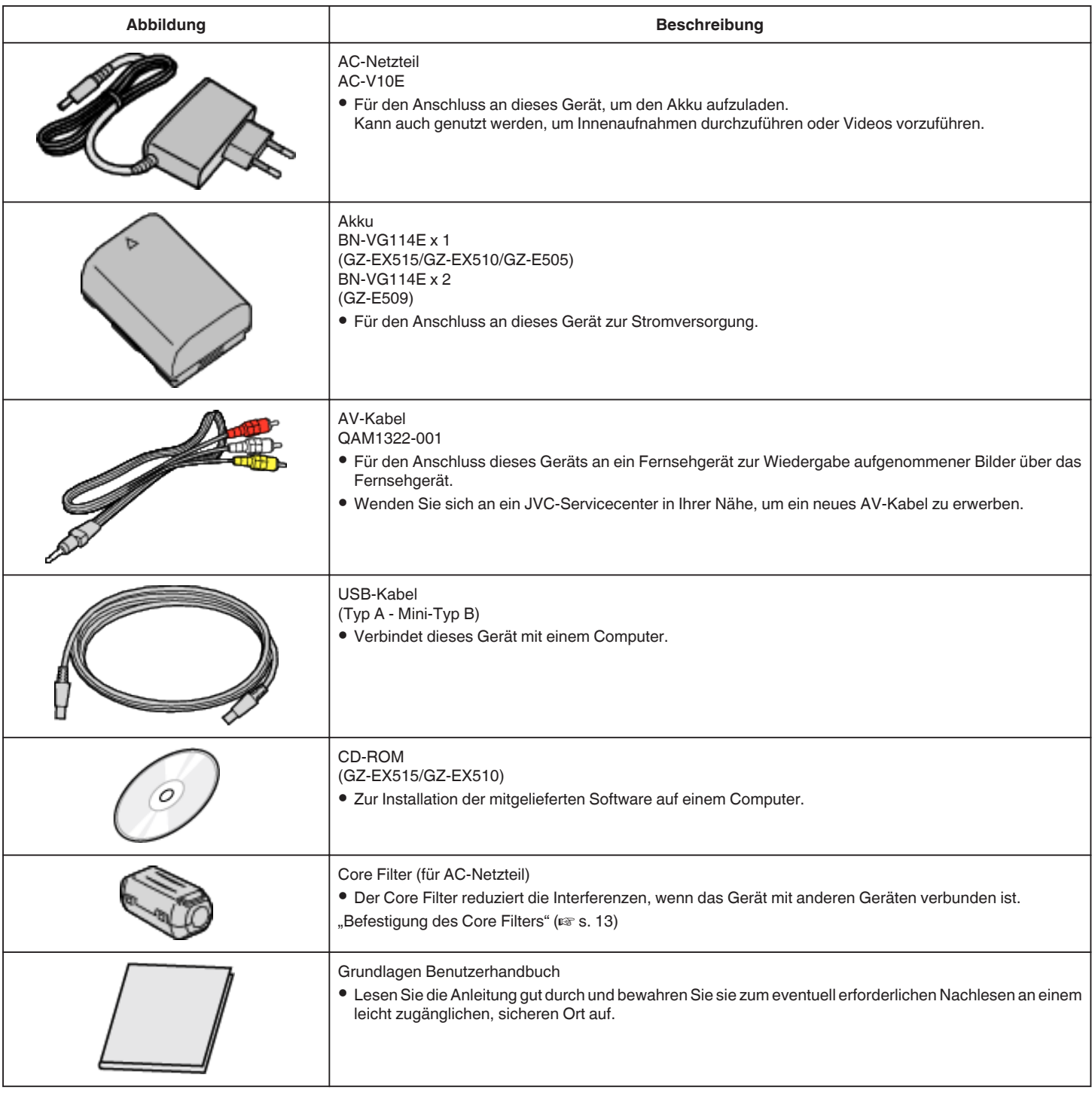

**HINWEIS : -**

0 SD-Karten sind separat im Handel erhältlich.

["Kompatible SD-Kartentypen" \(](#page-15-0) $\sqrt{4}$  s. 16)

0 Wenn Sie das AC-Netzteil im Ausland benutzen möchten, besorgen Sie sich bitte einen handelsüblichen Stromadapter für das von Ihnen besuchte Land bzw. die Region.

["Aufladen des Akkus im Ausland" \(](#page-23-0) $\mathscr F$ s. 24)

## <span id="page-12-0"></span>**Befestigung des Core Filters**

Bringen Sie einen Core Filter am Ende des Adapters an, der mit diesem Gerät verbunden ist. Der Core Filter reduziert die Interferenzen, wenn das Gerät mit anderen Geräten verbunden ist.

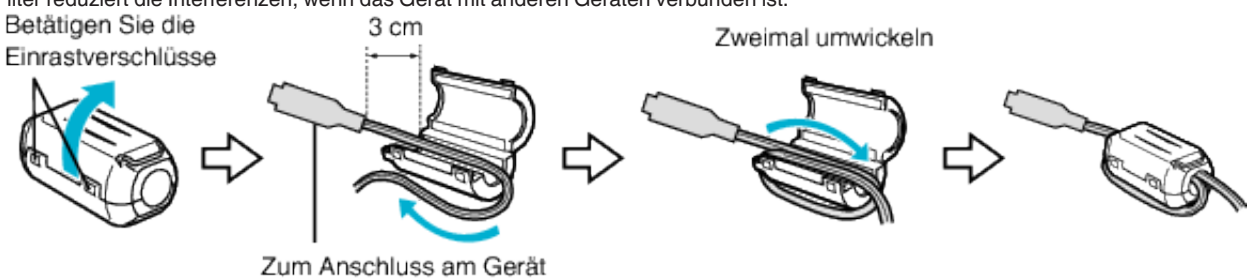

## <span id="page-13-0"></span>**Laden des Akkus**

Laden Sie den Akku sofort nach dem Kauf und immer dann auf, wenn der Akkuladestatus niedrig ist.

Der Akku ist zum Zeitpunkt des Kaufs nicht geladen.

*1* Bringen Sie den Akku an.

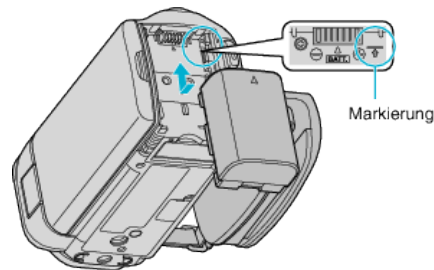

- 0 Setzen Sie den Akku so an, dass die Markierung am Akku mit der am Gerät ausgerichtet ist und schieben Sie den Akku ins Akkufach, bis er einrastet.
- *2* Verbinden Sie das AC-Netzteil mit dem DC-Anschluss und der Stromversorgung.

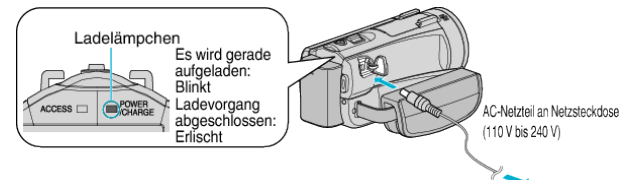

0 Sobald der Akku geladen wird, blinkt die Ladeanzeige. Ist der Akku aufgeladen, erlischt die Ladeanzeige.

#### **Warnung**

Achten Sie darauf, den Akku nicht verkehrt herum einzusetzen. Akku und Gerät könnten beschädigt werden.

#### **VORSICHT :**

Achten Sie darauf, nur JVC Akkus zu verwenden.

- 0 Bei der Benutzung von Akkus, die nicht von JVC hergestellt wurden, kann die Sicherheit und Leistung des Geräts nicht gewährleistet werden.
- 0 Ladezeit: Ca. 2 Std. 30 Min. (mit mitgeliefertem Akku) Ladezeit, wenn das Gerät bei 25°C genutzt wird. Erfolgt das Aufladen des Akkus nicht im Zimmertemperaturbereich von 10°C bis 35°C, dauert der Ladevorgang gegebenenfalls länger oder kann nicht durchgeführt werden.

Die Lampe LADEN zeigt durch sich in langsamen Zyklen wiederholendes zweimaliges Blinken an, dass die Akkuaufladung nicht gestartet wurde.

0 Wenn Fehlfunktionen auftreten (Überspannung usw.) oder falls ein Akku aufgeladen werden soll, der nicht von JVC hergestellt wurde, wird der Ladevorgang abgebrochen. In einem solchen Fall blinkt die CHARGE-Lampe als Hinweis darauf schnell hintereinander.

Achten Sie darauf, nur das mitgelieferte AC-Netzteil zu benutzen.

0 Bei Benutzung eines anderen Netzteils als dem mitgelieferten AC-Netzteil können Fehlfunktionen auftreten.

0 Während das AC-Netzkabel angeschlossen ist, können Videos aufgenommen bzw. abgespielt werden. (Während der Aufnahme bzw. Wiedergabe wird der Akku nicht aufgeladen.) Nehmen Sie den Akku ab, wenn Sie das Gerät für längere Zeit benutzen. Die Leistung des Akkus kann sich verringern, wenn er am Gerät angebracht bleibt.

Wieder aufladbare Akkus:

- 0 Bei kalter Umgebungstemperatur (10°C oder kälter) verkürzt sich möglicherweise die Betriebszeit des Akkus oder der Akku funktioniert nicht ordnungsgemäß. Wenn Sie das Gerät im Winter im Freien benutzen, wärmen Sie den Akku bitte vor dem Anbringen auf, indem Sie ihn z. B. in Ihrer Hosen- oder Jackentasche aufbewahren. (Vermeiden Sie es, einen warmen Akku zu berühren.)
- 0 Setzen Sie den Akku nicht übermäßiger Hitze, wie direktem Sonnenlicht oder Feuer aus.
- 0 Bewahren Sie den Akku nach dem Abnehmen an einem trockenen Ort bei 15°C bis 25°C auf.
- Belassen Sie die Akkuladung (**III**) bei 30 %, wenn der Akku über einen längeren Zeitraum hinweg nicht benutzt werden wird. Laden Sie den Akku außerdem einmal alle sechs Monate auf und entleeren ihn vollständig, bevor Sie ihn wieder mit 30 %-iger Akkuladung (I) aufbewahren.

#### **HINWEIS :**

0 Wenn Sie viele Stunden lang in Räumen filmen möchten, können Sie das Gerät an das AC-Netzteil anschließen.

(Das Laden des Akkus beginnt erst, wenn der LCD-Monitor geschlossen wird.)

#### **Abnehmen des Akkus**

Zum Entnehmen des Akkus führen Sie die genannten Schritte in umgekehrter Reihenfolge aus.

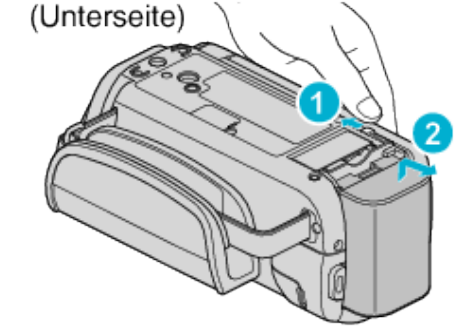

#### **Geschätzte Akkuladezeit (Bei Verwendung eines AC-Netzteils)**

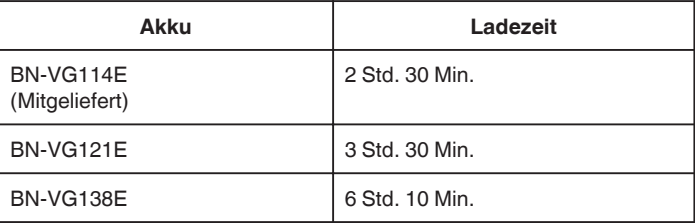

0 Neigt sich die Lebensdauer des Akkus dem Ende zu, verkürzt sich die Aufnahmezeit, selbst wenn der Akku vollständig aufgeladen ist. (Tauschen Sie den Akku dann durch einen neuen aus.)

\* Ladezeit, wenn das Gerät bei 25°C genutzt wird. Erfolgt das Aufladen des Akkus nicht im Zimmertemperaturbereich von 10°C bis 35°C, dauert der Ladevorgang gegebenenfalls länger oder kann nicht durchgeführt werden. Die mögliche Aufnahme- und Wiedergabezeit kann sich unter manchen Umständen, wie z. B. niedrigen Temperaturen, verkürzen. .Geschätzte Aufnahmezeit (bei Akkubetrieb)" ( $\mathfrak{g}$ s. 68)

## <span id="page-14-0"></span>**Einstellung des Haltegriffs (GZ-EX515/GZ-EX510)**

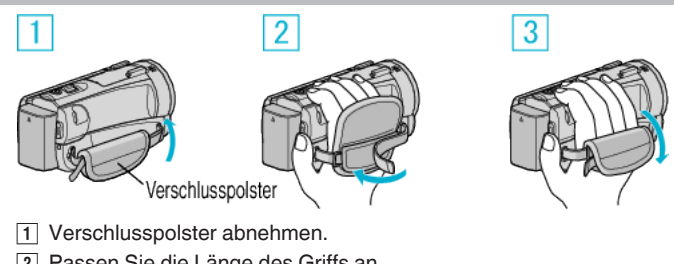

- 2 Passen Sie die Länge des Griffs an
- 3 Verschlusspolster wieder anbringen.

#### **HINWEIS :**

- 0 Die WiFi-Antenne liegt innen am Verschlusspolster.
- Ziehen Sie die WiFi-Antenne beim Anziehen des Riemens nicht heraus.

#### **VORSICHT :**

0 Achten Sie darauf, den Haltegriff ordentlich zu befestigen. Wenn der Griff lose ist, kann das Gerät herunterfallen, beschädigt werden oder Verletzungen verursachen.

## **Einstellung des Haltegriffs (GZ-E509/GZ-E505)**

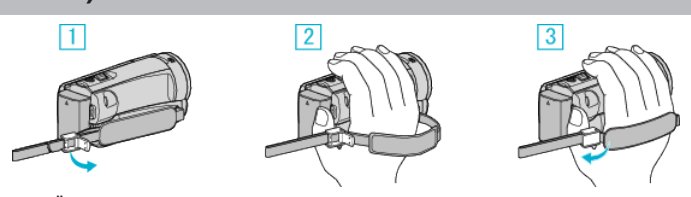

- **11** Öffnen Sie den Einstellregler am Handgriffverschluss
- <sup>2</sup> Passen Sie die Länge des Griffs an
- 3 Schließen Sie den Einstellregler

#### **VORSICHT :**

0 Achten Sie darauf, den Haltegriff ordentlich zu befestigen. Wenn der Griff lose ist, kann das Gerät herunterfallen, beschädigt werden oder Verletzungen verursachen.

#### **Benutzung als Handriemen**

Passen Sie die Länge des Riemens an und legen Sie ihn um Ihr Handgelenk.

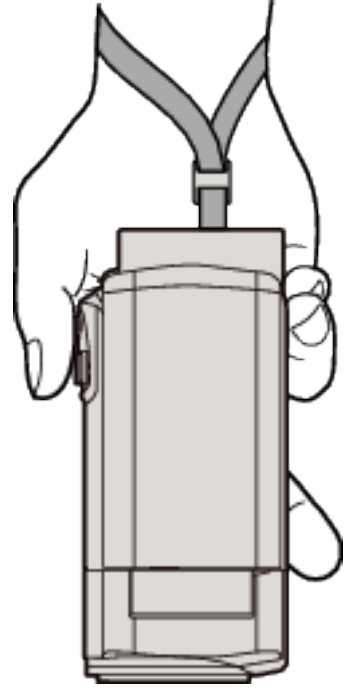

## <span id="page-15-0"></span>**Einsetzen einer SD-Karte**

Setzen Sie vor der Aufnahme eine handelsübliche SD-Karte ein. , Kompatible SD-Kartentypen" ( $\mathfrak{c}$ s. 16) ["Geschätzte Videoaufnahmezeit" \(](#page-66-0) $\approx$  s. 67)

*1* Schließen Sie den LCD-Monitor.

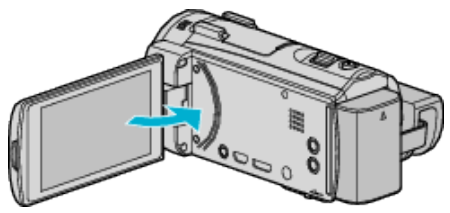

*2* Öffnen Sie den Deckel des SD-Karten-Fachs.

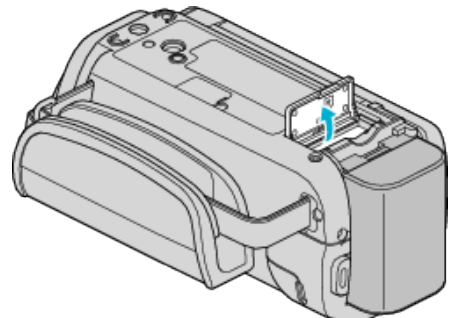

*3* Setzen Sie eine SD-Karte ein.

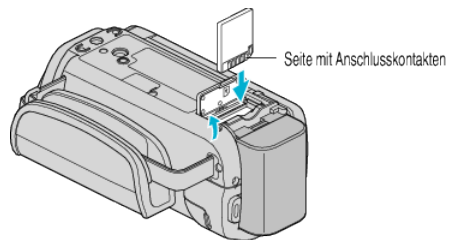

#### **Warnung**

- Achten Sie darauf, die SD-Karte nicht verkehrt herum einzusetzen. Die SD-Karte und das Gerät könnten beschädigt werden.
- Schalten Sie das Gerät aus, bevor Sie eine SD-Karte einsetzen oder entnehmen.
- 0 Berühren Sie nicht die Metallkontakte, wenn Sie die SD-Karte einsetzen.

#### **HINWEIS :**

- 0 Es können sowohl Videos als auch Standbilder auf eine SD-Karte aufgenommen werden. Wir empfehlen, die Videotauglichkeit der SD-Karte vor der Benutzung zu überprüfen.
- 0 Möchten Sie SD-Karten verwenden, die bereits in anderen Geräten benutzt wurden, müssen Sie diese mithilfe der Funktion "SD-KARTE FORMATIEREN" in den Medieneinstellungen formatieren (initialisieren).
- , SD-KARTE FORMATIEREN " (EF S. 230)

#### **Entnehmen der Karte**

Drücken Sie die SD-Karte kurz nach innen und ziehen Sie sie dann gerade heraus.

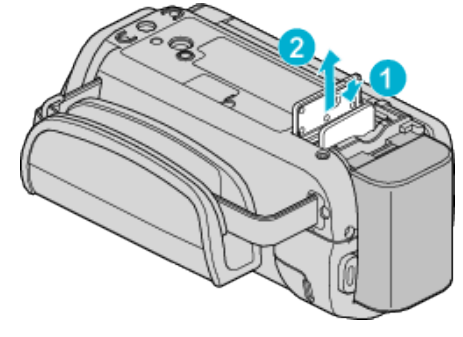

#### **Kompatible SD-Kartentypen**

Dieser Gerät ist mit den folgenden SD-Karten kompatibel. SD-Karten folgender Hersteller sind kompatibel.

- Panasonic
- TOSHIBA
- SanDisk

#### **SD-Karte**

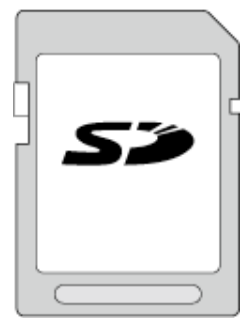

- 0 Dieses Gerät unterstützt SD-Karten von 256 MB bis 2 GB.
- 0 Benutzen Sie für die Aufnahme von Videos eine Klasse 4 oder höher kompatible SD-Karte (2 GB).

#### **SDHC-Karte**

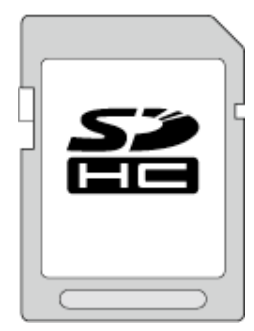

0 Benutzen Sie für die Aufnahme von Videos eine Klasse 4 oder höher kompatible SDHC-Karte (4 GB bis 32 GB).

#### **SDXC-Karte**

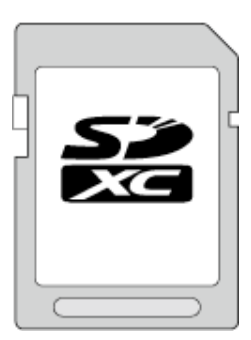

0 Benutzen Sie für die Aufnahme von Videos eine Klasse 4 oder höher kompatible SDXC-Karte (max. 128 GB).

#### <span id="page-16-0"></span>**HINWEIS :**

- 0 Die Verwendung anderer SD-Karten (einschließlich SDHC/SDXC-Karten) kann zu fehlerhaften Aufnahmen oder zum Datenverlust führen.
- 0 Es gibt keine Garantie, dass dieses Gerät mit allen SD-Karten kompatibel ist. Einige SD-Karten funktionieren gegebenenfalls aufgrund von Änderungen der technischen Merkmale, usw. nicht.
- Um Videos in "VIDEOQUALITÄT" aufzunehmen, stellen Sie "UXP" ein. Es wird die Benutzung einer Klasse 6 oder höher kompatiblen SDHC/SDXC-Karte empfohlen.
- 0 Für Karten der Klasse 4 oder Klasse 6 wird beim Lesen oder Schreiben von Daten eine Mindestübertragungsgeschwindigkeit von jeweils 4 MB/ Sek. bzw. 6 MB/Sek. garantiert.
- 0 Sie können auch eine Klasse 10 kompatible SDHC/SDXC-Karte nutzen.
- 0 Es können sowohl Videos als auch Standbilder auf eine SD-Karte aufgenommen werden. Wir empfehlen, die Videotauglichkeit der SD-Karte vor der Benutzung zu überprüfen.
- 0 Schützen Sie Ihre Daten. Berühren Sie nicht die Kontakte der SD-Karte.
- 0 UHS-I SDHC/SDXC-Karten können wie herkömmliche SDHC/SDXC-Karten genutzt werden.

UHS Speed Class wird nicht unterstützt.

#### **Wenn Ihr Computer die SDXC-Karte nicht erkennt**

Prüfen und aktualisieren Sie das Betriebssystem Ihres Computers.

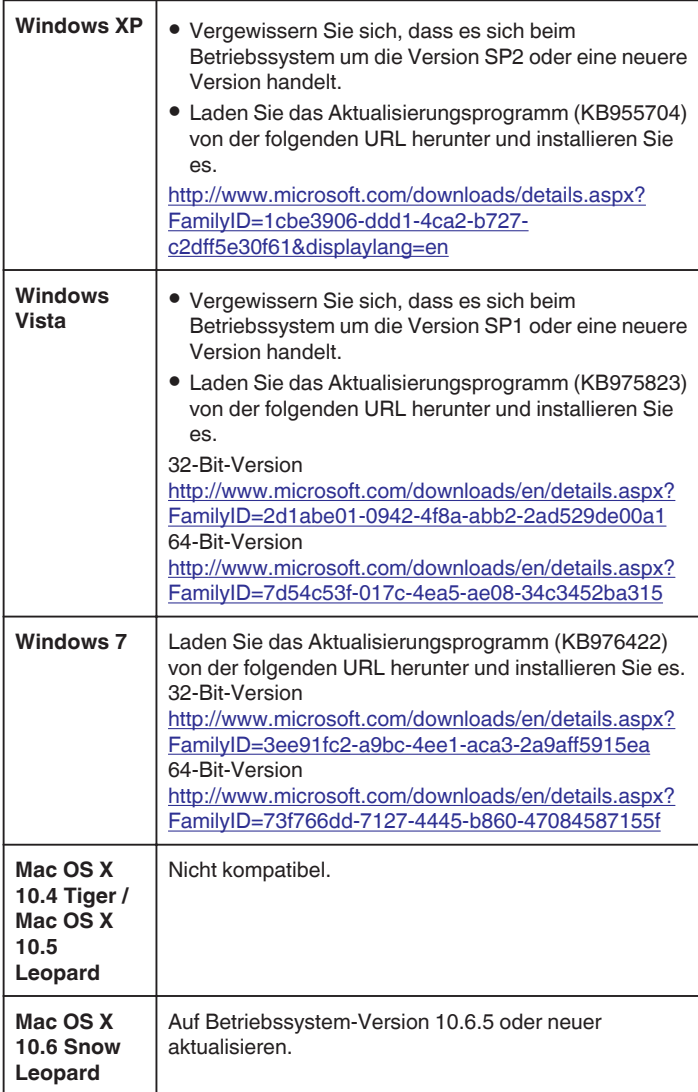

## **Benutzung des Touchscreens**

Entsprechend des genutzten Modus werden Symbol-Schaltflächen, Miniaturbilder und Menüpunkte auf dem Touchscreen angezeigt.

0 Der Touchscreen kann auf zweierlei Arten bedient werden - durch "Berühren" und durch "Ziehen" der Bildschirminhalte. Nachfolgend einige Beispiele.

\*Nachstehend ein Bildschirm des Modells mit Wi-Fi-Funktionen.

A Berühren Sie die angezeigte Schaltfläche (Symbol) oder Miniaturbild (Datei) auf dem Touchscreen, um eine Auswahl zu treffen. **B** Ziehen Sie das Miniaturbild auf dem Touchscreen, um nach der gewünschten Datei zu suchen.

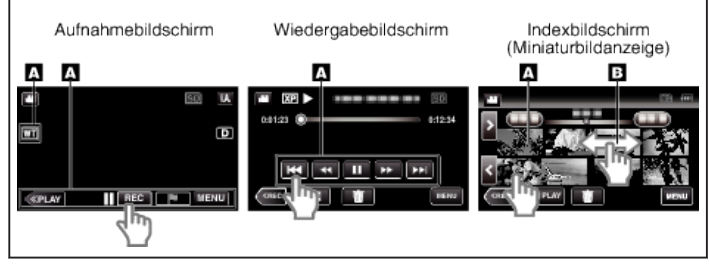

#### **HINWEIS :**

- 0 Der Touchscreen dieses Geräts ist berührungsempfindlich. Reagiert der Touchscreen nicht sofort, üben Sie etwas mehr Druck mit Ihrer Fingerspitze oder dem Touchpen aus.
- 0 Berühren Sie die Tasten (Symbole) auf dem Touchscreen genau. Werden die Tasten nicht im richtigen Bereich berührt, reagieren Sie möglicherweise nicht.
- 0 Drücken bzw. reiben Sie nicht zu kräftig.
- 0 Bedienen Sie den Touchscreen nicht mit einem scharfen Gegenstand.
- 0 Wenn Sie zwei oder mehr Stellen gleichzeitig berühren, kann es zu Fehlfunktionen kommen.
- Führen Sie "TOUCH SCREEN EINST." aus, wenn der Reaktionsbereich des Bildschirms nicht dem Berührungsbereich entspricht. (Durch leichtes Antippen mit dem Touchpen anpassen. Drücken Sie nicht mit einem scharfen Gegenstand und drücken Sie nicht zu kräftig.)

#### <span id="page-17-0"></span>**Einstellen des Touchscreens**

Stellt die Ansprechposition der Schaltflächen auf dem Touchscreen ein. \*Nachstehend ein Bildschirm des Modells mit Wi-Fi-Funktionen.

1 Berühren Sie "MENU".

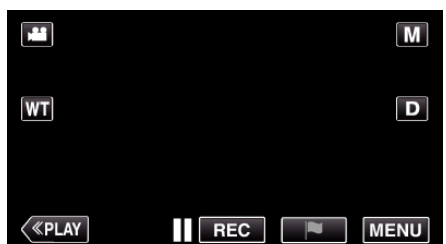

**2** Berühren Sie "SETUP".

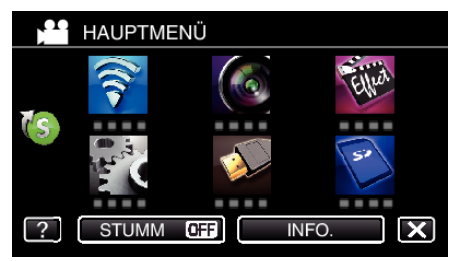

3 Berühren Sie "TOUCH SCREEN EINST.".

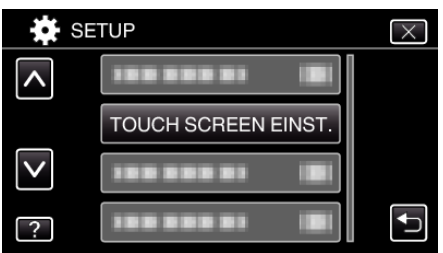

- 0 Der Bildschirm zum Einstellen des Touchscreens wird angezeigt.
- 4 Berühren Sie "+". (insgesamt 3 mal)

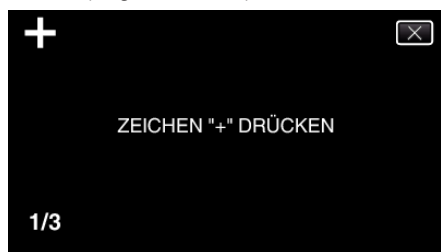

- Berühren Sie "+" mehrmals, wobei sich seine Position mit jeder Berührung ändert.
- 0 Wenn andere Bereiche als die "+"-Markierung berührt werden, treten Fehler auf. Achten Sie darauf, die "+"-Markierung zu berühren.
- 5 Berühren Sie "+" erneut, um die eingestellten Positionen zu bestätigen. (insgesamt 3 mal)

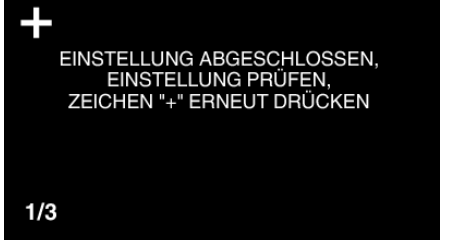

- Berühren Sie "+" mehrmals, wobei sich seine Position mit jeder Berührung ändert.
- **6** Berühren Sie "OK".

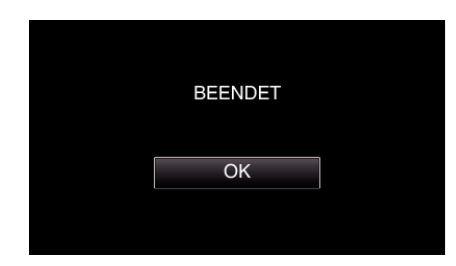

0 Die Einstellung ist abgeschlossen und das Gerät kehrt in den Menübildschirm zurück.

#### **VORSICHT :**

0 Berühren Sie während der Einstellung des Touchscreens (Schritte 4 - 5) keine anderen Bereiche außer der "+" Marke. Dies könnte zu Fehlfunktionen des Touchscreens führen.

#### **HINWEIS :**

- 0 Durch leichtes Antippen mit dem Touchpen anpassen.
- 0 Drücken Sie nicht mit einem scharfen Gegenstand und drücken Sie nicht zu kräftig.

#### <span id="page-18-0"></span>**Bezeichnung der Tasten und Funktionen auf dem LCD-Monitor**

Die folgenden Bildschirmanzeigen erscheinen im Video- bzw. Standbildmodus und können als Touchscreen bedient werden.

#### **Aufnahmebildschirm (Video/Standbild)**  $\bigoplus$ -69 **SD** iA.  $\mathbf{Q}$ **WT** ID.

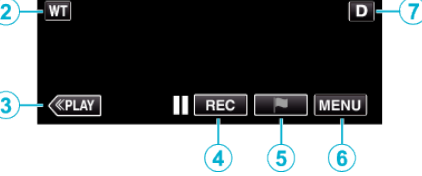

ิด

- **1** A/**B** (Video/Standbild)-Modustaste
	- 0 Zum Umschalten zwischen Video- und Standbildmodus.
- *2* Zoomtaste
	- $. Z$ oomen" ( $\mathfrak{c}$ s. 33)
- *3* Taste Wiedergabemodus
	- 0 Schaltet in den Wiedergabemodus.
- *4* Aufnahme Start/Stopp Taste
	- **II BEG**: Starttaste Videoaufnahme
	- **CEO:** Stopptaste Videoaufnahme
	- **C**: Taste Standbildaufnahme
- *5* Markierungstaste (nur für Video)
	- 0 Wenn Sie das Symbol berühren, während die Aufnahme erfolgt, können Sie eine bestimmte Szene markieren, um sie später leichter wiederzufinden.
	- ["Markieren des Videos während der Aufnahme" \(](#page-57-0) $\mathfrak{g}$  s. 58)

#### *6* Menütaste

["Bedienung des Menüs" \(](#page-211-0) $\mathbb{R}$  s. 212)

*7* Anzeigetaste

Schaltet mit jedem Antippen der Taste zwischen vollständiger  $(D<sub>i</sub>)$  und einfacher Anzeige (D) um.

- 0 Einfache Anzeige: Einige Anzeigen werden nach etwa 3 Sekunden ausgeblendet.
- 0 Vollständige Anzeige: Alles wird angezeigt. Die Anzeigetaste wechselt von  $D$  zu  $D_f$ .
- $\bullet$  Wenn das Gerät ausgeschaltet wird, wird das einfache Display (D) eingestellt.
- *8* Taste Aufnahmemodus

Schaltet den Aufnahmemodus zwischen **j.A.** Intelligent Auto und M Manuell um.

#### **Wiedergabebildschirm (Video)**

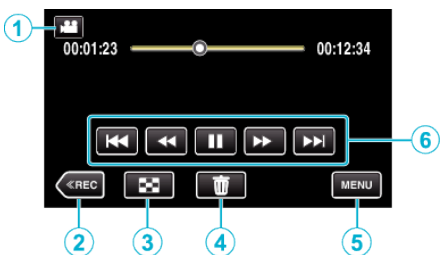

- 0 Die Schaltflächen auf dem Touchscreen werden ausgeblendet, wenn das Gerät etwa 5 Sekunden lang nicht bedient wird. Berühren Sie den Bildschirm, um die Schaltflächen wieder anzuzeigen.
- **1** 图**回** (Video/Standbild)-Modustaste

0 Zum Umschalten zwischen Video- und Standbildmodus.

- *2* Taste Aufnahmemodus
	- 0 Schaltet in den Aufnahmemodus.
- *3* Indexbildschirm (Miniaturbildanzeige)-Taste ["Bedientasten für die Videowiedergabe" \(](#page-69-0) $\mathfrak{g}$ s. 70)
- *4* Taste Löschen ["Löschen der aktuell angezeigten Datei" \(](#page-86-0)E s. 87)
- *5* Menütaste
	- .Bedienung des Menüs" ( $\approx$  s. 212)
- *6* Bedientasten ["Bedientasten für die Videowiedergabe" \(](#page-69-0) $\mathfrak{g}$ s. 70)

#### **Wiedergabebildschirm (Standbild)**

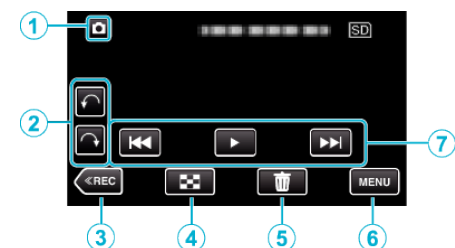

- 0 Die Schaltflächen auf dem Touchscreen werden ausgeblendet, wenn das Gerät etwa 5 Sekunden lang nicht bedient wird. Berühren Sie den Bildschirm, um die Schaltflächen wieder anzuzeigen.
- **1 A**/**a** (Video/Standbild)-Modustaste
	- Zum Umschalten zwischen Video- und Standbildmodus.
- *2* Drehtaste

Dreht das Standbild um 90°. (Im Uhrzeigersinn/Entgegen dem Uhrzeigersinn)

*3* Taste Aufnahmemodus

0 Schaltet in den Aufnahmemodus.

- *4* Indexbildschirm (Miniaturbildanzeige)-Taste ["Bedientasten für die Standbildwiedergabe" \(](#page-80-0) $\mathfrak{g}$ s. 81)
- *5* Taste Löschen ["Löschen der aktuell angezeigten Datei" \(](#page-86-0) $\mathfrak{m}$ s. 87)
- *6* Menütaste

["Bedienung des Menüs" \(](#page-211-0) $\mathbb{R}$  s. 212)

*7* Bedientasten .Bedientasten für die Standbildwiedergabe" ( $\mathfrak{g}$ s. 81)

## **Indexbildschirm (Miniaturbildanzeige)-Anzeige**

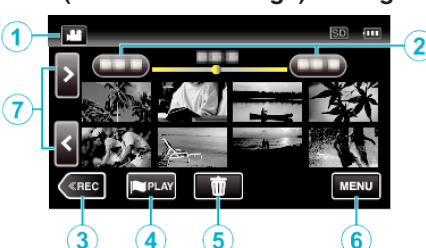

- **1** A/**a** (Video/Standbild)-Modustaste
	- Zum Umschalten zwischen Video- und Standbildmodus.
- *2* Taste Datum
	- .Bedientasten für die Videowiedergabe" ( $\mathbb{F}$ s. 70) ["Bedientasten für die Standbildwiedergabe" \(](#page-80-0) $\mathfrak{g}$ s. 81)
- *3* Taste Aufnahmemodus
- 0 Schaltet in den Aufnahmemodus.
- *4* Markierungswiedergabe-Taste (nur für Video) ., WIEDERG. MARKG. " (187 S. 73)
- *5* Taste Löschen ["Löschen ausgewählter Dateien" \(](#page-86-0) $\mathbb{R}$  s. 87)
- *6* Menütaste ["Bedienung des Menüs" \(](#page-211-0) $\mathbb{R}$  s. 212)
- *7* Taste Seite vor/zurück ["Bedientasten für die Videowiedergabe" \(](#page-69-0) $\mathbb{R}$  s. 70) ["Bedientasten für die Standbildwiedergabe" \(](#page-80-0) $\mathfrak{c}$ s. 81)

## **Menübildschirm (Aufnahmemodus)**

\*Nachstehend ein Bildschirm des Modells mit Wi-Fi-Funktionen.

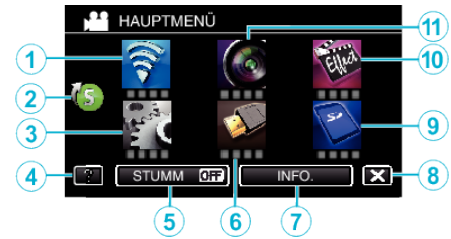

*1* Wi-Fi-Menü

["Möglichkeiten von Wi-Fi" \(](#page-115-0) $\sqrt{s}$  s. 116)

*2* Kurzmenü

.Bedienung des Kurzmenüs" ( $\mathbb{R}$  s. 213)

- *3* SETUP-Menü , SETUP (Video/Standbild)" ( $\sqrt{3}$  s. 226)
- *4* Hilfe-Taste

Berühren Sie die Taste ? (Hilfe) und den Menüpunkt, um die Beschreibungen einzublenden.

- *5* STUMM-Taste ["Benutzung des Stillen Modus" \(](#page-28-0) $\sqrt{2}$  s. 29)
- *6* ANSCHLUSSEINSTELLG.-Menü ,,ANSCHLUSSEINSTELLG. (Video/Standbild)" ( $\approx$  s. 229)
- *7* INFO.-Taste . Überprüfen der verbleibenden Aufnahmezeit" ( $\mathfrak{so}$  s. 66)
- *8* Taste Schließen Zum Verlassen des Menüs.
- *9* MEDIEN-EINSTELLUNGEN-Menü , MEDIEN-EINSTELLUNGEN (Video/Standbild)" ( $\mathfrak{g}$ s. 230)
- *10* SPEZIALAUFNAHME-Menü ,SPEZIALAUFNAHME-Menü (Video)" ( $\approx$  s. 218)

*11* AUFNAHMEEINSTELLUNG-Menü , AUFNAHMEEINSTELLUNG-Menü (Video)" (E s. 214)

## **Menübildschirm (Wiedergabemodus)**

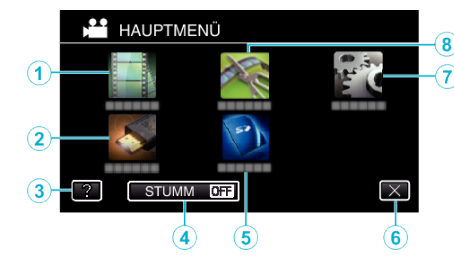

- *1* WIEDERGABE-EINST.-Menü ., WIEDERGABE-EINST.-Menü (Video)" ( $\sqrt{4}$  s. 222) , WIEDERGABE-EINST.-Menü (Standbild)" ( $\sqrt{3}$  s. 224)
- *2* ANSCHLUSSEINSTELLG.-Menü ["ANSCHLUSSEINSTELLG. \(Video/Standbild\)" \(](#page-228-0) $\approx$  s. 229)
- *3* Hilfe-Taste

Berühren Sie die Taste ? (Hilfe) und den Menüpunkt, um die Beschreibungen einzublenden.

- *4* STUMM-Taste ["Benutzung des Stillen Modus" \(](#page-28-0) $\mathfrak{so}$  s. 29)
- *5* MEDIEN-EINSTELLUNGEN-Menü , MEDIEN-EINSTELLUNGEN (Video/Standbild) " ( $\text{I}\text{F}$ s. 230)
- *6* Taste Schließen Zum Verlassen des Menüs.
- *7* SETUP-Menü ["SETUP \(Video/Standbild\)" \(](#page-225-0) $\mathbb{R}$  s. 226)
- *8* BEARBEITEN-Menü ,BEARBEITEN-Menü (Video)" ( $\sqrt{2}$  s. 223) ,BEARBEITEN-Menü (Standbild)" ( $\sqrt{2}$  s. 225)

## <span id="page-20-0"></span>**Uhrzeiteinstellung**

Der Bildschirm zur "DATUM/ZEIT EINSTELLEN!" wird angezeigt, wenn Sie dieses Gerät nach dem Erwerb zum ersten Mal einschalten, wenn es für längere Zeit nicht benutzt oder wenn die Uhrzeit noch nicht eingestellt wurde. Stellen Sie die Uhrzeit ein, bevor Sie aufnehmen.

- \*Nachstehend ein Bildschirm des Modells mit Wi-Fi-Funktionen.
- *1* Klappen Sie den LCD-Monitor auf.

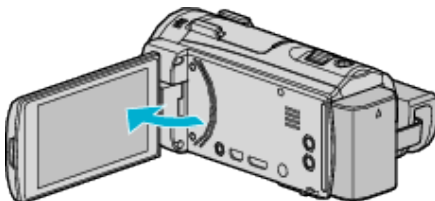

- 0 Das Gerät ist nun eingeschaltet.
- 0 Wenn Sie den LCD-Monitor schließen, schaltet sich das Gerät aus.
- 2 Berühren Sie "JA", sobald "DATUM/ZEIT EINSTELLEN!" angezeigt wird.

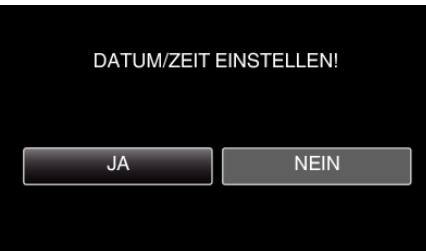

*3* Stellen Sie Datum und Zeit ein.

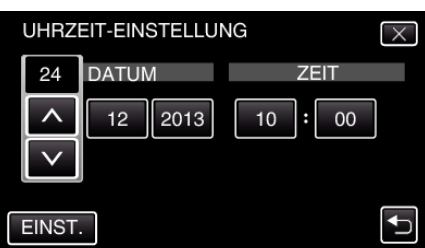

- Wenn Sie Tag, Monat, Jahr, Stunde oder Minute berühren, wird "A" und "V" angezeigt.
- Berühren Sie  $\wedge$  oder  $\vee$ , um Tag, Monat, Jahr, Stunde und Minuten einzustellen.
- 4 Berühren Sie nach dem Einstellen von Datum und Zeit "EINST.".
- 5 Wählen Sie Ihre Region aus und berühren Sie "SPEICH".

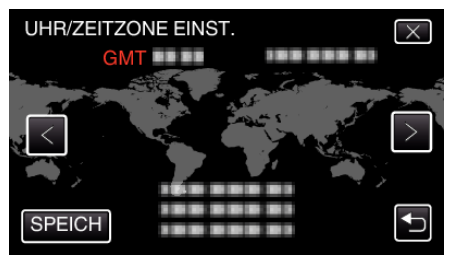

0 Der Zeitunterschied zwischen der gewählten Stadt und der GMT (Mittlere Greenwich-Zeit) wird angezeigt.

• Berühren Sie < oder >, um den Namen des Orts auszuwählen.

#### **HINWEIS :**

0 Die Uhrzeit kann später nachgestellt werden.

..Ändern der Uhrzeit" ( $\mathfrak{g}$  s. 21)

- 0 Wenn Sie das Gerät im Ausland verwenden, können Sie für die Aufnahme die jeweilige Ortszeit einstellen.
- ["Einstellen der Uhr auf Ortszeit während der Reise" \(](#page-23-0) $\mathfrak{g}$ s. 24)
- 0 "DATUM/ZEIT EINSTELLEN!" wird angezeigt, wenn Sie dieses Gerät einschalten, nachdem es über einen längeren Zeitraum hinweg nicht benutzt wurde.

Schließen Sie das AC-Netzteil an, laden Sie die Batterie länger als 24 Stunden auf und stellen Sie die Uhrzeit ein.

#### **Ändern der Uhrzeit**

Stellen Sie die Uhrzeit über den Menüpunkt "UHR EINSTELLEN" ein. \*Nachstehend ein Bildschirm des Modells mit Wi-Fi-Funktionen.

1 Berühren Sie "MENU".

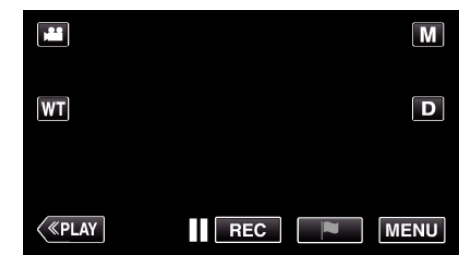

**2** Berühren Sie "SETUP".

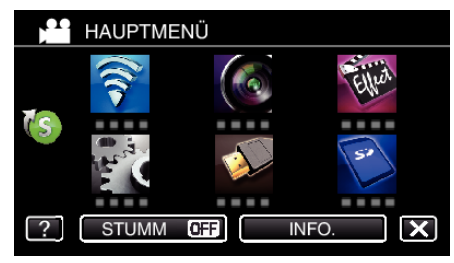

3 Berühren Sie "UHR EINSTELLEN".

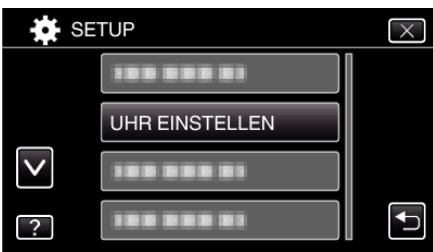

- Berühren Sie  $\wedge$  oder  $\vee$ , um durch den Bildschirm zu scrollen.
- 4 Berühren Sie "UHRZEIT-EINSTELLUNG".

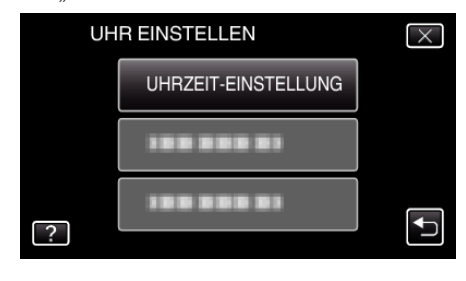

#### <span id="page-21-0"></span>**Erste Schritte**

*5* Stellen Sie Datum und Zeit ein.

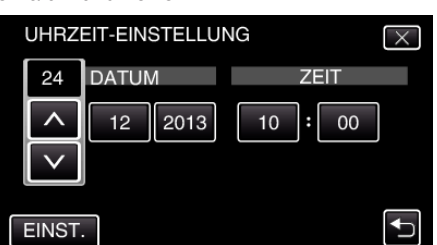

- Wenn Sie Tag, Monat, Jahr, Stunde oder Minute berühren, wird "A" und " $V$ " angezeigt.
- $\bullet$  Berühren Sie  $\wedge$  oder  $\vee$ , um Jahr, Monat, Tag, Stunde und Minuten einzustellen.
- **6** Berühren Sie nach dem Einstellen von Datum und Zeit "EINST.".
- **7** Wählen Sie Ihre Region aus und berühren Sie "SPEICH".

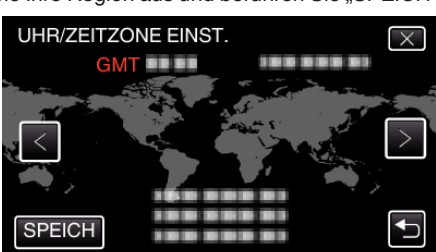

- 0 Der Zeitunterschied zwischen der gewählten Stadt und der GMT (Mittlere Greenwich-Zeit) wird angezeigt.
- 0 Berühren Sie 0 oder 1, um den Namen des Orts auszuwählen.

## **Ändern der Anzeigesprache**

Die Anzeigesprache kann geändert werden. \*Nachstehend ein Bildschirm des Modells mit Wi-Fi-Funktionen.

1 Berühren Sie "MENU".

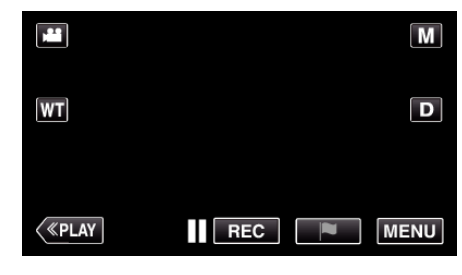

2 Berühren Sie "SETUP".

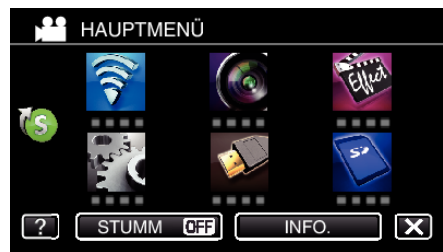

3 Berühren Sie "LANGUAGE".

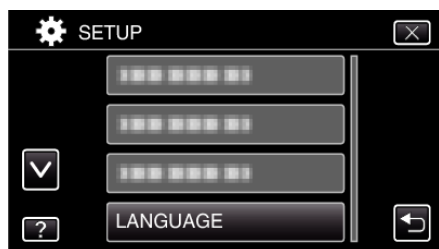

- Berühren Sie ∧ oder ∨, um durch den Bildschirm zu scrollen.
- *4* Berühren Sie die gewünschte Sprache.

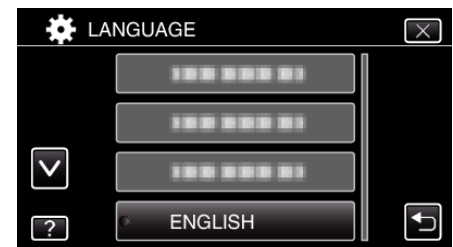

● Berühren Sie  $\wedge$  oder  $\vee$ , um durch den Bildschirm zu scrollen.

#### **HINWEIS :**

0 Japanisch, Englisch, Französisch, Spanisch, Portugiesisch, Chinesisch (Vereinfacht) und Koreanisch werden unterstützt.

## <span id="page-22-0"></span>**So halten Sie das Gerät**

Halten Sie Ihre Ellenbogen eng am Körper, wenn Sie mit dem Gerät filmen. So verhindern Sie das Verwackeln des Bildes.

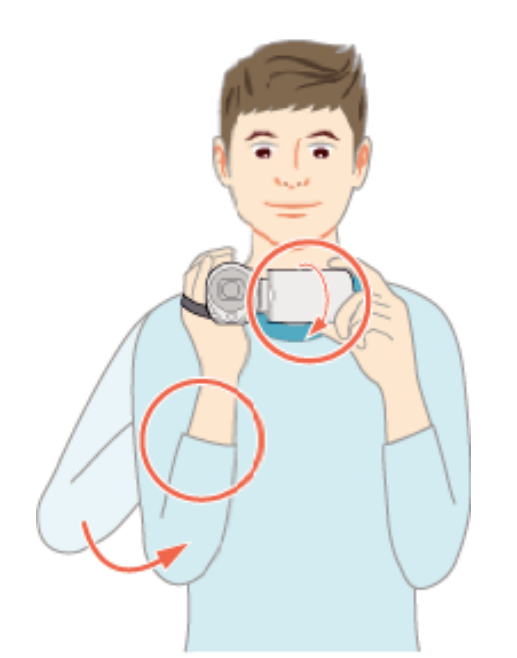

0 Greifen Sie mit der linken Hand den LCD-Monitor und passen Sie dessen Winkel beliebig an. Halten Sie den LCD-Monitor mit Ihrer linken Hand, um die Kamera für die Aufnahme zu stabilisieren.

#### **VORSICHT :**

- 0 Achten Sie darauf, das Gerät beim Tragen nicht fallen zu lassen.
- 0 Aufsichtspersonen sollten besonders aufmerksam sein, wenn dieses Gerät von Kindern benutzt wird.

#### **HINWEIS :**

0 Falls die Kamera sehr verwackelt, können Sie den Bildstabilisator benutzen.

, Bildstabilisator" ( $\sqrt{s}$  s. 57)

## **Anbringen eines Stativs**

Dieses Gerät kann mit einem Stativ (oder Mono-Stativ) genutzt werden. Ein solches ist nützlich, um das Verwackeln von Bildern zu verhindern, und wenn Sie von einer einzigen Stelle aus aufnehmen.

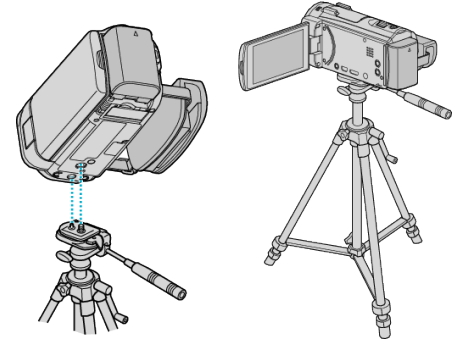

0 Um sicherzustellen, dass das Gerät nicht herunterfällt, prüfen Sie den Stativbefestigungssockel und den Stativanschluss am Gerät sorgfältig und ziehen Sie die Schrauben gut fest.

#### **VORSICHT :**

0 Lesen Sie Bedienungsanleitung des verwendeten Stativs (oder Mono-Stativs) und vergewissern Sie sich, dass es fest angebracht wurde. So vermeiden Sie, dass das Gerät herunterfällt, und daraus resultierende Verletzungen und Beschädigungen.

#### **HINWEIS :**

- 0 Die Verwendung eines Stativs oder Mono-Stativs wird in Situationen empfohlen, in denen die Kamera leicht verwackeln könnte (wie z. B. an dunklen Standorten oder beim Zoomen bis in den Telebildbereich).
- Wählen Sie für den Bildstabilisator die Option (W) (AUS), wenn Sie für die Aufnahme ein Stativ verwenden.

,Bildstabilisator" ( $\approx$  s. 57)

## <span id="page-23-0"></span>**Benutzung des Geräts im Ausland**

Die Form der Steckdosen ist in den verschieden Ländern und Regionen unterschiedlich.

Zum Aufladen des Akkus benötigen Sie einen Adapterstecker, der der Form der Steckdose entspricht.

"Aufladen des Akkus im Ausland" ( $\mathfrak{so}$  s. 24)

Stellen Sie die Datums- und Zeitanzeige auf Ortszeit um, indem Sie in "ZEITZONEN" unter "UHR EINSTELLEN" Ihr Reiseziel auswählen.

"Einstellen der Uhr auf Ortszeit während der Reise" ( $\sqrt{10}$  s. 24) Haben Sie für "SOMMERZEIT EINST." unter "UHR EINSTELLEN" die

Option "EIN" gewählt, wird die Zeit 1 Stunde vorgestellt.

["Einstellen der Sommerzeit" \(](#page-24-0)E s. 25)

## **Aufladen des Akkus im Ausland**

Die Form der Steckdosen ist in den verschieden Ländern und Regionen unterschiedlich.

Zum Aufladen des Akkus benötigen Sie einen Adapterstecker, der der Form der Steckdose entspricht.

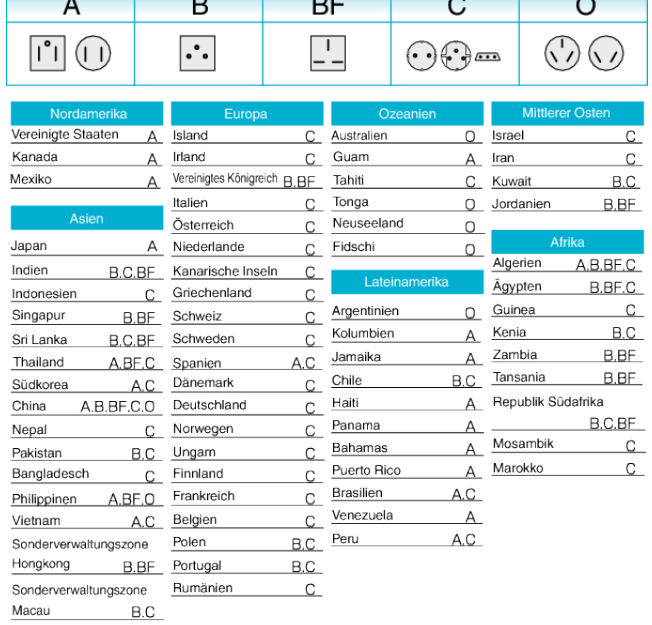

Malaysia B.BF.C

#### **Einstellen der Uhr auf Ortszeit während der Reise**

Stellen Sie die Datums- und Zeitanzeige auf Ortszeit um, indem Sie in "ZEITZONEN" unter "UHR EINSTELLEN" Ihr Reiseziel auswählen. Nach Ihrer Heimkehr nehmen Sie die Einstellung erneut vor. \*Nachstehend ein Bildschirm des Modells mit Wi-Fi-Funktionen.

1 Berühren Sie "MENU".

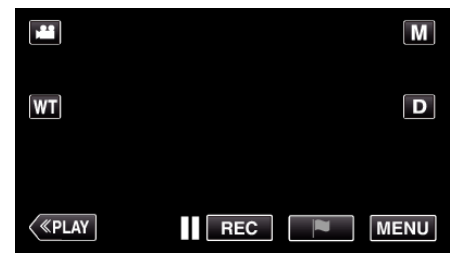

**2** Berühren Sie "SETUP".

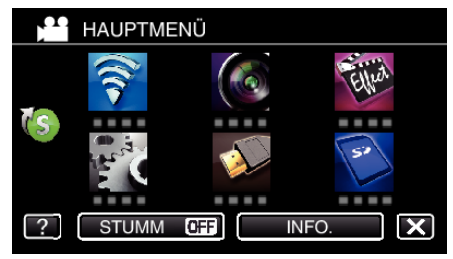

3 Berühren Sie "UHR EINSTELLEN".

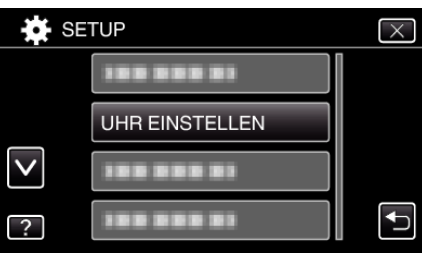

- Berühren Sie ∧ oder ∨, um durch den Bildschirm zu scrollen.
- 4 Berühren Sie "ZEITZONEN".

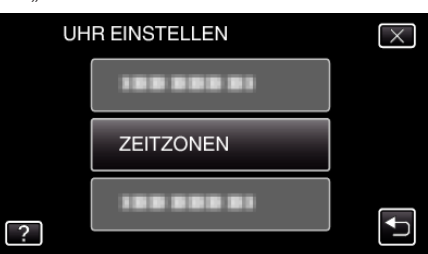

*5* Wählen Sie die Region aus, in die Sie reisen werden, und berühren Sie "SPEICH".

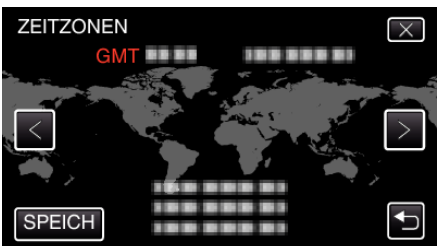

- 0 Der Zeitunterschied zwischen der gewählten Stadt und der GMT (Mittlere Greenwich-Zeit) wird angezeigt.
- Berühren Sie  $\zeta$  oder  $\zeta$ , um den Namen des Orts auszuwählen.

#### **HINWEIS :**

0 Durch Einstellung von "ZEITZONEN" wird die Uhrzeit so angepasst, dass Zeitzonenunterschiede berücksichtigt werden.

Nach der Rückkehr in Ihr Land wählen Sie erneut die Region aus, die ursprünglich eingestellt war, um die richtige Uhrzeit wieder herzustellen.

#### <span id="page-24-0"></span>**Einstellen der Sommerzeit**

Haben Sie für "SOMMERZEIT EINST." unter "UHR EINSTELLEN" die Option "EIN" gewählt, wird die Zeit 1 Stunde vorgestellt. \*Nachstehend ein Bildschirm des Modells mit Wi-Fi-Funktionen.

**1** Berühren Sie "MFNU"

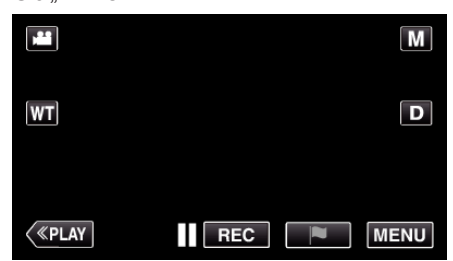

2 Berühren Sie "SETUP".

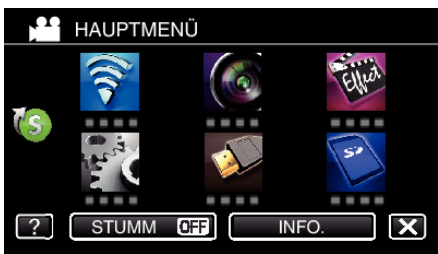

3 Berühren Sie "UHR EINSTELLEN".

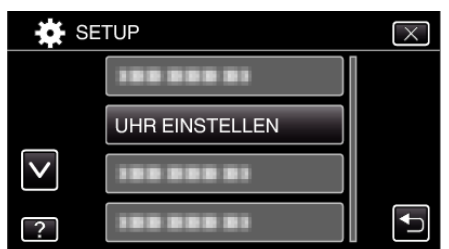

- Berühren Sie ∧ oder ∨, um durch den Bildschirm zu scrollen.
- 4 Berühren Sie "SOMMERZEIT EINST.".

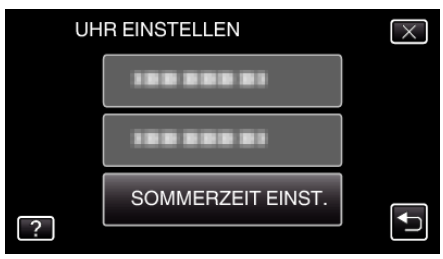

5 Berühren Sie "EIN"

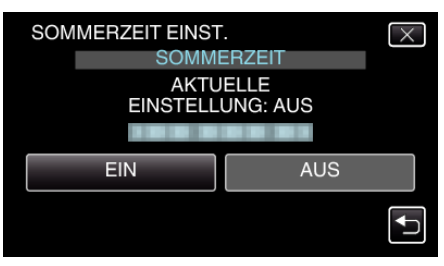

- **HINWEIS :**
- 0 Was ist die Sommerzeit?
- Die Sommerzeit ist ein Zeitumstellungssystem, mit dem die Uhrzeit im Sommer für einen festgelegten Zeitraum 1 Stunde vorgestellt wird. Sie wird hauptsächlich in westlichen Ländern verwendet.
- 0 Ändern Sie die Sommerzeiteinstellungen wieder, nachdem Sie von Ihrer Reise zurückgekehrt sind.

## **Optionales Zubehör**

Sie können über einen längeren Zeitraum aufnehmen, indem Sie den optionalen Akku nutzen.

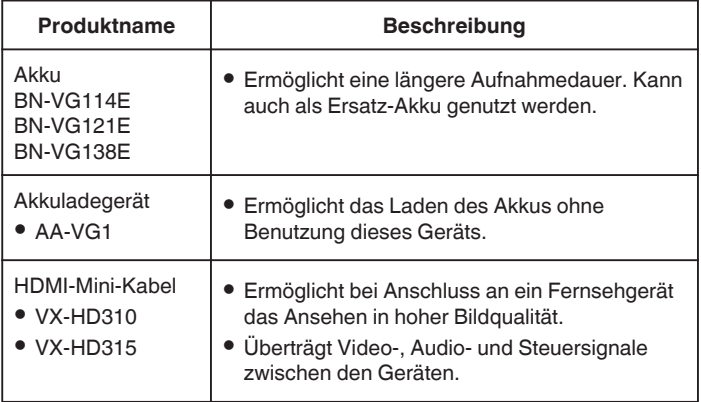

#### **HINWEIS :**

- 0 In einigen Regionen wird das oben genannte optionale Zubehör nicht angeboten.
- 0 Weitere Informationen finden Sie im Katalog.
- 0 Einzelheiten zu den mitgelieferten Zubehörteilen finden Sie unter "Überprüfen der Zubehörteile".

["Überprüfen der Zubehörteile" \(](#page-11-0) $\sqrt{3}$  s. 12)

#### **Geschätzte Aufnahmezeit (bei Akkubetrieb)**

#### ■ 50i Modus (GZ-EX515/GZ-EX510)

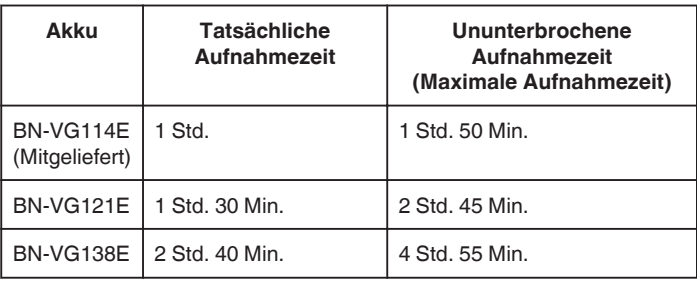

#### ■ 50p Modus (GZ-EX515/GZ-EX510)

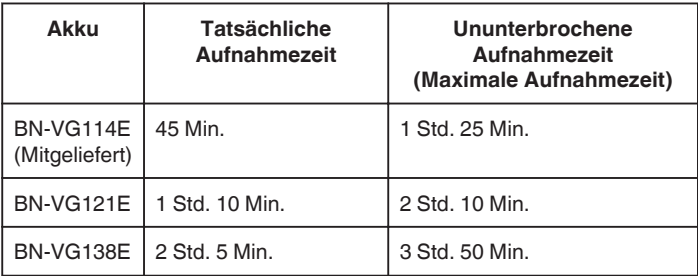

#### o **GZ-E509/GZ-E505**

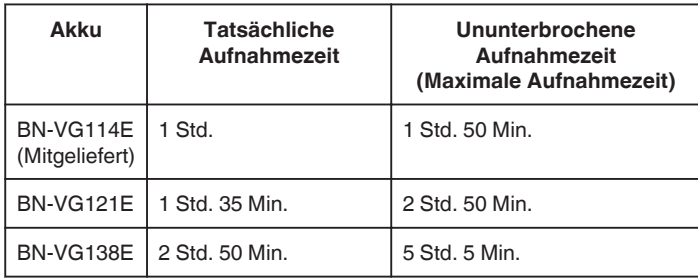

 $\bullet$  Die oben genannten Werte gelten, wenn für "LICHT" die Option "AUS" und für "MONITORHELLIGKEIT" die Option "3" (Standard) gewählt wurde.

0 Die tatsächliche Aufnahmezeit kann bei Verwendung von Funktionen, wie dem Zoom, oder bei wiederholtem Aufnahmestopp nur geschätzt werden. Die tatsächlich noch verbleibende Zeit ist gegebenenfalls kürzer. (Wir empfehlen, Akkus für das Dreifache der voraussichtlichen Aufnahmezeit bereitzuhalten.)

## **Erste Schritte**

0 Neigt sich die Lebensdauer des Akkus dem Ende zu, verkürzt sich die Aufnahmezeit, selbst wenn der Akku vollständig aufgeladen ist. (Tauschen Sie den Akku dann durch einen neuen aus.)

## <span id="page-26-0"></span>**Aufnahme von Videos im Automatikmodus**

Mithilfe des Intelligent Auto Modus können Sie Videos aufnehmen, ohne sich um Einstellungen kümmern zu müssen. Einstellungen wie Belichtung und Fokus werden automatisch angepasst, um den Aufnahmebedingungen gerecht zu werden.

- 0 Im Falle von bestimmten Aufnahmeszenen wie z. B. Personen usw., wird das entsprechende Symbol auf dem Bildschirm angezeigt.
- 0 Vor dem Aufnehmen einer wichtigen Szene sollten Sie eine Probeaufnahme durchführen.
- *1* Klappen Sie den LCD-Monitor auf.

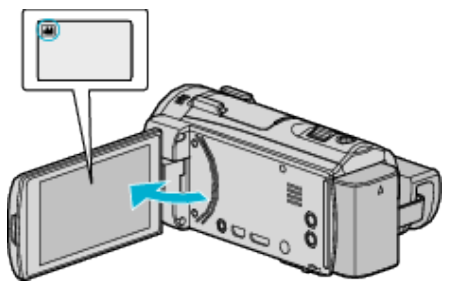

- Prüfen Sie, ob als Aufnahmemodus **a** eingestellt ist.
- Falls der Modus **Q** Standbild eingestellt ist, berühren Sie Q auf dem Aufnahmebildschirm, um den Moduswechselbildschirm einzublenden.

Berühren Sie **M**, um in den Videomodus umzuschalten.

2 Prüfen Sie, ob **j.A.** Intelligent Auto als Aufnahmemodus eingestellt ist.

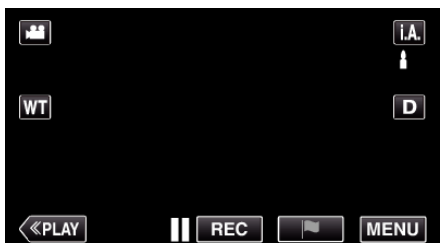

● Falls der Modus M Manuell eingestellt ist, berühren Sie M auf dem Aufnahmebildschirm, um den Moduswechselbildschirm einzublenden.

Berühren Sie **j.A.**, um in den Aufnahmemodus Intelligent Auto umzuschalten.

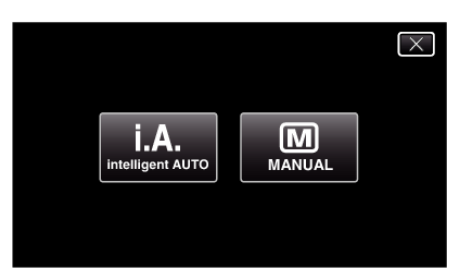

*3* Zum Starten der Aufnahme die START/STOP-Taste drücken.

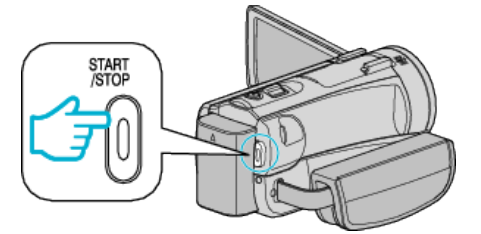

- 0 Drücken Sie die Taste noch einmal, um die Aufnahme zu stoppen. 0 Einige Anzeigen werden nach etwa 3 Sekunden ausgeblendet.
- Betätigen Sie die D-Taste, um die Anzeigen zu verändern.

#### **Anzeigen für die Videoaufnahme**

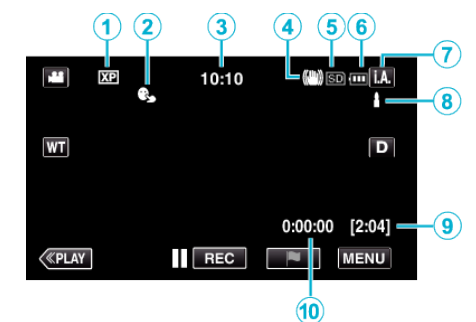

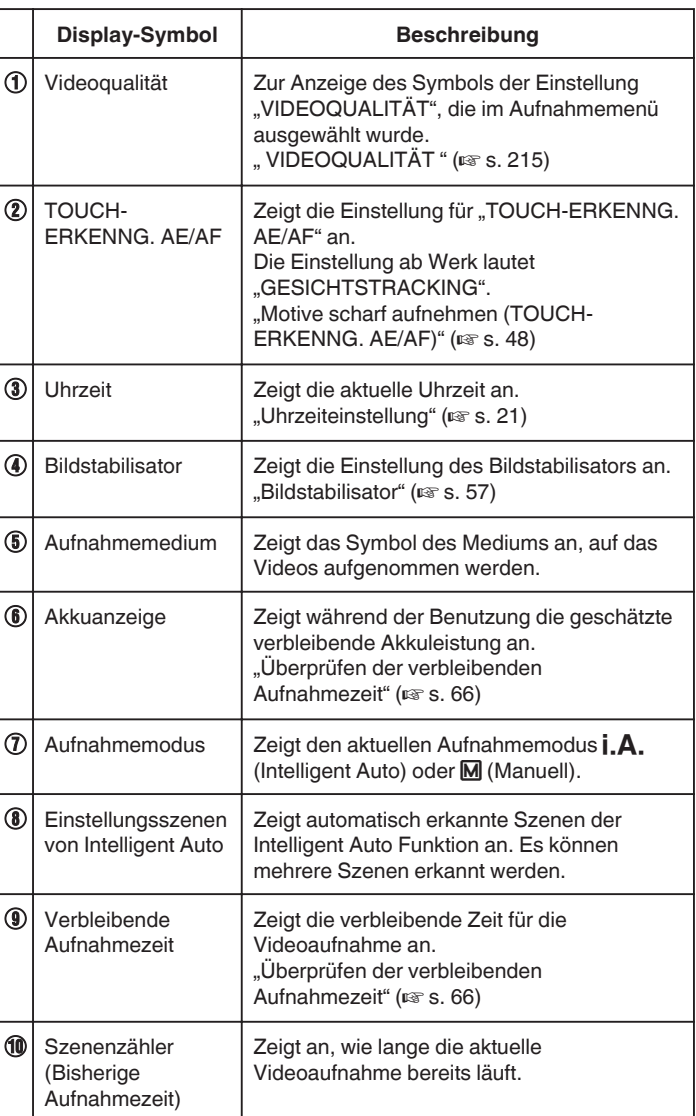

#### **Aufnahme**

#### o **Szenen mit Intelligent Auto**

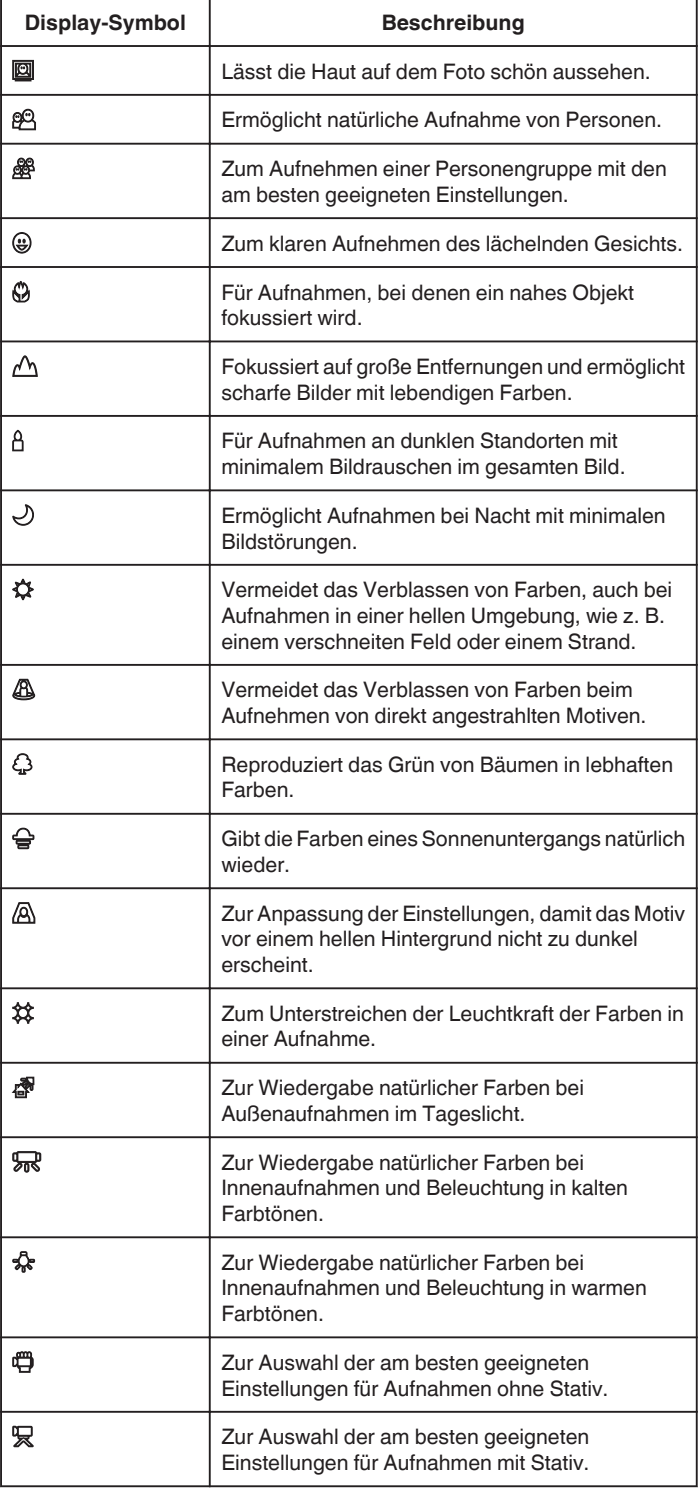

#### **HINWEIS :**

0 In Abhängigkeit von den Aufnahmebedingungen werden Szenen erkannt und im Intelligent Auto Modus automatisch angepasst.

- 0 Je nach Aufnahmebedingungen können mehrere Szenen erkannt werden.
- 0 Einige Funktionen können je nach Aufnahmebedingungen gegebenenfalls nicht vollständig genutzt werden.

#### **Bedientasten für die Videoaufnahme**

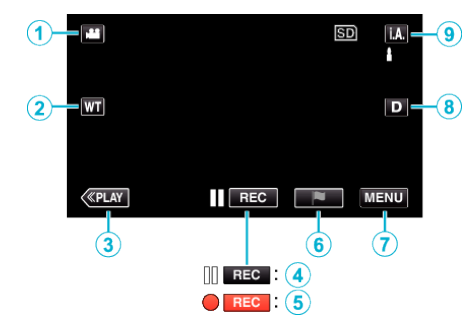

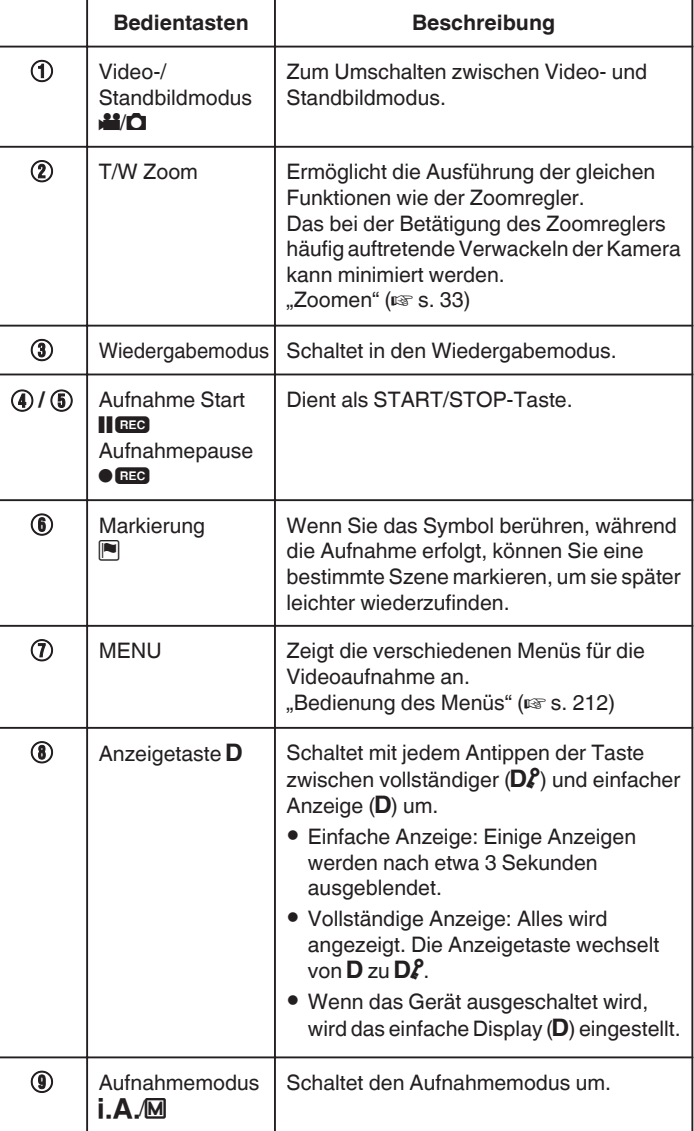

#### <span id="page-28-0"></span>**Benutzung des Stillen Modus**

Wenn der Stille Modus verwendet wird, verdunkelt sich der LCD-Monitor und Bedientöne werden nicht ausgegeben. Verwenden Sie diesen Modus, um ruhig an dunklen Orten aufzunehmen, wie etwa während eines Auftritts.

- NO wird angezeigt, wenn "STUMM-MODUS" auf "EIN" gestellt ist.
- Wenn für "STUMM-MODUS" die Option "EIN" eingestellt wurde, ist das Licht deaktiviert.

#### **Bedienschritte**

**1** Berühren Sie "MENU".

0 Das Hauptmenü wird angezeigt.

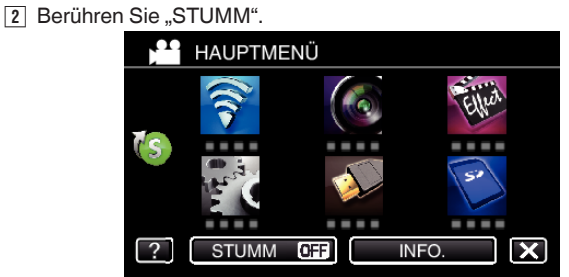

**3** Berühren Sie "EIN

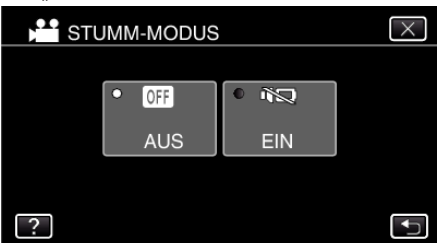

#### **Nützliche Einstellungen für die Aufnahme**

- Haben Sie für "SCHNELLER NEUSTART" die Option "EIN" ausgewählt, schaltet sich das Gerät sofort ein, wenn Sie den LCD-Monitor innerhalb von 5 Minuten nach dem Ausschalten durch Schließen des Monitors wieder öffnen.
- , SCHNELLER NEUSTART " (137 S. 227)
- Haben Sie für "AUTO POWER AUS" die Option "EIN" gewählt, schaltet sich das Gerät zur Energieeinsparung automatisch aus, wenn es 5 Minuten lang nicht bedient wird. (nur im Akkubetrieb)
- , AUTO POWER AUS " ( $\mathfrak{p}$  s. 227)
- $\bullet$  Wenn "TOUCH-ERKENNG. AE/AF" auf "GESICHTSTRACKING" eingestellt ist, erkennt das Gerät automatisch Gesichter und passt die Helligkeit und den Fokus so an, dass das jeweilige Gesicht deutlicher aufgenommen wird.

, Motive scharf aufnehmen (TOUCH-ERKENNG. AE/AF)" ( $\approx$  s. 48)

Bei Nutzung von "DATUM/ZEIT-AUFNAHME" können Datum und Uhrzeit gemeinsam mit dem Video aufgenommen werden.

["Aufnahme von Videos mit Datum und Zeit" \(](#page-64-0) $\approx$  s. 65)

#### **VORSICHT :**

- 0 Setzen Sie das Objektiv und den Sucher nicht dem direkten Sonnenlicht aus.
- 0 Benutzen Sie das Gerät nicht im Regen, im Schnee oder an Orten mit hoher Luftfeuchtigkeit, wie z. B. im Badezimmer.
- 0 Benutzen Sie das Gerät nicht an Orten, die extrem feucht, staubig oder Dampf und Rauch direkt ausgesetzt sind.
- 0 Wird dieses Gerät mit umgeklapptem oder geschlossenem LCD-Monitor benutzt, ist der Anstieg der Gerätetemperatur begünstigt. Lassen Sie den LCD-Monitor umgeklappt, wenn Sie das Gerät an Standorten mit direkter Sonneneinstrahlung oder hohen Temperaturen benutzen.
- 0 Steigt die Temperatur zu stark an, stoppt das Gerät gegebenenfalls automatisch, um die Elektronik zu schützen.
- 0 Entfernen Sie weder den Akku, das AC-Netzteil noch die SD-Karte, während die Zugriffsanzeige leuchtet. Die aufgenommenen Daten könnten unlesbar werden.
- 0 Dieses Gerät wird von einem Mikrocomputer gesteuert. Elektrostatische Entladungen, Störstrahlung und Interferenzen (von einem Fernsehgerät, Radio, usw.) können den normalen Betrieb beeinträchtigten. Schalten Sie

in einem solchen Fall das Gerät aus und entfernen Sie das AC-Netzteil und den Akku. Das Gerät wird in die Grundeinstellungen zurückgesetzt.

- 0 Haftungsausschluss
	- Wir haften nicht für den Verlust von aufgenommenen Inhalten, wenn die Aufnahme von Video-/Audiodateien bzw. deren Wiedergabe aufgrund der Fehlfunktion dieses Geräts, der mitgelieferten Teile oder der SD-Karte nicht ausgeführt werden kann.

- Nach dem Löschen, einschließlich bei Datenverlust aufgrund von Fehlfunktionen, können aufgenommene Inhalte (Daten) nicht wieder hergestellt werden. Bitte nehmen Sie diese Warnung im Vorfeld ernst. - JVC haftet nicht für verlorengegangene Daten.

- Im Rahmen der Qualitätsverbesserung werden defekte

Aufnahmemedien einer Analyse unterzogen. Sie erhalten sie deshalb gegebenenfalls nicht zurück.

#### **HINWEIS :**

- 0 Prüfen Sie vor dem Start der Aufnahme die auf dem Medium verbleibende Aufnahmezeit. Sollte nicht mehr genügend Speicherplatz vorhanden sein, verschieben (kopieren) Sie die Daten auf einen Computer oder auf eine Disk.
- 0 Wenn sich viele Dateien auf dem Medium befinden, kann es einen Moment dauern, bis sie auf dem Wiedergabebildschirm angezeigt werden. Warten Sie eine Weile, während die Zugriffsanzeige blinkt und damit normalen Betrieb anzeigt.
- 0 Vergessen Sie nicht, nach der Aufnahme Kopien zu erstellen!
- 0 Die Aufnahme stoppt automatisch, weil der Camcorder aufgrund seiner Spezifikationen nicht länger als 12 oder mehr aufeinander folgende Stunden aufnehmen kann.

(Es kann einige Zeit dauern, bis die Aufnahme fortgesetzt wird.)

- 0 Bei langen Aufnahmen wird die Datei in zwei oder mehr Dateien zerteilt, wenn sie größer als 4 GB ist.
- 0 Wenn Sie viele Stunden lang in Räumen filmen möchten, können Sie das Gerät an das AC-Netzteil anschließen.
- 0 Je nach Motiv und Aufnahmebedingungen kann die Aufnahme gegebenenfalls auch im Intelligent Auto Modus nicht korrekt ausgeführt werden.
- 0 Je nach Aufnahmebedingungen können die vier Ecken des Bildschirms dunkel erscheinen. Dabei handelt es sich nicht um eine Fehlfunktion. Ändern Sie in diesem Fall die Aufnahmebedingungen, indem Sie den Zoom-Regler, usw. betätigen.

#### **Aufnahme von Standbildern während der Videoaufnahme**

Zur Aufnahme von Standbildern drücken Sie die SNAPSHOT-Taste, während Sie sich im Videomodus (Pause oder Aufnahme) befinden.

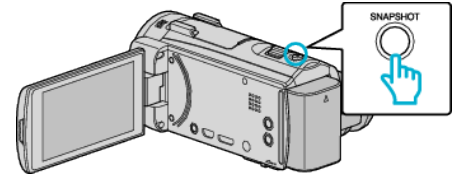

 $\bullet$  Auf dem Bildschirm wird "PHOTO" eingeblendet, wenn ein Standbild gespeichert wird.

PHOTO

#### **HINWEIS :**

- 0 Diese Funktion unterstützt nicht das iFrame-Aufnahmeformat.
- 0 Die Größe des im Videomodus aufgenommenen Standbilds beträgt 1.920 x 1.080.
- 0 Unter folgenden Bedingungen ist der Betrieb nicht möglich: - wenn das Menü angezeigt wird
	- wenn die verbleibende Aufnahmezeit angezeigt wird
	- wenn unter "SPEZIALAUFNAHME" eine beliebige Funktion eingestellt ist

## <span id="page-29-0"></span>**Aufnahme von Standbildern im Automatikmodus**

Mithilfe des Intelligent Auto Modus können Sie Videos und Standbilder aufnehmen, ohne sich um Einstellungen kümmern zu müssen.

*1* Klappen Sie den LCD-Monitor auf.

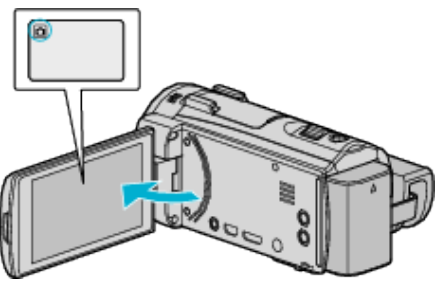

- 0 Prüfen Sie, ob als Aufnahmemodus B eingestellt ist.
- Falls der **A** Videomodus eingestellt ist, berühren Sie **A** auf dem Aufnahmebildschirm, um den Moduswechselbildschirm einzublenden.

Berühren Sie  $\Box$ , um in den Standbildmodus umzuschalten.

2 Prüfen Sie, ob **j.A.** Intelligent Auto als Aufnahmemodus eingestellt ist.

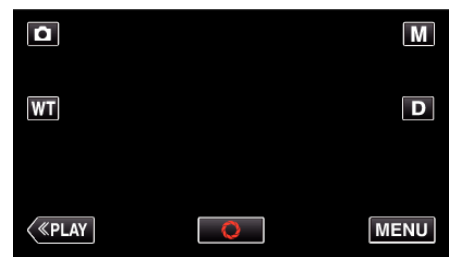

● Falls der Modus M Manuell eingestellt ist, berühren Sie M auf dem Aufnahmebildschirm, um den Moduswechselbildschirm einzublenden.

Berühren Sie j.A., um in den Aufnahmemodus Intelligent Auto umzuschalten.

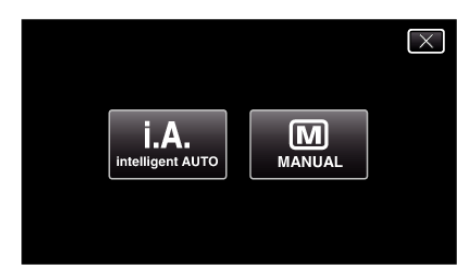

*3* Fokussieren Sie das Motiv.

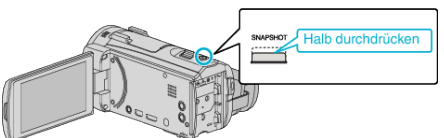

0 Haben Sie das Motiv scharf gestellt, leuchtet das Fokus-Symbol grün auf.

*4* Nehmen Sie das Standbild auf.

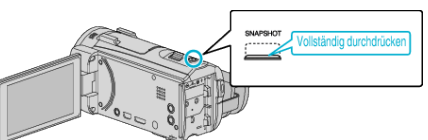

0 PHOTO leuchtet auf, wenn ein Standbild gespeichert wurde.

#### **HINWEIS :**

0 Je nach Motiv und Aufnahmebedingungen kann die Aufnahme gegebenenfalls auch im Intelligent Auto Modus nicht korrekt ausgeführt werden.

#### **Anzeigen während der Standbildaufnahme**

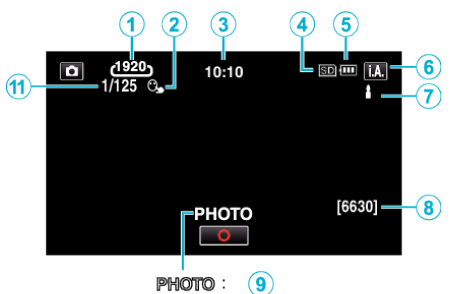

 $\overline{\mathbf{A}}$  $\pm$  $\circledcirc$ 

0 Einige Anzeigen werden nach etwa 3 Sekunden ausgeblendet. Betätigen Sie die D-Taste, um die Anzeigen zu verändern.

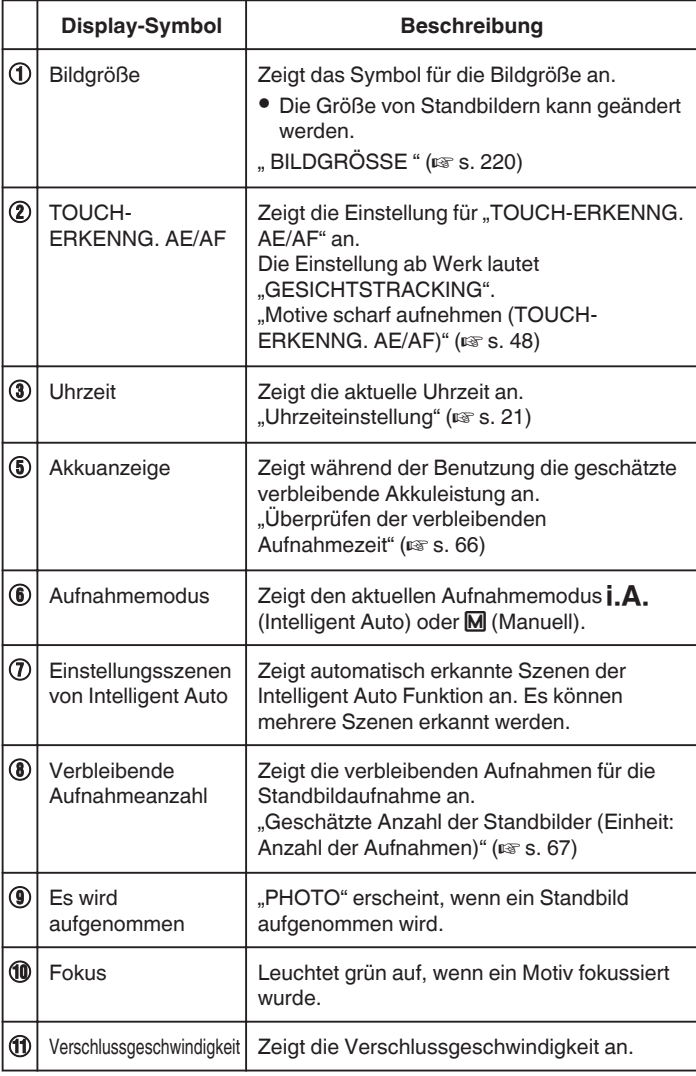

#### **Szenen mit Intelligent Auto**

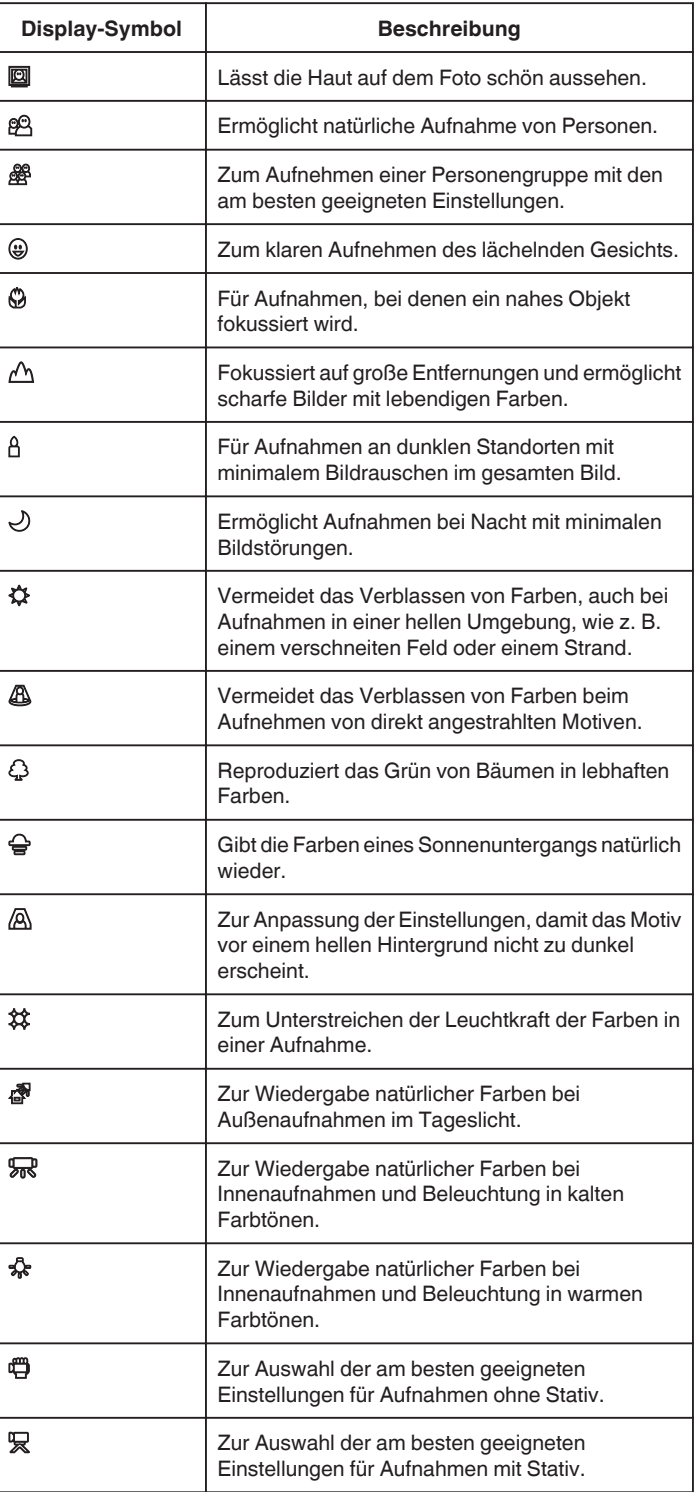

#### **HINWEIS :**

- 0 In Abhängigkeit von den Aufnahmebedingungen werden Szenen erkannt und im Intelligent Auto Modus automatisch angepasst.
- 0 Je nach Aufnahmebedingungen können mehrere Szenen erkannt werden.
- 0 Einige Funktionen können je nach Aufnahmebedingungen gegebenenfalls nicht vollständig genutzt werden.

### **Bedientasten für die Standbildaufnahme**

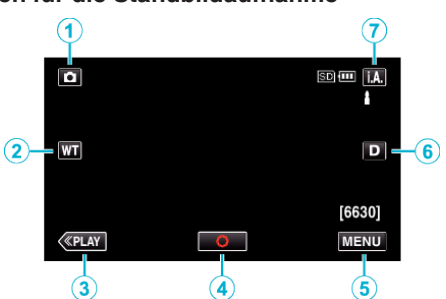

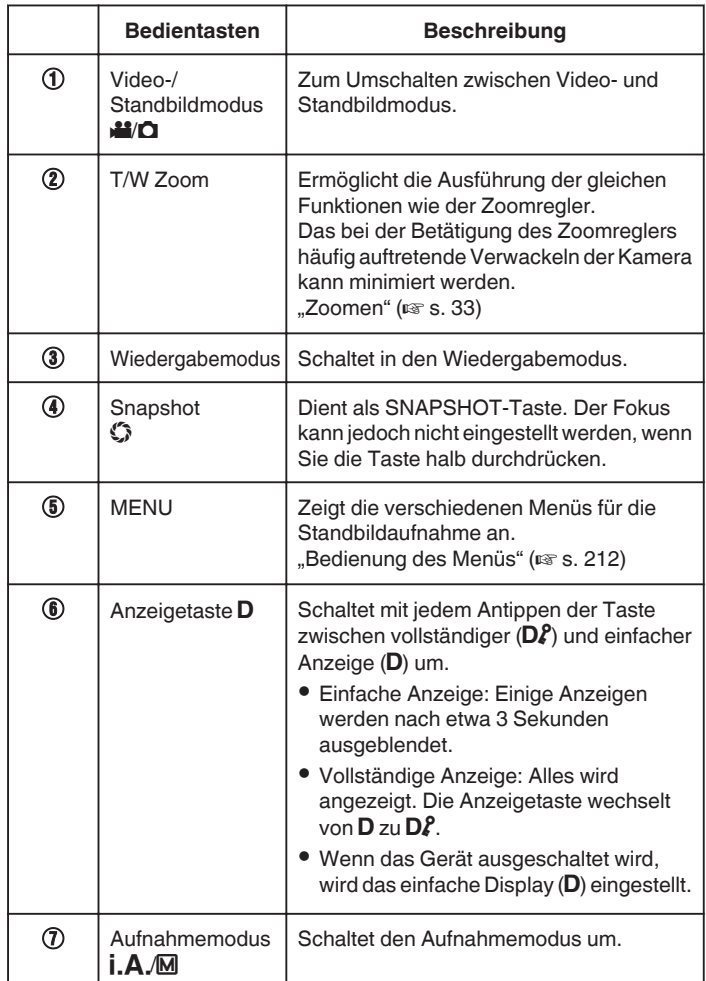

#### **Benutzung des Stillen Modus**

Wenn der Stille Modus verwendet wird, verdunkelt sich der LCD-Monitor und Bedientöne werden nicht ausgegeben. Verwenden Sie diesen Modus, um ruhig an dunklen Orten aufzunehmen, wie etwa während eines Auftritts.

- $N$  wird angezeigt, wenn "STUMM-MODUS" auf "EIN" gestellt ist.
- Wenn für "STUMM-MODUS" die Option "EIN" eingestellt wurde, ist das Licht deaktiviert.

#### **Bedienschritte**

**1** Berühren Sie "MENU".

0 Das Hauptmenü wird angezeigt.

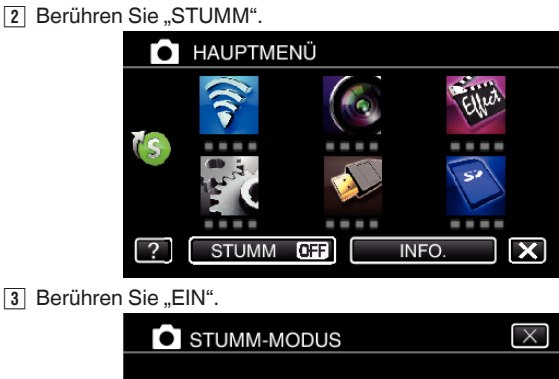

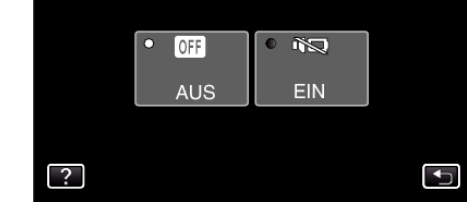

#### **Nützliche Einstellungen für die Aufnahme**

- Haben Sie für "SCHNELLER NEUSTART" die Option "EIN" ausgewählt, schaltet sich das Gerät sofort ein, wenn Sie den LCD-Monitor innerhalb von 5 Minuten nach dem Ausschalten durch Schließen des Monitors wieder öffnen.
- , SCHNELLER NEUSTART " (LGF s. 227)
- $\bullet$  Haben Sie für "AUTO POWER AUS" die Option "EIN" gewählt, schaltet sich das Gerät zur Energieeinsparung automatisch aus, wenn es 5 Minuten lang nicht bedient wird. (nur im Akkubetrieb)
- " AUTO POWER AUS "  $(m s. 227)$
- $\bullet$  Wenn "TOUCH-ERKENNG. AE/AF" auf "GESICHTSTRACKING" eingestellt ist, erkennt das Gerät automatisch Gesichter und passt die Helligkeit und den Fokus so an, dass das jeweilige Gesicht deutlicher aufgenommen wird.

, Motive scharf aufnehmen (TOUCH-ERKENNG. AE/AF)" ( $\approx$  s. 48)

#### **VORSICHT :**

- 0 Setzen Sie das Objektive und den Sucher nicht dem direkten Sonnenlicht aus.
- 0 Benutzen Sie das Gerät nicht im Regen, im Schnee oder an Orten mit hoher Luftfeuchtigkeit, wie z. B. im Badezimmer.
- 0 Benutzen Sie das Gerät nicht an Orten, die extrem feucht, staubig oder Dampf und Rauch direkt ausgesetzt sind.
- 0 Wird dieses Gerät mit umgeklapptem oder geschlossenem LCD-Monitor benutzt, ist der Anstieg der Gerätetemperatur begünstigt. Lassen Sie den LCD-Monitor umgeklappt, wenn Sie das Gerät über längere Zeiträume hinweg an Standorten mit direkter Sonneneinstrahlung oder hohen Temperaturen benutzen.
- 0 Steigt die Temperatur zu stark an, stoppt das Gerät gegebenenfalls automatisch, um die Elektronik zu schützen.
- 0 Entfernen Sie weder den Akku, das AC-Netzteil noch die SD-Karte, während die Zugriffsanzeige leuchtet. Die aufgenommenen Daten könnten unlesbar werden.
- 0 Dieses Gerät wird von einem Mikrocomputer gesteuert. Elektrostatische Entladungen, Störstrahlung und Interferenzen (von einem Fernsehgerät, Radio, usw.) können den normalen Betrieb beeinträchtigten. Schalten Sie in einem solchen Fall das Gerät aus und entfernen Sie das AC-Netzteil und den Akku. Das Gerät wird in die Grundeinstellungen zurückgesetzt.

#### **HINWEIS :**

- <span id="page-32-0"></span>0 Vor dem Aufnehmen einer wichtigen Szene sollten Sie eine Probeaufnahme durchführen.
- 0 Je nach Aufnahmebedingungen können die vier Ecken des Bildschirms dunkel erscheinen. Dabei handelt es sich nicht um eine Fehlfunktion. Ändern Sie in diesem Fall die Aufnahmebedingungen, indem Sie den Zoom-Regler, usw. betätigen.

## **Zoomen**

Der Sichtwinkel kann durch den Zoom angepasst werden.

- 0 Betätigen Sie die mit W (Weitwinkelbereich) gekennzeichnete Seite, um mit einem weiteren Winkel aufzunehmen.
- 0 Betätigen Sie die mit T (Telebildbereich) gekennzeichnete Seite, um ein Motiv für die Aufnahme zu vergrößern.

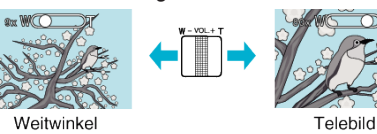

- 0 Die folgenden Zoom-Möglichkeiten sind verfügbar: - Optischer Zoom (1 - 38x)
	- Digitaler Zoom (39 200x)
- 0 Sie können zum Zoomen auch die Zoomtaste (T/W) auf dem Touchscreen nutzen.

Zoomtaste (T/W)

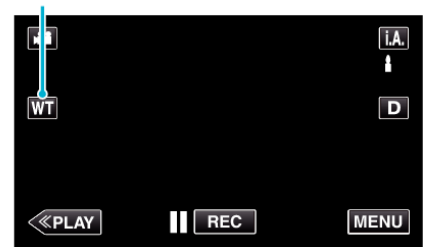

#### **HINWEIS :**

- 0 Bei der Benutzung des digitalen Zooms erscheint das Bild körnig, weil es digital vergrößert wird.
- 0 Das Zoomverhältnis kann verändert werden.

, ZOOM " ( $\sqrt{3}$  s. 216)

## <span id="page-33-0"></span>**Manuelle Aufnahme**

Im manuellen Aufnahmemodus können Sie Einstellungen, wie z. B. die Helligkeit, anpassen.

Die manuelle Aufnahme kann sowohl für den Video- als auch den Standbildmodus eingestellt werden.

\*Nachstehend ein Bildschirm des Modells mit Wi-Fi-Funktionen.

*1* Klappen Sie den LCD-Monitor auf.

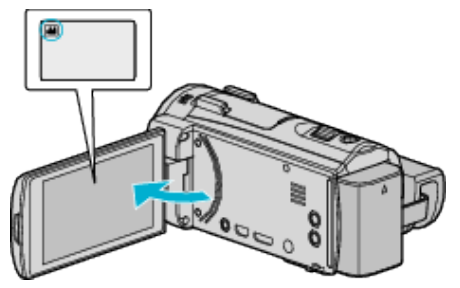

- Stellen Sie entweder den 当 Video- oder den □ Standbildmodus als Aufnahmemodus ein.
- 0 Zum Umschalten zwischen dem Video- und Standbildmodus berühren Sie **M** oder  $\Omega$  auf dem Aufnahmebildschirm, um den Moduswechselbildschirm einzublenden. Berühren Sie is oder  $\Omega$ , um jeweils in den Video- oder Standbildmodus umzuschalten.
- *2* Wählen Sie den manuellen Aufnahmemodus.

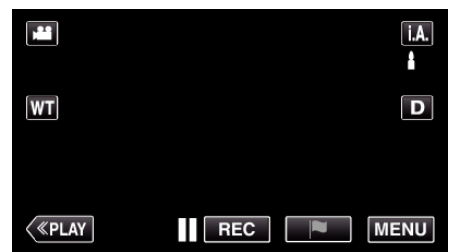

• Falls der Modus **| . A** . Intelligent Auto eingestellt ist, berühren Sie **| . A** . auf dem Aufnahmebildschirm, um den Moduswechselbildschirm einzublenden.

Berühren Sie M, um in den Aufnahmemodus Manuell zu schalten.

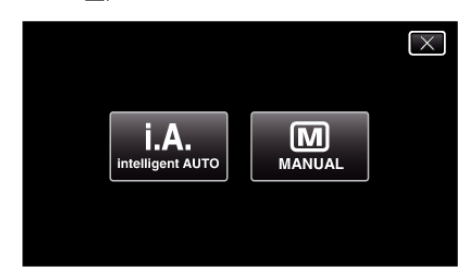

3 Berühren Sie "MENU".

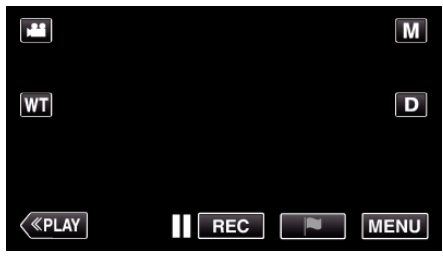

- 0 Das Hauptmenü wird angezeigt.
- 4 Berühren Sie "AUFNAHMEEINSTELLUNG".

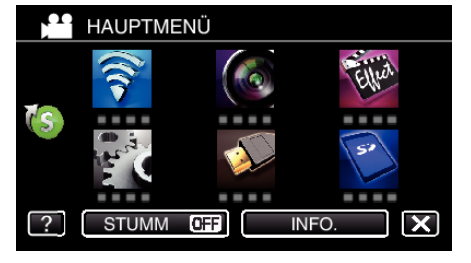

*5* Berühren Sie das Element, um es manuell einzustellen.

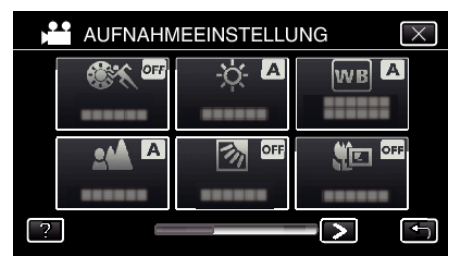

0 Einzelheiten zu den zahlreichen manuellen Einstellungen finden Sie im "Menü Manuelle Aufnahme".

#### <span id="page-34-0"></span>**Menü Manuelle Aufnahme**

Die folgenden Menüpunkte können eingestellt werden.

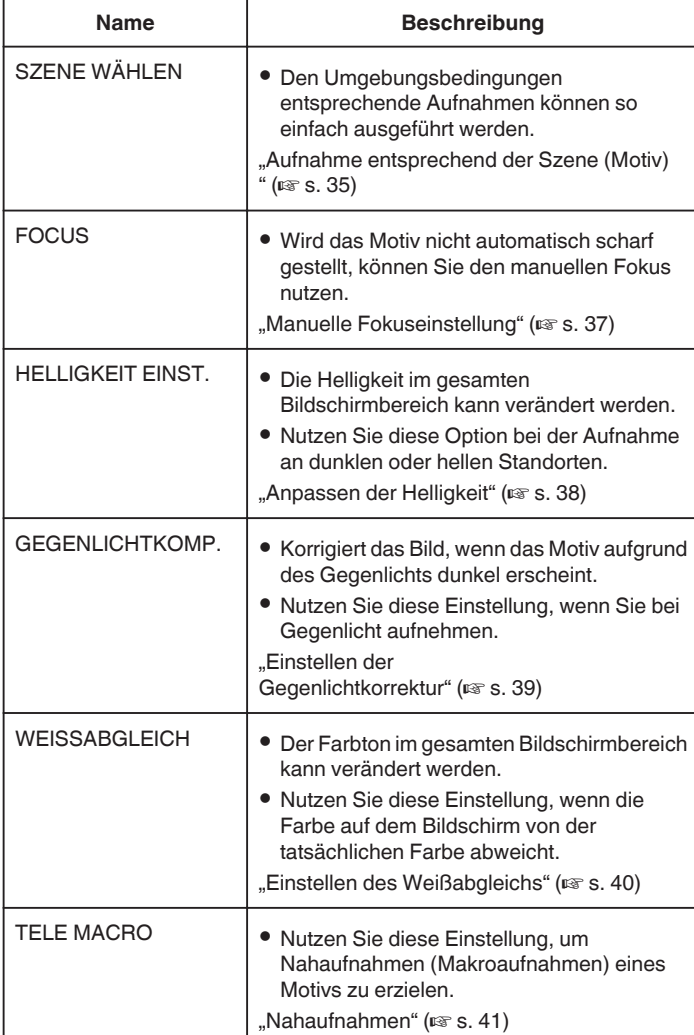

#### **Aufnahme entsprechend der Szene (Motiv)**

Aufnahmen üblicher Szenen, die häufig aufgezeichnet werden, können mit den optimalen Einstellungen erfolgen.

- \*Nachstehend ein Bildschirm des Modells mit Wi-Fi-Funktionen.
- *1* Wählen Sie den manuellen Aufnahmemodus.

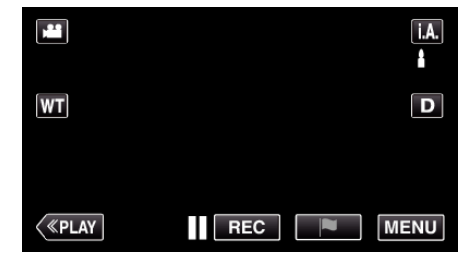

**Falls der Modus i.A.** Intelligent Auto eingestellt ist, berühren Sie **j.A.**<br>auf dem Aufnahmebildschirm, um den Moduswechselbildschirm

einzublenden.<br>Berühren Sie∭, um in den Aufnahmemodus Manuell zu schalten.

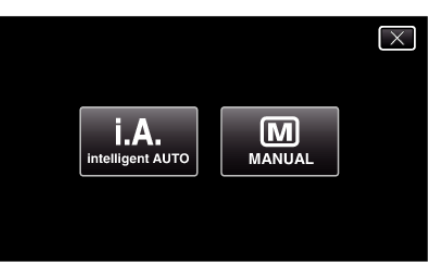

2 Berühren Sie "MENU".

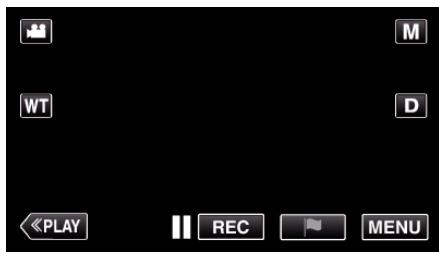

- 0 Das Hauptmenü wird angezeigt.
- 3 Berühren Sie "AUFNAHMEEINSTELLUNG".

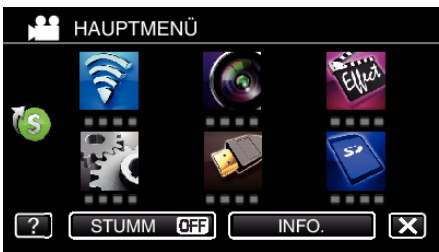

4 Berühren Sie "SZENE WÄHLEN".

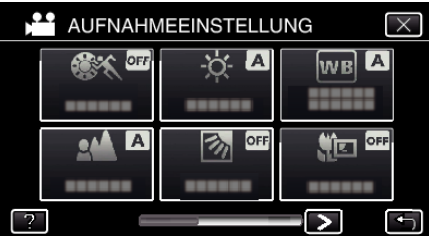

- Berühren Sie  $\leq$  oder  $\geq$ , um zum vorherigen/nächsten Menü zu wechseln.
- $\bullet$  Berühren Sie  $\times$ , um das Menü zu verlassen.
- 0 Berühren Sie J, um zum vorherigen Bildschirm zurückzukehren.

#### **Aufnahme**

*5* Berühren Sie die entsprechende Szene.

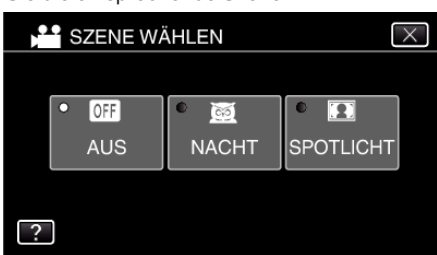

- 0 Berühren Sie "AUS", um die Auswahl zu stornieren.
- $\bullet\,$  Berühren Sie  $\times$ , um das Menü zu verlassen.

\* Das Bild dient nur der Veranschaulichung.

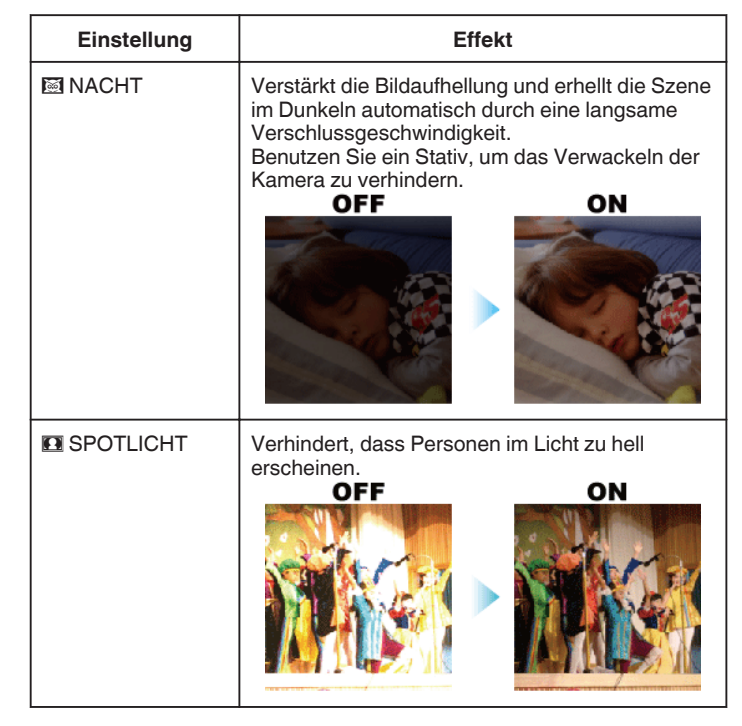

#### **HINWEIS :**

0 Alle unter "SZENE WÄHLEN" ausgewählten Szenen können während "HIGH SPEED-AUFNAHME" oder "AUTOM. AUFNAHME" nicht eingestellt werden.
### <span id="page-36-0"></span>**Manuelle Fokuseinstellung**

Nutzen Sie diese Einstellung, wenn der Fokus im Modus Intelligent Auto nicht deutlich ist oder wenn Sie manuell fokussieren möchten. \*Nachstehend ein Bildschirm des Modells mit Wi-Fi-Funktionen.

*1* Wählen Sie den manuellen Aufnahmemodus.

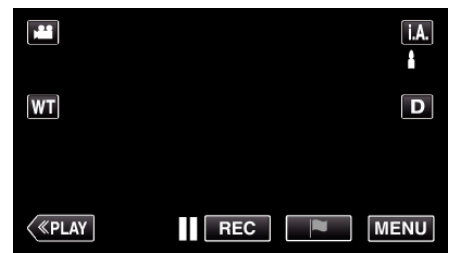

• Falls der Modus j.A. Intelligent Auto eingestellt ist, berühren Sie j.A. auf dem Aufnahmebildschirm, um den Moduswechselbildschirm einzublenden.<br>Berühren Sie∭, um in den Aufnahmemodus Manuell zu schalten.

> $\overline{\mathsf{x}}$ i.A.  $\overline{\mathbf{M}}$ intelligent AUTO **MANUAL**

2 Berühren Sie "MENU".

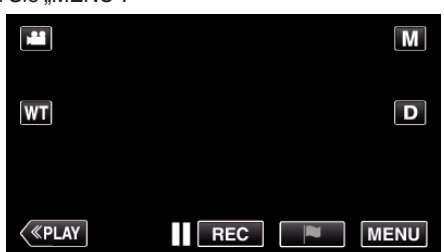

- 0 Das Hauptmenü wird angezeigt.
- 3 Berühren Sie "AUFNAHMEEINSTELLUNG".

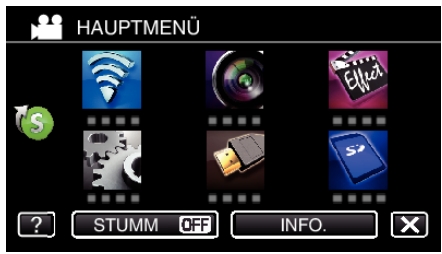

4 Berühren Sie "FOCUS".

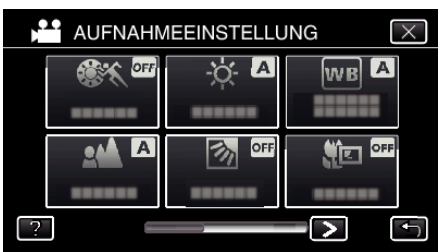

- 0 Berühren Sie L, um das Menü zu verlassen.
- Berühren Sie <u>→, um zum vorherigen Bildschirm zurückzukehren.</u>
- 5 Berühren Sie "MANUELL".

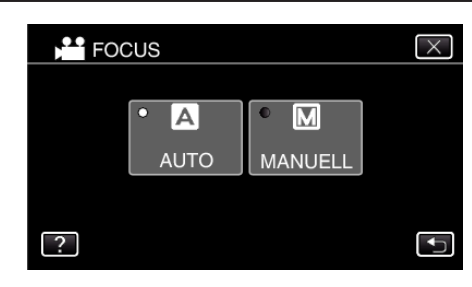

*6* Fokus anpassen.

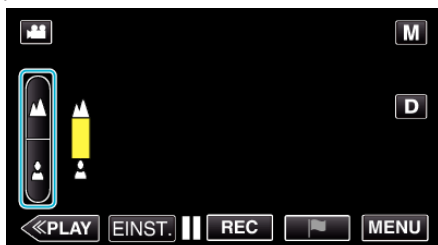

- 0 Berühren Sie E, um ein entferntes Motiv zu fokussieren. Wenn  $\triangle$  blinkt, kann der Fokus nicht mehr weiter eingestellt werden.
- Berühren Sie ▲, um ein Motiv in der Nähe zu fokussieren. Wenn & blinkt, kann der Fokus nicht mehr näher eingestellt werden.
- 7 Berühren Sie zum Bestätigen "EINST.".

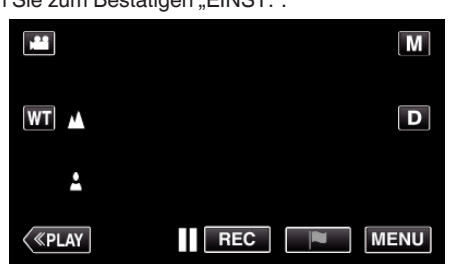

0 Nach Bestätigung des Fokus wird der Fokusrahmen ausgeblendet,  $\triangle$  und  $\triangle$  werden angezeigt.

## **Anpassen der Helligkeit**

Sie können die Helligkeit Ihren Wünschen entsprechend anpassen. \*Nachstehend ein Bildschirm des Modells mit Wi-Fi-Funktionen.

*1* Wählen Sie den manuellen Aufnahmemodus.

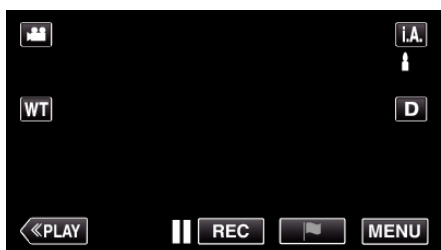

**Falls der Modus <b>P.A.** Intelligent Auto eingestellt ist, berühren Sie **j.A.**<br>auf dem Aufnahmebildschirm, um den Moduswechselbildschirm einzublenden.

Berühren Sie M, um in den Aufnahmemodus Manuell zu schalten.

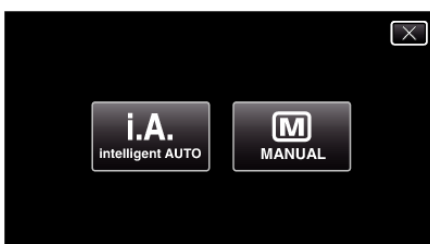

2 Berühren Sie "MENU".

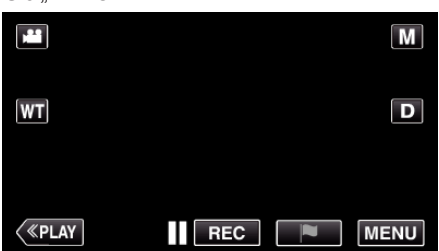

- 0 Das Hauptmenü wird angezeigt.
- 3 Berühren Sie "AUFNAHMEEINSTELLUNG".

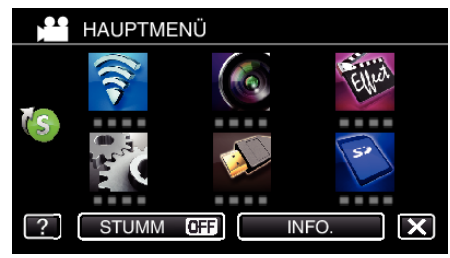

4 Berühren Sie "HELLIGKEIT EINST.".

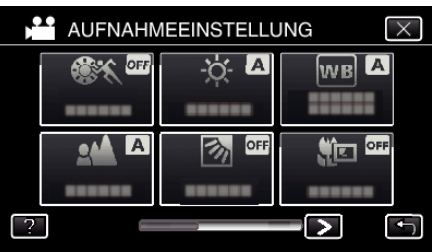

- $\bullet$  Berühren Sie  $\times$ , um das Menü zu verlassen.
- Berühren Sie t, um zum vorherigen Bildschirm zurückzukehren.

5 Berühren Sie "MANUELL".

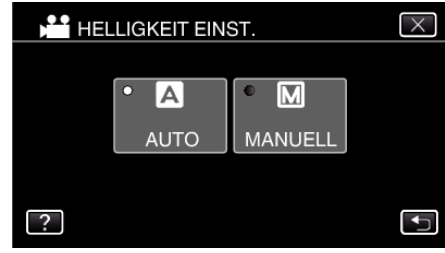

*6* Passen Sie den Helligkeitswert an.

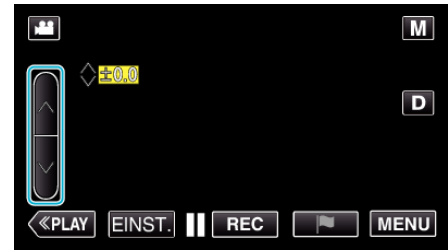

- 0 Korrekturbereich: -2,0 bis +2,0
- Berühren Sie  $\wedge$ , um die Helligkeit zu erhöhen.
- 0 Berühren Sie 2, um die Helligkeit zu verringern.
- 7 Berühren Sie zum Bestätigen "EINST.".

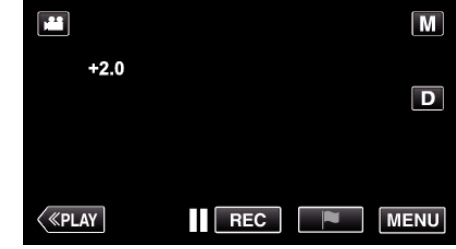

## **HINWEIS :**

0 Die Einstellung für die Video- bzw. Standbildaufnahme kann separat erfolgen.

## **Einstellen der Gegenlichtkorrektur**

Sie können das Bild korrigieren, wenn das Motiv aufgrund des Gegenlichts dunkel erscheint.

\*Nachstehend ein Bildschirm des Modells mit Wi-Fi-Funktionen.

*1* Wählen Sie den manuellen Aufnahmemodus.

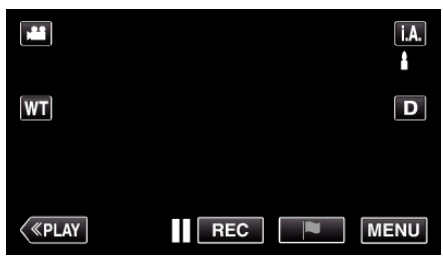

**• Falls der Modus j.A.** Intelligent Auto eingestellt ist, berühren Sie j.A. auf dem Aufnahmebildschirm, um den Moduswechselbildschirm einzublenden.

Berühren Sie M, um in den Aufnahmemodus Manuell zu schalten.

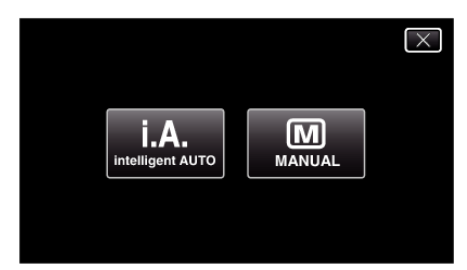

**2** Berühren Sie "MENU".

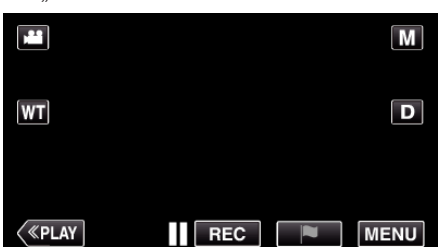

- 0 Das Hauptmenü wird angezeigt.
- 3 Berühren Sie "AUFNAHMEEINSTELLUNG".

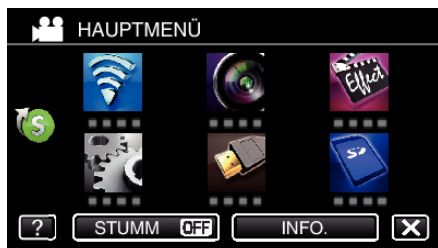

4 Berühren Sie "GEGENLICHTKOMP.".

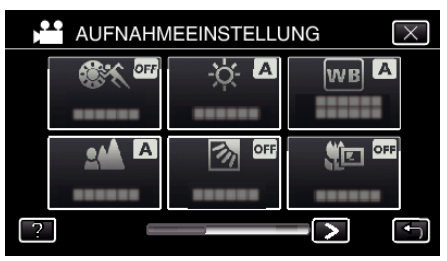

- $\bullet$  Berühren Sie  $\times$ , um das Menü zu verlassen.
- Berühren Sie t, um zum vorherigen Bildschirm zurückzukehren.

5 Berühren Sie "EIN" oder "VERBESSERT".

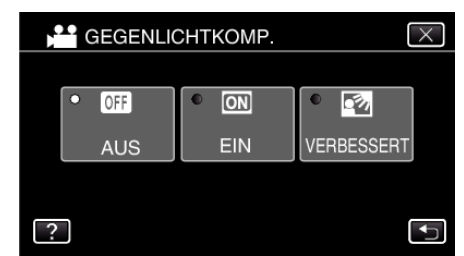

- 0 "VERBESSERT" wurde für eine effektivere Gegenlichtkorrektur entwickelt. Wählen Sie diese Einstellung, wenn die Gegenlichtkorrektur durch "EIN" nicht zu Ihrer Zufriedenheit ausgeführt wird.
- Nach dem Einstellen wird das Hintergrundbeleuchtungssymbol <sup>8</sup> angezeigt.

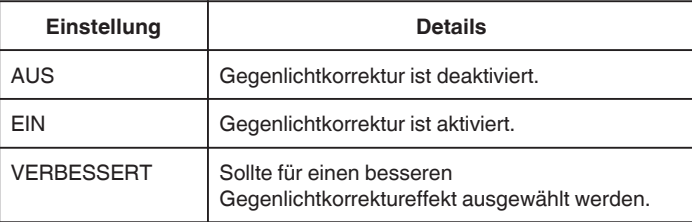

## <span id="page-39-0"></span>**Einstellen des Weißabgleichs**

Sie können den Farbton entsprechend der jeweiligen Lichtquelle einstellen. \*Nachstehend ein Bildschirm des Modells mit Wi-Fi-Funktionen.

*1* Wählen Sie den manuellen Aufnahmemodus.

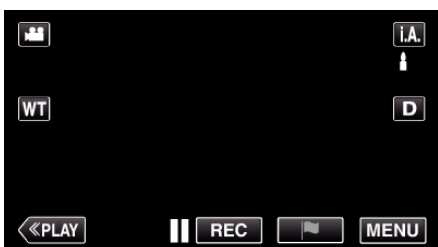

• Falls der Modus **j.A.** Intelligent Auto eingestellt ist, berühren Sie **j.A.** auf dem Aufnahmebildschirm, um den Moduswechselbildschirm einzublenden.

Berühren Sie M, um in den Aufnahmemodus Manuell zu schalten.

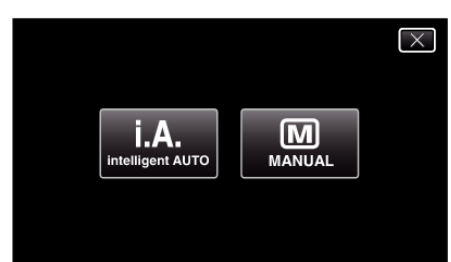

2 Berühren Sie "MENU".

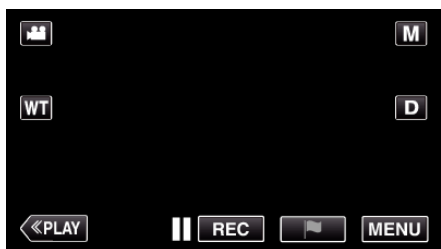

- 0 Das Hauptmenü wird angezeigt.
- 3 Berühren Sie "AUFNAHMEEINSTELLUNG".

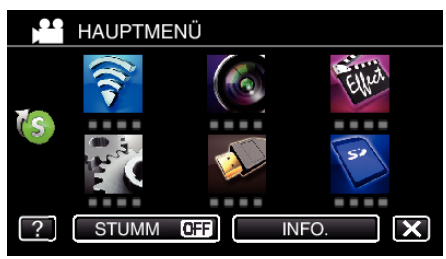

4 Berühren Sie "WEISSABGLEICH".

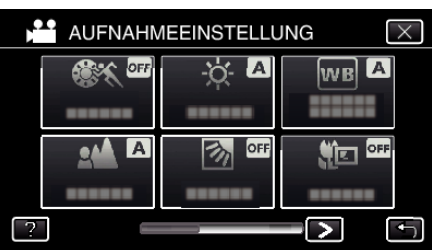

- $\bullet$  Berühren Sie  $\times$ , um das Menü zu verlassen.
- Berühren Sie <br />
J, um zum vorherigen Bildschirm zurückzukehren.

*5* Berühren Sie die entsprechende Aufnahmeumgebung.

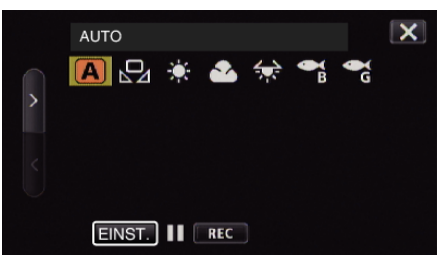

- Wählen Sie den Menüpunkt mithilfe von  $\zeta$  oder  $\geq$  aus und berühren Sie anschließend "EINST.". (Symbol für die Auswahl direkt berühren.)
- 0 Nach Abschluss der Einstellung wird der Weißabgleich auf dem Bildschirm angezeigt.

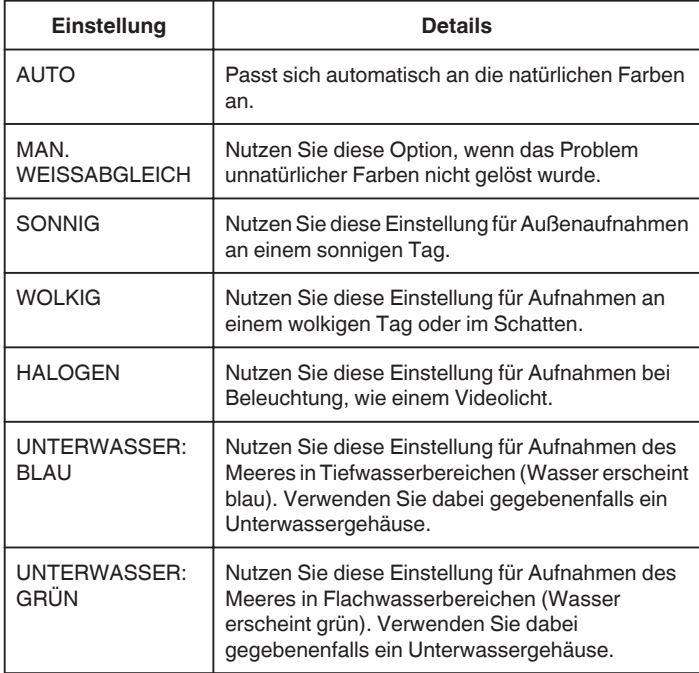

## **Benutzung von MAN. WEISSABGLEICH**

- *1* Halten Sie ein Blatt weißes Papier vor das Objektiv, so dass das weiße Papier den Bildschirm füllt.
- 2 Bewegen Sie den Cursor auf "MAN. WEISSABGLEICH" und halten Sie "EINST." gedrückt.

Oder halten Sie das Symbol "MAN. WEISSABGLEICH" gedrückt.

3 Lassen Sie die Taste los, sobald das Menü ausgeblendet wird und  $\Omega$ aufleuchtet.

#### **HINWEIS :**

0 Die Einstellung ändert sich nicht, wenn "MAN. WEISSABGLEICH" zu schnell (unter 1 Sek.) berührt wird.

## **Nahaufnahmen**

Mithilfe der Funktion Tele-Makro können Sie Motive in Nahaufnahme festhalten.

\*Nachstehend ein Bildschirm des Modells mit Wi-Fi-Funktionen.

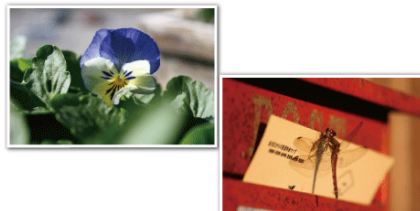

\* Das Bild dient nur der Veranschaulichung.

*1* Wählen Sie den manuellen Aufnahmemodus.

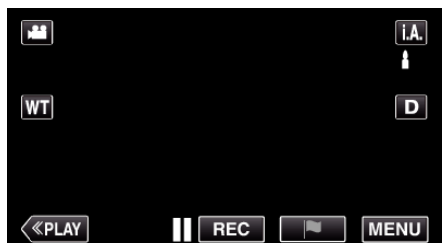

· Falls der Modus j.A. Intelligent Auto eingestellt ist, berühren Sie j.A. auf dem Aufnahmebildschirm, um den Moduswechselbildschirm einzublenden.

Berühren Sie M, um in den Aufnahmemodus Manuell zu schalten.

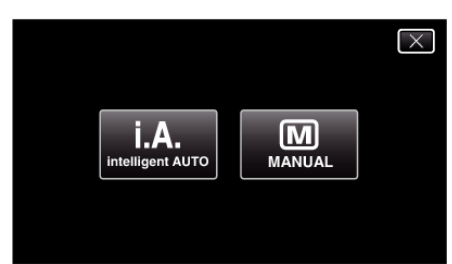

2 Berühren Sie "MENU".

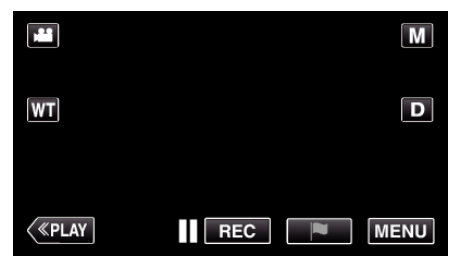

- 0 Das Hauptmenü wird angezeigt.
- 3 Berühren Sie "AUFNAHMEEINSTELLUNG".

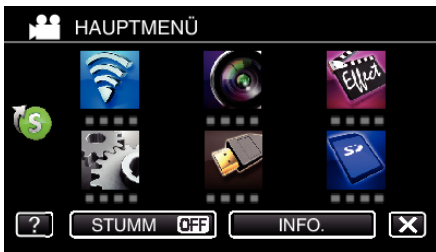

4 Berühren Sie "TELE MACRO".

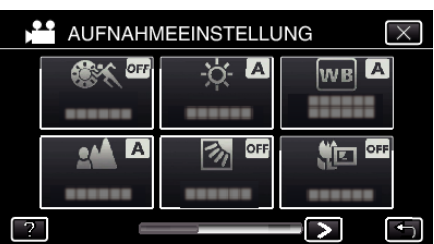

- $\bullet$  Berühren Sie  $\times$ , um das Menü zu verlassen.
- Berühren Sie ン, um zum vorherigen Bildschirm zurückzukehren.
- 5 Berühren Sie "EIN".

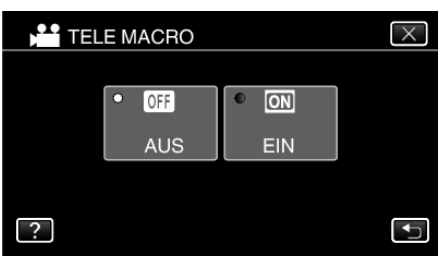

• Nach dem Einstellen wird das Tele-Makro-Symbol to angezeigt.

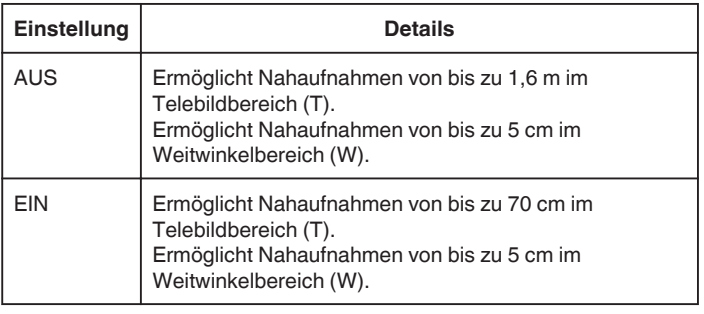

#### **VORSICHT :**

**• Stellen Sie "TELE MACRO" auf "AUS", wenn Sie keine Nahaufnahmen** machen.

Anderenfalls erscheint das Bild möglicherweise verschwommen.

# <span id="page-41-0"></span>**Aufnahme mit Effekten**

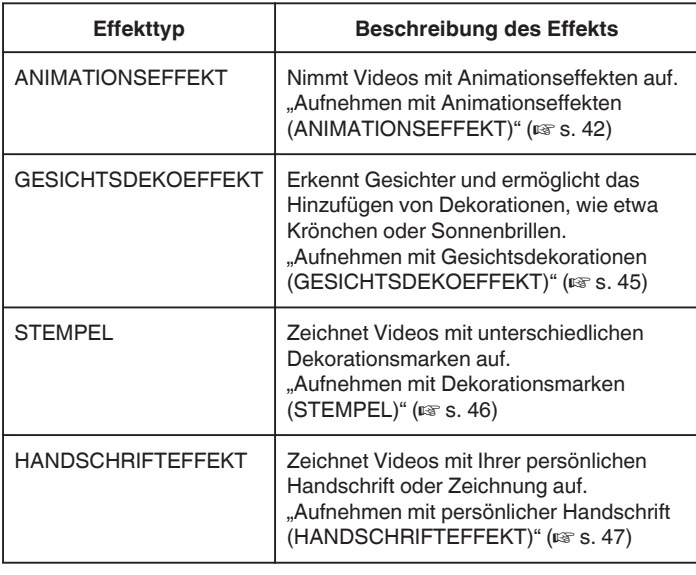

## **Aufnehmen mit Animationseffekten (ANIMATIONSEFFEKT)**

Sie können zu den Video-Aufnahmen auch Animationseffekte hinzufügen. Die Animationseffekte erscheinen, wenn ein Lächeln erkannt wird oder wenn der Bildschirm berührt wird.

\*Nachstehend ein Bildschirm des Modells mit Wi-Fi-Funktionen.

*1* Klappen Sie den LCD-Monitor auf.

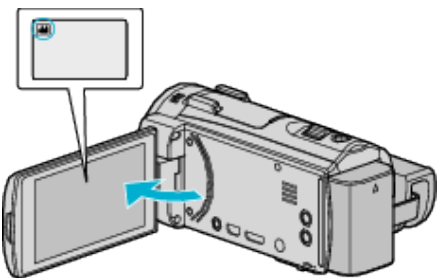

- Prüfen Sie, ob als Aufnahmemodus **if** eingestellt ist.
- 0 Falls der Modus B Standbild eingestellt ist, berühren Sie B auf dem Aufnahmebildschirm, um den Moduswechselbildschirm einzublenden.

Berühren Sie **M**, um den Aufnahmemodus umzuschalten.

2 Berühren Sie "MENU".

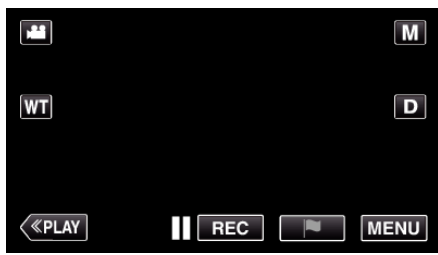

- 0 Das Hauptmenü wird angezeigt.
- 3 Berühren Sie "SPEZIALAUFNAHME". (Gehen Sie zu Schritt 4.) Oder berühren Sie "ANIMATIONSEFFEKT" im Kurzmenü. (Gehen Sie zu Schritt 5.)

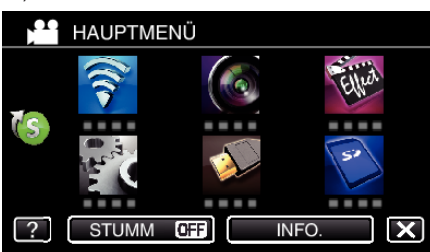

4 Berühren Sie "ANIMATIONSEFFEKT".

**22** SPEZIALAUFNAHME  $\overline{\times}$ **SPEED** OF **Pillin** OFF **OFF** 회 œ ... N Þ  $\overline{\phantom{0}}$ 

- $\bullet$  Berühren Sie  $\times$ , um das Menü zu verlassen.
- Berühren Sie <br />
5, um zum vorherigen Bildschirm zurückzukehren.
- 5 Wählen Sie den gewünschten Effekt aus und berühren Sie "EINST.".

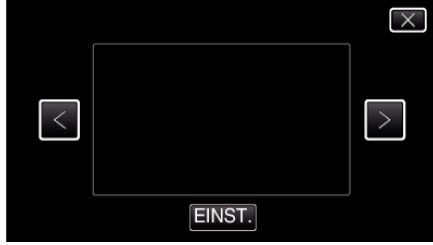

• Berühren Sie  $\lt$  oder  $\gt$ , um den Effekt zu ändern.

- 0 Zum Starten der Aufnahme die START/STOP-Taste an der Kamera drücken.
- Drücken Sie die Taste noch einmal, um die Aufnahme zu stoppen. 0 Um nach dem Berühren von "EINST." wieder einen anderen Effekt auszuwählen, berühren Sie 5.
- Berühren Sie X, um "ANIMATIONSEFFEKT" zu beenden. (Um nicht aufzunehmen und andere Bedienschritte auszuführen, berühren Sie zunächst  $\times$ , um "ANIMATIONSEFFEKT" abzubrechen.)

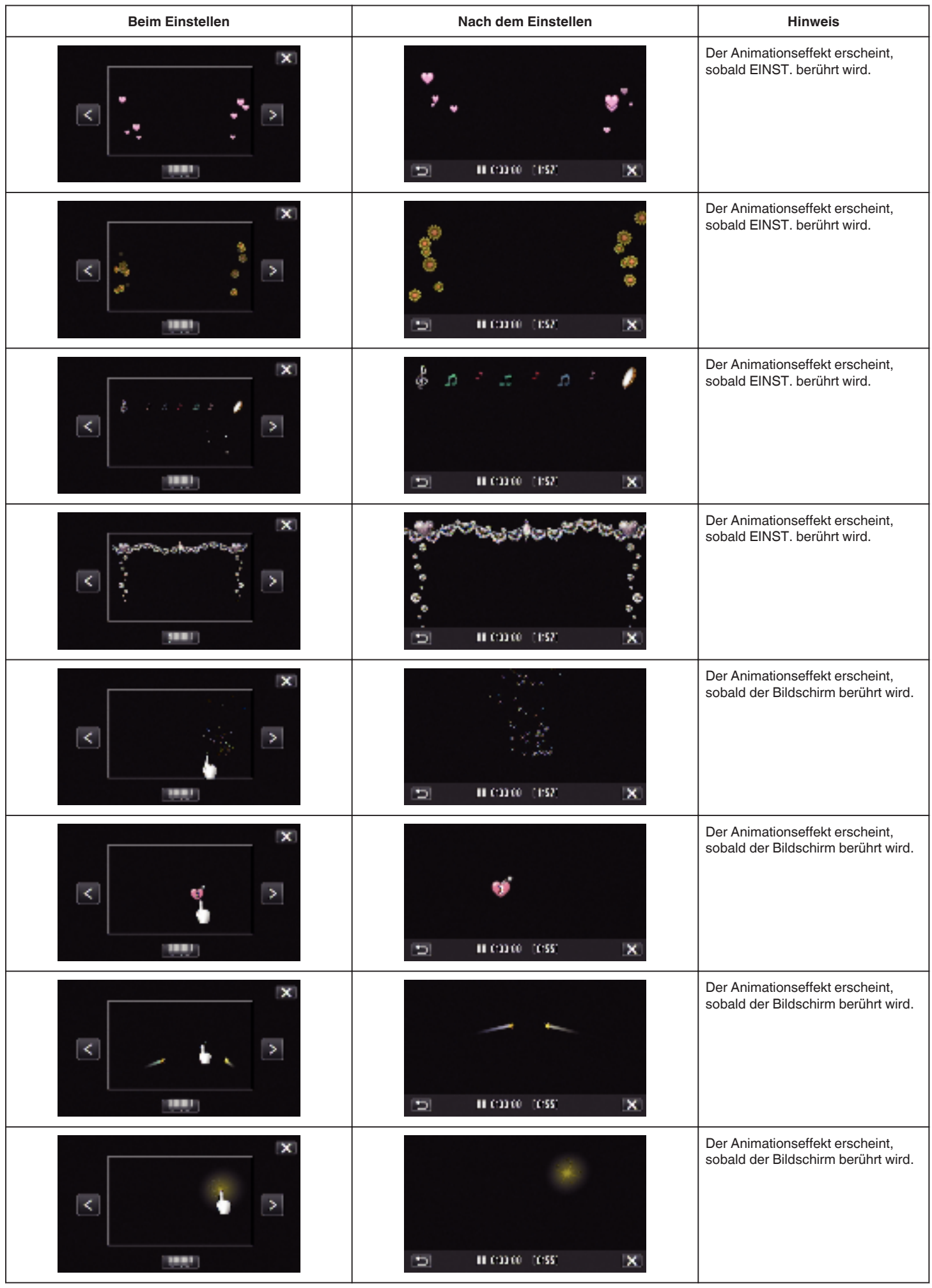

#### <span id="page-44-0"></span>**Aufnehmen mit Gesichtsdekorationen (GESICHTSDEKOEFFEKT)**

Erkennt Gesichter und ermöglicht das Hinzufügen von Dekorationen, wie etwa Krönchen oder Sonnenbrillen.

\*Nachstehend ein Bildschirm des Modells mit Wi-Fi-Funktionen.

*1* Klappen Sie den LCD-Monitor auf.

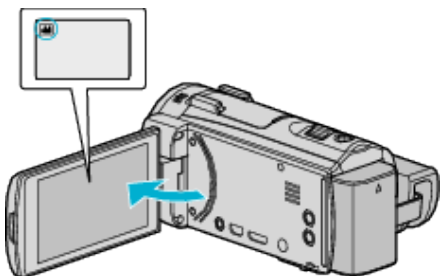

- Prüfen Sie, ob als Aufnahmemodus **M** eingestellt ist.
- Falls der Modus **Q** Standbild eingestellt ist, berühren Sie Q auf dem Aufnahmebildschirm, um den Moduswechselbildschirm einzublenden.

Berühren Sie <sup>3</sup>, um den Aufnahmemodus umzuschalten.

2 Berühren Sie "MENU".

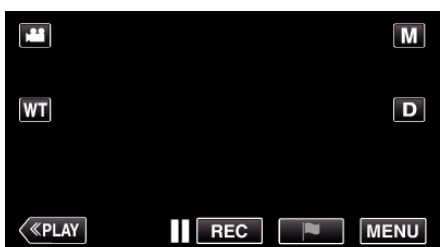

- 0 Das Hauptmenü wird angezeigt.
- 3 Berühren Sie "SPEZIALAUFNAHME". (Gehen Sie zu Schritt 4.) Oder berühren Sie "GESICHTSDEKOEFFEKT" im Kurzmenü. (Gehen Sie zu Schritt 5.)

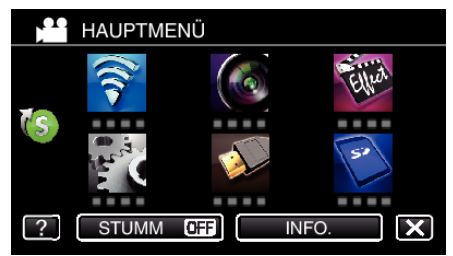

4 Berühren Sie "GESICHTSDEKOEFFEKT".

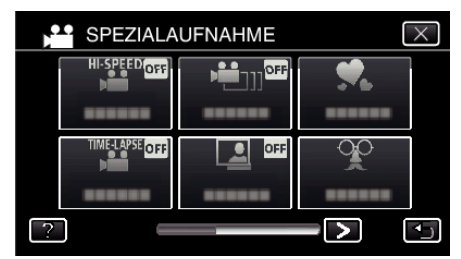

- $\bullet$  Berühren Sie  $\times$ , um das Menü zu verlassen.
- 0 Berühren Sie J, um zum vorherigen Bildschirm zurückzukehren.

5 Wählen Sie den gewünschten Effekt aus und berühren Sie "EINST.".

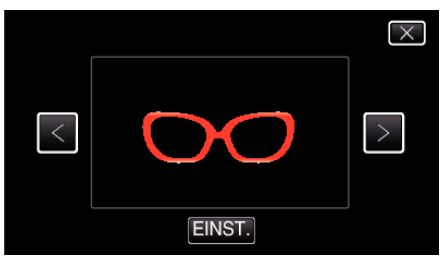

- Berühren Sie  $\zeta$  oder  $\gtrsim$ , um ein Element auszuwählen.
- 0 Zum Starten der Aufnahme die START/STOP-Taste an der Kamera drücken.
- Drücken Sie die Taste noch einmal, um die Aufnahme zu stoppen.
- $\bullet$  Um nach dem Berühren von "EINST." wieder einen anderen Effekt auszuwählen, berühren Sie D.
- Berühren Sie X, um "GESICHTSDEKOEFFEKT" zu beenden. (Um nicht aufzunehmen und andere Bedienschritte auszuführen, berühren Sie zunächst $\times$ , um "GESICHTSDEKOEFFEKT" abzubrechen.)

## <span id="page-45-0"></span>**Aufnehmen mit Dekorationsmarken (STEMPEL)**

Zeichnet Videos mit unterschiedlichen Dekorationsmarken auf. \*Nachstehend ein Bildschirm des Modells mit Wi-Fi-Funktionen.

*1* Klappen Sie den LCD-Monitor auf.

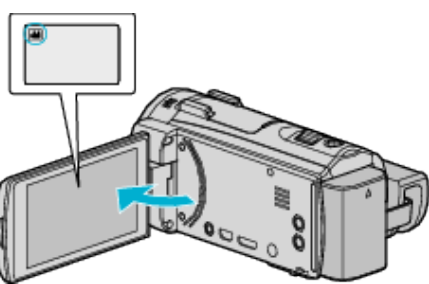

- Prüfen Sie, ob als Aufnahmemodus <sup>a</sup> eingestellt ist.
- Falls der Modus **Q** Standbild eingestellt ist, berühren Sie Q auf dem Aufnahmebildschirm, um den Moduswechselbildschirm einzublenden.

Berühren Sie **M**, um den Aufnahmemodus umzuschalten.

**2** Berühren Sie "MENU".

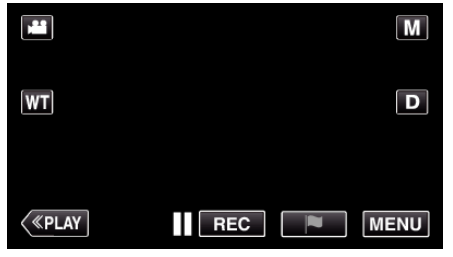

- 0 Das Hauptmenü wird angezeigt.
- 3 Berühren Sie "SPEZIALAUFNAHME".

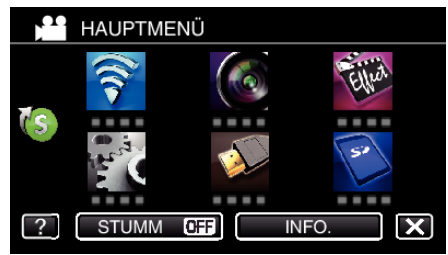

**4** Berühren Sie unten rechts im Bildschirm >.

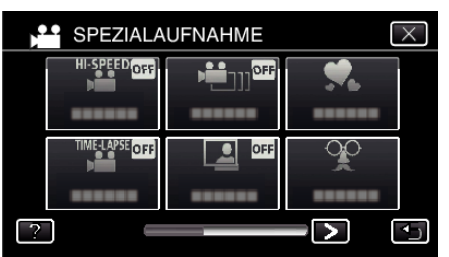

5 Berühren Sie "STEMPEL".

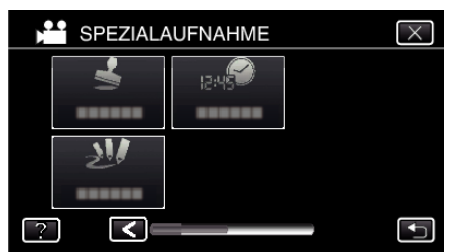

- $\bullet$  Berühren Sie  $\times$ , um das Menü zu verlassen.
- Berühren Sie t, um zum vorherigen Bildschirm zurückzukehren.

*6* Wählen Sie eine Marke.

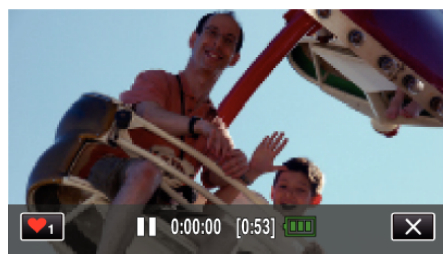

● Berühren Sie ♥<sub>1</sub>, um die Auswahl einer Marke zu starten. Berühren Sie die Marke, die Sie verwenden möchten. Die Zahl gibt die Größe der Marke an.

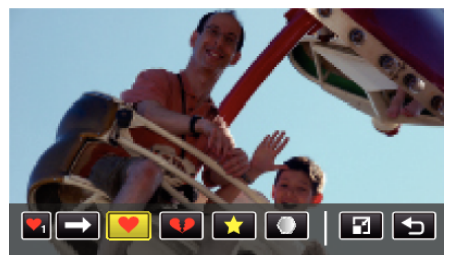

- Berühren Sie → um durch die Liste der Marken zu scrollen.
- Berühren Sie <sup>1</sup>, um die Größe der Marken zu ändern.
- Berühren Sie t, um zum vorherigen Bildschirm zurückzukehren.
- *7* Berühren Sie den Bildschirm, um eine Marke hinzuzufügen.

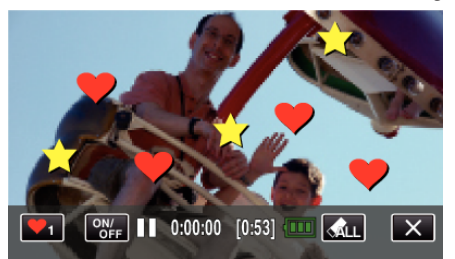

- <sup>O</sup> Berühren Sie <aL und die Taste "JA", um die Marke zu löschen.
- 0 Berühren Sie "ON/OFF", um die Marken ein-/auszublenden.
- 0 Zum Starten der Aufnahme die START/STOP-Taste an der Kamera drücken.
- Drücken Sie die Taste noch einmal, um die Aufnahme zu stoppen.  $\bullet$  Berühren Sie  $\times$ , um "STEMPEL" zu beenden.
- (Um nicht aufzunehmen und andere Bedienschritte auszuführen, berühren Sie zunächst X, um "STEMPEL" abzubrechen.)

## **HINWEIS :**

- 0 Es können bis zu 50 Marken gleichzeitig hinzugefügt werden.
- 0 Die hinzugefügten Marken werden beim Verlassen des Markenmodus bzw. beim Ausschalten des Geräts gelöscht.

### <span id="page-46-0"></span>**Aufnehmen mit persönlicher Handschrift (HANDSCHRIFTEFFEKT)**

Zeichnet Videos mit Ihrer persönlichen Handschrift oder Zeichnung auf. \*Nachstehend ein Bildschirm des Modells mit Wi-Fi-Funktionen.

*1* Klappen Sie den LCD-Monitor auf.

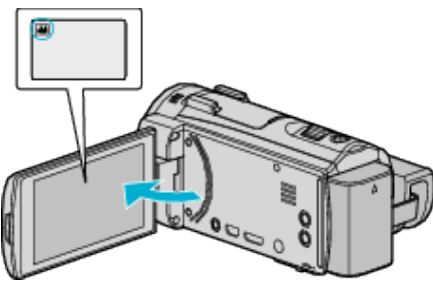

- Prüfen Sie, ob als Aufnahmemodus **a** eingestellt ist.
- Falls der Modus **Q** Standbild eingestellt ist, berühren Sie Q auf dem Aufnahmebildschirm, um den Moduswechselbildschirm einzublenden.

Berühren Sie **M**, um den Aufnahmemodus umzuschalten.

2 Berühren Sie "MENU".

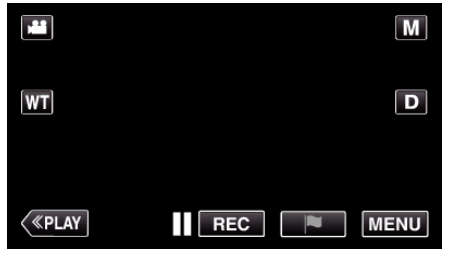

- 0 Das Hauptmenü wird angezeigt.
- 3 Berühren Sie "SPEZIALAUFNAHME".

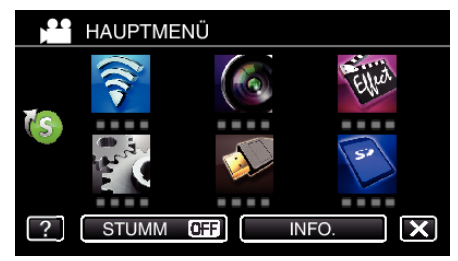

4 Berühren Sie unten rechts im Bildschirm >.

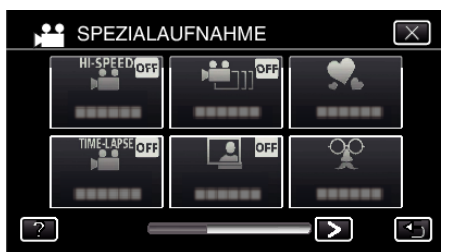

5 Berühren Sie "HANDSCHRIFTEFFEKT"

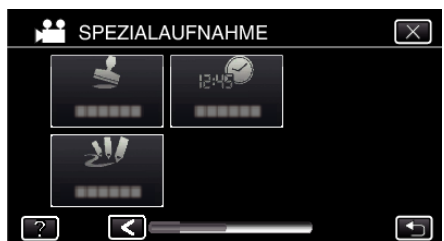

- $\bullet$  Berühren Sie  $\times$ , um das Menü zu verlassen.
- Berühren Sie t, um zum vorherigen Bildschirm zurückzukehren.

*6* Wählen Sie eine Linie.

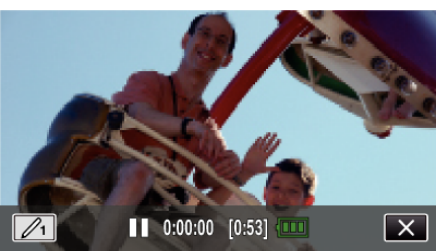

 $\bullet$  Berühren Sie  $\mathcal{L}_1$ , um die Farbe und Stärke der Linie auszuwählen. Die Zahl gibt die Stärke der Linie an.

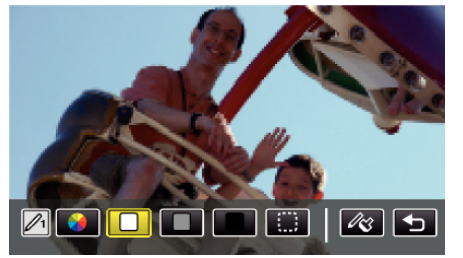

- 0 Sie können als Farbe Weiß, Grau, Schwarz usw. auswählen.
- 0 Wählen Sie P, um einen Teil der Linie zu berühren und zu löschen.
- 0 Berühren Sie H, um die Farbe der Linie auszuwählen. Berühren Sie  $\longrightarrow$ , um durch die Liste der Farben zu scrollen.
- Berühren Sie  $\mathcal{L}_\mathcal{S}$ , um die Stärke der Linie auszuwählen.
- 0 Berühren Sie J, um zum vorherigen Bildschirm zurückzukehren.
- *7* Ziehen Sie mit Ihrem Finger eine Linie.

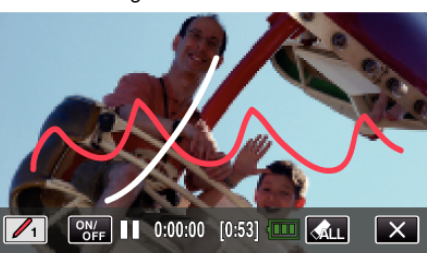

- Berühren Sie  $\hat{P}_{\text{LLL}}$  und die Taste JA, um alle Linien zu löschen.
- 0 Berühren Sie "ON/OFF", um die Linien ein-/auszublenden.
- Zum Starten der Aufnahme die START/STOP-Taste an der Kamera drücken.
- Drücken Sie die Taste noch einmal, um die Aufnahme zu stoppen.
- Berühren Sie X, um "HANDSCHRIFTEFFEKT" zu beenden. (Um nicht aufzunehmen und andere Bedienschritte auszuführen, berühren Sie zunächst X, um "HANDSCHRIFTEFFEKT" abzubrechen.)

**HINWEIS :** 

0 Wenn die Schriften und Zeichnungen falsch ausgerichtet sind, korrigieren Sie die Touch-Position.

["Einstellen des Touchscreens" \(](#page-17-0) $\mathfrak{g}$  s. 18)

0 Handgeschriebenes und Zeichnungen werden beim Verlassen des Handschriftmodus bzw. beim Ausschalten des Geräts gelöscht.

# <span id="page-47-0"></span>**Motive scharf aufnehmen (TOUCH-ERKENNG. AE/AF)**

"TOUCH-ERKENNG. AE/AF" ist eine Funktion, die Fokus und Helligkeit je nach berührter Position anpasst.

Durch vorheriges Erfassen eines Gesichts können Sie die Person auch ohne spezifische Auswahl bei der Aufnahme verfolgen.

Diese Funktion ist sowohl für Videos als auch für Standbilder verfügbar. \*Nachstehend ein Bildschirm des Modells mit Wi-Fi-Funktionen.

*1* Klappen Sie den LCD-Monitor auf.

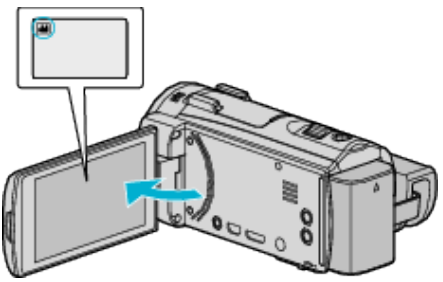

- Stellen Sie entweder den 当 Video- oder den □ Standbildmodus als Aufnahmemodus ein.
- 0 Zum Umschalten zwischen dem Video- und Standbildmodus berühren Sie **in** oder  $\Omega$  auf dem Aufnahmebildschirm, um den Moduswechselbildschirm einzublenden. Berühren Sie <sup>3</sup> oder **D**, um jeweils in den Video- oder Standbildmodus umzuschalten.
- 2 Berühren Sie "MENU".

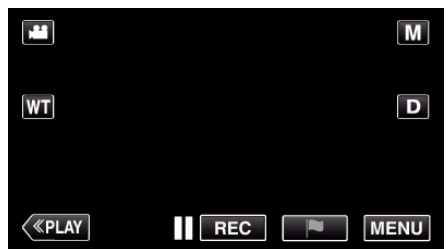

- 0 Das Hauptmenü wird angezeigt.
- 3 Berühren Sie "AUFNAHMEEINSTELLUNG".

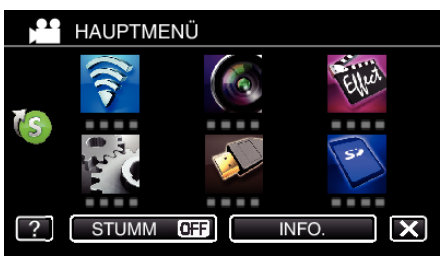

4 Berühren Sie unten rechts im Bildschirm >.

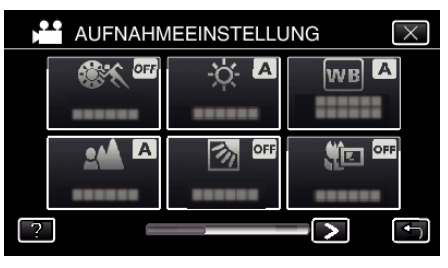

5 Berühren Sie "TOUCH-ERKENNG. AE/AF".

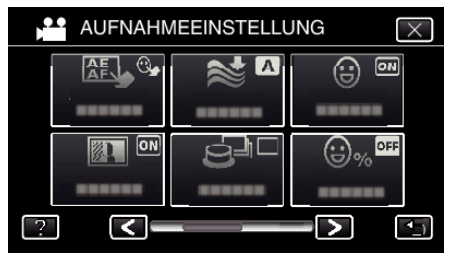

- $\bullet$  Berühren Sie  $\times$ , um das Menü zu verlassen.
- Berühren Sie <u>→, um zum vorherigen Bildschirm zurückzukehren.</u>

*6* Berühren Sie die gewünschte Einstellung.

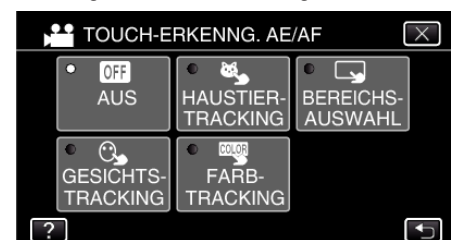

**GESICHTSTRACKING** 

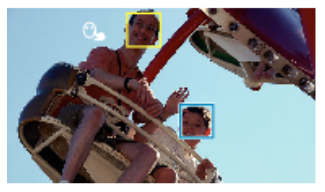

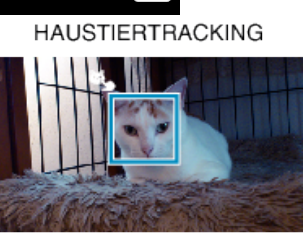

**FARBTRACKING** 

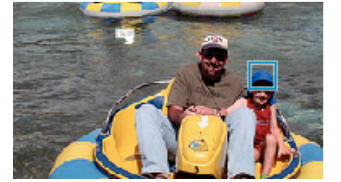

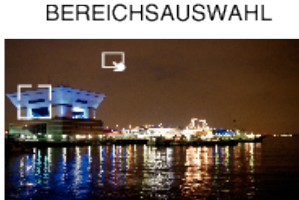

- 0 Fokus und Helligkeit werden je nach berührter Position (Gesicht/ Farbe/Bereich) automatisch angepasst. Ein blauer Rahmen erscheint um das ausgewählte Motiv (Gesicht/Farbe), ein weißer Rahmen um den ausgewählten Bereich.
- 0 Zum Wiedereinstellen berühren Sie die gewünschte Position (Gesicht/Farbe/Bereich) erneut.
- $\bullet$  Um "GESICHTSTRACKING", "HAUSTIERTRACKING" oder "FARBTRACKING" abzubrechen, berühren Sie den blauen Rahmen.
- $\bullet$  Um "BEREICHSAUSWAHL" abzubrechen, berühren Sie den weißen Rahmen.

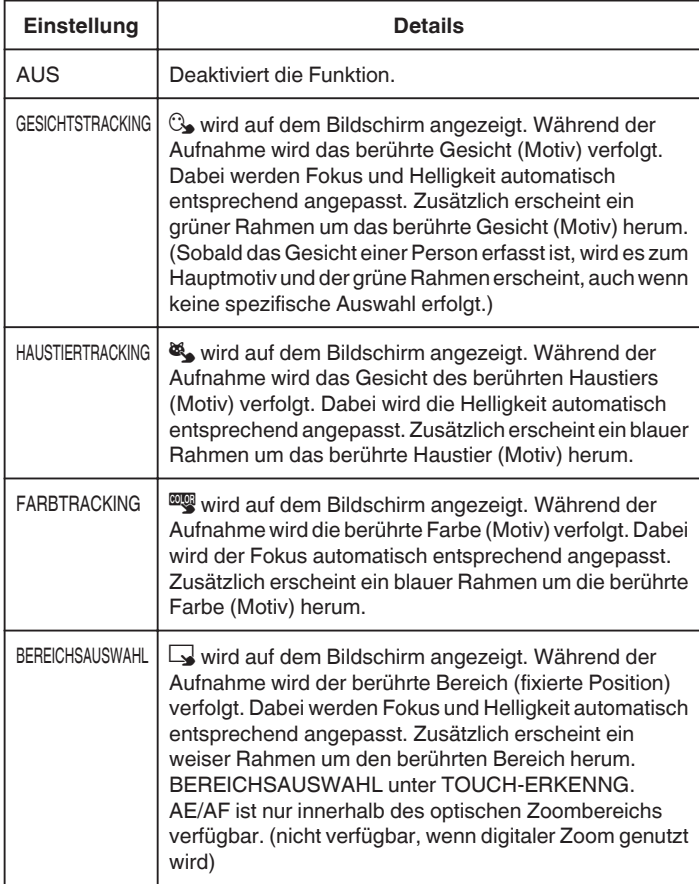

#### **HINWEIS :**

- 0 Wurde die Einstellung "TOUCH-ERKENNG. AE/AF" gewählt, wird "FOCUS" automatisch auf "AUTO" eingestellt.
- 0 Zum Abbrechen der Einstellung berühren Sie die ausgewählte Position (Gesicht/Farbe/Bereich) erneut. (Für erfasste Gesichter bleibt die Einstellung erhalten.)
- 0 Berühren Sie zum Abbrechen eine nicht ausgewählte Position (Gesicht/ Farbe/Bereich).
- 0 Wenn die Kamera ein Motiv aus den Augen verliert, berühren Sie das Motiv erneut.
- 0 Die Einstellungen werden verworfen, wenn ein Zoom-Vorgang ausgeführt wird. (nur "BEREICHSAUSWAHL")
- Wird nach der Gesichtserfassung "GESICHTSTRACKING" gewählt, erscheint der blaue Rahmen um das Gesicht mit der höchsten Erkennungspriorität.
- 0 Bei der Aufnahme von erfassten Gesichtern mithilfe von "GESICHTSTRACKING" werden Fokus und Helligkeit auch ohne spezifische Auswahl automatisch angepasst. Weiterhin können erfasste Gesichter wieder aufgespürt werden, wenn sie verloren gingen. Daher wird empfohlen, die von dieser Kamera oft aufgenommenen Gesichter im Voraus zu erfassen.

["Erfassen von Gesichtsinformationen zur](#page-52-0)

[Personenauthentifizierung" \(](#page-52-0) $\sqrt{4}$  s. 53)

• Wenn "FARBTRACKING" gewählt wurde, kann sich das Zielmotiv (Farbe) beim Erkennen ähnlicher Farben ändern. Berühren Sie in einem solchen Fall das Motiv erneut. Das Zielmotiv (Farbe) kann auch dann wieder aufgespürt werden, wenn es innerhalb einer spezifischen Zeit in der Mitte des Bildschirms zu sehen ist.

#### **VORSICHT :**

- 0 Es kann vorkommen, dass Motive an den Seiten des LCD-Bildschirms bei Berührung nicht reagieren oder nicht erkannt werden. Bringen Sie das Motiv in diesem Fall in die Mitte und berühren Sie es erneut.
- 0 "GESICHTSTRACKING" funktioniert gegebenenfalls je nach Aufnahmebedingungen (Entfernung, Winkel, Helligkeit usw.) und Motiv (Gesichtsrichtung usw.) nicht richtig. Die Erkennung von Gesichtern im Gegenlicht ist ebenfalls besonders schwierig.
- 0 "HAUSTIERTRACKING" funktioniert gegebenenfalls je nach Haustierart, Aufnahmebedingungen (Entfernung, Winkel, Helligkeit usw.) und Motiv (Gesichtsrichtung usw.) nicht richtig. Es ist besonders schwierig, Gesichter von Haustieren zu erkennen, die vollkommen schwarz sind, von langem Haar bedeckt werden oder die sich im Gegenlicht befinden.
- 0 "FARBTRACKING" funktioniert eventuell in den folgenden Fällen nicht richtig:
	- bei der Aufnahme von Motiven ohne Kontrast
	- bei der Aufnahme von Motiven, die sich schnell bewegen
	- bei Aufnahme an einem dunklen Ort
	- wenn sich die Helligkeit in der Umgebung ändert
- 0 "BEREICHSAUSWAHL" kann bei Verwendung des digitalen Zooms nicht genutzt werden.
- 0 Wenn "GESICHTSTRACKING" gewählt wurde, kann es vorkommen, dass das Motiv bei sehr raschen Vertikal- oder Horizontalbewegungen der Kamera verloren geht. Nicht erfasste Gesichter können nicht wieder aufgespürt werden. Berühren Sie das Motiv erneut, um es aufzuspüren. Bei erfassten Gesichtern werden Fokus und Helligkeit auch ohne spezifische Auswahl automatisch angepasst. Weiterhin können erfasste Gesichter wieder aufgespürt werden, wenn sie verloren gingen. Daher wird empfohlen, die von dieser Kamera oft aufgenommenen Gesichter im Voraus zu erfassen.

["Erfassen von Gesichtsinformationen zur](#page-52-0) [Personenauthentifizierung" \(](#page-52-0) $\mathbb{R}$  s. 53)

## **Lächeln automatisch aufnehmen (SMILE AUFNAHME)**

"SMILE-AUFNAHME" nimmt automatisch ein Standbild auf, sobald ein lächelndes Gesicht entdeckt wird.

Diese Funktion ist sowohl für Videos als auch für Standbilder verfügbar. Stellen Sie für "TOUCH-ERKENNG. AE/AF" die Option "GESICHTSTRACKING" ein, bevor Sie "SMILE-AUFNAHME" auswählen. ["Motive scharf aufnehmen \(TOUCH-ERKENNG. AE/AF\)" \(](#page-47-0) $\sqrt{4}$  s. 48)

\*Nachstehend ein Bildschirm des Modells mit Wi-Fi-Funktionen.

*1* Klappen Sie den LCD-Monitor auf.

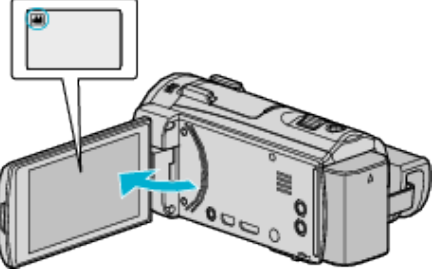

- Stellen Sie entweder den <sup>1</sup> Video- oder den **D** Standbildmodus als Aufnahmemodus ein.
- 0 Zum Umschalten zwischen dem Video- und Standbildmodus berühren Sie is oder  $\Box$  auf dem Aufnahmebildschirm, um den Moduswechselbildschirm einzublenden. Berühren Sie is oder  $\Box$ , um jeweils in den Video- oder Standbildmodus umzuschalten.
- 2 Berühren Sie "MENU".

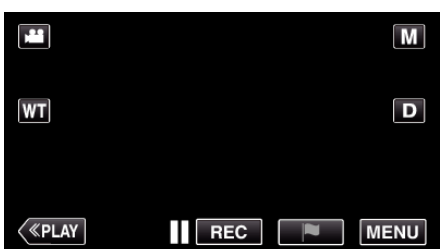

- 0 Das Hauptmenü wird angezeigt.
- *3* Berühren Sie "AUFNAHMEEINSTELLUNG". (Gehen Sie zu Schritt 4.) Oder berühren Sie "SMILE-AUFNAHME" im Kurzmenü. (Gehen Sie zu Schritt 6.)

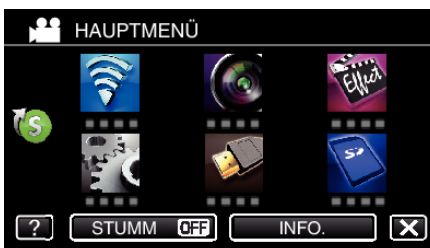

**4** Berühren Sie unten rechts im Bildschirm >.

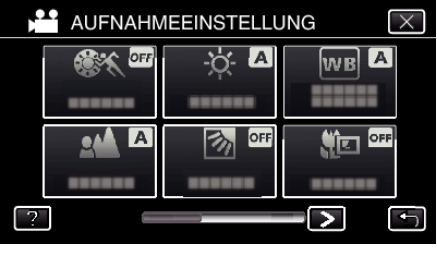

5 Berühren Sie "SMILE-AUFNAHME".

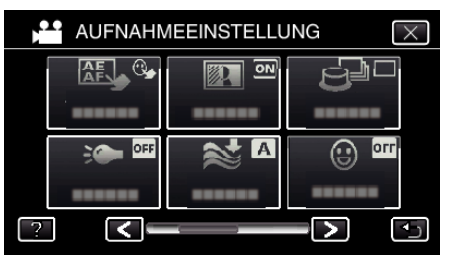

- $\bullet$  Berühren Sie  $\times$ , um das Menü zu verlassen.
- Berühren Sie <u>→, um zum vorherigen Bildschirm zurückzukehren.</u>
- **6** Berühren Sie "EIN".

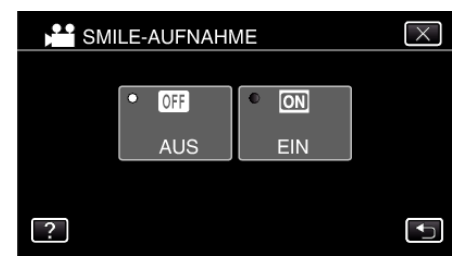

- 0 Berühren Sie L, um das Menü zu verlassen und den vorherigen Bildschirm einzublenden.
- *7* Richten Sie die Kamera auf die Motivperson.
	- 0 Sobald ein lächelndes Gesicht entdeckt wird, erfolgt automatisch eine Standbildaufnahme

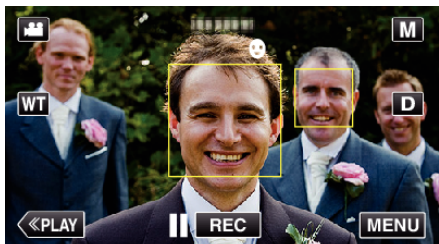

- 0 PHOTO leuchtet auf, wenn ein Standbild gespeichert wurde.
- 0 Wenn "SMILE%/NAME ANZEIGE" im Menü vor der Aufnahme auf "EIN" gestellt wird, können Name und Grad des Lächelns (%) zusammen mit dem Rahmen angezeigt werden. , Einstellung SMILE%/NAME DISPLAY" ( $\mathfrak{g}$  s. 55)

#### **HINWEIS :**

- 0 Die Kamera kann bis zu 16 Gesichter erkennen. Für bis zu 3 der größten Gesichter auf dem Bildschirm wird der Grad des Lächelns angezeigt.
- 0 Es kann vorkommen, dass diese Funktion je nach Aufnahmebedingungen (Entfernung, Winkel, Helligkeit usw.) und Motiv (Gesichtsrichtung, Grad des Lächelns usw.) nicht richtig funktioniert. Auch die Erkennung eines Lächelns im Gegenlicht ist schwierig.
- 0 Nachdem ein Lächeln entdeckt und aufgenommen wurde, dauert es einige Zeit, bevor die nächste Aufnahme gemacht werden kann.
- 0 "SMILE-AUFNAHME" kann in den folgenden Fällen nicht angewendet werden:
	- wenn das Menü angezeigt wird
	- wenn die verbleibende Aufnahmezeit angezeigt wird

- wenn unter "SPEZIALAUFNAHME" eine beliebige Funktion eingestellt ist

### **VORSICHT :**

- $\bullet$  Wenn für "TOUCH-ERKENNG. AE/AF" nicht "GESICHTSTRACKING" eingestellt wurde, funktioniert "SMILE-AUFNAHME" nicht.
- Sind Sie mit dem Ergebnis nicht zufrieden, wählen Sie für "SMILE-AUFNAHME" die Option "AUS".

#### **Automatisches Aufnehmen von Haustieren (HAUSTIERAUFNAHME)**

"HAUSTIERAUFNAHME" macht automatisch ein Standbild, sobald das Gesicht eines Haustiers erkannt wird, wie etwa eines Hundes oder einer Katze.

Diese Funktion ist sowohl für Videos als auch für Standbilder verfügbar. \*Nachstehend ein Bildschirm des Modells mit Wi-Fi-Funktionen.

*1* Klappen Sie den LCD-Monitor auf.

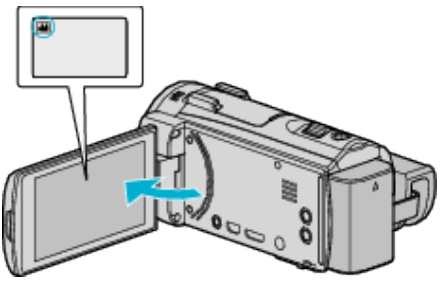

- Stellen Sie entweder den 当 Video- oder den □ Standbildmodus als Aufnahmemodus ein.
- 0 Zum Umschalten zwischen dem Video- und Standbildmodus berühren Sie **a** oder  $\Omega$  auf dem Aufnahmebildschirm, um den Moduswechselbildschirm einzublenden. Berühren Sie is oder  $\Omega$ , um jeweils in den Video- oder Standbildmodus umzuschalten.
- 2 Berühren Sie "MENU".

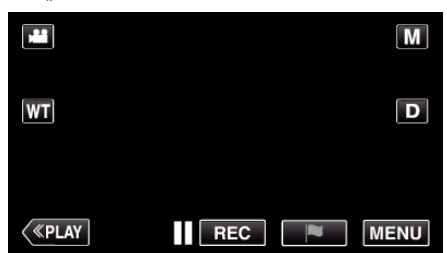

- 0 Das Hauptmenü wird angezeigt.
- 3 Berühren Sie "AUFNAHMEEINSTELLUNG".

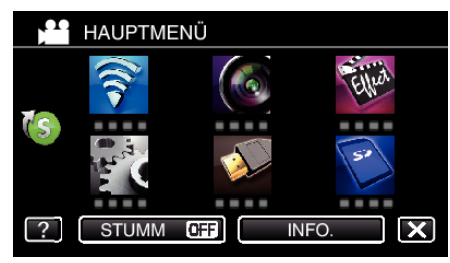

4 Berühren Sie unten rechts im Bildschirm >.

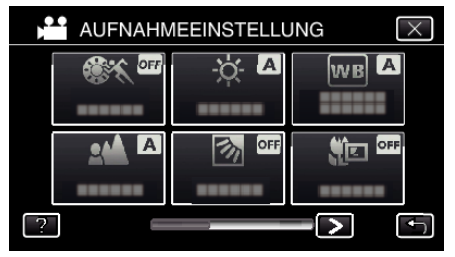

5 Berühren Sie "HAUSTIERAUFNAHME".

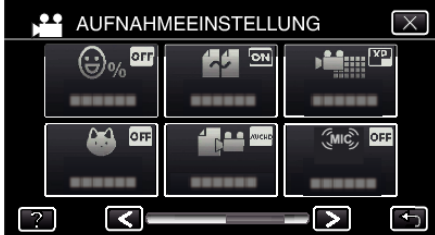

- $\bullet$  Berühren Sie  $\times$ , um das Menü zu verlassen.
- Berühren Sie <br />
5, um zum vorherigen Bildschirm zurückzukehren.

**6** Berühren Sie "EIN".

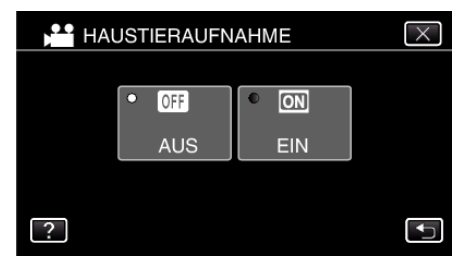

- $\bullet$  Berühren Sie  $\times$ , um das Menü zu verlassen und den vorherigen Bildschirm einzublenden.
- *7* Richten Sie die Kamera auf das Haustier.
	- 0 Sobald Gesichter von Haustieren entdeckt werden, erfolgt automatisch eine Standbildaufnahme.

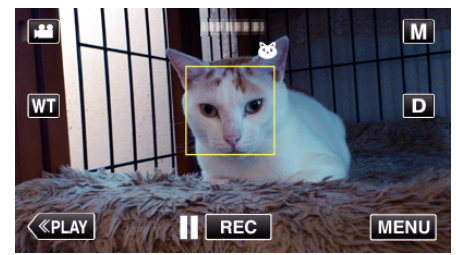

0 PHOTO leuchtet auf, wenn ein Standbild gespeichert wurde.

#### **HINWEIS :**

- 0 Die Kamera kann bis zu sechs Gesichter von Haustieren erkennen.
- 0 "HAUSTIERAUFNAHME" funktioniert gegebenenfalls je nach Haustierart, Aufnahmebedingungen (Entfernung, Winkel, Helligkeit usw.) und Motiv (Gesichtsrichtung usw.) nicht richtig. Es ist besonders schwierig, Gesichter von Haustieren zu erkennen, die vollkommen schwarz sind, von langem Haar bedeckt werden oder die sich im Gegenlicht befinden.
- 0 Fälschlicherweise können manchmal auch andere Motive als Ihr Haustier erkannt werden.

Verwenden Sie "HAUSTIERAUFNAHME" nur für Haustiere wie Hunde oder Katzen.

- 0 Nachdem ein Haustier entdeckt und aufgenommen wurde, dauert es einige Zeit, bevor die nächste Aufnahme gemacht werden kann.
- 0 "HAUSTIERAUFNAHME" kann in den folgenden Fällen nicht angewendet werden:
	- wenn das Menü angezeigt wird
- wenn die verbleibende Aufnahmezeit angezeigt wird
- wenn unter "SPEZIALAUFNAHME" eine beliebige Funktion eingestellt ist

["Aufnahme mit Effekten" \(](#page-41-0) $\mathfrak{g}$  s. 42)

## **VORSICHT :**

- $\bullet$  Wurde die Einstellung "HAUSTIERAUFNAHME" auf "EIN" gestellt, wird "TOUCH-ERKENNG. AE/AF" automatisch auf "HAUSTIERTRACKING"  $e^{i}$ eingestellt. Selbst wenn "HAUSTIERAUFNAHME" auf "EIN" eingestellt ist, wird "HAUSTIERAUFNAHME" automatisch auf "AUS" gestellt, wenn "TOUCH-ERKENNG. AE/AF" nicht auf "HAUSTIERTRACKING" eingestellt ist.
- 0 Sind Sie mit dem Ergebnis nicht zufrieden, wählen Sie für "HAUSTIERAUFNAHME" die Option "AUS".

## <span id="page-52-0"></span>**Erfassen von Gesichtsinformationen zur Personenauthentifizierung**

Durch Erfassung eines Gesichts im Voraus können durch die Gesichtsverfolgung Fokus und Helligkeit automatisch angepasst werden. Es können bis zu 6 Gesichter zusammen mit Namen und jeweiliger Erkennungspriorität erfasst werden.

Wir empfehlen, die Gesichter, die häufiger mit dieser Kamera aufgenommen werden sollen, vorab zu registrieren.

\*Nachstehend ein Bildschirm des Modells mit Wi-Fi-Funktionen.

*1* Klappen Sie den LCD-Monitor auf.

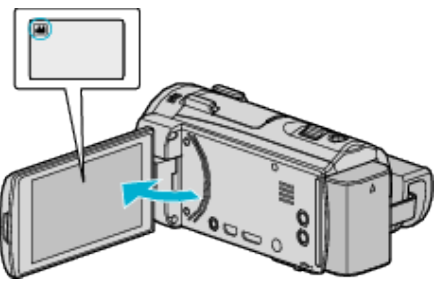

- Stellen Sie entweder den <sup>11</sup> Video- oder den <sup>n</sup> Standbildmodus als Aufnahmemodus ein.
- 0 Zum Umschalten zwischen dem Video- und Standbildmodus berühren Sie **a** oder  $\Omega$  auf dem Aufnahmebildschirm, um den Moduswechselbildschirm einzublenden. Berühren Sie <sup>1</sup> oder **Q**, um jeweils in den Video- oder Standbildmodus umzuschalten.
- **2** Berühren Sie "MENU".

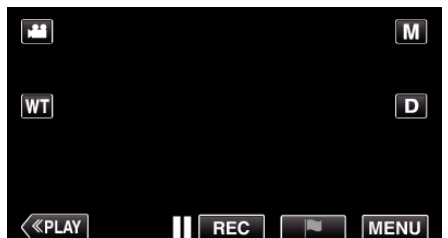

- 0 Das Hauptmenü wird angezeigt.
- 3 Berühren Sie "SFTUP".

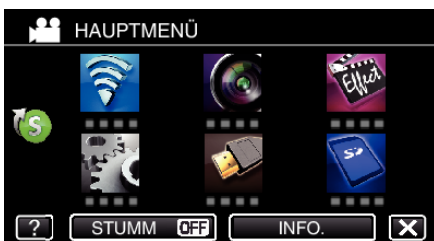

4 Berühren Sie "GESICHTSREGISTR.".

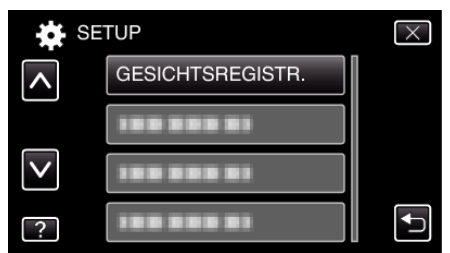

- $\bullet$  Berühren Sie  $\times$ , um das Menü zu verlassen.
- Berühren Sie t, um zum vorherigen Bildschirm zurückzukehren.
- 5 Berühren Sie "NEUES GESICHT REG.".

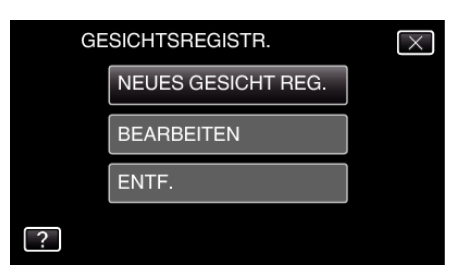

*6* Richten Sie die Kamera auf die Motivperson.

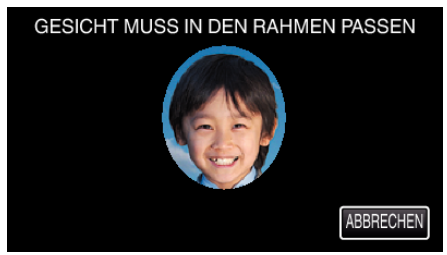

- 0 Die Erfassung der Informationen erfolgt vor der Aufnahme der Gesichtserfassung. Während der Informationserfassung blinkt der Rahmen.
- 0 Passen Sie das Gesicht in den Rahmen ein, während dieser blinkt. Nachdem die Informationserfassung abgeschlossen ist, hört der Rahmen auf zu blinken.
- Zum Abbrechen der Erfassung berühren Sie "ABBRECHEN". Berühren Sie, wenn "GESICHTSERKENNUNG ABBRECHEN?" angezeigt wird, "JA", um in den normalen Aufnahmemodus zurückzukehren.
- **7** Berühren Sie "AUFN." und nehmen Sie das Gesicht von vorne auf.

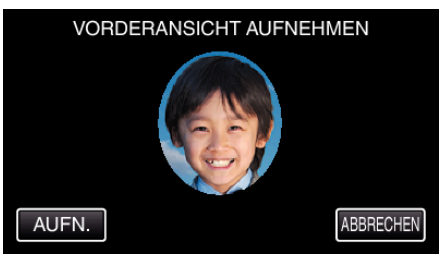

- 0 Ein Gesicht wird erfasst und kann dann auf dem Indexbildschirm der Gesichtserfassung verwendet werden.
- 0 Außer durch Berühren von "AUFN." kann die Aufnahme auch durch vollständiges Drücken der Taste SNAPSHOT gestartet werden.
- 0 Das Ende der Aufnahme wird durch einen Ton angezeigt.
- Zum Abbrechen der Erfassung berühren Sie "ABBRECHEN". Berühren Sie, wenn "GESICHTSERKENNUNG ABBRECHEN?" angezeigt wird, "JA", um in den normalen Aufnahmemodus zurückzukehren.
- 8 Berühren Sie zum Fortsetzen der Aufnahme "JA".

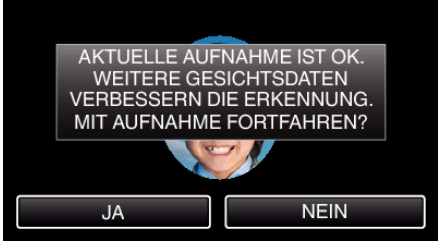

- 0 Berühren Sie "JA" zum Erfassen von Gesichtsinformationen in die vier Richtungen aufwärts, abwärts, links und rechts. Um die Genauigkeit der Gesichtserkennung zu erhöhen, wird empfohlen, mit der Aufnahme fortzufahren.
- 0 Berühren Sie "NEIN", um die Aufnahme zur Gesichtserfassung abzuschließen. Gehen Sie zu Schritt 11.
- *9* Schwenken Sie das Gesicht zum Erfassen der Gesichtsinformationen langsam in vier Richtungen.

<span id="page-53-0"></span>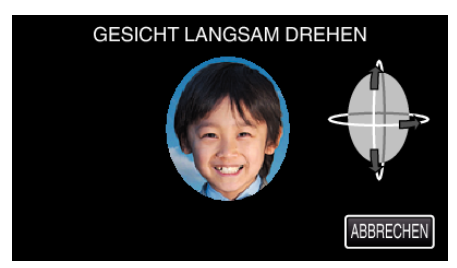

- 0 Schwenken Sie das in die Kamera blickende Gesicht langsam. Das Ende der Aufnahme für die jeweilige Richtung wird durch einen Ton angezeigt. (insgesamt 4 mal)
- Wiederholen Sie den Schritt so oft, bis die Aufnahme (Erfassung) für alle Richtungen abgeschlossen wurde. 0 Je nach Aufnahmeumgebung lässt sich die Erfassung
- möglicherweise nicht für alle vier Richtungen vornehmen. Berühren Sie in diesem Fall "ABBRECHEN", um die Aufnahme zu löschen. Berühren Sie dann "NEIN" und gehen Sie zu Schritt 11.
- 0 Wenn das Gesicht während der Aufnahme nicht gut zu erkennen ist, wiederholen Sie die Erfassung.

#### *10* Blicken Sie lächelnd in die Kamera.

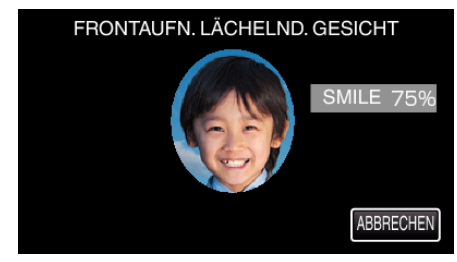

- 0 Aufnahme startet automatisch. Bei Verwendung der %-Anzeige als Bezug sollten Sie so lächeln, dass der Wert so hoch wie möglich ist.
- 0 Das Ende der Aufnahme wird durch einen Ton angezeigt.
- 0 Um die Aufnahme eines lächelnden Gesichts abzubrechen und einen Namen einzugeben, berühren Sie zunächst "ABBRECHEN", dann "NEIN" und gehen Sie dann zu Schritt 11.

#### 11 Berühren Sie "OK".

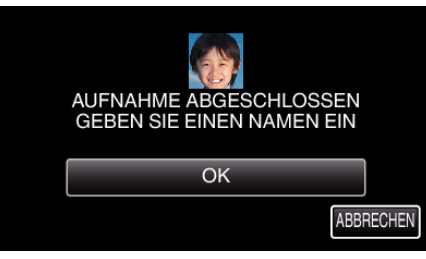

- 0 Durch Berühren von "OK" wird das aufgenommene Gesicht erfasst und der Bildschirm für die Eingabe eines Namens angezeigt.
- Zum Abbrechen der Erfassung berühren Sie "ABBRECHEN" Berühren Sie, wenn "GESICHTSERKENNUNG ABBRECHEN?" angezeigt wird, "JA", um in den normalen Aufnahmemodus zurückzukehren.
- *12* Berühren Sie zur Eingabe eines Namens die Bildschirmtastatur und berühren Sie dann "REGIS."

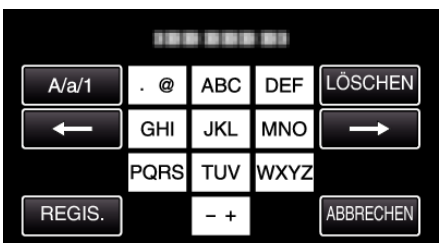

- Berühren Sie zum Löschen eines Zeichens "LÖSCHEN".
- Zum Beenden berühren Sie "ABBRECHEN".
- 0 Berühren Sie "A/a/1", um die Eingabe von Groß- und Kleinbuchstaben und Zahlen auszuwählen.
- $\bullet$  Berühren Sie ← oder →, um den Cursor um eine Stelle nach links oder rechts zu bewegen.
- 0 Es können bis zu 8 Zeichen eingegeben werden.
- 0 So geben Sie Zeichen ein Beispiel: Zur Eingabe von "KEN" Berühren Sie zweimal "JKL" → Berühren Sie zweimal "DEF" → Berühren Sie zweimal "MNO".
- 13 Berühren Sie die gewünschte Erkennungspriorität und dann "REGIS.".

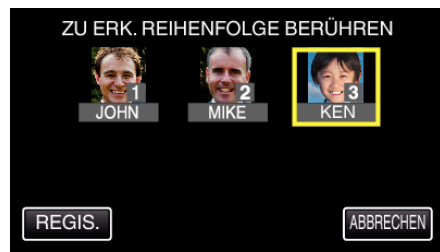

- 0 Bei der Erfassung wird die letzte Zahl der Erkennungspriorität zugeordnet. Bei der Gesichtserkennung wird das Motiv mit der höchsten Priorität (der niedrigsten Zahl) erkannt.
- 0 Die Erkennungspriorität eines Motivs lässt sich durch Berühren der Nummer ändern.

Beispiel: Um die Erkennungspriorität von Platz 3 in Platz 1 zu ändern, berühren Sie die Zahl 1. Die Erkennungspriorität des erfassten Motivs ändert sich in 1, während die Prioritäten der ehemaligen Nummer 1 und die nachgeordneten jeweils um einen Platz sinken. (In diesem Beispiel nimmt die ursprüngliche Nummer 1 nun Platz 2 und die ursprüngliche Nummer 2 nun Platz 3 ein.)

Bei Berühren von "REGIS." wird angezeigt, dass die Erfassung abgeschlossen ist.

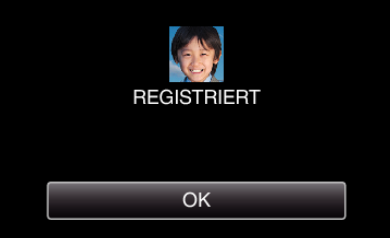

- 0 Berühren Sie "OK", um die Erfassung abzuschließen.
- Erfasste Gesichtsinformationen können in "BEARBEITEN" bearbeitet werden.

["Bearbeiten der erfassten Gesichtsinformationen" \(](#page-55-0) $\sqrt{2}$  s. 56)

#### **HINWEIS :**

0 In den folgenden Fällen kann es vorkommen, dass Gesichter nicht einwandfrei erfasst werden:

- wenn das Gesicht im Vergleich zum Rahmen entweder zu klein oder zu groß abgebildet wird

- wenn es zu dunkel oder zu hell ist
- wenn das Gesicht horizontal oder schräg abgebildet wird
- wenn das Gesicht zum Teil verdeckt ist
- wenn sich mehrere Gesichter im Rahmen befinden
- 0 Passen Sie, um die Genauigkeit der Gesichtserkennung zu erhöhen, nur ein Gesicht in den Rahmen ein und führen Sie die Erfassung in heller Umgebung durch.
- 0 Einige Gesichter werden gegebenenfalls nicht richtig erkannt. Dies ist von Aufnahmebedingungen und -umgebung abhängig. Erfassen Sie das Gesicht in einem solchen Fall erneut.
- 0 Einige Gesichter werden bei der Aufnahme gegebenenfalls nicht richtig erkannt, wenn der Gesichtserkennungsgrad niedrig ist. Erfassen Sie das Gesicht in einem solchen Fall erneut.
- 0 Es kann vorkommen, dass Gesichtsverfolgung und Namensanzeige je nach erfassten Gesichtern, Aufnahmebedingungen (Entfernung, Winkel, Helligkeit usw.) und Ausdrücken nicht richtig funktionieren.
- 0 Es kann vorkommen, dass Gesichtsverfolgung und Namensanzeige bei Menschen mit ähnlichen Gesichtszügen wie Geschwister, Eltern, Kinder usw. nicht richtig funktionieren.

## <span id="page-54-0"></span>**Einstellung SMILE%/NAME DISPLAY**

"SMILE%/NAME ANZEIGE" bietet die Möglichkeit, die Elemente zu wählen, die bei der Erkennung von Gesichtern angezeigt werden sollen. Dieses Element wird nur angezeigt, wenn für "TOUCH-ERKENNG. AE/AF" die Option "GESICHTSTRACKING" gewählt wurde. , Motive scharf aufnehmen (TOUCH-ERKENNG. AE/AF)" (E s. 48) \*Nachstehend ein Bildschirm des Modells mit Wi-Fi-Funktionen.

*1* Klappen Sie den LCD-Monitor auf.

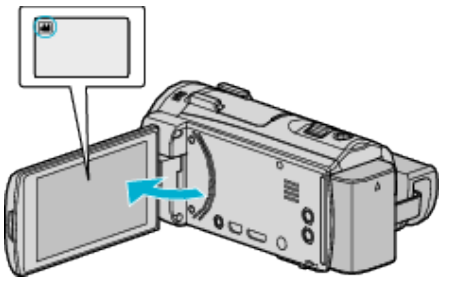

- Stellen Sie entweder den 当 Video- oder den □ Standbildmodus als Aufnahmemodus ein.
- Zum Umschalten zwischen dem Video- und Standbildmodus berühren Sie **al oder D** auf dem Aufnahmebildschirm, um den Moduswechselbildschirm einzublenden. Berühren Sie <sup>3</sup> oder **Q**, um jeweils in den Video- oder Standbildmodus umzuschalten.
- **2** Berühren Sie "MENU".

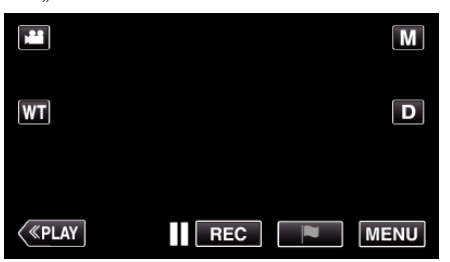

*3* Berühren Sie "AUFNAHMEEINSTELLUNG". (Gehen Sie zu Schritt 4.) Oder berühren Sie "SMILE%/NAME ANZEIGE" im Kurzmenü. (Gehen Sie zu Schritt 5.)

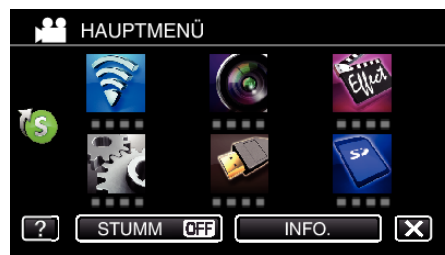

4 Berühren Sie unten rechts im Bildschirm >.

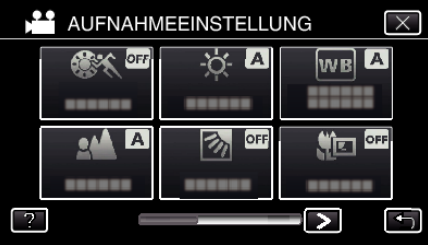

5 Berühren Sie "SMILE%/NAME ANZEIGE".

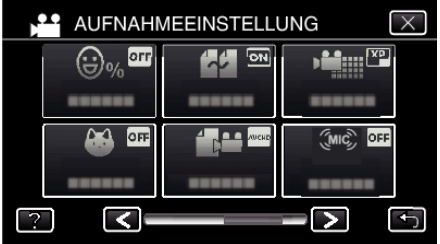

*6* Berühren Sie die gewünschte Einstellung.

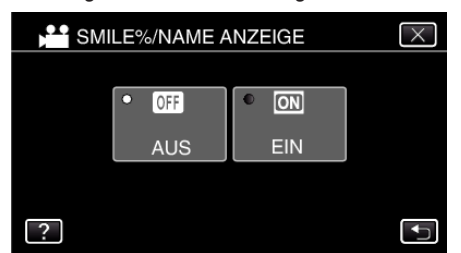

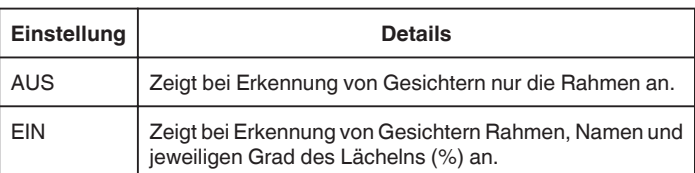

0 Rahmen: Erscheint um ein erkanntes Gesicht herum. Name: Wird für erfasste Gesichter angezeigt. Grad des Lächelns: Wird bei der Entdeckung eines lächelnden Gesichts in Prozent (0 % - 100 %) angezeigt.

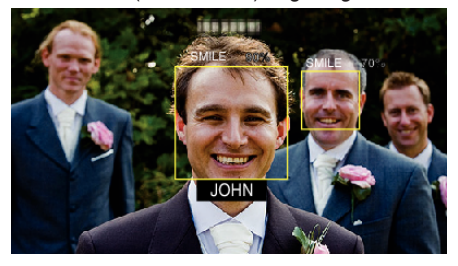

#### **HINWEIS :**

- 0 Die Kamera kann bis zu 16 Gesichter erkennen. Für bis zu 3 der größten Gesichter auf dem Bildschirm wird der Grad des Lächelns angezeigt.
- 0 Einige Gesichter werden gegebenenfalls nicht erkannt. Dies ist von der Aufnahmeumgebung abhängig.
- 0 Vor der Aufnahme können Sie Authentifizierungsinformationen von Personen wie Gesicht, Name und Erkennungspriorität der jeweiligen Person erfassen.
- 0 Je nach Erkennungspriorität werden bis zu 3 erfasste Namen angezeigt. ["Erfassen von Gesichtsinformationen zur](#page-52-0)

[Personenauthentifizierung" \(](#page-52-0) $\sqrt{3}$  s. 53)

• Für "SMILE%/NAME ANZEIGE" wird die Option "EIN" eingestellt, wenn der Demo-Modus aktiviert ist.

, DEMO MODUS " (LSF S. 227)

## <span id="page-55-0"></span>**Bearbeiten der erfassten Gesichtsinformationen**

Name, Erkennungspriorität und erfasste Gesichtsinformationen können geändert werden.

\*Nachstehend ein Bildschirm des Modells mit Wi-Fi-Funktionen.

1 Berühren Sie "MENU".

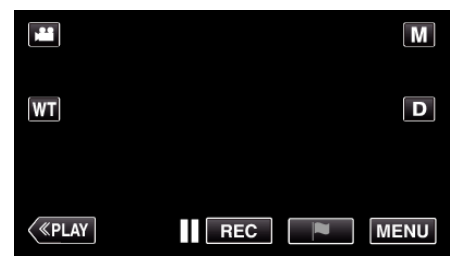

- 0 Das Hauptmenü wird angezeigt.
- **2** Berühren Sie "SETUP".

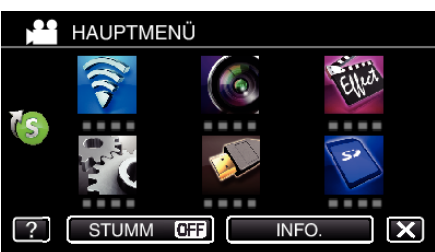

3 Berühren Sie "GESICHTSREGISTR.".

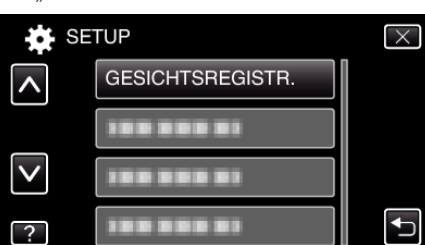

- $\bullet$  Berühren Sie  $\times$ , um das Menü zu verlassen.
- Berühren Sie <
brühren Sie (m. zum vorherigen Bildschirm zurückzukehren.
- 4 Berühren Sie "BEARBEITEN".

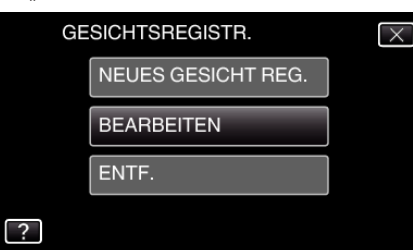

5 Berühren Sie die zu bearbeitende Person.

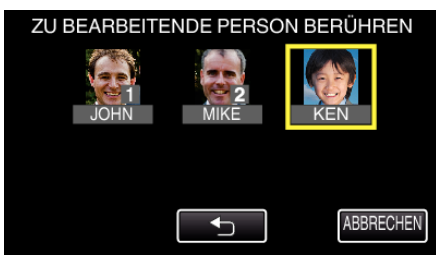

*6* Berühren Sie das zu bearbeitende Element.

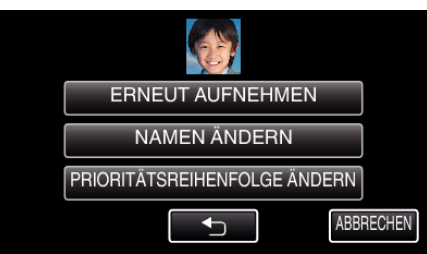

- 0 Wenn Sie "ERNEUT AUFNEHMEN" auswählen, fahren Sie bitte mit Schritt 6 in ["Erfassen von Gesichtsinformationen zur](#page-52-0) [Personenauthentifizierung" \(](#page-52-0) $\mathbb{R}$  s. 53) fort.
- 0 Wenn Sie "NAMEN ÄNDERN" auswählen, fahren Sie bitte mit Schritt 12 in ["Erfassen von Gesichtsinformationen zur](#page-53-0) [Personenauthentifizierung" \(](#page-53-0) $\mathfrak{g}$  s. 54) fort.
- 0 Wenn Sie "PRIORITÄTSREIHENFOLGE ÄNDERN" auswählen, fahren Sie bitte mit Schritt 13 in ["Erfassen von Gesichtsinformationen](#page-53-0) [zur Personenauthentifizierung" \(](#page-53-0) $\sqrt{8}$  s. 54) fort.

["Erfassen von Gesichtsinformationen zur](#page-52-0) [Personenauthentifizierung" \(](#page-52-0) $\approx$  s. 53)

#### **Annulieren (Löschen) der erfassten Gesichtsinformationen**

Die erfassten Gesichtsinformationen können annulliert (gelöscht) werden. \*Nachstehend ein Bildschirm des Modells mit Wi-Fi-Funktionen.

1 Berühren Sie "MENU".

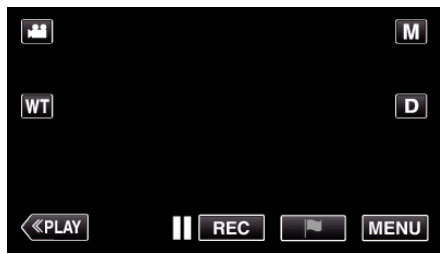

- 0 Das Hauptmenü wird angezeigt.
- 2 Berühren Sie "SETUP".

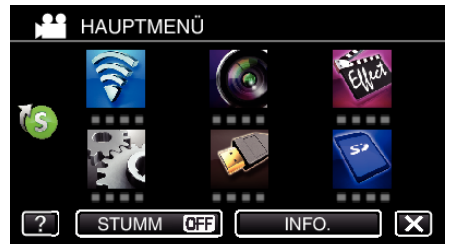

3 Berühren Sie "GESICHTSREGISTR.".

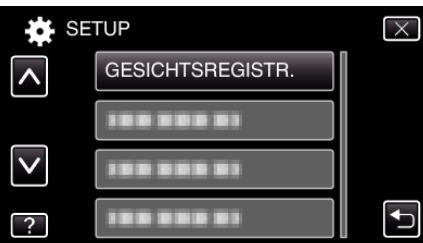

- $\bullet$  Berühren Sie  $\times$ , um das Menü zu verlassen.
- Berühren Sie <br />
J, um zum vorherigen Bildschirm zurückzukehren.

4 Berühren Sie "ENTF.".

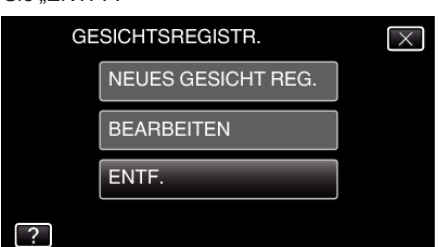

5 Berühren Sie die Person, deren Erfassung annulliert werden soll.

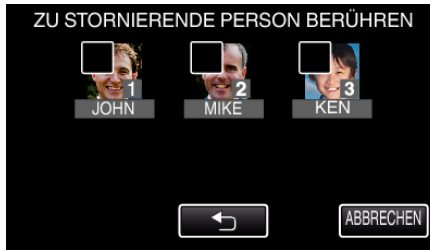

- $\overline{0}$  wird auf der ausgewählten Person angezeigt.
- Um  $\overline{m}$  von einer Person zu entfernen, berühren Sie die Person erneut.
- **6** Berühren Sie "EINST.".

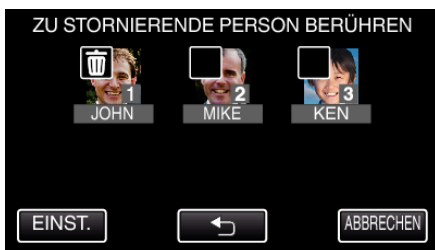

7 Berühren Sie "JA".

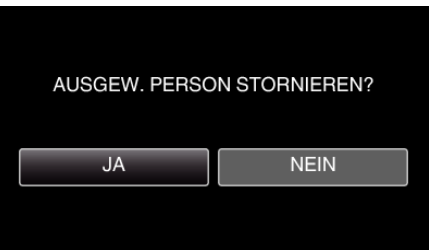

- 0 Berühren Sie "JA", um die Gesichtsinformationen der ausgewählten Person zu löschen.
- 0 Berühren Sie "NEIN", um zum vorherigen Bildschirm zurückzukehren.
- 0 Berühren Sie "OK", wenn der Abschluss des Löschvorgangs angezeigt wird.

# **Bildstabilisator**

Durch das Einstellen des Bildstabilisators kann das Verwackeln der Kamera bei der Videoaufnahme effektiv reduziert werden.

*1* Klappen Sie den LCD-Monitor auf.

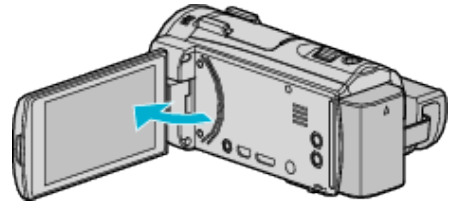

2 Drücken Sie die Taste (W), um die Einstellung zu ändern.

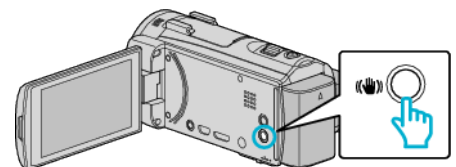

0 Die Einstellung des Bildstabilisators wechselt mit jedem Tastendruck.

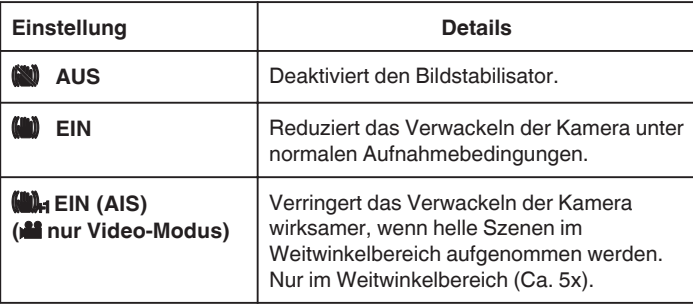

### **HINWEIS :**

- Es wird empfohlen, für den Bildstabilisator die Einstellung "AUS" zu wählen, wenn Sie mithilfe eines Stativs Motive aufnehmen, die sich nicht stark bewegen.
- 0 Eine vollständige Stabilisierung ist gegebenenfalls nicht möglich, wenn die Kamera zu sehr wackelt.
- 0 Wenn "EIN (AIS)" eingestellt ist, wird der Betrachtungswinkel schmaler.
- 0 Die Bildstabilisierung beginnt erst, wenn die Taste SNAPSHOT während der Standbildaufnahme halb durchgedrückt wird.

# **Markieren des Videos während der Aufnahme**

Sie können während der Videoaufzeichnung eine bestimmte Szene markieren. Wurde eine Markierung gesetzt, wird die markierte Position gespeichert, um die Position leichter wiederzufinden und eine Vorschauwiedergabe zu starten.

- 0 Die Markierungsfunktion kann nur für Videos im AVCHD-Format genutzt werden. (Videos im iFrame-Format werden nicht unterstützt.) (GZ-EX515/ GZ-EX510)
- *1* Klappen Sie den LCD-Monitor auf.

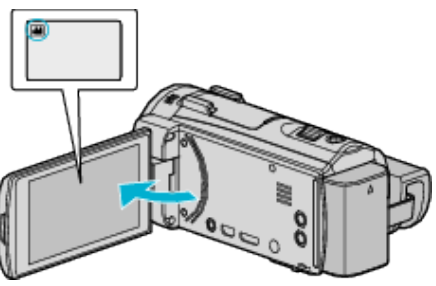

*2* Beginnen Sie mit der Videoaufzeichnung.

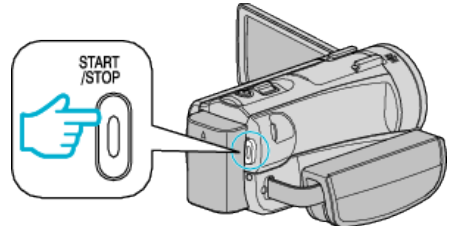

- 0 Drücken Sie die START/STOP-Taste noch einmal, um die Aufnahme zu stoppen.
- 3 Berühren Sie das Markierungssymbol is an der Szene, die Sie markieren möchten.

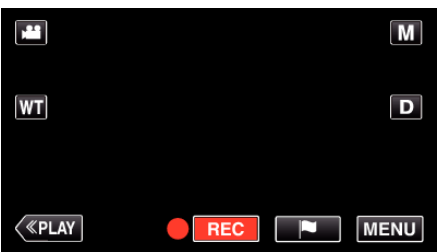

- 0 Wenn eine Szene markiert wurde, kann die nächste Szene erst nach 5 Sekunden markiert werden.
- *4* Beenden Sie die Videoaufzeichnung.

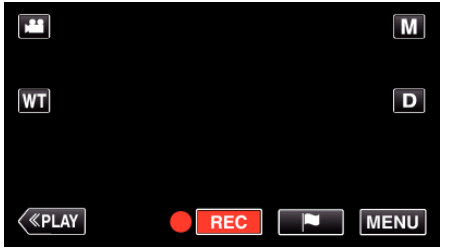

● Berühren Sie ● BEI, um die Videoaufzeichnung zu beenden.

## **HINWEIS :**

- 0 Nachstehend wird erläutert, wie Sie die markierten Szenen wiedergeben können.
- ., WIEDERG. MARKG. " (187 S. 73)

["Verwenden der Markierungen" \(](#page-162-0) $\sqrt{3}$  s. 163)

# **Zeitlupen-(Hochgeschwindigkeits-) Aufnahme**

Sie können Videos in Zeitlupe aufnehmen, um Bewegungen Nachdruck zu verleihen, und kontinuierlich in Zeitlupe wiedergeben, indem Sie die Aufnahmegeschwindigkeit erhöhen.

Diese Funktion eignet sich auch sehr gut, um Bewegungen zu überprüfen, z. B. beim Golfspielen.

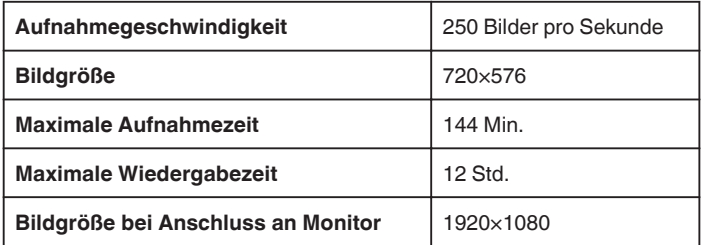

0 Die Wiedergabezeit entspricht dem 5-fachen der tatsächlichen Aufnahmezeit.

(Beispiel: Wurde 1 Minute aufgenommen, beträgt die Wiedergabezeit 5 Minuten.)

- \*Nachstehend ein Bildschirm des Modells mit Wi-Fi-Funktionen.
- *1* Klappen Sie den LCD-Monitor auf.

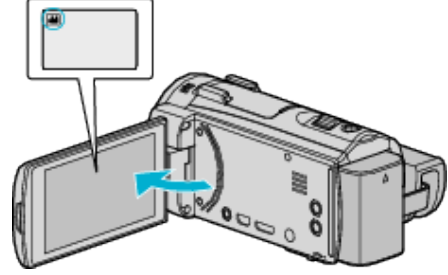

- Prüfen Sie, ob als Aufnahmemodus **M** eingestellt ist.
- Falls der Modus **D** Standbild eingestellt ist, berühren Sie **D** auf dem Aufnahmebildschirm, um den Moduswechselbildschirm einzublenden. Berühren Sie **3**, um in den Videomodus umzuschalten.
	-
- 2 Berühren Sie "MENU".

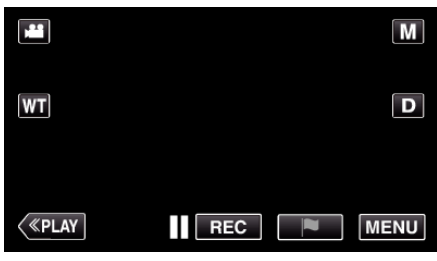

- 0 Das Hauptmenü wird angezeigt.
- 3 Berühren Sie "SPEZIALAUFNAHME".

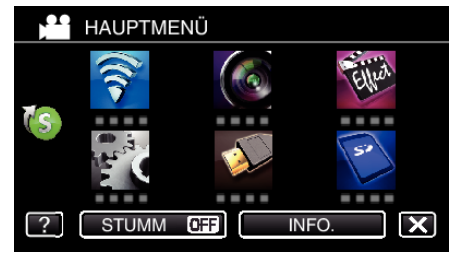

4 Berühren Sie "HIGH SPEED-AUFNAHME".

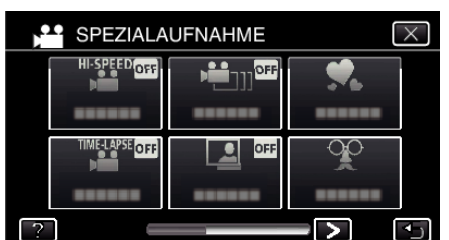

5 Berühren Sie "EIN"

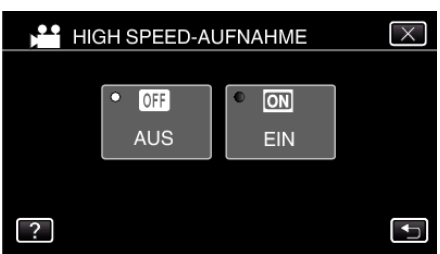

- 0 Wenn Sie "EIN" auswählen, werden 250 Bilder in 1 Sekunde aufgenommen.
- 0 Berühren Sie "AUS", um die Hochgeschwindigkeitsaufnahme zu stoppen.
- *6* Starten Sie die Aufnahme.

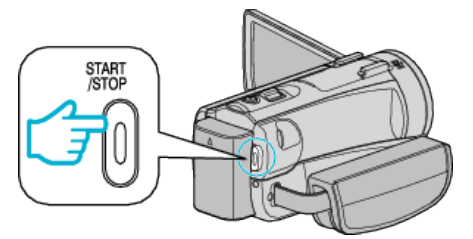

- 0 Drücken Sie die START/STOP-Taste noch einmal, um die Aufnahme zu stoppen.
- 0 Die Einstellungen der Hochgeschwindigkeitsaufnahme werden beim Ausschalten des Camcorders nicht gespeichert.

#### **HINWEIS :**

- 0 Die Bilder erscheinen gegebenenfalls körniger als bei anderen Videos. Auch das während der Aufnahme auf dem LCD-Monitor angezeigte Bild kann körniger erscheinen.
- 0 Die Videoaufnahmen erfolgen ohne Ton.
- 0 Wird die Hochgeschwindigkeitsaufnahme aktiviert, kann nur der optische Zoom benutzt werden.
- Während der Hochgeschwindigkeitsaufnahme ist für "TOUCH-ERKENNG. AE/AF" die Option "AUS" eingestellt. Wurde für den Bildstabilisator die Option "AUS" gewählt, ist es darüber hinaus empfehlenswert, ein Stativ zu benutzen und die Aufnahme an einem hellen Standort mit einem so stark wie möglich vergrößerten Motiv durchzuführen.

["Anbringen eines Stativs" \(](#page-22-0) $\sqrt{4}$  s. 23)

## **Aufnahme in Intervallen (ZEITRAFFERAUFNAHME)**

Diese Funktion ermöglicht es, eine Szene, die über einen längeren Zeitraum langsam abläuft, so abzuändern, dass sie innerhalb kürzerer Zeit abgespielt wird, indem die Bilder in einem bestimmten Intervall gezeigt werden. Dies ist nützlich für Beobachtungssequenzen, wie z. B. das Öffnen einer Blütenknospe.

\*Nachstehend ein Bildschirm des Modells mit Wi-Fi-Funktionen.

*1* Klappen Sie den LCD-Monitor auf.

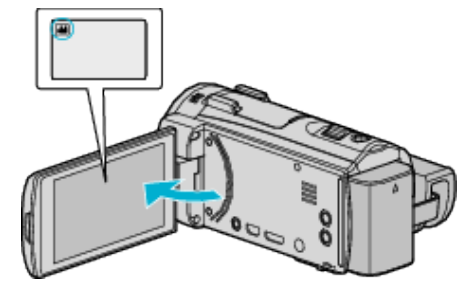

- Prüfen Sie, ob als Aufnahmemodus **M** eingestellt ist.
- Falls der Modus **D** Standbild eingestellt ist, berühren Sie D auf dem Aufnahmebildschirm, um den Moduswechselbildschirm einzublenden. Berühren Sie **34** um in den Videomodus umzuschalten.
- 2 Berühren Sie "MENU".

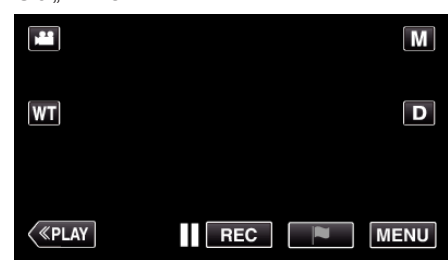

- 0 Das Hauptmenü wird angezeigt.
- 3 Berühren Sie "SPEZIALAUFNAHME".

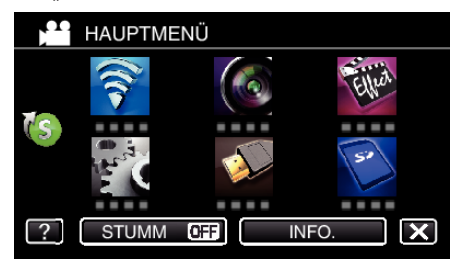

4 Berühren Sie "ZEITRAFFERAUFNAHME".

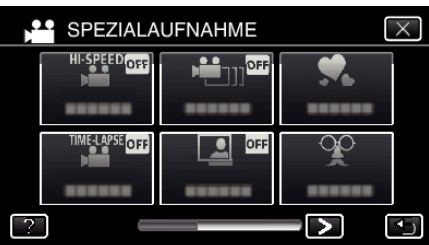

- $\bullet$  Berühren Sie  $\times$ , um das Menü zu verlassen.
- Berühren Sie t, um zum vorherigen Bildschirm zurückzukehren.

*5* Zur Auswahl eines Aufnahmeintervalls (1 bis 80 Sekunden) berühren.

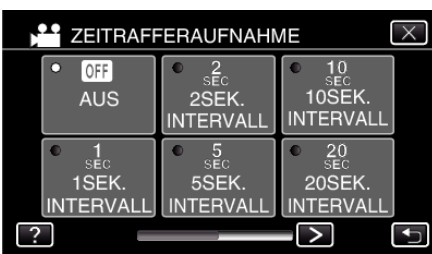

- 0 Je höher die Sekundenzahl, umso länger das Aufnahmeintervall.
- Berühren Sie < oder >, um durch den Bildschirm zu scrollen.
- $\bullet$  Berühren Sie X, um das Menü zu verlassen.
- Berühren Sie t, um zum vorherigen Bildschirm zurückzukehren.
- *6* Starten Sie die Aufnahme.

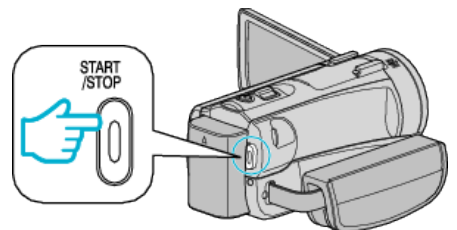

- 0 Im Intervall des ausgewählten Zeitraums wird ein Einzelbild aufgenommen
- 0 Wird das Aufnahmeintervall auf "20SEK. INTERVALL" oder höher eingestellt, schaltet dieses Gerät zwischen den Aufnahmen in den Stromsparmodus.

Am nächsten Aufnahmepunkt wird der Stromsparmodus ausgeschaltet und die Aufnahme automatisch gestartet.

0 Die Einstellungen der Zeitrafferaufnahme werden beim Ausschalten des Camcorders nicht gespeichert.

### **Anzeigen während der Zeitrafferaufnahme**

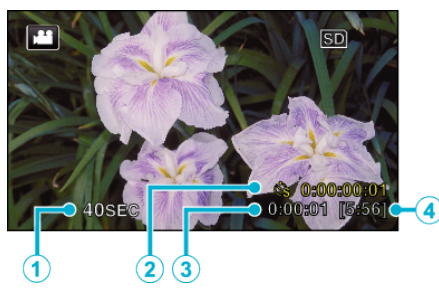

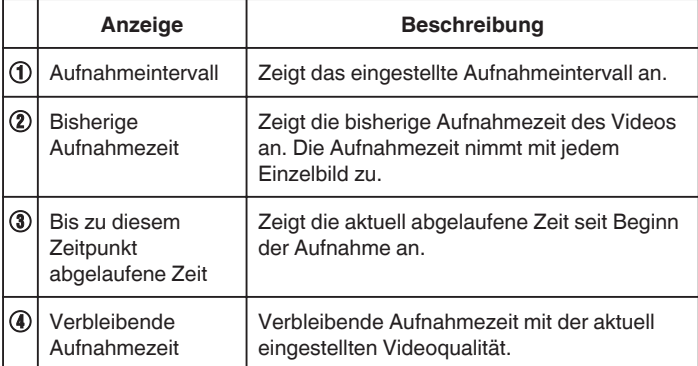

#### **Zeitraffereinstellung**

Je höher die Sekundenzahl, umso länger das Aufnahmeintervall.

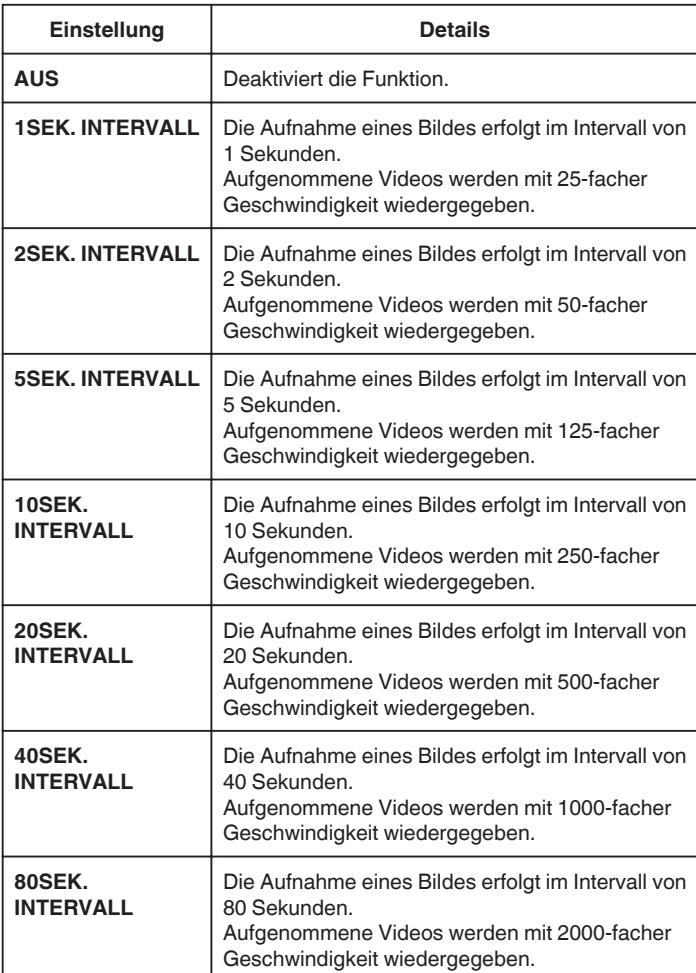

#### **VORSICHT :**

- 0 Ton kann während der Zeitrafferaufnahme nicht aufgenommen werden.
- 0 Zoom, gleichzeitige Aufnahme von Standbildern und Bildstabilisator sind im Zeitrafferaufnahmemodus nicht verfügbar.
- 0 Aufnahmen mit einer Aufnahmezeit von weniger als "0:00:00:14" werden nicht gespeichert.

## **HINWEIS :**

- 0 Die Einstellungen der Zeitrafferaufnahme werden beim Ausschalten des Geräts zurückgesetzt. Um die Zeitrafferaufnahme erneut zu starten, muss die Auswahl noch einmal getroffen werden.
- 0 Die Aufnahme wird 99 Stunden nach ihrem Start automatisch gestoppt.
- 0 Benutzen Sie für Zeitrafferaufnahmen mit langen Aufnahmeintervallen ein Stativ und das AC-Netzteil.

Es wird auch empfohlen, den Fokus und den Weißabgleich fest einzustellen.

["Anbringen eines Stativs" \(](#page-22-0) $\mathfrak{g}$  s. 23) , Manuelle Fokuseinstellung" ( $\mathfrak{g}$  s. 37)

["Einstellen des Weißabgleichs" \(](#page-39-0) $\mathfrak{g}$  s. 40)

## **Aufnehmen von Stop-Motion-Videos (STOP-MOTION-AUFN.)**

Durch Drücken der Taste SNAPSHOT werden 2 Bilder des gleichen Standbilds aufgezeichnet. Das Stop-Motion-Video wird durch Zusammensetzen dieser Bilder erstellt. \*Nachstehend ein Bildschirm des Modells mit Wi-Fi-Funktionen.

- *1* Klappen Sie den LCD-Monitor auf.
	-
	- Prüfen Sie, ob als Aufnahmemodus **a** eingestellt ist.
	- Falls der Modus **Q** Standbild eingestellt ist, berühren Sie Q auf dem Aufnahmebildschirm, um den Moduswechselbildschirm einzublenden.

Berühren Sie **A**, um in den Videomodus umzuschalten.

2 Berühren Sie "MENU".

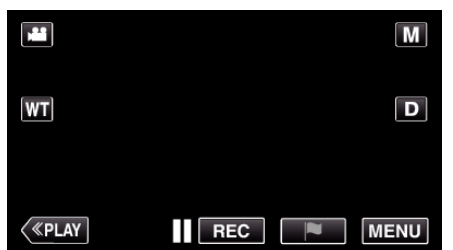

- 0 Das Hauptmenü wird angezeigt.
- 3 Berühren Sie "SPEZIALAUFNAHME".

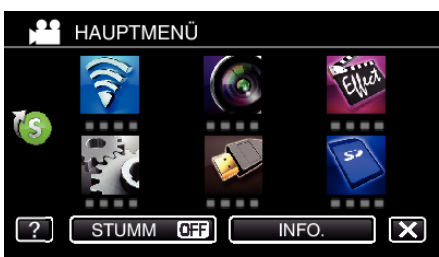

4 Berühren Sie "STOP-MOTION-AUFN.".

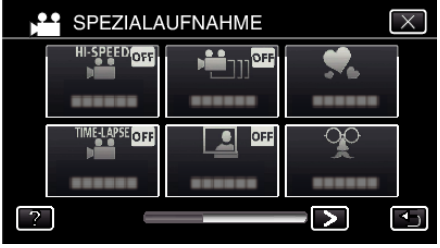

5 Berühren Sie "EIN".

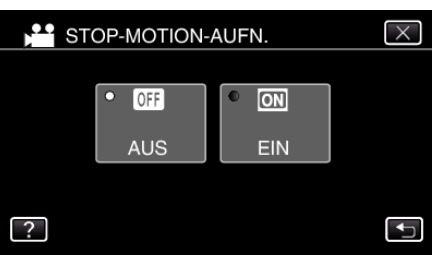

- · Das "STOP-MOTION-AUFNAHMEMODUS.DRÜCKEN SIE AUF SNAPSHOT, UMDAS BILD AUFZUNEHMEN" wird angezeigt.
- *6* Zum Starten der Aufnahme die SNAPSHOT-Taste drücken.

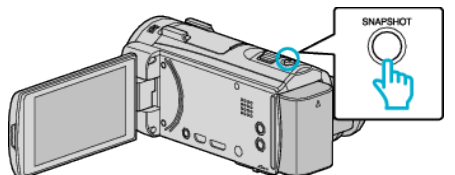

- 0 Berühren Sie die Option Standbildaufnahme (Q), um die Aufnahme zu starten.
- Berühren Sie die Taste START/STOP oder ■, um die Aufnahme zu stoppen.
- 0 "CAPTURE" leuchtet auf, wenn eine Szene aufgenommen wird.
- 0 Die Einstellungen des Stop-Motion-Videos werden beim Ausschalten des Geräts nicht gespeichert.

#### **VORSICHT :**

- 0 Beim Aufnehmen mit "STOP-MOTION-AUFN." kann kein Audio aufgezeichnet werden.
- Aufnahmen mit einer Aufnahmezeit von weniger als "0:00:00:14" (oder weniger als 7 Snapshots) werden nicht gespeichert.
- 0 Beim Aufnehmen mit "STOP-MOTION-AUFN." können Standbildaufzeichnung und Bildstabilisator nicht gleichzeitig verwendet werden.
- Ist "STOP-MOTION-AUFN." eingestellt, wird der Energiesparmodus deaktiviert.
- .<br> **•** ..TOUCH-ERKENNG. AE/AF", ..SMILE-AUFNAHME", "HAUSTIERAUFNAHME" und "AUTOM. AUFNAHME" sind nicht verfügbar.

# **Automatische Aufnahme durch Bewegungssensor (AUTOM. AUFNAHME)**

Diese Funktion ermöglicht die automatische Aufnahme, indem das Gerät die Bewegungsänderung (Helligkeit) eines Motivs innerhalb des auf dem LCD-Monitor angezeigten roten Rahmens erfasst.

Diese Funktion kann sowohl für den Video- als auch den Standbildmodus eingestellt werden.

\*Nachstehend ein Bildschirm des Modells mit Wi-Fi-Funktionen.

*1* Klappen Sie den LCD-Monitor auf.

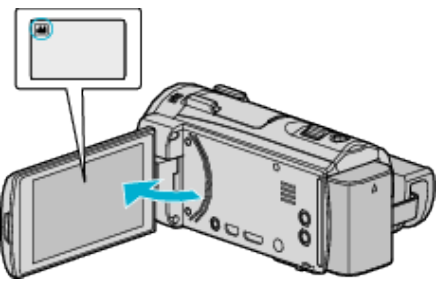

- Stellen Sie entweder den 当 Video- oder den □ Standbildmodus als Aufnahmemodus ein.
- 0 Zum Umschalten zwischen dem Video- und Standbildmodus berühren Sie **in** oder  $\Omega$  auf dem Aufnahmebildschirm, um den Moduswechselbildschirm einzublenden. Berühren Sie <sup>3</sup> oder **D**, um jeweils in den Video- oder Standbildmodus umzuschalten.
- *2* Arrangieren Sie das Bild entsprechend des Motivs.
	- 0 Passen Sie den Sichtwinkel mit Zoom, usw. an.
- 3 Berühren Sie "MENU".

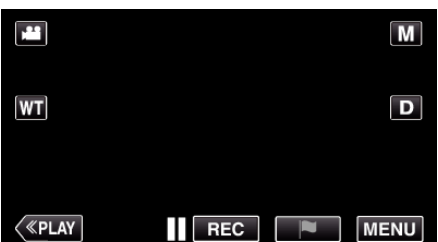

- 0 Das Hauptmenü wird angezeigt.
- 4 Berühren Sie "SPEZIALAUFNAHME".

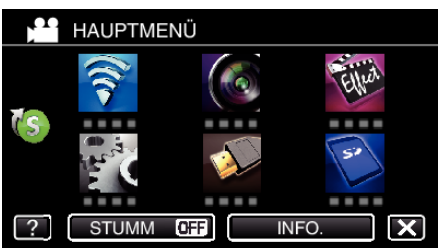

5 Berühren Sie "AUTOM. AUFNAHME".

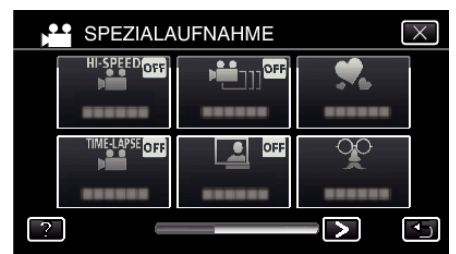

- $\bullet$  Berühren Sie  $\times$ , um das Menü zu verlassen.
- Berühren Sie t, um zum vorherigen Bildschirm zurückzukehren.
- **6** Berühren Sie "EIN".

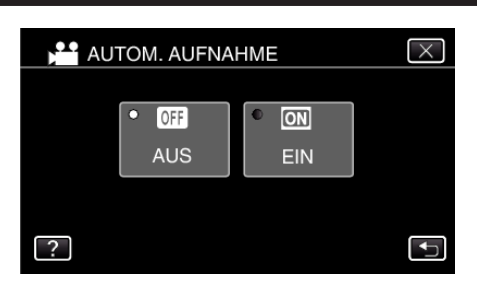

*7* Die Aufnahme beginnt automatisch, wenn sich das Motiv innerhalb des roten Rahmens bewegt.

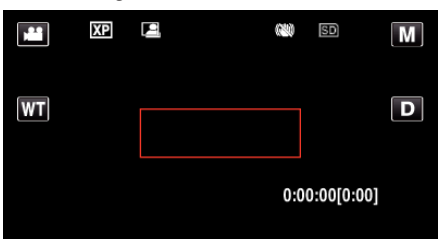

- 0 2 Sekunden nach dem Ausblenden der Menüanzeige wird ein roter Rahmen angezeigt.
- 0 Bei Videoaufnahmen wird die Aufnahme fortgesetzt, solange sich das Motiv innerhalb des roten Rahmens bewegt (Änderungen der Helligkeit). Wenn sich das Motiv innerhalb des roten Rahmens nicht mehr bewegt (Änderung der Helligkeit), wird die Aufnahme nach 5 Sekunden angehalten.
- 0 Um die Videoaufnahme manuell zu stoppen, drücken Sie die Taste START/STOP. Da die "AUTOM. AUFNAHME" nach dem Stoppen der Videoaufnahme noch immer auf "EIN" eingestellt ist, beginnt die Aufnahme erneut, wenn innerhalb des roten Rahmens eine Bewegung des Motivs (Änderung der Helligkeit) erfasst wird. Um die "AUTOM. AUFNAHME" auszuschalten, stellen Sie "AUS" ein.

#### **VORSICHT :**

- 0 Der digitale Zoom, Bildstabilisator, der Selbstauslöser und die Serienaufnahme sind nicht verfügbar, nachdem die "AUTOM. AUFNAHME" eingestellt wurde.
- 0 Die "AUTOM. AUFNAHME" kann nicht gemeinsam mit der "ZEITRAFFERAUFNAHME" genutzt werden. Wenn beide Optionen eingestellt sind, hat die "ZEITRAFFERAUFNAHME" Priorität.
- $\bullet$  "BILDGRÖSSE" kann nicht geändert werden, wenn die "AUTOM. AUFNAHME" ausgewählt wurde. Stellen Sie diese Optionen vor der Auswahl der "AUTOM. AUFNAHME" ein.
- 0 Das automatische Ausschalten und der Stromsparmodus sind nicht verfügbar, nachdem die "AUTOM. AUFNAHME" eingestellt wurde.

### **HINWEIS :**

- 0 Die Aufnahme stoppt, wenn während der Videoaufnahme 5 Sekunden lang keine Änderungen erfasst werden.
- 0 Die Einstellungen des "AUTOM. AUFNAHME" werden beim Ausschalten des Geräts nicht gespeichert.
- 0 Die Aufnahme beginnt möglicherweise nicht, wenn die Bewegungen des Motivs innerhalb des roten Rahmens zu schnell oder die Änderungen der Helligkeit zu geringfügig sind.
- 0 Die Aufnahme wird gegebenenfalls gestartet, wenn sich die Helligkeit im roten Rahmen verändert, ohne dass eine Bewegung stattgefunden hat.
- 0 Die Aufnahme kann nicht gestartet werden, wenn gezoomt wird.

# **Gruppenaufnahmen (Selbstauslöser)**

Der 10-Sekunden-Selbstauslöser und der Selbstauslöser mit Gesichtserkennung sind praktische Funktionen, die Sie bei der Aufnahme von Gruppenbildern unterstützen.

Der 2-Sekunden-Selbstauslöser eignet sich, um ein Verwackeln der Kamera durch das Drücken des Auslösers zu vermeiden.

\*Nachstehend ein Bildschirm des Modells mit Wi-Fi-Funktionen.

**HINWEIS :** 

Für die Aufnahme von Standbildern mithilfe des Selbstauslösers empfehlen wir die Verwendung eines Stativs. ["Anbringen eines Stativs" \(](#page-22-0) $\sqrt{2}$  s. 23)

## **Benutzung des 2-/10-Sekunden-Selbstauslösers**

*1* Klappen Sie den LCD-Monitor auf.

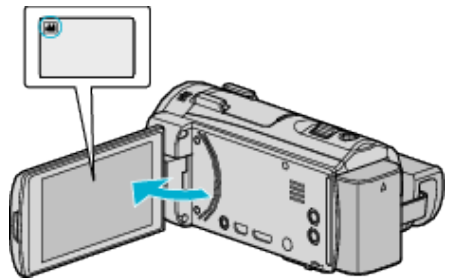

- 0 Prüfen Sie, ob als Aufnahmemodus B eingestellt ist.
- Falls der **A** Videomodus eingestellt ist, berühren Sie **A** auf dem Aufnahmebildschirm, um den Moduswechselbildschirm einzublenden.

Berühren Sie  $\Box$ , um in den Standbildmodus umzuschalten.

2 Berühren Sie "MENU".

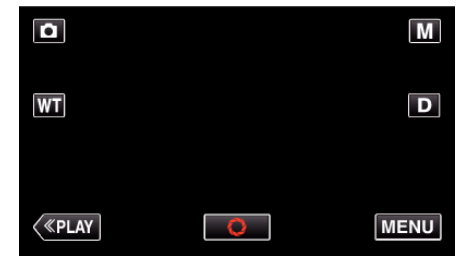

- 0 Das Hauptmenü wird angezeigt.
- 3 Berühren Sie "AUFNAHMEEINSTELLUNG".

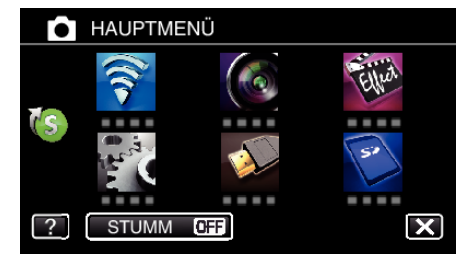

4 Berühren Sie unten rechts im Bildschirm >.

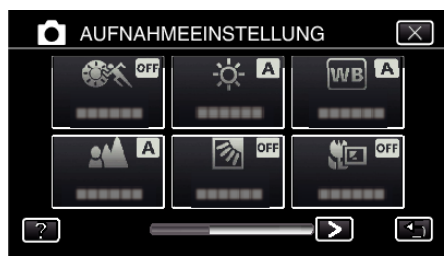

5 Berühren Sie "SELBSTAUSLÖSER".

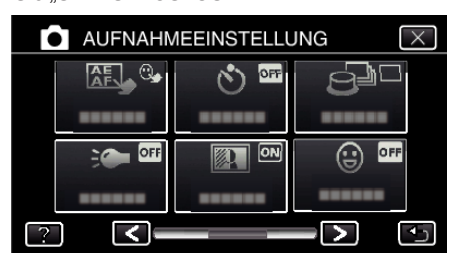

- $\bullet$  Berühren Sie  $\times$ , um das Menü zu verlassen.
- Berühren Sie ン, um zum vorherigen Bildschirm zurückzukehren.
- 6 Berühren Sie "2 SEC" oder "10 SEC".

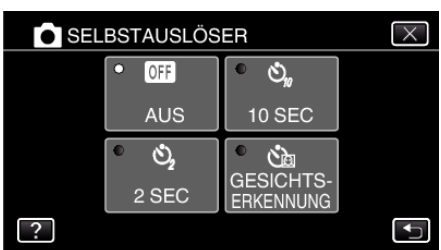

*7* Fokussieren Sie das Motiv.

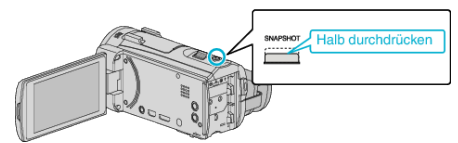

- 0 Haben Sie das Motiv scharf gestellt, leuchtet das Fokus-Symbol grün auf.
- *8* Nehmen Sie das Standbild auf.

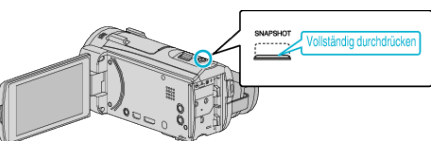

- 0 Ein Timer wird eingeblendet und der Countdown zählt bis zur Aufnahme herunter.
- 0 Drücken Sie die Taste SNAPSHOT noch einmal, um den Selbstauslöser anzuhalten.

#### **Benutzung des Selbstauslösers mit Gesichtserkennung**

Durch Betätigen der Taste SNAPSHOT wird die Gesichtserkennung aktiviert. Drei Sekunden, nachdem eine weitere Person in den Rahmen tritt, wird automatisch eine Aufnahme ausgeführt. Diese Funktion ist hilfreich, wenn die fotografierende Person mit ins Gruppenfoto aufgenommen werden soll.

*1* Öffnen Sie den LCD-Monitor und wählen Sie den Standbildmodus.

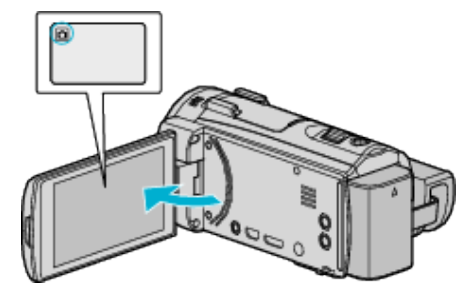

- 0 Das Symbol für den Standbildmodus wird angezeigt.
- 2 Berühren Sie "MENU".

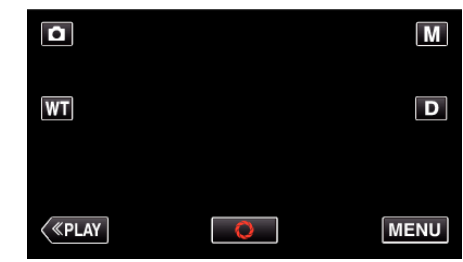

- 0 Das Hauptmenü wird angezeigt.
- 3 Berühren Sie "AUFNAHMEEINSTELLUNG".

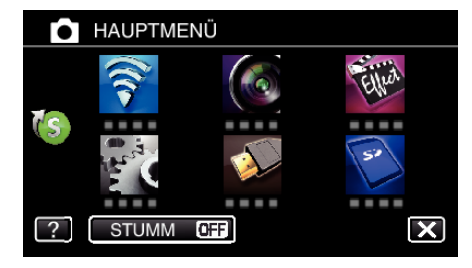

4 Berühren Sie unten rechts im Bildschirm >.

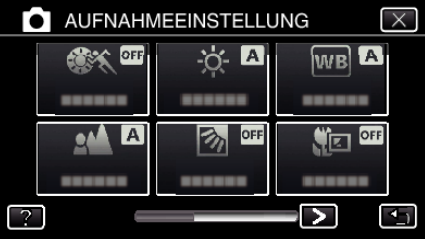

5 Berühren Sie "SELBSTAUSLÖSER".

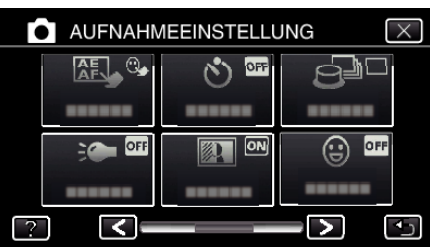

- $\bullet$  Berühren Sie  $\times$ , um das Menü zu verlassen.
- 0 Berühren Sie J, um zum vorherigen Bildschirm zurückzukehren.
- **6** Berühren Sie "GESICHTSERKENNUNG".

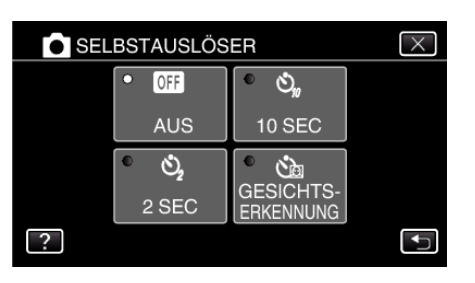

*7* Drücken Sie die Taste SNAPSHOT, nachdem Sie sichergestellt haben, dass alle zur Kamera blicken.

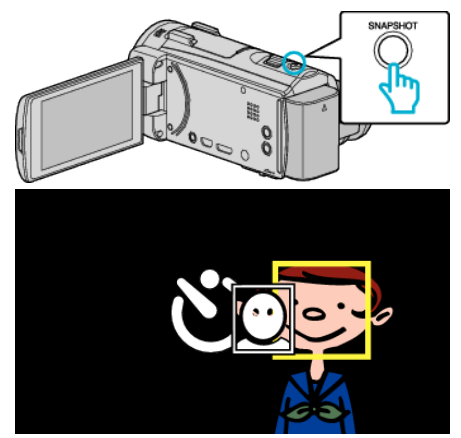

- 0 Die Rahmen werden um die Gesichter der Motivpersonen herum angezeigt.
- 0 Durch Drücken der Taste SNAPSHOT wird der 10-Sekunden-Selbstauslöser gestartet.
- *8* Die fotografierende Person erscheint im Rahmen.

#### Fotograf

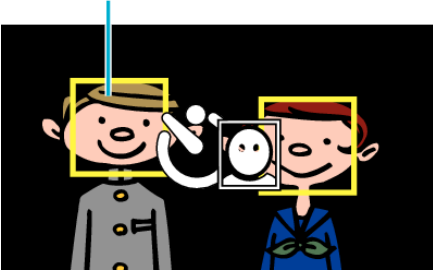

- 0 3 Sekunden nachdem die fotografierende Person den Rahmen betreten hat, erfolgt die Aufnahme.
- 0 Drücken Sie die Taste SNAPSHOT noch einmal, um den Selbstauslöser anzuhalten.

#### **HINWEIS :**

0 Die Funktion "GESICHTSERKENNUNG" erkennt je nach Umgebungsbedingungen möglicherweise nicht alle Gesichter.

# **Aufnahme von Videos mit Datum und Zeit**

Sie können Videos zusammen mit Datum und Uhrzeit aufnehmen. Treffen Sie diese Einstellung, wenn Sie die Datei mit Datums- und Uhrzeitanzeige speichern möchten.

(Die Datums- und Uhrzeitanzeige kann nach der Aufnahme nicht gelöscht werden.)

- \*Nachstehend ein Bildschirm des Modells mit Wi-Fi-Funktionen.
- *1* Klappen Sie den LCD-Monitor auf.

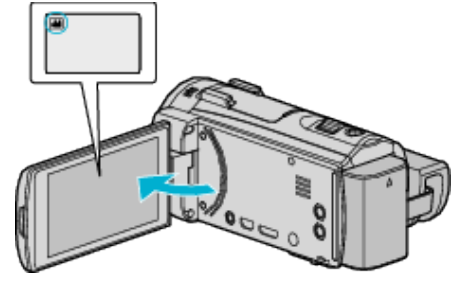

- Prüfen Sie, ob als Aufnahmemodus **M** eingestellt ist.
- Falls der Modus **Q** Standbild eingestellt ist, berühren Sie Q auf dem Aufnahmebildschirm, um den Moduswechselbildschirm einzublenden.

Berühren Sie <sup>34</sup>, um in den Videomodus umzuschalten.

**2** Berühren Sie "MENU".

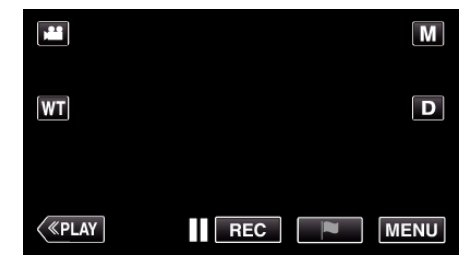

0 Das Hauptmenü wird angezeigt.

3 Berühren Sie "SPEZIALAUFNAHME".

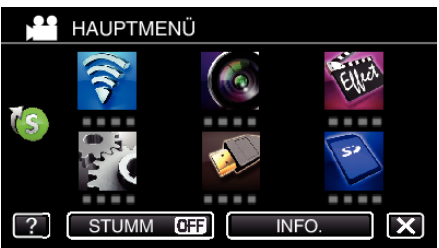

4 Berühren Sie unten rechts im Bildschirm >

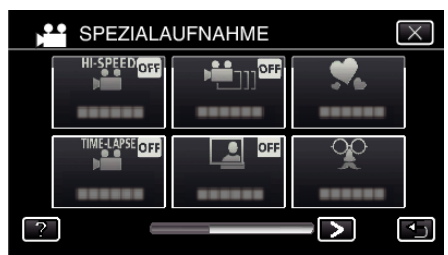

5 Berühren Sie "DATUM/ZEIT-AUFNAHME".

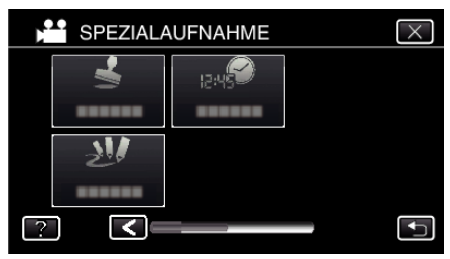

- $\bullet$  Berühren Sie  $\times$ , um das Menü zu verlassen.
- Berühren Sie <u>→, um zum vorherigen Bildschirm zurückzukehren.</u>

## **Aufnahme**

.

6 Wählen Sie den Uhrtypen mit  $\zeta$  oder  $\geq$  aus und berühren Sie "EINST."

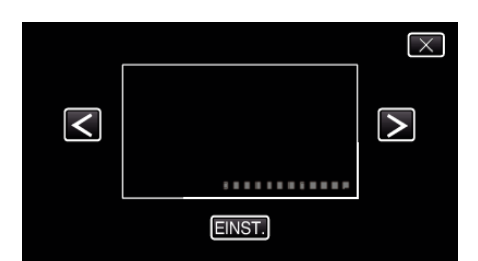

- 0 Nachdem Sie "EINST." berührt haben, erscheint der Vorsichtshinweis für die Datums- und Uhrzeitanzeige.
- $\bullet$  Berühren Sie  $\times$ , um das Menü zu verlassen.
- *7* Passen Sie die Anzeigeposition für Datums- und Uhrzeitanzeige an, indem Sie das Fingersymbol berühren und ziehen.

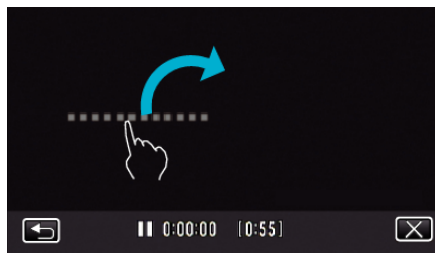

- 0 Bewegen Sie die Datums- und Uhrzeitanzeige, indem Sie sie mit Ihrem Finger berühren und auf dem Bildschirm verschieben.
- *8* Zum Starten der Aufnahme die START/STOP-Taste drücken.

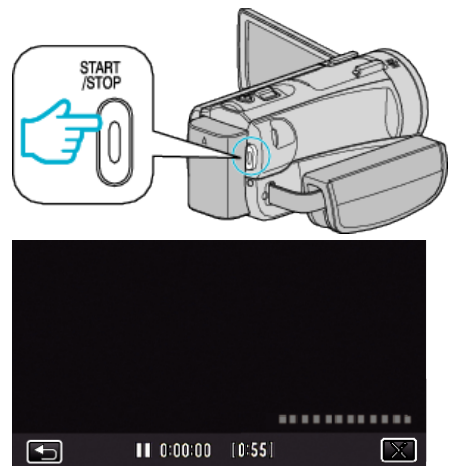

- 0 Drücken Sie die START/STOP-Taste noch einmal, um die Aufnahme zu stoppen.
- Berühren Sie <br />
5, um zum Auswahlbildschirm der Uhrentypen zurückzukehren.
- Berühren Sie X, um "DATUM/ZEIT-AUFNAHME" zu beenden. (Um nicht aufzunehmen und andere Bedienschritte auszuführen, berühren Sie zunächst X, um "DATUM/ZEIT-AUFNAHME" abzubrechen.)

#### **VORSICHT :**

0 Die Datums- und Uhrzeitanzeige kann nach der Aufnahme nicht gelöscht werden.

# **Überprüfen der verbleibenden Aufnahmezeit**

Sie können sowohl die verbleibende Aufnahmezeit auf der SD-Karte als auch die verbleibende Akkuleistung prüfen.

*1* Klappen Sie den LCD-Monitor auf.

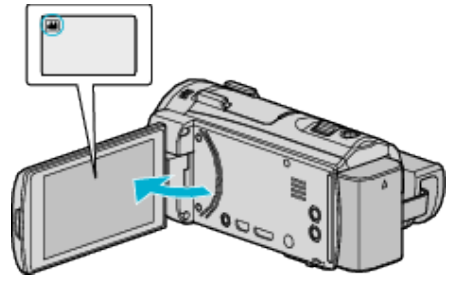

- Überprüfen Sie, ob als Aufnahmemodus **a** eingestellt ist.
- Falls der Modus **D** Standbild eingestellt ist, berühren Sie D auf dem Aufnahmebildschirm, um den Moduswechselbildschirm einzublenden.

Berühren Sie **M**, um in den Videomodus umzuschalten.

2 Berühren Sie "MENU".

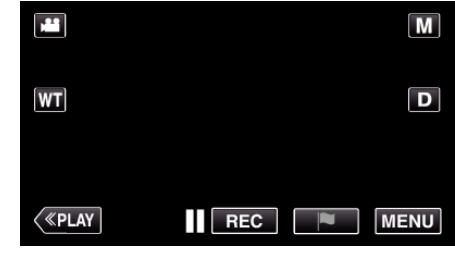

- 0 Das Hauptmenü wird angezeigt.
- 3 Berühren Sie "INFO.".

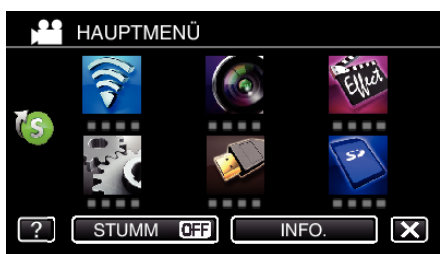

*4* Anzeigen der verbleibenden Aufnahmezeit.

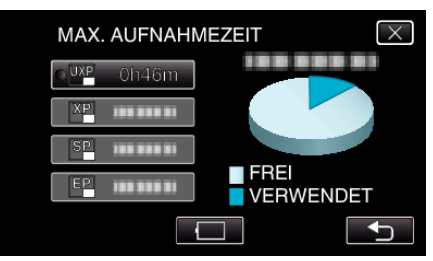

- 0 Die verbleibende Aufnahmezeit wird nur im Videoaufnahmemodus angezeigt.
- Berühren Sie i, um die verbleibende Akkuleistung anzuzeigen.
- $\bullet$   $\Box$  wird nicht angezeigt, wenn das AC-Netzteil angeschlossen ist.
- Berühren Sie <
j. um in den Aufnahmemodus zurückzukehren.
- $\bullet$  Berühren Sie  $\times$ , um die Anzeige auszublenden.

#### **HINWEIS :**

0 Von der Bildschirmanzeige der verbleibenden Aufnahmezeit aus können Sie durch deren Berühren die gewünschte Videoqualität einstellen.

## **Geschätzte Videoaufnahmezeit**

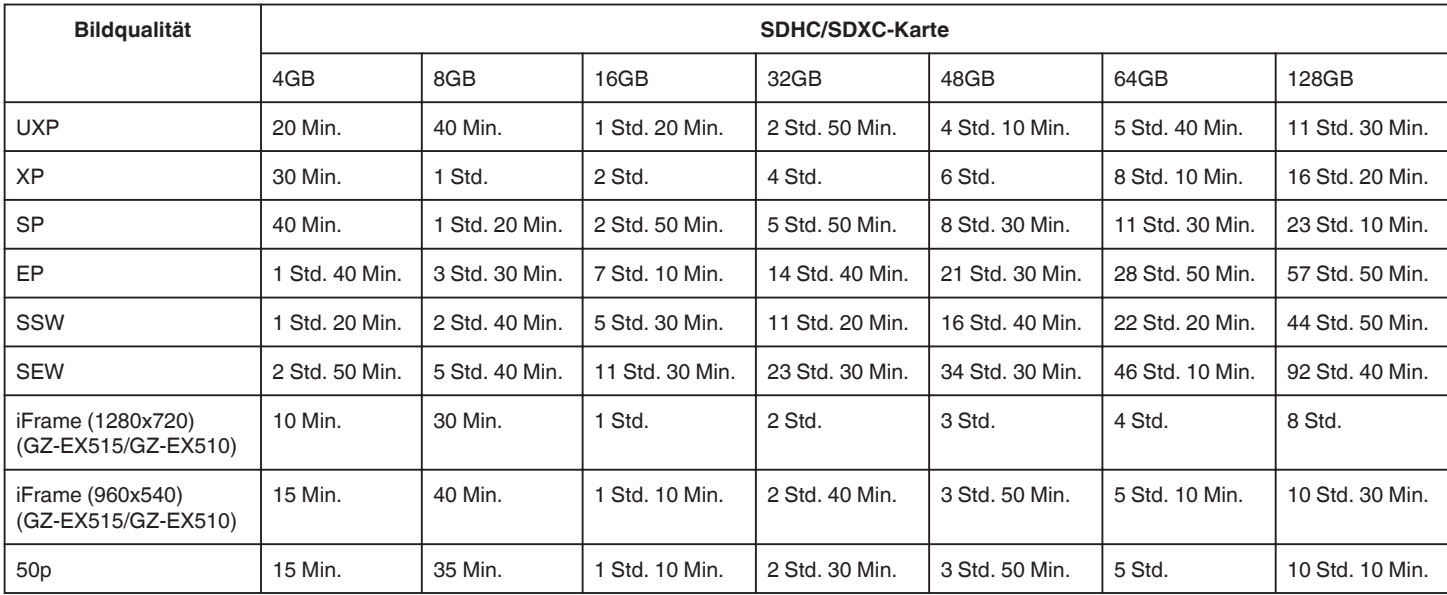

0 Die tatsächliche Aufnahmezeit kann je nach Aufnahmeumfeld kürzer sein.

## **Geschätzte Anzahl der Standbilder (Einheit: Anzahl der Aufnahmen)**

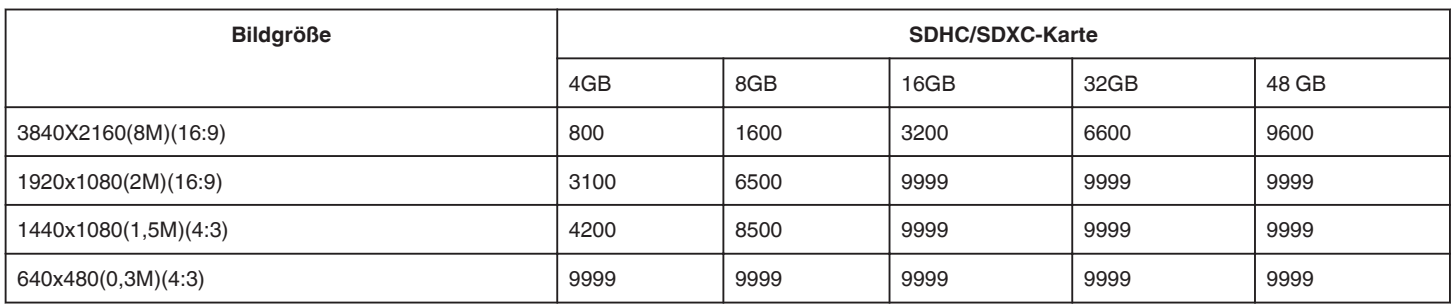

0 Standbilder, die während der Videoaufnahme oder der Videowiedergabe aufgenommen werden, werden mit einer Größe von 1920 x 1080 gespeichert.

#### **Geschätzte Aufnahmezeit (bei Akkubetrieb) 50i Modus (GZ-EX515/GZ-EX510)**

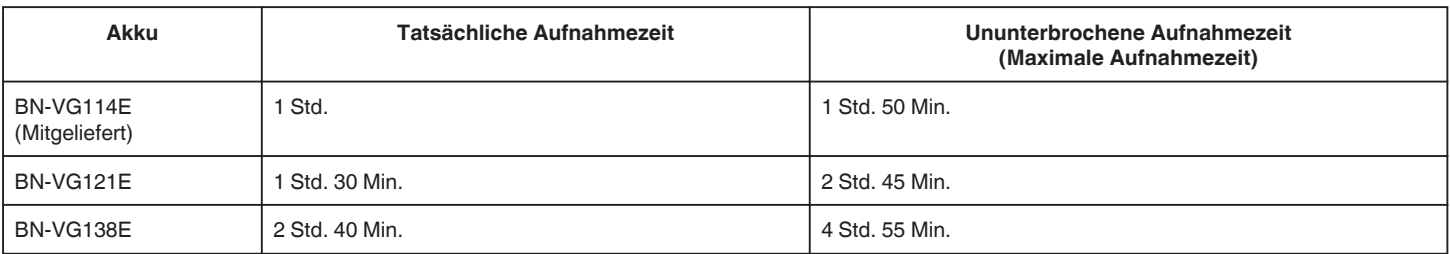

### ■ 50p Modus (GZ-EX515/GZ-EX510)

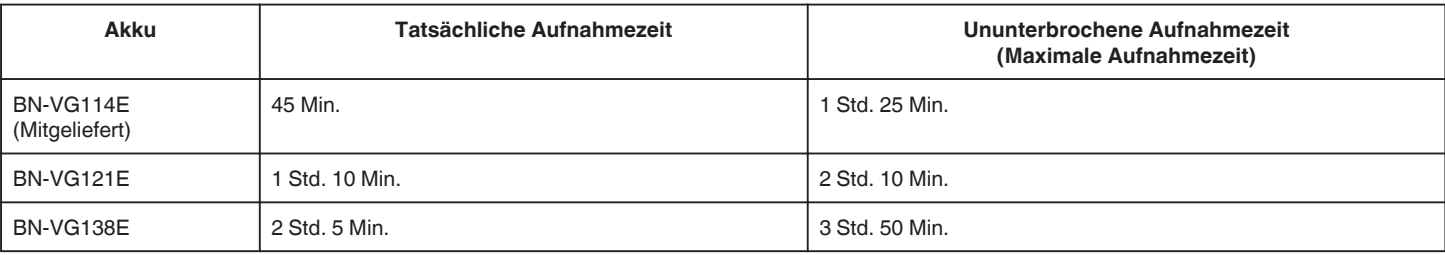

#### GZ-E509/GZ-E505

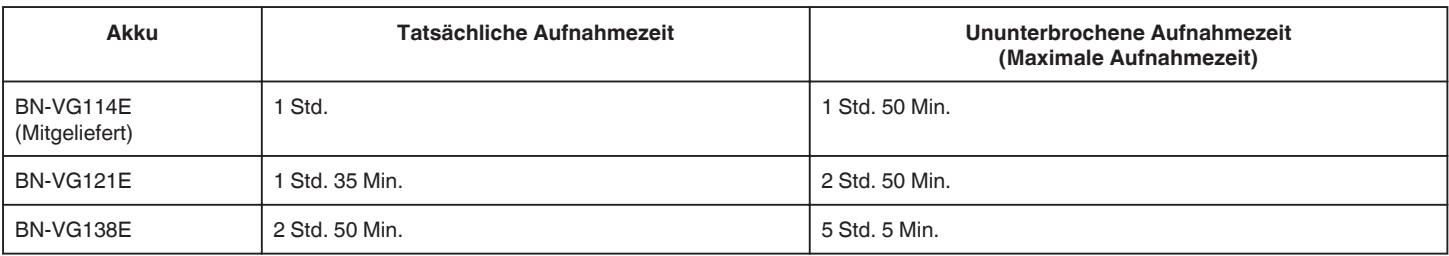

0 Die oben genannten Werte gelten, wenn für "LICHT" die Option "AUS" und für "MONITORHELLIGKEIT" die Option "3" (Standard) gewählt wurde.

0 Die tatsächliche Aufnahmezeit kann bei Verwendung von Funktionen, wie dem Zoom, oder bei wiederholtem Aufnahmestopp nur geschätzt werden. Die tatsächlich noch verbleibende Zeit ist gegebenenfalls kürzer. (Wir empfehlen, Akkus für das Dreifache der voraussichtlichen Aufnahmezeit bereitzuhalten.) 0 Die Aufnahmezeit kann je nach Aufnahmeumfeld und Gerätebenutzung variieren.

0 Neigt sich die Lebensdauer des Akkus dem Ende zu, verkürzt sich die Aufnahmezeit, selbst wenn der Akku vollständig aufgeladen ist. (Tauschen Sie den Akku dann durch einen neuen aus.)

# **Wiedergabe von Videos**

Dieses Gerät kann die folgenden Wiedergabetypen ausführen.

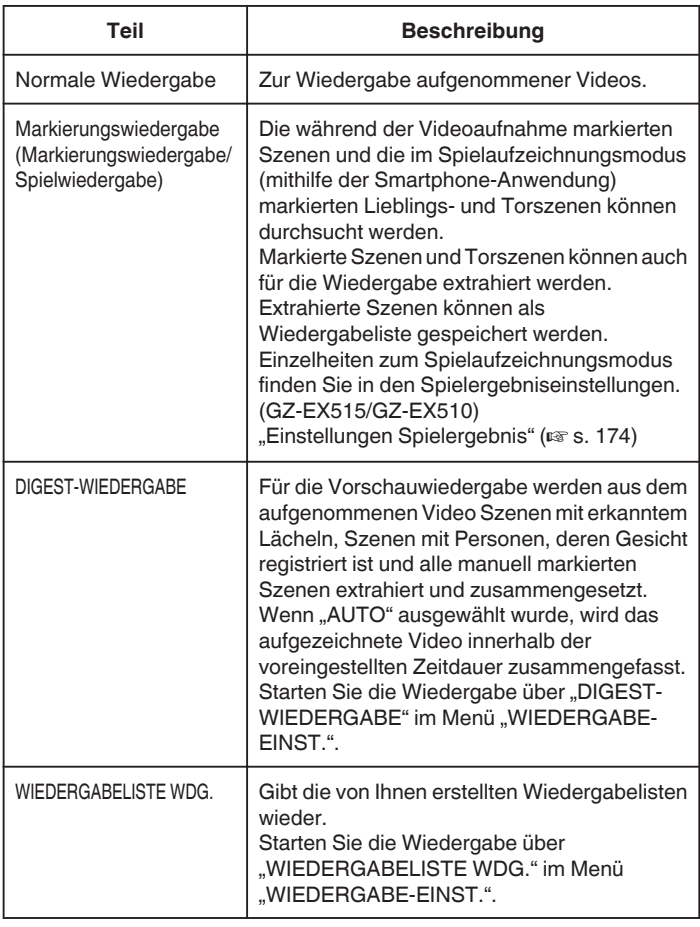

### **Umschalten auf den Videowiedergabebildschirm**

*1* Klappen Sie den LCD-Monitor auf.

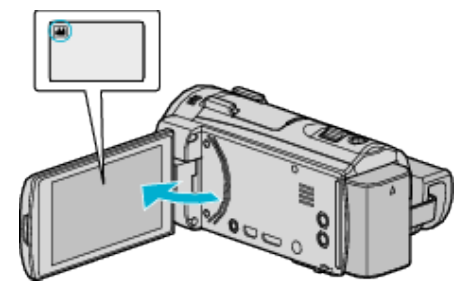

- Prüfen Sie, ob als Aufnahmemodus **in** eingestellt ist.
- Falls der Modus **D** Standbild eingestellt ist, berühren Sie D auf dem Aufnahmebildschirm, um den Moduswechselbildschirm einzublenden.
	- Berühren Sie **M**, um in den Videomodus umzuschalten.
- 2 Berühren Sie "<<PLAY", um den Wiedergabemodus auszuwählen.

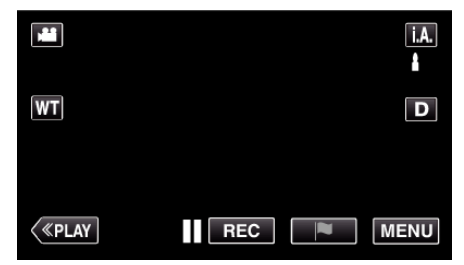

*3* Der Videowiedergabebildschirm wird angezeigt.

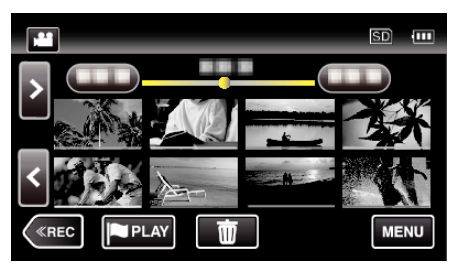

#### **VORSICHT :**

- 0 Erstellen Sie eine Datensicherung wichtiger Aufnahmedaten. Es wird empfohlen, wichtige Aufnahmedaten zur Aufbewahrung auf einer DVD oder einem anderen Aufnahmemedium zu sichern.
- 0 Dieses Gerät wird von einem Mikrocomputer gesteuert. Elektrostatische Entladungen, Störstrahlung und Interferenzen (von einem Fernsehgerät, Radio, usw.) können den normalen Betrieb beeinträchtigten. Schalten Sie in einem solchen Fall das Gerät aus und entfernen Sie das AC-Netzteil und den Akku. Das Gerät wird in die Grundeinstellungen zurückgesetzt.
- 0 Haftungsausschluss

- Wir haften nicht für den Verlust von aufgenommenen Inhalten, wenn die Aufnahme von Video-/Audiodateien bzw. deren Wiedergabe aufgrund der Fehlfunktion dieses Geräts, der mitgelieferten Teile oder der SD-Karte nicht ausgeführt werden kann.

- Nach dem Löschen, einschließlich bei Datenverlust aufgrund von Fehlfunktionen, können aufgenommene Inhalte (Daten) nicht wieder hergestellt werden. Bitte nehmen Sie diese Warnung im Vorfeld ernst. - JVC haftet nicht für verlorengegangene Daten.

- Im Rahmen der Qualitätsverbesserung werden defekte

Aufnahmemedien einer Analyse unterzogen. Sie erhalten sie deshalb gegebenenfalls nicht zurück.

## **Normale Wiedergabe**

Zur Wiedergabe aufgenommener Videos. \*Nachstehend ein Bildschirm des Modells mit Wi-Fi-Funktionen.

*1* Klappen Sie den LCD-Monitor auf.

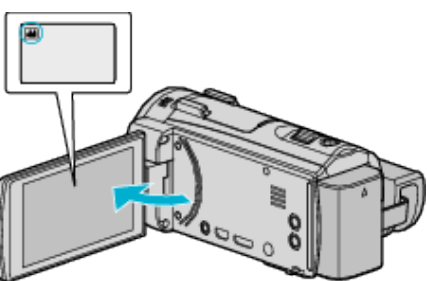

- Prüfen Sie, ob als Aufnahmemodus <sup>2</sup> eingestellt ist.
- Falls der Modus **D** Standbild eingestellt ist, berühren Sie D auf dem Aufnahmebildschirm, um den Moduswechselbildschirm einzublenden.

Berühren Sie **M**, um in den Videomodus umzuschalten. (Sie können für dieses Gerät auch die **A/Q**-Taste verwenden.)

2 Berühren Sie "<<PLAY", um den Wiedergabemodus auszuwählen.

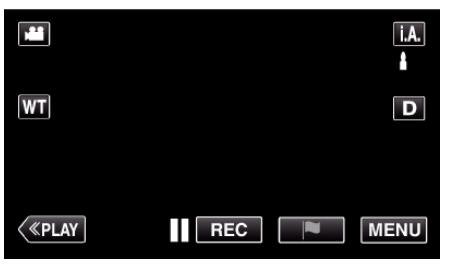

*3* Berühren Sie die Datei, um die Wiedergabe zu starten

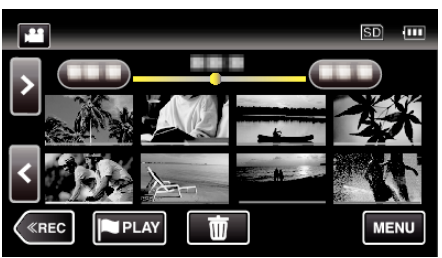

- Berühren Sie ||, um die Wiedergabe anzuhalten.
- Berühren Sie  $\blacksquare$ , um zum Index zurückzukehren.
- 0 L wird auf dem letzten wiedergegebenen Bild angezeigt.
- 0 Die Linien in unterschiedlichen Farben unter der Miniaturbildanzeige weisen auf unterschiedliche Aufnahmetage hin.

## **Bedientasten für die Videowiedergabe**

#### **Index-Bildschirmanzeige**

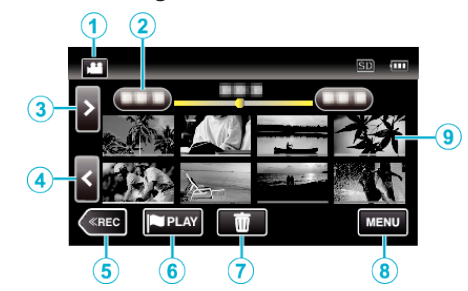

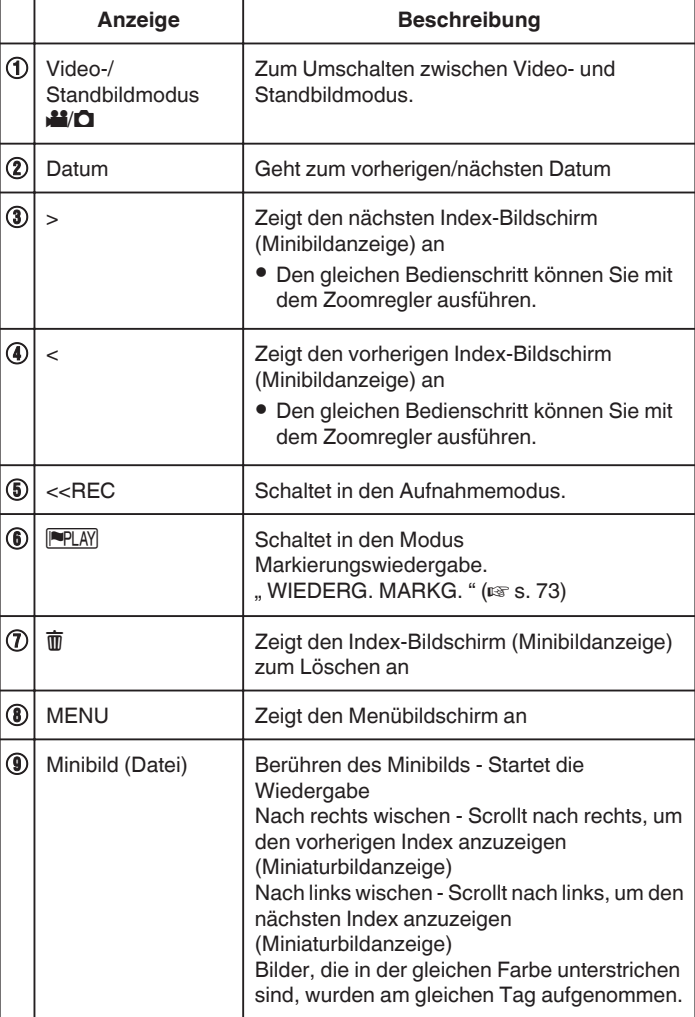

## **Während der Videowiedergabe**

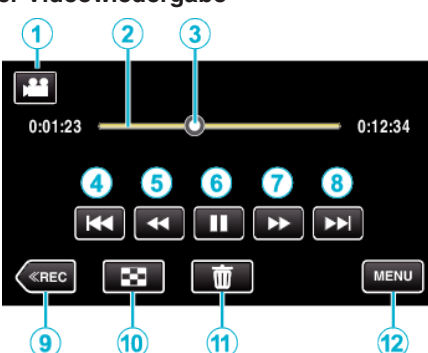

0 Die Schaltflächen auf dem Touchscreen werden ausgeblendet, wenn das Gerät etwa 5 Sekunden lang nicht bedient wird. Berühren Sie den Bildschirm, um die Schaltflächen wieder anzuzeigen.

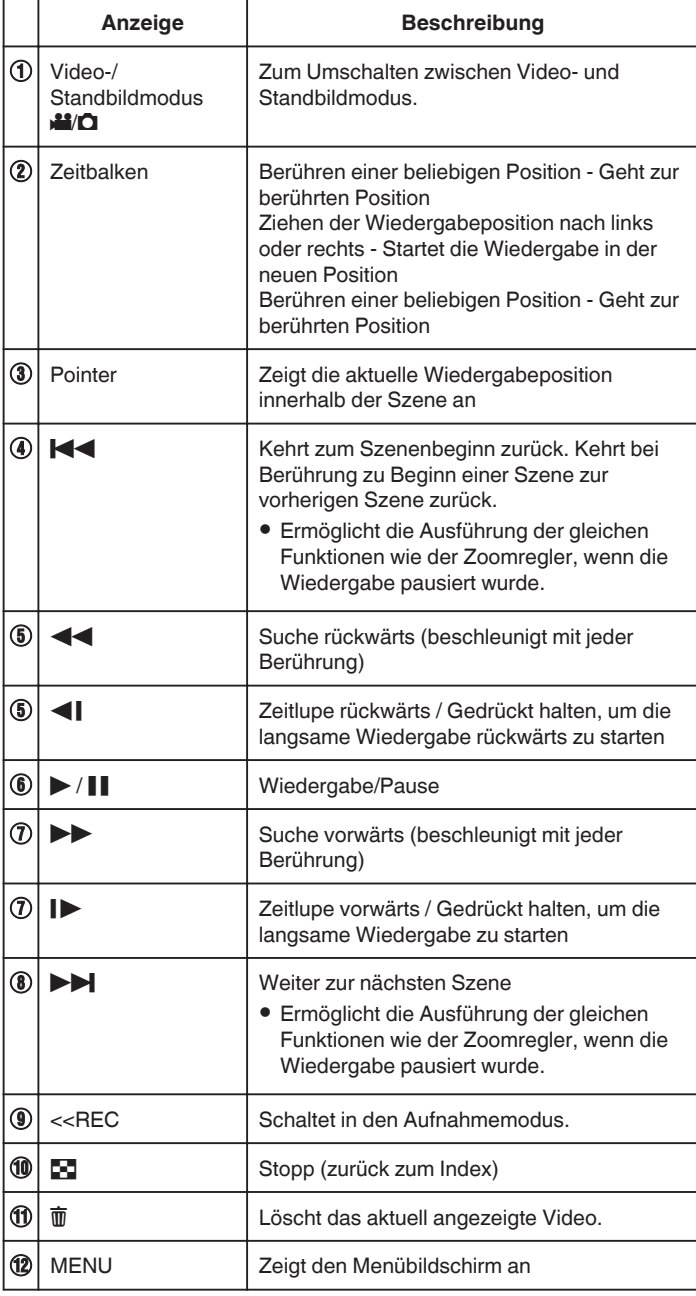

#### **HINWEIS :**

- 0 Berühren oder ziehen Sie den Bedienbereich des Touchscreens
- 0 Sie können eine bestimmte Datei entsprechend ihrem Aufnahmedatum suchen.
- , Suchen nach einem bestimmten Video/Standbild mit Datum" ( $\sqrt{4}$  s. 83)
- 0 Das Aufnahmedatum und die Uhrzeit können während der Wiedergabe auf dem Bildschirm angezeigt werden.
- , DATUM/ZEIT ANZEIGEN " (LSF S. 222)
- 0 Zeigt während der Benutzung die geschätzte verbleibende Akkuleistung an.

#### **Anpassen der Lautstärke von Videos**

Die Lautstärke lässt sich über die Zoom-/Lautstärketaste regeln.

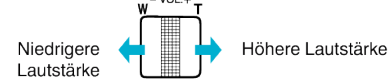

**71**

## **Prüfen des Aufnahmedatums und anderer Informationen**

Sie können die Aufnahmeinformationen der ausgewählten Videos einblenden.

*1* Klappen Sie den LCD-Monitor auf.

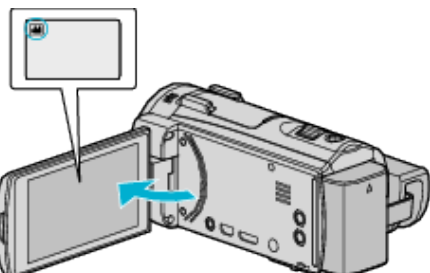

- Drücken Sie <sup>1</sup> oder **Q**, um den Video- oder Standbildmodus auszuwählen.
- 2 Berühren Sie "<<PLAY", um den Wiedergabemodus auszuwählen.

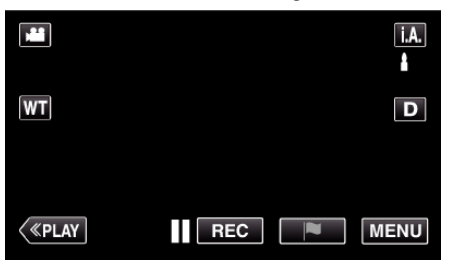

*3* Berühren Sie die Datei, um die Wiedergabe zu starten

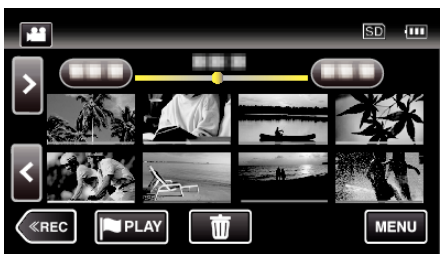

4 Berühren Sie "MENU".

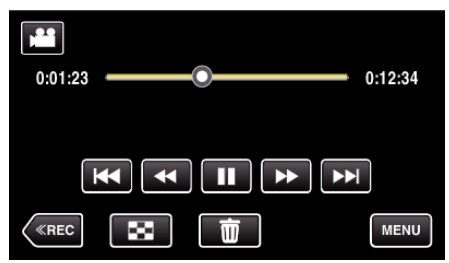

5 Berühren Sie "INFO.".

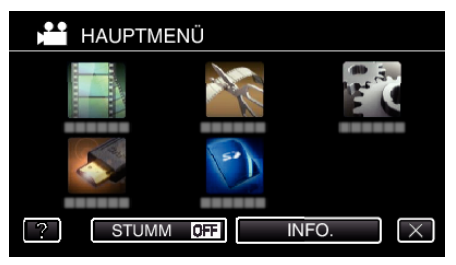

 $\bullet$  Berühren Sie  $\times$ , um das Menü zu verlassen.

Sie können das Aufnahmedatum und die Dauer der ausgewählten Datei einblenden.

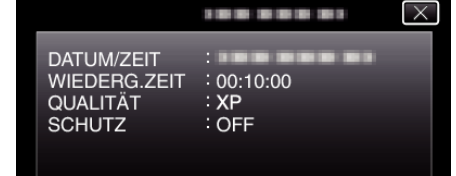
# **WIEDERG. MARKG.**

- 0 Die während der Videoaufnahme markierten Szenen und die im Spielaufzeichnungsmodus (mithilfe der Smartphone-Anwendung) markierten Lieblings- und Torszenen können durchsucht werden. Markierte Szenen und Torszenen können auch für die Wiedergabe extrahiert werden. Extrahierte Szenen können als Wiedergabeliste gespeichert werden. (GZ-EX515/GZ-EX510)
- 0 Die während der Aufnahme des Videos markierten Szenen können durchsucht werden.

Markierte Szenen können auch für die Wiedergabe extrahiert werden. Extrahierte Szenen können als Wiedergabeliste gespeichert werden. (GZ-E509/GZ-E505)

• Berühren Sie PPLAY auf dem Videowiedergabebildschirm, um in den Modus Markierungswiedergabe zu schalten.

\*Nachstehend ein Bildschirm des Modells mit Wi-Fi-Funktionen.

*1* Klappen Sie den LCD-Monitor auf.

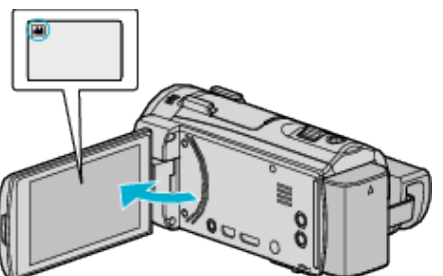

● Falls der Modus **Q** Standbild eingestellt ist, berühren Sie Q auf dem Aufnahmebildschirm, um den Moduswechselbildschirm einzublenden.

Berühren Sie <sup>1</sup>, um in den Videomodus umzuschalten.

*2* Berühren Sie "<<PLAY", um den Wiedergabemodus auszuwählen.

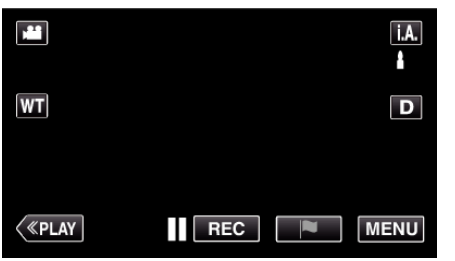

3 Berühren Sie **PLAY**, um die Markierungswiedergabe auszuwählen.

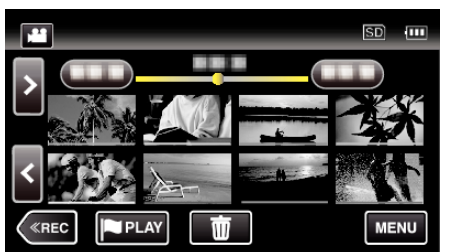

4 Berühren Sie "DIGEST", um den Modus DIGEST/ Markierungswiedergabe auszuwählen.

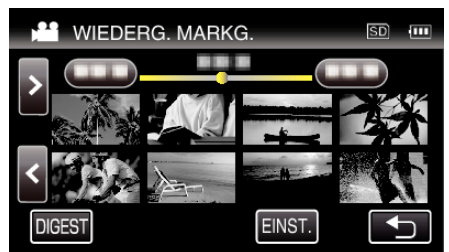

- 0 Wird die Miniaturbildanzeige direkt berührt (ohne auf die Schaltfläche "DIGEST" zu tippen), startet die normale Wiedergabe (und es können zusätzliche Markierungen hinzugefügt werden).
- 0 Berühren Sie "EINST.", um die Wiedergabezeit pro Szene und die Wiedergabeposition anzupassen.

, WIEDERGABE SPIEL (GZ-EX515/GZ-EX510)" (LSF s. 74) ["Anpassen der für die Wiedergabe markierten Position" \(](#page-75-0) $\sqrt{4}$  s. 76) *5* Wählen Sie das Aufnahmedatum des Videos aus, das Sie wiedergeben möchten.

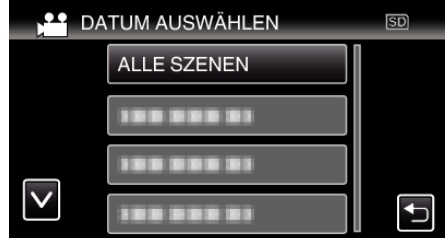

- 0 Berühren Sie "ALLE SZENEN", um alle Szenen wiederzugeben.
- **6** Wählen Sie den Typen der "MARKIEREN".

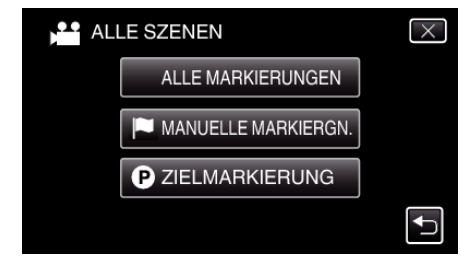

*7* Die Vorschauwiedergabe beginnt.

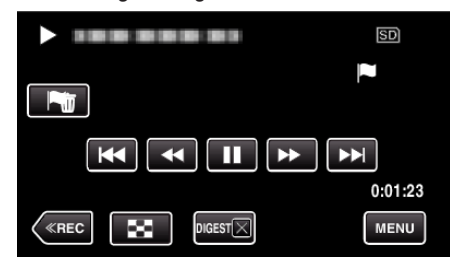

*8* Die Vorschauwiedergabe stoppt automatisch. Alternativ können Sie den nächsten Bildschirm durch Berühren von "MENU" anzeigen.

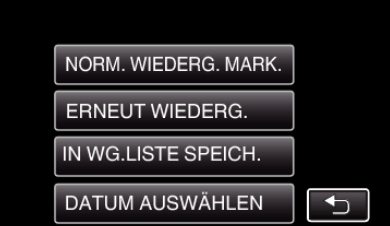

- 0 NORM. WIEDERG. MARK.: Startet die normale Markierungswiedergabe.
- 0 ERNEUT WIEDERG.: Startet die Vorschauwiedergabe erneut.
- 0 IN WG.LISTE SPEICH.: Zum Speichern der Vorschauwiedergabebilder in der Wiedergabeliste. , WIEDERGABELISTE WDG. " (18F s. 79)
- 0 DATUM AUSWÄHLEN: Gehen Sie zurück zu Schritt 5.

### <span id="page-73-0"></span>**Anzeigen während der Markierungswiedergabe**

# **Während der normalen Markierungswiedergabe**

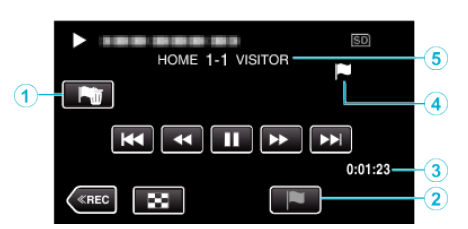

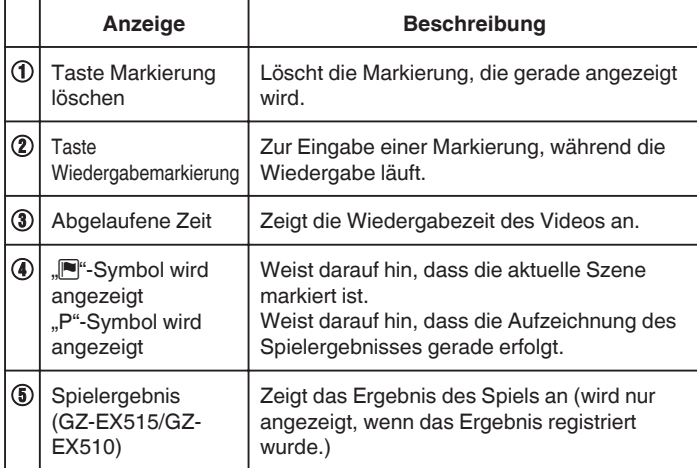

### **Während der DIGEST-/Markierungswiedergabe**

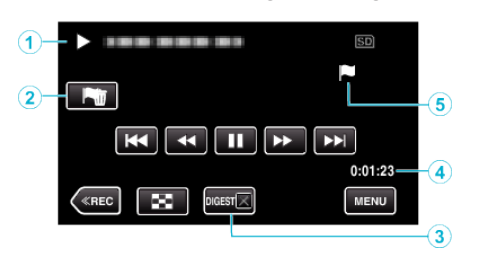

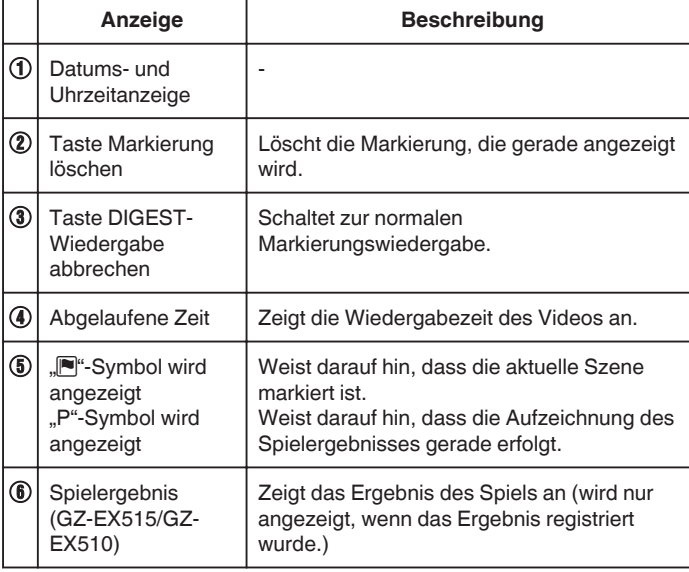

#### **HINWEIS :**

0 Wenn eine Szene markiert wurde, kann die nächste Szene erst nach 5 Sekunden markiert werden.

# **WIEDERGABE SPIEL (GZ-EX515/GZ-EX510)**

- 0 Die Spielwiedergabe ist eine Funktion zur Wiedergabe von Torszenen und/oder Szenen, die über die Smartphone-Anwendung Everio sync. 2 markiert wurden.
- Berühren Sie für den Wiedergabestart PPLAY auf dem Wiedergabebildschirm.
- Hinweise zum Spielaufzeichnungsmodus finden Sie unter ["Einstellungen](#page-173-0) [Spielergebnis" \(](#page-173-0) $\approx$  s. 174).
- *1* Klappen Sie den LCD-Monitor auf.

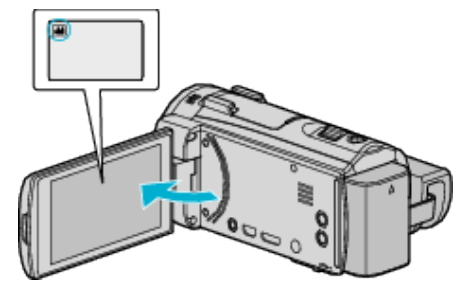

● Falls der Modus **Q** Standbild eingestellt ist, berühren Sie Q auf dem Aufnahmebildschirm, um den Moduswechselbildschirm einzublenden.

Berühren Sie **M**, um in den Videomodus umzuschalten.

2 Berühren Sie "<<PLAY", um den Wiedergabemodus auszuwählen.

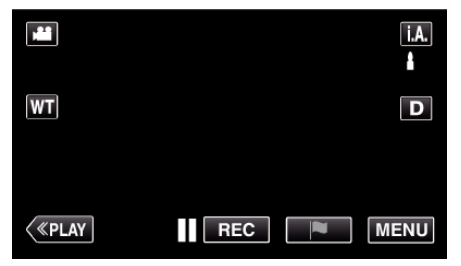

3 Berühren Sie PPLAY, um die Markierungswiedergabe auszuwählen.

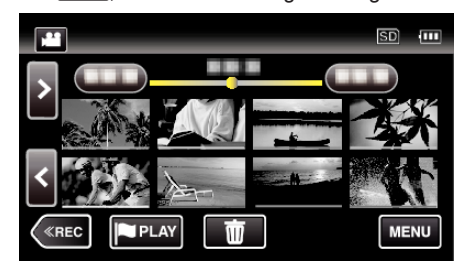

4 Berühren Sie "GAME", um den Spielwiedergabemodsu auszuwählen.

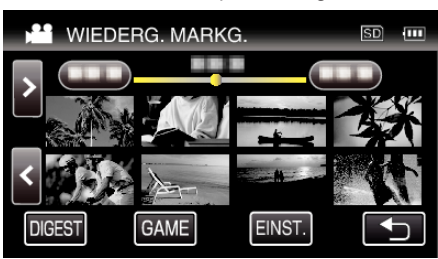

**5** Berühren Sie das aufgenommene Spiel.

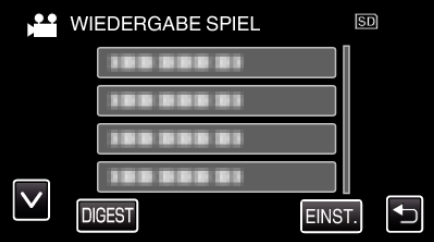

- 0 Berühren Sie die Liste des Spiels, um alle Szenen des Spiels wiederzugeben.
- 0 Berühren Sie DIGEST, um Torszenen und markierte Spielszenen zu extrahieren und eine VORSCHAU-Wiedergabe zu starten.

*6* Markierte Szenen werden automatisch wiedergegeben.

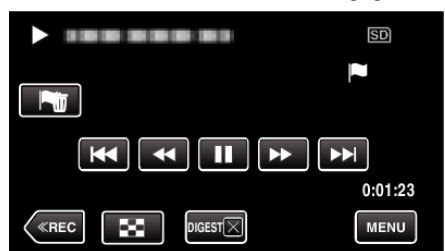

- 0 Die Wiedergabe stoppt, nachdem alle Szenen wiedergegeben wurden.
- $\bullet$  Berühren Sie während der VORSCHAU-Wiedergabe DIGESTX, um die Markierungs-/VORSCHAU-Wiedergabe zu verlassen und in die normale Markierungswiedergabe zu schalten.

### **Anzeigen während der Spielwiedergabe**

# o **Während der normalen Spielwiedergabe**

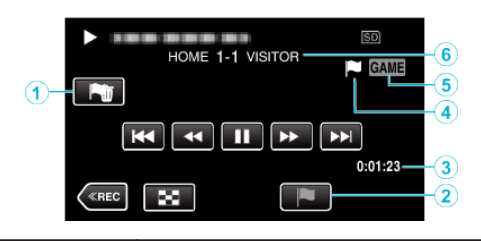

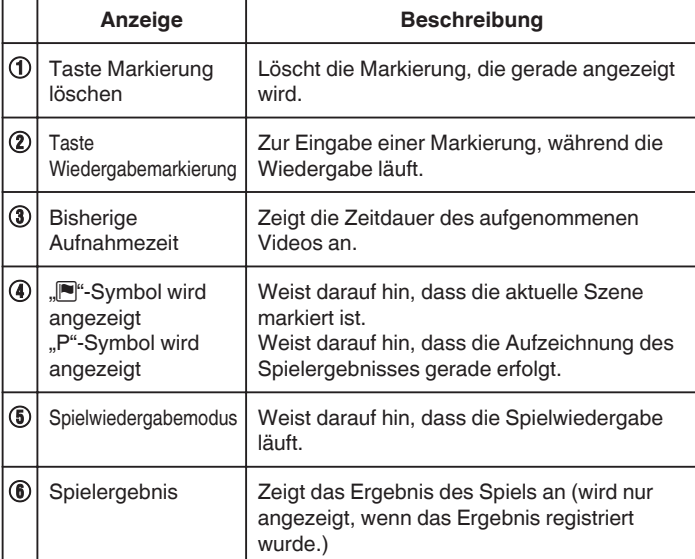

## o **Während der DIGEST-/Spielwiedergabe**

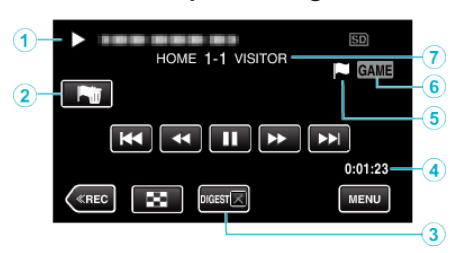

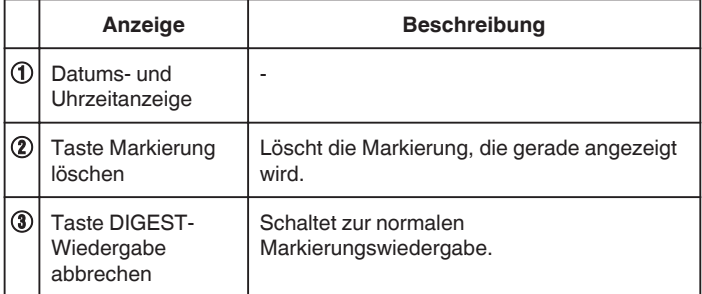

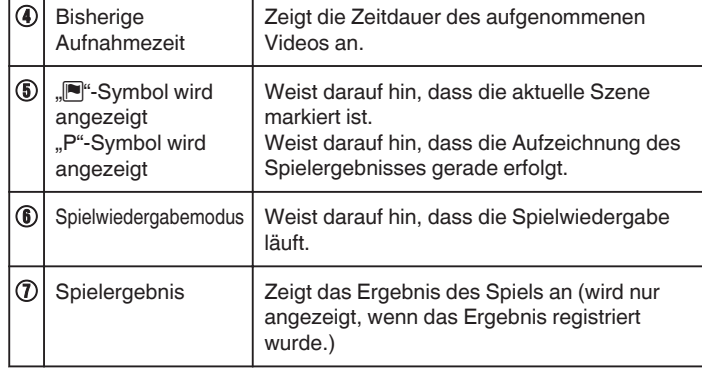

### **HINWEIS :**

0 Wenn eine Szene markiert wurde, kann die nächste Szene erst nach 5 Sekunden markiert werden.

# <span id="page-75-0"></span>**Anpassen der für die Wiedergabe markierten Position**

Sie können die Zeitspanne vor und nach der markierten Position für die Wiedergabe des markierten Videos festlegen. Die maximale Wiedergabezeit pro Markierung beträgt 20 Sekunden.

*1* Klappen Sie den LCD-Monitor auf.

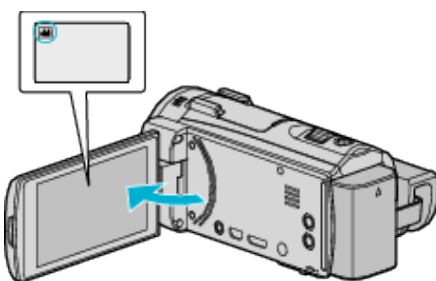

• Falls der Modus  $\Box$  Standbild eingestellt ist, berühren Sie  $\Box$  auf dem Aufnahmebildschirm, um den Moduswechselbildschirm einzublenden.

Berühren Sie **M**, um in den Videomodus umzuschalten.

2 Berühren Sie "<<PLAY", um den Wiedergabemodus auszuwählen.

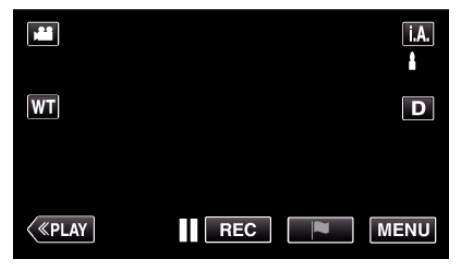

3 Berühren Sie **FEAY**, um die Markierungswiedergabe auszuwählen.

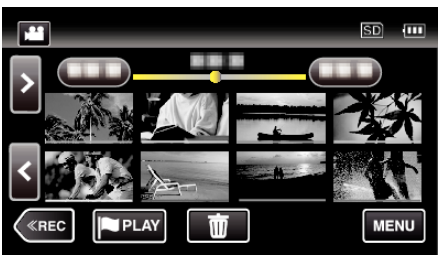

4 Berühren Sie "EINST."

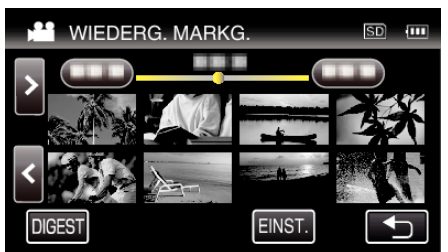

*5* Wählen Sie die einzustellenden Menüpunkte aus.

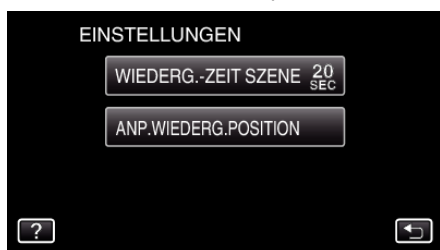

<sup>o</sup> Gehen Sie weiter zu Schritt 6, wenn "WIEDERG.-ZEIT SZENE" ausgewählt wurde, und zu Schritt 7, wenn "ANP.WIEDERG.POSITION" ausgewählt wurde.

*6* Wählen Sie die Wiedergabezeit für jede Szene aus.

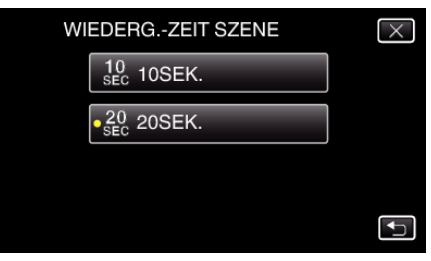

- Berühren Sie <u>も, um zum vorherigen Bildschirm zurückzukehren.</u>
- *7* Passen Sie die Wiedergabeposition an.

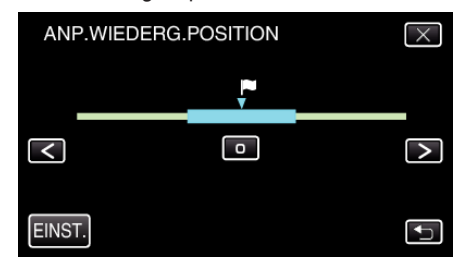

- 0 Sie können die Wiedergabeposition vor- und zurückbewegen. Die in Schritt 6 eingestellte Wiedergabezeit bleibt unverändert.
- Nehmen Sie mithilfe von  $\zeta$  oder > Anpassungen vor und berühren Sie dann "EINST.".
- Berühren Sie t, um zum vorherigen Bildschirm zurückzukehren.
- $\bullet$  Berühren Sie  $\times$ , um das Menü zu verlassen.

# **DIGEST-WIEDERGABE**

Sie können eine Vorschau der aufgenommenen Videos wiedergeben (Vorschau-Wiedergabe).

Dies ist nützlich, wenn Sie den Inhalt von Videos schnell prüfen möchten.

*1* Klappen Sie den LCD-Monitor auf.

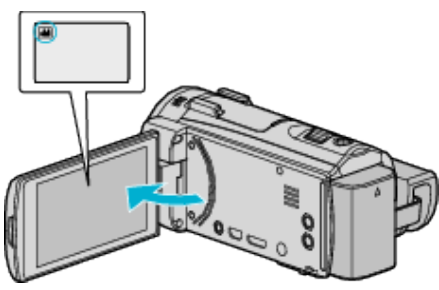

- Prüfen Sie, ob als Aufnahmemodus **a** eingestellt ist.
- Falls der Modus **Q** Standbild eingestellt ist, berühren Sie Q auf dem Aufnahmebildschirm, um den Moduswechselbildschirm einzublenden.

Berühren Sie **A, um in den Videomodus umzuschalten.** 

2 Berühren Sie "<<PLAY", um den Wiedergabemodus auszuwählen.

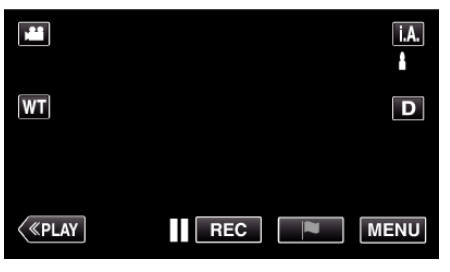

3 Berühren Sie "MENU".

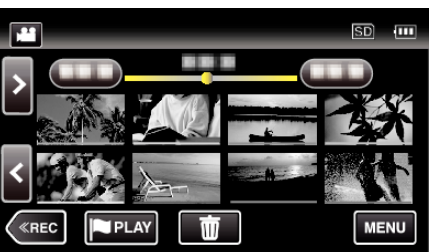

4 Berühren Sie "WIEDERGABE-EINST."

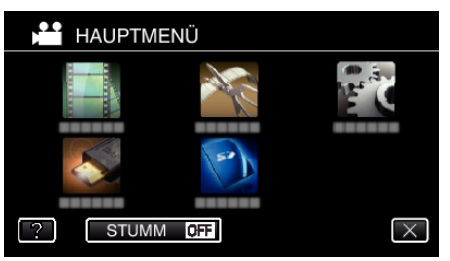

5 Berühren Sie "DIGEST-WIEDERGABE".

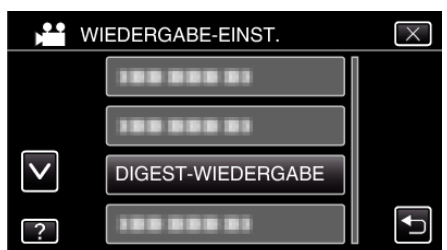

*6* Wählen Sie durch Berühren ein Datum für die Vorschauwiedergabe aus.

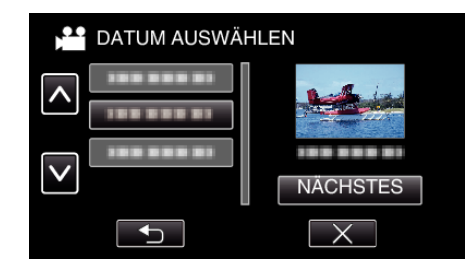

- 0 Berühren Sie nach der Auswahl eines Datums "NÄCHSTES".
- 0 Wenn Sie "ALLE" berühren, erfolgt die Vorschauwiedergabe für alle Datumsangaben.
- $\bullet$  Berühren Sie  $\times$ , um das Menü zu verlassen.
- Berühren Sie <u>→, um zum vorherigen Bildschirm zurückzukehren.</u>
- *7* Wählen Sie durch Berühren eine Szene für die Vorschauwiedergabe aus.

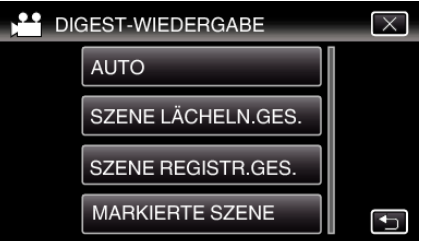

- 0 Wird keine Szene gefunden, erscheint eine Fehlermeldung. Wählen Sie eine andere Szene oder berühren Sie "AUTO".
- *8* Wählen Sie die Zeit für die Vorschauwiedergabe
	- (Nur wenn in Schritt 7 "AUTO" ausgewählt wurde)

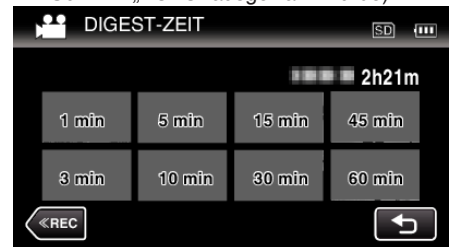

- 0 Die Zeitanzeige der Vorschauwiedergabe variiert in Abhängigkeit der Aufnahmezeit.
- $\bullet$  Dauert es länger (mehr als 2 Sekunden), bis die "DIGEST-WIEDERGABE" nach der Auswahl der Vorschauwiedergabe beginnt, wird eine Fortschrittsanzeige eingeblendet.
- 0 Die Vorschauwiedergabezeit ist lediglich eine Orientierung.
- *9* Die Vorschauwiedergabe beginnt.

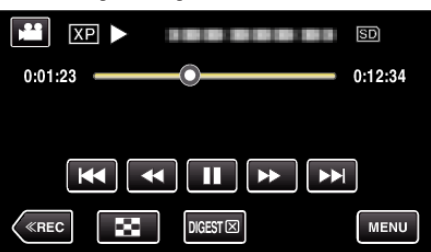

- Berühren Sie ||, um die Wiedergabe anzuhalten.
- Berühren Sie  $\blacksquare$ , um zum Index zurückzukehren.
- Berühren Sie "DIGESTX", um zum normalen Wiedergabebildschirm zurückzukehren.
- 0 Bedienung während der Videowiedergabe
- .Bedientasten für die Videowiedergabe" ( $\mathfrak{g}$  s. 70)
- *10* Die Vorschauwiedergabe stoppt automatisch. Alternativ können Sie den nächsten Bildschirm durch Berühren von "MENU" anzeigen.

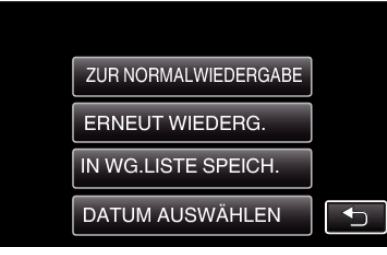

0 ZUR NORMALWIEDERGABE: Startet die normale Wiedergabe.

- 0 ERNEUT WIEDERG.: Startet die Vorschauwiedergabe erneut.
- 0 IN WG.LISTE SPEICH.: Zum Speichern der Vorschauwiedergabebilder in der Wiedergabeliste.
- , WIEDERGABELISTE WDG. " (LSF S. 79)
- 0 DATUM AUSWÄHLEN: Gehen Sie zurück zu Schritt 5.

# **Typen der Vorschauwiedergabe**

Nachstehend eine Erläuterung zu den Typen der Vorschauwiedergabe. Wenn "AUTO" eingestellt wurde, erfolgt die Wiedergabe durch Verkürzen des Videos auf die voreingestellte Zeitdauer.

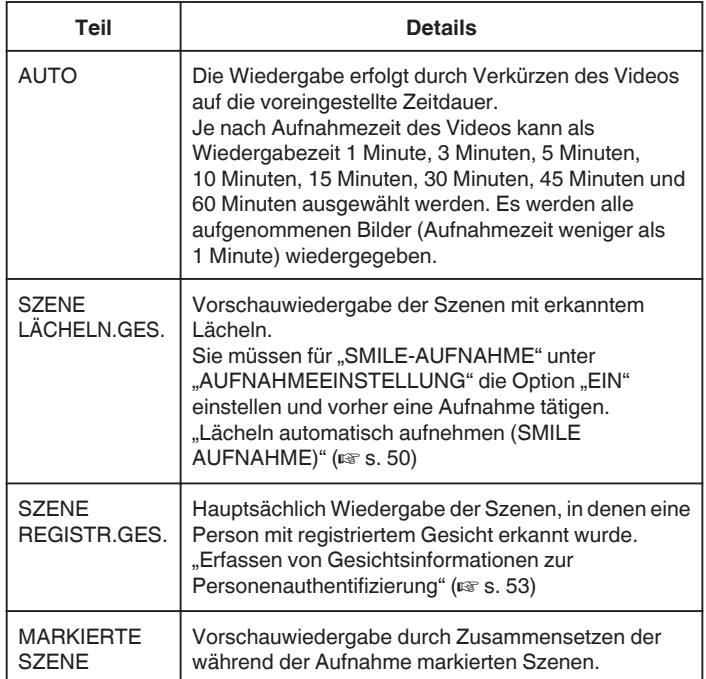

# <span id="page-78-0"></span>**WIEDERGABELISTE WDG.**

Gibt die von Ihnen erstellten Wiedergabelisten wieder.

*1* Klappen Sie den LCD-Monitor auf.

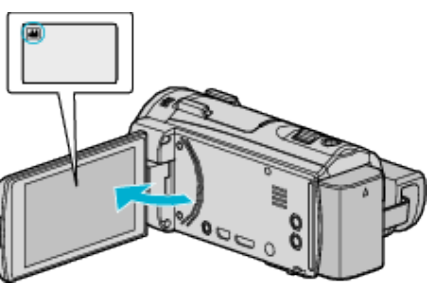

- Prüfen Sie, ob als Aufnahmemodus **a** eingestellt ist.
- Falls der Modus **D** Standbild eingestellt ist, berühren Sie D auf dem Aufnahmebildschirm, um den Moduswechselbildschirm einzublenden.

Berühren Sie **M**, um in den Videomodus umzuschalten.

2 Berühren Sie "<<PLAY", um den Wiedergabemodus auszuwählen.

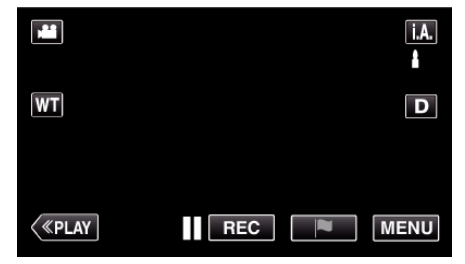

3 Berühren Sie "MENU".

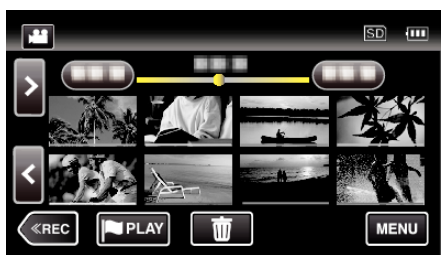

4 Berühren Sie "WIEDERGABE-EINST.".

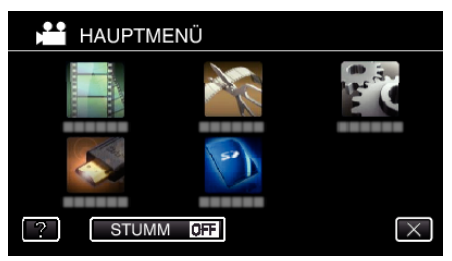

5 Berühren Sie "WIEDERGABELISTE WDG.".

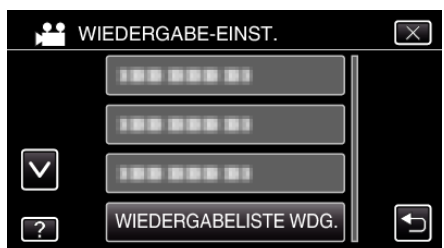

*6* Berühren, um eine Wiedergabeliste auszuwählen.

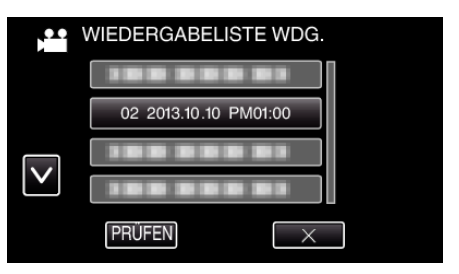

- 0 Die Wiedergabe der Wiedergabeliste beginnt.
- ["Bedientasten für die Videowiedergabe" \(](#page-69-0) $\sqrt{2}$  s. 70)
- Berühren Sie **Der**, um zum Index zurückzukehren.
- 0 Berühren Sie "PRÜFEN" und wählen Sie eine Wiedergabeliste aus, um ihren Inhalt zu prüfen. Berühren Sie nach dem Prüfen  $\bigcirc$ .
- Bei den mit einem **III-Symbol (Vorschauwiedergabe)** gekennzeichneten Wiedergabelisten handelt es sich um die während der Vorschauwiedergabe erstellten Wiedergabelisten.

Erstellen von Wiedergabelisten: -

["Erstellen von Wiedergabelisten der aufgenommenen Videos" \(](#page-90-0) $\sqrt{4}$  s. 91)

# **SONSTIGE WIEDERGABE**

Die Verwaltungsinformationen eines Videos können beschädigt werden, wenn die Aufnahme nicht ordnungsgemäß erfolgt, z. B. wenn während der Aufnahme die Stromzufuhr unterbrochen wird. Sie können folgendermaßen vorgehen, um Videos mit defekten Verwaltungsinformationen wiederzugeben.

*1* Klappen Sie den LCD-Monitor auf.

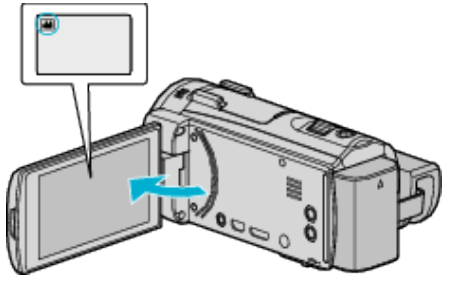

- Prüfen Sie, ob als Aufnahmemodus **M** eingestellt ist.
- Falls der Modus **D** Standbild eingestellt ist, berühren Sie **D** auf dem Aufnahmebildschirm, um den Moduswechselbildschirm einzublenden.

Berühren Sie **A**, um in den Videomodus umzuschalten.

2 Berühren Sie "<<PLAY", um den Wiedergabemodus auszuwählen.

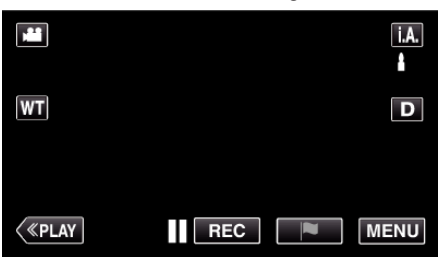

3 Berühren Sie "MENU".

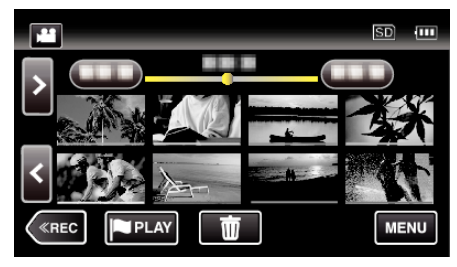

4 Berühren Sie "WIEDERGABE-EINST.".

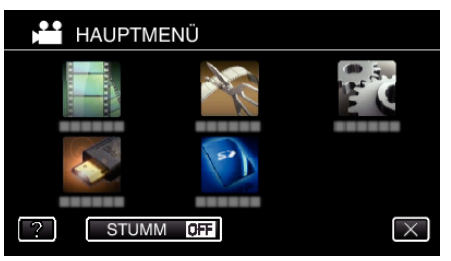

5 Berühren Sie "SONSTIGE WIEDERGABE".

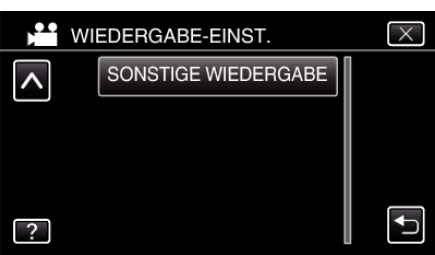

*6* Berühren Sie die Datei, um die Wiedergabe zu starten

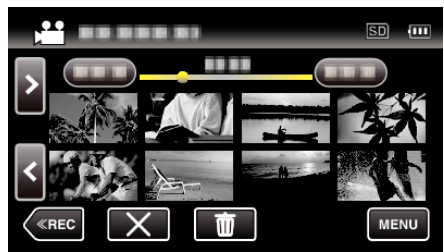

["Bedientasten für die Videowiedergabe" \(](#page-69-0) $\sqrt{3}$  s. 70)

### **HINWEIS :**

- 0 Sind Verwaltungsinformationen beschädigt, wird im EXTMOV-Ordner eine MTS-Datei erstellt.
- 0 Je nach Zustand der beschädigten Datei erfolgt die Wiedergabe möglicherweise fehlerhaft oder überhaupt nicht.

# <span id="page-80-0"></span>**Wiedergabe von Standbildern**

Sie können die aufgenommenen Standbilder aus dem Index (Minibild-Anzeige) auswählen und wiedergeben.

*1* Klappen Sie den LCD-Monitor auf.

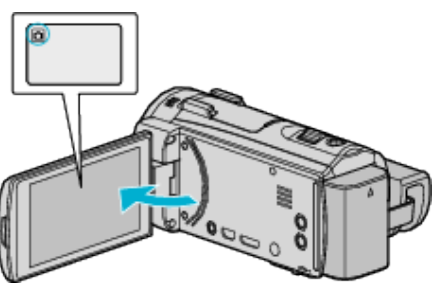

- 0 Prüfen Sie, ob als Aufnahmemodus B eingestellt ist.
- Falls der **A** Videomodus eingestellt ist, berühren Sie **A** auf dem Aufnahmebildschirm, um den Moduswechselbildschirm einzublenden.

Berühren Sie  $\Box$ , um in den Standbildmodus umzuschalten.

2 Berühren Sie "<<PLAY", um den Wiedergabemodus auszuwählen.

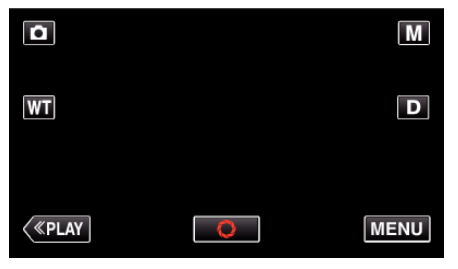

*3* Berühren Sie die Datei, um die Wiedergabe zu starten.

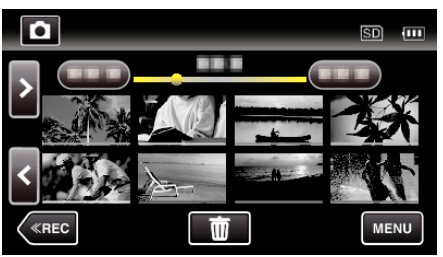

- · Berühren Sie **Da**, um zum Index zurückzukehren.
- 0 L wird auf dem letzten wiedergegebenen Bild angezeigt.
- 0 Die Linien in unterschiedlichen Farben unter der Miniaturbildanzeige weisen auf unterschiedliche Aufnahmetage hin.

## **Bedientasten für die Standbildwiedergabe**

### **Index-Bildschirmanzeige**

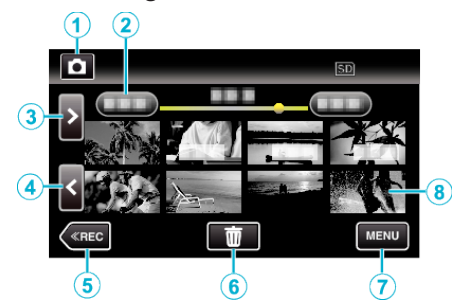

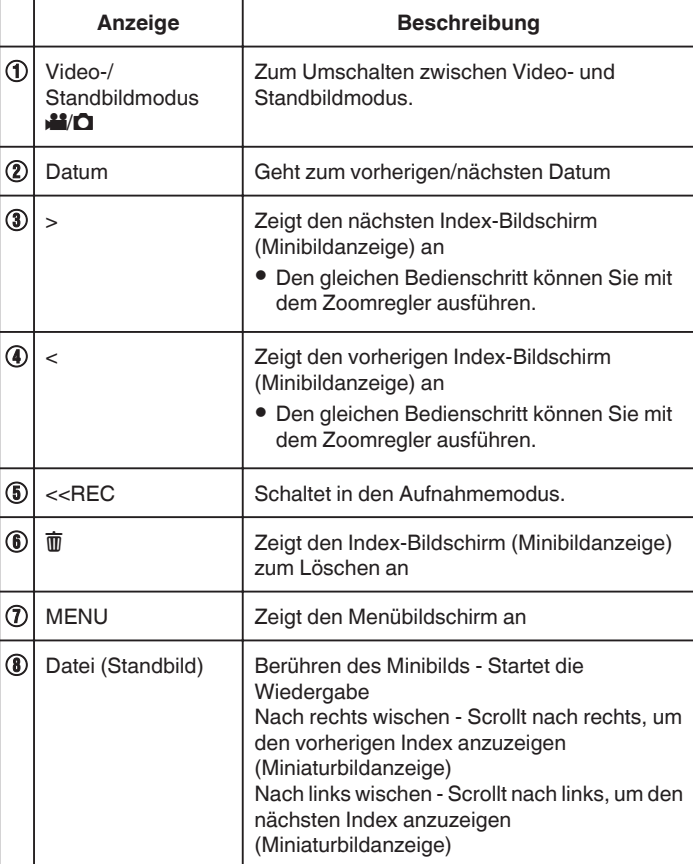

### **Während der Standbildwiedergabe**

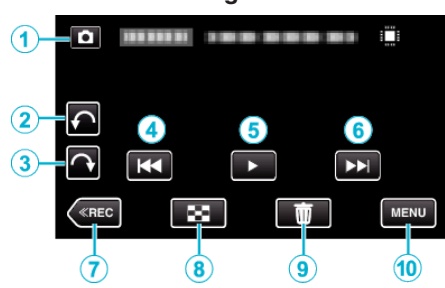

0 Die Schaltflächen auf dem Touchscreen werden ausgeblendet, wenn das Gerät etwa 5 Sekunden lang nicht bedient wird. Berühren Sie den Bildschirm, um die Schaltflächen wieder anzuzeigen.

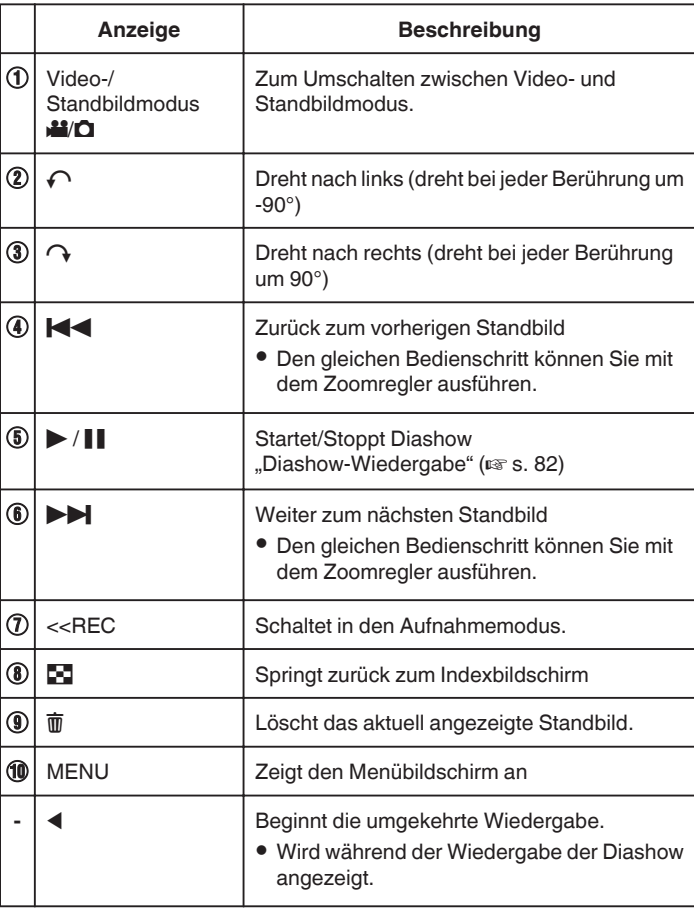

### **HINWEIS :**

- 0 Berühren oder ziehen Sie den Bedienbereich des Touchscreens
- 0 Bei der Wiedergabe kann ein Standbild um 90° nach rechts oder links gedreht werden.

Drehung ist nur bei Bildschirmanzeige möglich.

0 Sie können eine bestimmte Datei entsprechend ihrem Aufnahmedatum suchen.

Dies ist nützlich, wenn Sie viele Dateien durchsuchen.

["Suchen nach einem bestimmten Video/Standbild mit Datum" \(](#page-82-0) $\mathfrak{c}$ s. 83)

### **VORSICHT :**

0 Dieses Gerät wird von einem Mikrocomputer gesteuert. Elektrostatische Entladungen, Störstrahlung und Interferenzen (von einem Fernsehgerät, Radio, usw.) können den normalen Betrieb beeinträchtigten. Schalten Sie in einem solchen Fall das Gerät aus und entfernen Sie das AC-Netzteil und den Akku. Das Gerät wird in die Grundeinstellungen zurückgesetzt.

# **Diashow-Wiedergabe**

Standbilder können als Diashow wiedergegeben werden. Berühren Sie > zum Starten der Diashow während der Standbildwiedergabe.

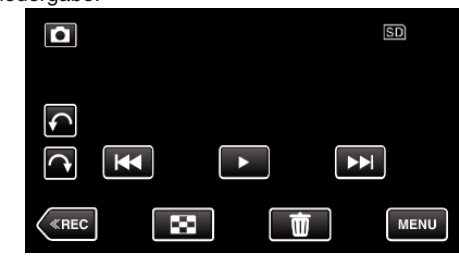

["Bedientasten für die Standbildwiedergabe" \(](#page-80-0) $\mathfrak{g}$ s. 81)

#### **HINWEIS :**

0 Sie können den Übergängen in der Diashow-Wiedergabe Effekte hinzufügen.

, DIASHOW-EFFEKTE " ( $\mathfrak{g}$  s. 224)

# <span id="page-82-0"></span>**Suchen nach einem bestimmten Video/ Standbild mit Datum**

Wenn Sie eine große Anzahl aufgenommener Videos und Standbilder gespeichert haben, kann es schwierig sein, die gewünschte Datei im Index zu finden.

Nutzen Sie die Suchfunktion, um die gewünschte Datei ausfindig zu machen.

Sie können Videos bzw. Standbilder nach dem Aufnahmedatum suchen und wiedergeben.

**1** Berühren Sie "MENU".

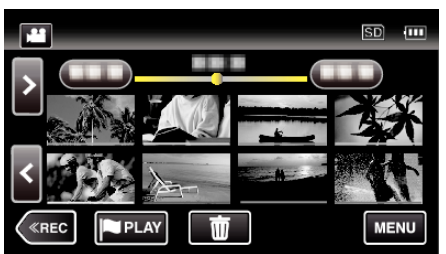

- 0 Die Suche kann sowohl im Video- als auch im Standbildmodus erfolgen.
	- \* Die Abbildung zeigt den Videomodus.
- 2 Berühren Sie "WIEDERGABE-EINST.".

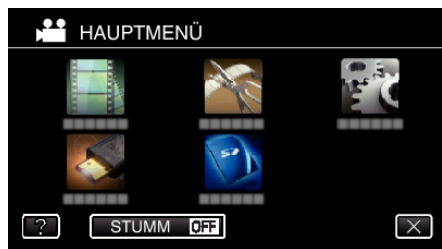

3 Berühren Sie "DATUM SUCHEN".

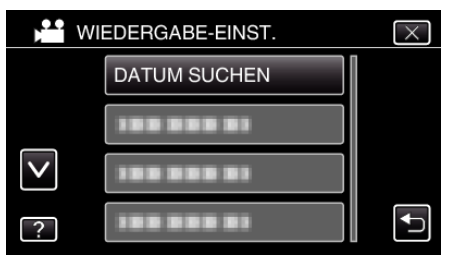

4 Berühren Sie ein Aufnahmedatum, dann "NÄCHSTES".

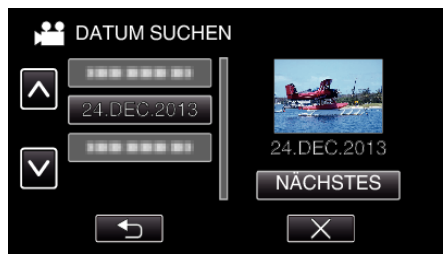

0 Berühren Sie das ausgewählte Datum noch einmal, um es abzuwählen.

*5* Berühren Sie die Datei, um die Wiedergabe zu starten

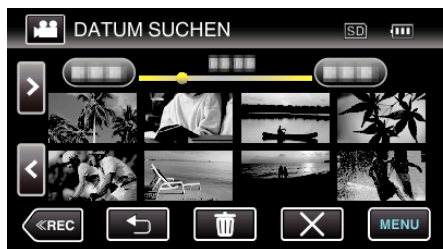

- 0 Videos können Sie im Videomodus und Standbilder im Standbildmodus auswählen.
- 0 Es werden nur Dateien angezeigt, die am ausgewählten Tag aufgenommen wurden.
- $\bullet$  Drücken Sie  $\times$ , um den Suchvorgang zu stoppen und zum Indexbildschirm (Minibildanzeige) zurückzukehren.

Löschen von Dateien eines bestimmten Tages: Berühren Sie  $\overline{w}$  auf dem Index-Bildschirm (Minibildanzeige), um unerwünschte Dateien zu löschen.

["Löschen nicht gewünschter Dateien" \(](#page-86-0) $\sqrt{2}$  s. 87)

# <span id="page-83-0"></span>**Anschluss an Fernsehgerät und Wiedergabe**

Sie können dieses Gerät für die Wiedergabe an ein Fernsehgerät anschließen. Die Bildqualität auf dem Fernsehgerät variiert je nach Art des Fernsehgeräts und des Anschlusskabels. Wählen Sie den Anschluss aus, der Ihrem Fernsehgerät am besten entspricht.

0 Lesen Sie auch in der Bedienungsanleitung des genutzten Fernsehgeräts nach.

"Verbindung über einen HDMI-Mini-Stecker" ( $\mathfrak{m}$  s. 84) ["Verbindung über den AV-Anschluss" \(](#page-85-0) $\sqrt{4}$  s. 86)

0 Um das Datum und die Uhrzeit am Fernseher anzuzeigen, stellen Sie sowohl "DATUM/ZEIT ANZEIGEN" als auch "ANZEIGE AUF TV-GERÄT" auf "EIN".

,, DATUM/ZEIT ANZEIGEN " (LSF s. 222)

 $n$ , ANZEIGE AUF TV-GERÄT " ( $\approx$  s. 229)

### **Unnatürliche Anzeige am Fernsehgerät**

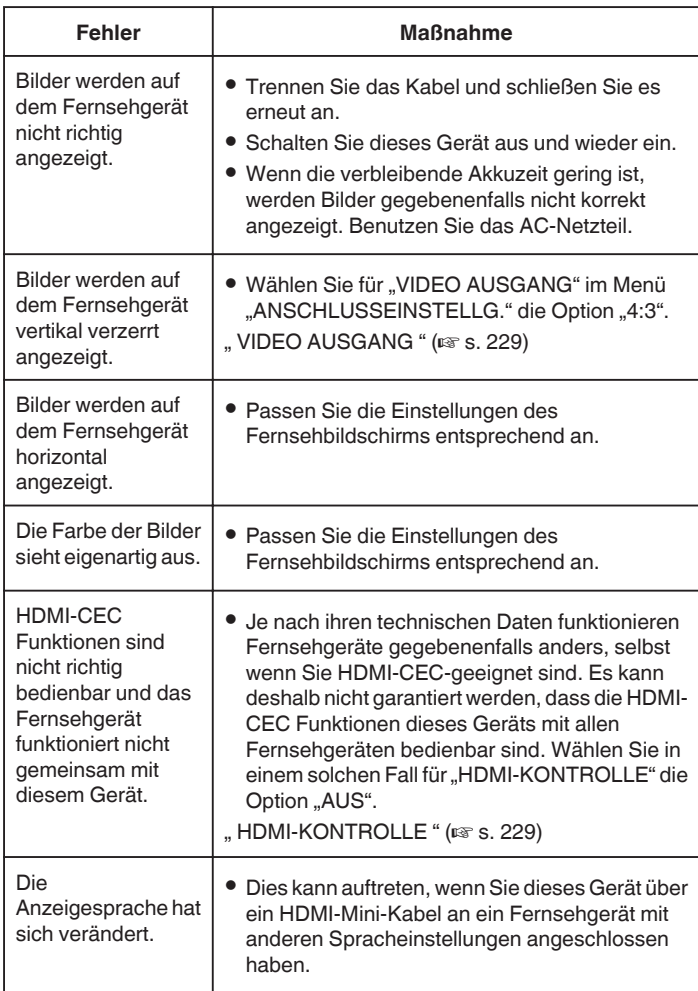

# **VORSICHT :**

0 Entnehmen Sie nicht das Aufnahmemedium bzw. führen Sie keine anderen Bedienvorgänge aus (wie z. B. den Strom ausschalten), während auf die Daten zugegriffen wird. Achten Sie auch darauf, das mitgelieferte AC-Netzteil zu verwenden. Die Daten auf dem Aufnahmemedium können beschädigt werden, wenn während des Vorgangs die Batterieleistung zur Neige geht. Werden die Daten auf dem Aufnahmemedium beschädigt, formatieren Sie das Aufnahmemedium bitte, bevor Sie es erneut benutzen.

# **Verbindung über einen HDMI-Mini-Stecker**

Wenn Sie ein HDTV-Gerät besitzen, kann die Wiedergabe in HD-Qualität erfolgen, sofern Sie den HDMI-Mini-Stecker zum Verbinden der Geräte verwenden.

- 0 Benutzen Sie als HDMI-Mini-Kabel ein Hochgeschwindigkeits-HDMI-Mini-Kabel.
- 0 Lesen Sie auch in der Bedienungsanleitung des genutzten Fernsehgeräts nach.
- *1* Schließen Sie die Kamera an ein Fernsehgerät an.

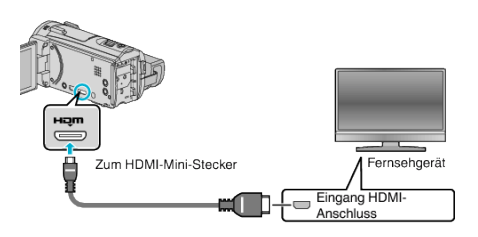

*2* Schließen Sie das AC-Netzteil an das Gerät an und öffnen Sie den Monitor.

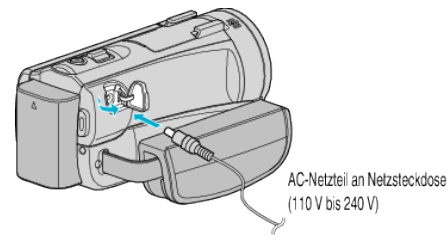

- 0 Das Gerät schaltet sich automatisch ein.
- *3* Wählen Sie am Fernsehgerät den entsprechenden Signaleingang aus, an den dieses Gerät angeschlossen wurde.

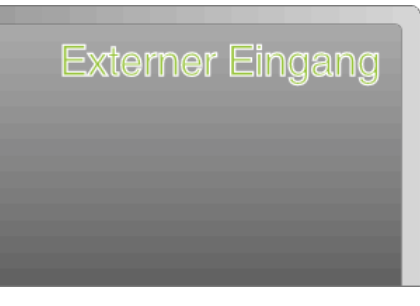

*4* Spielen Sie eine Datei ab.

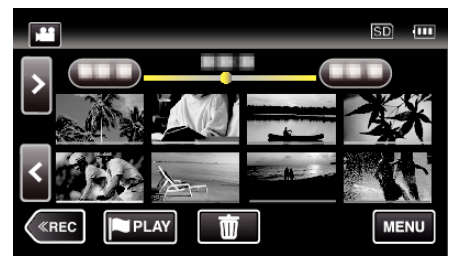

, Wiedergabe von Videos" ( $\sqrt{3}$  s. 69) , Wiedergabe von Standbildern" ( $\mathfrak{g}$  s. 81)

### **HINWEIS :**

- $\bullet$  Ändern Sie die Einstellungen unter "HDMI AUSGANG" entsprechend dem Anschluss.
- , HDMI AUSGANG " ( $\mathbb{R}$  s. 229)
- 0 Erfolgt der Anschluss an das Fernsehgerät per HDMI-Mini-Kabel, werden Bilder und Ton je nach angeschlossenem Gerät gegebenenfalls nicht korrekt ausgegeben.
	- In einem solchen Fall gehen Sie folgendermaßen vor.
	- 1) Trennen Sie die Verbindung mit dem HDMI-Mini-Kabel und stellen Sie den Anschluss erneut her.
	- 2) Schalten Sie dieses Gerät aus und wieder ein.
- 0 Bei Fragen zum Fernsehgerät oder zur Anschlussmethode kontaktieren Sie bitte den Hersteller Ihres Fernsehgeräts.

#### **Gemeinsame Bedienung mit einem Fernsehgerät über HDMI**

Der Anschluss dieses Geräts an ein HDMI-CEC-aktiviertes Fernsehgerät über ein HDMI-Mini-Kabel ermöglicht die Nutzung verknüpfter Funktionen.

0 HDMI-CEC (Consumer Electronic Control) ist ein Industriestandard, der die gegenseitige Bedienbarkeit von HDMI-CEC-kompatiblen Geräten ermöglicht, wenn diese über HDMI-Kabel mit einander verbunden sind.

#### **HINWEIS :**

- 0 Nicht alle HDMI-Geräte entsprechen dem HDMI-CEC Standard. Die HDMI-Steuerfunktion dieses Geräts funktioniert nicht, wenn es an ein solches Gerät angeschlossen wird.
- 0 Es wird nicht garantiert, dass dieses Gerät mit allen HDMI-CECaktivierten Geräten bedient werden kann.
- 0 Je nach technischen Daten des jeweiligen HDMI-CEC-Geräts können gegebenenfalls einige Funktionen mit diesem Gerät nicht bedient werden. (Einzelheiten finden Sie in der Gebrauchsanweisung Ihres Fernsehgeräts.)
- 0 Bei der Benutzung mit bestimmten angeschlossenen Geräten können gegebenenfalls unerwünschte Bedienvorgänge auftreten. Wählen Sie in diesen Fällen für "HDMI-KONTROLLE" die Option "AUS".

, HDMI-KONTROLLE " (A s. 229)

#### **Vorbereitungen**

0 Verbinden Sie dieses Gerät und das Fernsehgerät mit einem HDMI-Mini-Kabel.

["Verbindung über einen HDMI-Mini-Stecker" \(](#page-83-0) $\mathfrak{g}$ s. 84)

- 0 Schalten Sie das Fernsehgerät ein und stellen Sie die HDMI-CEC Einstellungen auf "EIN". (Einzelheiten finden Sie in der Gebrauchsanweisung des Fernsehgeräts.)
- · Wählen Sie für "HDMI-KONTROLLE" im Menü ANSCHLUSSEINSTELLG. die Option "EIN".
- , HDMI-KONTROLLE " (A s. 229)

#### **Bedienmethode 1**

- *1* Schalten Sie dieses Gerät ein.
- *2* Wählen Sie den Wiedergabemodus aus.
- *3* Schließen Sie das HDMI-Mini-Kabel an.
	- 0 Das Fernsehgerät schaltet sich automatisch ein und in den HDMI-Eingangsmodus, wenn dieses Gerät eingeschaltet wird.

### **Bedienmethode 2**

- *1* Schalten Sie das Fernsehgerät aus.
	- 0 Dieses Gerät schaltet sich automatisch aus.

#### **HINWEIS :**

- 0 Je nach angeschlossenem Fernsehgerät schaltet die Anzeigesprache dieses Geräts automatisch auf die Sprache um, die für das Fernsehgerät eingestellt war, als Sie das Gerät eingeschaltet haben. (Dies gilt nur, wenn dieses Gerät die jeweilige Sprache des Fernsehgeräts unterstützt.) Um dieses Gerät mit einer Sprache zu nutzen, die von der Anzeigesprache des Fernsehgeräts abweicht, stellen Sie für "HDMI-KONTROLLE" die Option "AUS" ein.
- 0 Die Anzeigesprache des Fernsehgeräts wird nicht automatisch umschalten, selbst wenn Sie die Anzeigesprache dieses Geräts ändern.
- 0 Bei Anschluss eines Verstärkers oder Wahlgeräts können diese Funktionen gegebenenfalls nicht richtig bedient werden. Wählen Sie für "HDMI-KONTROLLE" die Option "AUS".
- 0 Sollte HDMI-CEC nicht richtig funktionieren, schalten Sie dieses Gerät aus und wieder ein.

# <span id="page-85-0"></span>**Verbindung über den AV-Anschluss**

Um Videos auf einem Fernsehgerät wiederzugeben, verbinden Sie das mitgelieferte AV-Kabel (P/N QAM1322-001) mit dem AV-Anschluss dieses Geräts.

- 0 Lesen Sie auch in der Bedienungsanleitung des genutzten Fernsehgeräts nach.
- *1* Schließen Sie die Kamera an ein Fernsehgerät an.

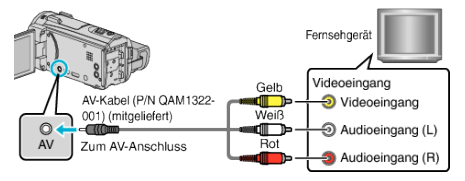

*2* Schließen Sie das AC-Netzteil an das Gerät an und öffnen Sie den Monitor.

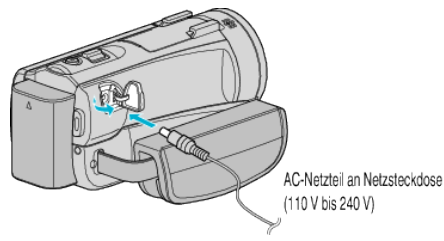

- 0 Das Gerät schaltet sich automatisch ein.
- *3* Wählen Sie am Fernsehgerät den entsprechenden Signaleingang aus, an den dieses Gerät angeschlossen wurde.

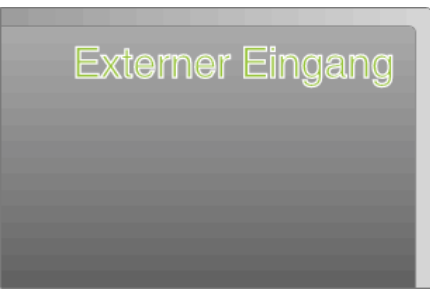

*4* Spielen Sie eine Datei ab.

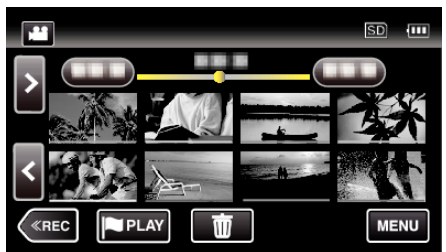

, Wiedergabe von Videos" ( $\mathfrak{g}$  s. 69)

, Wiedergabe von Standbildern" ( $\sqrt{2}$  s. 81)

# **HINWEIS :**

- 0 Bei Fragen zum Fernsehgerät oder zur Anschlussmethode kontaktieren Sie bitte den Hersteller Ihres Fernsehgeräts.
- 0 AV-Kabel (P/N: QAM1322-001)

Nachstehend eine Beschreibung der Anschlussspezifikationen (für Video/ Audio) für den 4-poligen Mini-Stecker.

Erkundigen Sie sich für den Erwerb bei Ihrem nächstgelegenen JVC-Servicecenter.

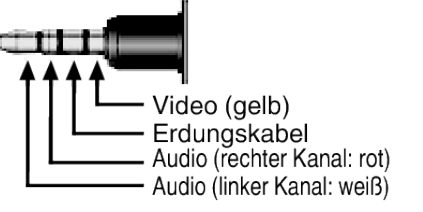

# <span id="page-86-0"></span>**Löschen nicht gewünschter Dateien**

Löschen Sie nicht gewünschte Videos und Standbilder, wenn auf der SD Karte nicht mehr genügend Speicherplatz vorhanden ist. Dieser Vorgang schafft mehr Speicherplatz auf dem Aufnahmemedium. "Löschen der aktuell angezeigten Datei" ( $\approx$  s. 87)

"Löschen ausgewählter Dateien" ( $\approx$  s. 87)

### **HINWEIS :**

- 0 Gelöschte Dateien können nicht wieder hergestellt werden.
- 0 Werden Dateien einer Wiedergabeliste gelöscht, verändert sich die Wiedergabeliste.
- 0 Geschützte Dateien können nicht gelöscht werden. Vor dem Löschen müssen Sie den Schutz aufheben.
- ["Schützen von Dateien" \(](#page-87-0)E s. 88)
- 0 Achten Sie darauf, wichtige Dateien auf einem Computer zu sichern. ["Datensicherung für Dateien" \(](#page-101-0) $\sqrt{2}$  s. 102)

### **Löschen der aktuell angezeigten Datei**

Löscht die aktuell angezeigte Datei.

### **VORSICHT :**

- 0 Gelöschte Dateien können nicht wieder hergestellt werden.
- **1** Berühren Sie 面

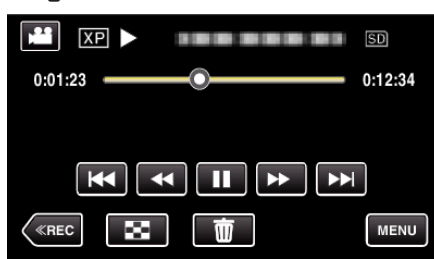

- 0 Die Abbildung zeigt den Videomodus. Die gleichen Bedienschritte gelten jedoch auch für den Standbildmodus.
- **2** Berühren Sie "JA".

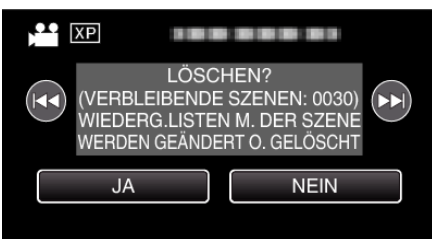

- Betätigen Sie </a> </a> />
M, um die vorherige oder die nächste Datei auszuwählen.
- 0 Ist keine Datei übrig, wird der Indexbildschirm eingeblendet.

#### **Löschen ausgewählter Dateien**

Löscht die ausgewählten Dateien.

### **VORSICHT :**

- 0 Gelöschte Dateien können nicht wieder hergestellt werden.
- *1* Klappen Sie den LCD-Monitor auf.

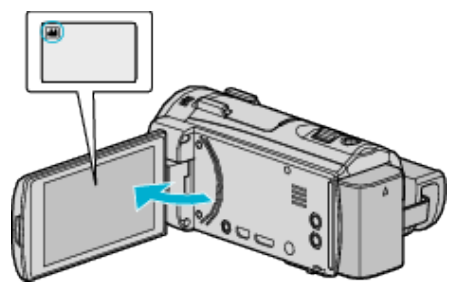

- Drücken Sie 当 oder □, um den Video- oder Standbildmodus auszuwählen.
- Berühren Sie  $\Box$  oder  $\Box$  auf dem Aufnahmebildschirm, um den Moduswechselbildschirm einzublenden. Berühren Sie <sup>3</sup>, um in den Videomodus umzuschalten Berühren Sie **D**, um in den Standbildmodus umzuschalten **D**.
- 2 Berühren Sie "<<PLAY", um den Wiedergabemodus auszuwählen.

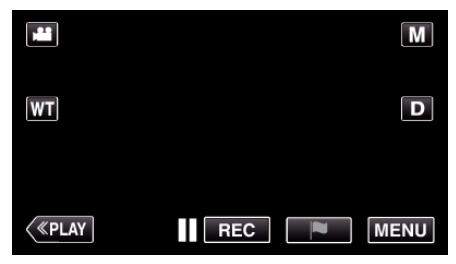

- 0 Die Abbildung zeigt den Videomodus. Die gleichen Bedienschritte gelten jedoch auch für den Standbildmodus.
- **3** Berühren Sie 面.

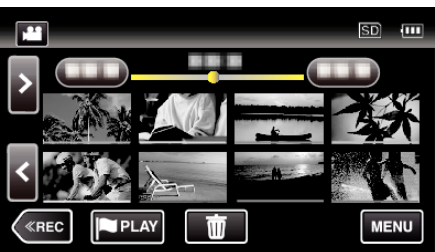

*4* Berühren Sie die Dateien, um sie zu löschen.

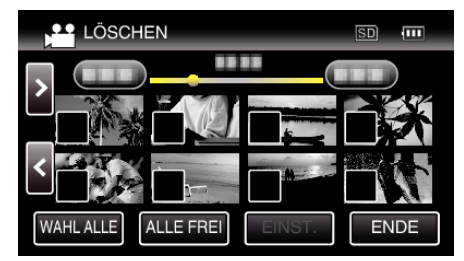

- $\bullet \checkmark$  wird auf den ausgewählten Dateien angezeigt. Um √ von einer Datei zu entfernen, berühren Sie die Datei erneut.
- 0 Berühren Sie "WAHL ALLE", um alle Dateien auszuwählen.
- 0 Berühren Sie "ALLE FREI", um alle Auswahlen aufzuheben.

# <span id="page-87-0"></span>**Bearbeiten**

5 Berühren Sie "EINST.".

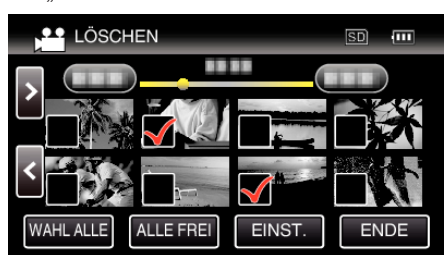

6 Berühren Sie "AUSFÜHREN", um den Löschvorgang zu bestätigen.

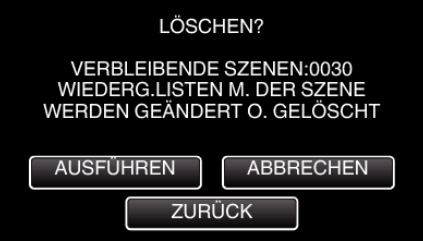

- Berühren Sie "OK", wenn die Löschung erfolgt ist.
- Zum Abbrechen des Löschvorgangs berühren Sie "ENDE".

# **Schützen von Dateien**

Sie können wichtige Videos/Standbilder vor dem versehentlichen Löschen bewahren, indem Sie sie schützen. "Schützen der aktuell angezeigten Datei bzw. Aufheben des Schutzes" ( $\mathfrak{g}$  s. 88) ["Schützen ausgewählter Dateien bzw. Aufheben des](#page-88-0) [Schutzes" \(](#page-88-0) $\sqrt{4}$  s. 89)

### **VORSICHT :**

0 Beim Formatieren des Aufnahmemediums werden selbst geschützte Dateien gelöscht.

#### **Schützen der aktuell angezeigten Datei bzw. Aufheben des Schutzes**

Schützt die aktuell angezeigte Datei bzw. hebt deren Schutz auf.

1 Berühren Sie "MENU".

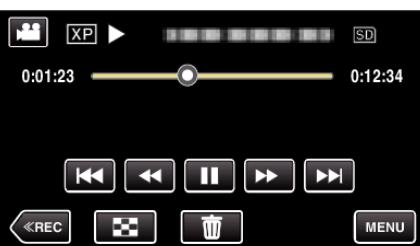

2 Berühren Sie "BEARBEITEN".

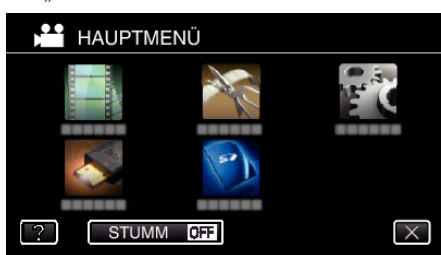

3 Berühren Sie "SCHÜTZEN/AUFHEBEN".

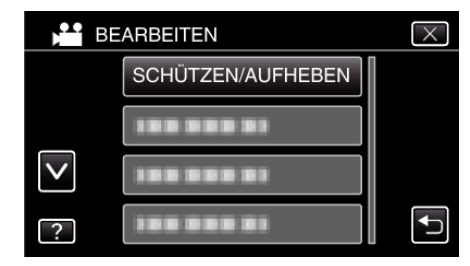

4 Berühren Sie "JA".

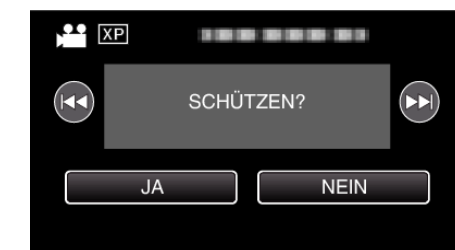

- Betätigen Sie < /> DD, um die vorherige oder die nächste Datei auszuwählen.
- Berühren Sie nach dem Einstellen "OK".

# <span id="page-88-0"></span>**Schützen ausgewählter Dateien bzw. Aufheben des Schutzes**

Schützt ausgewählte Dateien bzw. hebt deren Schutz auf.

*1* Klappen Sie den LCD-Monitor auf.

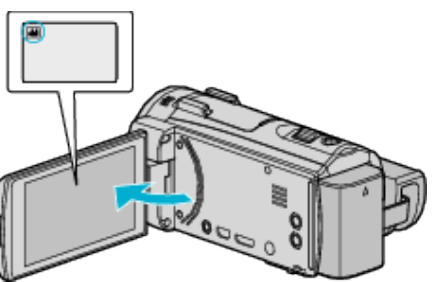

- Drücken Sie 当 oder  $\Omega$ , um den Video- oder Standbildmodus auszuwählen.
- Berühren Sie **Q** oder **M** auf dem Aufnahmebildschirm, um den Moduswechselbildschirm einzublenden. Berühren Sie <sup>3</sup>, um in den Videomodus umzuschalten
	- Berühren Sie **D**, um in den Standbildmodus umzuschalten **D**.
- 2 Berühren Sie "<<PLAY", um den Wiedergabemodus auszuwählen.

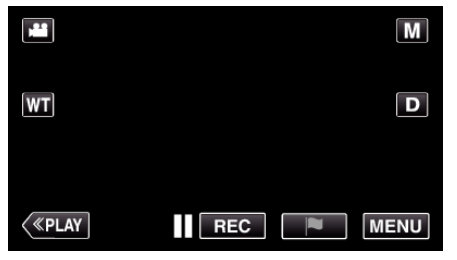

3 Berühren Sie "MENU".

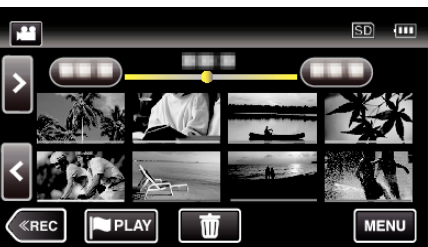

4 Berühren Sie "BEARBEITEN".

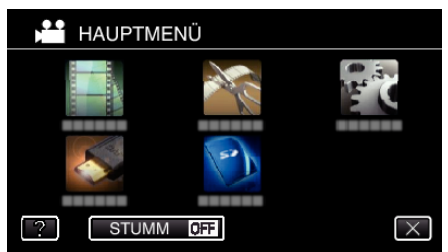

5 Berühren Sie "SCHÜTZEN/AUFHEBEN".

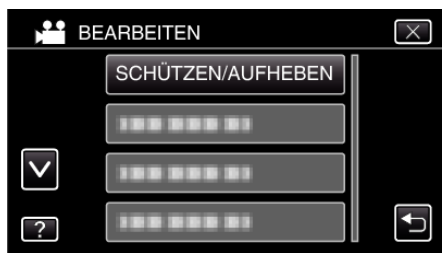

*6* Berühren Sie die Dateien, die geschützt werden sollen bzw. deren Schutz aufgehoben werden soll.

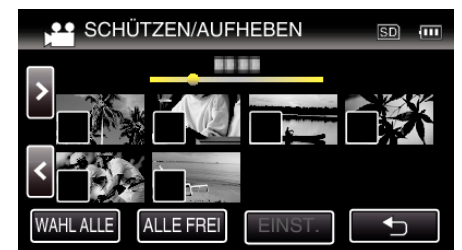

- $\bullet \checkmark$  wird auf den ausgewählten Dateien angezeigt. Um √ von einer Datei zu entfernen, berühren Sie die Datei erneut.
- $\bullet$  O<sub>T</sub> und  $\checkmark$  wird auf den bereits geschützten Dateien angezeigt. Um den Schutz einer Datei aufzuheben, berühren Sie die Datei, so dass  $\checkmark$  entfernt wird.
- 0 Berühren Sie "WAHL ALLE", um alle Dateien auszuwählen.
- 0 Berühren Sie "ALLE FREI", um alle Auswahlen aufzuheben.
- 7 Berühren Sie "EINST.", um die Einstellung abzuschließen.

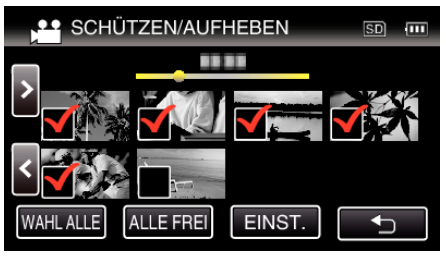

0 Die ausgewählten Dateien werden jeweils mit einer Schutzmarkierung On versehen. Die Schutzmarkierungen  $\bullet$ n der abgewählten Dateien werden ausgeblendet.

# **Aufnahme eines Standbildes im Video während der Wiedergabe**

Sie können in den aufgenommenen Videos Standbilder von Szenen erstellen, die Ihnen gefallen.

*1* Klappen Sie den LCD-Monitor auf.

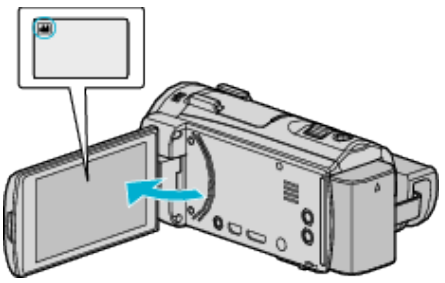

- Prüfen Sie, ob als Aufnahmemodus **M** eingestellt ist.
- Falls der Modus  $\Box$  Standbild eingestellt ist, berühren Sie  $\Box$  auf dem Aufnahmebildschirm, um den Moduswechselbildschirm einzublenden.

Berühren Sie **A**, um in den Videomodus umzuschalten.

2 Berühren Sie "<<PLAY", um den Wiedergabemodus auszuwählen.

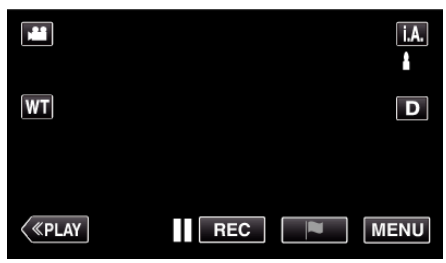

*3* Berühren Sie das gewünschte Video.

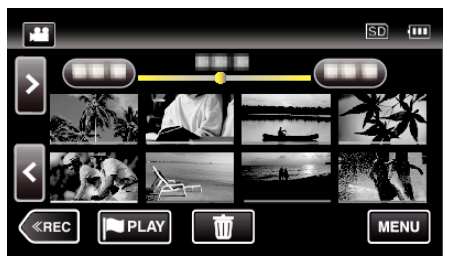

*4* Drücken Sie während der Wiedergabe in der gewünschten Szene  $P$ ause  $\blacksquare$ .

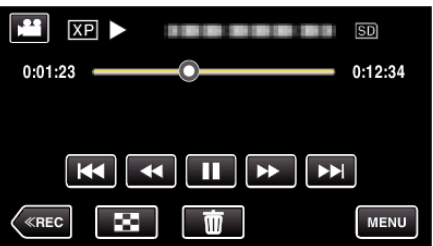

- 0 Nachdem Sie das Video angehalten haben, können Sie den Aufnahmepunkt genau einstellen, indem Sie Zeitlupe vorwärts und Zeitlupe rückwärts < berühren.
- *5* Drücken Sie die Taste SNAPSHOT.

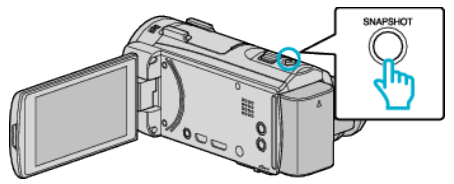

### **HINWEIS :**

- 0 Standbilder werden in der Größe 1920 × 1080 aufgenommen.
- 0 Aufgenommene Standbilder werden auf dem Medium gespeichert, von dem die Wiedergabe des Videos erfolgt.

# **Speicherung eines gewünschten Teils im Video (SCHNEIDEN)**

Wählen Sie den gewünschten Teil eines Videos aus und speichern Sie ihn als neue Videodatei.

- 0 Das Originalvideo verbleibt an seinem Speicherplatz.
- *1* Klappen Sie den LCD-Monitor auf.

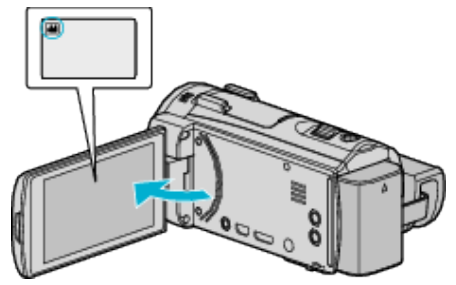

- Prüfen Sie, ob als Aufnahmemodus **M** eingestellt ist.
- Falls der Modus **Q** Standbild eingestellt ist, berühren Sie Q auf dem Aufnahmebildschirm, um den Moduswechselbildschirm einzublenden.

Berühren Sie <sup>8</sup>, um in den Videomodus umzuschalten.

2 Berühren Sie "<<PLAY", um den Wiedergabemodus auszuwählen.

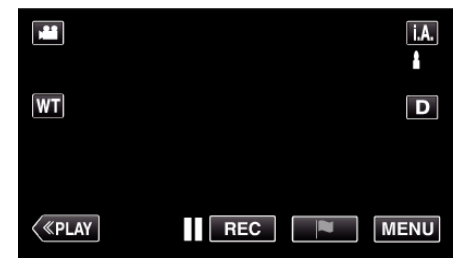

3 Berühren Sie "MENU".

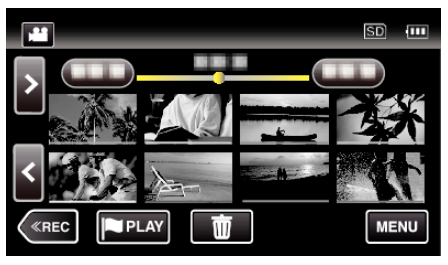

4 Berühren Sie "BEARBEITEN".

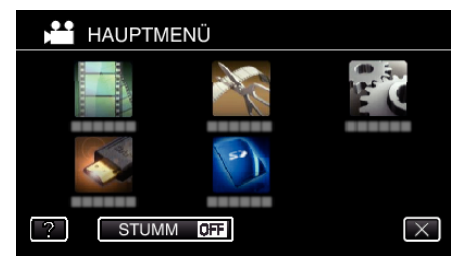

5 Berühren Sie "TRIMMEN".

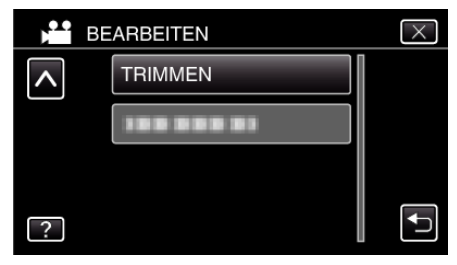

<span id="page-90-0"></span>*6* Berühren Sie das zu bearbeitende Video.

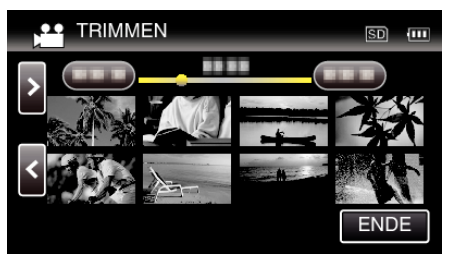

7 Berühren Sie II, um die Wiedergabe am gewünschten Startpunkt anzuhalten. Berühren Sie dann "A"

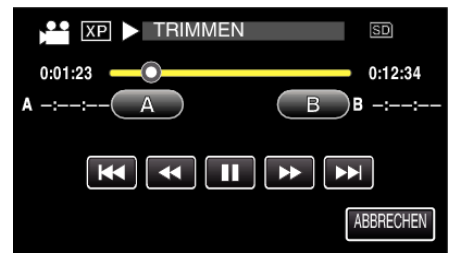

- 0 Durch Berühren von "A" wird der Startpunkt festgelegt.
- 0 Setzen Sie nach dem Festlegen des Startpunkts die Wiedergabe durch Berühren von  $\blacktriangleright$  fort.
- 8 Berühren Sie , um die Wiedergabe am gewünschten Endpunkt anzuhalten. Berühren Sie dann "B".

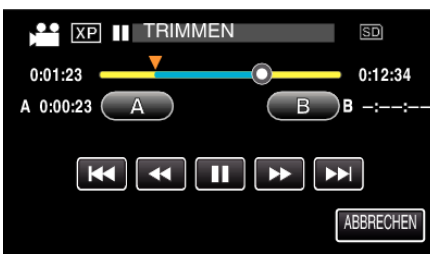

- 0 Durch Berühren von "B" wird der Endpunkt festgelegt.
- Um den Start- oder Endpunkt zu ändern, berühren Sie "A" oder "B" in der gewünschten Szene (Position).
- **9** Berühren Sie "EINST.".

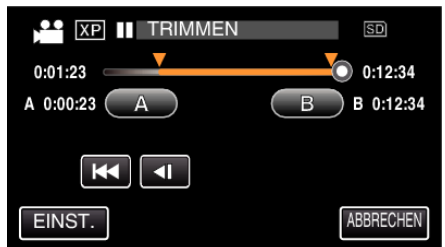

- 0 Durch Berühren von "EINST." wird der Schnittbereich festgelegt.
- 10 Berühren Sie "JA".

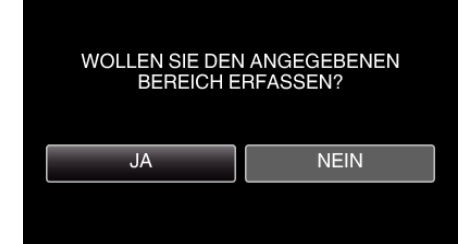

- Berühren Sie nach dem Kopieren "OK".
- 0 Ist der Kopiervorgang beendet, wird die kopierte Datei dem Inhaltsverzeichnis hinzugefügt.

# **HINWEIS :**

0 Der Teilungspunkt weicht möglicherweise leicht von der ausgewählten Szene ab.

# **Erstellen von Wiedergabelisten der aufgenommenen Videos**

Eine aus den von Ihnen aufgenommenen Lieblingsvideos erstellte Liste wird als Wiedergabeliste bezeichnet.

Durch das Erstellen einer Wiedergabeliste können Sie Ihre Lieblingsvideos in der von Ihnen gewünschten Reihenfolge wiedergeben.

Die ursprüngliche Videodatei bleibt bestehen, auch wenn das Video einer Wiedergabeliste zugewiesen wurde.

0 Erstellen einer neuen Wiedergabeliste

"Erstellen von Wiedergabelisten mit ausgewählten Dateien" (E s. 91) .Erstellen von Wiedergabelisten nach Datum" (E s. 93)

0 Zum Bearbeiten oder Löschen einer erstellten Wiedergabeliste

["Bearbeiten von Wiedergabelisten" \(](#page-93-0) $\mathfrak{g}$ s. 94)

["Löschen von Wiedergabelisten" \(](#page-95-0) $\mathfrak{g}$  s. 96)

### **HINWEIS :**

0 Wird eine Videodatei gelöscht oder entfernt, wird diese Datei auch aus der Wiedergabeliste entfernt.

### **Erstellen von Wiedergabelisten mit ausgewählten Dateien**

Erstellen einer Wiedergabeliste durch einzelnes Anordnen der Dateien.

*1* Klappen Sie den LCD-Monitor auf.

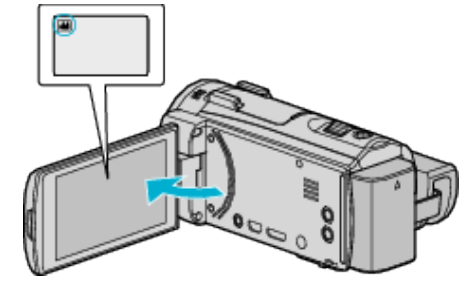

- Prüfen Sie, ob als Aufnahmemodus <sup>1</sup> eingestellt ist.
- Falls der Modus **Q** Standbild eingestellt ist, berühren Sie Q auf dem Aufnahmebildschirm, um den Moduswechselbildschirm einzublenden.

Berühren Sie **M**, um in den Videomodus umzuschalten.

2 Berühren Sie "<<PLAY", um den Wiedergabemodus auszuwählen.

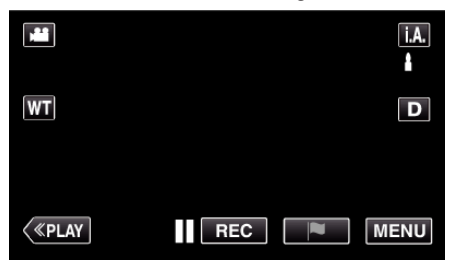

3 Berühren Sie "MENU".

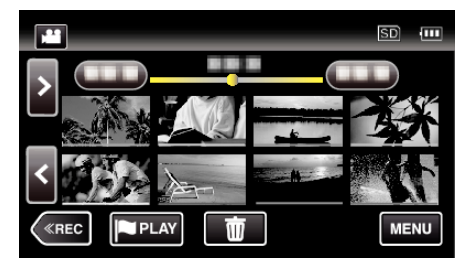

4 Berühren Sie "BEARBEITEN".

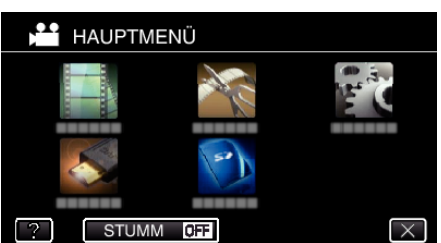

5 Berühren Sie "LISTE BEARBEITEN".

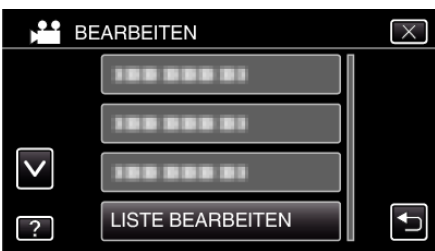

**6** Berühren Sie "NEUE LISTE".

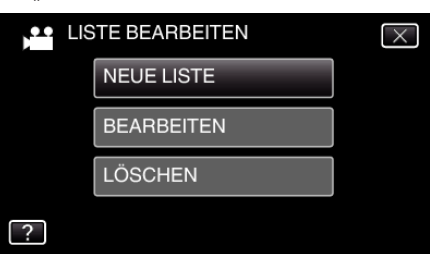

7 Berühren Sie "AUS SZENE ERSTELLEN".

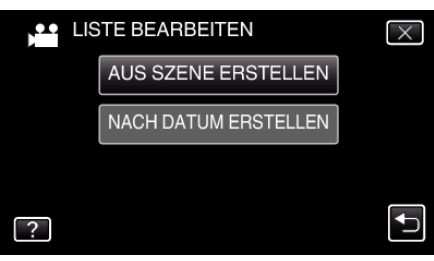

*8* Berühren Sie das Video, um es zur Wiedergabeliste hinzuzufügen.

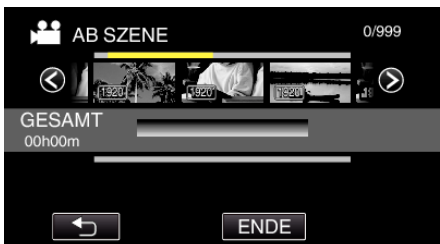

- Auf dem ausgewählten Video erscheint >. Berühren Sie f., um die Auswahl rückgängig zu machen.
- 0 Berühren Sie das ausgewählte Video erneut, um das Video zu markieren. Berühren Sie nach dem Prüfen f.
- 0 Berühren Sie 0/1 oder betätigen Sie den Zoomregler, um das vorherige/nächste Video anzuzeigen.
- $\bullet$  [1920] gibt die Größe des Videos an.

9 Berühren Sie "ZUFÜG." und fügen Sie die Videodatei ein.

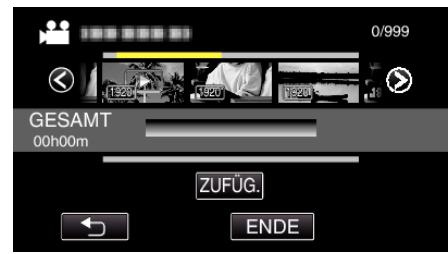

- 0 Wiederholen Sie die Schritte 8-9 und ordnen Sie die Videos in der Wiedergabeliste.
- 0 Um die Position eines Videos in der Wiedergabeliste (untere Reihe) zu ändern, wählen Sie mithilfe von  $\leftarrow$ / $\rightarrow$  nach Schritt 8 die Einfügestelle aus und berühren "ZUFÜG.".
- $\bullet\blacktriangleright$  wird angezeigt, wenn das eingefügte Video ausgewählt wird. Berühren Sie J, um die Auswahl rückgängig zu machen.
- 0 Berühren Sie das ausgewählte Video erneut, um das Video zu markieren. Berühren Sie nach dem Prüfen 5.
- 0 Um ein Video der Wiedergabeliste (untere Reihe) zu löschen, berühren Sie das Video und anschließend "ENTF.".
- 0 X gibt die Größe des Videos an.

10 Berühren Sie nach dem Anordnen "SPEICH".

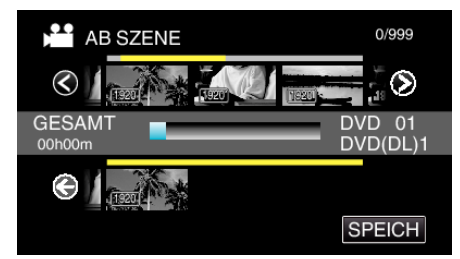

11 Berühren Sie "JA".

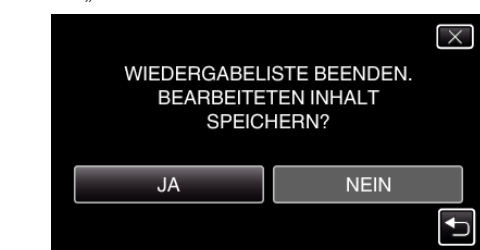

### **HINWEIS :**

0 Berühren Sie auf jedem Bildschirm L, um das Menü zu verlassen.

# <span id="page-92-0"></span>**Erstellen von Wiedergabelisten nach Datum**

Erstellen einer Wiedergabeliste durch Anordnen mehrerer Dateien nach Datum.

*1* Klappen Sie den LCD-Monitor auf.

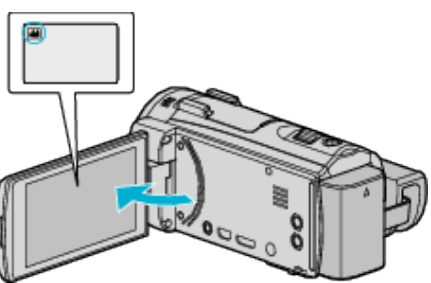

- Prüfen Sie, ob als Aufnahmemodus **M** eingestellt ist.
- Falls der Modus **Q** Standbild eingestellt ist, berühren Sie Q auf dem Aufnahmebildschirm, um den Moduswechselbildschirm einzublenden.

Berühren Sie <sup>3</sup>, um in den Videomodus umzuschalten.

2 Berühren Sie "<<PLAY", um den Wiedergabemodus auszuwählen.

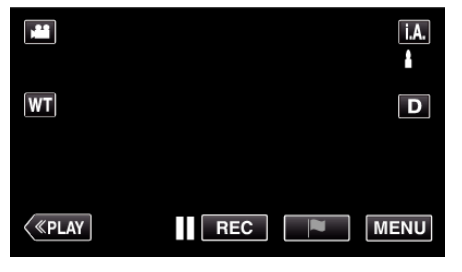

3 Berühren Sie "MFNU"

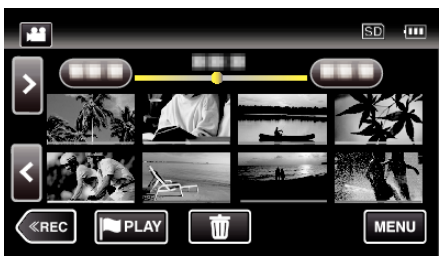

4 Berühren Sie "BEARBEITEN"

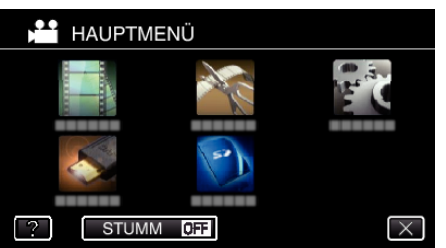

5 Berühren Sie "LISTE BEARBEITEN".

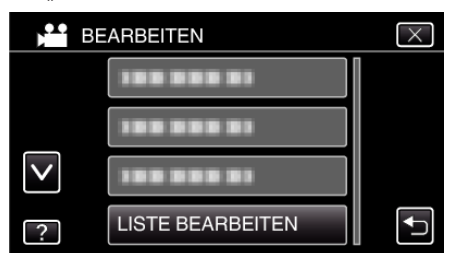

**6** Berühren Sie "NEUE LISTE".

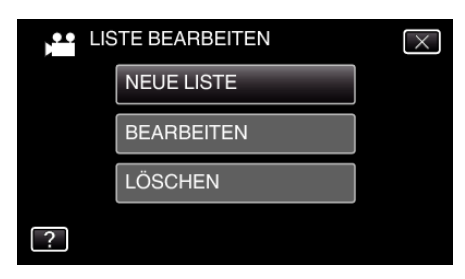

7 Berühren Sie "NACH DATUM ERSTELLEN".

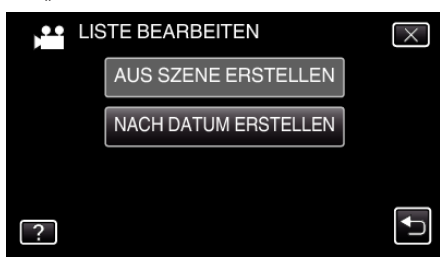

*8* Berühren Sie das Video am entsprechenden Tag, um es zur Wiedergabeliste hinzuzufügen.

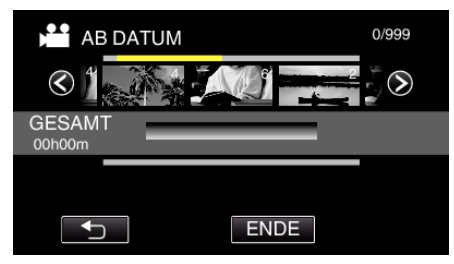

- Auf dem ausgewählten Video erscheint >. Berühren Sie b, um die Auswahl rückgängig zu machen.
- 0 Berühren Sie das gewünschte Video noch einmal, um alle Videos desselben Tages zu markieren. Berühren Sie nach dem Prüfen f.
- 0 Berühren Sie 0/1 oder betätigen Sie den Zoomregler, um das vorherige/nächste Video anzuzeigen.
- 0 Die Zahl auf dem Video gibt die Anzahl der an diesem Tag aufgenommenen Videos an.
- 9 Berühren Sie "ZUFÜG." und fügen Sie die Videodatei ein.

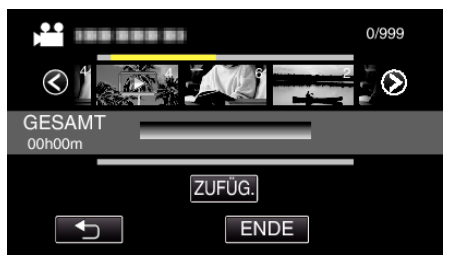

- 0 Wiederholen Sie die Schritte 8-9 und ordnen Sie die Videos in der Wiedergabeliste.
- 0 Um die Position eines Videos in der Wiedergabeliste (untere Reihe) zu ändern, wählen Sie mithilfe von  $\leftarrow$ / $\rightarrow$  nach Schritt 8 die Einfügestelle aus und berühren "ZUFÜG.".
- $\bullet\blacktriangleright$  wird angezeigt, wenn das eingefügte Video ausgewählt wird. Berühren Sie J, um die Auswahl rückgängig zu machen.
- 0 Berühren Sie das gewünschte Video noch einmal, um alle Videos desselben Tages zu markieren. Berühren Sie nach dem Prüfen  $\bigcirc$ .
- 0 Um ein Video der Wiedergabeliste (untere Reihe) zu löschen, berühren Sie das Video und anschließend "ENTF.".

**10** Berühren Sie nach dem Anordnen "SPEICH".

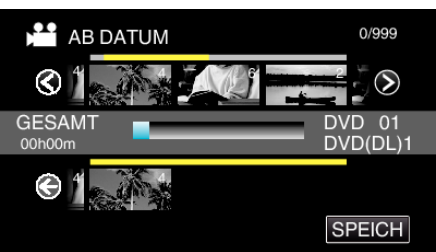

# <span id="page-93-0"></span>**Bearbeiten**

11 Berühren Sie "JA".

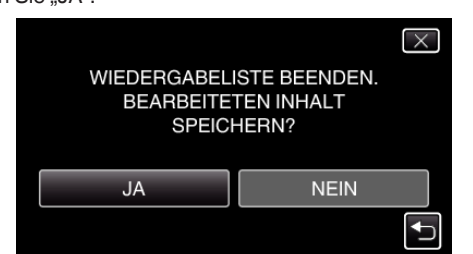

**HINWEIS :** 

 $\bullet$  Berühren Sie auf jedem Bildschirm  $\times$ , um das Menü zu verlassen.

## **Bearbeiten von Wiedergabelisten**

Sie können den Inhalt einer erstellten Wiedergabeliste ändern. Wiedergabelisten, die mit der Vorschauwiedergabe erstellt wurden, können jedoch nicht geändert werden.

*1* Klappen Sie den LCD-Monitor auf.

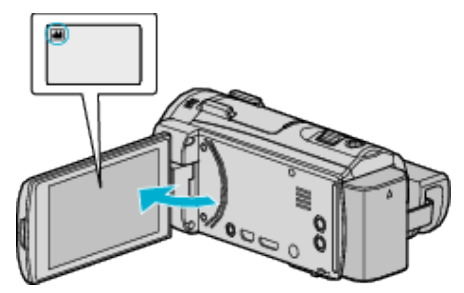

- Prüfen Sie, ob als Aufnahmemodus **a** eingestellt ist.
- Falls der Modus  $\Omega$  Standbild eingestellt ist, berühren Sie  $\Omega$  auf dem Aufnahmebildschirm, um den Moduswechselbildschirm einzublenden.

Berühren Sie **A, um in den Videomodus umzuschalten.** 

2 Berühren Sie "<<PLAY", um den Wiedergabemodus auszuwählen.

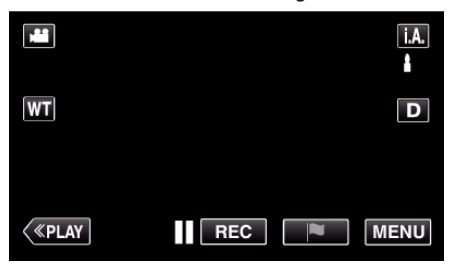

3 Berühren Sie "MENU".

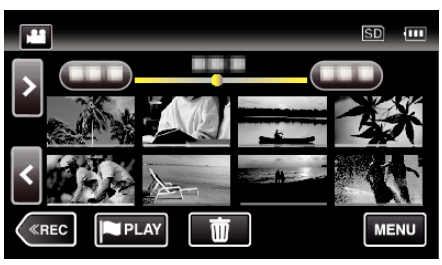

4 Berühren Sie "BEARBEITEN".

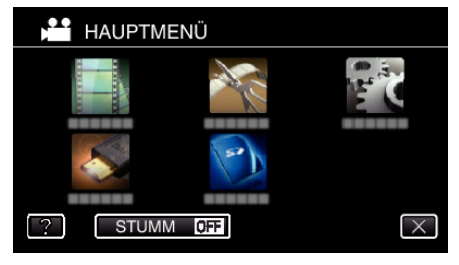

5 Berühren Sie "LISTE BEARBEITEN".

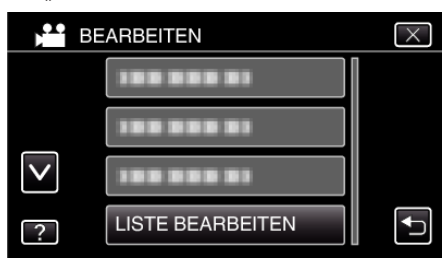

### **6** Berühren Sie "BEARBEITEN".

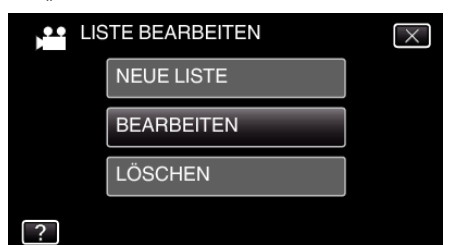

*7* Berühren Sie die zu bearbeitende Wiedergabeliste und anschließend "NÄCHSTES".

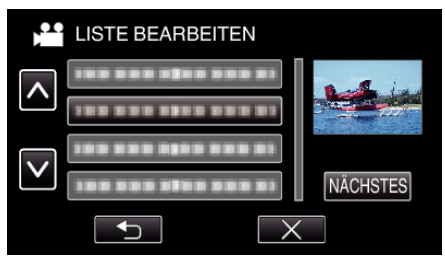

*8* Berühren Sie das Video (obere Reihe), um es in der Wiedergabeliste zu verschieben.

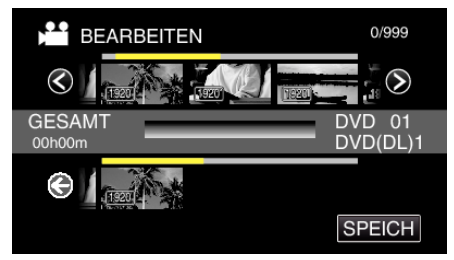

- Auf dem ausgewählten Video erscheint ▶. Berühren Sie f, um die Auswahl rückgängig zu machen.
- 0 Berühren Sie das ausgewählte Video erneut, um das Video zu markieren. Berühren Sie nach dem Prüfen 5.
- 0 Berühren Sie 0/1 oder betätigen Sie den Zoomregler, um das vorherige/nächste Video anzuzeigen.
- · [1920] gibt die Größe des Videos an.
- 9 Berühren Sie "ZUFÜG." und fügen Sie die Videodatei ein.

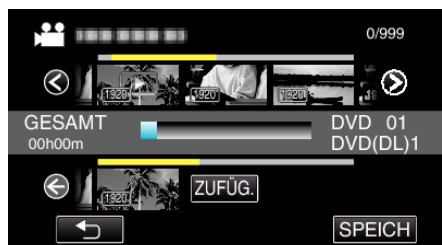

- 0 Wiederholen Sie die Schritte 8-9 und ordnen Sie die Videos in der Wiedergabeliste.
- 0 Um die Position eines Videos in der Wiedergabeliste (untere Reihe) zu ändern, wählen Sie mithilfe von ←/→ nach Schritt 8 die Einfügestelle aus und berühren "ZUFÜG.".
- $\bullet\blacktriangleright$  wird angezeigt, wenn das eingefügte Video ausgewählt wird. Berühren Sie 5, um die Auswahl rückgängig zu machen.
- 0 Berühren Sie das ausgewählte Video erneut, um das Video zu markieren. Berühren Sie nach dem Prüfen f.
- 0 Um ein Video der Wiedergabeliste (untere Reihe) zu löschen, berühren Sie das Video und anschließend "ENTF.".
- $\bullet$  [1920] gibt die Größe des Videos an.

10 Berühren Sie nach dem Anordnen "SPEICH".

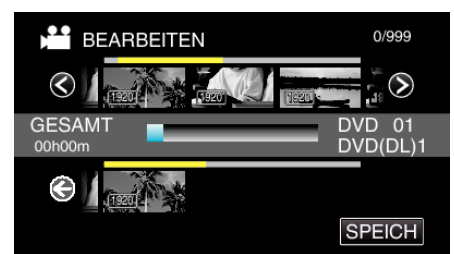

## 11 Berühren Sie "JA".

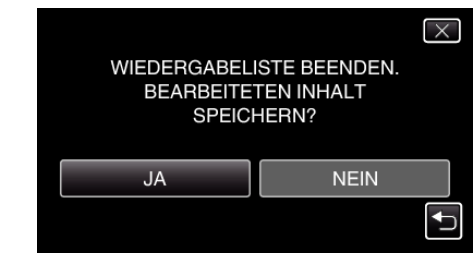

### **HINWEIS :**

● Berühren Sie auf jedem Bildschirm X, um das Menü zu verlassen.

# <span id="page-95-0"></span>**Löschen von Wiedergabelisten**

Sie können die von Ihnen erstellten Wiedergabelisten löschen.

*1* Klappen Sie den LCD-Monitor auf.

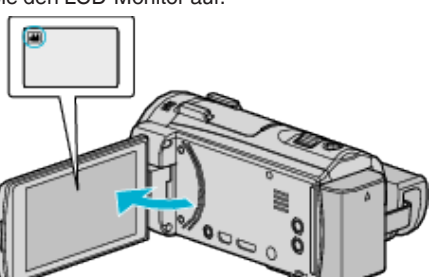

- Prüfen Sie, ob als Aufnahmemodus **M** eingestellt ist.
- Falls der Modus **Q** Standbild eingestellt ist, berühren Sie Q auf dem Aufnahmebildschirm, um den Moduswechselbildschirm einzublenden.
- Berühren Sie **M**, um in den Videomodus umzuschalten.
- 2 Berühren Sie "<<PLAY", um den Wiedergabemodus auszuwählen.

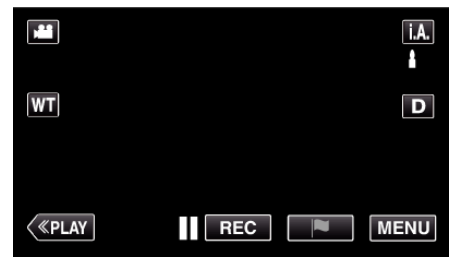

3 Berühren Sie "MENU".

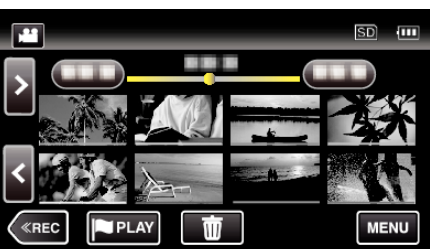

4 Berühren Sie "BEARBEITEN".

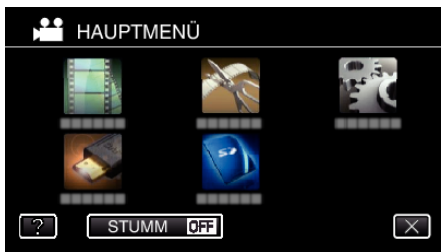

5 Berühren Sie "LISTE BEARBEITEN".

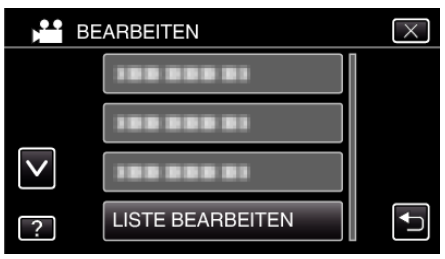

6 Berühren Sie "LÖSCHEN".

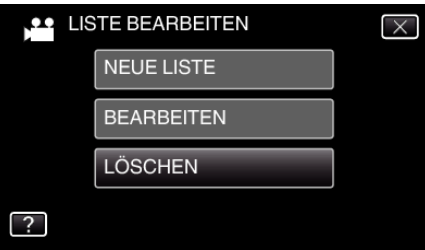

*7* Berühren Sie die zu löschende Wiedergabeliste und anschließend "NÄCHSTES".

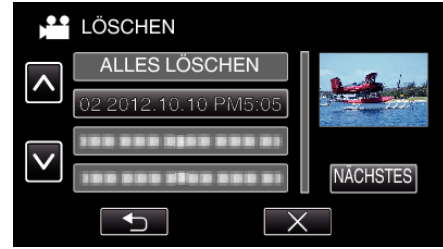

- 0 Wenn Sie "ALLES LÖSCHEN" auswählen, werden alle Wiedergabelisten gelöscht.
- 8 Berühren Sie "JA", um den Löschvorgang zu bestätigen.

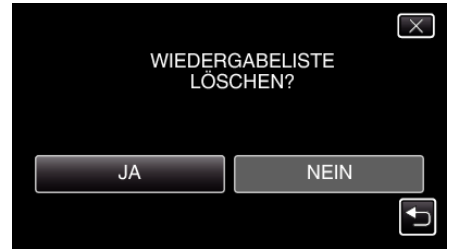

- Berühren Sie nach dem Löschen "OK".
- 0 Ist der Löschvorgang abgeschlossen, wird der Auswahlbildschirm für das Löschen von Wiedergabelisten wieder eingeblendet.

#### **HINWEIS :**

 $\bullet$  Berühren Sie auf jedem Bildschirm  $\times$ , um das Menü zu verlassen.

# **Erstellen einer Disk mit einem angeschlossenen Blu-ray-Recorder**

Sie können Disks mithilfe eines Blu-ray-Recorders erstellen, indem Sie ihn über ein USB-Kabel an dieses Gerät anschließen.

- *1* Ziehen Sie den Netzadapter vom Gerät ab und entnehmen Sie den Akku.
- *2* Klappen Sie den LCD-Monitor auf.

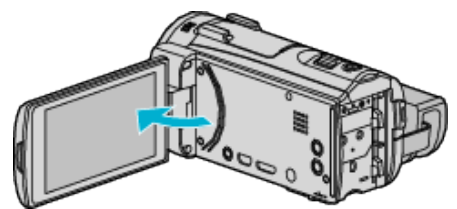

*3* Schließen Sie einen Blu-ray-Recorder an.

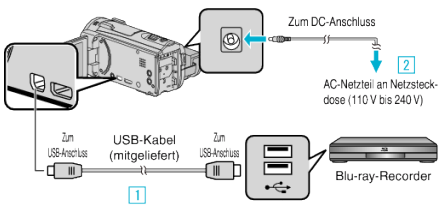

- 1 Verbinden Sie die Geräte mithilfe des mitgelieferten USB-Kabels.
- **B** Schließen Sie das AC-Netzteil an das Gerät an.
	- 0 Das Gerät schaltet sich beim Anschluss über das AC-Netzteil automatisch ein, und "GERÄT AUSWÄHLEN" angezeigt wird.
	- 0 Achten Sie darauf, nur das mitgelieferte AC-Netzteil zu benutzen.
- *4* Berühren Sie "ANDERES ANSCHL.GERÄT".

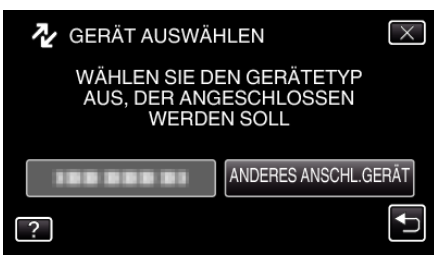

- *5* Überspielen Sie mit dem Blu-ray-Recorder.
	- 0 Siehe auch die Bedienungsanleitung des Blu-ray-Recorders.
	- 0 Trennen Sie das USB-Kabel vom Gerät, sobald das Überspielen abgeschlossen ist. Dieses Gerät kann nicht bedient werden, solange das USB-Kabel angeschlossen ist.

# **Überspielen von Dateien auf eine Disk durch Anschluss eines DVD-Recorders**

Sie können Videos in Standardqualität überspielen, indem Sie einen DVD-Recorder anschließen.

- 0 Lesen Sie auch in der Bedienungsanleitung des Fernsehgeräts und DVD-Recorders nach.
- *1* Ziehen Sie den Netzadapter vom Gerät ab und entnehmen Sie den Akku.
- *2* Klappen Sie den LCD-Monitor auf.

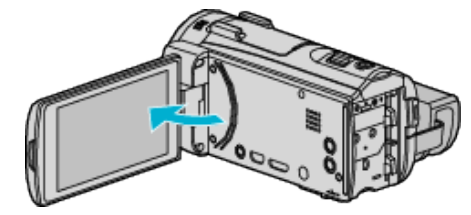

*3* Schließen Sie einen DVD-Recorder an.

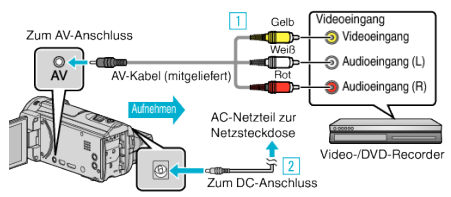

- A Verbinden Sie die Geräte mithilfe des mitgelieferten AV-Kabels.
- **B** Schließen Sie das AC-Netzteil an das Gerät an.
	- 0 Das Gerät schaltet sich beim Anschluss über das AC-Teil automatisch ein.
	- 0 Achten Sie darauf, nur das mitgelieferte AC-Netzteil zu benutzen.
- 4 Berühren Sie "<<PLAY", um den Wiedergabemodus auszuwählen.

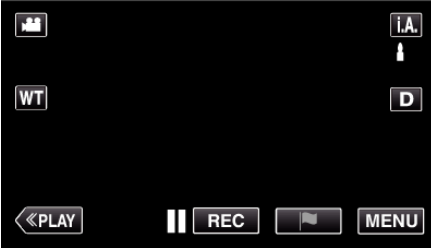

- 5 Bereiten Sie das Fernsehgerät/den DVD-Recorder für die Aufnahme vor.
	- 0 Schalten Sie auf einen kompatiblen externen Eingang um.
	- 0 Legen Sie eine Disk (DVD-R, usw.) in den DVD-Recorder ein.
- *6* Bereiten Sie das Gerät für die Wiedergabe vor.
	- Stellen Sie für "VIDEO AUSGANG" im Menü "ANSCHLUSSEINSTELLG." das entsprechende Bildseitenverhältnis ("4:3" oder "16:9") des angeschlossenen Fernsehgeräts ein.
	- , VIDEO AUSGANG " ( $\mathbb{R}$  s. 229)
- *7* Starten Sie die Aufnahme.
	- 0 Starten Sie die Wiedergabe am Gerät und drücken Sie am Recorder die Aufnahmetaste.
	- , Wiedergabe von Videos" ( $\sqrt{s}$  s. 69)
	- 0 Stoppen Sie die Aufnahme, sobald die Datei vollständig wiedergegeben wurde.

### **HINWEIS :**

0 AV-Kabel (P/N: QAM1322-001)

Nachstehend eine Beschreibung der Anschlussspezifikationen (für Video/ Audio) für den 4-poligen Mini-Stecker.

Erkundigen Sie sich für den Erwerb bei Ihrem nächstgelegenen JVC-Servicecenter.

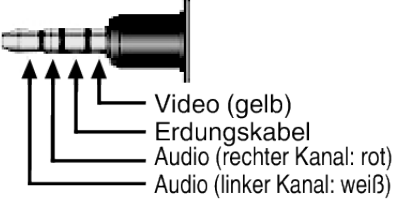

# **HINWEIS :**

.

0 Sollen viele Videos überspielt werden, können Sie zuvor eine Wiedergabeliste erstellen und diese abspielen. So können all Ihre Lieblingsvideos auf einmal überspielt werden.

- ["Erstellen von Wiedergabelisten mit ausgewählten Dateien" \(](#page-90-0) $\approx$  s. 91)  $\cdot$  WIEDERGABELISTE WDG. " ( $\mathfrak{g}$  s. 79)
- 0 Um während des Überspielens das Aufnahmedatum und die Uhrzeit mit einzufügen, wählen Sie für "DATUM/ZEIT ANZEIGEN" im Menü "WIEDERGABE-EINST." die Option "EIN". Oder wählen Sie für "ANZEIGE AUF TV-GERÄT" im Menü "ANSCHLUSSEINSTELLG." die Option "EIN"

# **Überspielen von Dateien auf eine VHS-Kassette durch Anschluss eines Videorecorders**

Sie können Videos in Standardqualität überspielen, indem Sie einen Videorecorder anschließen.

- 0 Lesen Sie auch in der Bedienungsanleitung des Fernsehgeräts und Videorecorders nach.
- *1* Ziehen Sie den Netzadapter vom Gerät ab und entnehmen Sie den Akku.
- *2* Klappen Sie den LCD-Monitor auf.

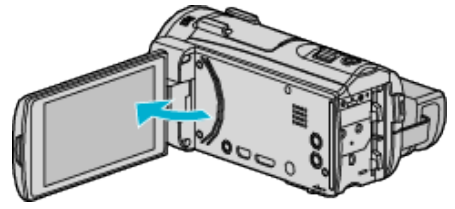

*3* Schließen Sie einen Video-/DVD-Recorder an.

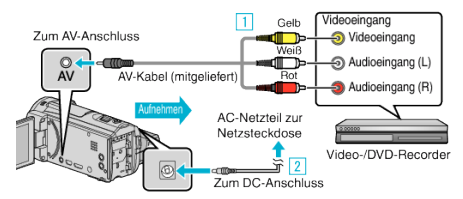

- A Verbinden Sie die Geräte mithilfe des mitgelieferten AV-Kabels. **B** Schließen Sie das AC-Netzteil an das Gerät an.
	- 0 Das Gerät schaltet sich beim Anschluss über das AC-Teil automatisch ein.
- 0 Achten Sie darauf, nur das mitgelieferte AC-Netzteil zu benutzen.
- 4 Berühren Sie "<<PLAY", um den Wiedergabemodus auszuwählen.

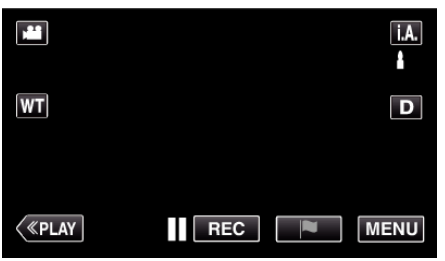

- *5* Bereiten Sie das Fernsehgerät/den Videorecorder für die Aufnahme vor.
	- 0 Schalten Sie auf einen kompatiblen externen Eingang um.
	- 0 Legen Sie eine Videokassette ein.
- *6* Bereiten Sie das Gerät für die Wiedergabe vor.
	- Stellen Sie für "VIDEO AUSGANG" im Menü "ANSCHLUSSEINSTELLG." das entsprechende Bildseitenverhältnis ("4:3" oder "16:9") des angeschlossenen Fernsehgeräts ein.

, VIDEO AUSGANG " (R s. 229)

- *7* Starten Sie die Aufnahme.
	- 0 Starten Sie die Wiedergabe am Gerät und drücken Sie am Recorder die Aufnahmetaste.
	- , Wiedergabe von Videos" ( $\mathfrak{g}$  s. 69)
	- 0 Stoppen Sie die Aufnahme, sobald die Datei vollständig wiedergegeben wurde.

## **HINWEIS :**

0 AV-Kabel (P/N: QAM1322-001)

Nachstehend eine Beschreibung der Anschlussspezifikationen (für Video/ Audio) für den 4-poligen Mini-Stecker.

Erkundigen Sie sich für den Erwerb bei Ihrem nächstgelegenen JVC-Servicecenter.

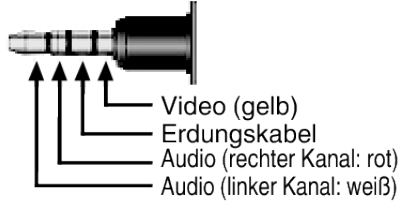

### **HINWEIS :**

.

0 Sollen viele Videos überspielt werden, können Sie zuvor eine Wiedergabeliste erstellen und diese abspielen. So können all Ihre Lieblingsvideos auf einmal überspielt werden.

["Erstellen von Wiedergabelisten mit ausgewählten Dateien" \(](#page-90-0)E s. 91) , WIEDERGABELISTE WDG. " (LET S. 79)

0 Um während des Überspielens das Aufnahmedatum und die Uhrzeit mit einzufügen, wählen Sie für "DATUM/ZEIT ANZEIGEN" im Menü "WIEDERGABE-EINST." die Option "EIN". Oder wählen Sie für "ANZEIGE AUF TV-GERÄT" im Menü "ANSCHLUSSEINSTELLG." die Option "EIN"

# **Kopieren auf Windows PC (GZ-EX515/GZ-EX510)**

Mithilfe der mitgelieferten Software können Sie Dateien auf einen Computer kopieren.

Disks können auch im DVD- oder Blu-ray-Laufwerk des Computers erstellt werden.

Wurde die Software nicht installiert, wird das Gerät nach dem Anschließen als externes Speichermedium erkannt werden.

### **HINWEIS :**

- 0 Um auf Disks aufzunehmen, muss der genutzte Computer über ein aufnahmefähiges DVD- oder Blu-ray-Laufwerk verfügen.
- 0 Das Aufzeichnen von Standbildern auf Disks ist mit der mitgelieferten Software nicht möglich.
- 0 Videos, die im iFrame-Format aufgenommen wurden, können nicht kopiert werden.
- 0 Um auf die Blu-ray-Disk aufnehmen zu können, müssen Sie die gebührenpflichtige Version LoiLoFit for Everio erwerben.

Einzelheiten finden Sie unter dem folgenden Link.

<http://loilo.tv/us/product/33/page/27>

0 Das Sichern von Dateien mithilfe einer anderen Software wird nicht unterstützt.

### **Probleme bei der Nutzung der mitgelieferten LoiLoFit for Everio Software**

Setzen Sie sich mit dem nachstehend genannten Kunden-Servicezentrum in Verbindung. [http://loilo.tv/gb/product/LoiLoFit\\_for\\_Everio](http://loilo.tv/gb/product/LoiLoFit_for_Everio)

0 Einzelheiten zum Hochladen von Videos auf YouTube finden Sie unter "Hilfe" in LoiLoFit for Everio.

# **Überprüfen der Systemanforderungen (Anleitung)**

Klicken Sie mit der rechten Maustaste auf "Computer" (oder "Arbeitsplatz") des Menüs "Start" und wählen Sie "Eigenschaften", um die folgenden Punkte zu prüfen.

### **Windows Vista/Windows 7**

0 Siehe die Bedienhinweise in der Animation des erweiterten Benutzerhandbuchs.

# **Windows XP**

0 Siehe die Bedienhinweise in der Animation des erweiterten Benutzerhandbuchs.

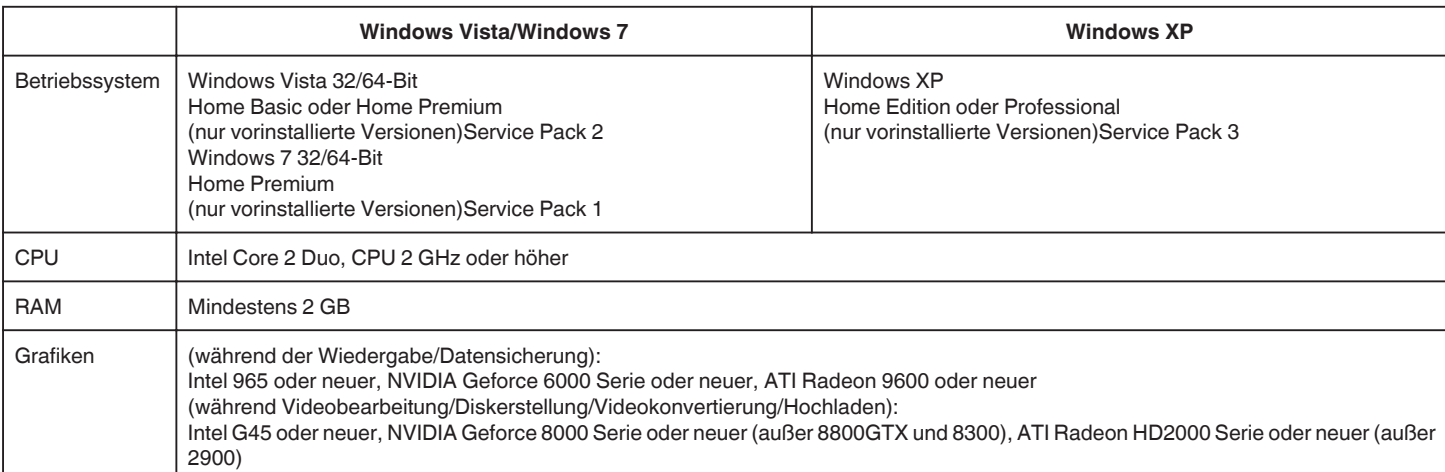

### **Andere Anforderungen**

- 0 VRAM: 256 MB oder mehr
- 0 Microsoft .NET Framework 3.5 SP1 muss installiert werden.
- 0 Für die Bearbeitung/Wiedergabe von Videos wird die Benutzung eines Computers mit Intel Core i7 (4 Core)-Prozessor empfohlen.

# **HINWEIS :**

- 0 Sollte Ihr PC nicht den genannten Systemanforderungen entsprechen, kann die Funktionsfähigkeit der mitgelieferten Software nicht garantiert werden. 0 Je nach PC-Umgebung und selbst bei adäquaten Betriebsbedingungen kann es bei der Videowiedergabe zu einer Reduzierung von 1 Bild pro Sekunde kommen.
- 0 Da die Standardspezifikation von Windows XPUDF2.5 nicht unterstützt, können AVCHD-Disks nicht wiedergegeben werden. Je nach Betriebssystem ist gegebenenfalls bereits ein UDF2.5-Treiber installiert. Kann die Disk nicht wiedergegeben werden, müssen Sie entweder eine handelsübliche Software für die Wiedergabe der Disk erwerben oder ein AVCHD-kompatibles Gerät (wie z. B. einen Blu-ray-Recorder usw.) für die Wiedergabe verwenden.
- 0 Weitere Informationen erhalten Sie beim Hersteller Ihres PCs.

# **Installation der mitgelieferten Software**

Mithilfe der mitgelieferten Software können Sie die aufgenommenen Standbilder im Kalenderformat anzeigen und Bearbeitungsfunktionen ausführen.

# **Windows Vista/Windows 7**

0 Siehe die Bedienhinweise in der Animation des erweiterten Benutzerhandbuchs.

# **Windows XP**

0 Siehe die Bedienhinweise in der Animation des erweiterten Benutzerhandbuchs.

# <span id="page-101-0"></span>**Datensicherung für Dateien**

Vergewissern Sie sich vor dem Sichern, dass auf der Festplatte (HDD) Ihres Computers genügend freier Speicherplatz vorhanden ist.

Ist nicht ausreichend Speicherplatz vorhanden, startet die Datensicherung nicht.

- *1* Ziehen Sie den Netzadapter vom Gerät ab und entnehmen Sie den Akku.
- *2* Klappen Sie den LCD-Monitor auf.

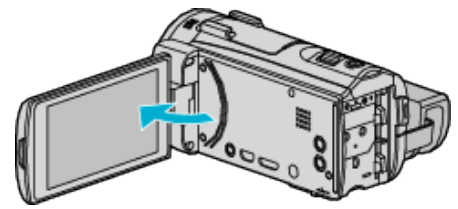

*3* Schließen Sie das USB-Kabel und das AC-Netzteil an.

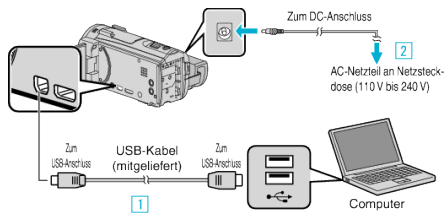

- **T** Verbinden Sie die Geräte mithilfe des mitgelieferten USB-Kabels.
- [2] Schließen Sie das AC-Netzteil an das Gerät an.
- 0 Das Gerät schaltet sich beim Anschluss über das AC-Teil automatisch ein.
- 0 Achten Sie darauf, nur das mitgelieferte AC-Netzteil zu benutzen. **3** Das Menü "GERÄT AUSWÄHLEN" wird angezeigt.
- 4 Berühren Sie "AN PC ANSCHLIESSEN".

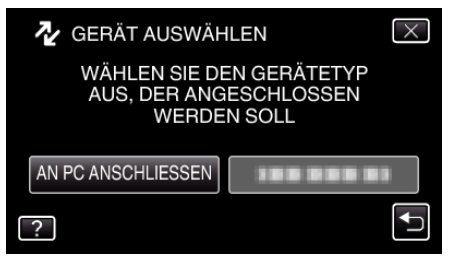

5 Berühren Sie "SICHERN".

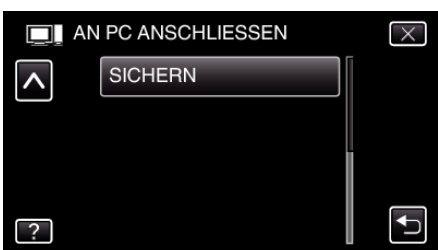

- $\bullet$  Berühren Sie  $\times$ , um das Menü zu verlassen.
- 0 Berühren Sie J, um zum vorherigen Bildschirm zurückzukehren.
- 0 Die mitgelieferte Software LoiLoFit for Everio wird im Computer gestartet.

Die nachfolgend beschriebenen Schritte sind am Computer durchzuführen.

*6* Wählen Sie die zu sichernden Dateien aus.

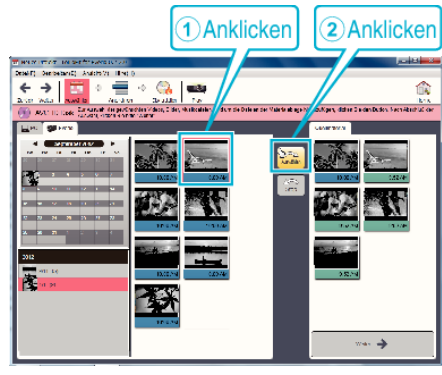

- 0 Klicken Sie auf "Alle auswählen", um alle angezeigten Dateien auf einmal auszuwählen.
- **7** Klicken Sie nach der Auswahl auf "Weiter".

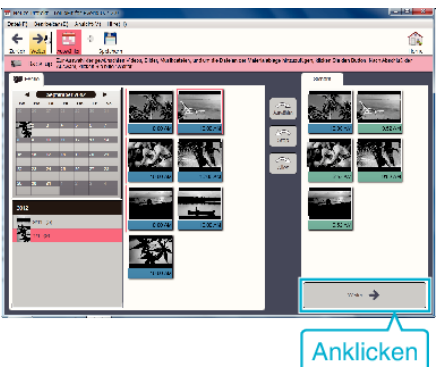

8 Klicken Sie auf "Ja", um die Datensicherung zu starten.

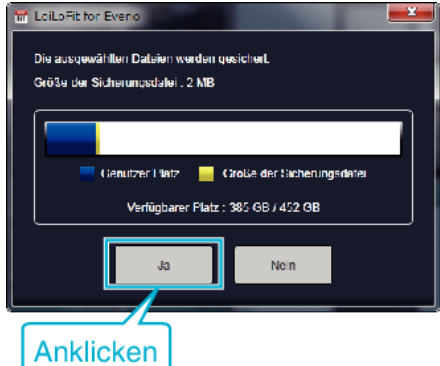

- 0 Die Datensicherung beginnt.
- 0 Die Registerkarte rechts wird leer angezeigt, sobald die Datensicherung abgeschlossen ist.

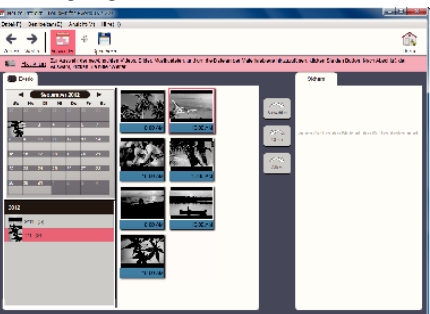

### **HINWEIS :**

- 0 Videos, die im iFrame-Format aufgenommen wurden, können nicht kopiert werden.
- 0 Stecken Sie vor dem Sichern die SD-Karte ein, auf der die Videos und Standbilder gespeichert wurden.
- 0 Nach dem Sichern Ihrer Dateien mithilfe der mitgelieferten Software können die Dateien auf diesem Gerät nicht wieder hergestellt werden.
- 0 Löschen Sie nicht gewünschte Videos vor dem Sichern. Es nimmt viel Zeit in Anspruch, eine große Anzahl Videos zu sichern.
- ["Löschen nicht gewünschter Dateien" \(](#page-86-0) $\mathfrak{g}$ s. 87)

# **Trennen der Verbindung zwischen Gerät und Computer**

**1** Klicken Sie auf "Hardware sicher entfernen und Medium auswerfen".

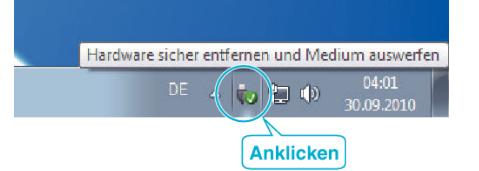

- **2** Klicken Sie auf "USB Massenspeicher sicher entfernen".
- **3** (Bei Benutzung von Windows Vista) Klicken Sie auf "OK".
- *4* Ziehen Sie das USB-Kabel ab und schließen Sie den LCD-Monitor.

# **Videos auf Disk aufnehmen**

- *1* Legen Sie eine neue Disk in das aufnahmefähige DVD oder Blu-ray-Laufwerk des PCs ein.
- 2 Klicken Sie auf "Disk", um den Disktyp auszuwählen.

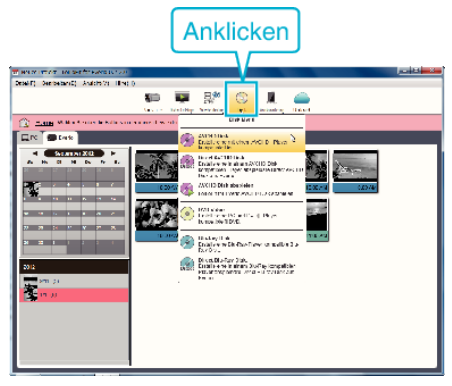

*3* Wählen Sie den Tag aus, an dem die zum Sichern ausgewählten Videos aufgenommen wurden.

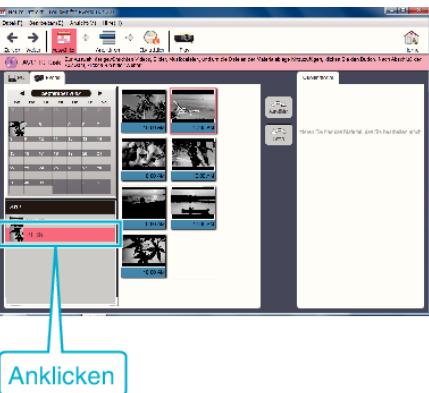

*4* Wählen Sie die zu sichernden Dateien aus.

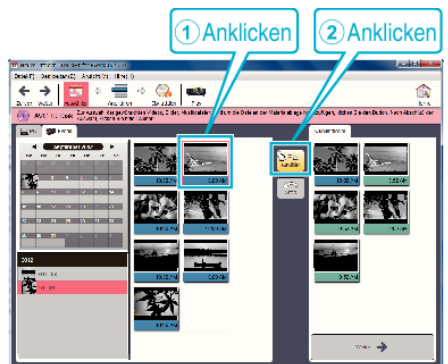

**5** Klicken Sie auf "Weiter".

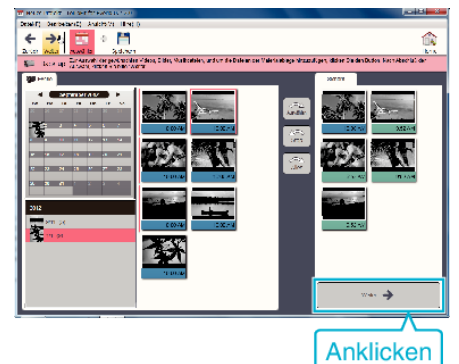

*6* Sortieren Sie die Dateien in der gewünschten Reihenfolge.

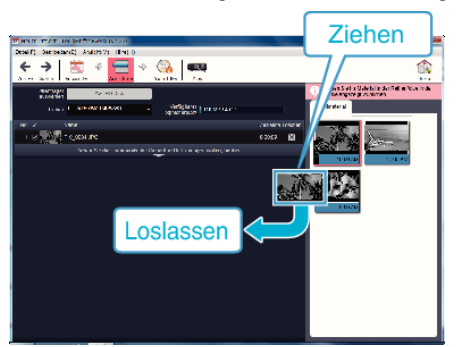

**7** Klicken Sie auf "Disk erstellen".

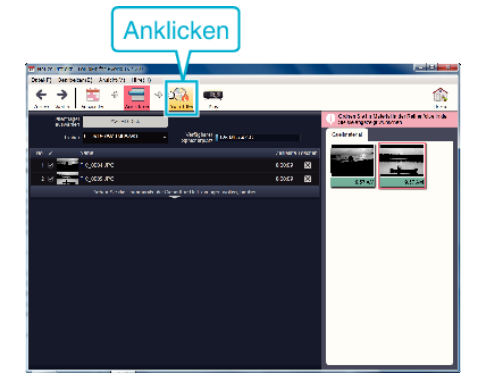

8 Klicken Sie nach dem Kopieren auf "Abbrechen".

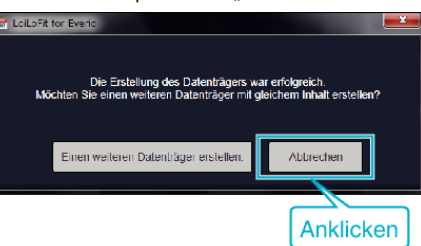

0 Klicken Sie auf "Abbrechen", um das Erstellen der Disk zu beenden.

# **HINWEIS : -**

0 Die mitgelieferte LoiLoFit for Everio Software kann mit den folgenden Disktypen benutzt werden.

DVD-R DVD-R DL

DVD-RW

0 Um auf die Blu-ray-Disk aufnehmen zu können, müssen Sie die gebührenpflichtige Version LoiLoFit for Everio erwerben. Einzelheiten finden Sie unter dem folgenden Link.

<http://loilo.tv/us/product/33/page/27>

- 0 Videos, die im iFrame-Format aufgenommen wurden, können nicht kopiert werden.
- 0 Je nach PC-Umgebung und selbst bei adäquaten Betriebsbedingungen kann es bei der Videowiedergabe zu einer Reduzierung von 1 Bild pro Sekunde kommen.
- <sup>●</sup> Um die Hilfedatei von LoiLoFit for Everio einzublenden, wählen Sie "Hilfe" in der LoiLoFit for Everio Menüzeile oder drücken F1 auf der Tastatur.
- 0 Wenn Sie die Aktivierung während der Erstellung der Disk nicht durchführen können, folgen Sie den Anweisungen auf dem Bildschirm, um die Aktivierung abzuschließen.

### **Datensicherung ohne die mitgelieferte Software**

Kopieren Sie die Dateien auf folgende Weise auf den Computer.

- *1* Ziehen Sie den Netzadapter vom Gerät ab und entnehmen Sie den Akku.
- *2* Klappen Sie den LCD-Monitor auf.

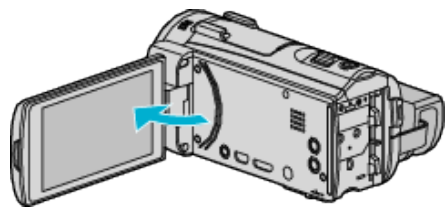

*3* Schließen Sie das USB-Kabel und das AC-Netzteil an.

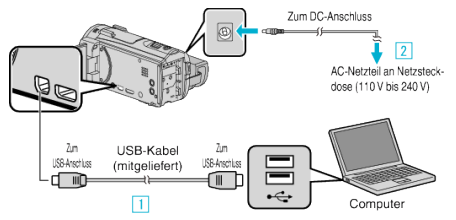

- A Verbinden Sie die Geräte mithilfe des mitgelieferten USB-Kabels.
- **B** Schließen Sie das AC-Netzteil an das Gerät an.
- 0 Das Gerät schaltet sich beim Anschluss über das AC-Teil automatisch ein.
- 0 Achten Sie darauf, nur das mitgelieferte AC-Netzteil zu benutzen. <sup>3</sup> Das Menü "GERÄT AUSWÄHLEN" wird angezeigt.
- 4 Berühren Sie "AN PC ANSCHLIESSEN".

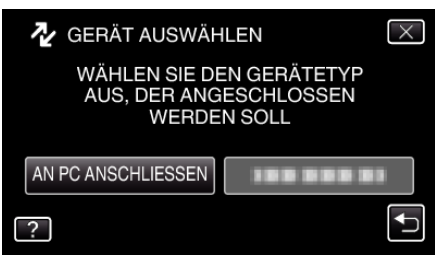

5 Berühren Sie "AUF PC WIEDERGEBEN".

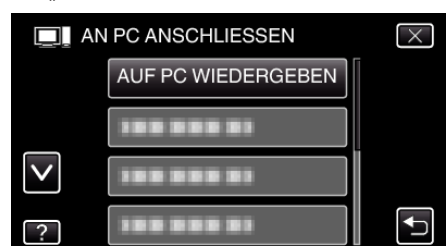

- $\bullet$  Berühren Sie  $\times$ , um das Menü zu verlassen.
- Berühren Sie t, um zum vorherigen Bildschirm zurückzukehren.
- Schließen Sie das Programm LoiLoFit for Everio, falls es selbstständig startet.
- 0 Nachdem die Kamerafunktion ausgeführt wurde, wird der folgende Bildschirm angezeigt.

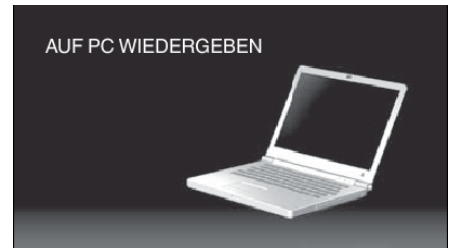

0 Nachdem der Bildschirm umschaltet, muss auf dem Computer Folgendes durchgeführt werden:

**6** Wählen Sie "Computer" (Windows Vista)/"Arbeitsplatz" (Windows XP)/ "Computer" (Windows 7) im "Start"-Menü aus und klicken Sie anschließend auf das Symbol "JVCCAM\_SD".

0 Öffnen Sie den Ordner mit den gewünschten Dateien. . Datei- und Ordnerliste" ( $\sqrt{3}$  s. 106)

*7* Kopieren Sie die Dateien im Computer in einen beliebigen Ordner (Desktop, usw.).

# **HINWEIS :**

- 0 Nutzen Sie zum Bearbeiten/Ansehen der Dateien eine Software, die AVCHD (Video)/JPEG (Standbild)-Dateien unterstützt.
- 0 Die oben genannten Abläufe am Computer können je nach Betriebssystem variieren.

### **Trennen der Verbindung zwischen Gerät und Computer**

**1** Klicken Sie auf "Hardware sicher entfernen und Medium auswerfen".

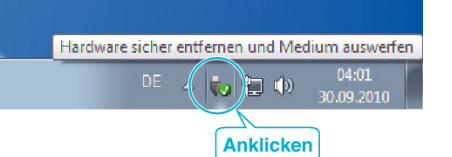

- 2 Klicken Sie auf "USB Massenspeicher sicher entfernen".
- **3** (Bei Benutzung von Windows Vista) Klicken Sie auf "OK".
- *4* Ziehen Sie das USB-Kabel ab und schließen Sie den LCD-Monitor.

# <span id="page-105-0"></span>**Datei- und Ordnerliste**

Ordner und Dateien werden wie unten dargestellt auf der SD-Karte erstellt.

Sie werden nur erstellt, wenn es erforderlich ist.

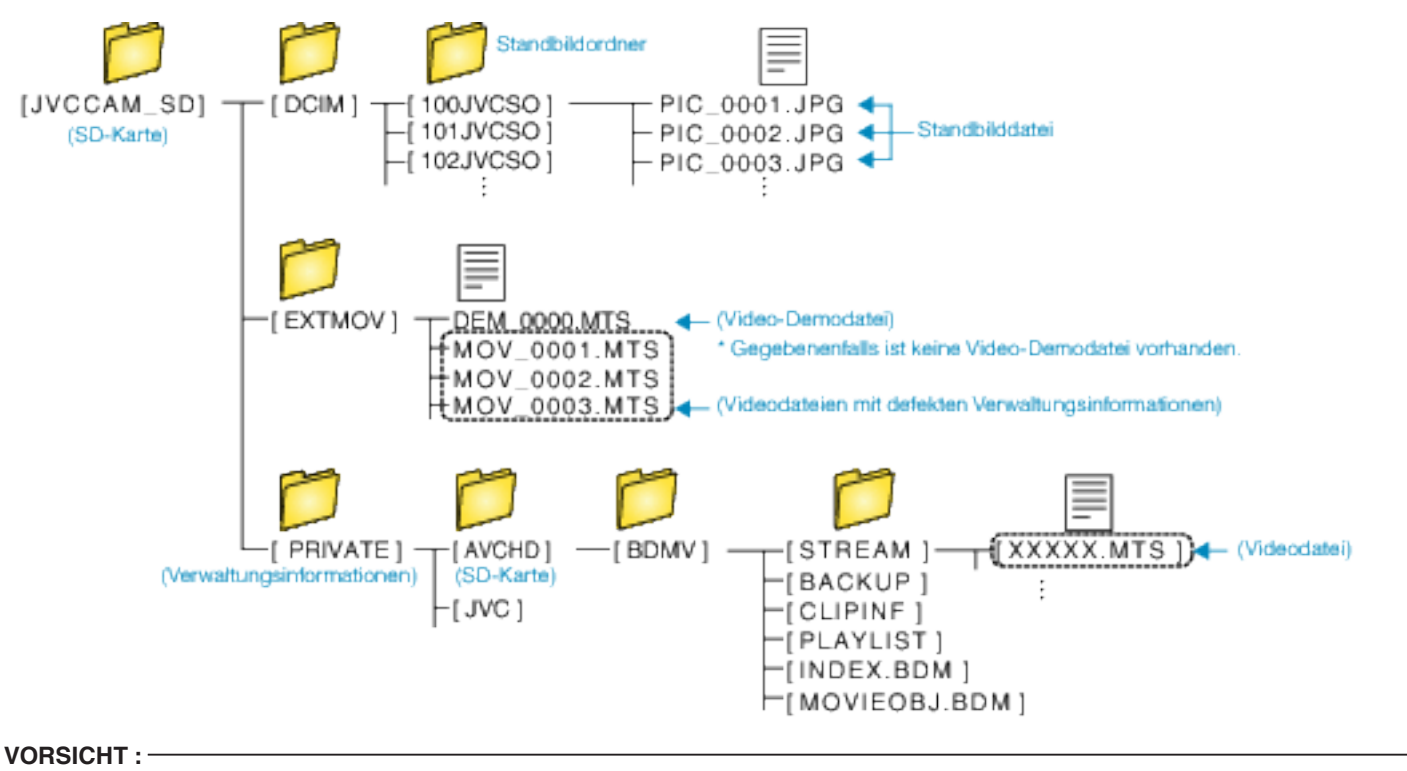

0 Sind Kamera und PC über ein USB-Kabel verbunden, kann auf das Medium nur zum Lesen zugegriffen werden.

# **Kopieren auf Windows PC (GZ-E509/GZ-E505)**

Mithilfe der mitgelieferten Software können Sie Dateien auf einen Computer kopieren.

Disks können auch im DVD- oder Blu-ray-Laufwerk des Computers erstellt werden.

Wurde die Software nicht installiert, wird das Gerät nach dem Anschließen als externes Speichermedium erkannt werden.

### **HINWEIS :**

- 0 Um auf Disks aufzunehmen, muss der genutzte Computer über ein aufnahmefähiges DVD- oder Blu-ray-Laufwerk verfügen.
- 0 Das Aufzeichnen von Standbildern auf Disks ist mit der mitgelieferten Software nicht möglich.
- <http://www.pixela.co.jp/oem/jvc/mediabrowser/e/>

0 Das Sichern von Dateien mithilfe einer anderen Software wird nicht unterstützt.

#### **Probleme bei der Nutzung der mitgelieferten Everio MediaBrowser 4 Software**

Setzen Sie sich mit dem nachstehend genannten Kunden-Servicezentrum in Verbindung.

0 Pixela Kundendienstzentrum

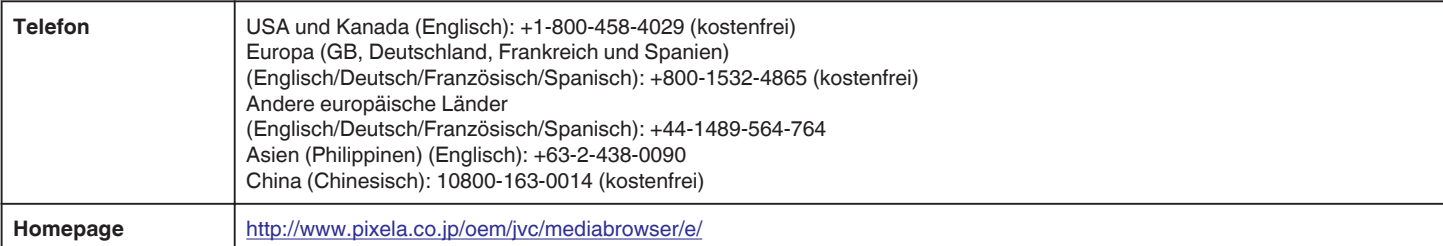

0 Einzelheiten zur Verwendung der Software finden Sie unter "MediaBrowser Hilfe" im Menü "Hilfe" des Programms Everio MediaBrowser 4.

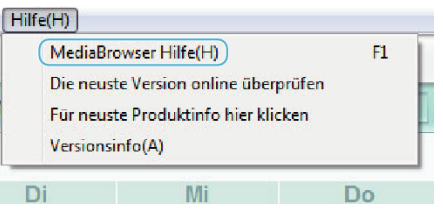

## **Überprüfen der Systemanforderungen (Anleitung)**

Klicken Sie mit der rechten Maustaste auf "Computer" (oder "Arbeitsplatz") des Menüs "Start" und wählen Sie "Eigenschaften", um die folgenden Punkte zu prüfen.

#### **Windows Vista/Windows 7**

0 Siehe die Bedienhinweise in der Animation des erweiterten Benutzerhandbuchs.

### **Windows XP**

0 Siehe die Bedienhinweise in der Animation des erweiterten Benutzerhandbuchs.

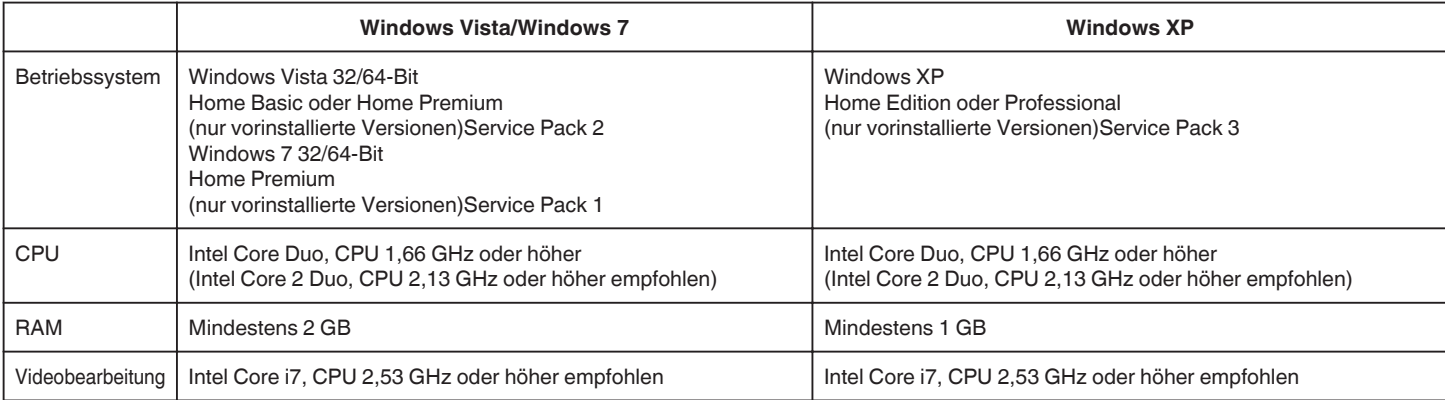

#### **Andere Anforderungen**

Anzeige: 1024×768 Pixel oder mehr (1280×1024 Pixel oder mehr empfohlen)

Grafik: Intel G965 oder höher empfohlen

# **HINWEIS :**

0 Sollte Ihr PC nicht den genannten Systemanforderungen entsprechen, kann die Funktionsfähigkeit der mitgelieferten Software nicht garantiert werden.

0 Weitere Informationen erhalten Sie beim Hersteller Ihres PCs.

# **Installation der mitgelieferten Software (Integriert)**

Mithilfe der mitgelieferten Software können Sie die aufgenommenen Standbilder im Kalenderformat anzeigen und Bearbeitungsfunktionen ausführen.

## **Vorbereitungen**

Schließen Sie das Gerät mithilfe eines USB-Kabels an einen Computer an.

- *1* Ziehen Sie den Netzadapter vom Gerät ab und entnehmen Sie den Akku.
- *2* Klappen Sie den LCD-Monitor auf.

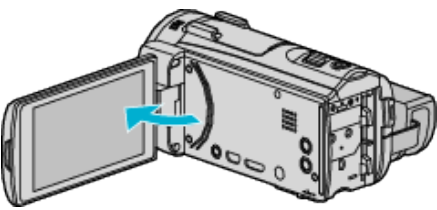

*3* Schließen Sie das USB-Kabel und das AC-Netzteil an.

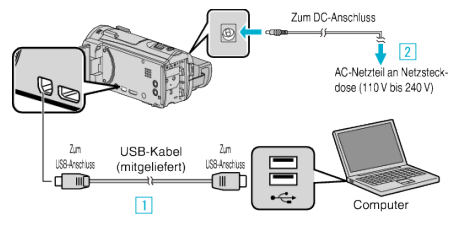

A Verbinden Sie die Geräte mithilfe des mitgelieferten USB-Kabels.

- **B** Schließen Sie das AC-Netzteil an das Gerät an.
- 0 Das Gerät schaltet sich beim Anschluss über das AC-Teil automatisch ein.
- 0 Achten Sie darauf, nur das mitgelieferte AC-Netzteil zu benutzen. **3** Das Menü "GERÄT AUSWÄHLEN" wird angezeigt.
- 4 Berühren Sie "AN PC ANSCHLIESSEN".

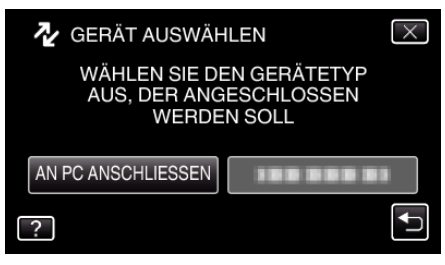

5 Berühren Sie "AUF PC WIEDERGEBEN".

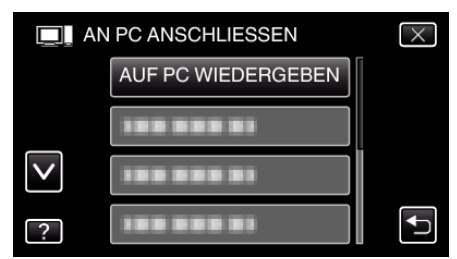

- $\bullet$  Berühren Sie  $\times$ , um das Menü zu verlassen.
- Berühren Sie <u>→, um zum vorherigen Bildschirm zurückzukehren.</u>
- 0 "Everio Software Setup" wird auf dem Computer angezeigt. Nachdem der Bildschirm umschaltet, muss auf dem Computer Folgendes durchgeführt werden:

### **HINWEIS :**

- 0 Wird "Everio Software Setup" nicht angezeigt, klicken Sie unter "Arbeitsplatz" oder "Computer" doppelt auf "JVCCAM\_APP" und anschließend doppelt auf "install (oder Install.exe)".
- 0 Wenn das Dialogfenster für die automatische Wiedergabe eingeblendet wird, wählen Sie "Öffnen Sie den Ordner mit den gewünschten Dateien" und klicken Sie auf "OK". Klicken Sie dann im Ordner auf "install (oder Install.exe)".

# **Vorgehensweise zur Installation**

### o **Windows Vista/Windows 7**

0 Siehe die Bedienhinweise in der Animation des erweiterten Benutzerhandbuchs.

### **Windows XP**

0 Siehe die Bedienhinweise in der Animation des erweiterten Benutzerhandbuchs.
### **Datensicherung aller Dateien**

Vergewissern Sie sich vor dem Sichern, dass auf der Festplatte (HDD) Ihres Computers genügend freier Speicherplatz vorhanden ist.

Ist nicht ausreichend Speicherplatz vorhanden, startet die Datensicherung nicht.

- *1* Ziehen Sie den Netzadapter vom Gerät ab und entnehmen Sie den Akku.
- *2* Klappen Sie den LCD-Monitor auf.

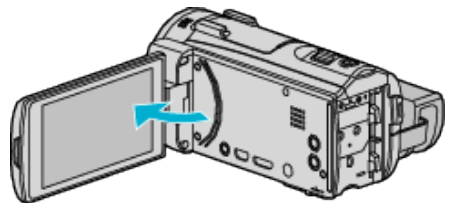

*3* Schließen Sie das USB-Kabel und das AC-Netzteil an.

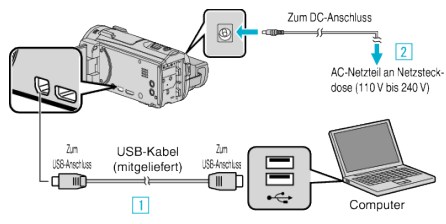

- **T** Verbinden Sie die Geräte mithilfe des mitgelieferten USB-Kabels.
- **B** Schließen Sie das AC-Netzteil an das Gerät an.
- 0 Das Gerät schaltet sich beim Anschluss über das AC-Teil automatisch ein.
- 0 Achten Sie darauf, nur das mitgelieferte AC-Netzteil zu benutzen. **3** Das Menü "GERÄT AUSWÄHLEN" wird angezeigt.
- 4 Berühren Sie "AN PC ANSCHLIESSEN".

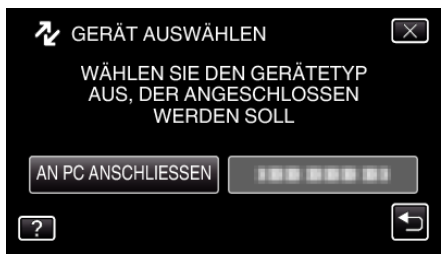

5 Berühren Sie "SICHERN"

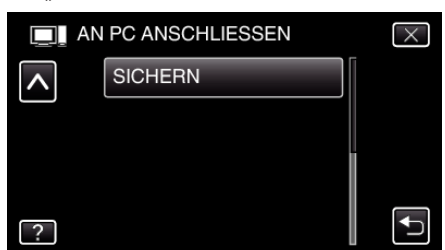

- $\bullet$  Berühren Sie  $\times$ , um das Menü zu verlassen.
- Berühren Sie t, um zum vorherigen Bildschirm zurückzukehren.
- 0 Die mitgelieferte Software Everio MediaBrowser 4 wird im Computer gestartet.

Die nachfolgend beschriebenen Schritte sind am Computer durchzuführen.

*6* Wählen Sie die Quelle der Bilddatei aus.

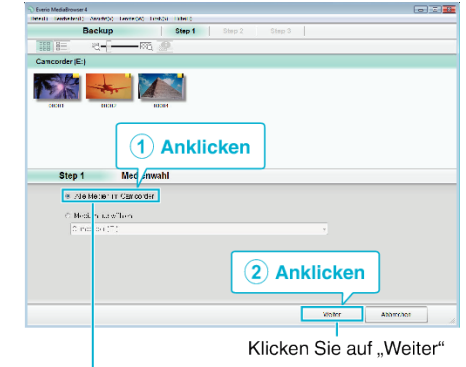

Klicken Sie auf "Alle Medien im Camcorder"

### *7* Starten Sie die Datensicherung.

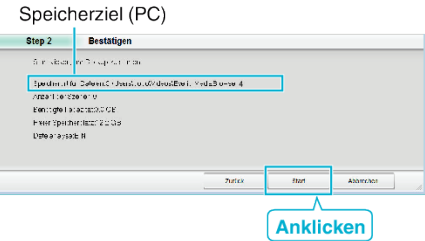

- 0 Die Datensicherung beginnt.
- 8 Klicken Sie nach Beendigung der Datensicherung auf "OK".

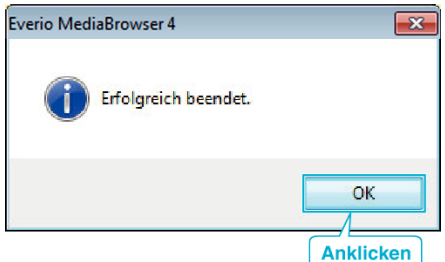

#### **HINWEIS :**

- 0 Stecken Sie vor dem Sichern die SD-Karte ein, auf der die Videos und Standbilder gespeichert wurden.
- 0 Sollten beim Benutzen der mitgelieferten Software Everio MediaBrowser 4 Probleme auftreten, wenden Sie sich bitte an das "Pixela User Support Center".

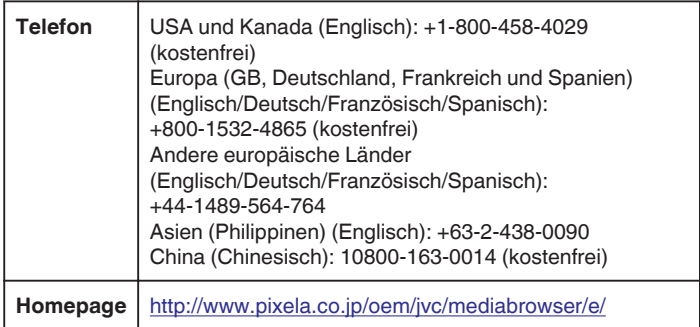

0 Löschen Sie nicht gewünschte Videos vor dem Sichern. Es nimmt viel Zeit in Anspruch, eine große Anzahl Videos zu sichern. ["Löschen nicht gewünschter Dateien" \(](#page-86-0) $\mathfrak{g}$  s. 87)

### **Trennen der Verbindung zwischen Gerät und Computer**

**1** Klicken Sie auf "Hardware sicher entfernen und Medium auswerfen".

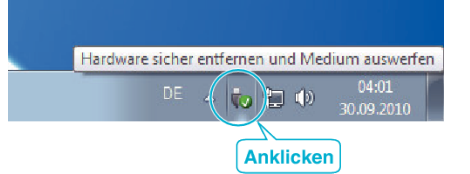

- 2 Klicken Sie auf "USB Massenspeicher sicher entfernen".
- **3** (Bei Benutzung von Windows Vista) Klicken Sie auf "OK".
- *4* Ziehen Sie das USB-Kabel ab und schließen Sie den LCD-Monitor.

### **Organisieren von Dateien**

Organisieren Sie Ihre Dateien nach dem Sichern durch das Hinzufügen von Labels, wie "Familienausflug" oder "Sportfest". Dies ist nicht nur beim Erstellen von Discs hilfreich sondern auch für das Ansehen der Dateien.

- *1* Doppelklicken Sie auf das Everio MediaBrowser 4-Symbol.
	- 0 Die mitgelieferte Software wird gestartet.

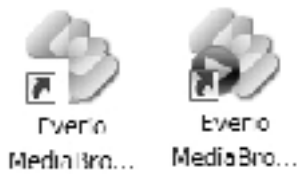

*2* Anzeigen des Monats der zu organisierenden Dateien.

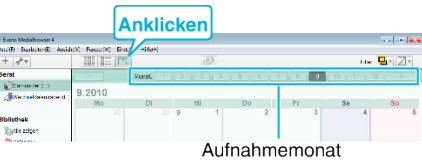

*3* Erstellen Sie eine Benutzerliste.

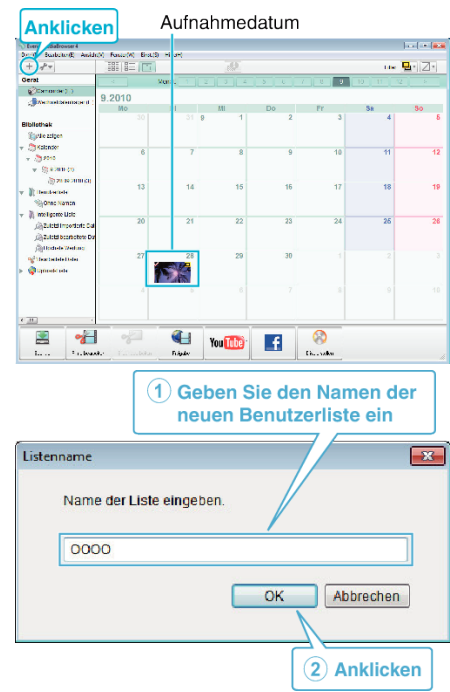

0 Der Benutzerbibliothek wird eine neue Benutzerliste hinzugefügt.

- *4* Klicken Sie auf den Aufnahmetag.
	- 0 Die Minibilder der aufgenommenen Dateien des Tages werden angezeigt.

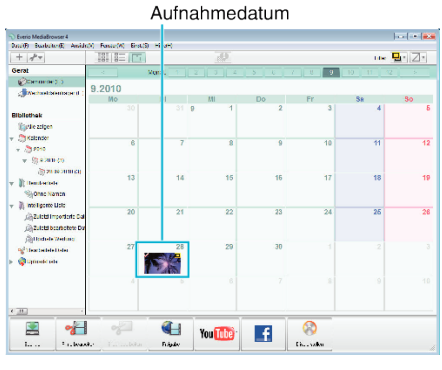

*5* Registrieren von Daten unter der erstellten Benutzerliste.

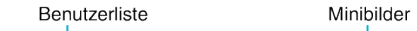

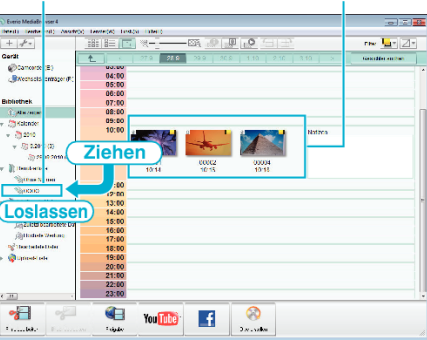

Identifizieren von Video oder Standbild:

- 0 Über das Menü "SELECT" oben rechts im Bildschirm können Sie Dateien auswählen.
- 0 Prüfen Sie das Video/Standbild-Symbol in der oberen rechten Ecke des Miniaturbilds.

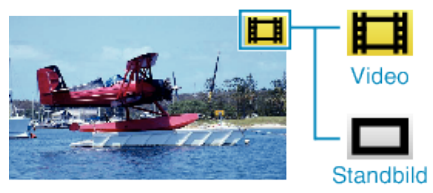

### **HINWEIS :**

0 Sollten beim Benutzen der mitgelieferten Software Everio MediaBrowser 4 Probleme auftreten, wenden Sie sich bitte an das "Pixela User Support Center".

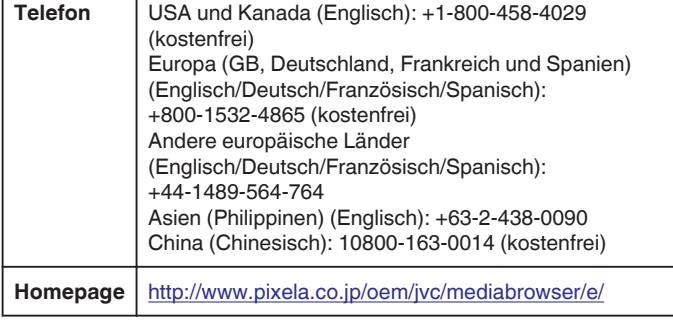

### **Videos auf Disk aufnehmen**

Kopieren Sie die geordneten Dateien mithilfe der Benutzerliste auf Disks.

- *1* Legen Sie eine neue Disk in das aufnahmefähige DVD-Laufwerk des PCs ein.
- *2* Wählen Sie die gewünschte Benutzerliste aus.

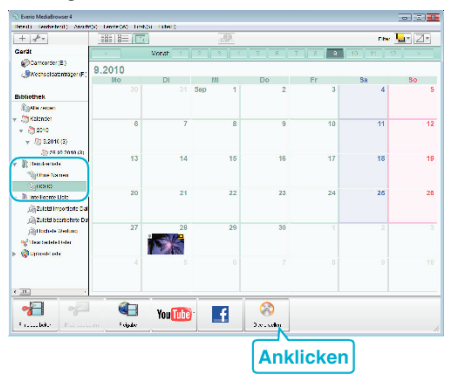

#### *3* Wählen Sie den Disktypen aus.

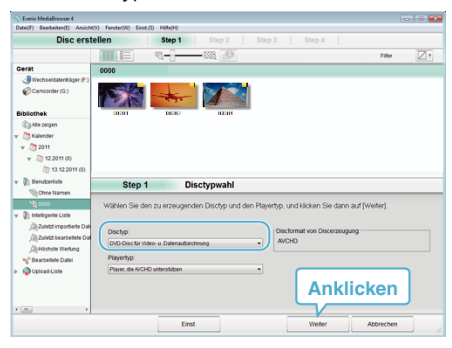

*4* Wählen Sie die zu kopierenden Dateien in der entsprechenden Reihenfolge aus.

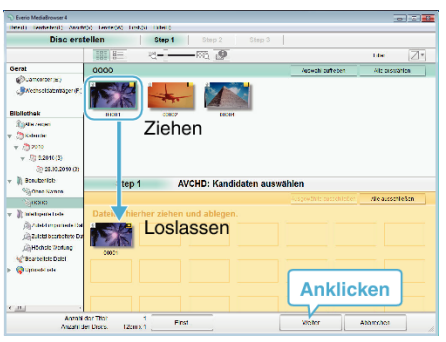

- Klicken Sie auf "Einst.", um den Disktyp auszuwählen.
- 0 Klicken Sie auf "Alle auswählen", um alle angezeigten Dateien auszuwählen.
- Klicken Sie nach der Auswahl auf "Weiter".
- *5* Bestimmen Sie den Titel des Hauptmenüs der Disk.

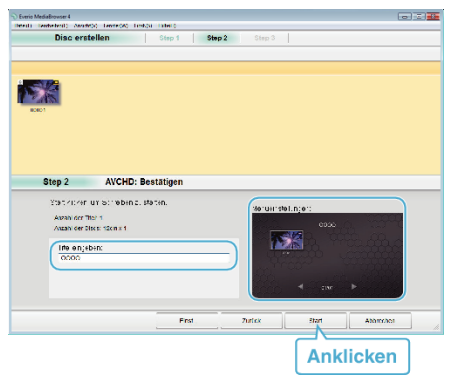

- Klicken Sie auf "Einst.", um den Menühintergrund auszuwählen.
- Klicken Sie nach dem Einstellen auf "Start".
- **6** Klicken Sie nach Beendigung des Kopiervorgangs auf "OK".

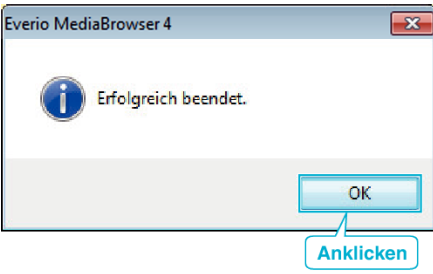

#### **HINWEIS : -**

0 Die mitgelieferte Everio MediaBrowser 4 Software kann mit den folgenden Disktypen benutzt werden.

DVD-R DVD-R DL DVD-RW

- DVD+R
- DVD+R DL
- DVD+RW
- 0 Die mitgelieferte Software Everio MediaBrowser 4 unterstützt die folgenden Formate.

AVCHD DVD-Video\*

\* Um DVD-Video-Disks erstellen zu können, muss die zusätzliche Software installiert werden.

Einzelheiten finden Sie auf der Website von Pixela.

<http://www.pixela.co.jp/oem/jvc/mediabrowser/e/>

- 0 Benuzten Sie den Everio MediaBrowser 4 Player zur Wiedergabe der AVCHD-Disk. Informieren Sie sich in der Hilfedatei der mitgelieferten Everio MediaBrowser 4 Software, wie diese zu bedienen ist.
- 0 Wenn Sie im UXP-Aufnahmemodus aufgenommene Videos kopieren, um eine AVCHD-Disk zu erstellen, müssen Sie die Videos vor dem Kopieren in den XP-Aufnahmemodus umwandeln. Der Kopiervorgang kann deshalb länger dauern als das Kopieren von Videos anderer Modi.
- 0 Um die Hilfedatei von Everio MediaBrowser 4 einzublenden, wählen Sie "Hilfe" in der Everio MediaBrowser 4 Menüzeile oder drücken F1 auf der Tastatur.
- 0 Sollten beim Benutzen der mitgelieferten Software Everio MediaBrowser 4 Probleme auftreten, wenden Sie sich bitte an das "Pixela User Support Center".

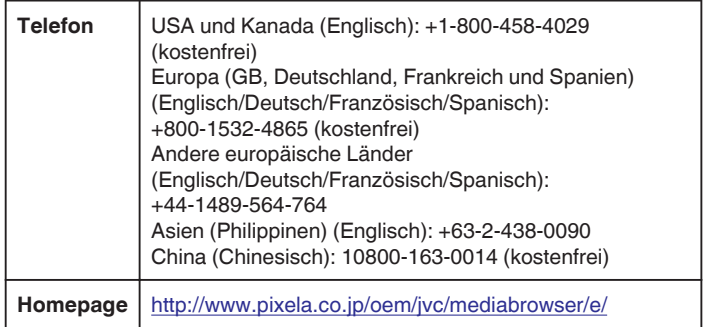

#### **Datensicherung ohne die mitgelieferte Software**

Kopieren Sie die Dateien auf folgende Weise auf den Computer.

- *1* Ziehen Sie den Netzadapter vom Gerät ab und entnehmen Sie den Akku.
- *2* Klappen Sie den LCD-Monitor auf.

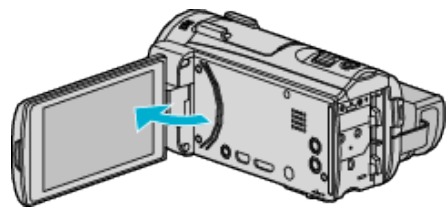

*3* Schließen Sie das USB-Kabel und das AC-Netzteil an.

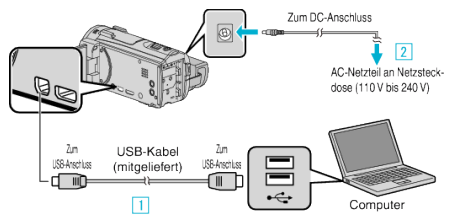

- A Verbinden Sie die Geräte mithilfe des mitgelieferten USB-Kabels.
- **B** Schließen Sie das AC-Netzteil an das Gerät an.
- 0 Das Gerät schaltet sich beim Anschluss über das AC-Teil automatisch ein.
- 0 Achten Sie darauf, nur das mitgelieferte AC-Netzteil zu benutzen. <sup>3</sup> Das Menü "GERÄT AUSWÄHLEN" wird angezeigt.
- 4 Berühren Sie "AN PC ANSCHLIESSEN".

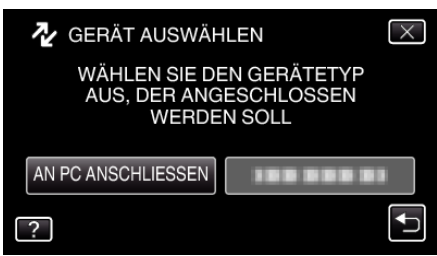

5 Berühren Sie "AUF PC WIEDERGEBEN".

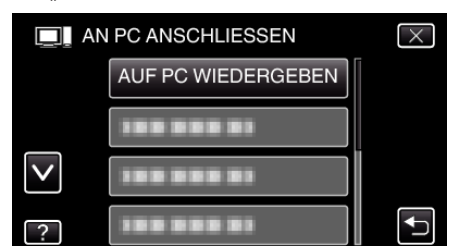

- $\bullet$  Berühren Sie  $\times$ , um das Menü zu verlassen.
- Berühren Sie t, um zum vorherigen Bildschirm zurückzukehren.
- Schließen Sie das Programm Everio MediaBrowser 4, falls es selbstständig startet.
- 0 Nachdem die Kamerafunktion ausgeführt wurde, wird der folgende Bildschirm angezeigt.

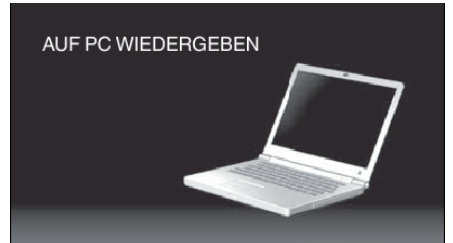

0 Nachdem der Bildschirm umschaltet, muss auf dem Computer Folgendes durchgeführt werden:

**6** Wählen Sie "Computer" (Windows Vista)/"Arbeitsplatz" (Windows XP)/ "Computer" (Windows 7) im "Start"-Menü aus und klicken Sie anschließend auf das Symbol "JVCCAM\_SD".

0 Öffnen Sie den Ordner mit den gewünschten Dateien. ["Datei- und Ordnerliste" \(](#page-113-0) $\sqrt{3}$  s. 114)

*7* Kopieren Sie die Dateien im Computer in einen beliebigen Ordner (Desktop, usw.).

#### **VORSICHT :**

Sind Kamera und PC über ein USB-Kabel verbunden, kann auf das Medium nur zum Lesen zugegriffen werden.

#### **HINWEIS :**

- 0 Nutzen Sie zum Bearbeiten/Ansehen der Dateien eine Software, die AVCHD (Video)/JPEG (Standbild)-Dateien unterstützt.
- 0 Die oben genannten Abläufe am Computer können je nach Betriebssystem variieren.

#### **Trennen der Verbindung zwischen Gerät und Computer**

*1* Klicken Sie auf "Hardware sicher entfernen und Medium auswerfen".

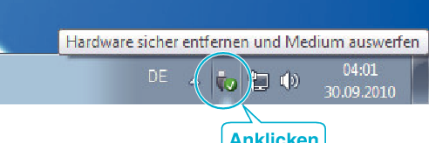

- **2** Klicken Sie auf "USB Massenspeicher sicher entfernen".
- **3** (Bei Benutzung von Windows Vista) Klicken Sie auf "OK".
- *4* Ziehen Sie das USB-Kabel ab und schließen Sie den LCD-Monitor.

### <span id="page-113-0"></span>**Datei- und Ordnerliste**

Ordner und Dateien werden wie unten dargestellt auf der SD-Karte erstellt.

Sie werden nur erstellt, wenn es erforderlich ist.

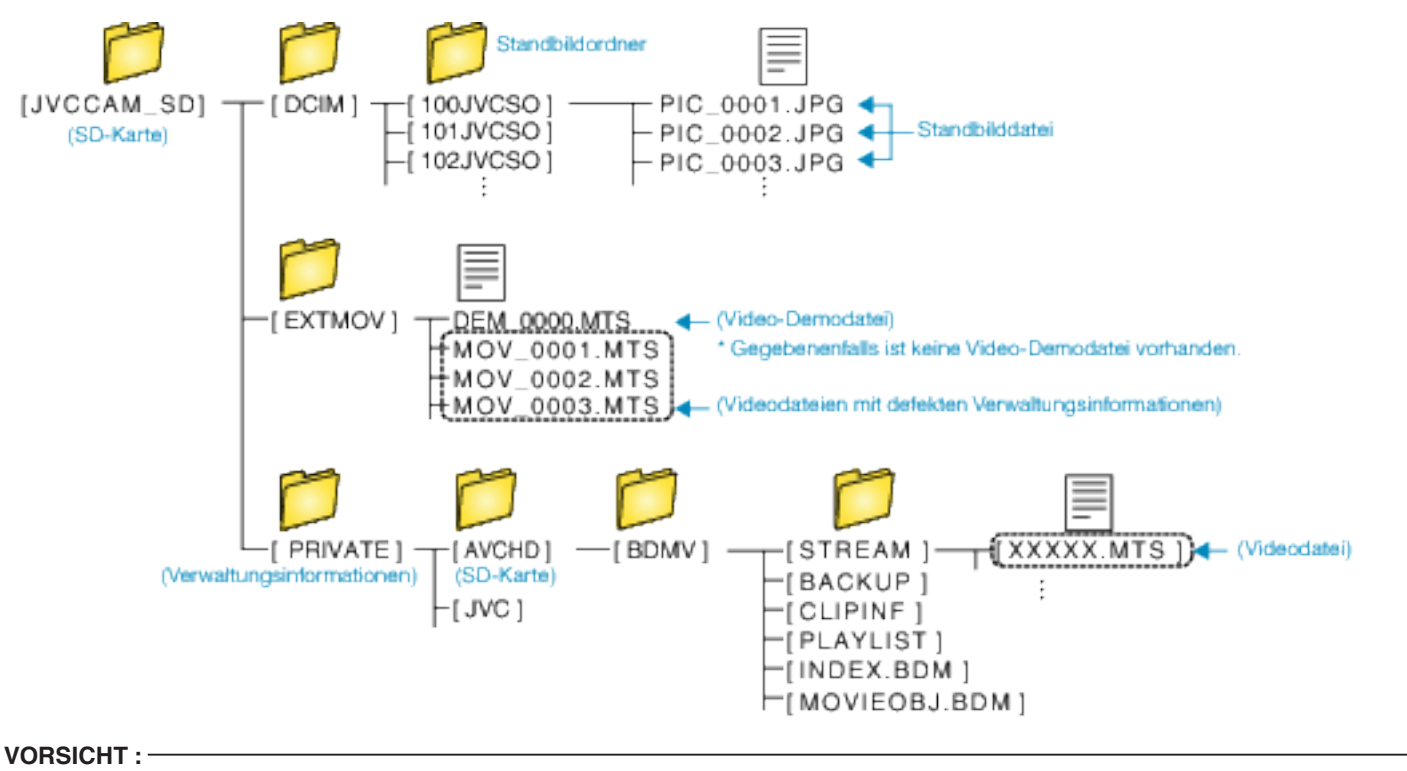

0 Sind Kamera und PC über ein USB-Kabel verbunden, kann auf das Medium nur zum Lesen zugegriffen werden.

# **Kopieren auf einen MAC**

Kopieren Sie die Dateien auf folgende Weise auf einen Mac PC.

- *1* Ziehen Sie den Netzadapter vom Gerät ab und entnehmen Sie den Akku.
- *2* Klappen Sie den LCD-Monitor auf.

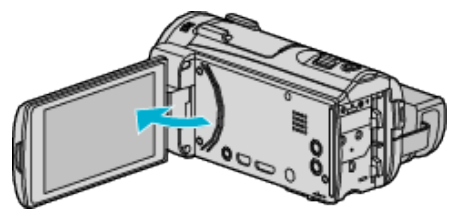

*3* Schließen Sie das USB-Kabel und das AC-Netzteil an.

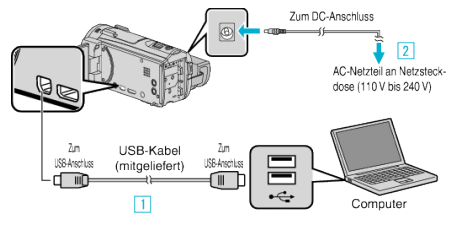

**11 Verbinden Sie die Geräte mithilfe des mitgelieferten USB-Kabels. B** Schließen Sie das AC-Netzteil an das Gerät an.

- 0 Das Gerät schaltet sich beim Anschluss über das AC-Teil automatisch ein.
- 0 Achten Sie darauf, nur das mitgelieferte AC-Netzteil zu benutzen. <sup>3</sup> Das Menü "GERÄT AUSWÄHLEN" wird angezeigt.

#### 4 Berühren Sie "AN PC ANSCHLIESSEN".

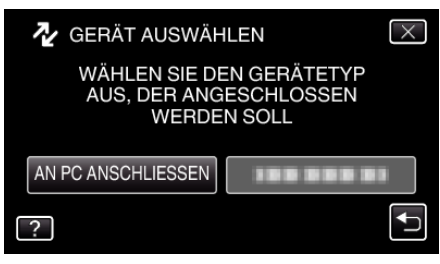

5 Berühren Sie "AUF PC WIEDERGEBEN".

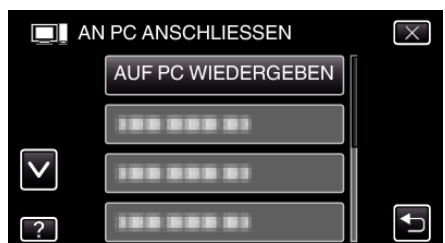

- $\bullet$  Berühren Sie  $\times$ , um das Menü zu verlassen.
- Berühren Sie t, um zum vorherigen Bildschirm zurückzukehren.
- 0 Nachdem die Kamerafunktion ausgeführt wurde, wird der folgende Bildschirm angezeigt.

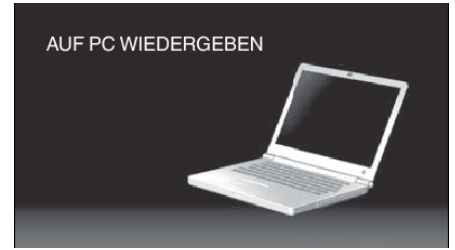

• Auf dem Arbeitsplatz erscheint das Symbol "JVCCAM\_SD".

- *6* Öffnen Sie iMovie.
	- 0 Die nachfolgend beschriebenen Schritte sind am Mac-Computer durchzuführen.

#### **VORSICHT :**

- 0 Sind Kamera und PC über ein USB-Kabel verbunden, kann auf das Medium nur zum Lesen zugegriffen werden.
- 0 Auf einen MAC kopierte MTS-Dateien können nicht in iMovie importiert werden.

Um MTS-Dateien mit iMovie verwenden zu können, müssen diese mithilfe von iMovie importiert werden.

#### **HINWEIS :**

- 0 Nutzen Sie zum Bearbeiten/Ansehen der Dateien eine Software, die AVCHD (Video)/JPEG (Standbild)-Dateien unterstützt.
- 0 Zum Entfernen des Geräts vom Computer ziehen Sie das Symbol "JVCCAM\_SD" vom Desktop in den Papierkorb.

#### **iMovie und iPhoto**

Mithilfe der Apple-Software iMovie '08, '09, '11 (Video) bzw. iPhoto (Standbild) können Sie Dateien von diesem Gerät auf einen Computer importieren.

Wählen Sie zur Prüfung der Systemanforderungen im Apple-Menü den Menüpunkt "Über diesen Mac" aus. Sie können die Version des Betriebssystems, den Prozessor und die Menge des Speicherplatzes bestimmen.

- 0 Die aktuellsten Informationen zu iMovie und iPhoto finden Sie auf der Website von Apple.
- 0 Einzelheiten zur Benutzung von iMovie bzw. iPhoto finden Sie in der Hilfedatei der jeweiligen Software.
- 0 Es wird nicht garantiert, dass die Bedienschritte in allen Computersystemen durchführbar sind.

# **Möglichkeiten von Wi-Fi**

### Dieses Gerät ist mit einer Wi-Fi-Funktion ausgestattet.

Mit einem Smartphone oder einem Computer können Sie über eine drahtlose Verbindung Folgendes ausführen:

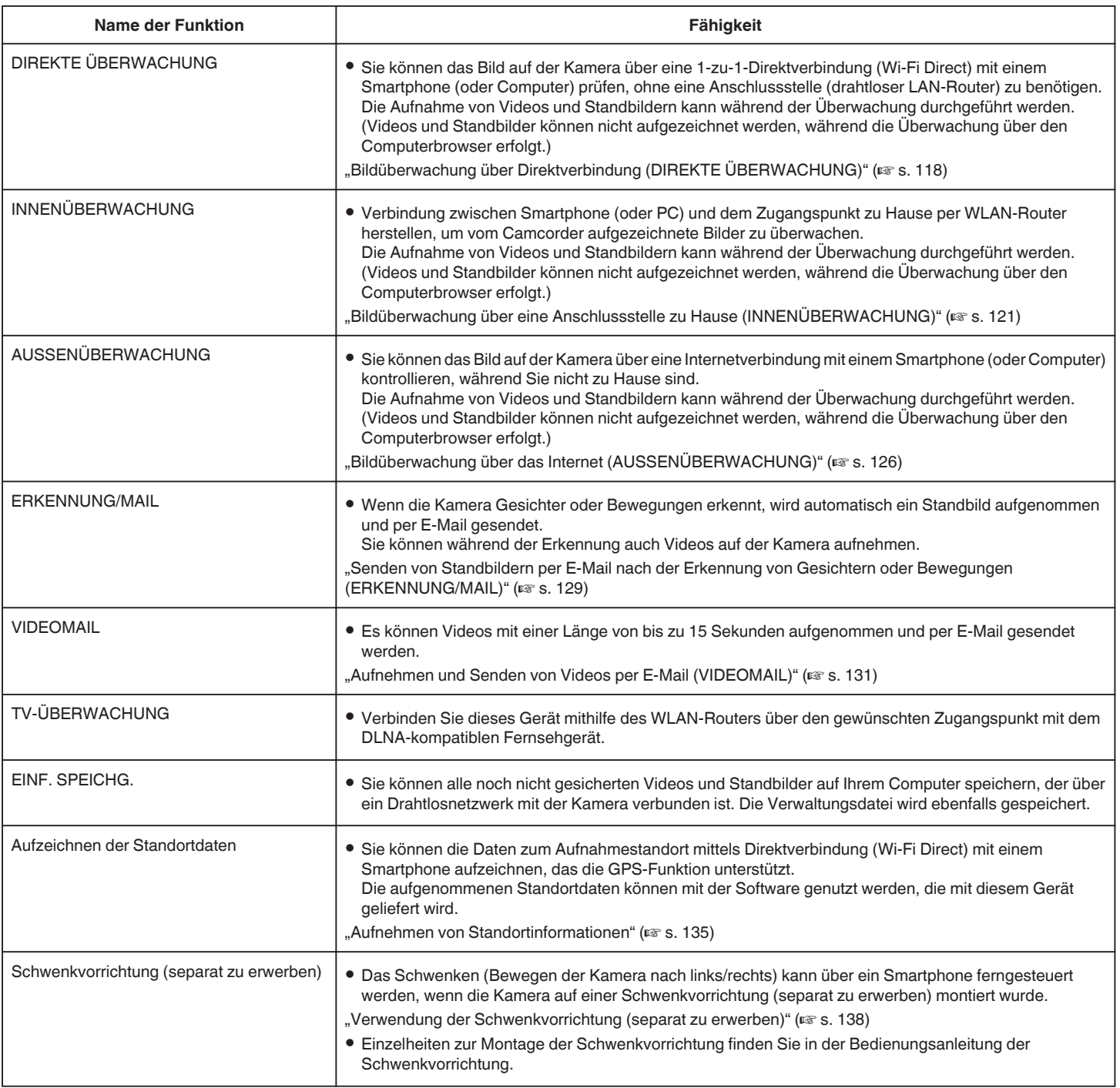

Begriffe, die in dieser Anleitung genutzt werden:

- 0 In dieser Anleitung werden Bedienschritte für den Touchscreen mit dem Wort "berühren" beschrieben.
- 0 Als Tastenbezeichnungen für das Smartphone werden die Begriffe "MENU" bzw. "RETURN" genutzt. Je nach Smartphone können diese jedoch variieren.

Lesen Sie auch in der Bedienungsanleitung Ihres Smartphones nach.

# **Betriebsumfeld**

Um das Bild auf der Kamera über einen Computer oder ein Smartphone zu prüfen und Videos/Standbilder zu übertragen, müssen die folgenden Voraussetzungen erfüllt sein.

### **Android Smartphone und Tablet-Computer**

A Betriebssystem: Android2.3 oder höher

(Es gibt keine Garantie, dass dieses Gerät mit allen Modellen kompatibel ist.)

- **B** Unterstützt GPS-Funktion (für GPS-Aufnahme)
- <sup>3</sup> Verbindung zum Internet oder Google Play ("Everio sync. 2" erforderlich für Softwareinstallation)

### **iPhone/iPad/iPod touch**

11 Betriebssystem: iOS5.1 oder höher

(Es gibt keine Garantie, dass dieses Gerät mit allen Modellen kompatibel ist.)

**B** Verbindung zum Internet oder "App Store™" möglich (für Software-Installation erforderlich)

### **Computer**

Um das Bild auf der Kamera über einen Computer-Browser zu prüfen und Videos/Standbilder zu übertragen, müssen folgende Voraussetzungen erfüllt sein:

1 Betriebssystem:

Windows 7

- **B** Unterstützt WLAN oder kabelgebundenes LAN (Um die Kamera direkt mithilfe der Funktion DIREKTE ÜBERWACHUNG mit dem Computer zu verbinden, muss ein WLAN-Netz vorhanden sein.)
- **3** Installation von Windows Media Player 12 oder später
- 0 Bestätigte Betriebsumgebung: Internet Explorer 9 oder später

#### **VORSICHT :**

0 Es wird nicht garantiert, dass die Bedienschritte in allen Computersystemen durchführbar sind. So wird zum Beispiel die Video-Download-Funktion des mobilen Safari-Browsers usw. nicht unterstützt.

## **Vorsichtsmaßnahmen beim Verwenden von Wi-Fi**

## **Vorsichtsmaßnahmen bei der Wi-Fi-Funktion**

- 0 Es wird nicht garantiert, dass die Bedienung mit allen Geräten möglich ist.
- 0 Diese Funktion wurde nicht zur Katastrophen- oder Verbrechensprävention konzipiert.
- 0 Um zu verhindern, dass das Ausschalten des Geräts vergessen wird, schaltet sich das Gerät automatisch nach zehn Tagen kontinuierlicher Nutzung ab.
- 0 Wenn Sie den LCD-Monitor offen lassen, können Funkwellen besser empfangen werden. Es wird daher empfohlen, den LCD-Monitor zu öffnen, wenn die Wi-Fi-Funktion benutzt wird.
- 0 Sicherheit von drahtlosem LAN

Ein Vorteil von drahtlosem LAN ist, dass die Übertragung anstatt der Verwendung eines LAN-Kabels über Funkwellen erfolgt. Eine LAN-Verbindung kann so innerhalb des von den Funkwellen versorgten Gebiets hergestellt werden. Da Funkwellen jedoch innerhalb des abgedeckten Gebiets auch Gegenstände (wie z. B. Wände) durchdringen, können sich bei nicht konfigurierten Sicherheitseinstellungen Sicherheitsprobleme ergeben, wie das Unterbrechen von Übertragungen oder der illegale Zugriff. Bevor Sie die Verbindung mit einem Netzwerk in einer drahtlosen LAN-Umgebung herstellen, sollten Sie die Bedienungsanleitung des verwendeten Geräts für drahtloses LAN durchlesen und die Sicherheitseinstellungen entsprechend vornehmen. Anderenfalls besteht eine höhere Gefahr, dass persönliche Daten abgefangen werden, wie Benutzernamen, Passwörter, die Inhalte Ihrer E-Mails oder dass illegal auf das Netzwerk zugegriffen wird.

- Beachten Sie, dass ungewöhnliche oder unvorhersehbare Maßnahmen aufgrund des Aufbaus des drahtlosen LANs gegen die Sicherheitseinstellungen verstoßen können.
- 0 Für nähere Informationen zum drahtlosen LAN und zur Netzwerksicherheit setzen Sie sich bitte mit dem Hersteller Ihres Geräts für drahtloses LAN in Verbindung.
- 0 JVC haftet nicht für Sicherheitsprobleme, Betriebsunterbrechungen, Schäden oder Verluste, die aus der Benutzung dieser Funktion herrühren.

## **Von diesem Gerät genutzte Funkwellen**

Dieses Produkt arbeitet mit Funkwellen im ISM-Band (2,4 GHz). Obwohl für dieses Produkt keine Funkstationlizenz erforderlich ist, sollten Sie Folgendes beachten.

- **Benutzen Sie dieses Produkt nicht in der Nähe folgender Standorte.**
- 0 Industrielle, wissenschaftliche oder medizinische Gerätschaften, wie Mikrowellengeräte und Herzschrittmacher
- 0 Radiosender für mobile Identifikation ist in einer Fabrik Produktionslinie verwendet oder dgl. (Funkstationen konzessionspflichtiger)
- 0 Bestimmte Niedrigstrom-Funkstationen (Funkstationlizenz nicht erforderlich)
- 0 Bluetooth-Geräte

Die oben genannten Geräte nutzen die gleiche Frequenzbandbreite wie Wi-Fi-Verbindungen.

Die Benutzung dieses Produkts in der Nähe der oben genannten Geräte kann zum Fehlschlagen der Verbindung oder zur Verringerung der Kommunikationsgeschwindigkeit führen. Schalten Sie in einem solchen Fall die Geräte aus, die gerade nicht benutzt werden.

### o **Vermeiden Sie es, dieses Produkt in der Nähe eines Fernsehgeräts oder Radios zu benutzen.**

Fernsehgeräte und Radios nutzen eine andere Funkwellen-Frequenzbandbreite als Wi-Fi. Die Kommunikation mit diesem Produkt bzw. die Funktion des Fernsehgeräts/Radios wird nicht beeinträchtigt. Befindet sich ein Fernsehgerät/Radio jedoch in unmittelbarer Nähe des Wi-Fi-Geräts, können die vom Wi-Fi-Gerät ausgestrahlten elektromagnetischen Wellen zu Störungen des Tons bzw. des Bildes im Fernsehgerät/Radio führen.

0 In der Nähe von Musikanlagen oder Sendestationen ist ggfs. keine störungsfreie Kommunikation möglich. Wechseln Sie in einem solchen Fall den Standort.

### <span id="page-117-0"></span>o **Funksignale können Armierungsstahl, Metall und Beton nicht durchdringen.**

Die von diesem Produkt genutzten Funkwellen können Armierungsstahl, Metall und Betonmaterialien nicht durchdringen.

Eine Verbindung ist möglicherweise nur schwer herzustellen, wenn zwei Räume oder Etagen durch diese Materialien voneinander getrennt sind. \* Die Verbindung könnte auch schwächer werden, wenn sich Menschen oder Körperteile zwischen den Wi-Fi-Geräten befinden.

### **Stellen Sie keine Verbindung zu drahtlosen Netzwerken her, für die Sie keine Berechtigung haben.**

Im Fall einer Verbindung könnte dies als unbefugter Zugriff erachtet werden, und es könnten rechtliche Schritte gegen Sie eingeleitet werden.

### o **Verwenden Sie die Wi-Fi-Funktion nicht außerhalb des Kauflandes.**

In Abhängigkeit des Landes könnte es Einschränkungen hinsichtlich der Verwendung von Funkwellen geben, und Verstöße dagegen könnten strafrechtlich verfolgt werden.

## **Export/Übersee-Transport des Geräts**

Wenn Sie das Gerät in ein Land transportieren, das einer Exportkontrolle durch die US-Regierung unterliegt (wie etwa Kuba, Irak, Nordkorea, Iran, Ruanda oder Syrien; Stand: Dezember 2012), könnte eine Genehmigung der US-Regierung erforderlich sein.

Für weitere Informationen kontaktieren Sie bitte den U.S. Embassy Commercial Service.

# **Bildüberwachung über Direktverbindung (DIREKTE ÜBERWACHUNG)**

Sie können das Bild auf der Kamera über eine Direktverbindung (Wi-Fi Direct) mit einem Smartphone (oder Computer) ohne einen Zugangspunkt (WLAN-Router) prüfen.

0 Die Aufnahme von Videos und Standbildern kann während der Überwachung durchgeführt werden.

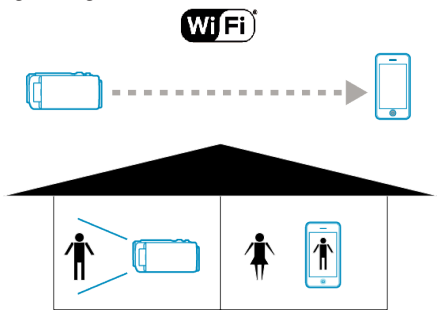

### **VORSICHT :**

- 0 Diese Funktion wurde nicht zur Katastrophen- oder Verbrechensprävention konzipiert.
- 0 Um zu verhindern, dass das Ausschalten des Geräts vergessen wird, schaltet sich das Gerät automatisch nach zehn Tagen kontinuierlicher Nutzung ab.
- 0 Erfolgt die Überwachung nicht von einem Smartphone (oder Computer) aus, ist der Fokus der Kamera fixiert.
- 0 Auch wenn die Überwachung von einem Smartphone (oder Computer) aus erfolgt, wird der Fokus der Kamera fixiert, wenn diese mehr als drei Stunden lang nicht bedient wird. (Der Fokus wird erneut aktiviert, wenn die Kamera bedient wird.)
- 0 In einer Umgebung, in der sich die Kamera nicht in der Nähe des Smartphones (oder Computers) befindet, können gegebenenfalls Schwierigkeiten beim Herstellen einer Verbindung per Direkt-Überwachung auftreten. Stellen Sie in einem solchen Fall eine Verbindung über die Anschlussstelle (drahtloser LAN-Router) her.

["Bildüberwachung über eine Anschlussstelle zu Hause](#page-120-0)

 $(INNENÜBERWACHUNG)$ " ( $\mathfrak{g}$  s. 121)

0 Je nach verwendetem Gerät und Verbindungsumgebung kann das Herstellen der Verbindung einige Zeit in Anspruch nehmen.

#### **Was Sie brauchen**

0 Smartphone oder Windows-Computer (Das drahtlose LAN muss mit WPA2 kompatibel sein.)

#### **Erforderliche vorbereitende Einstellungen**

Führen Sie zur Einrichtung an Ihrer Kamera und dem Smartphone (oder Computer) die folgenden Bedienschritte aus.

Wenn das Smartphone WPS unterstützt, siehe "Wi-Fi Protected Setup (WPS)".

\*WPS ist eine Methode zum Herstellen einer drahtlosen Verbindung zwischen Kamera und Smartphone mittels einfacher Tastenbedienungen.

#### **Verbindung zwischen Smartphone und Kamera per WLAN herstellen**

Verbinden Sie Smartphone und Kamera mithilfe einer der folgenden Methoden.

### o **Verbindung durch Eingabe des Wi-Fi-Passworts herstellen**

1 Berühren Sie "MENU". (Bedienschritt an der Kamera)

Schalten Sie die Kamera in den Aufnahmemodus.

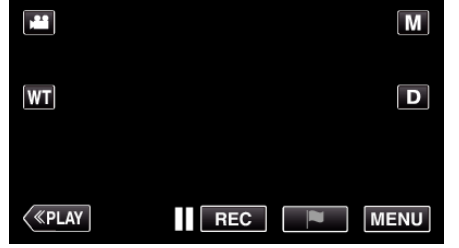

- 0 Das Hauptmenü wird angezeigt.
- 2 Berühren Sie das Symbol "WLAN" (?). (Bedienschritt an der Kamera)

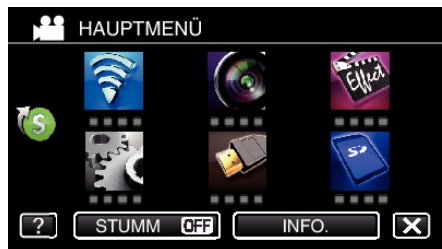

*3* Berühren Sie das Symbol "DIREKTE ÜBERWACHUNG" (N) im Menü "Wi-Fi".

(Bedienschritt an der Kamera)

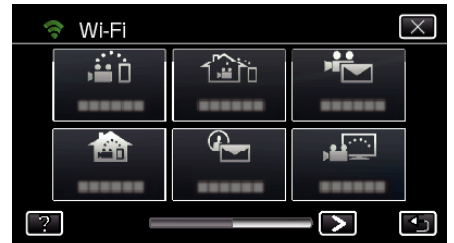

4 Berühren Sie "START" (→). (Bedienschritt an der Kamera)

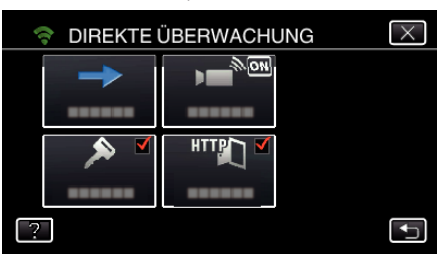

• Wird iFrame für "VIDEOAUFNAHMEFORMAT" ausgewählt, erscheint die folgende Anzeige und der Aufnahmemodus wechselt in den 50i-Modus für AVCHD.

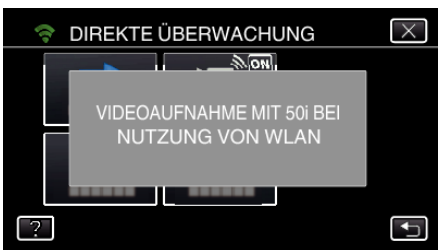

*5* Prüfen Sie SSID und PASSWORT, die auf dem Kamerabildschirm angezeigt werden.

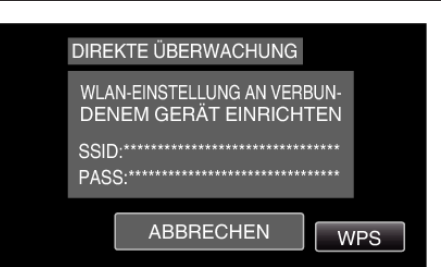

*6* Wählen Sie in Schritt 5 im Auswahlbildschirm der Wi-Fi-Netzwerke Ihres Smartphones die Option SSID aus und geben Sie im Passwortbildschirm das PASSWORT ein. (Bedienschritt am Smartphone (oder Computer))

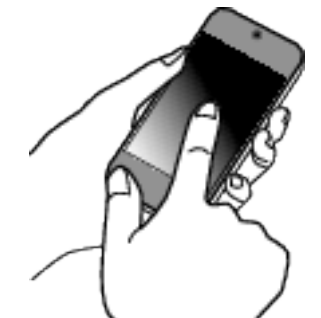

- 0 Einzelheiten zum Verbinden Ihres Smartphones (oder Computers) mit einem Wi-Fi-Netzwerk finden Sie in der Bedienungsanleitung des verwendeten Telefons.
- *7* Die Verbindung wurde hergestellt und Q erscheint auf dem Kamerabildschirm.

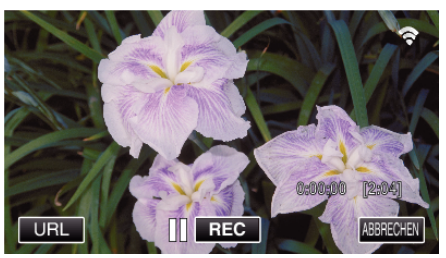

- Verbindung per Wi-Fi Protected Setup (WPS)
- 1 Berühren Sie "MENU". (Bedienschritt an der Kamera)

Schalten Sie die Kamera in den Aufnahmemodus.

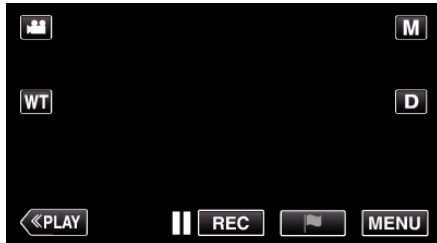

- 0 Das Hauptmenü wird angezeigt.
- 2 Berühren Sie das Symbol "WLAN" (?). (Bedienschritt an der Kamera)
- **3** Berühren Sie das Symbol "DIREKTE ÜBERWACHUNG" (iii) im Menü "Wi-Fi". (Bedienschritt an der Kamera)

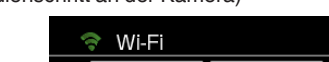

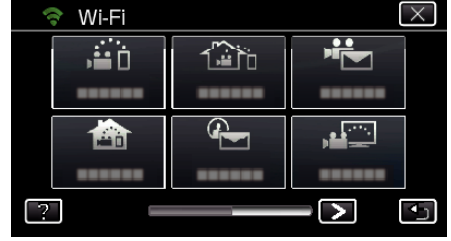

**4** Berühren Sie "START" (→). (Bedienschritt an der Kamera)

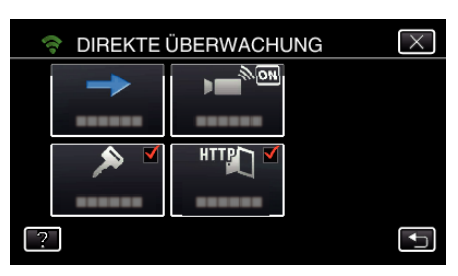

• Wird iFrame für "VIDEOAUFNAHMEFORMAT" ausgewählt, erscheint die folgende Anzeige und der Aufnahmemodus wechselt in den 50i-Modus für AVCHD.

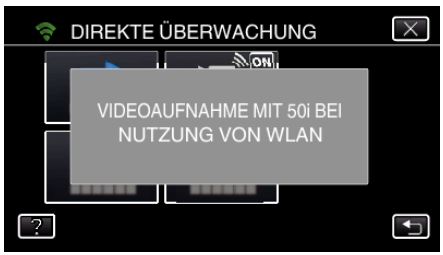

5 Berühren Sie "WPS".

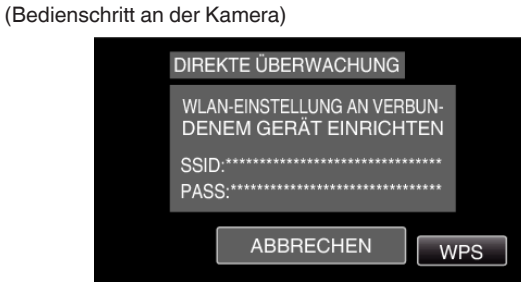

*6* Aktivieren Sie WPS innerhalb von zwei Minuten auf dem Smartphone (oder Computer).

(Bedienschritt am Smartphone (oder Computer))

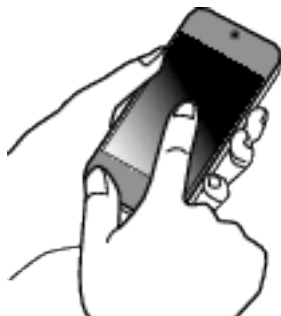

- 0 Lesen Sie auch in der Bedienungsanleitung des verwendeten Geräts nach, um WPS zu aktivieren.
- *7* Die Verbindung wurde hergestellt und Q erscheint auf dem Kamerabildschirm.

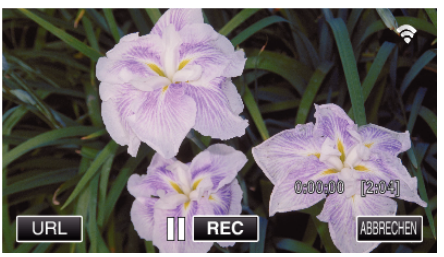

### **Überwachen der Bilder über ein Smartphone (oder einen Computer)**

## ■ Smartphone (Android / iPhone)

## **HINWEIS :**

0 Bevor diese Funktion genutzt werden kann, muss eine Smartphone-Anwendung auf dem Smartphone installiert werden.

, Installation von Smartphone-Anwendungen" ( $\mathfrak{c}$ s. 162)

**1** Starten Sie "Everio sync. 2" auf dem Smartphone, nachdem Sie DIREKTE ÜBERWACHUNG eingestellt haben.

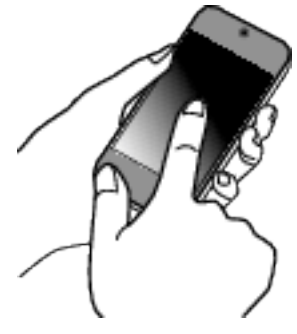

2 Berühren Sie "DIREKTE ÜBERWACHUNG"

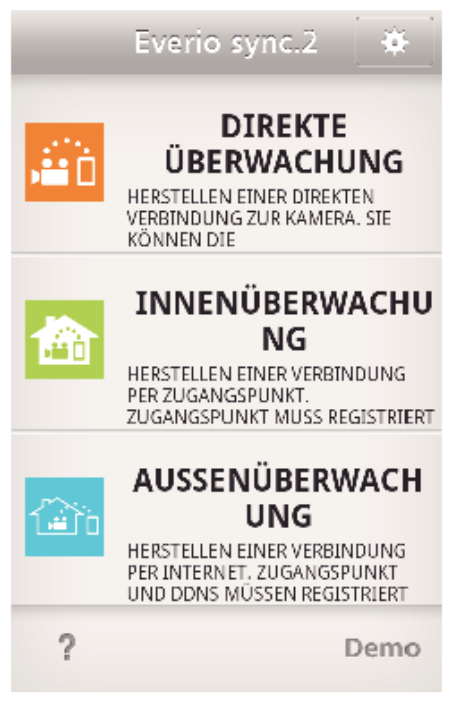

*3* Der Aufnahmebildschirm wird angezeigt.

<span id="page-120-0"></span>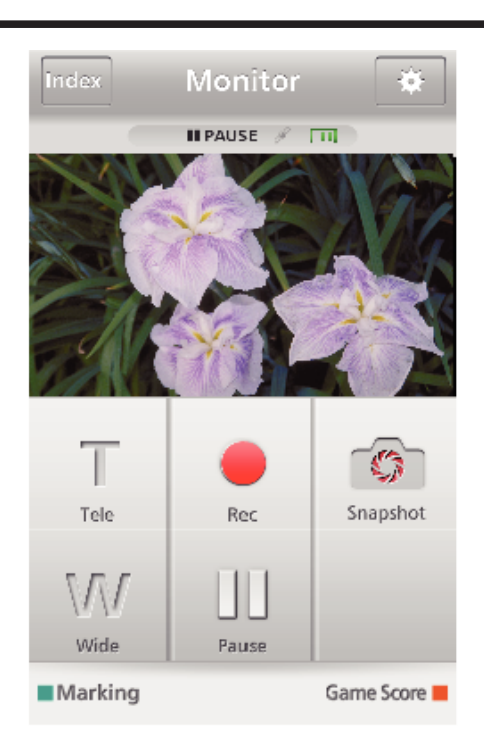

0 Anleitung zur Bedienung über ein Smartphone , Verwenden von Smartphone-Anwendungen" ( $\mathfrak{g}$ s. 162)

### Computer (Windows 7)

*1* Berühren Sie die Schaltfläche URL auf dem Kamerabildschirm. (wird angezeigt, wenn Computer und Kamera per WLAN verbunden sind.)

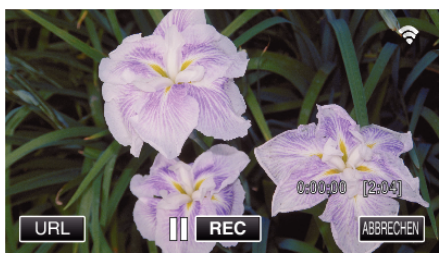

- 0 Die URL für die Verbindung mit dem Computer wird angezeigt.
- 2 Prüfen Sie, dass die mit "http://" beginnende URL auf dem Kamerabildschirm angezeigt wird.

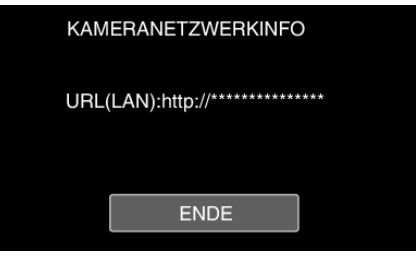

- 0 Berühren Sie "ENDE", um zum vorherigen Bildschirm zurückzukehren, nachdem Sie die URL geprüft haben.
- *3* Starten Sie den Internet Explorer (Browser) auf dem Computer und geben Sie die URL ein.

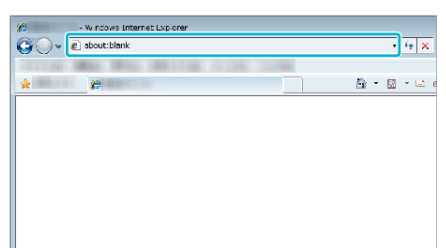

- 0 Bedienung über den Browser
- ["Verwenden der Wi-Fi-Funktion über einen Browser" \(](#page-174-0) $\mathfrak{so}$  s. 175)

## **Bildüberwachung über eine Anschlussstelle zu Hause (INNENÜBERWACHUNG)**

Herstellen einer drahtlosen Verbindung zwischen Kamera und einem Smartphone (oder Computer) über Ihren WLAN-Router zu Hause. Sie können die von der Kamera aufgezeichneten Bilder über ein verbundenes Smartphone (oder einen Computer) überwachen.

0 Die Aufnahme von Videos und Standbildern kann während der Überwachung durchgeführt werden.

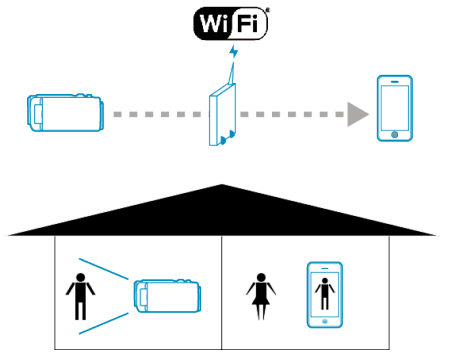

#### **VORSICHT :**

- 0 Diese Funktion wurde nicht zur Katastrophen- oder Verbrechensprävention konzipiert.
- 0 Um zu verhindern, dass das Ausschalten des Geräts vergessen wird, schaltet sich das Gerät automatisch nach zehn Tagen kontinuierlicher Nutzung ab.
- 0 Erfolgt die Überwachung nicht von einem Smartphone (oder Computer) aus, ist der Fokus der Kamera fixiert.
- 0 Auch wenn die Überwachung von einem Smartphone (oder Computer) aus erfolgt, wird der Fokus der Kamera fixiert, wenn diese mehr als drei Stunden lang nicht bedient wird. (Der Fokus wird erneut aktiviert, wenn die Kamera bedient wird.)

### **Was Sie brauchen**

- 0 Smartphone oder Windows-Computer
- 0 Drahtloser LAN-Router (nutzen Sie ein Gerät mit dem Wi-Fi Zertifizierungslogo)

### **HINWEIS :**

0 Je nach verwendetem drahtlosen LAN-Router und der Signalstärke können Probleme beim Verbindungsaufbau oder mit der Schnelligkeit der Verbindung auftreten.

### **Betriebsmodus**

**Verbindung zwischen Kamera und Zugangspunkt (WLAN-Router) herstellen.**

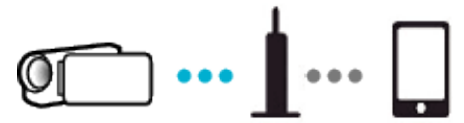

Verbinden Sie Zugangspunkt und Kamera mithilfe einer der folgenden Methoden.

#### ■ Wi-Fi Protected Setup (WPS) Registrierung

Folgen Sie den nachstehenden Anweisungen, wenn der genutzte Zugangspunkt (WLAN-Router) WPS unterstützt.

1 Berühren Sie "MENU".

(Bedienschritt an der Kamera)

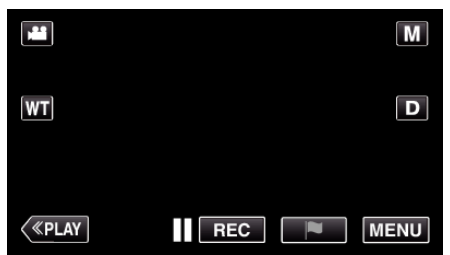

- 0 Das Hauptmenü wird angezeigt.
- 2 Berühren Sie das Symbol "WLAN" (?). (Bedienschritt an der Kamera)

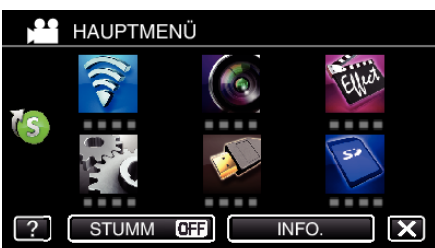

3 Berühren Sie unten rechts im Bildschirm >. (Bedienschritt an der Kamera)

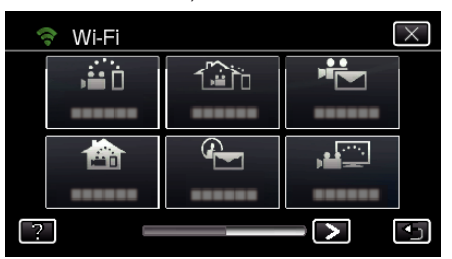

4 Berühren Sie "ALLG. WLAN-EINST.". (Bedienschritt an der Kamera)

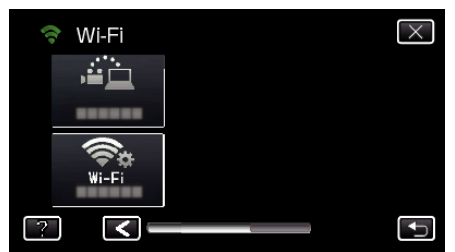

5 Berühren Sie "ZUGANGSPUNKTE". (Bedienschritt an der Kamera)

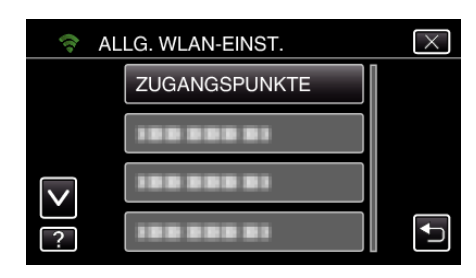

**6** Berühren Sie "ZUFÜG.". (Bedienschritt an der Kamera)

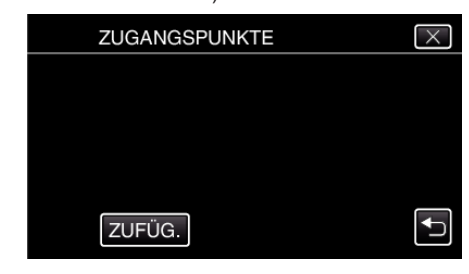

7 Berühren Sie "WPS-SCHNELLREGISTR.". (Bedienschritt an der Kamera)

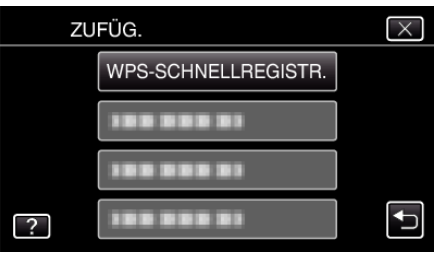

- *8* Aktivieren Sie das WPS der Anschlussstelle (drahtloser LAN-Router) innerhalb von zwei Minuten.
	- 0 Lesen Sie auch in der Bedienungsanleitung des verwendeten Geräts nach, um WPS zu aktivieren.
- 9 Berühren Sie nach dem Abschluss der Registrierung "OK" auf dem Kamerabildschirm. (Bedienschritt an der Kamera)

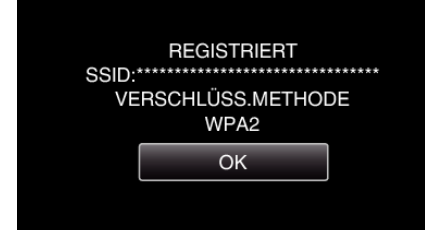

#### ■ Suchen Sie den Zugangspunkt und wählen Sie ihn in der **Liste aus.**

Stellen Sie im Vorfeld den Namen (SSID) des Zugangspunkts (WLAN-Router) und das Passwort ein.

1 Berühren Sie "MENU".

(Bedienschritt an der Kamera)

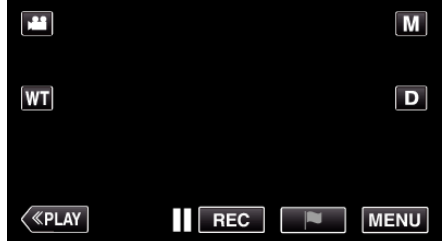

- 0 Das Hauptmenü wird angezeigt.
- 2 Berühren Sie das Symbol "WLAN" (?). (Bedienschritt an der Kamera)

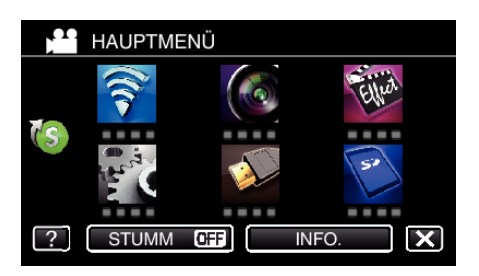

**3** Berühren Sie unten rechts im Bildschirm >. (Bedienschritt an der Kamera)

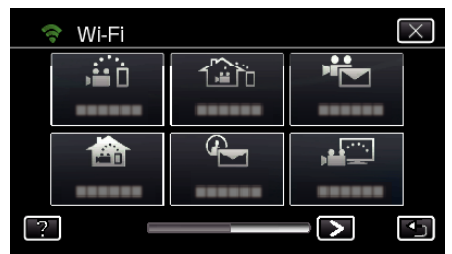

4 Berühren Sie "ALLG. WLAN-EINST.". (Bedienschritt an der Kamera)

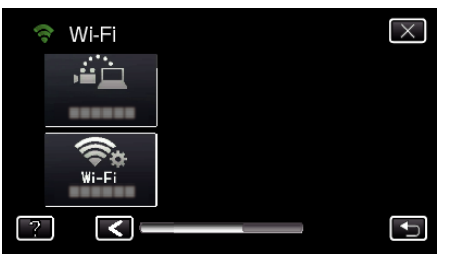

5 Berühren Sie "ZUGANGSPUNKTE". (Bedienschritt an der Kamera)

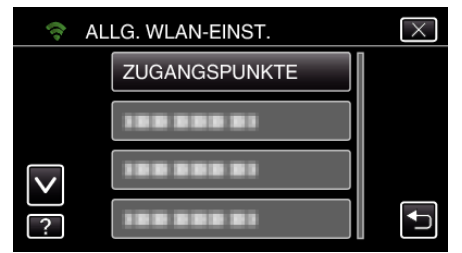

**6** Berühren Sie "ZUFÜG.". (Bedienschritt an der Kamera)

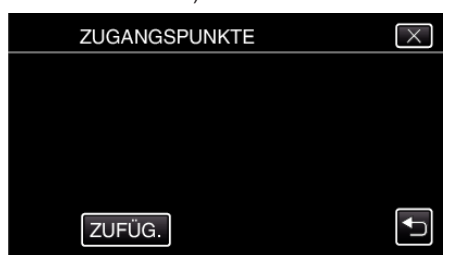

7 Berühren Sie "SUCHEN". (Bedienschritt an der Kamera)

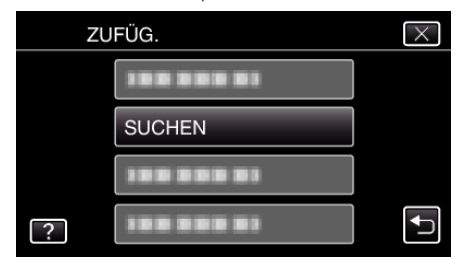

- 0 Die Suchergebnisse werden auf dem Kamerabildschirm angezeigt.
- 0 Ist kein Zugangspunkt in der Umgebung vorhanden, wird die Meldung "ZUGANGSPUNKT NICHT GEFUNDEN" eingeblendet.

*8* Berühren Sie den Namen (SSID) der gewünschten Anschlussstelle aus der Liste der Suchergebnisse. (Bedienschritt an der Kamera)

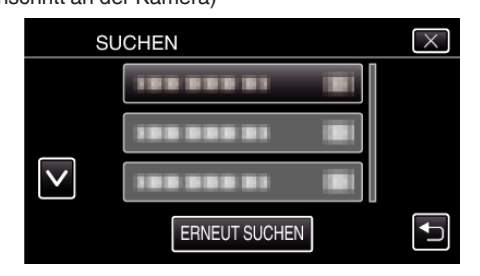

*9* Registrieren eines Passworts. (Bedienschritt an der Kamera)

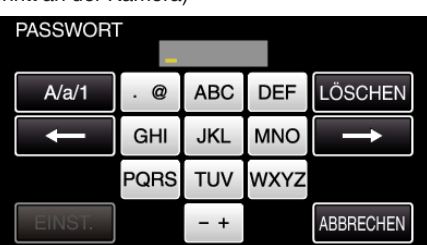

- 0 Berühren Sie die Bildschirmtastatur, um Zeichen einzugeben. Das Zeichen wechselt mit jeder Berührung. Beispiel "ABC": Für "A" einmal berühren, für "B" zweimal berühren und für "C" dreimal berühren.
- · Berühren Sie zum Löschen eines Zeichens "LÖSCHEN".
- $\bullet$  Zum Beenden berühren Sie "ABBRECHEN".
- 0 Berühren Sie "A/a/1", um die Eingabe von Groß- und Kleinbuchstaben und Zahlen auszuwählen.
- Berühren Sie ← oder →, um den Cursor um eine Stelle nach links oder rechts zu bewegen.
- 0 Wenn der drahtlose LAN-Router nicht geschützt ist, ist kein Passwort erforderlich.
- **10** Berühren Sie nach dem Abschluss der Registrierung "OK" auf dem Kamerabildschirm.

(Bedienschritt an der Kamera)

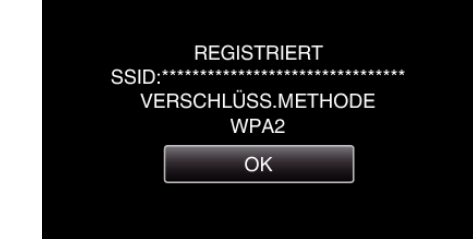

• Außerdem stehen Methoden wie "Manuelle Registrierung" und "WPS PIN-Registrierung" zur Verfügung. Einzelheiten finden Sie unter den folgenden Links.

["Registrieren der Zugangspunkte für die zu verbindende Kamera](#page-151-0)  $(ZUGANGSPUNKTE)$ " ( $\overline{MS}$  s. 152)

**Verbindung zwischen Smartphone (oder Computer) und Zugangspunkt (WLAN-Router) herstellen.**

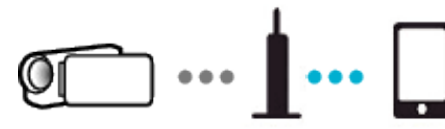

- 0 Stellen Sie eine Verbindung zwischen Smartphone (oder Computer) und Zugangspunkt (WLAN-Router) her.
- 0 Einzelheiten zu Verbindungen finden Sie in der Bedienungsanleitung des genutzten Geräts oder des WLAN-Routers.
- 0 Diese Einstellung ist nicht erforderlich, wenn das Smartphone (oder der Computer) bereits mit Ihrem Zugangspunkt (WLAN-Router) verbunden ist.

**Überwachen der Bilder über die Verbindung zwischen Smartphone und Kamera**

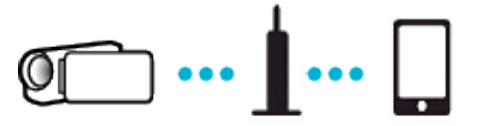

 $\bullet$  Installieren Sie zuvor "Everio sync. 2" auf Ihrem Smartphone. ..Installation von Smartphone-Anwendungen" ( $\mathfrak{g}$  s. 162)

### **Bedienschritt an der Kamera**

1 Berühren Sie "MENU". (Bedienschritt an der Kamera)

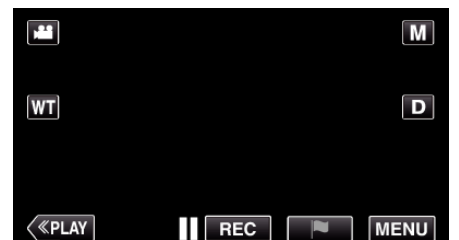

- 0 Das Hauptmenü wird angezeigt.
- 2 Berühren Sie das Symbol "WLAN" (?). (Bedienschritt an der Kamera)

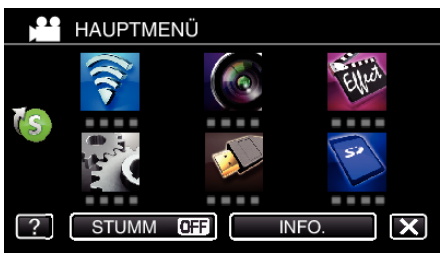

3 Berühren Sie "INNENÜBERWACHUNG" (合). (Bedienschritt an der Kamera)

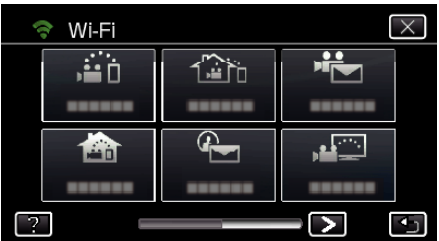

**4** Berühren Sie "START" (→). (Bedienschritt an der Kamera)

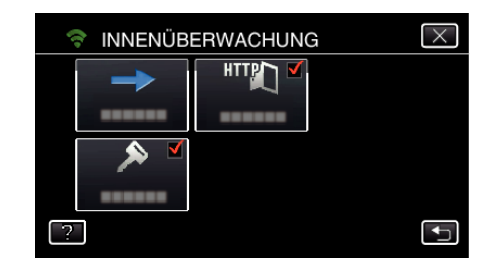

*5* Die Verbindung wird aufgebaut. (Bedienschritt an der Kamera)

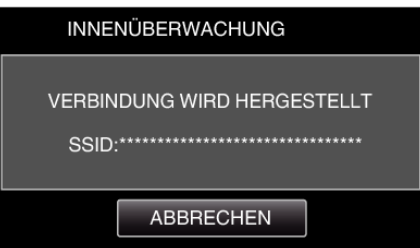

- 0 Der Name (SSID) des verbundenen Zugangspunkts (WLAN-Router) wird angezeigt.
- *6* Ist die Kamera mit einem Zugangspunkt verbunden, erscheint die nachfolgende Anzeige.

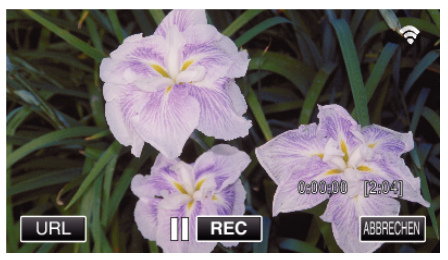

● Berühren Sie "URL", um die URL anzuzeigen, die für die Verbindung zwischen Kamera und Browser erforderlich ist.

#### **Bedienschritt am Smartphone**

**1** Starten Sie "Everio sync. 2" auf dem Smartphone, nachdem Sie INNENÜBERWACHUNG eingestellt haben.

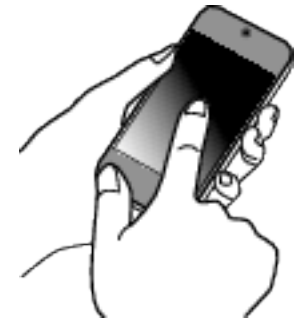

- **Berühren Sie an der Kamera "START" unter** INNENÜBERWACHUNG, um die Verbindung zu starten.
- 2 Berühren Sie "INNENÜBERWACHUNG".

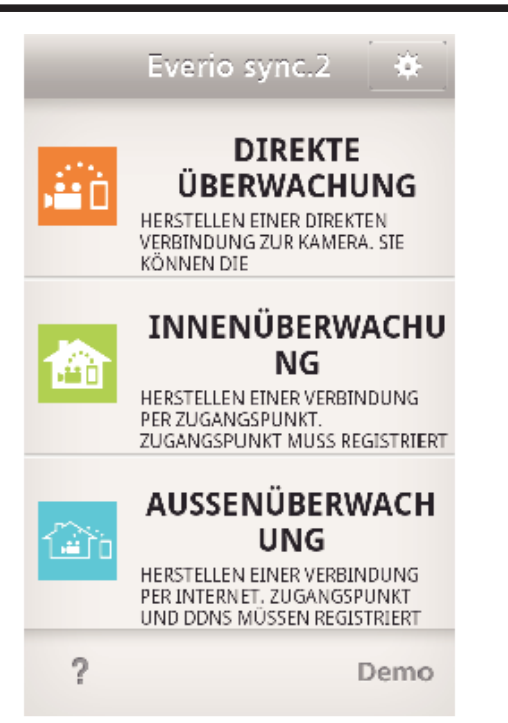

*3* Melden Sie sich mit Ihrem Benutzernamen und Ihrem Passwort ein. (wenn keine Authentifizierung erfolgen kann)

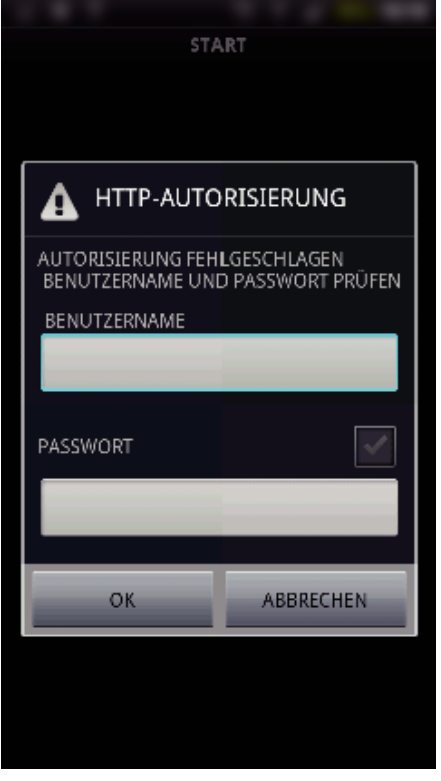

• Der Benutzername lautet "everio" und das voreingestellte Passwort lautet "0000".

["Ändern der Einstellungen" \(](#page-140-0) $\mathbb{R}$  s. 141)

*4* Der Aufnahmebildschirm wird angezeigt.

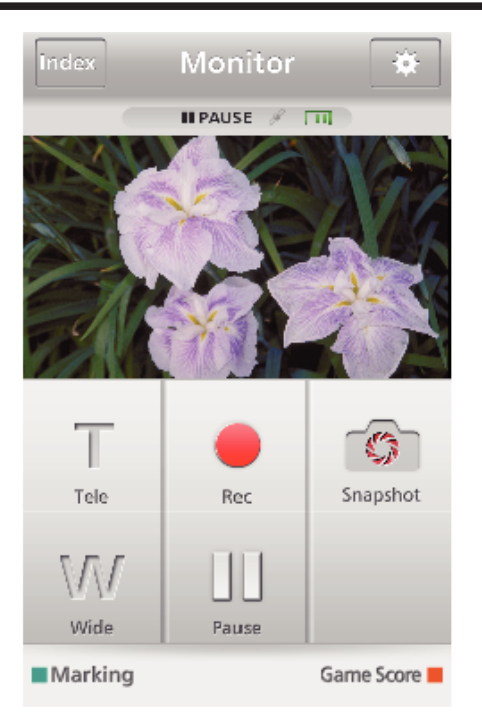

0 Anleitung zur Bedienung über ein Smartphone , Verwenden von Smartphone-Anwendungen" ( $\mathfrak{g}$ s. 162)

#### ■ Überwachung per Computer (Windows7)

*1* Berühren Sie die Schaltfläche URL auf dem Kamerabildschirm. (wird angezeigt, wenn Computer und Kamera per WLAN verbunden sind.)

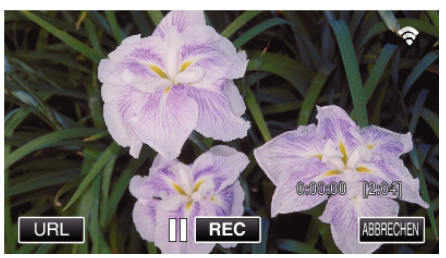

- 0 Die URL für die Verbindung mit dem Computer wird angezeigt.
- 2 Prüfen Sie, dass die mit "http://" beginnende URL auf dem Kamerabildschirm angezeigt wird.

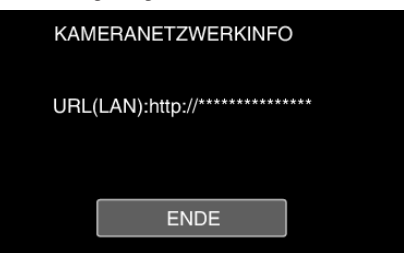

- 0 Berühren Sie "ENDE", um zum vorherigen Bildschirm zurückzukehren, nachdem Sie die URL geprüft haben.
- *3* Starten Sie den Internet Explorer (Browser) auf dem Computer und geben Sie die URL ein.

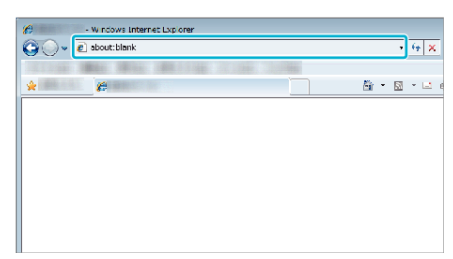

- *4* Melden Sie sich mit Ihrem Benutzernamen und Ihrem Passwort an.
	- $\bullet$  Der Benutzername lautet "everio" und das voreingestellte Passwort lautet "0000".

["Ändern der Einstellungen" \(](#page-140-0) $\sqrt{3}$  s. 141)

<span id="page-125-0"></span>0 Bedienung über den Browser

## **"** Bedienung über den Browser<br>"
Rildüberwachung über das Internet **(AUSSENÜBERWACHUNG)**

Sie können das Bild auf der Kamera über eine Internetverbindung mit einem Smartphone (oder Computer) kontrollieren.

\* Um diese Funktion nutzen zu können, ist die Einrichtung mit einem UPnP (Universal Plug and Play)-kompatiblen WLAN-Router erforderlich.

Außerdem muss eine Internetverbindung vorhanden sein, deren globale IP-Adresse bezogen werden kann.

0 Die Aufnahme von Videos und Standbildern kann während der Überwachung durchgeführt werden.

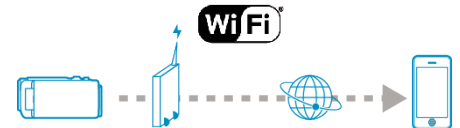

Einstellen mehrerer Kameras im gleichen Netzwerk:

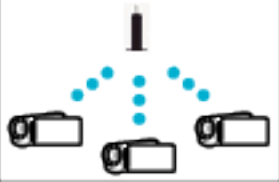

0 Um mehrere Kameras einzurichten, müssen Sie die HTTP-Ports für jede einzelne Kamera einstellen.

["Ändern des HTTP-Ports \(DIREKTE ÜBERWACHUNG/](#page-143-0) [INNENÜBERWACHUNG/AUSSENÜBERWACHUNG\)" \(](#page-143-0)LEF S. 144)

#### **Was Sie brauchen**

- 0 Smartphone oder Windows-Computer
- 0 Drahtloser LAN-Router, der UPnP unterstützt (nutzen Sie ein Gerät mit dem Wi-Fi Zertifizierungslogo)

Einzelheiten darüber, ob UPnP unterstützt wird, finden Sie in der Bedienungsanleitung des verwendeten drahtlosen LAN-Routers.

- 0 Internet-Verbindung mit einer beziehbaren globalen IP-Adresse
- \* Eine globale IP-Adresse ist eine im gesamten Internet spezifische IP-Adresse. Weitere Informationen erhalten Sie von Ihrem Internetprovider.

#### **HINWEIS :**

- 0 Je nach verwendetem drahtlosen LAN-Router und der Signalstärke können Probleme beim Verbindungsaufbau oder mit der Schnelligkeit der Verbindung auftreten.
- 0 Im Vergleich zu den manuellen Bedienschritten kann die Reaktion bei Bedienung des Zooms oder der Schwenkvorrichtung per Smartphone oder Computer etwas verzögert sein.

#### **Erforderliche vorbereitende Einstellungen**

Für die Bedienung müssen Sie die Kamera über einen Zugangspunkt (UPnP-kompatibler WLAN-Router) im Haus mit dem Internet verbinden. Hierfür sind folgende 3 Einstellungen erforderlich:

\* Die oben genannten Einstellungen sind nicht erforderlich, wenn sie bereits für andere Funktionen eingestellt wurden.

- 1. Registrieren eines Zugangspunkts
- ["Registrieren der Zugangspunkte für die zu verbindende Kamera](#page-151-0)
- [\(ZUGANGSPUNKTE\)" \(](#page-151-0)LGF S. 152)
- 2. Beziehen eines dynamischen DNS-Kontos
- ["Beziehen eines dynamischen DNS \(DDNS\)-Kontos" \(](#page-144-0) $\mathfrak{g}$ s. 145)

3. Einrichten des Kontos auf dieser Kamera

["Einstellen des dynamischen DNS auf dieser Kamera](#page-145-0)  $(AUSSENÜBERWACHUNG)$ " ( $\approx$  s. 146)

#### **VORSICHT :**

0 Selbst wenn die Registrierung an der Kamera korrekt durchgeführt wird, könnte der Zugriff vorübergehend nicht verfügbar sein – zum Beispiel weil der dynamische DNS-Server offline ist.

Um zu überprüfen, ob der dynamische DNS-Server richtig funktioniert, greifen Sie mit einem Computer usw. auf den DDNS-Server zu und prüfen Sie ihn.

<https://dd3.jvckenwood.com/user/>

### **Betriebsmodus**

### **Bedienschritt an der Kamera**

### **HINWEIS :**

0 Bevor diese Funktion genutzt werden kann, muss eine Smartphone-Anwendung auf dem Smartphone installiert werden.

, Installation von Smartphone-Anwendungen" ( $\mathfrak{g}$ s. 162)

1 Berühren Sie "MENU".

(Bedienschritt an der Kamera)

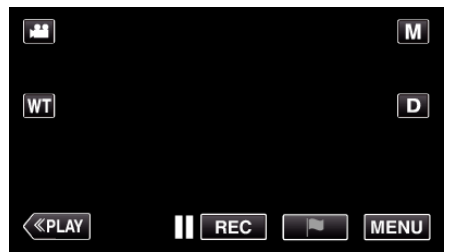

- 0 Das Hauptmenü wird angezeigt.
- 2 Berühren Sie das Symbol "WLAN" ( $\bigcirc$ ). (Bedienschritt an der Kamera)

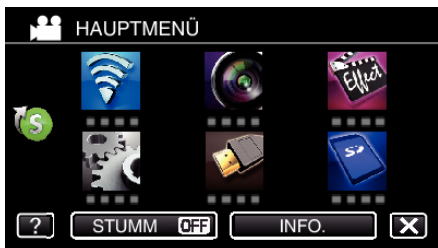

**3** Berühren Sie "AUSSENÜBERWACHUNG" ( $\frac{\pi}{400}$ ). (Bedienschritt an der Kamera)

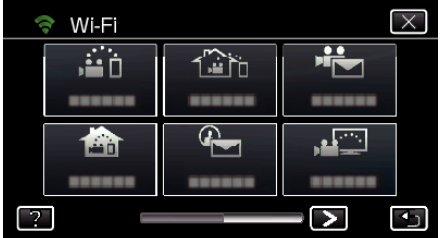

4 Berühren Sie "START" ( $\rightarrow$ ). (Bedienschritt an der Kamera)

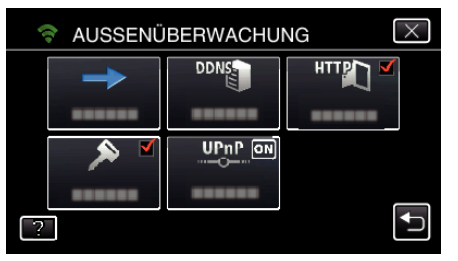

*5* Die Verbindung wird aufgebaut. (Bedienschritt an der Kamera)

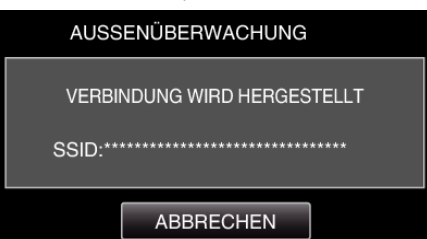

- 0 Der Name (SSID) des verbundenen Zugangspunkts (WLAN-Router) wird angezeigt.
- *6* Ist die Kamera mit einem Zugangspunkt verbunden, erscheint die nachfolgende Anzeige.

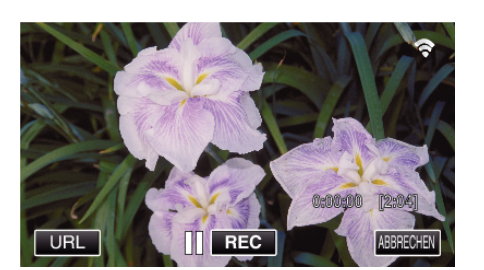

- 0 Die URL (WAN) für die Verbindung mit dem Smartphone wird angezeigt.
	- (Erscheint nicht, wenn DDNS nicht oder nicht korrekt eingestellt ist.)
- $\bullet$  "XUPnP" wird angezeigt, wenn UPnP nicht verwendet werden kann.
- *7* Prüfen Sie die URL (WAN).

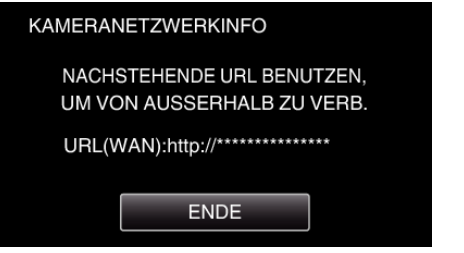

- 0 Berühren Sie "ENDE", um zum vorherigen Bildschirm zurückzukehren, nachdem Sie die URL geprüft haben.
- "XUPnP" wird angezeigt, wenn UPnP nicht verwendet werden kann.

### **Bedienschritt am Smartphone**

**1** Starten Sie "Everio sync. 2" auf dem Smartphone, nachdem Sie "AUSSENÜBERWACHUNG" eingestellt haben.

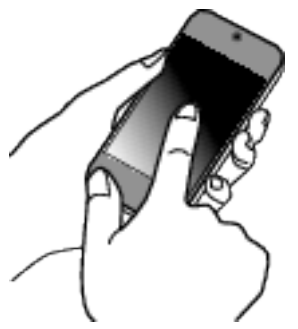

2 Berühren Sie "AUSSENÜBERWACHUNG".

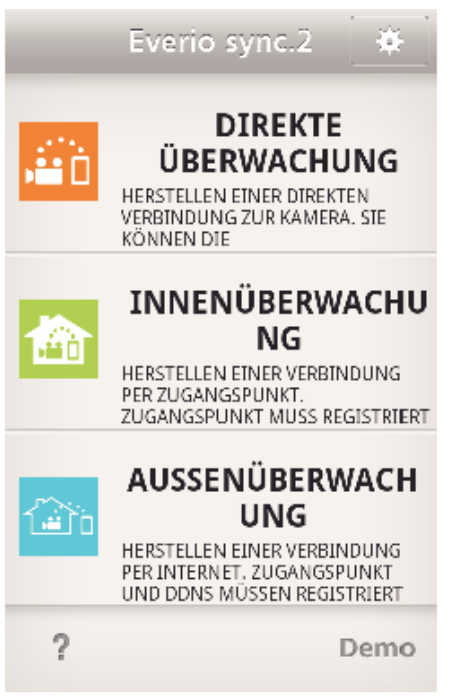

*3* Melden Sie sich mit Ihrem Benutzernamen und Ihrem Passwort ein. (wenn keine Authentifizierung erfolgen kann)

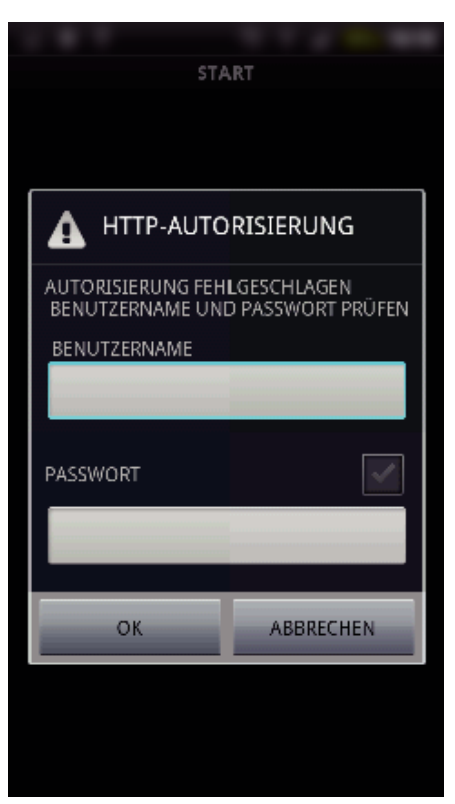

 $\bullet$  Der Benutzername lautet "everio" und das voreingestellte Passwort lautet 0000"

. Ändern der Einstellungen" ( $\mathfrak{g}$  s. 141)

### *4* Der Aufnahmebildschirm wird angezeigt.

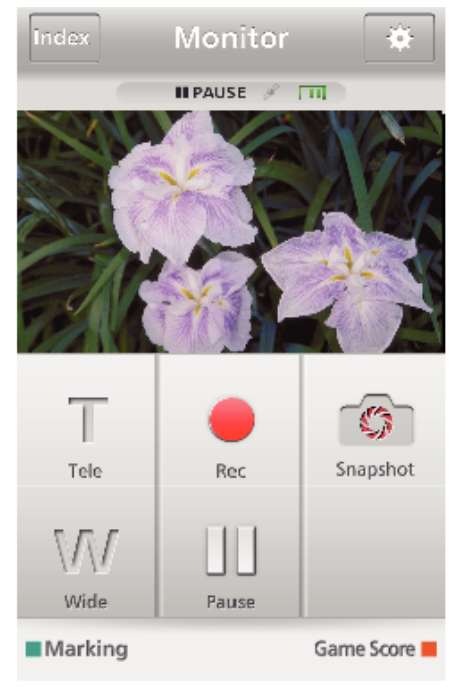

0 Anleitung zur Bedienung über ein Smartphone . Verwenden von Smartphone-Anwendungen" ( $\mathbb{R}$  s. 162)

### ■ Überwachung per Computer (Windows7)

*1* Geben Sie im Internet Explorer (Webbrowser) die URL (WAN) ein, die Sie unter "Bedienschritt an der Kamera" aufgerufen haben.

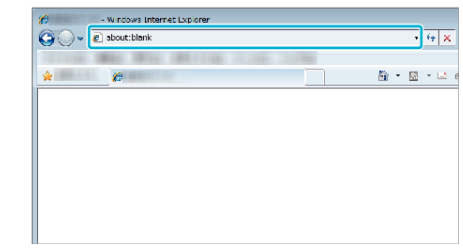

- *2* Melden Sie sich mit Ihrem Benutzernamen und Ihrem Passwort an.
	- 0 Der Benutzername lautet "everio" und das voreingestellte Passwort lautet "0000".
	- ["Ändern der Einstellungen" \(](#page-140-0) $\mathfrak{g}$  s. 141)
	- 0 Bedienung über den Browser
	- ["Verwenden der Wi-Fi-Funktion über einen Browser" \(](#page-174-0) $\sqrt{15}$  s. 175)

### **VORSICHT :**

- 0 Um Bilder zu überwachen, während Sie nicht anwesend sind, vergewissern Sie sich im Vorfeld, dass Sie eine Internetverbindung herstellen können, indem Sie die unter "Netzwerkinformationen" angezeigte URL (WAN) eingeben. Ist Ihr Smartphone (oder Computer) über einen Zugangspunkt (WLAN-
- Router) zu Hause verbunden, können Sie jedoch auf die gleiche Art und Weise überwachen (und bedienen), als wenn Sie unterwegs wären. 0 Ändern Sie das Passwort vor der Benutzung.
- Wird das Passwort nicht geändert, ist die Gefahr der nicht autorisierten Benutzung durch andere hoch. Vermeiden Sie es auch, leicht zu erratende Passwörter, wie Geburtstage, zu benutzen.

Wir empfehlen, Ihr Passwort regelmäßig zu ändern.

["Einstellen des Passworts \(DIREKTE ÜBERWACHUNG/](#page-142-0) [INNENÜBERWACHUNG/AUSSENÜBERWACHUNG\)" \(](#page-142-0)LE S. 143)

0 Es wird nicht garantiert, dass die Bedienschritte in allen Computersystemen durchführbar sind. So wird zum Beispiel die Video-Download-Funktion des mobilen Safari-Browsers usw. nicht unterstützt.

#### **VORSICHT :**

- 0 Eine häufige Verwendung könnte zu hohen Verbindungskosten führen, und es könnte eine Einschränkung des Datenvolumens geben. Weitere Einzelheiten finden Sie in Ihrem Internet- oder Smartphonevertrag.
- 0 Ist das Netzwerk langsam, können Bilder ruckeln und der Ton wird gegebenenfalls unterbrochen oder verzögert ausgegeben.
- 0 Diese Funktion wurde nicht zur Katastrophen- oder Verbrechensprävention konzipiert.
- 0 Um zu verhindern, dass das Ausschalten des Geräts vergessen wird, schaltet sich das Gerät automatisch nach zehn Tagen kontinuierlicher Nutzung ab.
- 0 Erfolgt die Überwachung nicht von einem Smartphone (oder Computer) aus, ist der Fokus der Kamera fixiert.
- 0 Auch wenn die Überwachung von einem Smartphone (oder Computer) aus erfolgt, wird der Fokus der Kamera fixiert, wenn diese mehr als drei Stunden lang nicht bedient wird. (Der Fokus wird erneut aktiviert, wenn die Kamera bedient wird.)

# <span id="page-128-0"></span>**Senden von Standbildern per E-Mail nach der Erkennung von Gesichtern oder Bewegungen (ERKENNUNG/MAIL)**

Wenn die Kamera Gesichter oder Bewegungen erkennt, wird automatisch ein Standbild aufgenommen und per E-Mail gesendet.

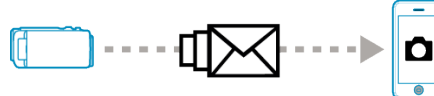

#### **HINWEIS :**

- 0 Die Größe der von ERKENNUNG/MAIL aufgezeichneten Bilder beträgt 640 x 360.
- 0 Eine Bedienung über die Verbindung mit einem Smartphone (oder Computer) kann mittels "INNENÜBERWACHUNG"/ "AUSSENÜBERWACHUNG" auch durchgeführt werden, wenn sich die Erkennungsfunktion im Standby befindet.
- 0 Wenn die Kamera mit einem Smartphone (oder Computer) verbunden ist, ist "EINST.ERKENNUNG/MAIL" vorübergehend nicht verfügbar.
- 0 Sie können die automatische Aufnahme von Videos während der Erkennung auf diesem Gerät einstellen.
- ["Aufnehmen auf diesem Gerät" \(](#page-140-0) $\mathbb{R}$  s. 141)
- 0 Um zu verhindern, dass im Fall einer häufigen Erkennung zu viele E-Mails gesendet werden, können Sie das Intervall des E-Mail-Versandes einstellen.

["Einstellen des Erkennungsintervalls" \(](#page-140-0) $\mathfrak{g}$  s. 141)

#### **Was Sie brauchen**

- 0 Drahtloser LAN-Router (nutzen Sie ein Gerät mit dem Wi-Fi Zertifizierungslogo)
- 0 Internet-Verbindung
- Konto zum Senden von E-Mails (Unterstützt SMTP. E-Mail-Dienstleistungen, die nur über das Internet verfügbar sind, können nicht verwendet werden.)

#### **Erforderliche vorbereitende Einstellungen**

Um E-Mails zu senden, sind im Vorfeld folgende Einstellungen vorzunehmen.

- \* Die oben genannten Einstellungen sind nicht erforderlich, wenn sie bereits für andere Funktionen eingestellt wurden.
- 1. Registrieren eines Zugangspunkts
- ["Registrieren der Zugangspunkte für die zu verbindende Kamera](#page-151-0)
- [\(ZUGANGSPUNKTE\)" \(](#page-151-0) $\approx$  s. 152)
- 2. Einrichten des Kontos zum Senden von E-Mails
- ["Einstellen der E-Mail-Adresse des Absenders an der Kamera" \(](#page-146-0)E s. 147)
- 3. Registrieren der E-Mail-Adresse des Empfängers für die
- Benachrichtigungs-E-Mails (bis zu 8 Adressen)
- ["Einstellen der E-Mail-Adresse des Empfängers an der](#page-148-0)

[Kamera" \(](#page-148-0) $\mathfrak{g}$  s. 149)

#### **Betriebsmodus**

- 1 Berühren Sie "MENU".
	- Schalten Sie die Kamera in den Aufnahmemodus.

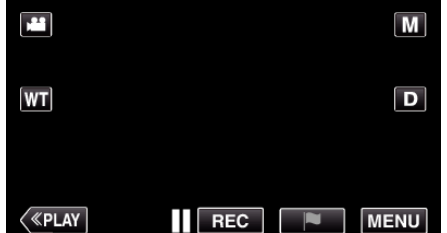

- 0 Das Hauptmenü wird angezeigt.
- 2 Berühren Sie das Symbol "WLAN" (?).

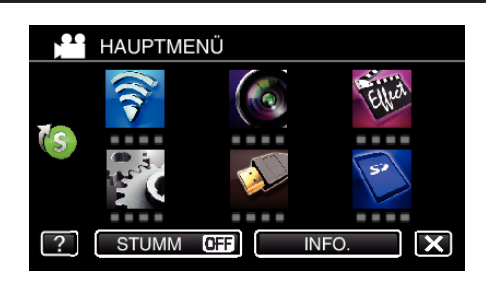

**3** Berühren Sie "ERKENNUNG/MAIL" ( $\left(\frac{R}{R}\right)$ ).

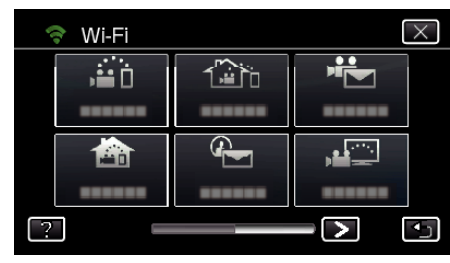

4 Berühren Sie "ERKENNUNG/MAIL-EMPF.".

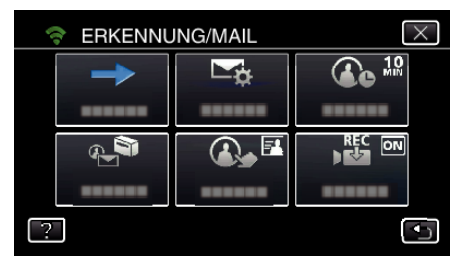

**5** Berühren Sie "ERKENNUNG/MAIL-EMPF." und anschließend  $\bigcirc$ .

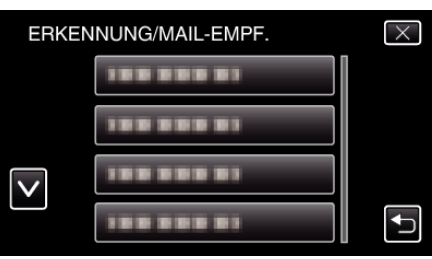

- Berühren Sie die E-Mail-Adresse, um das **Q**-Symbol einzublenden.
- 0 Zum Stornieren der E-Mail-Adresse berühren Sie das Symbol noch einmal.
- 0 Es können bis zu acht E-Mail-Adressen ausgewählt werden.
- Berühren Sie "START" (-).

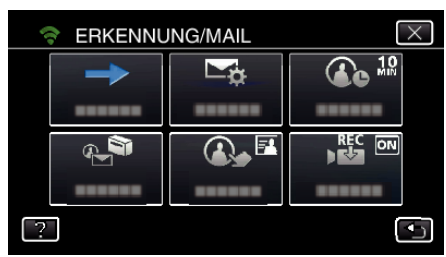

*7* Die Verbindung wird aufgebaut.

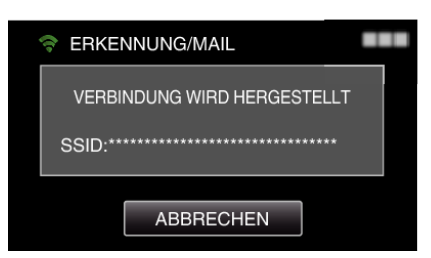

*8* ERKENNUNG/MAIL Erkennungsfunktion im Standby

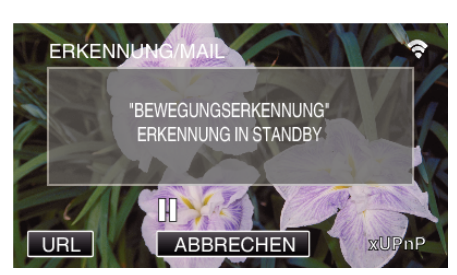

- 0 Die Erkennungsfunktion ist für die ersten fünf Sekunden deaktiviert.
- *9* ERKENNUNG/MAIL Erkennungsfunktion in Ausführung (nach Ausführung der Erkennung wird automatisch eine E-Mail versandt)

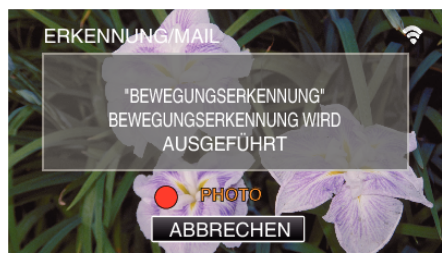

- Das "PHOTO"-Symbol erscheint nach der Erkennung für etwa 2 Sekunden auf dem Bildschirm.
- 0 Die Bilder werden automatisch aufgenommen, wenn Bewegungen oder menschliche Gesichter am Kamerabildschirm erfasst werden. (Das Symbol PHOTO erscheint nach der Erkennung auf dem Bildschirm.)
- 0 Die aufgenommenen Standbilder werden per E-Mail an die ausgewählten Empfänger gesendet.
- *10* Erkennung deaktiviert

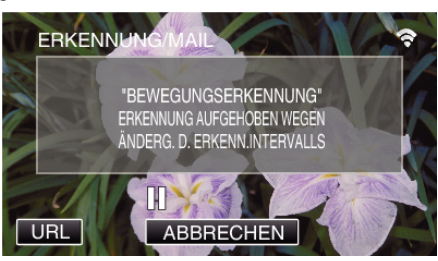

- 0 Bis zur nächsten Erkennung ist die Erkennungsfunktion für die voreingestellte Zeitspanne deaktiviert.
- $\bullet$  Als "ERKENNUNGSINTERVALL" können 15 Sekunden, 1 Minute, 3 Minuten, 10 Minuten, 30 Minuten und 60 Minuten ausgewählt werden.

["Einstellen des Erkennungsintervalls auf dieser Kamera](#page-150-0) [\(EINST.ERKENNUNG/MAIL\)" \(](#page-150-0)LGF S. 151)

#### **VORSICHT :**

- 0 Diese Funktion wurde nicht zur Katastrophen- oder Verbrechensprävention konzipiert.
- 0 Um zu verhindern, dass das Ausschalten des Geräts vergessen wird, schaltet sich das Gerät automatisch nach zehn Tagen kontinuierlicher Nutzung ab.
- 0 Während des Standbys bei der E-Mail-Benachrichtigung wird der Fokus fixiert. Stellen Sie zunächst die Kamera ein und aktivieren Sie dann die Benachrichtigungs-E-Mails.

Wenn die Benachrichtigungs-E-Mails gesendet werden, bevor die Kameraeinstellungen vorgenommen wurden, könnte der Fokus möglicherweise nicht korrekt sein. In diesem Fall müssen die Benachrichtigungs-E-Mails vorübergehend deaktiviert und anschließend erneut aktiviert werden.

- 0 Achten Sie darauf, nicht zu viele E-Mails zu senden. In Abhängigkeit des Internet-Anbieters, der den E-Mail-Service bereitstellt, könnten die E-Mails als Spam erkannt werden oder das Nutzungslimit überschreiten. Vergewissern Sie sich, die Bedingungen des Internet-Anbieters im Voraus zu prüfen, um herauszufinden, ob es Einschränkungen hinsichtlich der Anzahl oder Größe der gesendeten E-Mails gibt.
- 0 Wenn Sie eine andere Person als Empfänger einstellen, holen Sie zunächst deren Erlaubnis ein.
- 0 Wenn der Empfänger auf eine mit diesem Gerät versendete Email antwortet, können Sie diese Antwort nicht mit dem Gerät überprüfen.

Lesen Sie die von diesem Gerät versendeten E-Mails auf einem Computer usw.

0 JVC ist nicht für Probleme verantwortlich, die durch den Versand von E-Mails auftreten.

# <span id="page-130-0"></span>**Aufnehmen und Senden von Videos per E-Mail (VIDEOMAIL)**

Es können Videos mit einer Länge von bis zu 15 Sekunden aufgenommen und per E-Mail gesendet werden.

Mit dieser Funktion können kurze Videos einfach, sogar täglich, gesendet werden, um zum Beispiel weit entfernt lebenden Großeltern zu zeigen, wie ihre Enkel aufwachsen.

$$
\begin{array}{|c|c|} \hline \rule{0.3cm}{.0cm} \rule{0.3cm}{.0cm} \rule
$$

### **HINWEIS :**

0 Folgende Video-Daten werden per Video-E-Mail gesendet:

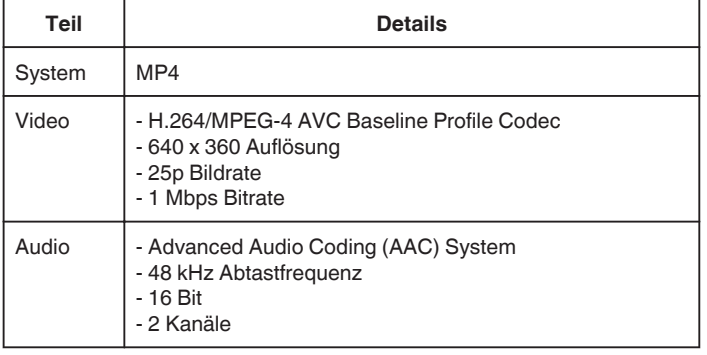

### **Was Sie brauchen**

- 0 Drahtloser LAN-Router (nutzen Sie ein Gerät mit dem Wi-Fi Zertifizierungslogo)
- 0 Internet-Verbindung
- 0 Konto zum Senden von E-Mails (Unterstützt SMTP. E-Mail-Dienstleistungen, die nur über das Internet verfügbar sind, können nicht verwendet werden.)

### **Erforderliche vorbereitende Einstellungen**

Um E-Mails zu senden, sind im Vorfeld folgende Einstellungen vorzunehmen.

- \* Die oben genannten Einstellungen sind nicht erforderlich, wenn sie bereits für andere Funktionen eingestellt wurden.
- 1. Registrieren eines Zugangspunkts

["Registrieren der Zugangspunkte für die zu verbindende Kamera](#page-151-0) [\(ZUGANGSPUNKTE\)" \(](#page-151-0) $\approx$  s. 152)

2. Einrichten des Kontos zum Senden von E-Mails

["Einstellen der E-Mail-Adresse des Absenders an der Kamera" \(](#page-146-0) $\approx$  s. 147) 3 Registrieren der E-Mail-Adresse des Empfängers (bis zu 8 Adressen) ["Einstellen der E-Mail-Adresse des Empfängers an der](#page-148-0) [Kamera" \(](#page-148-0) $\mathfrak{g}$  s. 149)

### **Betriebsmodus**

1 Berühren Sie "MENU".

Schalten Sie die Kamera in den Aufnahmemodus.

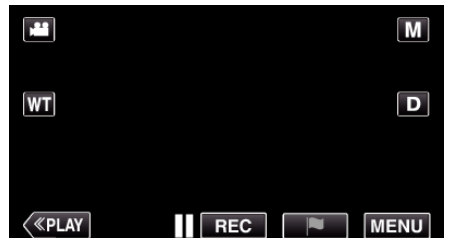

- 0 Das Hauptmenü wird angezeigt.
- 2 Berühren Sie das Symbol "WLAN" ( $\bigcirc$ ).

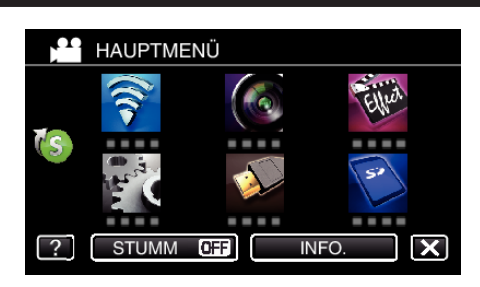

3 Berühren Sie "VIDEOMAIL" (<sup>1</sup>

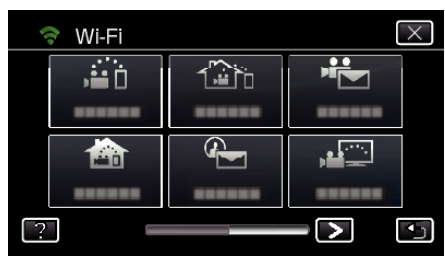

### 4 Berühren Sie "VIDEOMAILADRESSE".

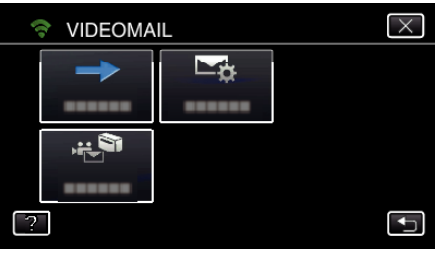

**5** Berühren Sie "VIDEOMAILADRESSE" und anschließend  $\bigcirc$ .

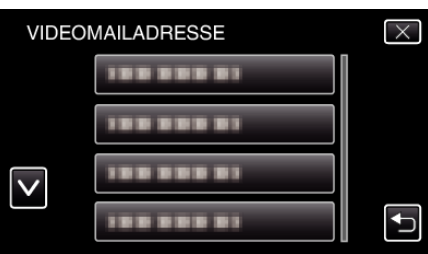

- Berühren Sie die E-Mail-Adresse, um das <sup>L</sup>-Symbol einzublenden.
- 0 Zum Stornieren der E-Mail-Adresse berühren Sie das Symbol noch einmal.
- 0 Es können bis zu acht E-Mail-Adressen ausgewählt werden.
- **6** Berühren Sie "START" (→).

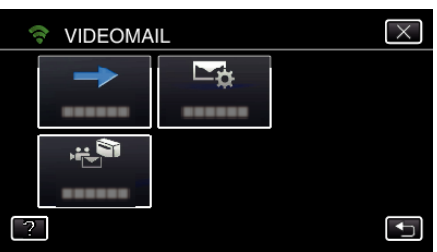

*7* Zum Starten der Aufnahme die START/STOP-Taste drücken.

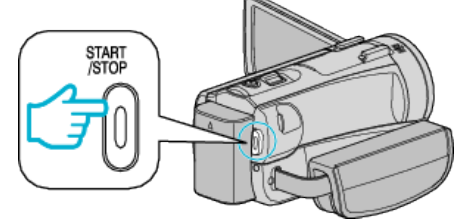

- 0 Oder berühren Sie REC auf dem Bildschirm.
- *8* Die Aufnahme startet nach dem 5-Sekunden-Countdown.
	- 0 Während des Herunterzählens des Timers beginnt die Aufnahme sofort nach dem wiederholten Drücken der Taste START/STOP.

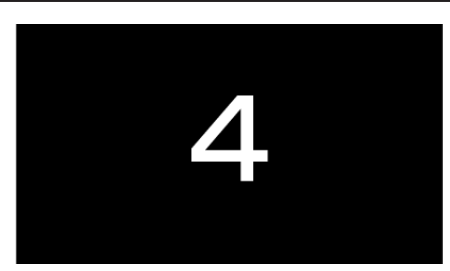

- 0 Sie können die Aufnahme von 15 Sekunden durchführen oder die Taste START/STOP drücken, um diese vorher anzuhalten.
- **9** Berühren Sie "SENDEN".

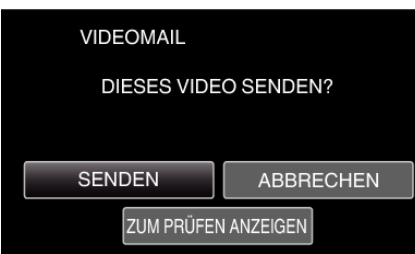

- 0 Das Senden der Video-E-Mail beginnt.
- 0 Berühren Sie "ZUM PRÜFEN ANZEIGEN", um die Datei zu prüfen.
- 0 Berühren Sie "OK", wenn dies abgeschlossen ist.

#### **VORSICHT :**

- 0 Achten Sie darauf, nicht zu viele E-Mails zu senden. In Abhängigkeit des Internet-Anbieters, der den E-Mail-Service bereitstellt, könnten die E-Mails als Spam erkannt werden oder das Nutzungslimit überschreiten. Vergewissern Sie sich, die Bedingungen des Internet-Anbieters im Voraus zu prüfen, um herauszufinden, ob es Einschränkungen hinsichtlich der Anzahl oder Größe der gesendeten E-Mails gibt.
- 0 Wenn Sie eine andere Person als Empfänger einstellen, holen Sie zunächst deren Erlaubnis ein.
- 0 In Abhängigkeit des E-Mail-Anbieters könnte das Senden von Video-E-Mails nicht unterstützt werden.
- 0 Eine häufige Verwendung könnte zu hohen Verbindungskosten führen, und es könnte eine Einschränkung des Datenvolumens geben. Weitere Einzelheiten finden Sie in Ihrem Internet- oder Smartphonevertrag.
- 0 Wenn der Empfänger auf eine mit diesem Gerät versendete Email antwortet, können Sie diese Antwort nicht mit dem Gerät überprüfen. Lesen Sie die von diesem Gerät versendeten E-Mails auf einem Computer usw.
- 0 JVC ist nicht für Probleme verantwortlich, die durch den Versand von E-Mails auftreten.
- 0 Per Videomail aufgenommene Videos werden weder in der Kamera noch auf der SD-Karte gespeichert.
- 0 Bereits aufgenommene Videos können nicht gesendet werden.

# **Bildüberwachung auf einem Fernsehgerät (TV-ÜBERWACHUNG)**

Sie können dieses Gerät per Drahtlosverbindung mit einem DLNAkompatiblen Fernsehgerät verbinden, um Standbilder vom Gerät auf dem Fernsehbildschirm wiederzugeben. (Je nach verwendetem DLNA-Gerät steht diese Funktion gegebenenfalls nicht zur Verfügung.) Die Verbindung erfolgt über Ihren Zugangspunkt (WLAN-Router) zu Hause.

#### **Was Sie brauchen**

- 0 DLNA-kompatibles Gerät
- 0 Drahtloser LAN-Router (nutzen Sie ein Gerät mit dem Wi-Fi Zertifizierungslogo)

### **Erforderliche vorbereitende Einstellungen**

1 Stellen Sie eine Verbindung zwischen Kamera und Zugangspunkt (WLAN-Router) her.

["Registrieren der Zugangspunkte für die zu verbindende Kamera](#page-151-0)  $(ZU\bar{G}ANGSPUNKT\check{E})$ " ( $\check{W}$ s. 152)

2. Verbindung zwischen DLNA-kompatiblem Gerät und Zugangspunkt herstellen (diese Funktion ist auch für die Verbindung per Kabel verfügbar) \* Die oben genannten Einstellungen sind nicht erforderlich, wenn sie bereits für andere Funktionen eingestellt wurden.

#### **Betriebsmodus**

1 Berühren Sie "MENU". (Bedienschritt an der Kamera)

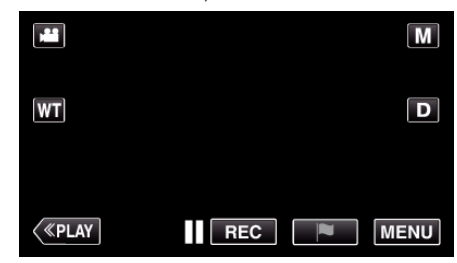

- 0 Das Hauptmenü wird angezeigt.
- 2 Berühren Sie das Symbol "WLAN" (?). (Bedienschritt an der Kamera)

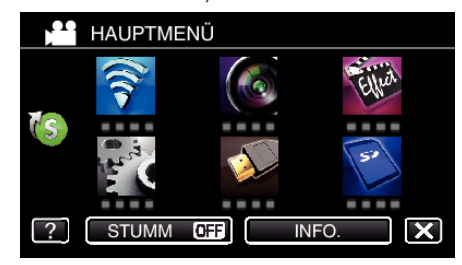

**3** Berühren Sie "TV-ÜBERWACHUNG" ( (Bedienschritt an der Kamera)

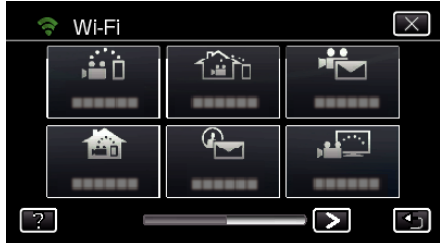

4 Berühren Sie "START" (-). (Bedienschritt an der Kamera)

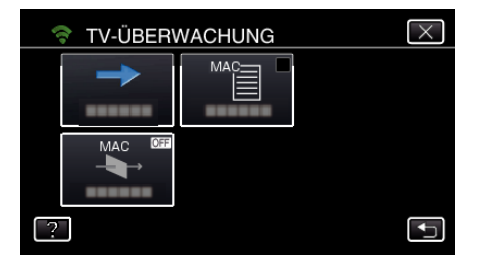

*5* Die Verbindung wird aufgebaut. (Bedienschritt an der Kamera)

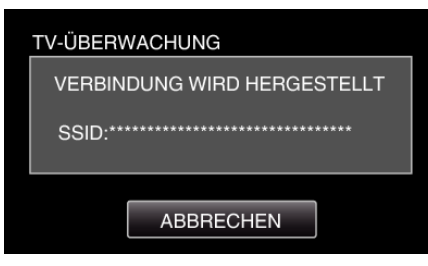

*6* Verbindung wird hergestellt

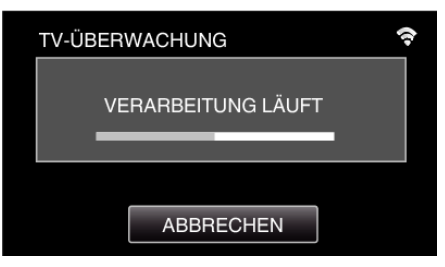

*7* Warten Sie, bis sich das DLNA-Gerät nach dem Herstellen der Verbindung eingeschaltet hat. (Bedienschritt an der Kamera)

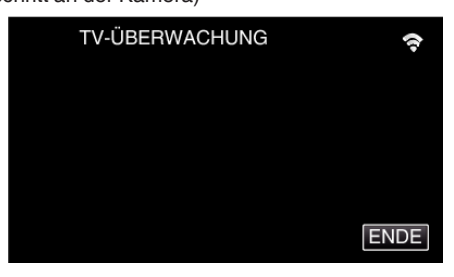

- 0 Ist in der Kamera eine beträchtliche Anzahl von Videos/Standbildern gespeichert, kann der Startvorgang einige Zeit in Anspruch nehmen.
- *8* Bedienung am DLNA-Gerät

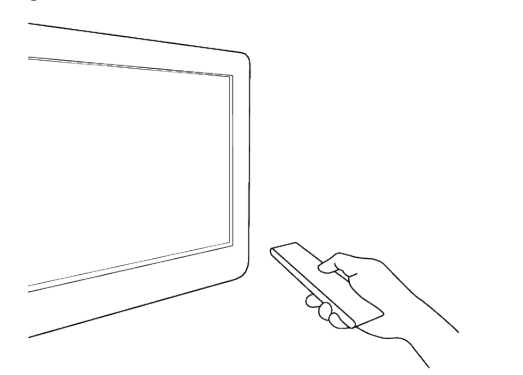

- 0 Greifen Sie über das DLNA-Gerät auf den Standbildordner der Everio zu, um die wiederzugebenden Bilder auszuwählen.
- 0 Bedienungshinweise finden Sie auch in der Bedienungsanleitung des verwendeten DLNA-Geräts.
- *9* Die Bilder werden auf dem Monitor des DLNA-Geräts angezeigt (Bedienschritt am DLNA-Gerät)

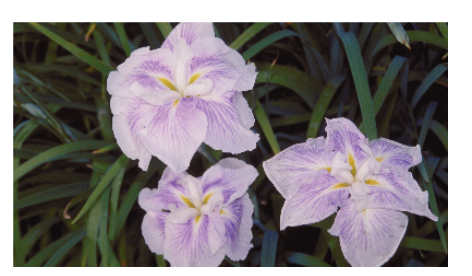

0 Führen Sie die nachfolgenden Bedienschritte am DLNA-Gerät durch. Einzelheiten zur Bedienung Ihres Fernsehgeräts finden Sie in der Bedienungsanleitung des Fernsehgeräts.

#### **HINWEIS :**

0 Kann das DLNA-kompatible Fernsehgerät die Everio nicht erkennen, berühren Sie "ABBRECHEN", um noch einmal ab Schritt 1 zu beginnen.

#### **VORSICHT :**

- 0 Diese Funktion wurde nicht zur Katastrophen- oder Verbrechensprävention konzipiert.
- 0 Wir garantieren nicht, dass eine Kompatibilität mit allen DLNAkompatiblen Fernsehgeräten besteht.
- 0 Diese Funktion ist auch verfügbar, wenn per Kabel eine Verbindung zum Zugangspunkt hergestellt wird.
- 0 Um zu verhindern, dass das Ausschalten des Geräts vergessen wird, schaltet sich das Gerät automatisch nach zehn Tagen kontinuierlicher Nutzung ab.

## **EINF. SPEICHG.**

Folgen Sie den nachstehenden einfachen Schritten, um die Videos und Standbilder auf Ihrem Computer zu speichern. Stellen Sie über einen Zugangspunkt zu Hause (WLAN-Router) eine drahtlose Verbindung zum Computer her.

#### **Was Sie brauchen**

0 Computer (installieren Sie LoiLoFit for Everio auf Ihrem Computer)

- . Installation der mitgelieferten Software" ( $\approx$  s. 101)
- 0 Drahtloser LAN-Router (nutzen Sie ein Gerät mit dem Wi-Fi Zertifizierungslogo)
- 0 Aktivieren Sie die UPnP-Funktion des WLAN-Routers.

#### **Erforderliche vorbereitende Einstellungen**

1 Registrierung der für das Herstellen der Verbindung zwischen Kamera und Zugangspunkt (WLAN-Router) erforderlichen Informationen. ["Registrieren der Zugangspunkte für die zu verbindende Kamera](#page-151-0)  $(ZUGANGSPUNKTE)$ " ( $\overline{4}$  s. 152)

2. Der Computer muss zuvor mit dem Zugangspunkt verbunden werden. \* Die oben genannten Einstellungen sind nicht erforderlich, wenn sie bereits für andere Funktionen eingestellt wurden.

### **Betriebsmodus**

1 Berühren Sie "MENU".

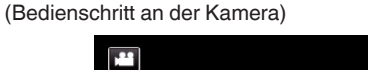

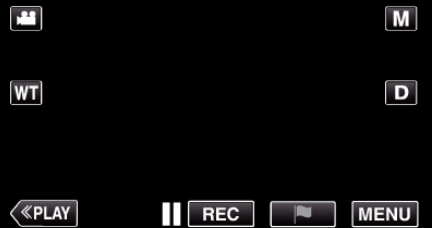

- 0 Das Hauptmenü wird angezeigt.
- **2** Berühren Sie das Kurzmenü ((s). (Bedienschritt an der Kamera)

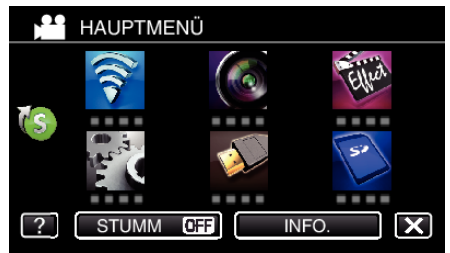

3 Berühren Sie "EINF. SPEICHG.". (Bedienschritt an der Kamera)

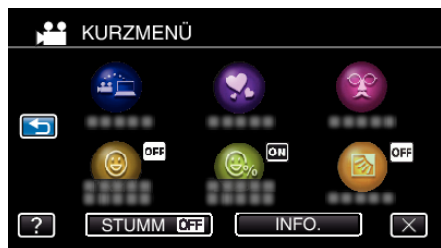

*4* Die Verbindung wird hergestellt. (Hinweis an der Kamera)

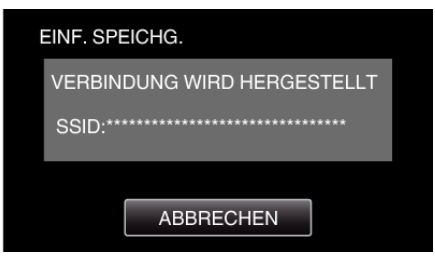

- 0 Berühren Sie "ABBRECHEN", um die Verbindung zu trennen.
- *5* Verbindung ist hergestellt. Die Datensicherung beginnt. (Hinweis an der Kamera)

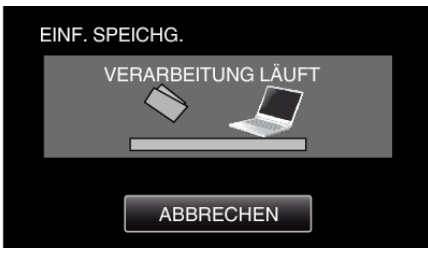

- 0 Berühren Sie "ABBRECHEN", um die Verbindung zu trennen.
- *6* Die Datensicherung beginnt.

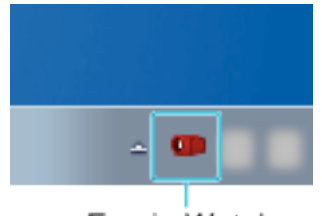

- Everio Watcher
- 0 Everio Watcher erscheint in der Taskleiste unten rechts im Computerbildschirm.
- 0 Bewegen Sie den Pfeil auf die Anzeige, um den Sicherungsstatus und die verbleibende Zeit zu prüfen.
- *7* Datensicherung abgeschlossen. (Bedienschritt an der Kamera)

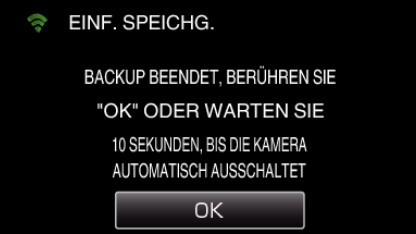

0 Berühren Sie "OK" oder warten Sie 10 Sekunden, bis das Gerät automatisch ausschaltet.

#### **HINWEIS :**

- 0 Nach der Ausführung von "EINF. SPEICHG." sollten Sie prüfen, ob die Daten korrekt gesichert wurden.
- 0 Ab dem zweiten Mal werden neu hinzugefügte Dateien gesichert.

## <span id="page-134-0"></span>**Aufnehmen von Standortinformationen**

Sie können die Informationen des Aufnahmestandorts mittels Direktverbindung (Wi-Fi Direct) mit einem Smartphone aufnehmen.

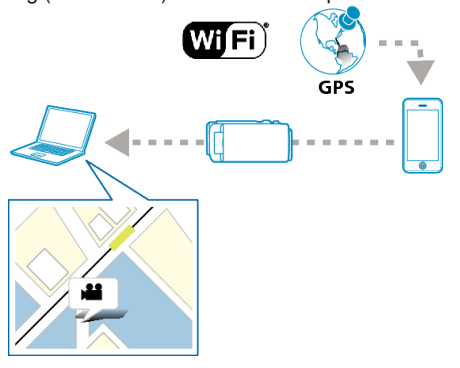

### **HINWEIS :**

0 Um die Standortdaten abzurufen, müssen Sie das Smartphone mit der Kamera verbinden und die Smartphone-Anwendung starten. Die Einstellung von "STAND.INFO ÜBERTR." für die Smartphone-Anwendung ist ebenfalls erforderlich.

["Einstellungen von Smartphone-Anwendungen" \(](#page-172-0) $\mathfrak{g}$ s. 173)

- Aktivieren Sie zunächst die GPS-Funktion des Smartphones.
- 0 Die aufgenommenen Standortdaten können mit der Software genutzt werden, die mit diesem Gerät geliefert wird.

#### **Was Sie brauchen**

• Smartphone

### **Erforderliche vorbereitende Einstellungen**

Führen Sie zur Einrichtung an Ihrer Kamera und dem Smartphone die folgenden Bedienschritte aus.

Wenn das Smartphone WPS unterstützt, siehe "Wi-Fi Protected Setup (WPS)".

\*WPS ist eine Methode zum Herstellen einer drahtlosen Verbindung zwischen Kamera und Smartphone mittels einfacher Tastenbedienungen.

#### ■ Verbindung durch Eingabe des Wi-Fi-Passworts herstellen

- 1 Berühren Sie "MENU".
	- (Bedienschritt an der Kamera)

Schalten Sie die Kamera in den Aufnahmemodus.

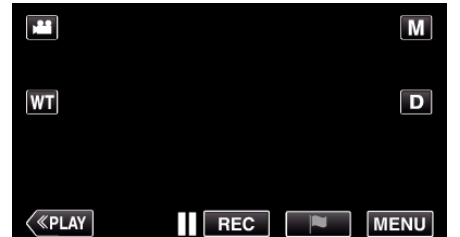

- 0 Das Hauptmenü wird angezeigt.
- 2 Berühren Sie das Symbol "WLAN" ( $\bigcirc$ ). (Bedienschritt an der Kamera)

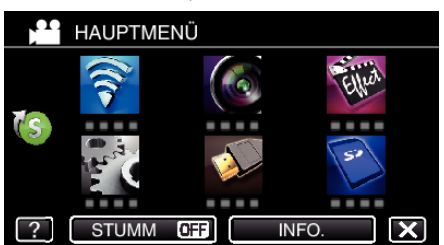

**3** Berühren Sie das Symbol "DIREKTE ÜBERWACHUNG" (شُوان) im Menü .Wi-Fi". (Bedienschritt an der Kamera)

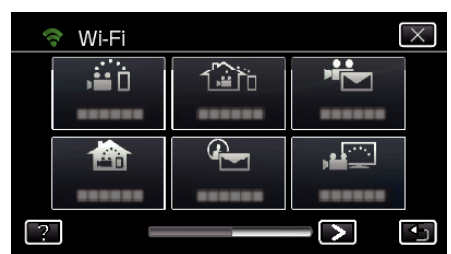

**4** Berühren Sie "START" (→).

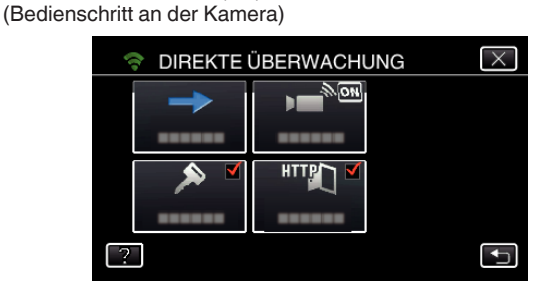

• Wird iFrame für "VIDEOAUFNAHMEFORMAT" ausgewählt, erscheint die folgende Anzeige und der Aufnahmemodus wechselt in den 50i-Modus für AVCHD.

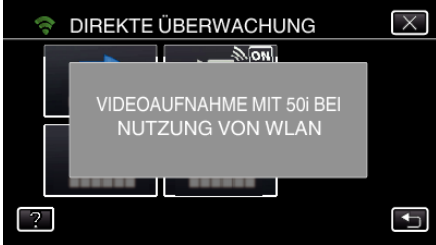

*5* Prüfen Sie SSID und PASSWORT, die auf dem Kamerabildschirm angezeigt werden.

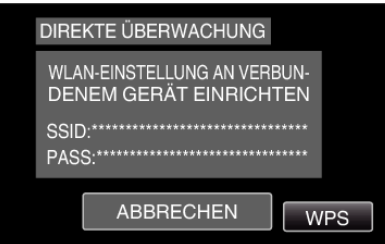

*6* Wählen Sie in Schritt 5 im Auswahlbildschirm der Wi-Fi-Netzwerke Ihres Smartphones die Option SSID aus und geben Sie im Passwortbildschirm das PASSWORT ein. (Bedienschritt am Smartphone (oder Computer))

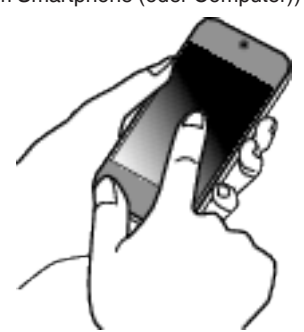

- 0 Einzelheiten zum Verbinden Ihres Smartphones (oder Computers) mit einem Wi-Fi-Netzwerk finden Sie in der Bedienungsanleitung des verwendeten Telefons.
- *7* Die Verbindung wurde hergestellt und Q erscheint auf dem Kamerabildschirm.

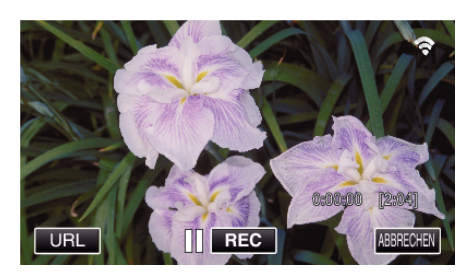

- Verbindung per Wi-Fi Protected Setup (WPS)
- 1 Berühren Sie "MENU". (Bedienschritt an der Kamera) Schalten Sie die Kamera in den Aufnahmemodus.

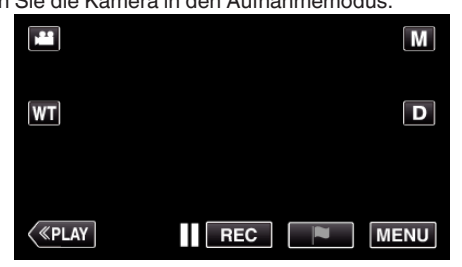

- 0 Das Hauptmenü wird angezeigt.
- 2 Berühren Sie das Symbol "WLAN" (?). (Bedienschritt an der Kamera)

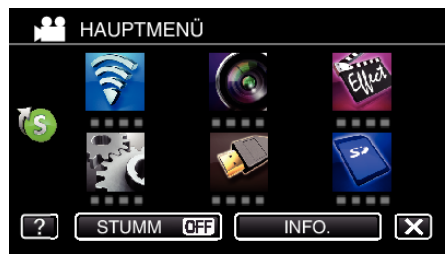

<sup>3</sup> Berühren Sie das Symbol "DIREKTE ÜBERWACHUNG" (شَهْر) im Menü .Wi-Fi".

(Bedienschritt an der Kamera)

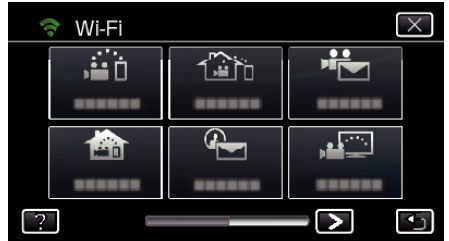

4 Berühren Sie "START" (→). (Bedienschritt an der Kamera)

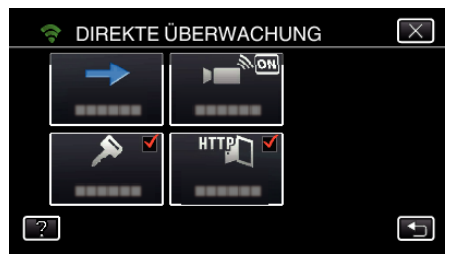

• Wird iFrame für "VIDEOAUFNAHMEFORMAT" ausgewählt, erscheint die folgende Anzeige und der Aufnahmemodus wechselt in den 50i-Modus für AVCHD.

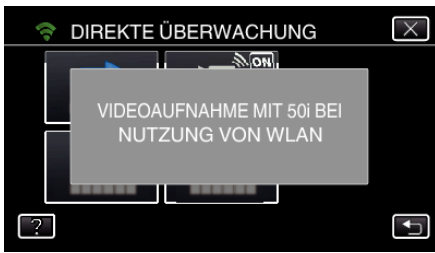

5 Berühren Sie "WPS". (Bedienschritt an der Kamera)

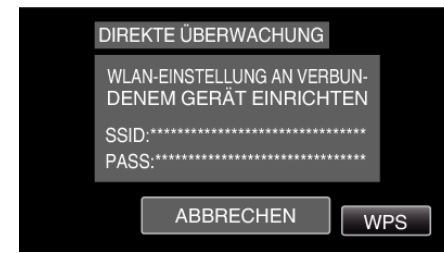

- *6* Aktivieren Sie WPS innerhalb von zwei Minuten auf dem Smartphone (oder Computer).
	- (Bedienschritt am Smartphone (oder Computer))
	- 0 Lesen Sie auch in der Bedienungsanleitung des verwendeten Geräts nach, um WPS zu aktivieren.
- 7 Die Verbindung wurde hergestellt und  $\approx$  erscheint auf dem Kamerabildschirm.

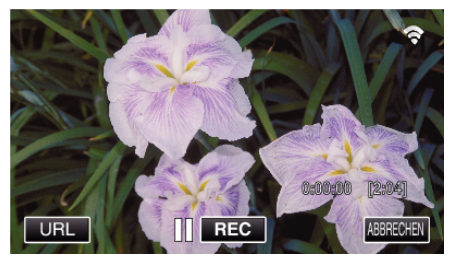

#### **Betriebsmodus**

*1* Aktivieren Sie die GPS-Funktion des Smartphones. (Bedienschritt am Smartphone)

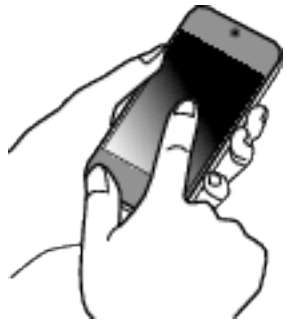

- 0 Einzelheiten zur Bedienung Ihres Smartphones finden Sie in der Bedienungsanleitung des verwendeten Geräts.
- 2 Wählen Sie "Everio sync. 2" auf dem Smartphone.

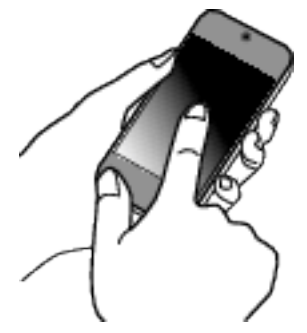

3 Berühren Sie "DIREKTE ÜBERWACHUNG".

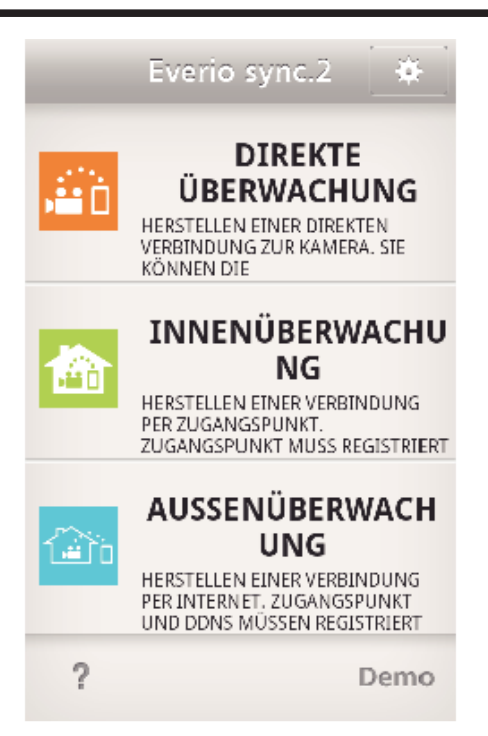

*4* Der Überwachungsbildschirm wird angezeigt.

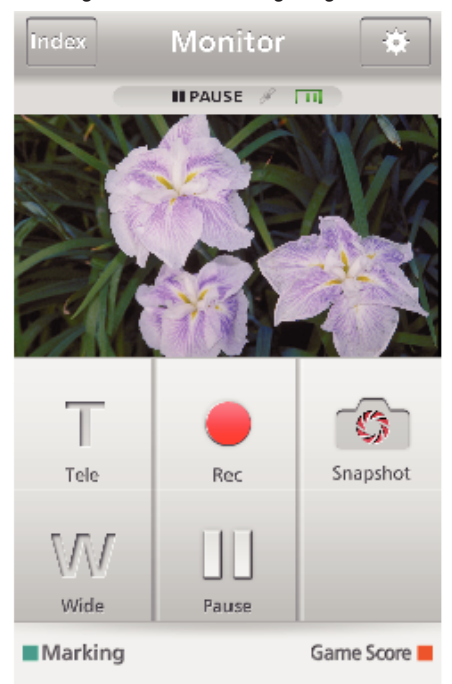

● Berühren Sie  $\clubsuit$ , um das Zeitintervall für das Abrufen der GPS-Standortdaten (AUS-15 Sek.) zu ändern.

["Einstellungen von Smartphone-Anwendungen" \(](#page-172-0) $\mathfrak{g}$ s. 173)

*5* Empfang der Standortdaten (Anzeige an der Kamera)

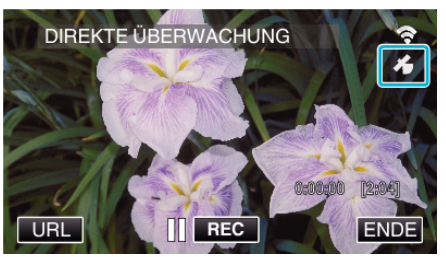

- 0 Wurden die GPS-Standortdaten vom Smartphone empfangen, wird ein Symbol ( $\mathcal{L}$ ) auf dem Kamerabildschirm angezeigt.
- *6* Starten Sie die Aufnahme. (Bedienschritt an der Kamera)

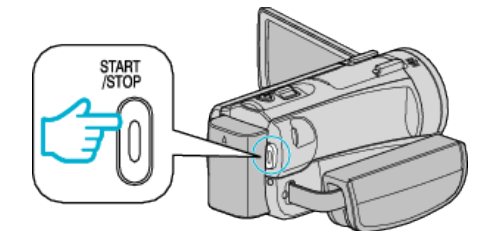

 $\bullet$  Zum Starten einer normalen Aufnahme die "START/STOP"-Taste drücken.

#### **HINWEIS :**

- 0 Manuelle Aufnahme kann nicht durchgeführt werden.
- 0 Es ist nicht möglich, in den Wiedergabemodus zu wechseln.

# <span id="page-137-0"></span>**Verwendung der Schwenkvorrichtung (separat zu erwerben)**

Das Schwenken (Bewegen der Kamera nach links/rechts, horizontale Ausrichtung) kann über ein Smartphone gesteuert werden, wenn die Kamera auf einer Schwenkvorrichtung montiert wurde.

Ändern Sie die Einstellungen von "AV-ANSCHLUSS" im Vorfeld, wenn Sie eine Schwenkvorrichtung benutzen. Sie können die Einstellungen im Menübildschirm der Kamera ändern.

### ■ Ändern der Einstellung des AV-Anschlusses.

- Die Einstellung des AV-Anschlusses ab Werk lautet "AV". Ändern Sie diese Einstellung bei Benutzung einer Schwenkvorrichtung entsprechend der folgenden Schritte.
- 1 Berühren Sie "MENU".

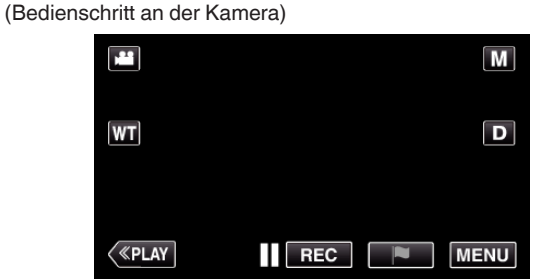

2 Berühren Sie "ANSCHLUSSEINSTELLG.".

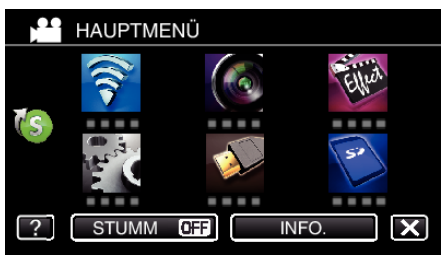

3 Berühren Sie "AV-ANSCHLUSS".

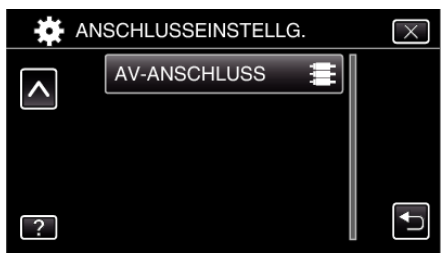

4 Berühren Sie "SCHWENKEINRICHTUNG".

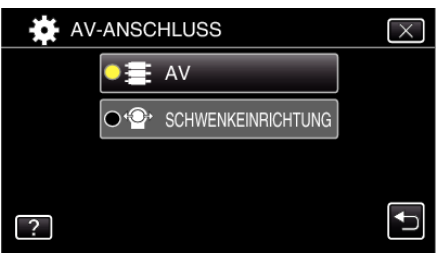

 $\bullet$  Berühren Sie  $\times$ , um den Einstellungsbildschirm zu verlassen.

### **Montieren der Kamera auf der Schwenkvorrichtung.**

- 0 Einzelheiten zum Verbinden der Schwenkvorrichtung mit der Kamera finden Sie in der Bedienungsanleitung der Schwenkvorrichtung.
- *1* Setzen Sie die Kamera auf die Schwenkvorrichtung auf.

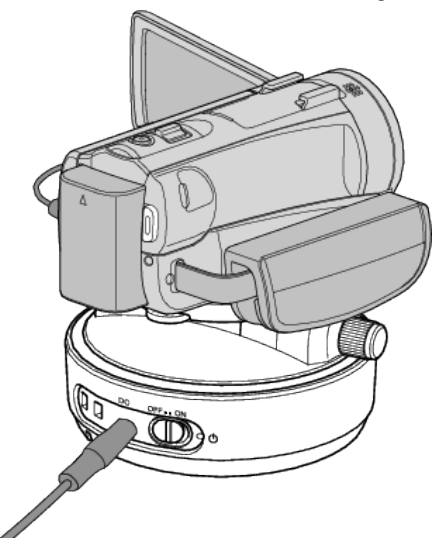

- 0 Einzelheiten zum Verbinden der Schwenkvorrichtung mit der Kamera finden Sie in der Bedienungsanleitung der Schwenkvorrichtung.
- **2** Schalten Sie die Schwenkvorrichtung "ON".

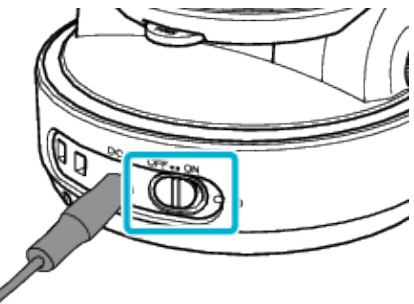

*3* Warten Sie, bis die Schwenkvorrichtung angehalten hat.

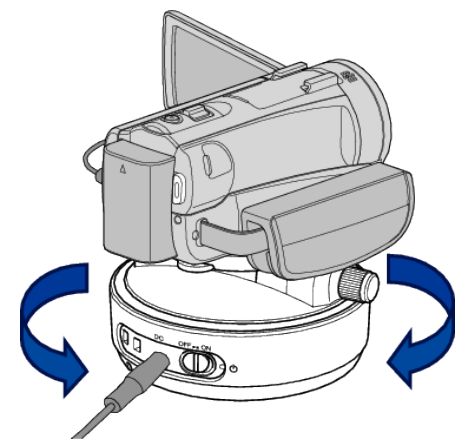

0 Lautet der Betriebsstatus EIN, bewegt sich die Schwenkvorrichtung nach links/rechts, um die Position anzupassen.

#### **Bedienung der Smartphone-Anwendung**

- 0 Stellen Sie per DIREKTE ÜBERWACHUNG oder INNENÜBERWACHUNG/AUSSENÜBERWACHUNG eine Verbindung zwischen Kamera und Smartphone her.
- ["Bildüberwachung über Direktverbindung \(DIREKTE ÜBERWACHUNG\)](#page-117-0)  $"$  ( $\mathbb{R}$  [s. 118\)](#page-117-0)
- ["Bildüberwachung über eine Anschlussstelle zu Hause](#page-120-0)

[\(INNENÜBERWACHUNG\)" \(](#page-120-0)L<sup>3</sup> s. 121)

["Bildüberwachung über das Internet \(AUSSENÜBERWACHUNG\)](#page-125-0) " (☞ [s. 126\)](#page-125-0)

1 Öffnen Sie "Everio sync. 2".

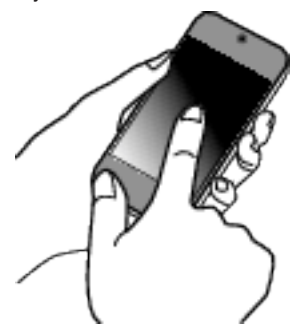

- 0 Starten Sie die Anwendung, nachdem Sie sich vergewissert haben, dass Smartphone und Kamera miteinander verbunden sind.
- *2* Berühren Sie die Verbindungsmethode.

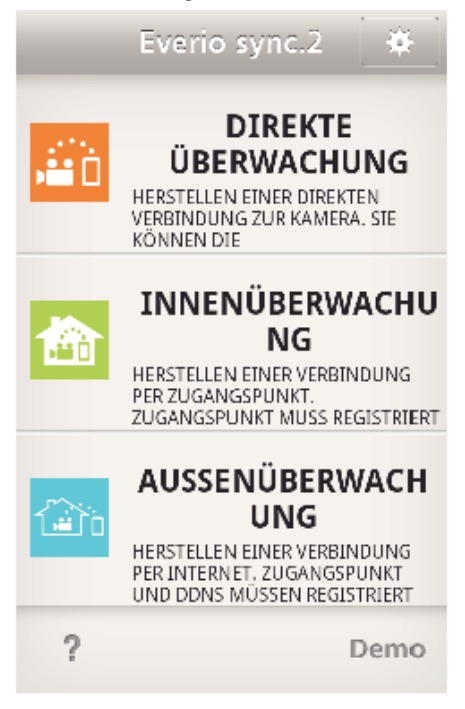

3 Berühren Sie  $\leftarrow$  /  $\rightarrow$ , um zu Schwenken.

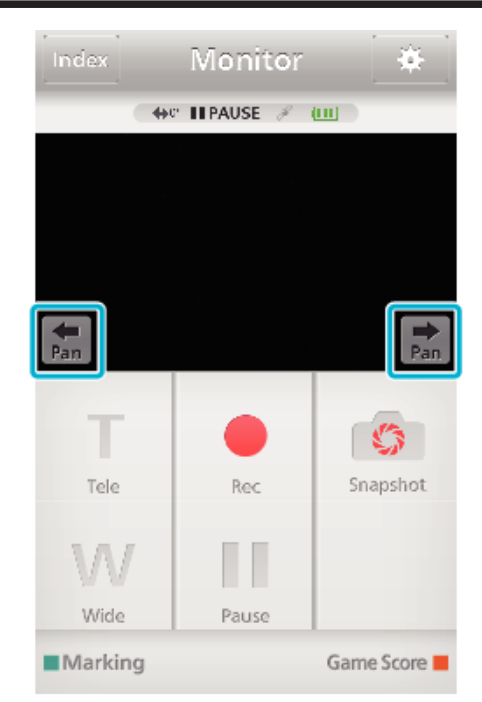

#### **HINWEIS :**

0 Die Geschwindigkeit für das Schwenken kann in zwei Schritten eingestellt werden.

["Ändern der Schwenkgeschwindigkeit" \(](#page-160-0) $\text{I}$ s. 161)

# **Ändern der Einstellungen**

Um die Wi-Fi-Funktion zu nutzen, könnten einige Einstellungen auf der Kamera und dem Smartphone (oder Computer) erforderlich sein.

0 Registrieren der Anschlussstellen (drahtloser LAN-Router)

["Registrieren der Zugangspunkte für die zu verbindende Kamera](#page-151-0)  $(ZUGANGSPUNKTE)$ " ( $\overline{48}$  s. 152)

- 0 Beziehen eines dynamischen DNS-Kontos
- ["Beziehen eines dynamischen DNS \(DDNS\)-Kontos" \(](#page-144-0) $\mathfrak{g}$ s. 145)

0 Einstellen des Kontos auf dieser Kamera ["Einstellen des dynamischen DNS auf dieser Kamera](#page-145-0)  $($ AUSSENÜBERWACHUNG)" ( $\mathfrak{g}$  s. 146)

- 0 Einstellen der E-Mail-Adresse des Absenders
- ["Einstellen der E-Mail-Adresse des Absenders an der Kamera" \(](#page-146-0) $\approx$  s. 147)
- 0 Registrieren der E-Mail-Adresse des Empfängers
- ["Einstellen der E-Mail-Adresse des Empfängers an der](#page-148-0) [Kamera" \(](#page-148-0) $\mathfrak{g}$  s. 149)

<span id="page-140-0"></span>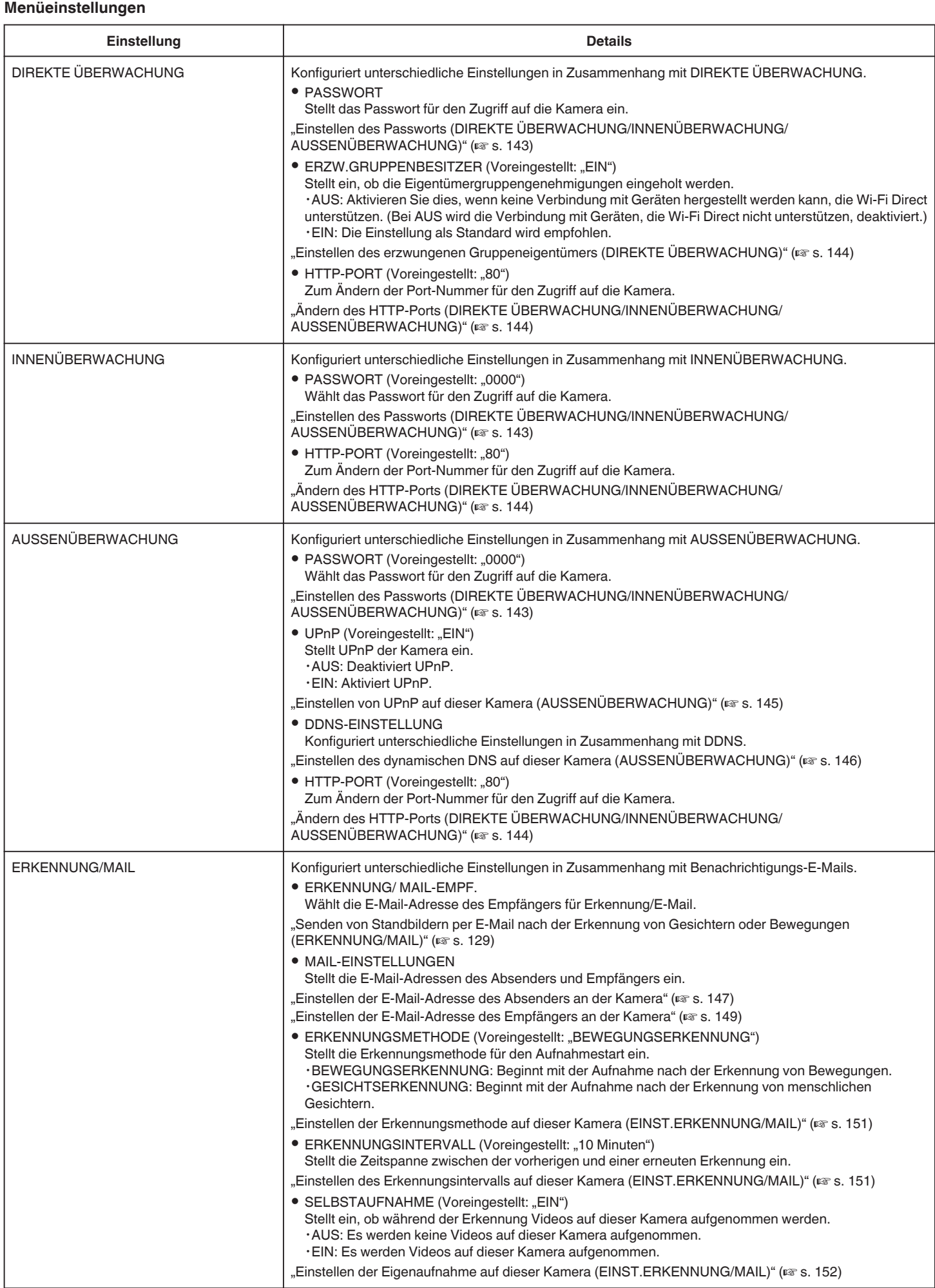

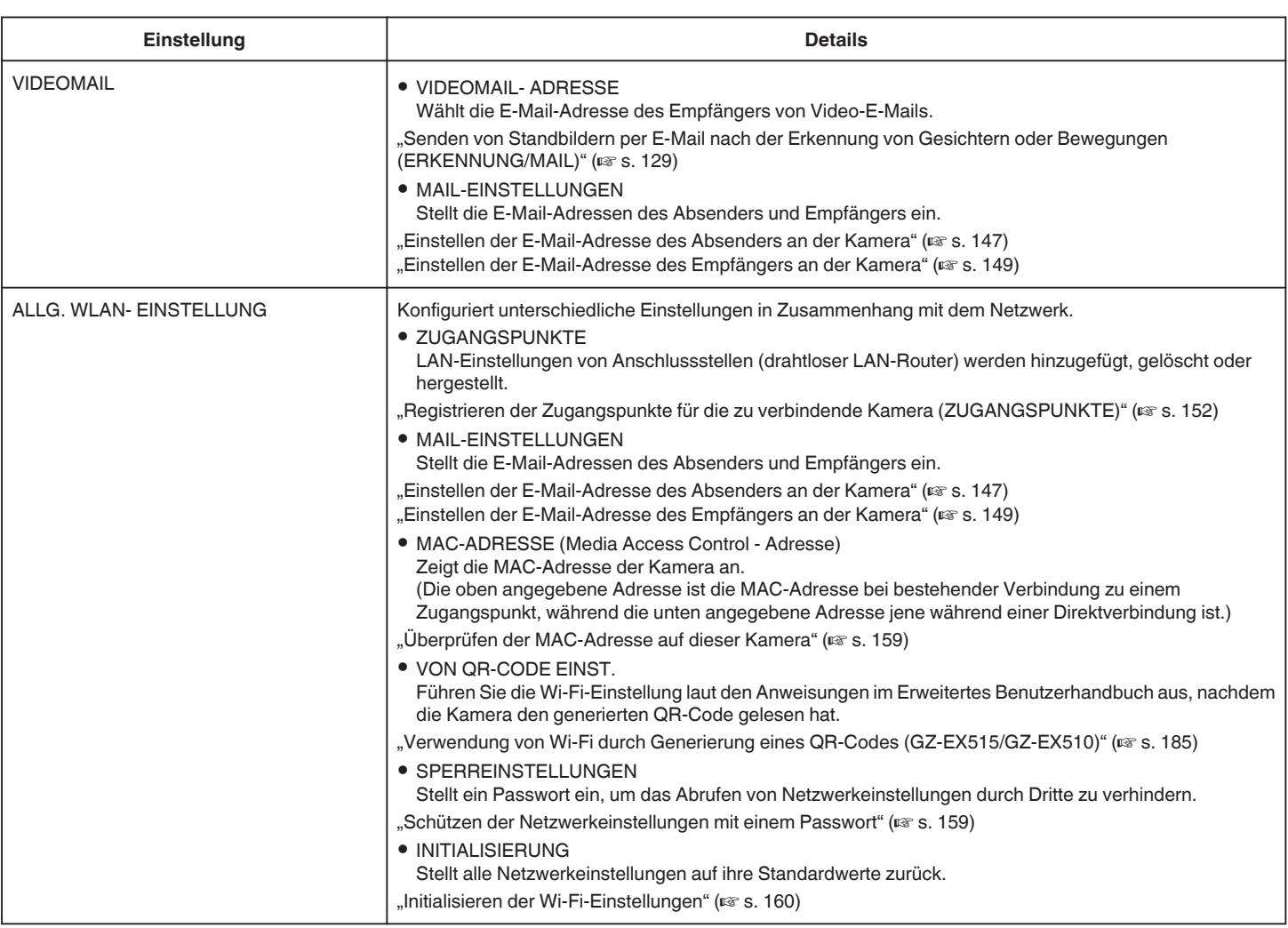

#### <span id="page-142-0"></span>**Einstellen des Passworts (DIREKTE ÜBERWACHUNG/ INNENÜBERWACHUNG/AUSSENÜBERWACHUNG)**

Stellt das Passwort ein, das für den Zugriff auf die Kamera erforderlich ist.

- 0 Bis zu 8 Zeichen (nur Buchstaben des Alphabets, Ziffern und Symbole), Groß- und Kleinschreibung beachten.
- 1 Berühren Sie "MENU". (Bedienschritt an der Kamera)

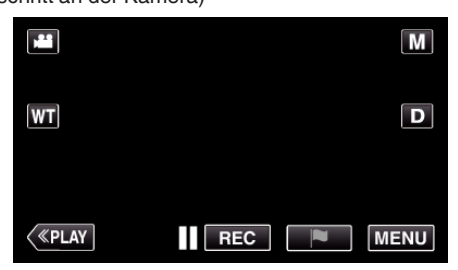

- 0 Das Hauptmenü wird angezeigt.
- 2 Berühren Sie das Symbol "WLAN" ( $\odot$ ). (Bedienschritt an der Kamera)

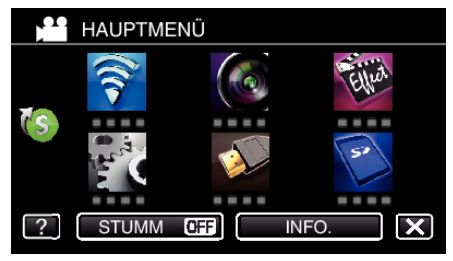

**3** Berühren Sie "DIREKTE ÜBERWACHUNG" (شَفْ). "INNENÜBERWACHUNG" (<del>含</del>) oder "AUSSENÜBERWACHUNG"  $(\widehat{\widetilde{\mathcal{A}}^{\text{in}}})$ .

(Bedienschritt an der Kamera)

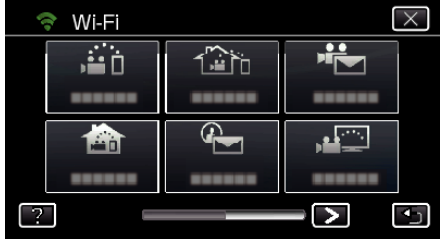

4 Berühren Sie "PASSWORT". (Bedienschritt an der Kamera)

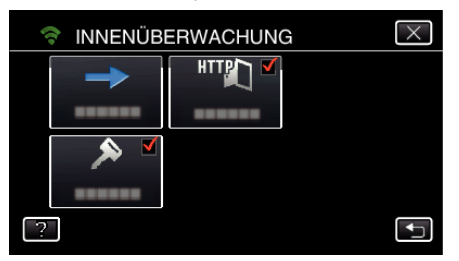

*5* Registrieren eines Passworts. (Bedienschritt an der Kamera)

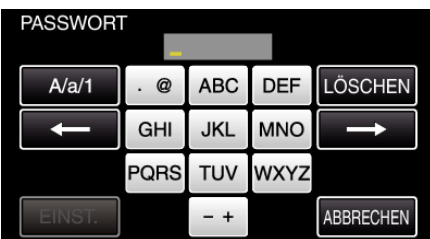

- Das voreingestellte Passwort lautet "0000". (INNENÜBERWACHUNG/AUSSENÜBERWACHUNG)
- 0 Berühren Sie die Bildschirmtastatur, um Zeichen einzugeben. Das Zeichen wechselt mit jeder Berührung.

Beispiel "ABC": Für "A" einmal berühren, für "B" zweimal berühren und für "C" dreimal berühren.

- $\bullet$  Berühren Sie zum Löschen eines Zeichens "LÖSCHEN".
- Zum Beenden berühren Sie "ABBRECHEN".
- 0 Berühren Sie "A/a/1", um die Eingabe von Groß- und Kleinbuchstaben und Zahlen auszuwählen.
- $\bullet$  Berühren Sie ← oder →, um den Cursor um eine Stelle nach links oder rechts zu bewegen.
- **6** Berühren Sie "EINST."
	- (Bedienschritt an der Kamera)
	- Die Einstellungen werden nicht gespeichert, bis "EINST." berührt wird.

### <span id="page-143-0"></span>**Einstellen des erzwungenen Gruppeneigentümers (DIREKTE ÜBERWACHUNG)**

Stellt ein, ob eine Autorisierung des Gruppeneigentümers erzwungen werden soll.

1 Berühren Sie "MENU". (Bedienschritt an der Kamera)

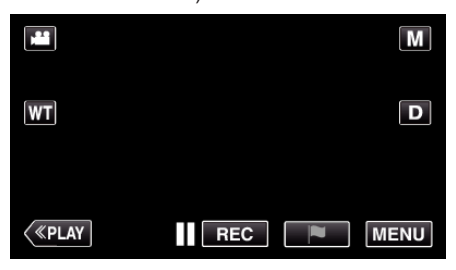

- 0 Das Hauptmenü wird angezeigt.
- 2 Berühren Sie das Symbol "WLAN" (?). (Bedienschritt an der Kamera)

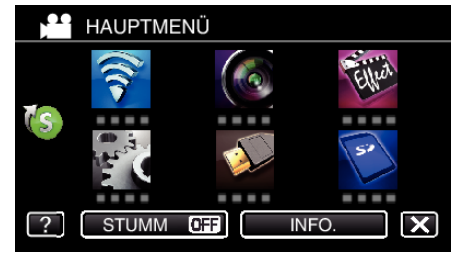

*3* Berühren Sie das Symbol "DIREKTE ÜBERWACHUNG" (N) im Menü "Wi-Fi".

(Bedienschritt an der Kamera)

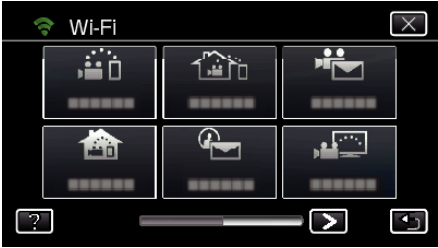

4 Berühren Sie "ERZW.GRUPPENBESITZER". (Bedienschritt an der Kamera)

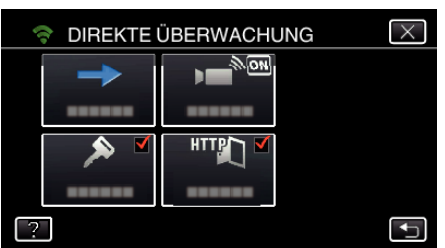

5 Berühren Sie "EIN" oder "AUS".

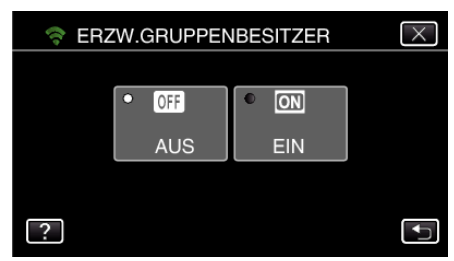

0 Es wird empfohlen, "EIN" als Standard zu wählen. Wenn keine Verbindung mit Geräten hergestellt werden kann, die Wi-Fi Direct unterstützen, stellen Sie "AUS" ein.

**HINWEIS :** 

0 Bei "AUS" wird die Verbindung mit Geräten, die Wi-Fi Direct nicht unterstützen, deaktiviert.

### **Ändern des HTTP-Ports (DIREKTE ÜBERWACHUNG/ INNENÜBERWACHUNG/AUSSENÜBERWACHUNG)**

Zum Ändern der Port-Nummer für den Zugriff auf die Kamera. Gültig, wenn mehrere Kameras für die Außenüberwachung eingerichtet werden.

- 1 Berühren Sie "MENU".
	- (Bedienschritt an der Kamera)

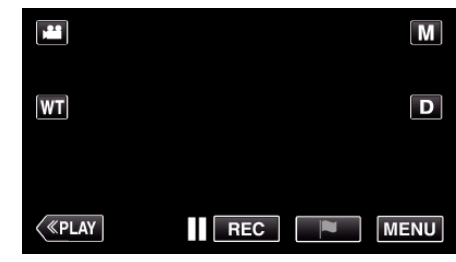

- 0 Das Hauptmenü wird angezeigt.
- 2 Berühren Sie das Symbol "WLAN" (?). (Bedienschritt an der Kamera)

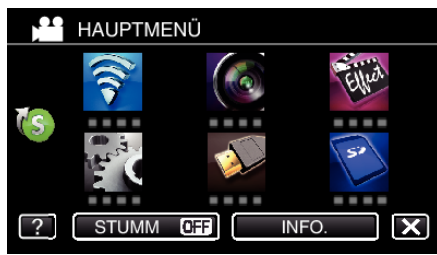

**3** Berühren Sie "DIREKTE ÜBERWACHUNG" (رَبْعَةُ) "INNENÜBERWACHUNG" (合) oder "AUSSENÜBERWACHUNG"  $(\widehat{\mathbf{w}})$ .

(Bedienschritt an der Kamera)

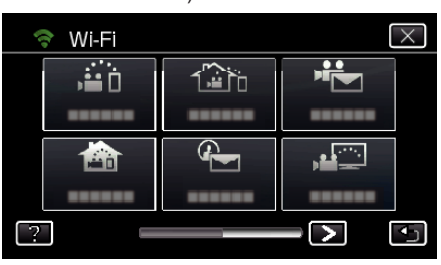

4 Berühren Sie "HTTP-PORT". (Bedienschritt an der Kamera)

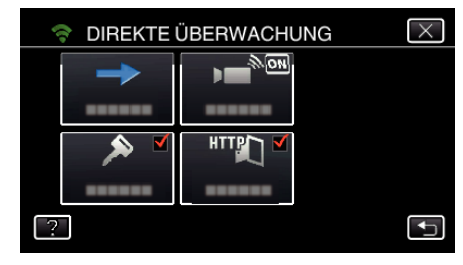

*5* Geben Sie eine Port-Nummer ein. (Bedienschritt an der Kamera)
#### <span id="page-144-0"></span>**Einstellen von UPnP auf dieser Kamera (AUSSENÜBERWACHUNG)**

Stellt UPnP der Kamera ein.

1 Berühren Sie "MENU". (Bedienschritt an der Kamera)

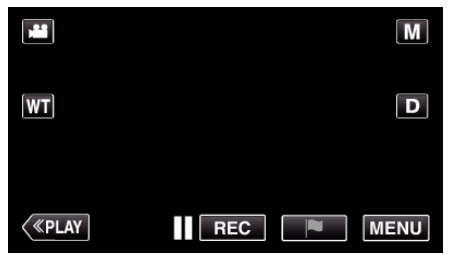

- 0 Das Hauptmenü wird angezeigt.
- 2 Berühren Sie das Symbol "WLAN" ( $\bigcirc$ ). (Bedienschritt an der Kamera)

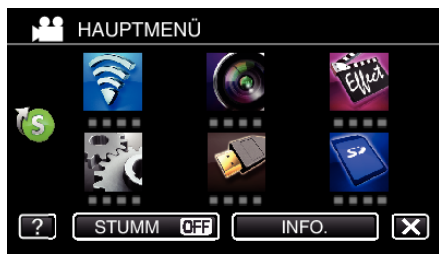

**3** Berühren Sie "AUSSENÜBERWACHUNG" ( $\widehat{A}$ in). (Bedienschritt an der Kamera)

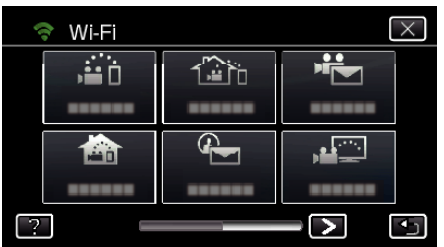

4 Berühren Sie "UPnP".

(Bedienschritt an der Kamera)

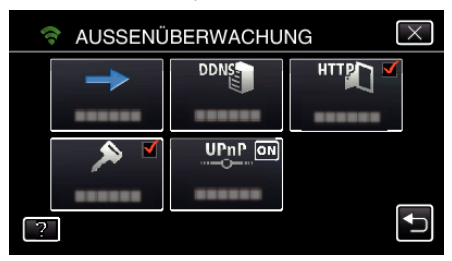

5 Berühren Sie "EIN" oder "AUS", um eine Auswahl zu treffen.

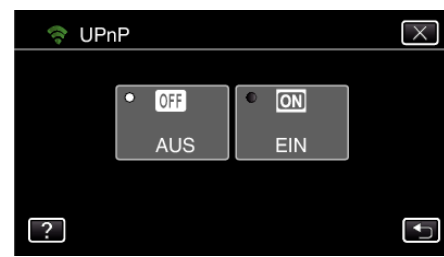

- Wählen Sie "EIN", um UPnP zu aktivieren.
- 0 Wählen Sie "AUS", um UPnP zu deaktivieren.

### **Beziehen eines dynamischen DNS (DDNS)-Kontos**

Durch den Bezug eines dynamischen DNS-Kontos kann dieses Gerät normal im Netz verwendet werden, auch wenn sich die IP-Adresse beim Herstellen einer Verbindung zu diesem Gerät über das Internet ändert.

0 Auf dieser Kamera kann nur der dynamische JVC-DNS-Service eingestellt werden.

Um ein Konto anzulegen (registrieren), gehen Sie wie folgt vor:

*1* Rufen Sie die folgende URL über einen Browser auf und registrieren Sie ein Konto.

(Bedienschritt am Computer oder Smartphone)

#### <https://dd3.jvckenwood.com/user/>

Stellen Sie Ihre E-Mail-Adresse als Benutzernamen ein.

- *2* Vergewissern Sie sich, dass Sie eine Bestätigungs-E-Mail an die bei der Registrierung angegebenen Adresse erhalten haben, und rufen Sie die in der E-Mail angegebene URL auf. (Bedienschritt am Computer oder Smartphone)
- *3* Geben Sie den Benutzernamen und das Passwort ein, die Sie bei der Registrierung der Kamera verwendet haben. (Bedienschritt an der Kamera)

["Einstellen des dynamischen DNS auf dieser Kamera](#page-145-0)  $($ AUSSENÜBERWACHUNG)" ( $\sqrt{2}$  s. 146)

- *4* Führen Sie AUSSENÜBERWACHUNG aus. (Bedienschritt an der Kamera) Wenn "AUSSENÜBERWACHUNG" ausgeführt wird, während die DNS-Einstellungen aktiviert sind, greift die Kamera auf den dynamischen DNS-Server zu.
- 5 Berühren Sie "KAMERANETZWERKINFO", um zu überprüfen, ob die URL (WAN) angezeigt wird. (Registrierung abgeschlossen)

Bildüberwachung über das Internet (AUSSENÜBERWACHUNG)  $\sqrt{8}$  [s. 126\)](#page-125-0)

#### **VORSICHT :**

- 0 Wenn Sie mit der Kamera nicht innerhalb von drei Tagen auf den dynamischen DNS-Server zugreifen, wird die Registrierung gelöscht. In diesem Fall muss die Registrierung erneut durchgeführt werden.
- 0 Die Registrierung wird nicht abgeschlossen, wenn der Benutzername und das Passwort auf dieser Kamera nicht korrekt sind. Vergewissern Sie sich, dass diese korrekt sind.
- 0 Eine erfolgreiche Registrierung wird auch dann gelöscht, wenn Sie ein Jahr lang nicht auf den dynamischen DNS-Server zugreifen.

#### <span id="page-145-0"></span>**Einstellen des dynamischen DNS auf dieser Kamera (AUSSENÜBERWACHUNG)**

Stellt die dynamischen DNS-Informationen des angelegten Kontos auf der Kamera ein.

["Beziehen eines dynamischen DNS \(DDNS\)-Kontos" \(](#page-144-0) $\mathfrak{g}$  s. 145)

1 Berühren Sie "MENU". (Bedienschritt an der Kamera)

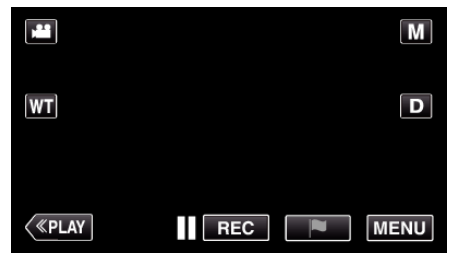

- 0 Das Hauptmenü wird angezeigt.
- 2 Berühren Sie das Symbol "WLAN" (?). (Bedienschritt an der Kamera)

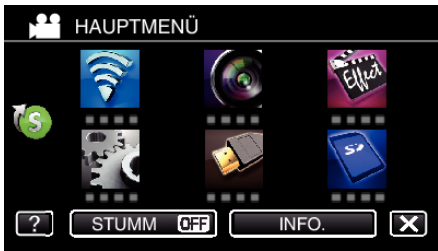

**3** Berühren Sie "AUSSENÜBERWACHUNG" ( $\frac{\pi}{4}$ ). (Bedienschritt an der Kamera)

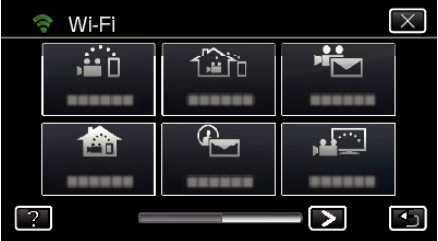

4 Berühren Sie "DDNS-EINSTELLUNG". (Bedienschritt an der Kamera)

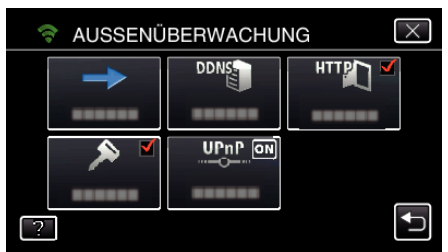

**5** Berühren Sie "DDNS" und anschließend "EIN". (Bedienschritt an der Kamera)

*6* Geben Sie die DDNS-Einstellungen (Benutzername/Passwort) ein. (Bedienschritt an der Kamera)

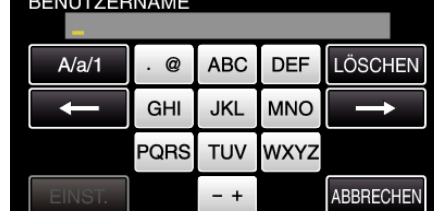

- 0 Berühren Sie die Bildschirmtastatur, um Zeichen einzugeben. Das Zeichen wechselt mit jeder Berührung. Beispiel "ABC": Für "A" einmal berühren, für "B" zweimal berühren
- und für "C" dreimal berühren.  $\bullet$  Berühren Sie zum Löschen eines Zeichens "LÖSCHEN".
- $\bullet$  Zum Beenden berühren Sie "ABBRECHEN".
- 0 Berühren Sie "A/a/1", um die Eingabe von Groß- und Kleinbuchstaben und Zahlen auszuwählen.
- $\bullet$  Berühren Sie ← oder →, um den Cursor um eine Stelle nach links oder rechts zu bewegen.
- Berühren Sie nach dem Einstellen "EINST.".

#### **HINWEIS :**

0 Auf dieser Kamera kann nur der dynamische JVC-DNS-Service eingestellt werden.

#### **Einstellen der E-Mail-Adresse des Absenders an der Kamera**

Stellt die Adresse ein, die für das Senden von E-Mails auf der Kamera verwendet wird.

#### **HINWEIS :**

- 0 Durch Benutzung von Gmail als E-Mail-Adresse des Senders können einige Einstellungen übersprungen werden. Die Nutzung von Gmail wird Benutzern empfohlen, die über ein Gmail-Konto verfügen.
- 1 Berühren Sie "MENU".
- (Bedienschritt an der Kamera)

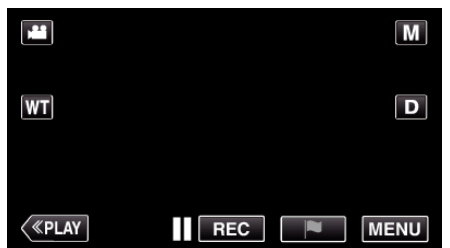

- 0 Das Hauptmenü wird angezeigt.
- 2 Berühren Sie das Symbol "WLAN" ( $\approx$ ). (Bedienschritt an der Kamera)

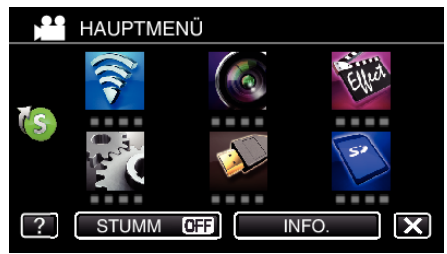

**3** Berühren Sie unten rechts im Bildschirm >. (Bedienschritt an der Kamera)

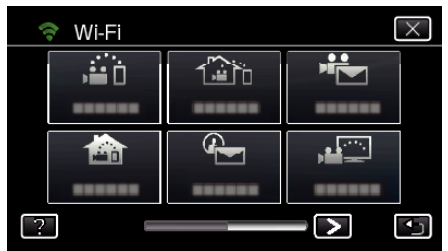

4 Berühren Sie "ALLG. WLAN-EINST.". (Bedienschritt an der Kamera)

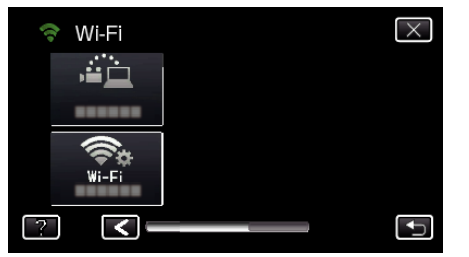

5 Berühren Sie "MAIL-EINSTELLUNGEN". (Bedienschritt an der Kamera)

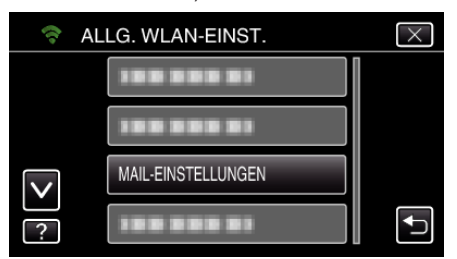

6 Berühren Sie "E-MAIL ABSENDER". (Bedienschritt an der Kamera)

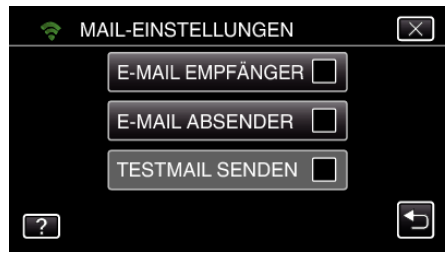

7 Berühren Sie "NÄCHSTES". (Bedienschritt an der Kamera)

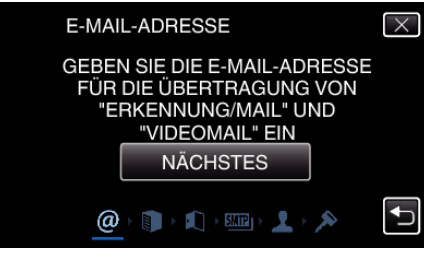

- 0 Berühren Sie "ÄNDERN", um die Inhalte zu ändern, die bereits eingestellt wurden.
- <sup>o</sup> Geben Sie die E-Mail-Adresse ein und berühren Sie "EINST.".

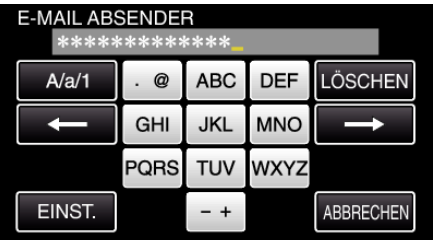

- 0 Berühren Sie die Bildschirmtastatur, um Zeichen einzugeben. Das Zeichen wechselt mit jeder Berührung.
- 0 Berühren Sie zum Löschen eines Zeichens "LÖSCHEN".
- Zum Beenden berühren Sie "ABBRECHEN".
- 0 Berühren Sie "A/a/1", um die Eingabe von Groß- und Kleinbuchstaben und Zahlen auszuwählen.
- $\bullet$  Berühren Sie ← oder →, um den Cursor um eine Stelle nach links oder rechts zu bewegen.
- Berühren Sie nach dem Einstellen "EINST.".
- 8 Berühren Sie "NÄCHSTES". (Wird Gmail genutzt, berühren Sie "ÜBERSPRINGEN")

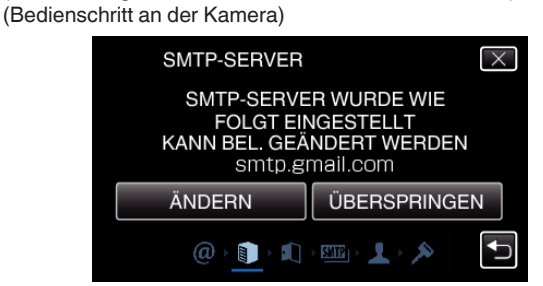

- 0 Berühren Sie "ÄNDERN", um die Inhalte zu ändern, die bereits eingestellt wurden.
- Geben Sie den SMTP-Server ein und berühren Sie "EINST.".

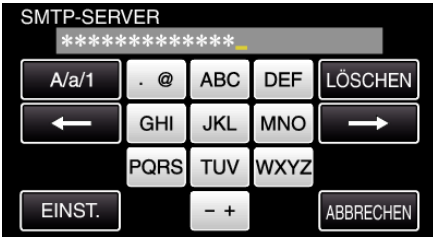

0 Berühren Sie die Bildschirmtastatur, um Zeichen einzugeben. Das Zeichen wechselt mit jeder Berührung.

- $\bullet$  Berühren Sie zum Löschen eines Zeichens "LÖSCHEN".
- $^{\circ}$  Zum Beenden berühren Sie "ABBRECHEN".
- 0 Berühren Sie "A/a/1", um die Eingabe von Groß- und Kleinbuchstaben und Zahlen auszuwählen.
- Berühren Sie ← oder →, um den Cursor um eine Stelle nach links oder rechts zu bewegen.
- Berühren Sie nach dem Einstellen "EINST.".
- 9 Berühren Sie "ÄNDERN", um den SMTP-Port zu ändern. (Wird Gmail genutzt, berühren Sie "ÜBERSPRINGEN") (Bedienschritt an der Kamera)

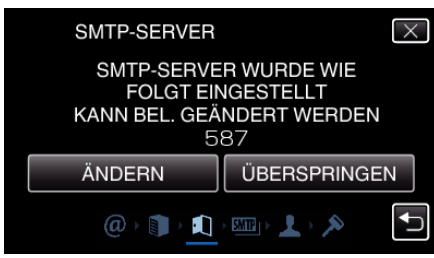

0 Ändern Sie die SMTP-Port-Nummer (falls erforderlich) und berühren Sie "EINST."

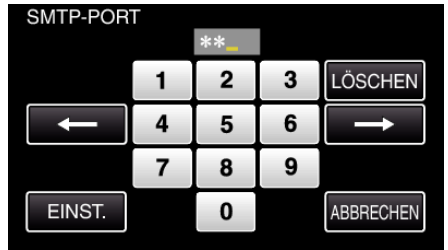

- 0 Berühren Sie die Bildschirmtastatur, um Zeichen einzugeben. Das Zeichen wechselt mit jeder Berührung.
- Berühren Sie zum Löschen eines Zeichens "LÖSCHEN".
- 0 Zum Beenden berühren Sie "ABBRECHEN".
- $\bullet$  Berühren Sie ← oder →, um den Cursor um eine Stelle nach links oder rechts zu bewegen.
- Berühren Sie nach dem Einstellen "EINST.".
- *10* Berühren Sie "ÄNDERN", um die Authentifizierung zu ändern. (Wird Gmail genutzt, berühren Sie "ÜBERSPRINGEN") (Bedienschritt an der Kamera)

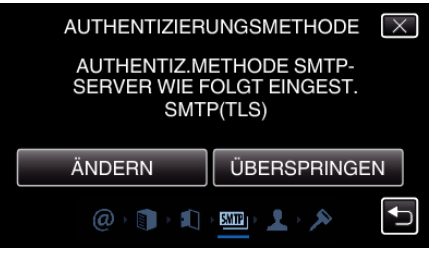

• Berühren Sie die gewünschte "AUTHENTIZ.METHODE".

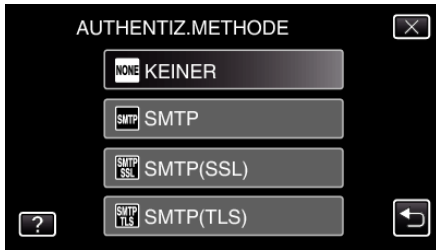

- 11 Berühren Sie "NÄCHSTES".
	- (Wird Gmail genutzt, berühren Sie "ÜBERSPRINGEN") (Bedienschritt an der Kamera)

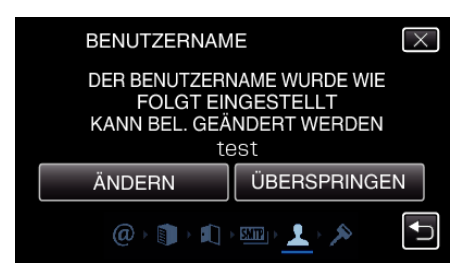

- 0 Die nachfolgende Anzeige erscheint nicht, wenn für "AUTHENTIZ.METHODE" die Option "KEINER" gewählt wurde.
- 0 Berühren Sie "ÄNDERN", um die Inhalte zu ändern, die bereits eingestellt wurden.
- Geben Sie den Benutzernamen ein und berühren Sie "EINST.".

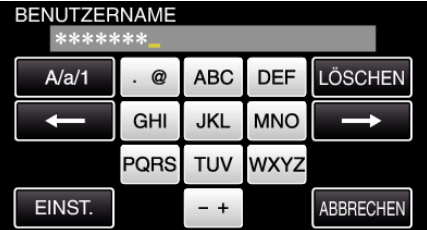

- 0 Berühren Sie die Bildschirmtastatur, um Zeichen einzugeben. Das Zeichen wechselt mit jeder Berührung.
- Berühren Sie zum Löschen eines Zeichens "LÖSCHEN".
- $\bullet$  Zum Beenden berühren Sie "ABBRECHEN".
- Berühren Sie "A/a/1", um die Eingabe von Groß- und Kleinbuchstaben und Zahlen auszuwählen.
- Berühren Sie ← oder →, um den Cursor um eine Stelle nach links oder rechts zu bewegen.
- Berühren Sie nach dem Einstellen "EINST.".
- 12 Berühren Sie "NÄCHSTES".

(Bedienschritt an der Kamera)

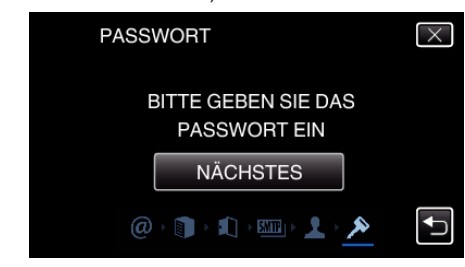

- 0 Die nachfolgende Anzeige erscheint nicht, wenn für "AUTHENTIZ.METHODE" die Option "KEINER" gewählt wurde.
- 0 Berühren Sie "ÄNDERN", um die Inhalte zu ändern, die bereits eingestellt wurden.

• Geben Sie das Passwort ein und berühren Sie "EINST.".

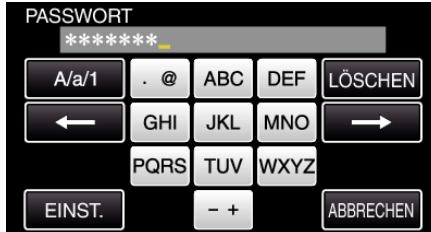

- 0 Berühren Sie die Bildschirmtastatur, um Zeichen einzugeben. Das Zeichen wechselt mit jeder Berührung.
- Berühren Sie zum Löschen eines Zeichens "LÖSCHEN".
- Zum Beenden berühren Sie "ABBRECHEN".
- 0 Berühren Sie "A/a/1", um die Eingabe von Groß- und Kleinbuchstaben und Zahlen auszuwählen.
- Berühren Sie ← oder →, um den Cursor um eine Stelle nach links oder rechts zu bewegen.
- Berühren Sie nach dem Einstellen "EINST.".
- 13 Berühren Sie "ENDE" oder "TESTMAIL SENDEN". (Bedienschritt an der Kamera)

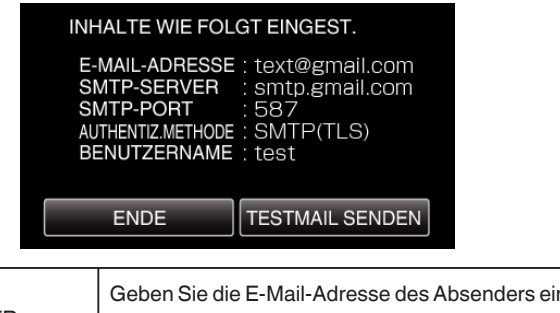

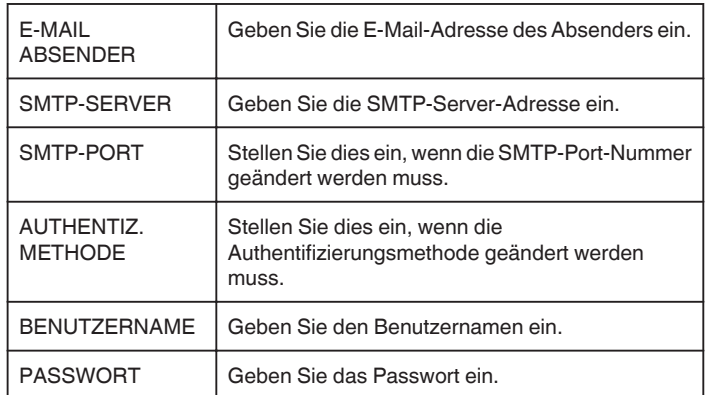

#### **VORSICHT :**

- 0 Ein E-Mail-Konto muss bereis im Voraus angelegt werden.
- 0 Einige webbasierte E-Mail-Adressen unterstützen diese Funktion nicht.
- 0 Hierbei handelt es sich um die im Dezember 2012 geltenden Gmail-Einstellungen.

Haben sich die Gmail-Spezifikationen geändert, nehmen Sie die Einstellung bitte manuell vor.

0 Bei Nutzung anderer E-Mail-Adressen als Gmail wenden Sie sich für Informationen zu den Einstellungen bitte an den E-Mail-Serviceanbieter (Internetanbieter, usw.).

## **Einstellen der E-Mail-Adresse des Empfängers an der Kamera**

Registriert die E-Mail-Adressen der Empfänger auf der Kamera.

1 Berühren Sie "MENU". (Bedienschritt an der Kamera)

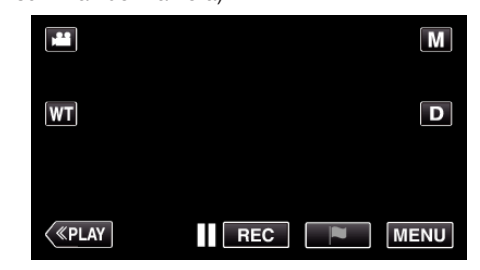

- 0 Das Hauptmenü wird angezeigt.
- 2 Berühren Sie das Symbol "WLAN" ( $\bigcirc$ ). (Bedienschritt an der Kamera)

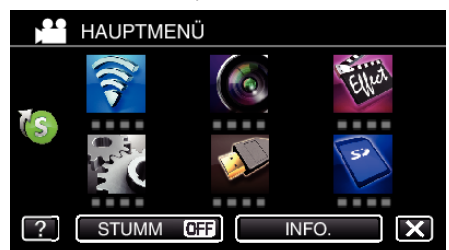

**3** Berühren Sie unten rechts im Bildschirm >. (Bedienschritt an der Kamera)

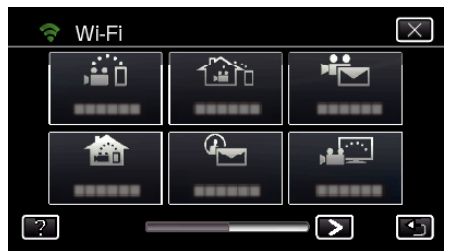

4 Berühren Sie "ALLG. WLAN-EINST.". (Bedienschritt an der Kamera)

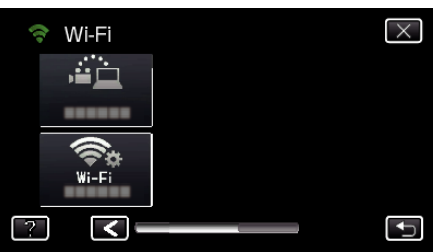

5 Berühren Sie "MAIL-EINSTELLUNGEN". (Bedienschritt an der Kamera)

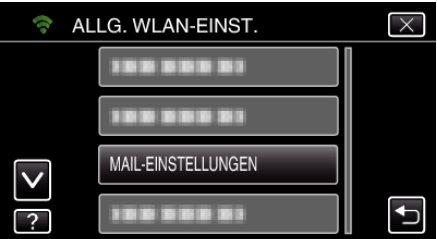

6 Berühren Sie "E-MAIL EMPFÄNGER". (Bedienschritt an der Kamera)

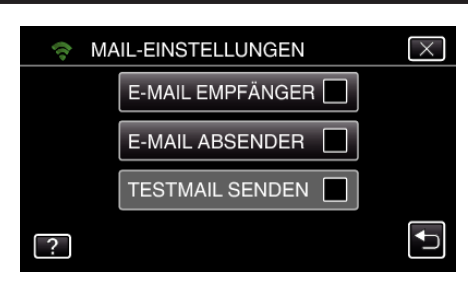

7 Berühren Sie "ZUFÜG.". (Bedienschritt an der Kamera)

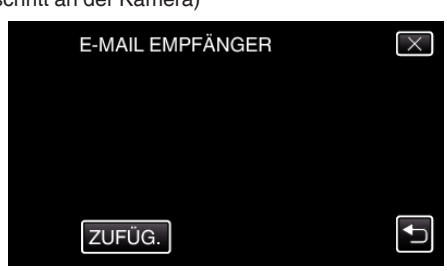

*8* Geben Sie die E-Mail-Adresse des Empfängers ein.

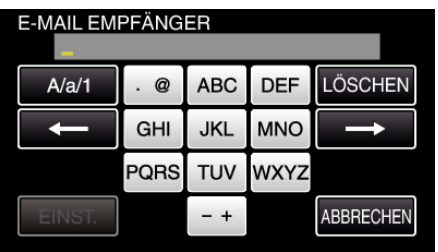

- 0 Berühren Sie die Bildschirmtastatur, um Zeichen einzugeben. Das Zeichen wechselt mit jeder Berührung. Beispiel "ABC": Für "A" einmal berühren, für "B" zweimal berühren und für "C" dreimal berühren.
- $\bullet$  Berühren Sie zum Löschen eines Zeichens "LÖSCHEN".
- <sup>o</sup> Zum Beenden berühren Sie "ABBRECHEN".
- 0 Berühren Sie "A/a/1", um die Eingabe von Groß- und Kleinbuchstaben und Zahlen auszuwählen.
- $\bullet$  Berühren Sie ← oder →, um den Cursor um eine Stelle nach links oder rechts zu bewegen.
- Berühren Sie nach dem Einstellen "EINST.".
- 9 Nachdem Sie "ERKENNUNG/MAIL" oder "VIDEOMAIL" berührt haben, berühren Sie je nach verwendeter Funktion "EINST.".

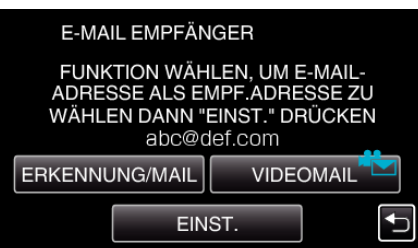

- Nach dem Berühren von "ERKENNUNG/MAIL" wird ein Symbol ( $\overline{\Phi}$ ) und die E-Mail-Adresse des Empfängers für Erkennung/E-Mail angezeigt.
- Nach dem Berühren von "VIDEOMAIL" wird ein Symbol (<sup>2</sup> E-Mail-Adresse des Empfängers für VIDEO-MAIL angezeigt.
- 0 Berühren Sie das Symbol noch einmal, um den Vorgang abzubrechen.

#### **HINWEIS :**

0 Es können bis zu acht E-Mail-Adressen als Empfänger registriert werden.

### **VORSICHT :**

- 0 Wenn Sie eine andere Person als Empfänger einstellen, holen Sie zunächst deren Erlaubnis ein.
- 0 Überprüfen Sie, ob Nachrichten, die auf Fehler hinweisen, an die E-Mail-Adresse des Absenders gesendet wurden. (Verwenden Sie hierfür einen Computer oder ähnliche Geräte, da es nicht möglich ist, dies über die Kamera zu prüfen.)

Wenn keine Nachrichten empfangen werden, lesen Sie bitte unter "E-Mails können nicht gesendet werden." weiter und passen Sie die Einstellungen entsprechend an.

Wenn Nachrichten empfangen werden, prüfen Sie bitte den Inhalt derselben.

#### **Hinweis**

Senden Sie keine weiteren E-Mails mit denselben Einstellungen, wenn Sie Fehlermeldungen erhalten. In Abhängigkeit des Anbieters könnten Sie als Absender von Spams (Junk-Mails) erachtet werden.

#### **Einstellen der Erkennungsmethode auf dieser Kamera (EINST.ERKENNUNG/MAIL)**

Stellt die Erkennungsmethode für den Aufnahmestart ein.

1 Berühren Sie "MENU".

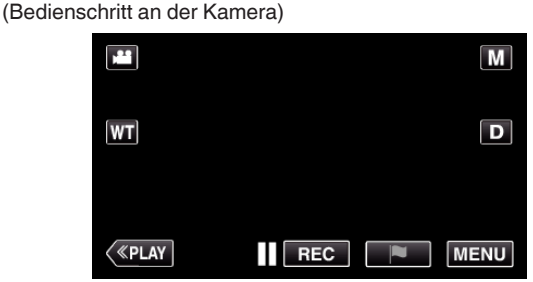

- 0 Das Hauptmenü wird angezeigt.
- 2 Berühren Sie das Symbol "WLAN" ( $\bigcirc$ ). (Bedienschritt an der Kamera)

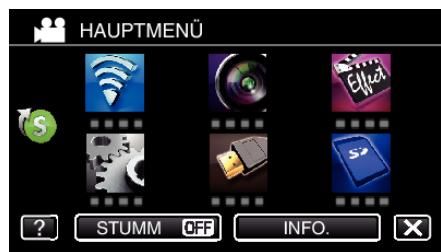

3 Berühren Sie "ERKENNUNG/MAIL" (4). (Bedienschritt an der Kamera)

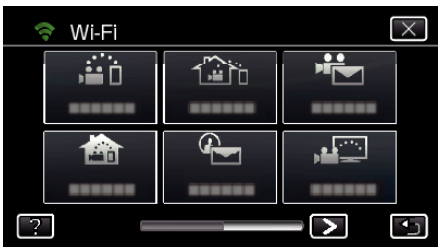

4 Berühren Sie FRKENNUNGSMETHODE". (Bedienschritt an der Kamera)

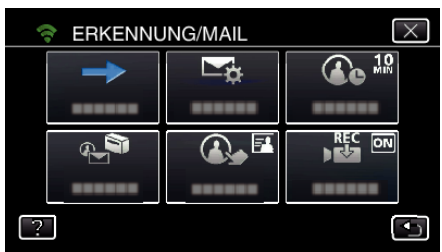

5 Berühren Sie "BEWEGUNGSERKENNUNG" oder "GESICHTSERKENNUNG", um eine Auswahl zu treffen.

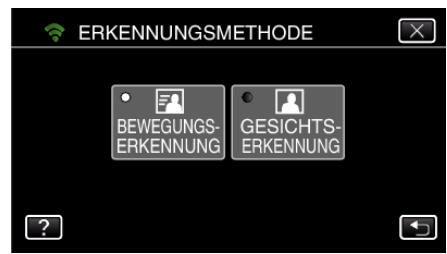

- 0 Wählen Sie "BEWEGUNGSERKENNUNG", um die Aufnahme nach der Erkennung von Bewegungen zu starten.
- 0 Wählen Sie "GESICHTSERKENNUNG", um die Aufnahme nach der Erkennung von menschlichen Gesichtern zu starten.

#### **Einstellen des Erkennungsintervalls auf dieser Kamera (EINST.ERKENNUNG/MAIL)**

Stellt die Zeitspanne zwischen der vorherigen und einer erneuten Erkennung ein.

1 Berühren Sie "MENU". (Bedienschritt an der Kamera)

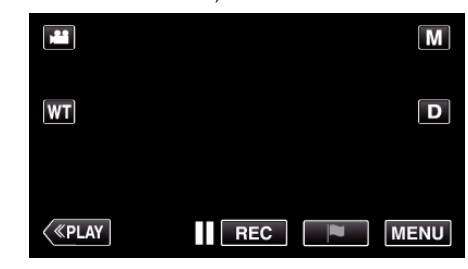

- 0 Das Hauptmenü wird angezeigt.
- 2 Berühren Sie das Symbol "WLAN" ( $\bigcirc$ ). (Bedienschritt an der Kamera)

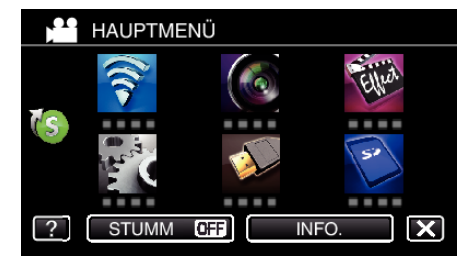

3 Berühren Sie "ERKENNUNG/MAIL" (4). (Bedienschritt an der Kamera)

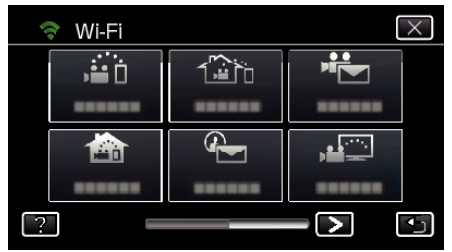

4 Berühren Sie "ERKENNUNGSINTERVALL". (Bedienschritt an der Kamera)

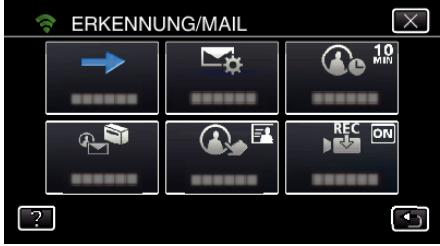

*5* Berühren Sie das gewünschte Erkennungsintervall.

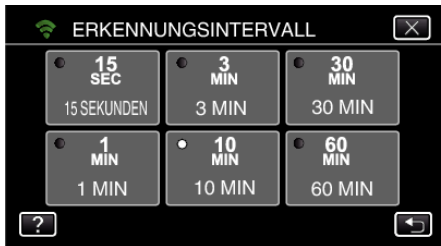

0 Stellen Sie das Erkennungsintervall ein. Die Standardeinstellung beträgt 10 Minuten.

#### **Einstellen der Eigenaufnahme auf dieser Kamera (EINST.ERKENNUNG/MAIL)**

Stellt ein, ob während der Erkennung Videos auf dieser Kamera aufgenommen werden.

- 1 Berühren Sie "MENU".
	- (Bedienschritt an der Kamera)

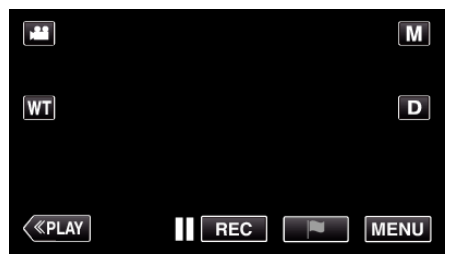

- 0 Das Hauptmenü wird angezeigt.
- 2 Berühren Sie das Symbol "WLAN" ( $\bigcirc$ ). (Bedienschritt an der Kamera)

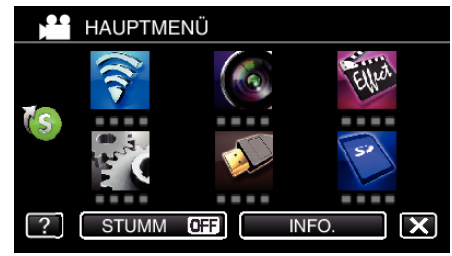

**3** Berühren Sie "ERKENNUNG/MAIL" ( $\overline{\mathbb{Q}}$ ). (Bedienschritt an der Kamera)

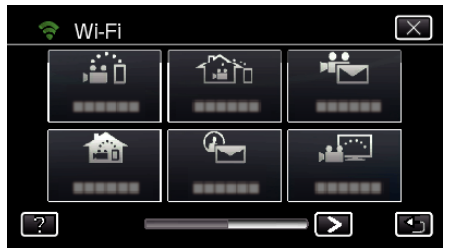

4 Berühren Sie "SELBSTAUFNAHME". (Bedienschritt an der Kamera)

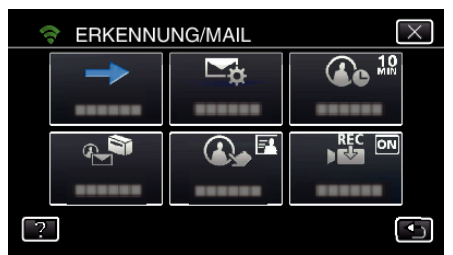

5 Berühren Sie "EIN" oder "AUS", um eine Auswahl zu treffen.

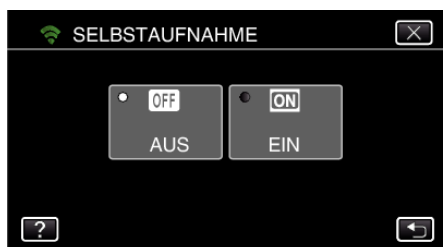

- 0 Wählen Sie "EIN", um Videos auf dieser Kamera aufzunehmen.
- 0 Wählen Sie "AUS", um keine Videos auf dieser Kamera aufzunehmen.

#### **Registrieren der Zugangspunkte für die zu verbindende Kamera (ZUGANGSPUNKTE)**

Es gibt vier Möglichkeiten, um die Anschlussstellen (drahtloser LAN-Router) zu registrieren.

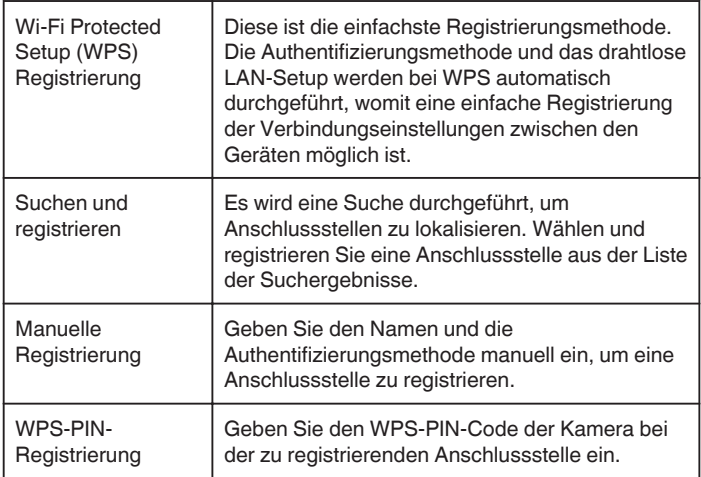

#### **HINWEIS :**

0 Durch die Registrierung mehrerer Anschlussstellen können Sie die Verbindung zu einer anderen Anschlussstelle ändern, indem Sie die gewünschte aus der Liste berühren.

#### ■ Wi-Fi Protected Setup (WPS) Registrierung

1 Berühren Sie "MENU". (Bedienschritt an der Kamera)

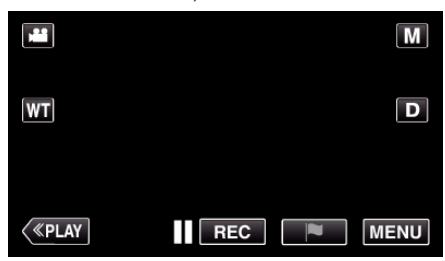

- 0 Das Hauptmenü wird angezeigt.
- 2 Berühren Sie das Symbol "WLAN" ( $\bigcirc$ ). (Bedienschritt an der Kamera)

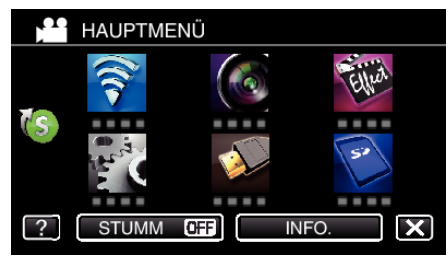

**3** Berühren Sie unten rechts im Bildschirm >. (Bedienschritt an der Kamera)

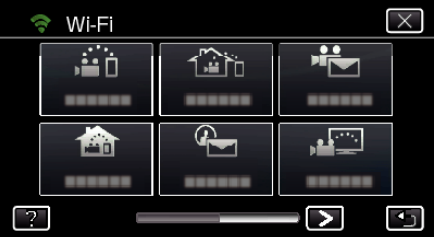

4 Berühren Sie "ALLG. WLAN-EINST.". (Bedienschritt an der Kamera)

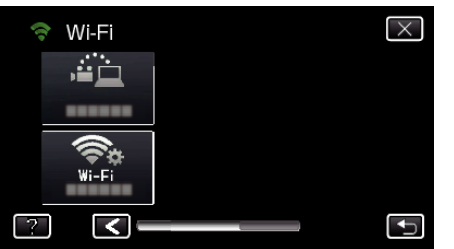

5 Berühren Sie "ZUGANGSPUNKTE". (Bedienschritt an der Kamera)

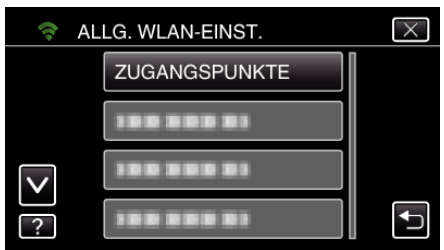

**6** Berühren Sie "ZUFÜG.". (Bedienschritt an der Kamera)

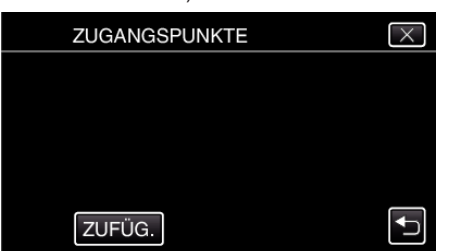

7 Berühren Sie "WPS-SCHNELLREGISTR.". (Bedienschritt an der Kamera)

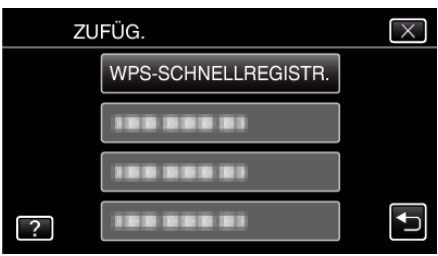

- *8* Aktivieren Sie das WPS der Anschlussstelle (drahtloser LAN-Router) innerhalb von zwei Minuten.
	- 0 Lesen Sie auch in der Bedienungsanleitung des verwendeten Geräts nach, um WPS zu aktivieren.
- **9** Berühren Sie nach dem Abschluss der Registrierung "OK" auf dem Kamerabildschirm. (Bedienschritt an der Kamera)

**REGISTRIERT** SSID:\*\* VERSCHLÜSS.METHODE WPA2 OK

#### **Suchen und registrieren**

1 Berühren Sie "MENU". (Bedienschritt an der Kamera)

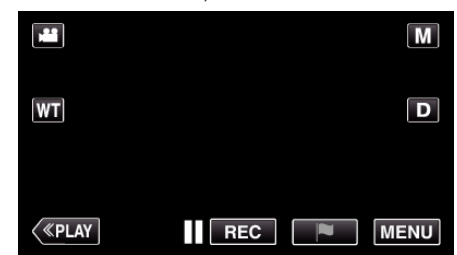

- 0 Das Hauptmenü wird angezeigt.
- 2 Berühren Sie das Symbol "WLAN" ( $\bigcirc$ ). (Bedienschritt an der Kamera)

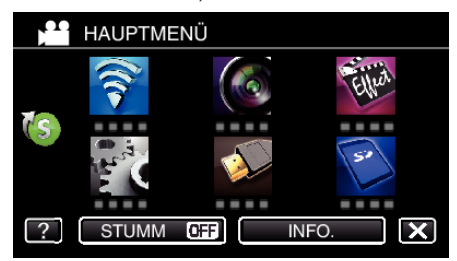

**3** Berühren Sie unten rechts im Bildschirm >. (Bedienschritt an der Kamera)

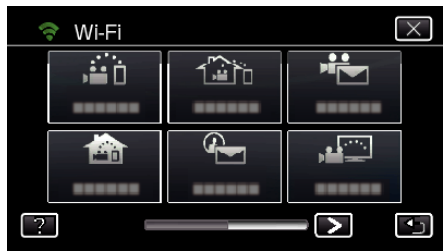

4 Berühren Sie "ALLG. WLAN-EINST.". (Bedienschritt an der Kamera)

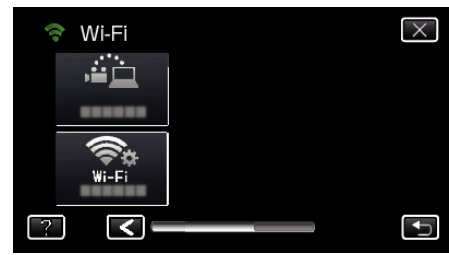

5 Berühren Sie "ZUGANGSPUNKTE". (Bedienschritt an der Kamera)

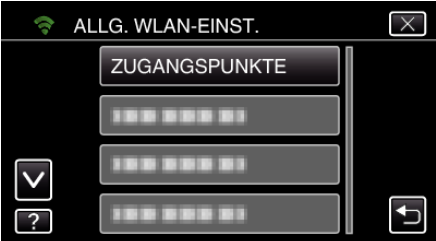

6 Berühren Sie "ZUFÜG.". (Bedienschritt an der Kamera)

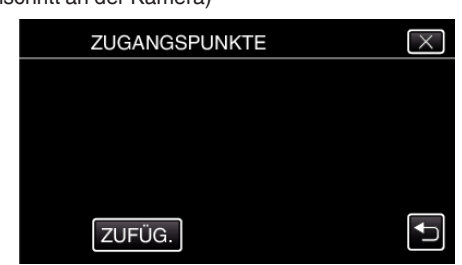

7 Berühren Sie "SUCHEN". (Bedienschritt an der Kamera)

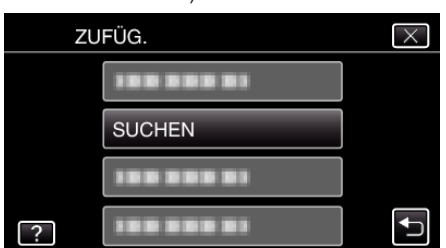

- 0 Die Suchergebnisse werden auf dem Kamerabildschirm angezeigt.
- *8* Berühren Sie den Namen (SSID) der gewünschten Anschlussstelle aus der Liste der Suchergebnisse. (Bedienschritt an der Kamera)

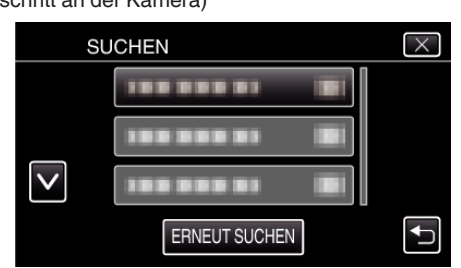

*9* Registrieren eines Passworts. (Bedienschritt an der Kamera)

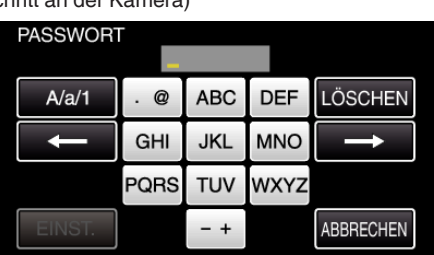

- 0 Berühren Sie die Bildschirmtastatur, um Zeichen einzugeben. Das Zeichen wechselt mit jeder Berührung. Beispiel "ABC": Für "A" einmal berühren, für "B" zweimal berühren
- und für "C" dreimal berühren. • Berühren Sie zum Löschen eines Zeichens "LÖSCHEN".
- 0 Zum Beenden berühren Sie "ABBRECHEN".
- 0 Berühren Sie "A/a/1", um die Eingabe von Groß- und Kleinbuchstaben und Zahlen auszuwählen.
- Berühren Sie ← oder →, um den Cursor um eine Stelle nach links oder rechts zu bewegen.
- 0 Wenn der drahtlose LAN-Router nicht geschützt ist, ist kein Passwort erforderlich.
- 10 Berühren Sie nach dem Abschluss der Registrierung "OK" auf dem Kamerabildschirm.
	- (Bedienschritt an der Kamera)

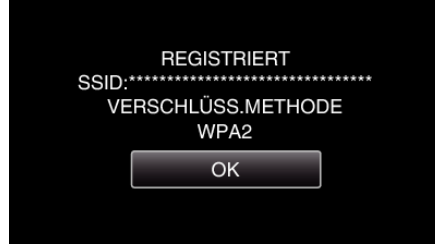

### **Manuelle Registrierung**

1 Berühren Sie "MENU". (Bedienschritt an der Kamera)

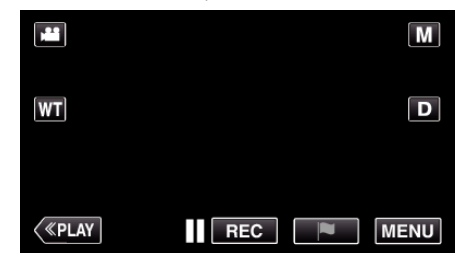

- 0 Das Hauptmenü wird angezeigt.
- 2 Berühren Sie das Symbol "WLAN" (?). (Bedienschritt an der Kamera)

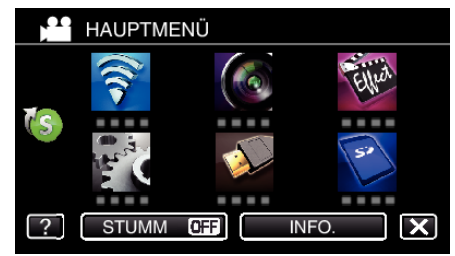

**3** Berühren Sie unten rechts im Bildschirm >. (Bedienschritt an der Kamera)

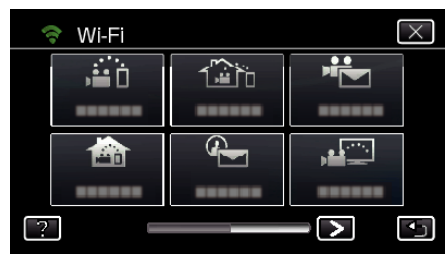

4 Berühren Sie "ALLG. WLAN-EINST.". (Bedienschritt an der Kamera)

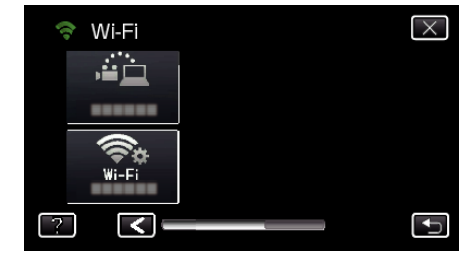

5 Berühren Sie "ZUGANGSPUNKTE". (Bedienschritt an der Kamera)

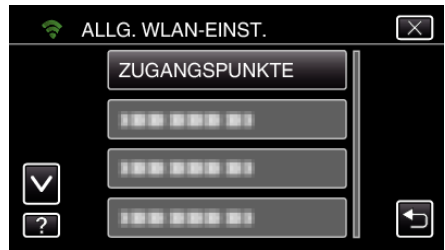

**6** Berühren Sie "ZUFÜG.". (Bedienschritt an der Kamera)

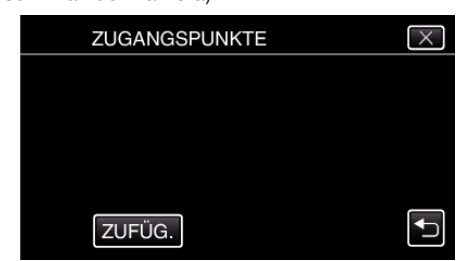

7 Berühren Sie "MANUELL". (Bedienschritt an der Kamera)

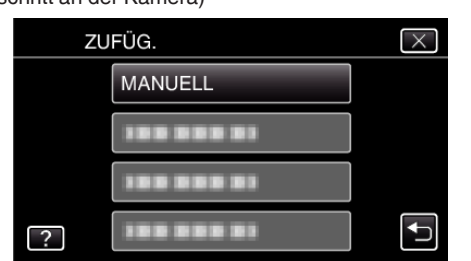

*8* Geben Sie den Namen (SSID) der Anschlussstelle (drahtloser LAN-Router) ein und berühren Sie "EINST.". (Bedienschritt an der Kamera)

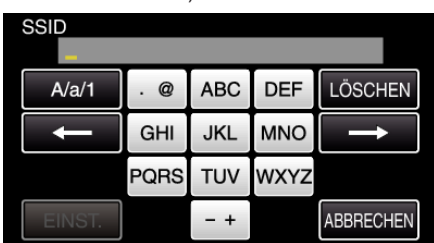

0 Berühren Sie die Bildschirmtastatur, um Zeichen einzugeben. Das Zeichen wechselt mit jeder Berührung.

Beispiel "ABC": Für "A" einmal berühren, für "B" zweimal berühren und für "C" dreimal berühren.

- $\bullet$  Berühren Sie zum Löschen eines Zeichens "LÖSCHEN".
- $\bullet$  Zum Beenden berühren Sie "ABBRECHEN".
- 0 Berühren Sie "A/a/1", um die Eingabe von Groß- und Kleinbuchstaben und Zahlen auszuwählen.
- $\bullet$  Berühren Sie ← oder →, um den Cursor um eine Stelle nach links oder rechts zu bewegen.
- *9* Wählen Sie die Authentifizierungsmethode (Sicherheit). (Bedienschritt an der Kamera)

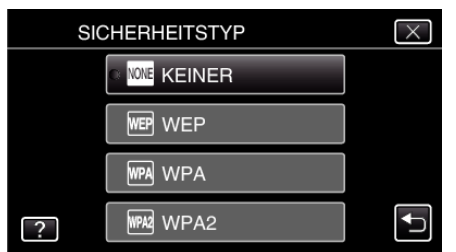

- 0 Wählen Sie diese gemäß den Einstellungen Ihres Routers.
- 10 Wenn die Authentifizierungsmethode nicht auf "KEINER" eingestellt ist, geben Sie ein Passwort ein und berühren Sie "EINST.". (Bedienschritt an der Kamera)

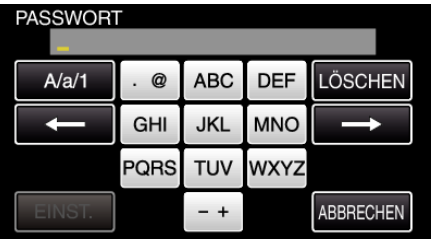

- 0 Berühren Sie die Bildschirmtastatur, um Zeichen einzugeben. Das Zeichen wechselt mit jeder Berührung. Beispiel "ABC": Für "A" einmal berühren, für "B" zweimal berühren und für "C" dreimal berühren.
- · Berühren Sie zum Löschen eines Zeichens "LÖSCHEN".
- $\bullet$  Zum Beenden berühren Sie "ABBRECHEN".
- 0 Berühren Sie "A/a/1", um die Eingabe von Groß- und Kleinbuchstaben und Zahlen auszuwählen.
- Berühren Sie ← oder →, um den Cursor um eine Stelle nach links oder rechts zu bewegen.
- 11 Berühren Sie nach dem Abschluss der Registrierung "OK" auf dem Kamerabildschirm.

#### (Bedienschritt an der Kamera)

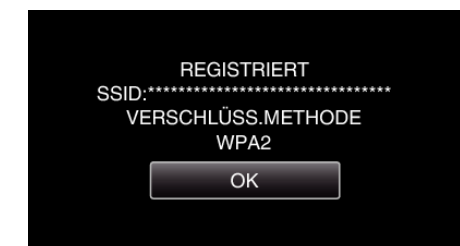

### **WPS-PIN-Registrierung**

1 Berühren Sie "MENU". (Bedienschritt an der Kamera)

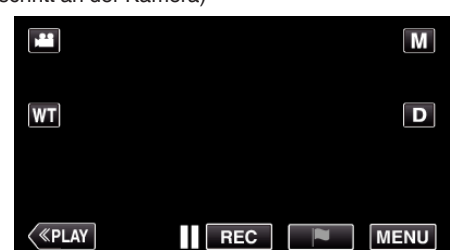

- 0 Das Hauptmenü wird angezeigt.
- 2 Berühren Sie das Symbol "WLAN" (<a>>, (Bedienschritt an der Kamera)

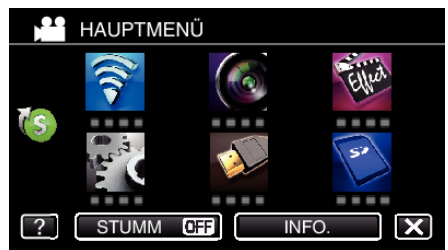

**3** Berühren Sie unten rechts im Bildschirm >. (Bedienschritt an der Kamera)

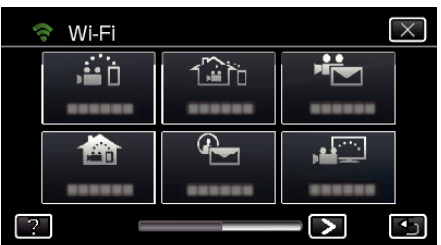

4 Berühren Sie "ALLG. WLAN-EINST.". (Bedienschritt an der Kamera)

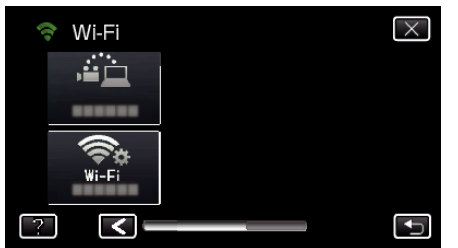

5 Berühren Sie "ZUGANGSPUNKTE". (Bedienschritt an der Kamera)

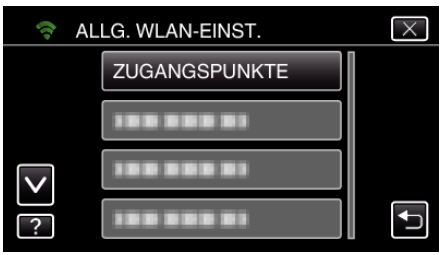

**6** Berühren Sie "ZUFÜG.". (Bedienschritt an der Kamera)

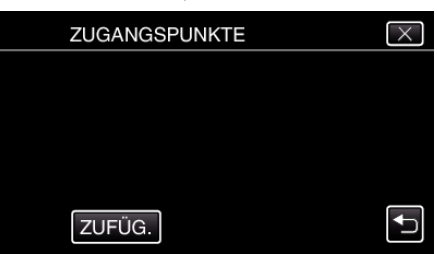

7 Berühren Sie "WPS PIN". (Bedienschritt an der Kamera)

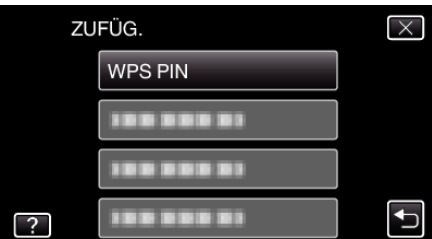

- 0 Der PIN-Code wird angezeigt.
- *8* Geben Sie den auf der Kamera angezeigten PIN-Code bei der Anschlussstelle (drahtloser LAN-Router) ein.
	- 0 Einzelheiten zur Eingabe des PIN-Codes finden Sie in der Bedienungsanleitung des verwendeten Geräts.
- **9** Berühren Sie "START". (Bedienschritt an der Kamera)

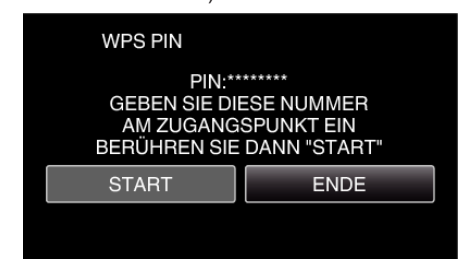

- 0 Berühren Sie "START", nachdem Sie den PIN-Code des drahtlosen LAN-Routers eingegeben haben. (Die Verbindung kann nicht hergestellt werden, wenn "START" vor der Eingabe des Codes berührt wurde.)
- 10 Berühren Sie nach dem Abschluss der Registrierung "OK" auf dem Kamerabildschirm.

(Bedienschritt an der Kamera)

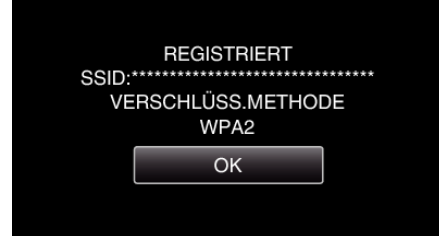

#### **Bearbeitung der LAN-Einstellungen für Anschlussstellen (drahtloser LAN-Router)**

Nehmen Sie entsprechende Änderungen vor, wenn Sie z. B. die IP-Adresse der Kamera ändern möchten.

- 1 Berühren Sie "MENU".
	- (Bedienschritt an der Kamera)

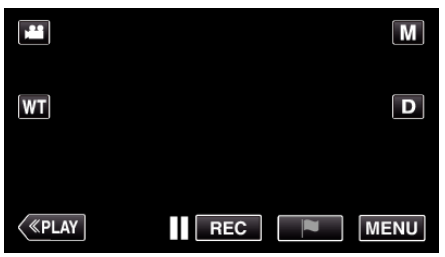

- 0 Das Hauptmenü wird angezeigt.
- 2 Berühren Sie das Symbol "WLAN" (?). (Bedienschritt an der Kamera)

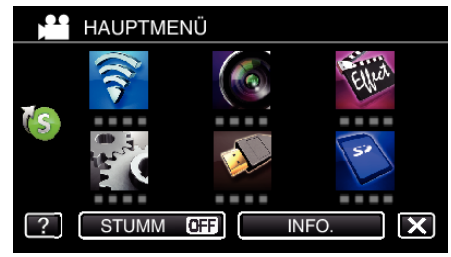

**3** Berühren Sie unten rechts im Bildschirm >. (Bedienschritt an der Kamera)

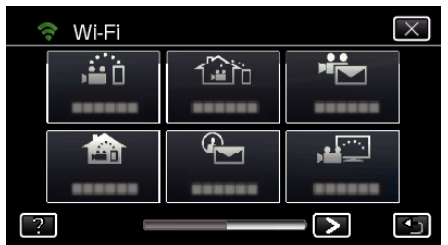

4 Berühren Sie "ALLG. WLAN-EINST.". (Bedienschritt an der Kamera)

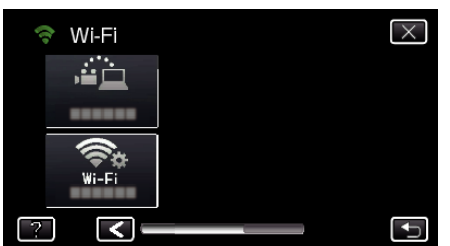

5 Berühren Sie "ZUGANGSPUNKTE". (Bedienschritt an der Kamera)

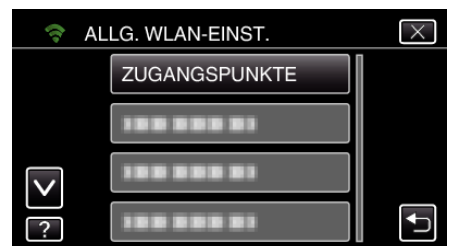

6 Berühren Sie "LAN-EINSTELLUNGEN". (Bedienschritt an der Kamera)

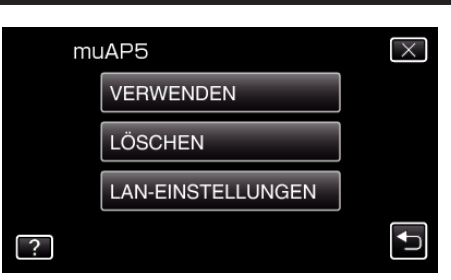

- 0 Berühren Sie "VERWENDEN", um den gewählten Zugangspunkt zu verwenden.
- Berühren Sie "LÖSCHEN", um den registrierten Zugangspunkt zu löschen.
- 7 Nehmen Sie die LAN-Einstellungen vor. (wenn für "DHCP" die Option "AUS" gewählt wurde)

(Bedienschritt an der Kamera)

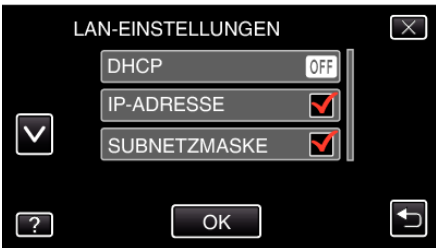

- Berühren Sie nach dem Einstellen "OK".
- 0 Die LAN-Einstellungen umfassen folgende Elemente:

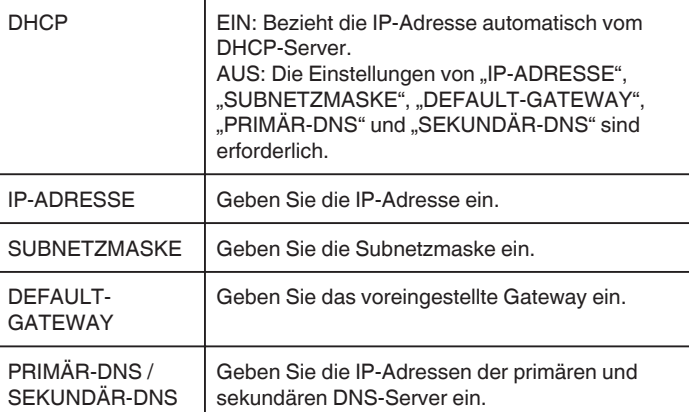

## **Aktivieren des MAC-Adressfilters (TV-ÜBERWACHUNG)**

Durch die Aktivierung von "MAC-ADRESSFILTER" kann die Everio über das Gerät (Fernsehbildschirm) durchsucht werden. Die MAC-Adresse des Geräts muss im Vorfeld auf der Everio registriert werden.

1 Berühren Sie "MENU". (Bedienschritt an der Kamera)

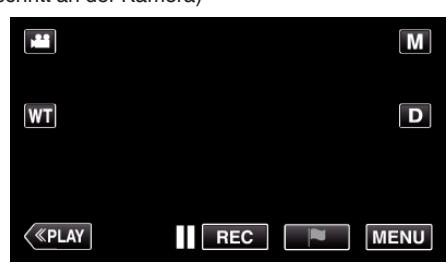

- 0 Das Hauptmenü wird angezeigt.
- 2 Berühren Sie das Symbol "WLAN" (?). (Bedienschritt an der Kamera)

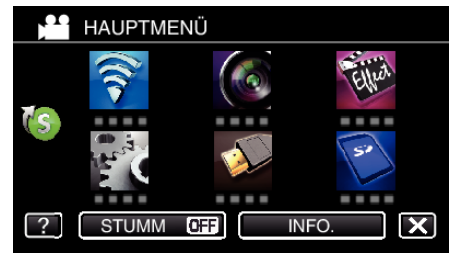

3 Berühren Sie "TV-ÜBERWACHUNG".

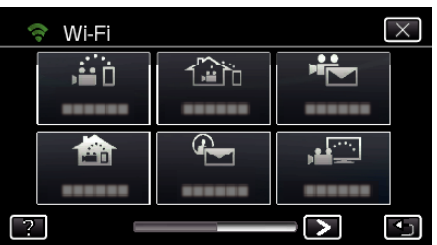

4 Berühren Sie "MAC-ADRESSFILTER".

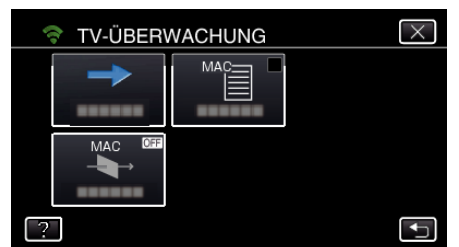

5 Wählen Sie "EIN" oder "AUS".

#### **HINWEIS :**

• Ist "MAC-ADRESSFILTER" aktiviert, obwohl keine MAC-Adresse registriert wurde, kann Everio nicht über alle Geräte durchsucht werden.

## **Registrieren des MAC-Adresse (TV-ÜBERWACHUNG)**

Registrieren Sie die MAC-Adresse des Fernsehbildschirms auf der Everio.

- 1 Berühren Sie "MENU".
	- (Bedienschritt an der Kamera)

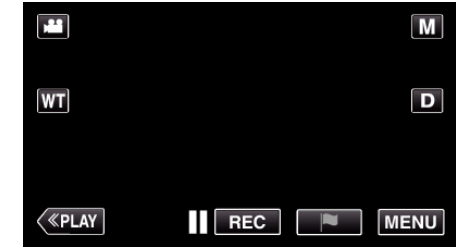

- 0 Das Hauptmenü wird angezeigt.
- 2 Berühren Sie das Symbol "WLAN" ( $\bigcirc$ ). (Bedienschritt an der Kamera)

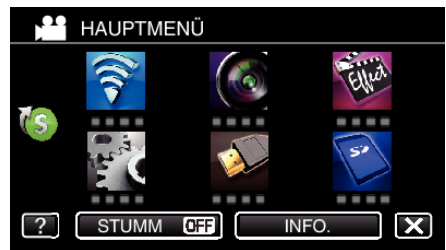

3 Berühren Sie "TV-ÜBERWACHUNG".

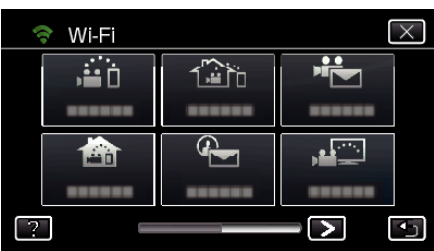

4 Berühren Sie "MAC-ADRESSLISTE".

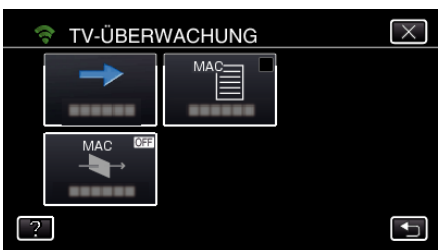

- 5 Berühren Sie "ZUFÜG.".
- *6* Geben Sie die MAC-Adresse des Fernsehbildschirms ein.
	- 0 Berühren Sie die Bildschirmtastatur, um Zeichen einzugeben.
	- $\bullet$  Berühren Sie zum Löschen eines Zeichens "LÖSCHEN".
	- Zum Beenden berühren Sie "ABBRECHEN".
	- 0 Berühren Sie "A/a/1", um die Zeichen zu ändern.
	- $\bullet$  Berühren Sie ← oder →, um den Cursor um eine Stelle nach links oder rechts zu bewegen.
	- Berühren Sie nach dem Einstellen "EINST.".
	- 0 Einzelheiten zum Prüfen der MAC-Adresse für die Registrierung finden Sie in der Bedienungsanleitung des verwendeten Geräts.

#### **Überprüfen der MAC-Adresse auf dieser Kamera**

Zeigt die MAC-Adresse der Kamera an.

1 Berühren Sie "MENU". (Bedienschritt an der Kamera)

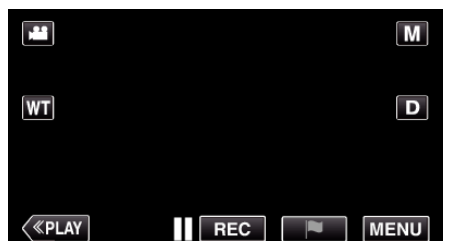

- 0 Das Hauptmenü wird angezeigt.
- 2 Berühren Sie das Symbol "WLAN" ( $\text{?}$ ). (Bedienschritt an der Kamera)

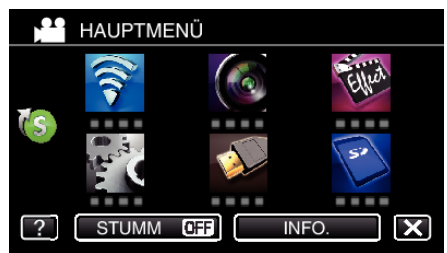

**3** Berühren Sie unten rechts im Bildschirm >. (Bedienschritt an der Kamera)

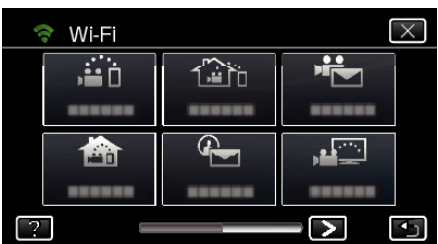

4 Berühren Sie "ALLG. WLAN-EINST.". (Bedienschritt an der Kamera)

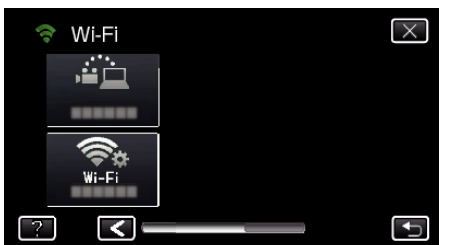

5 Berühren Sie "MAC-ADRESSE". (Bedienschritt an der Kamera)

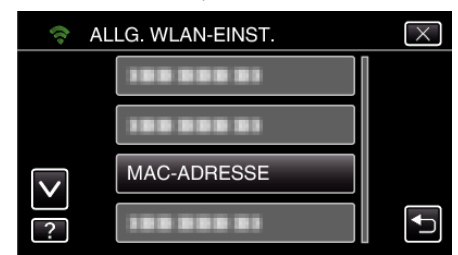

- 0 Die MAC-Adresse der Kamera wird angezeigt. (Vorstehend wird die Adresse während einer Direktverbindung dargestellt, nachstehend die MAC-Adresse bei Verbindung über einen Zugangspunkt.)
- Berühren Sie nach dem Einstellen "EINST.".
- Berühren Sie nach dem Prüfen "EINST.".

### **Schützen der Netzwerkeinstellungen mit einem Passwort**

Legt ein Passwort fest, um die Netzwerkeinstellungen zu sperren und zu schützen.

- 1 Berühren Sie "MENU".
- (Bedienschritt an der Kamera)

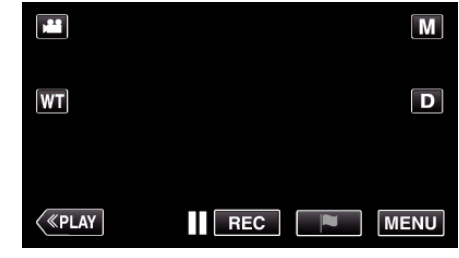

- 0 Das Hauptmenü wird angezeigt.
- 2 Berühren Sie das Symbol "WLAN" (?). (Bedienschritt an der Kamera)

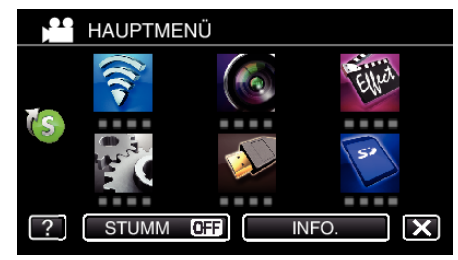

3 Berühren Sie unten rechts im Bildschirm >. (Bedienschritt an der Kamera)

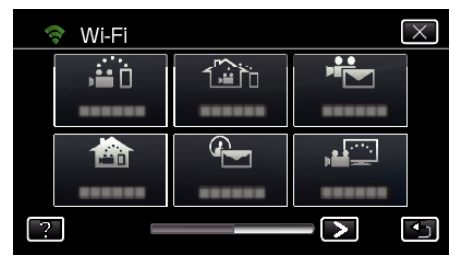

4 Berühren Sie ALLG. WLAN-FINST." (Bedienschritt an der Kamera)

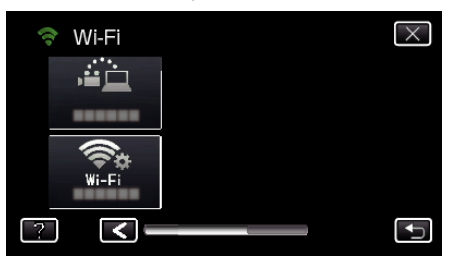

5 Berühren Sie "SPERREINSTELLUNGEN". (Bedienschritt an der Kamera)

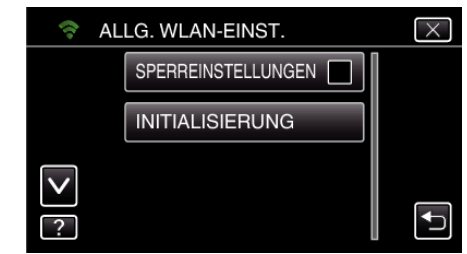

*6* Stellen Sie ein Passwort ein (bis zu 4 Zeichen). (Bedienschritt an der Kamera)

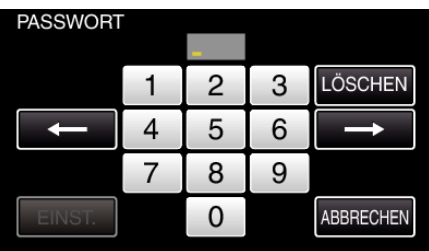

- 0 Geben Sie die 4-stellige Nummer ein.
- Berühren Sie zum Löschen eines Zeichens "LÖSCHEN".
- $\bullet$  Zum Beenden berühren Sie "ABBRECHEN".
- Berühren Sie ← oder →, um den Cursor um eine Stelle nach links oder rechts zu bewegen.
- Berühren Sie nach dem Einstellen "EINST.".

#### **Initialisieren der Wi-Fi-Einstellungen**

Setzt alle Wi-Fi-Einstellungen auf ihre Standardwerte zurück.

1 Berühren Sie "MENU". (Bedienschritt an der Kamera)

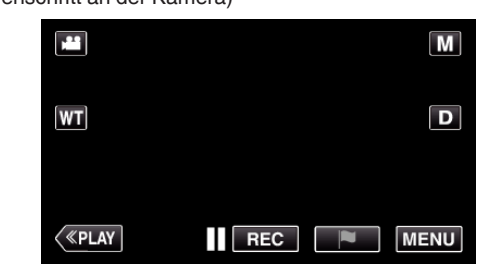

- 0 Das Hauptmenü wird angezeigt.
- 2 Berühren Sie das Symbol "WLAN" ( $\bigcirc$ ). (Bedienschritt an der Kamera)

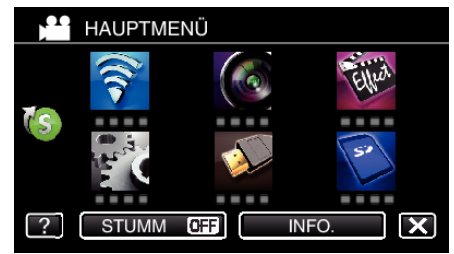

**3** Berühren Sie unten rechts im Bildschirm >. (Bedienschritt an der Kamera)

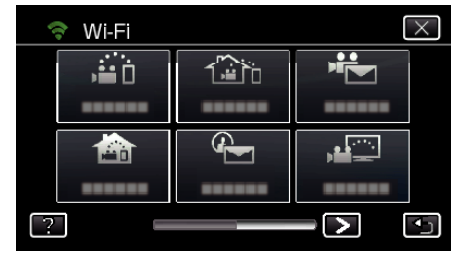

4 Berühren Sie "ALLG. WLAN-EINST.". (Bedienschritt an der Kamera)

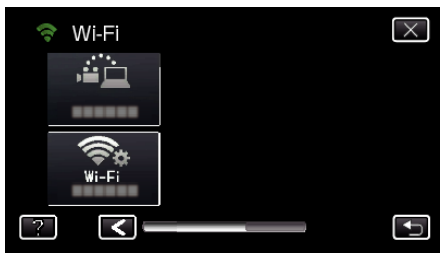

5 Berühren Sie "INITIALISIERUNG". (Bedienschritt an der Kamera)

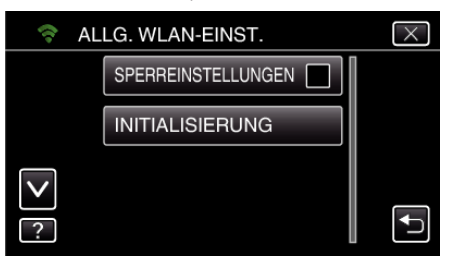

**6** Berühren Sie "JA". (Bedienschritt an der Kamera)

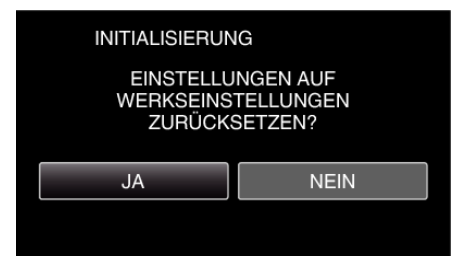

- Berühren Sie zum Abbrechen "NEIN".
- 0 Wenn "JA" berührt wird, werden alle Netzwerkeinstellungen auf die voreingestellten Werte zurückgestellt.

#### **Ändern der Schwenkgeschwindigkeit**

Ändert die Bedienungsgeschwindigkeit der Schwenkvorrichtung (separat zu erwerben) über das Smartphone.

Wählen Sie entweder "HOHE GESCHWINDIGKEIT" oder "NIEDRIGE GESCHWINDIGKEIT".

0 Einzelheiten zur Bedienung einer Schwenkvorrichtung finden Sie nachstehend.

["Verwendung der Schwenkvorrichtung \(separat zu erwerben\)" \(](#page-137-0) $\sqrt{4}$  s. 138)

#### o **Ändern der Einstellung per Smartphone**

**1** Berühren Sie

Vergewissern Sie sich, dass Kamera und Smartphone per Wi-Fi verbunden sind und dass am Smartphone der Überwachungsbildschirm angezeigt wird.

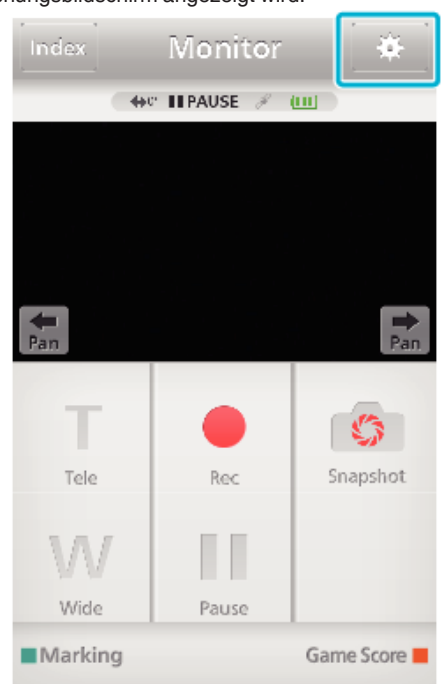

2 Berühren Sie "SCHWENKGESCHWINDIGKEIT".

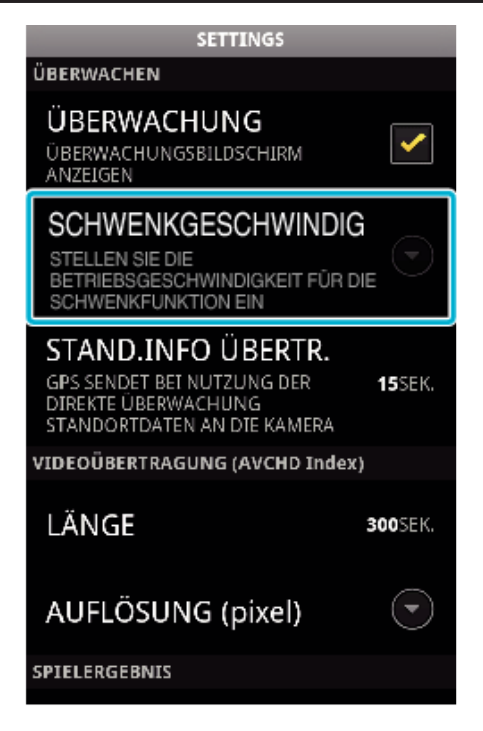

3 Berühren Sie "HOHE GESCHWINDIGKEIT" oder "NIEDRIGE GESCHWINDIGKEIT".

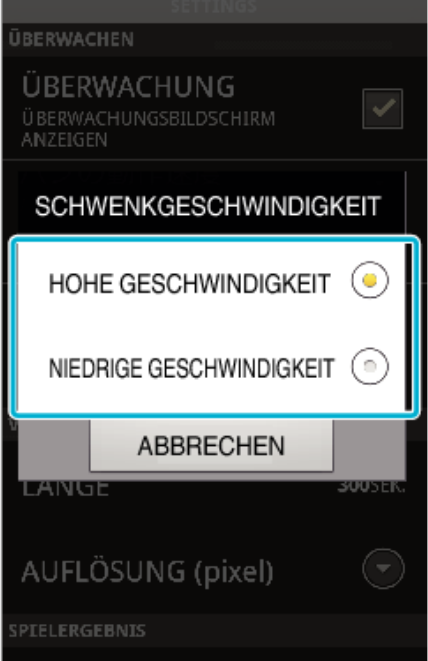

## **Verwenden von Smartphone-Anwendungen**

- Nach Installation der "Everio sync. 2" Smartphone-Software können Bilder auf der Kamera ferngeprüft, Videos/Standbilder aufgenommen und der Zoom bedient werden.
- 0 Außerdem können Sie von der Kamera aufgezeichnete Bilder per Wi-Fi an das Smartphone oder einen Tablet-Computer senden, um sie dort anzusehen.

### **Installation von Smartphone-Anwendungen**

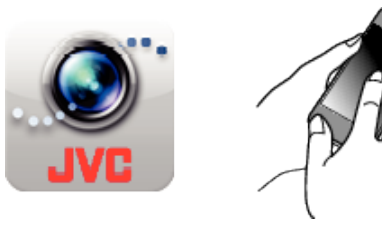

### **Android Smartphone**

- 1 Berühren Sie "PLAY STORE" in der Liste der Anwendungen.
- **2** Suchen Sie die Anwendung "Everio sync. 2".
- **3** Berühren Sie das Anwendungssymbol für "Everio sync. 2".
- 0 Es werden ausführliche Informationen für die Anwendung angezeigt.
- 4 Berühren Sie "INSTALL".
	- 0 Im Fall von Anwendungen, die auf Daten oder Funktionen dieses Geräts zugreifen, wird ein Bildschirm mit den zu nutzenden Daten bzw. Funktionen eingeblendet.
- 5 Bestätigen Sie den Inhalt und berühren Sie "DOWNLOAD".
	- 0 Der Download beginnt.

### **Löschen der Anwendung**

- **11 Berühren Sie "PLAY STORE" in der Liste der Anwendungen.** <sup>2</sup> Drücken Sie die Taste Menü und berühren Sie "Meine Apps".
- 0 Eine Liste der zuletzt heruntergeladenen Anwendungen wird angezeigt. <sup>3</sup> Berühren Sie das Anwendungssymbol für "Everio sync. 2".
	- <sup>[4]</sup> Berühren Sie "Deinstallieren" und anschließend "OK".

### **HINWEIS :**

Die Angaben von Google Play können Änderungen ohne vorherige Ankündigung unterliegen.

Ausführliche Bedienschritte finden Sie in der Hilfedatei von Google Play.

### **iPhone/iPad/iPod touch**

- 1 Berühren Sie auf dem Startbildschirm "App Store".
- **2** Suchen Sie die Anwendung "Everio sync. 2".
- **3** Berühren Sie das Anwendungssymbol für "Everio sync. 2".
	- 0 Es werden ausführliche Informationen für die Anwendung angezeigt.
- 4 Berühren Sie "GRATIS"→ INSTALL".
	- 0 Geben Sie auf dem Passworteingabebildschirm Ihr Passwort ein.
	- 0 Der Download beginnt.
	- 0 Die heruntergeladene Anwendung wird automatisch zum Startbildschirm hinzugefügt.

### **Löschen der Anwendung**

- 11 Berühren Sie lange das Symbol für "Everio sync. 2" auf dem Startbildschirm.
- [2] Berühren Sie X, um den Löschvorgang zu bestätigen.

### **HINWEIS :**

Die Angaben von App Store™ können Änderungen ohne vorherige Ankündigung unterliegen.

Ausführliche Bedienschritte finden Sie in der Hilfedatei von App Store™.

### **Bedienen der Smartphone-Anwendungen**

- 0 Angaben auf dem Bildschirm
- . Angaben auf dem Bildschirm" ( $\sqrt{8}$  s. 162)
- 0 Übertragen von Videos
- ["Übertragen von Videos \(AVCHD-Format\)" \(](#page-165-0) $\mathfrak{g}$  s. 166)
- ["Übertragen von Videos \(iFrame-Format\)" \(](#page-168-0) $\approx$  s. 169)
- 0 Übertragen von Standbildern
- ["Übertragen von Standbildern" \(](#page-170-0) $\mathfrak{g}$ s. 171)
- 0 Ändern der Einstellungen

["Einstellungen von Smartphone-Anwendungen" \(](#page-172-0) $\sqrt{4}$  s. 173)

### **Angaben auf dem Bildschirm**

### o **Startbildschirm**

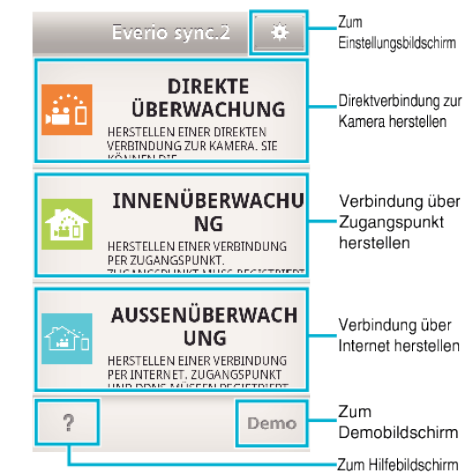

### o **Aufnahmebildschirm**

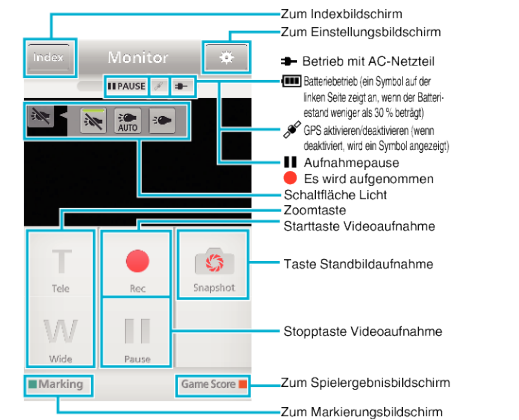

#### **HINWEIS :**

 $\bullet$  Im Stillen Modus wird die Schaltfläche "LICHT" nicht angezeigt.

## ■ Indexbildschirm (AVCHD-Video/iFrame-Video/Standbild)

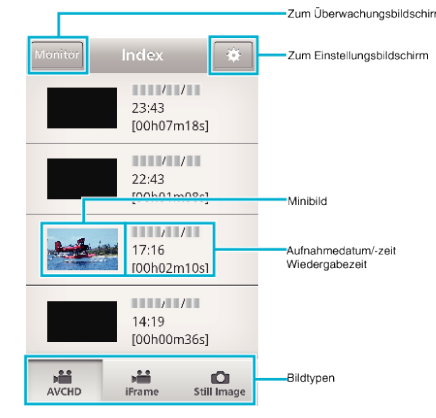

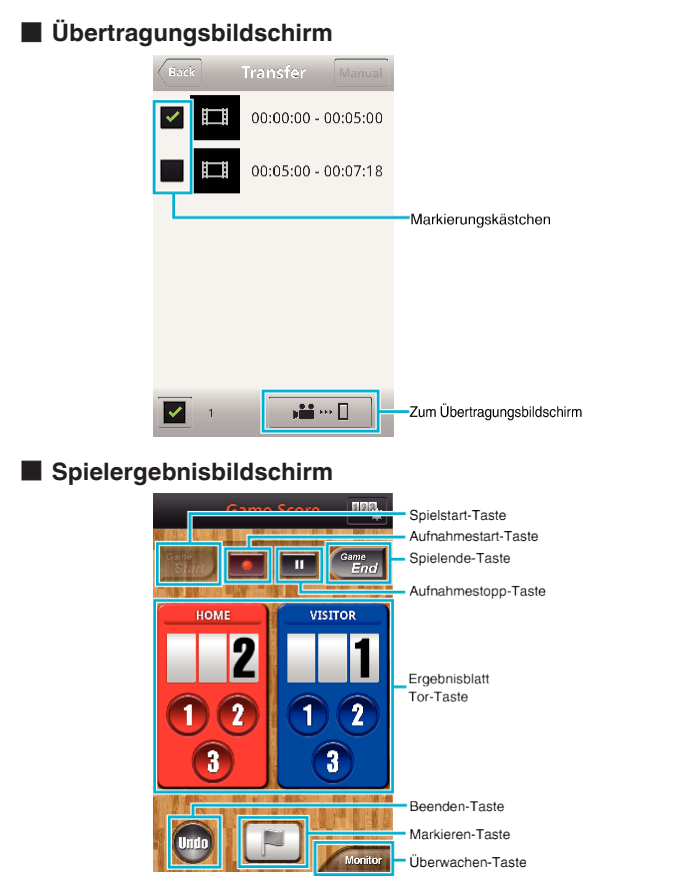

#### **VORSICHT :**

0 "Everio sync. 2" für iPhone/iPad kann nicht genutzt werden, wenn das iPhone/iPad mit dem Mobilfunknetzwerk verbunden ist. Verbinden Sie die Kamera per Wi-Fi mit einem Zugangspunkt, um diese Funktion zu nutzen.

#### **Verwenden der Markierungen**

Geben Sie die Markierung ein, um die Szene später leichter wiederzufinden.

#### **Für Android und iOS**

1 Berühren Sie während der Videoaufzeichnung "Marking".

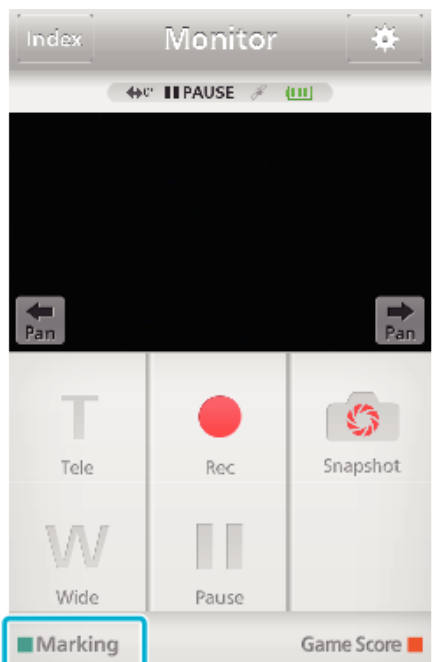

2 Berühren Sie das Markierungssymbol (<u>■</u>) an der Szene, die Sie markieren möchten.

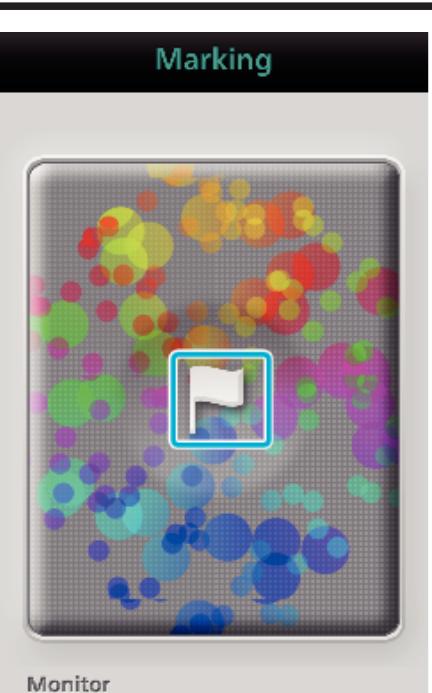

- 0 Wenn eine Szene markiert wurde, kann die nächste Szene erst nach 5 Sekunden markiert werden.
- 0 Berühren Sie "Monitor", um zum Überwachungsbildschirm zurückzukehren.

#### ■ Bildschirmanzeige der Kamera beim Markieren

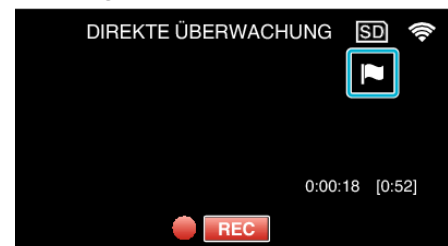

0 Ist eine Szene markiert, wird das Markierungssymbol eingeblendet.

#### **Verwenden des Spielergebnisses**

Sie können die Ergebnisse verschiedener Sportereignisse mit den Videobildern aufzeichnen.

Außerdem kann die Aufzeichnungsposition markiert werden, um die gewünschten Szenen später leichter wiederzufinden.

#### **Für Android und iOS**

1 Berühren Sie "Game Score".

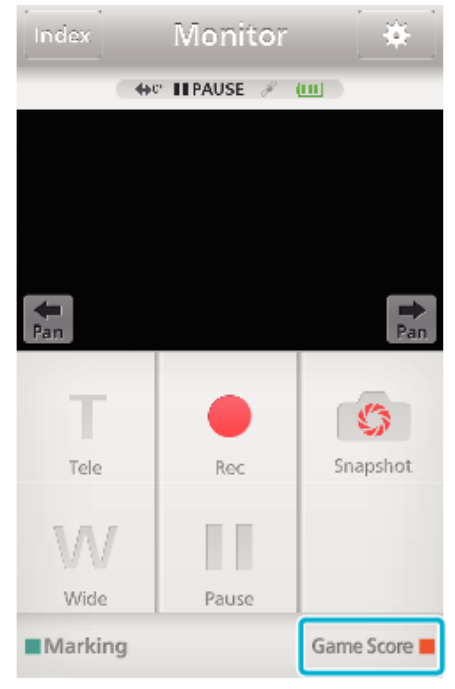

*2* Berühren Sie die Spielergebnisanzeige.

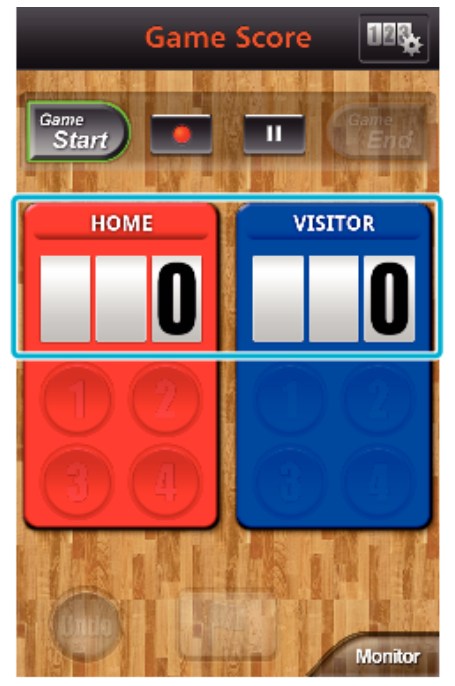

- 0 Gehen Sie weiter zu Schritt 5, um die Teameinstellungen so zu belassen, wie sie sind.
- 3 Berühren Sie "TEAMAUSWAHL".

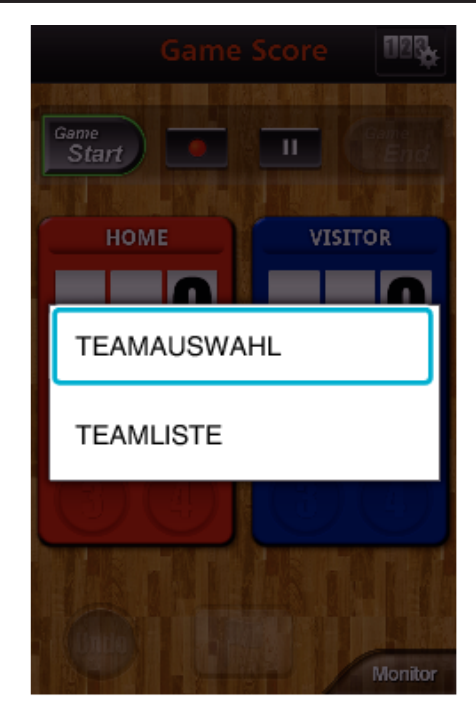

- 0 Berühren Sie "TEAMLISTE", um Teamnamen und Farbe zu ändern und um ein Team hinzuzufügen.
- 4 Wählen Sie das Team aus und berühren Sie "OK".

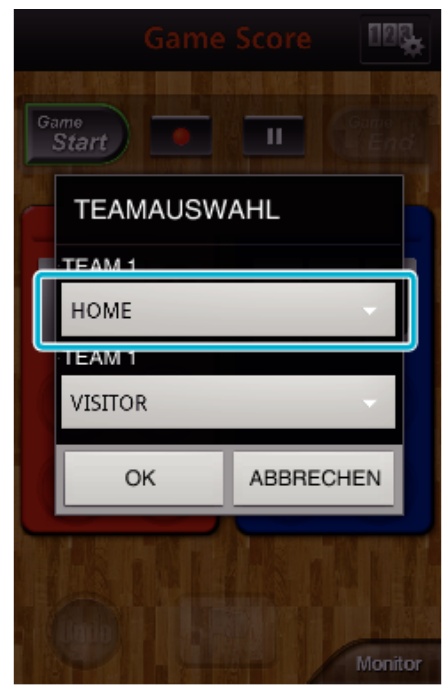

**5** Berühren Sie ●, um mit der Videoaufzeichnung zu beginnen.

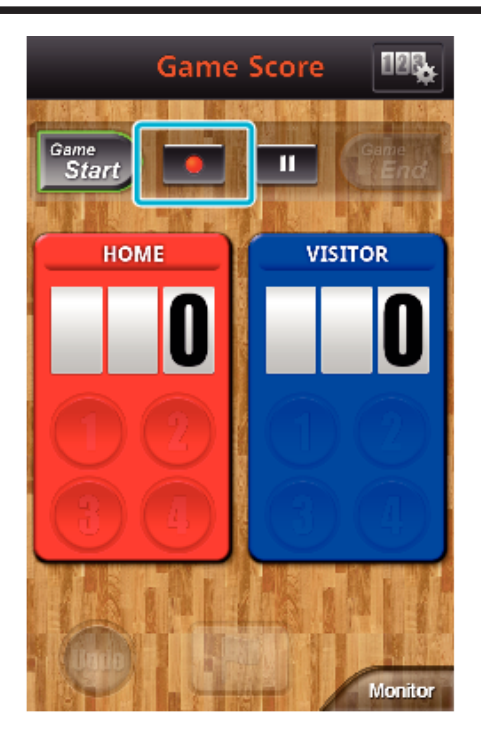

Berühren Sie "Game Start", wenn das Spiel begonnen hat.

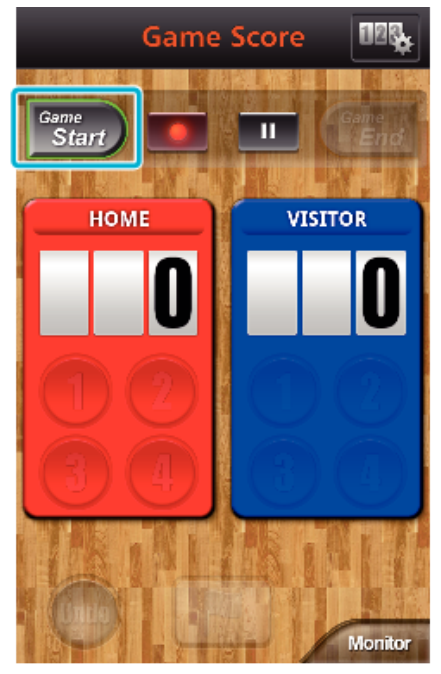

Berühren Sie die Zahl, wenn das Spielergebnis ansteigt.

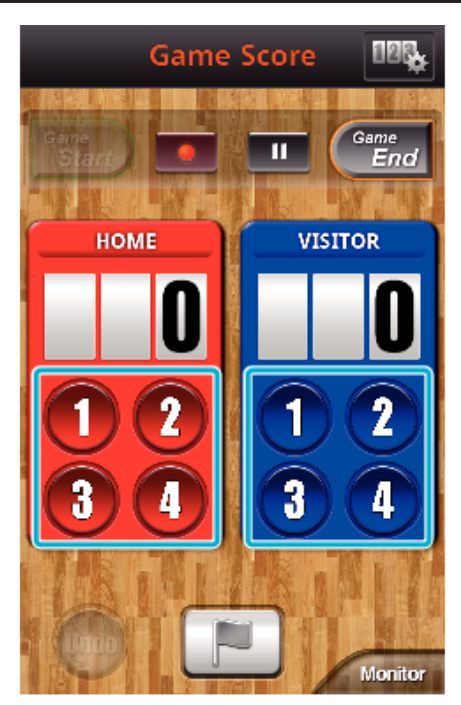

- Berühren Sie die Zahlenschaltfläche des Teams, das gepunktet hat.
- Berühren Sie die Spielergebnisanzeige, um das Spielergebnis zu ändern.
- Berühren Sie die Schaltfläche "Undo", um die letzte Spielergebniseingabe zu stornieren.
- Wurde ein Spielergebnis registriert, kann die nächste Eingabe erst 5 Sekunden später erfolgen.
- Markieren der Lieblingsszenen.

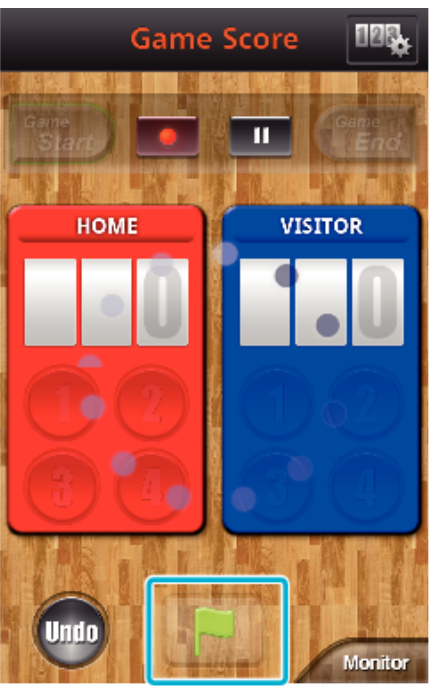

- Markieren Sie Lieblingsszenen, indem Sie das Flaggensymbol (D) berühren
- Wenn eine Szene markiert wurde, kann die nächste Szene erst nach 5 Sekunden markiert werden.
- Berühren Sie "Game End", wenn das Spiel beendet ist.

<span id="page-165-0"></span>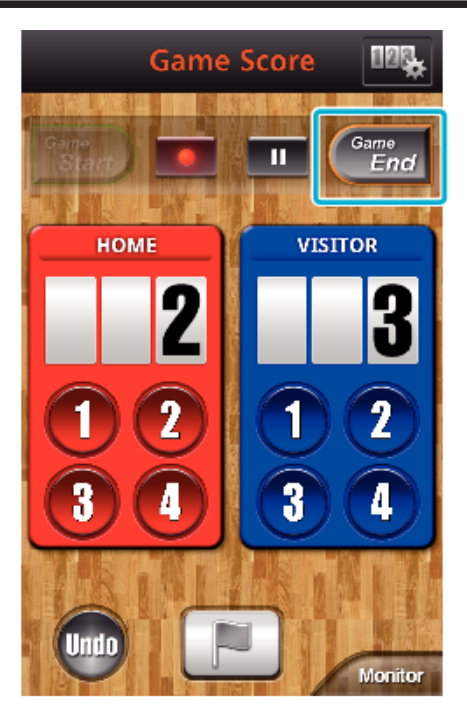

- 0 Berühren Sie "OK", wenn "MÖCHTEN SIE BEENDEN?" angezeigt wird.
- 0 Nach dem Spielende wird die Videoaufzeichnung fortgesetzt, bis die Aufnahme gestoppt wird.
- 0 Berühren Sie "Monitor", um zum Überwachungsbildschirm in Schritt 1 zurückzukehren.

#### **HINWEIS :**

- 0 Teamname, Farbe und Bildschirmhintergrund können vor der Aufnahme eingestellt werden.
- 0 Wählen Sie die Punkteschaltfläche entsprechend des Spieltyps aus.
- 0 Das nächste Spielergebnis kann erst 5 Sekunden nach dem Markieren registriert werden. Wenn Sie die Spielergebniseinstellung ändern, können Sie das Spielergebnis sofort nach dem Markieren registrieren. ["Einstellungen Spielergebnis" \(](#page-173-0) $\mathfrak{g}$  s. 174)

#### **Bildschirmanzeige der Kamera während der Aufzeichnung des Spielergebnisses**

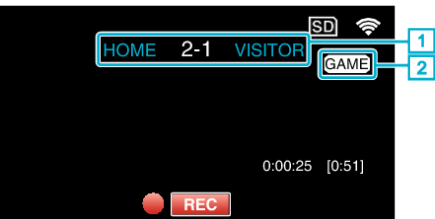

 $\boxed{1}$  Teamname und erzielte Punkte

Der Teamname kann vor der Aufnahme eingestellt werden. (es können Buchstaben und Ziffern verwendet werden)

- ["Einstellungen Spielergebnis" \(](#page-173-0) $\sqrt{8}$  s. 174)
- **2** Aufzeichnungssymbol Spielergebnis

### **Übertragen von Videos (AVCHD-Format)**

Übertragen von im AVCHD-Format aufgenommenen Videos an ein Smartphone.

0 Das weiterzuleitende Video wird in das folgende Format umgewandelt.

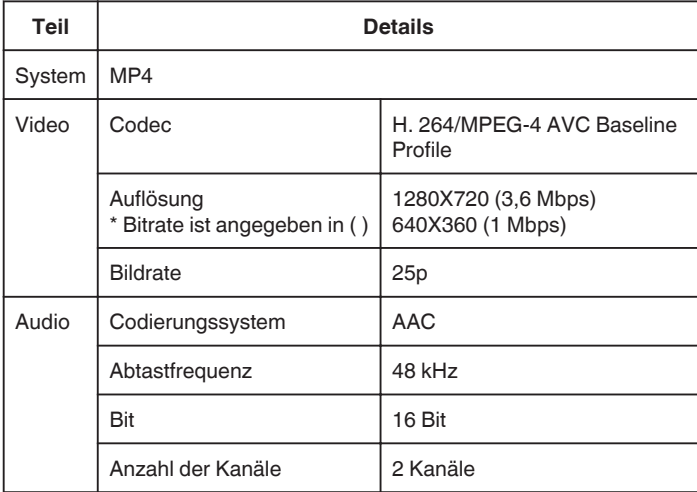

*1* Wählen Sie "Everio sync. 2" auf dem Smartphone.

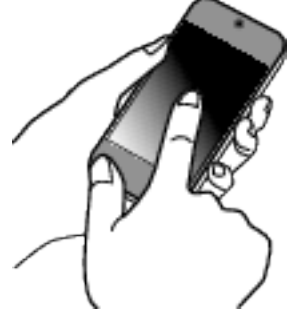

- 0 Starten Sie die Anwendung, nachdem Sie sich vergewissert haben, dass Smartphone und Kamera miteinander verbunden sind.
- *2* Wählen Sie den Typ der Verbindung zur Kamera.

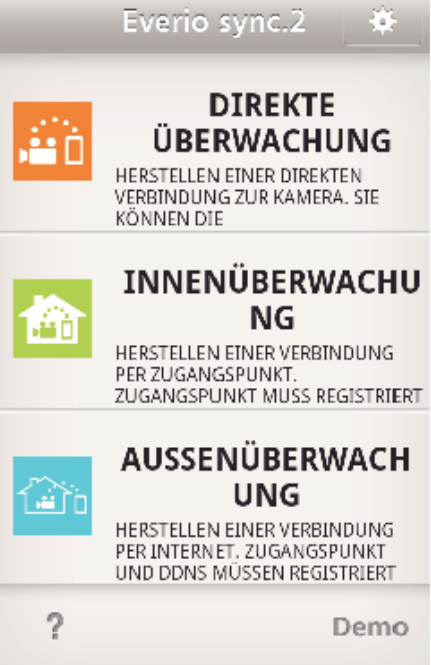

- 0 Berühren Sie den aktuellen Verbindungstyp.
- 0 Der Aufnahmebildschirm wird angezeigt.
- 3 Berühren Sie "Index".

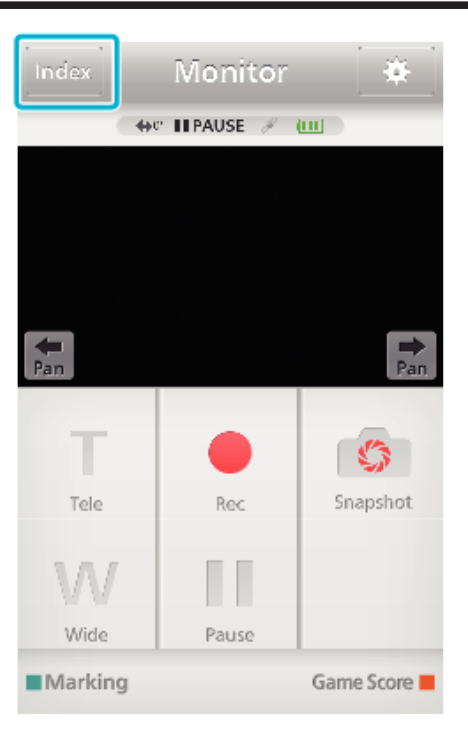

*4* Berühren Sie im Indexbildschirm die Bilder, die Sie übertragen möchten.

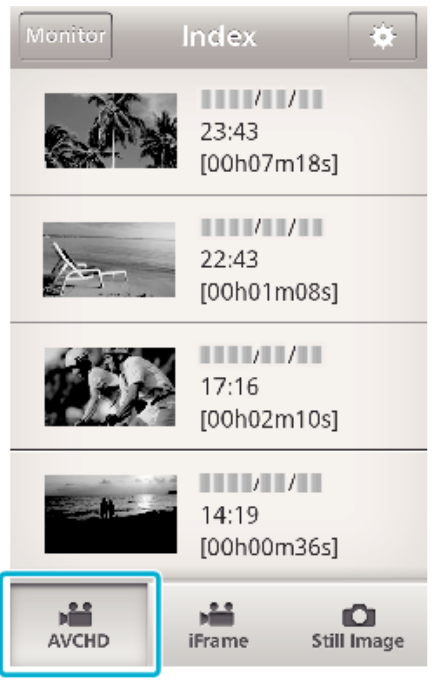

- 0 Vergewissern Sie sich, dass im unteren Bildschirmbereich die Registerkarte "AVCHD" ausgewählt ist.
- *5* Die Dateien werden als geteilte Dateien mit bestimmter zeitlicher Länge angezeigt. Markieren Sie (1) die zu übertragenden Dateien und berühren Sie das Übertragungssymbol (2) unten rechts im Bildschirm.

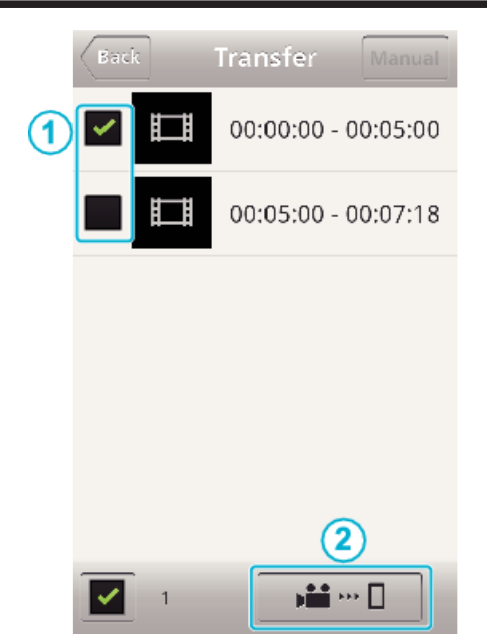

- 0 Die Anzahl der ausgewählten Bilddateien wird unten links neben der Markierung angezeigt.
- 0 Anweisungen zur Einstellung der Länge des zu übertragenden Videos finden Sie nachstehend.

["Einstellungen von Smartphone-Anwendungen" \(](#page-172-0) $\mathfrak{c}$ s. 173)

6 Berühren Sie "ÜBERTRAGUNG".

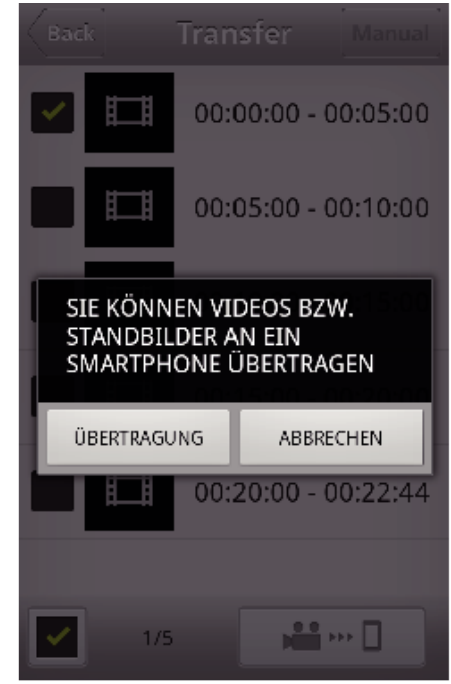

- 0 Berühren Sie "ABBRECHEN", um den Vorgang abzubrechen.
- *7* "ÜBERTRAGUNG" beginnt.

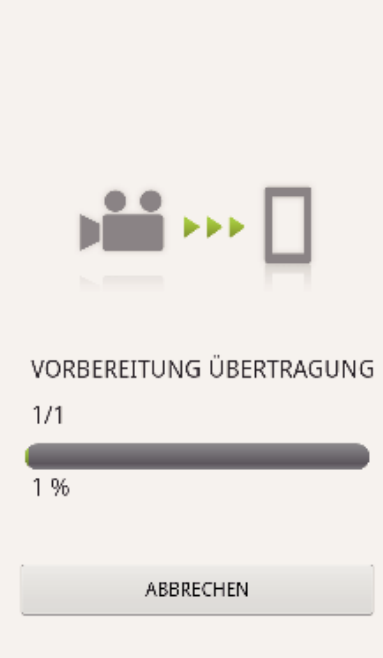

- 0 Berühren Sie "ABBRECHEN", um den Vorgang abzubrechen.
- 8 Berühren Sie "OK", wenn die Übertragung abgeschlossen ist. ABGESCHLOSSEN

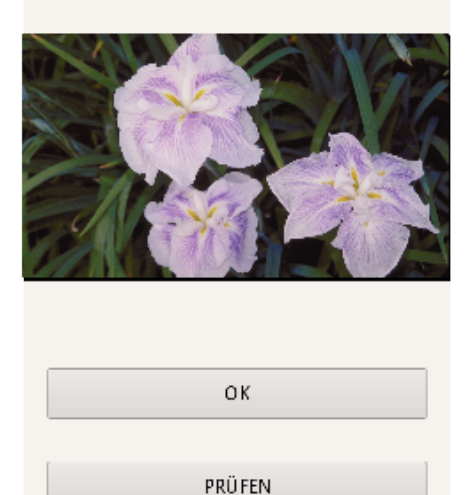

TEILEN

- 0 Berühren Sie "PRÜFEN", um das Video wiederzugeben und zu prüfen. (Nur für Android)
- · Berühren Sie "TEILEN", um das Video hochzuladen. (Nur für Android) Berühren Sie den gewünschten Serviceanbieter, um zum Upload-Vorgang weiterzugehen.

Um einen Service nutzen zu können, müssen Sie sich zunächst registrieren.

### **Manuelle Übertragung**

Sie können die zeitliche Länge des zu übertragenden Videos einstellen. 1 Berühren Sie in Schritt 5 "MANUAL".

- <sup>[2]</sup> Geben Sie unter Startzeitpunkt die Startzeit des Videos ein. Nutzen Sie die Einstellungsleiste, um die Dauer des Videos anzugeben. (10 bis 300 Sek.)
- <sup>3</sup> Prüfen Sie die Einstellungen und berühren Sie "ÜBERTRAGUNG". Berühren Sie "ÜBERTRAGUNG" anschließend noch einmal.

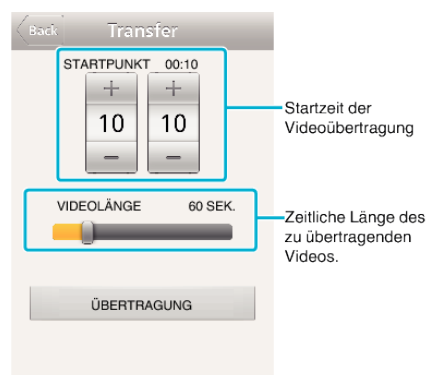

- Berühren Sie "+""-", um den Startzeitpunkt des zu übertragenden Videos einzustellen (Minuten/Sekunden).
- 0 Die Dauer des zu übertragenden Videos kann mithilfe der Einstellungsleiste festgelegt werden.
- 0 Je länger die eingestellte Dauer des Videos, umso länger dauert die Übertragung.

### <span id="page-168-0"></span>**Übertragen von Videos (iFrame-Format)**

Übertragen von im iFrame-Format aufgenommenen Videos an ein Smartphone. (Je nach verwendetem Smartphone können Videos gegebenenfalls nicht wiedergegeben werden.)

- 0 Die Videos werden im ursprünglichen Dateiformat übertragen.
- 1 Wählen Sie "Everio sync. 2" auf dem Smartphone.

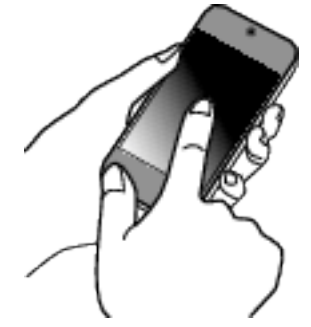

- 0 Starten Sie die Anwendung, nachdem Sie sich vergewissert haben, dass Smartphone und Kamera miteinander verbunden sind.
- *2* Wählen Sie den Typ der Verbindung zur Kamera.

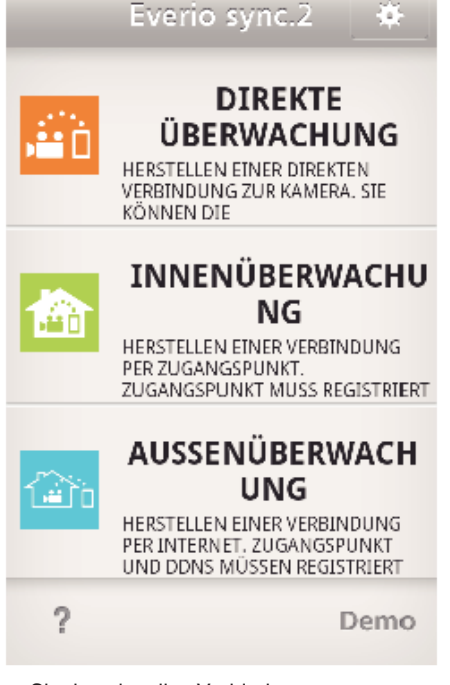

- 0 Berühren Sie den aktuellen Verbindungstyp.
- 0 Der Aufnahmebildschirm wird angezeigt.
- 3 Berühren Sie "Index".

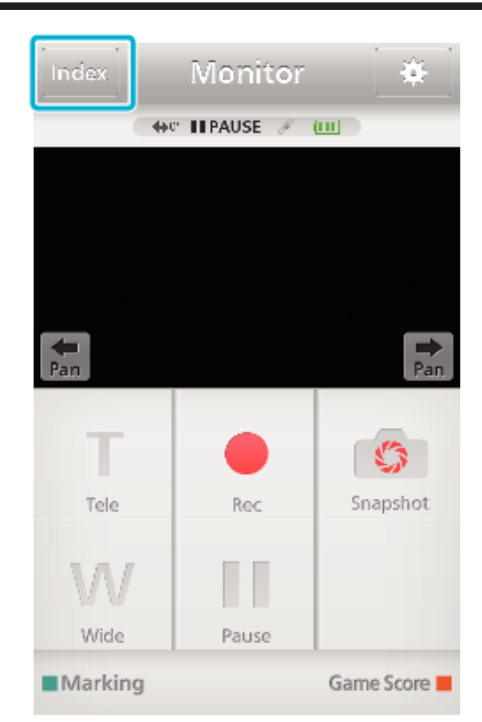

4 Wählen Sie im unteren Bildschirmbereich die Registerkarte "iFrame" aus.

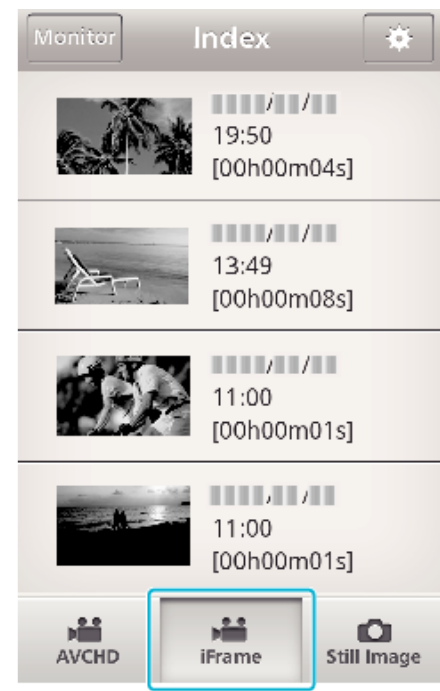

- 0 Berühren Sie "Monitor", um zum Überwachungsbildschirm zurückzukehren.
- 0 Berühren Sie Q, um zum Einstellungsbildschirm zurückzukehren.
- 5 Berühren Sie im Indexbildschirm die Bilder, die Sie übertragen möchten.

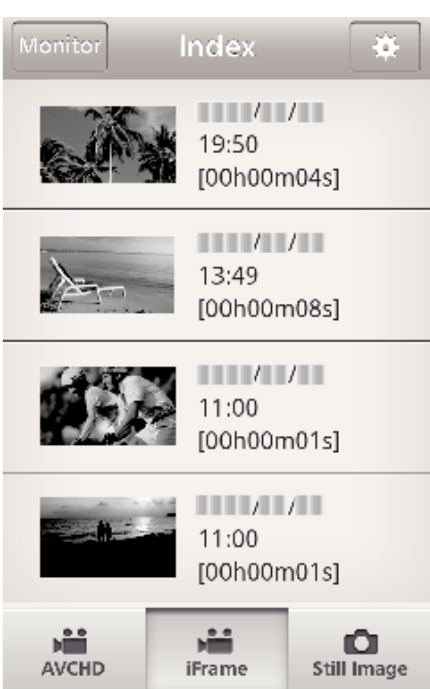

- 0 Berühren Sie "Monitor", um zum Überwachungsbildschirm zurückzukehren.
- 0 Berühren Sie Q, um zum Einstellungsbildschirm zurückzukehren.
- 6 Berühren Sie "ÜBERTRAGUNG".

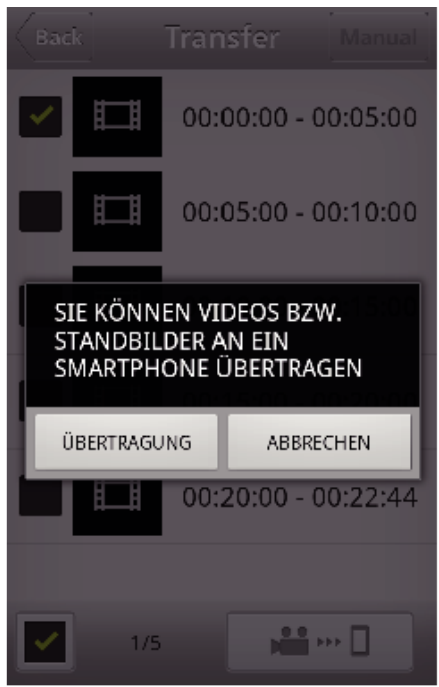

- 0 Berühren Sie "ABBRECHEN", um den Vorgang abzubrechen.
- *7* "ÜBERTRAGUNG" beginnt.

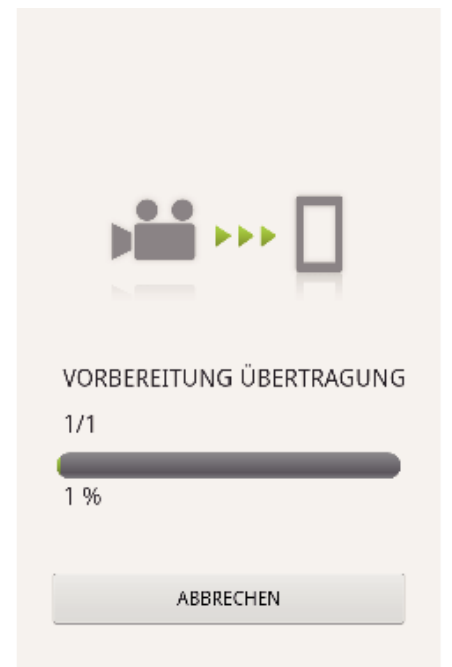

- 0 Berühren Sie "ABBRECHEN", um den Vorgang abzubrechen.
- 8 Berühren Sie "OK", wenn die Übertragung abgeschlossen ist. ABGESCHLOSSEN

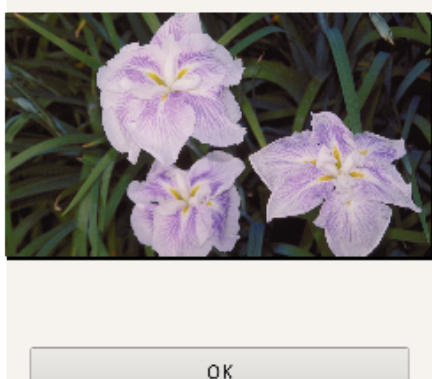

**PRÜFEN** TEILEN

- 0 Berühren Sie "PRÜFEN", um das Video wiederzugeben und zu prüfen. (Nur für Android)
- Berühren Sie "TEILEN", um das Video hochzuladen. (Nur für Android) Berühren Sie den gewünschten Serviceanbieter, um zum Upload-Vorgang weiterzugehen.

Um einen Service nutzen zu können, müssen Sie sich zunächst registrieren.

### <span id="page-170-0"></span>**Übertragen von Standbildern**

Sie können aufgenommene Standbilder auf Ihr Smartphone übertragen. Lautet das Bildseitenverhältnis des ursprüngliches Standbilds 4:3, wird das Bild bei der Übertragung auf 1600x1200 reduziert.

Lautet das Bildseitenverhältnis des ursprüngliches Standbilds 16:9, wird das Bild bei der Übertragung auf 1920x1080 reduziert.

1 Wählen Sie "Everio sync. 2" auf dem Smartphone.

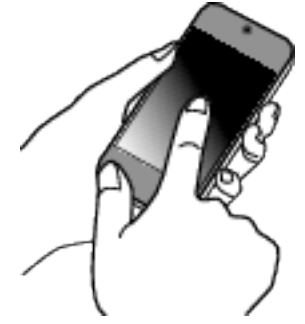

- 0 Starten Sie die Anwendung, nachdem Sie sich vergewissert haben, dass Smartphone und Kamera miteinander verbunden sind.
- *2* Wählen Sie den Typ der Verbindung zur Kamera.

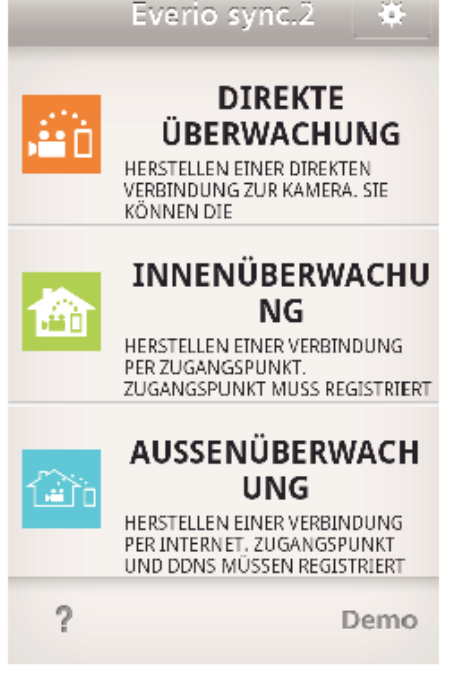

- 0 Berühren Sie den aktuellen Verbindungstyp.
- 0 Der Aufnahmebildschirm wird angezeigt.
- 3 Berühren Sie "Index".

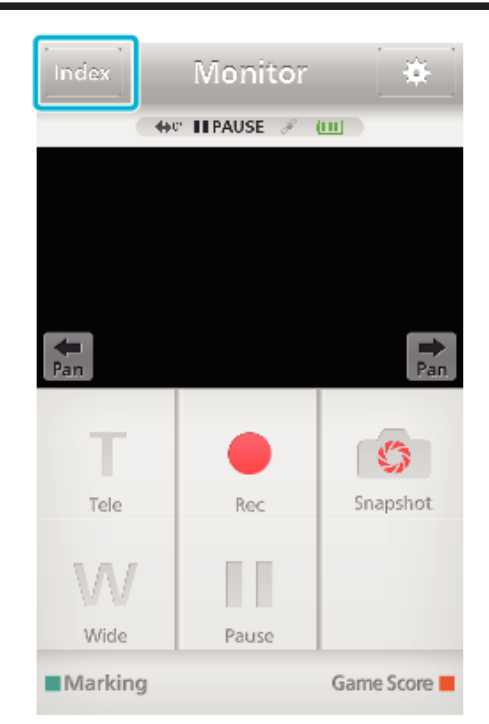

4 Wählen Sie im unteren Bildschirmbereich die Registerkarte "Still Image" und berühren Sie den Indexbildschirm.

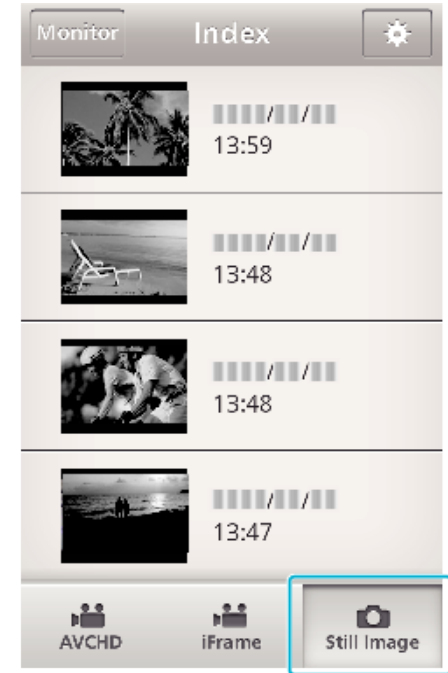

- 0 Berühren Sie "Monitor", um zum Überwachungsbildschirm zurückzukehren.
- Berühren Sie <del>尊</del>, um zum Einstellungsbildschirm zurückzukehren.
- 5 Markieren Sie das Kästchen (1) der zu übertragenden Standbilder und berühren Sie das Übertragungssymbol (B) unten rechts im Bildschirm.

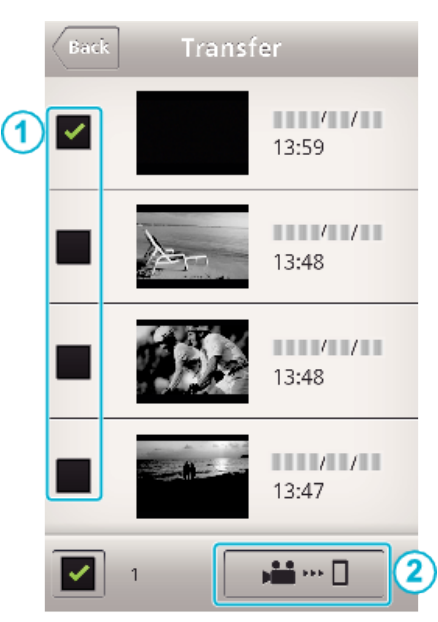

- 0 Berühren Sie "Monitor", um zum Überwachungsbildschirm zurückzukehren.
- 0 Berühren Sie Q, um zum Einstellungsbildschirm zurückzukehren.
- 6 Berühren Sie "ÜBERTRAGUNG".

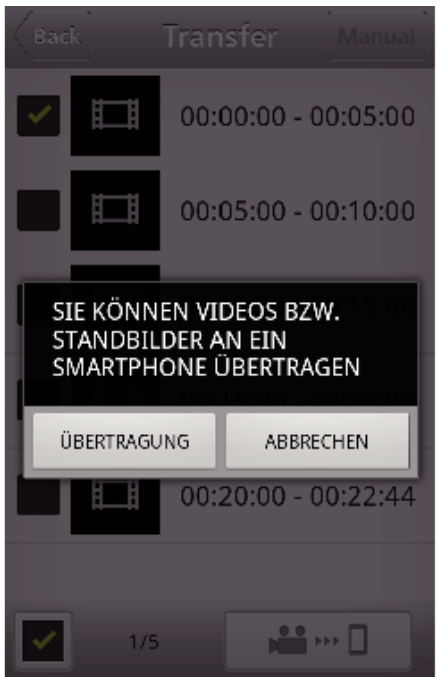

- 0 Berühren Sie "ABBRECHEN", um den Vorgang abzubrechen.
- *7* "ÜBERTRAGUNG" beginnt.

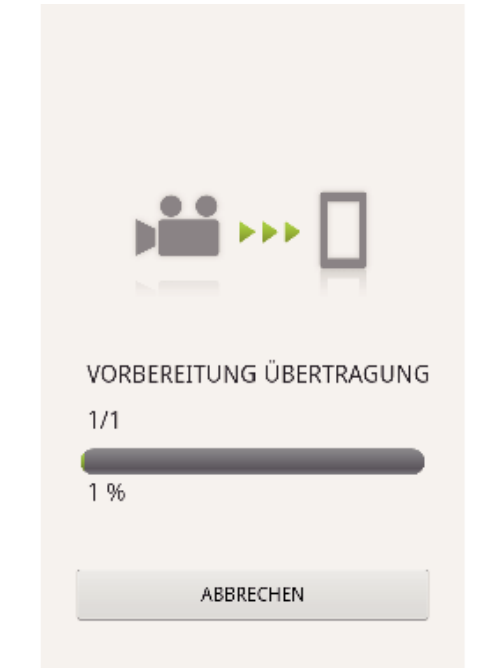

- 0 Berühren Sie "ABBRECHEN", um den Vorgang abzubrechen.
- 8 Berühren Sie "OK", wenn die Übertragung abgeschlossen ist. ABGESCHLOSSEN

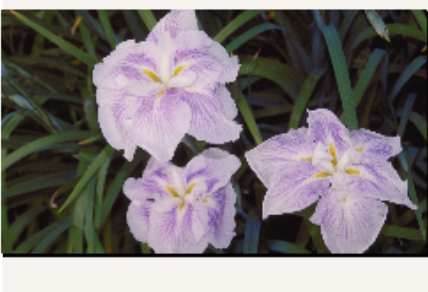

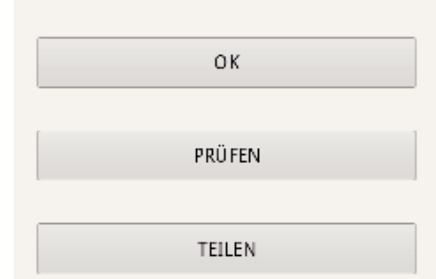

- 0 Berühren Sie "PRÜFEN", um das Standbild wiederzugeben und zu prüfen. (Nur für Android)
- 0 Berühren Sie "TEILEN", um das Standbild hochzuladen. (Nur für Android)

Berühren Sie den gewünschten Serviceanbieter, um zum Upload-Vorgang weiterzugehen.

Um einen Service nutzen zu können, müssen Sie sich zunächst registrieren.

### <span id="page-172-0"></span>**Einstellungen von Smartphone-Anwendungen**

Sie können die Einstellungen der Smartphone-Anwendungen ändern.

### **Für Android und iOS**

**1** Berühren Sie

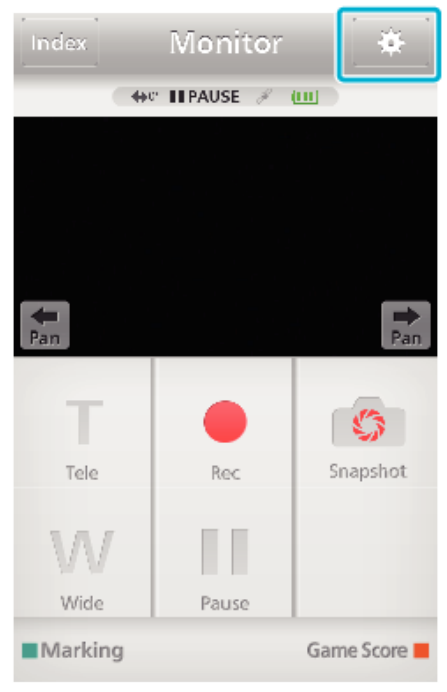

### *2* Berühren Sie die gewünschte Einstellung.

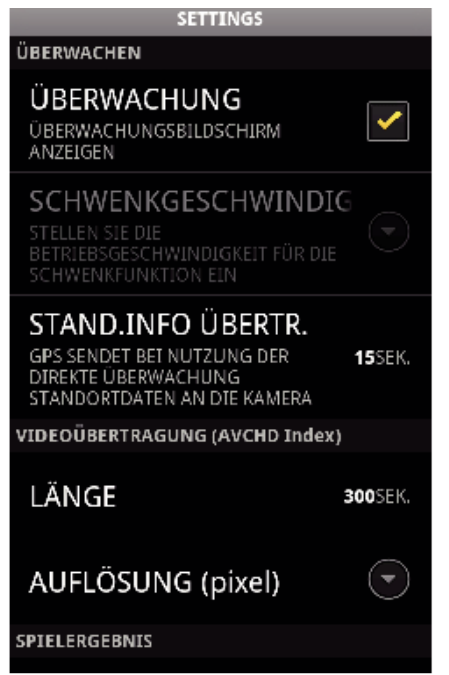

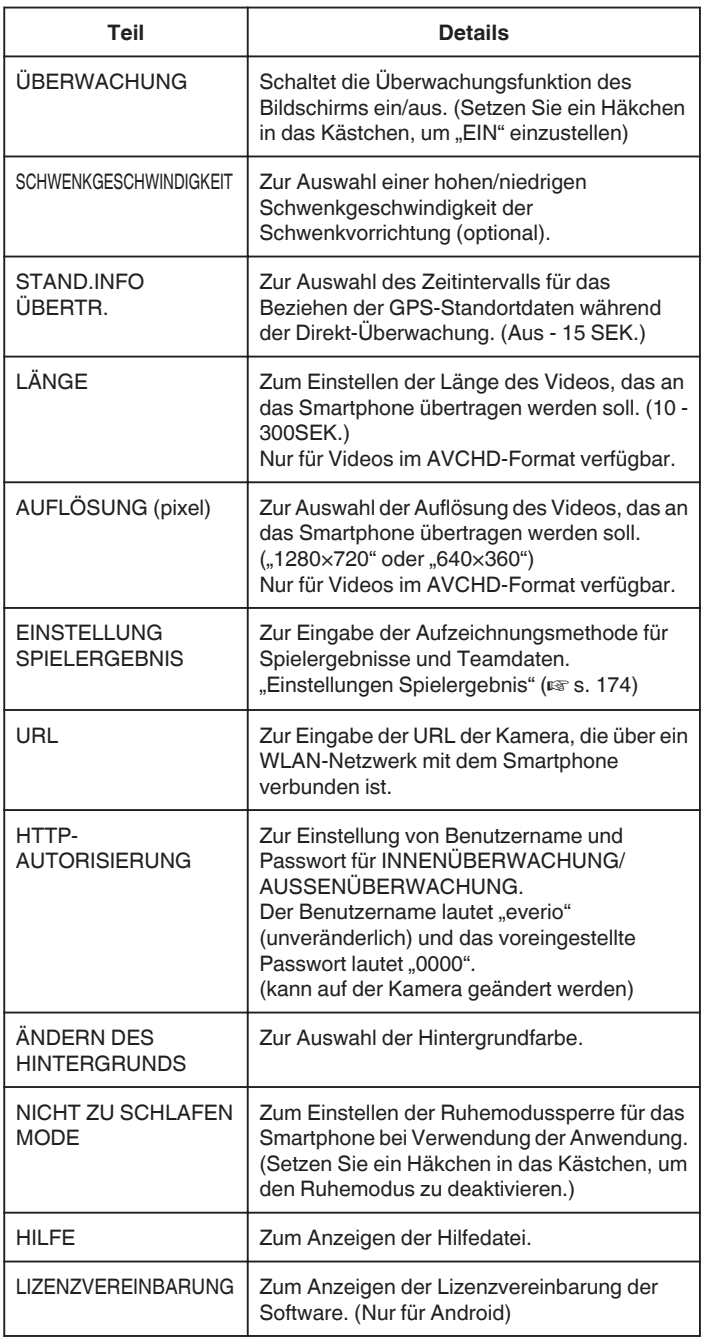

#### **HINWEIS :**

0 Bei der Verbindung für INNENÜBERWACHUNG/ AUSSENÜBERWACHUNG werden Sie aufgefordert, die URL oder die HTTP-Autorisierung einzugeben, falls diese noch nicht oder nicht korrekt eingegeben wurden.

#### <span id="page-173-0"></span>**Einstellungen Spielergebnis**

Zur Eingabe der Aufzeichnungsmethode für Spielergebnisse und Teamdaten.

### **Für Android und iOS**

*1* Berühren Sie Q.

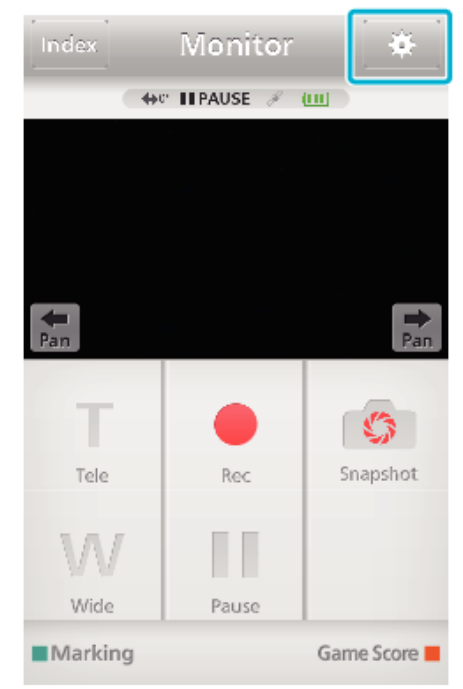

#### 2 Berühren Sie "EINSTELLUNG SPIELERGEBNIS".

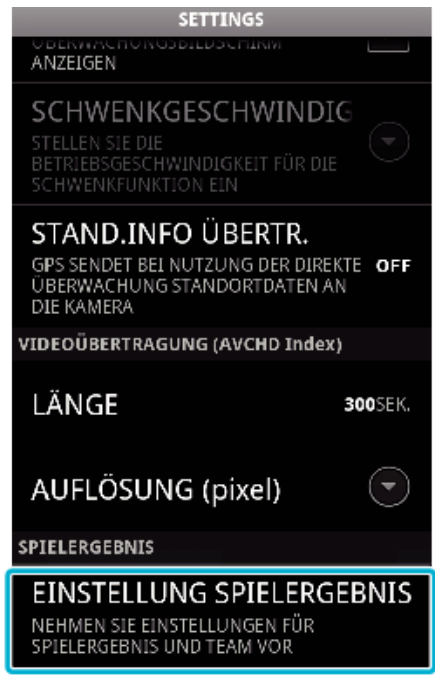

*3* Berühren Sie die gewünschte Einstellung. **EINSTELLUNG SPIELERGEBNIS** 

#### **TFAMI ISTF**

LEGEN SIE TEAMNAMEN UND TEAMFARBE FEST

**EINSTELLUNG ERGEBNISTASTE** STE KÖNNEN DIE ANZAHL DER TASTEN UND<br>DIE HINZUZUFÜGENDE ANZAHL IN DEN EINSTELLUNGEN ÄNDERN

#### ÄNDERN DES HINTERGRU  $(\blacktriangleleft)$

**ERGEBNIS PRIORITISIERE** DAS ERGEBNIS KÖNNEN SIE<br>INNERHALB VON 5 SEKUNDEN NACH<br>DEM MARKIEREN EINGEBEN

♦

**HILFE** 

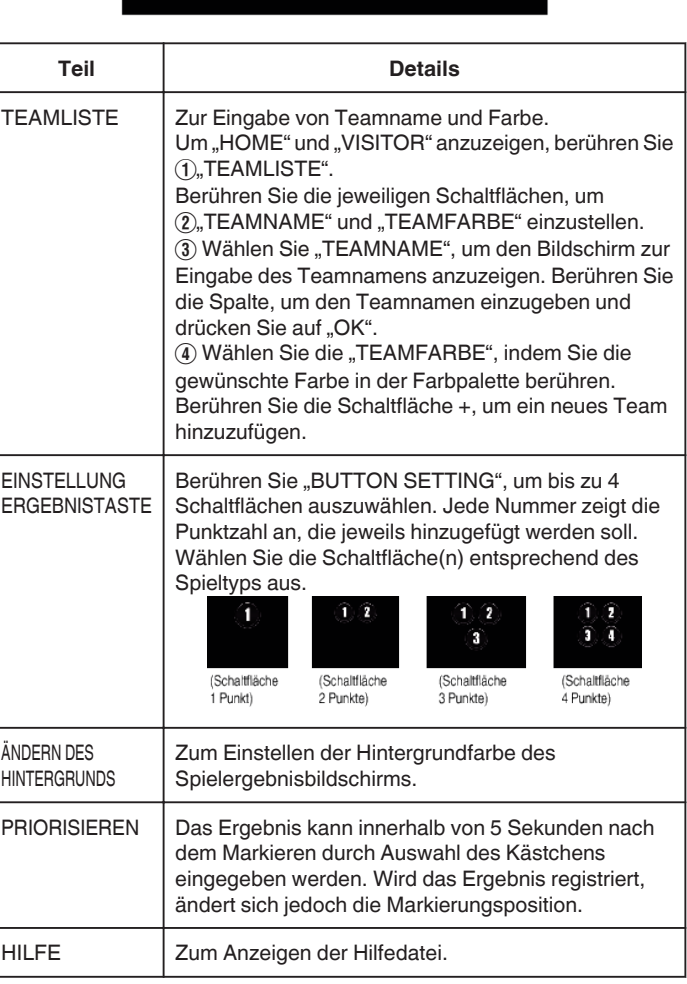

#### **HINWEIS :**

0 Bei der Registrierung des Teamnamens wird die über das Smartphone eingegebene "\"-Markierung auf der Kamera als "\" (umgekehrter Schrägstrich) angezeigt.

## **Verwenden der Wi-Fi-Funktion über einen Browser**

Sie können eine Verbindung zur Kamera herstellen und die Wi-Fi-Funktion über den Browser eines Computers nutzen.

0 Angaben auf dem Bildschirm

"Angaben auf dem Bildschirm" ( $\approx$  s. 175)

#### **Angaben auf dem Bildschirm**

#### o **Aufnahmebildschirm**

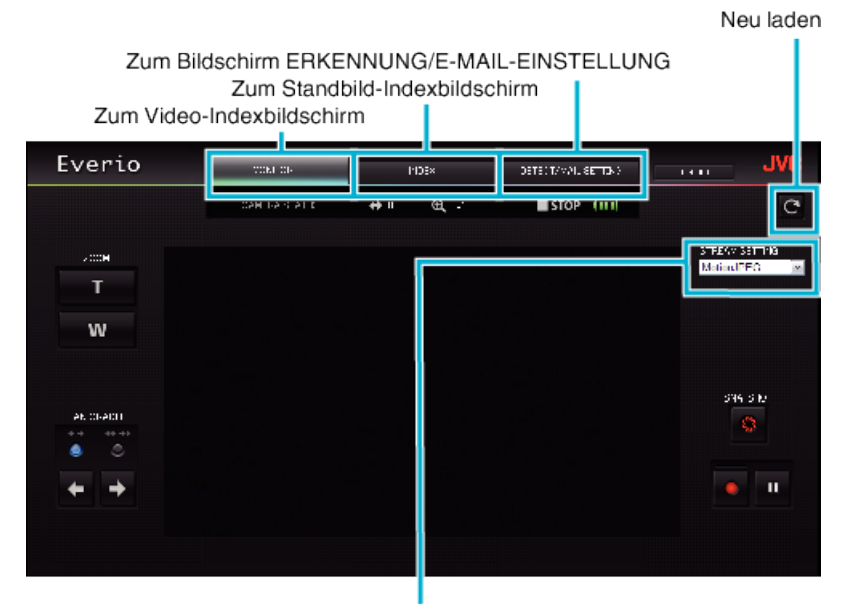

Auswahl des Stream-Formats (zum Bestätigen auf "EINST." klicken) Wählen Sie das Video-Format für die Überwachung von einem Browser aus.

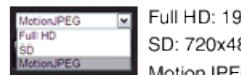

Full HD: 1920x1080 / MPEG-2 TS-Format SD: 720x480 / MPEG-2 TS-Format MotionJPEG: 640x360 / MotionJPEG-Format

#### **HINWEIS :**

0 Im Stream-Format MotionJPEG wird die Vollbild-Taste nicht angezeigt.

#### **VORSICHT :**

- 0 Nachstehend die Merkmale des Stream-Format:
- Full HD/SD (MPEG-2 TS-Format)
- Kamera-Ton kann über den Browser geprüft werden.
- Aufnahmevorgänge können nicht über den Browser ausgeführt werden.
- Motion **IPFG**
- Kamera-Ton kann nicht über den Browser wiedergegeben werden.
- Aufnahme- und Zoomvorgänge können über den Browser ausgeführt werden.
- 0 Das Monitorbild stoppt automatisch, nachdem kontinuierlich 12 Stunden lang in Full HD oder SD überwacht wurde. (Zum Fortsetzen drücken Sie die Taste Neu laden)
- 0 Um Full HD oder SD zu verwenden, muss zuvor der Media Player 12 installiert werden.
- 0 Für Verzögerungen auf dem Bildschirm können Netzwerkgeschwindigkeit oder Computerleistung verantwortlich sein.
- 0 Bei starken Verzögerungen den Bildschirm regelmäßig neu laden.
- (Nach dem erneuten Laden kann es eine Weile dauern, bis der Bildschirm wieder angezeigt wird.)
- 0 Nutzen Sie für Full HD einen Computer mit den folgenden Systemvoraussetzungen.
- CPU Intel Core 2 Duo 2 GHz oder höher 2 GB Speicher oder mehr

o **Video-Indexbildschirm (Miniaturbildanzeige) (AVCHD)**

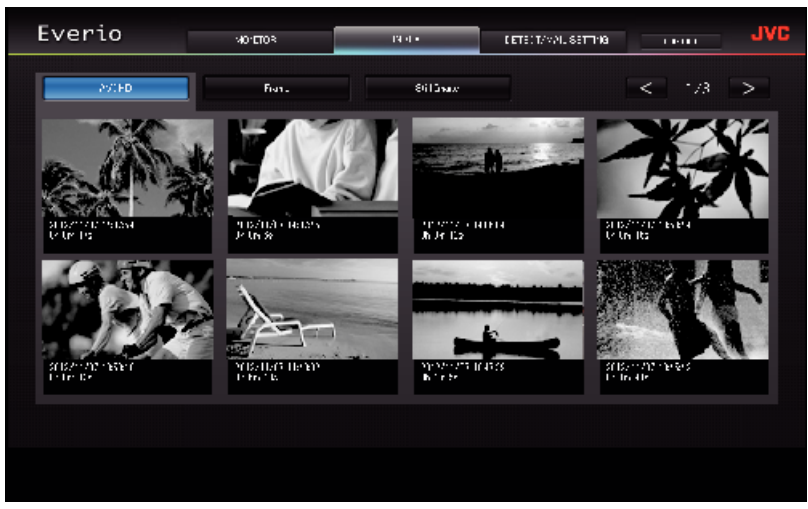

o **Video-Indexbildschirm (Miniaturbildanzeige) (iFrame)**

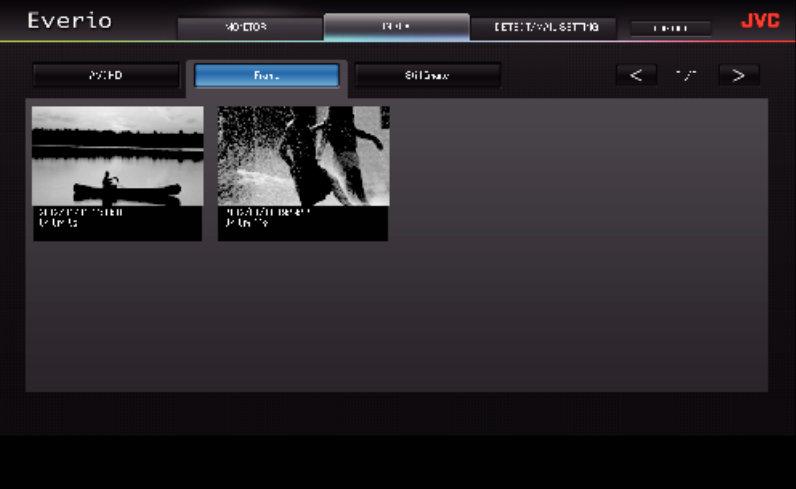

- 0 Klicken Sie auf das Minibild, um ein Video herunterzuladen.
- Standbild-Indexbildschirm (Miniaturbildanzeige)

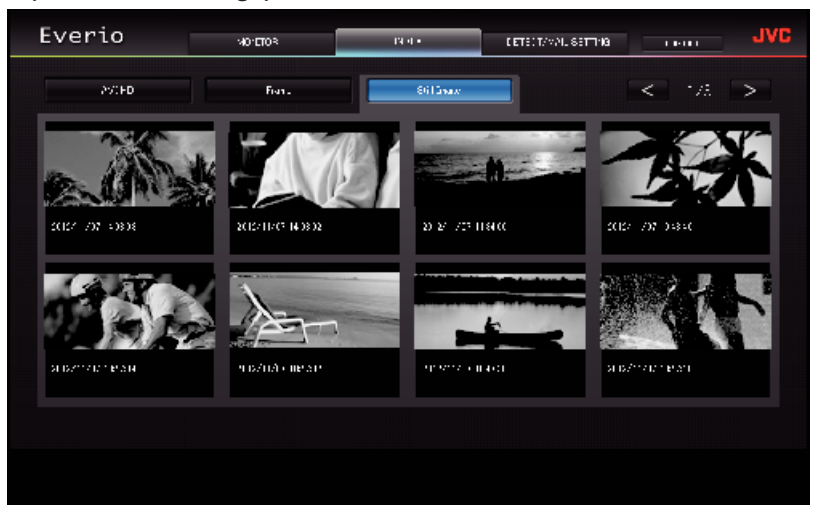

0 Klicken Sie auf das Minibild, um ein Standbild herunterzuladen.

#### o **Bildschirm ERKENNUNG/E-MAIL-EINSTELLUNG**

Einstellungen der Benachrichtigungs-E-Mail, wie etwa die Erkennungsmethode und die E-Mail-Adresse des Empfängers, können geändert werden, auch wenn die Kamera nicht in Reichweite ist.<br>Registrierte E-Mail-Adressen von Empfängern in Everio (bis zu acht)<br>\* Die ausgewählte Adresse wird mit einer Prüfmarkierung versehen.

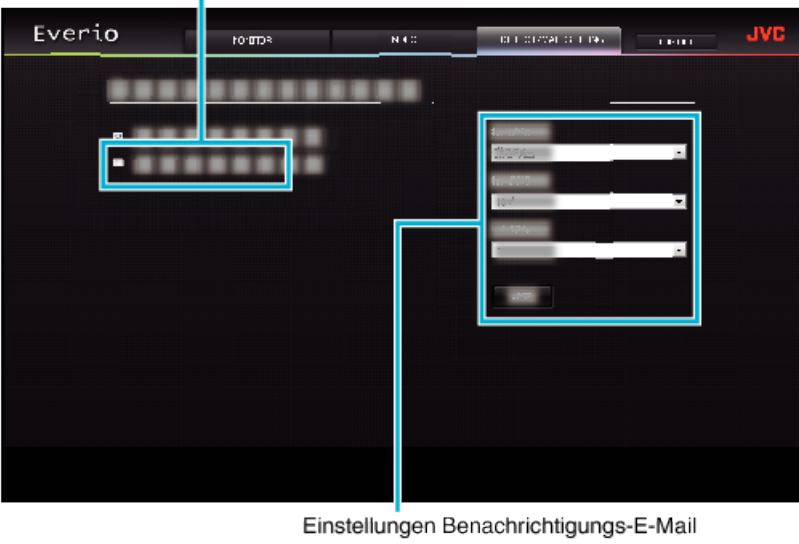

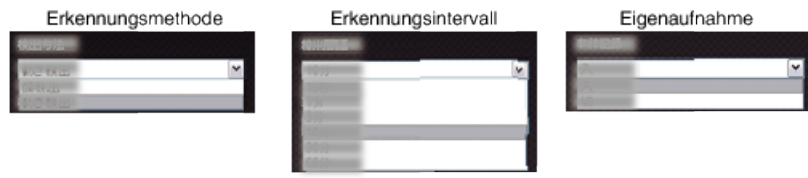

(zum Bestätigen auf "REGIS." klicken)

# **Fehlersuche**

## **Direkt-Überwachung**

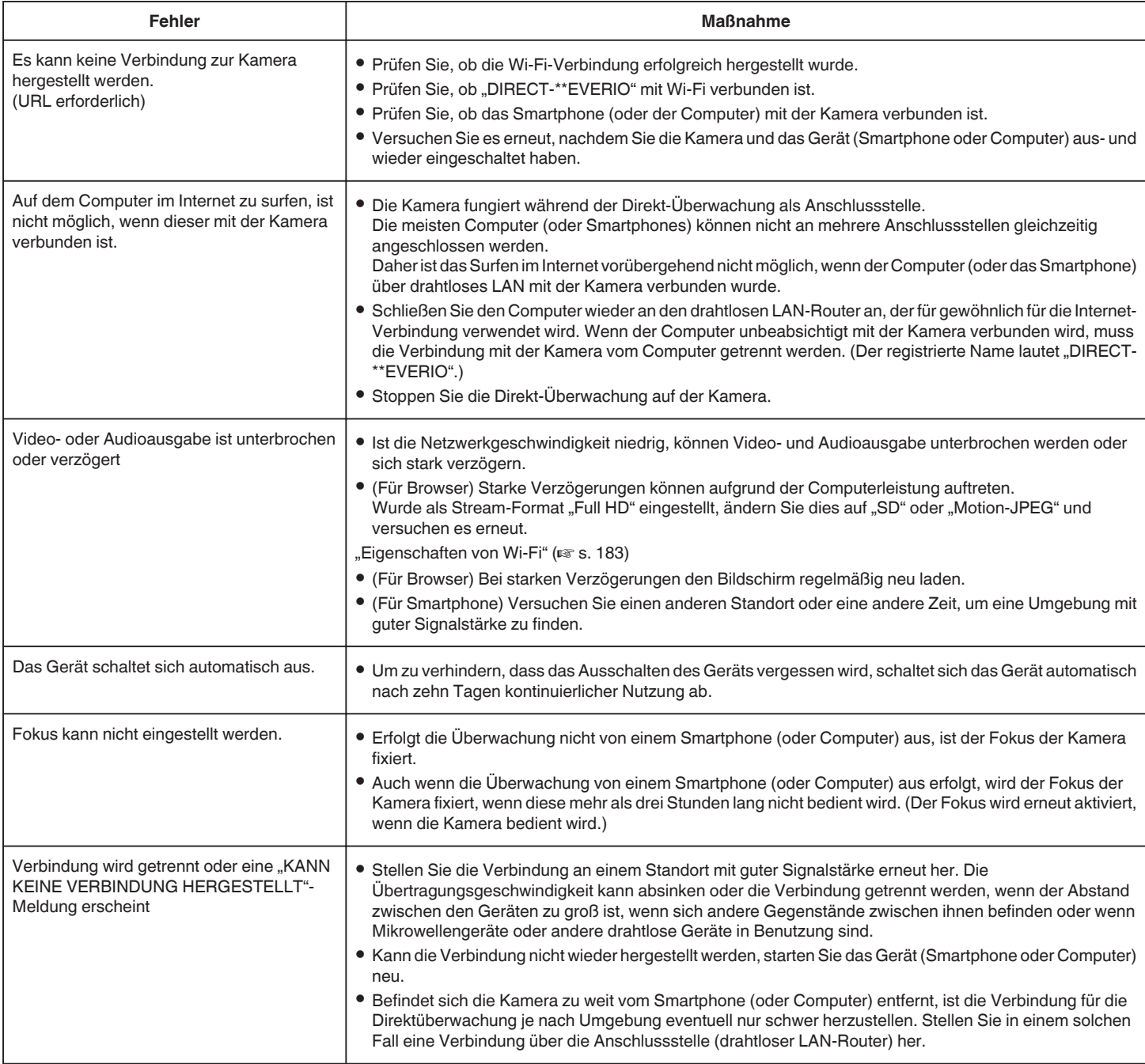

## **Anschlussstelle (drahtloser LAN-Router)**

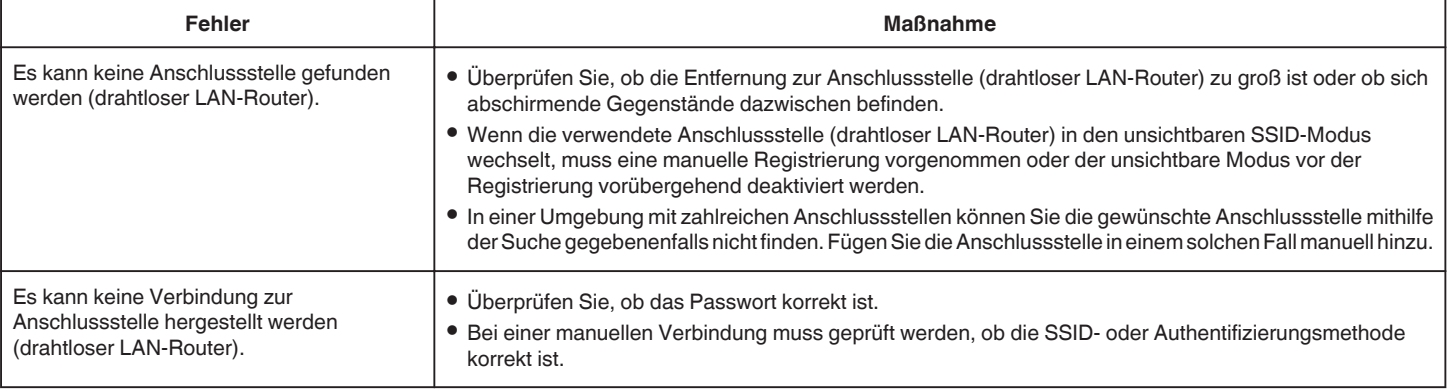

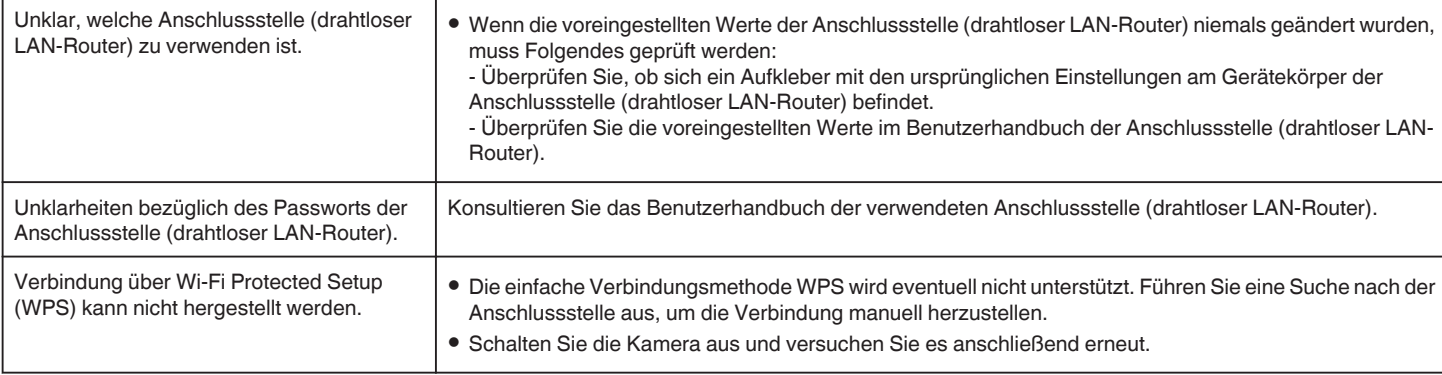

### **INNENÜBERWACHUNG (Verbindung zu Hause)**

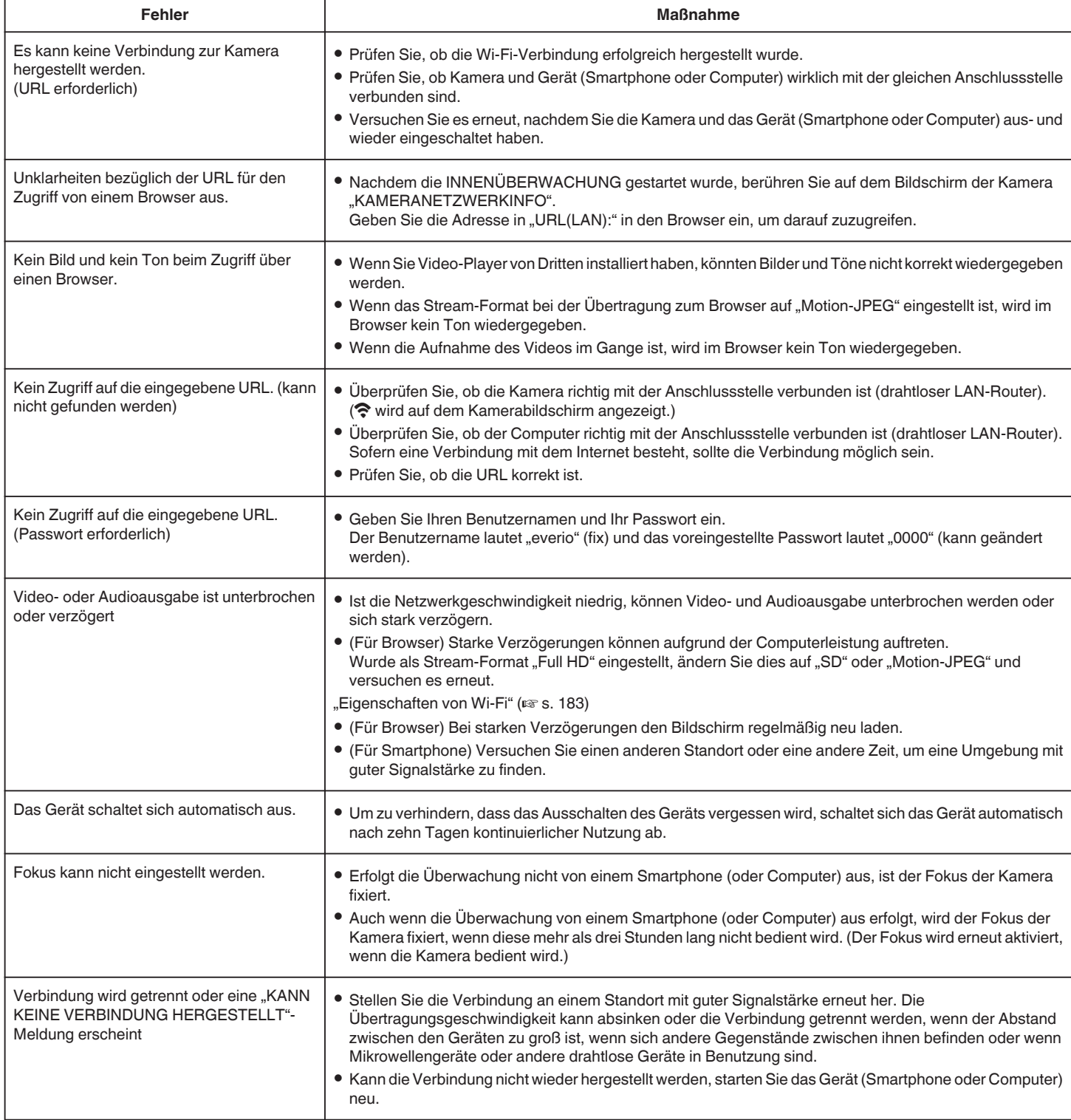

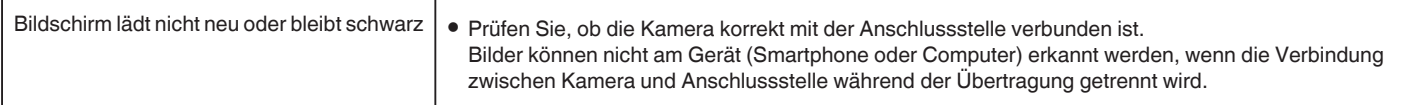
# **AUSSENÜBERWACHUNG (Verbindung über Internet)**

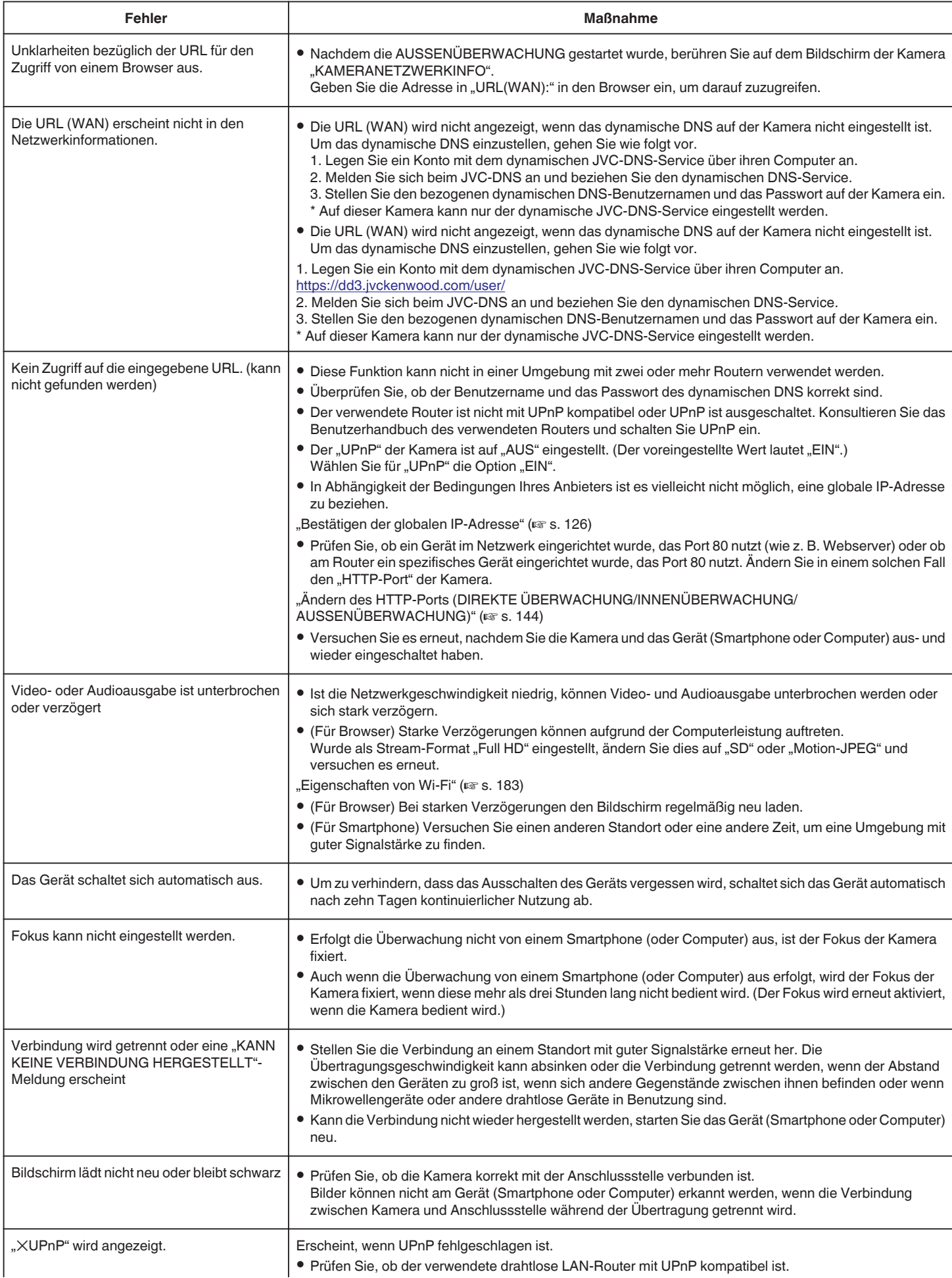

# **Verwendung von Wi-Fi (GZ-EX515/GZ-EX510)**

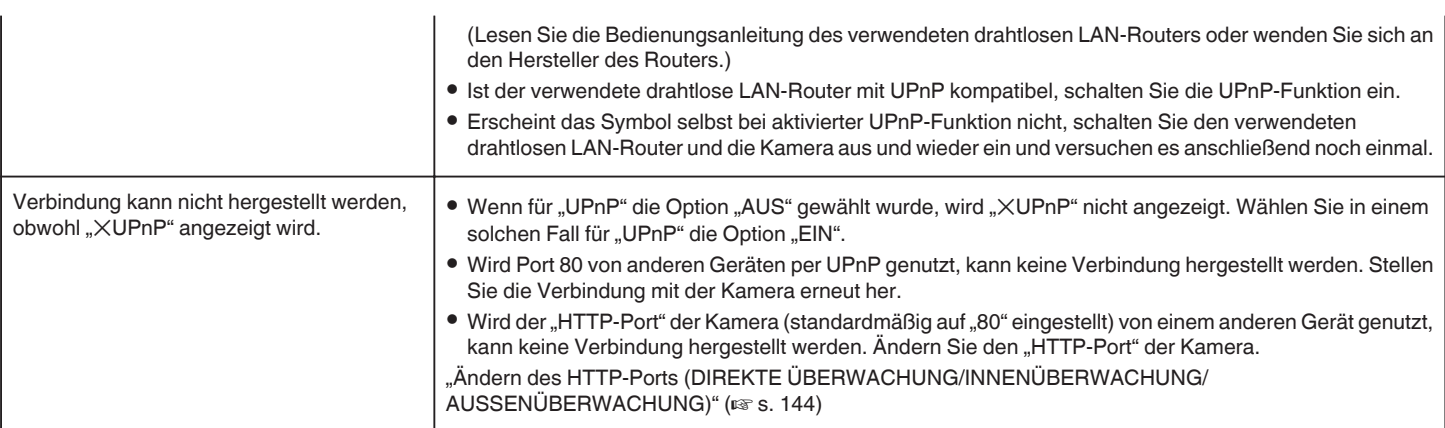

## **E-Mail (Benachrichtigungs-E-Mail, Video-E-Mail)**

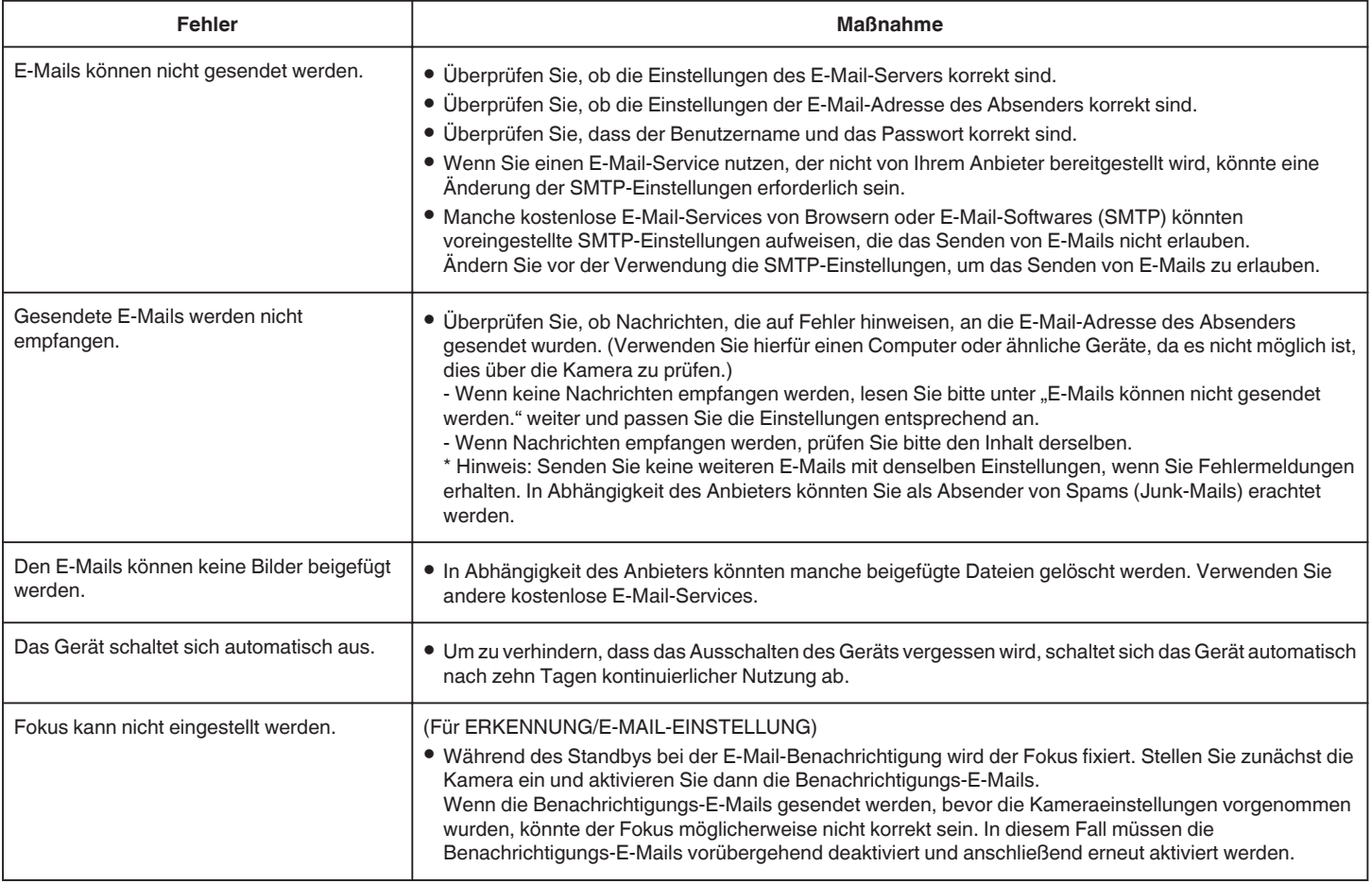

## **Video-/Standbildübertragung**

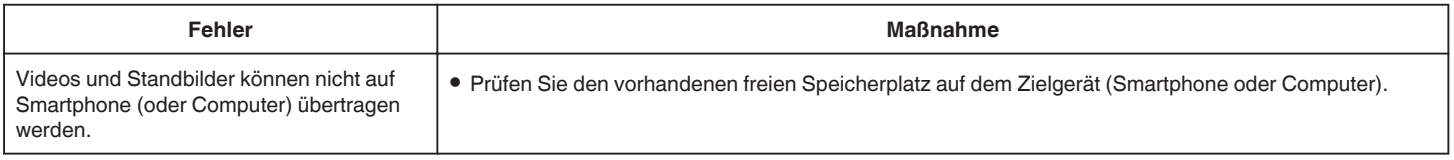

# <span id="page-182-0"></span>**Eigenschaften von Wi-Fi**

### **Eigenschaften von Wi-Fi**

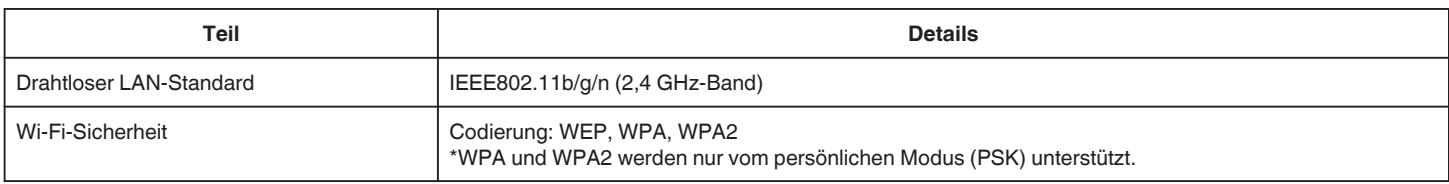

## **DIREKTE ÜBERWACHUNG / INNENÜBERWACHUNG / AUSSENÜBERWACHUNG**

### **Bei Benutzung von Everio sync. 2**

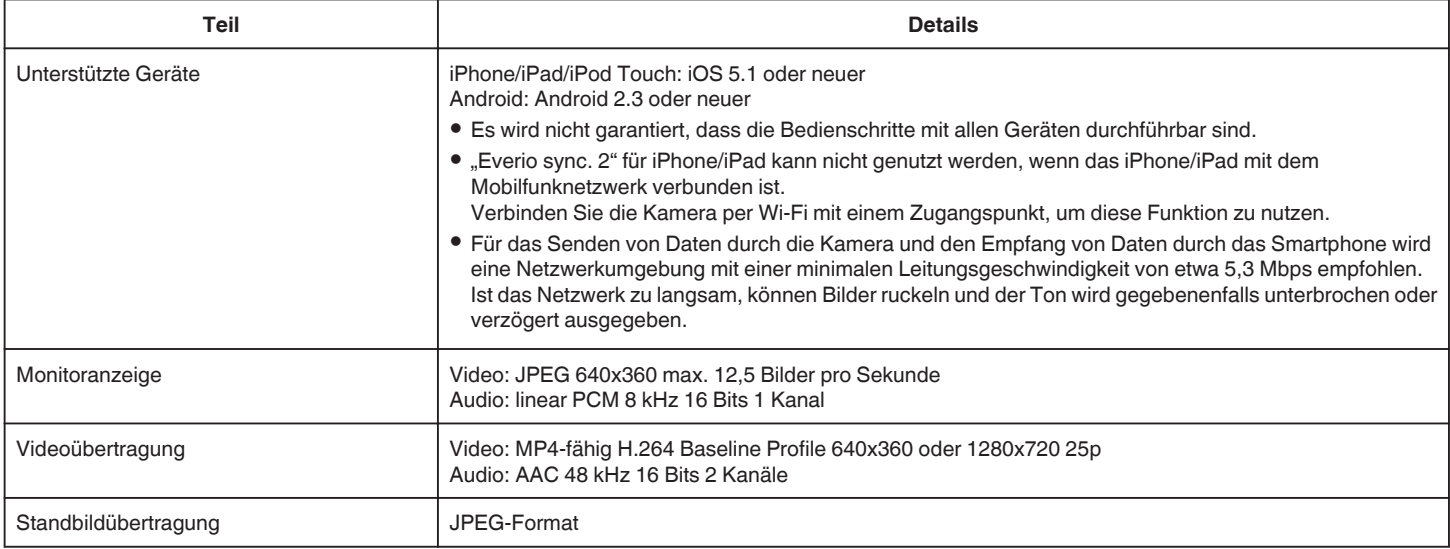

### **Bei Benutzung des Browsers**

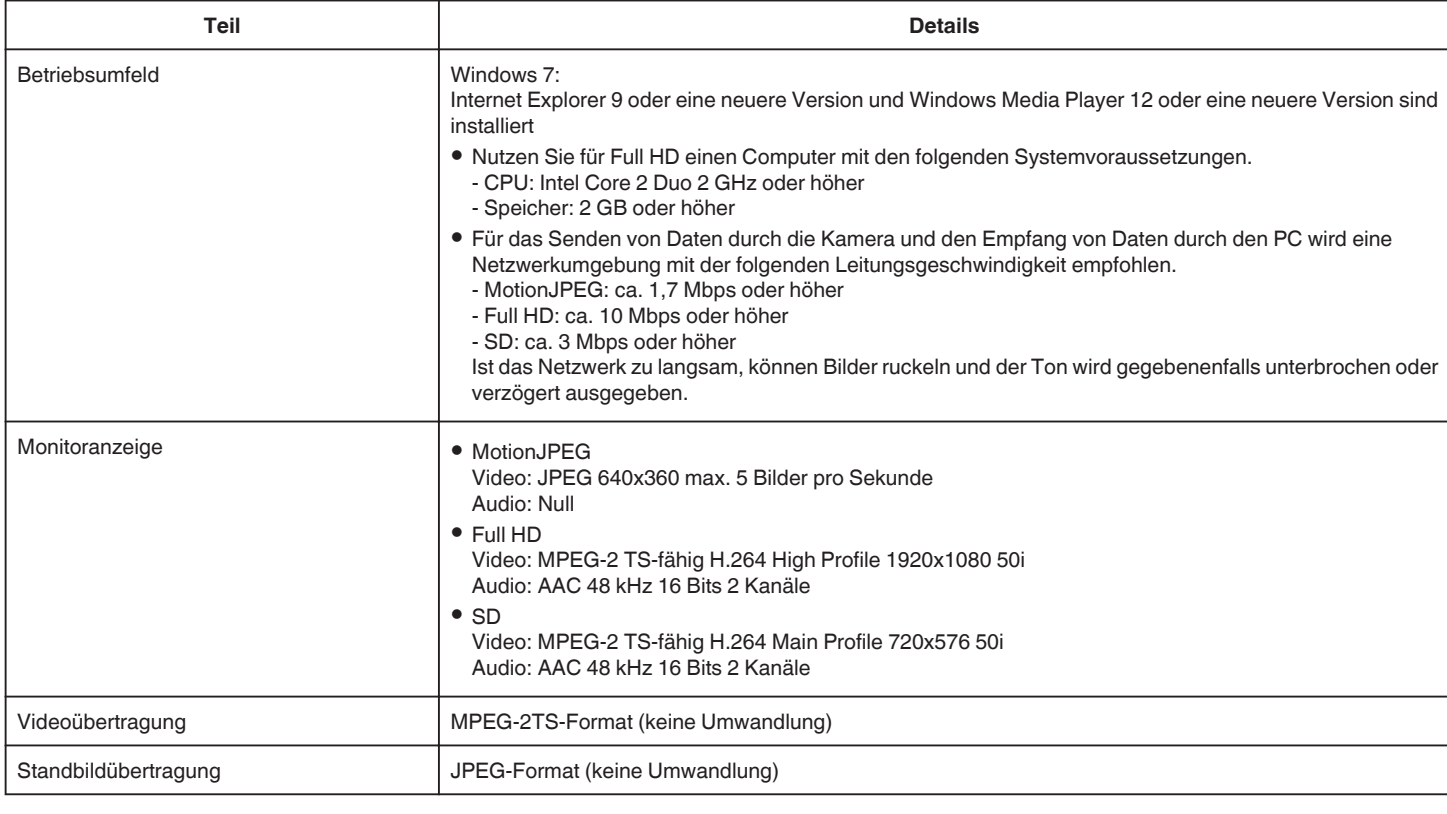

## **VIDEOMAIL**

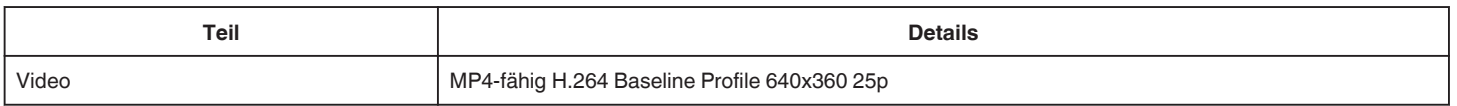

# **Verwendung von Wi-Fi (GZ-EX515/GZ-EX510)**

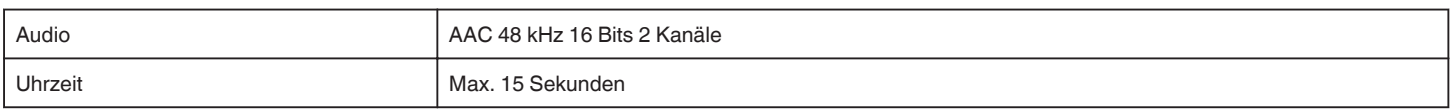

# **ERKENNUNG/MAIL**

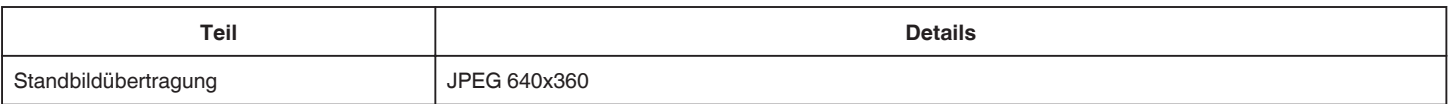

# **DIREKTE ÜBERWACHUNG**

Sie können mit der Everio aufgezeichnete Bilder über Ihr Smartphone oder Ihren PC überwachen. So ist es Ihnen zum Beispiel möglich, Ihr Baby im Auge zu behalten, das im Nebenzimmer schläft, während Sie anderweitig beschäftigt sind.

# **INNENÜBERWACHUNG**

Von der Everio aufgezeichnete Bilder können per WLAN-Router an Ihren PC oder Ihr Smartphone gesendet werden, z. B. um zu sehen, ob Ihre Kinder nach Hause gekommen sind.

# **AUSSENÜBERWACHUNG**

Mit der Everio aufgenommene Bilder können Sie über WLAN (Wi-Fi-Zugangspunkt) per Internet zum PC oder an das Smartphone der Großeltern senden.

# **ERKENNUNG/MAIL**

Wenn Ihr Kind nach Hause kommt, während Sie unterwegs sind, erhalten Sie eine E-Mail mit einem Standbild.

# **VIDEOMAIL**

Oder senden Sie Videonachrichten (Guten Morgen, Gute Nacht) an Freunde oder Verwandte, wenn diese unterwegs sind.

# **TV-ÜBERWACHUNG**

Zum Anzeigen und Wiedergeben der Bilder kann ein DLNA-kompatibles Fernsehgerät genutzt werden.

# **DIREKTE ÜBERWACHUNG**

**Einstellung (Beginnen Sie mit der nachstehenden "Normalen Bedienung", sobald die Einrichtung abgeschlossen ist.)**

#### **QR-Code erstellen.**

- Geben Sie Werte in die für die Direkt-Überwachung **erforderlichen Felder ein.**
- 0 Passwort: Erstellen Sie ein Passwort für die Verbindung zwischen dieser Kamera und dem Gerät per Direkt-Überwachung. (8 bis 63 Zeichen (64 Zeichen im Fall eines Hexadezimal-Passworts))
- 0 Erzwungener Gruppeneigentümer: Zum Einstellen der Aktivierung einer Verbindung zu einem Gerät, das Wi-Fi Direct nicht unterstützt. Standardmäßig auf "EIN" eingestellt.
- HTTP-Port: Standardmäßig auf "80" eingestellt.

#### **Bildschirm zum Lesen des QR-Codes aufrufen.**

1 Berühren Sie "MENU". (Bedienschritt an der Kamera)

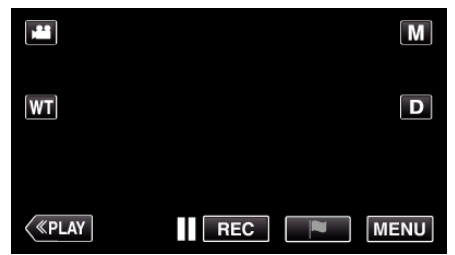

- 0 Das Hauptmenü wird angezeigt.
- 2 Berühren Sie das Symbol "WLAN" (?). (Bedienschritt an der Kamera)

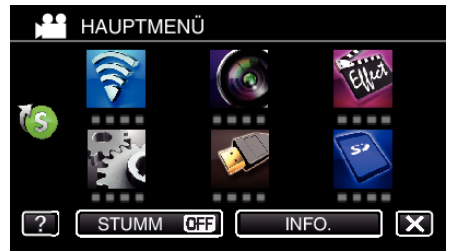

**3** Berühren Sie unten rechts im Bildschirm >. (Bedienschritt an der Kamera)

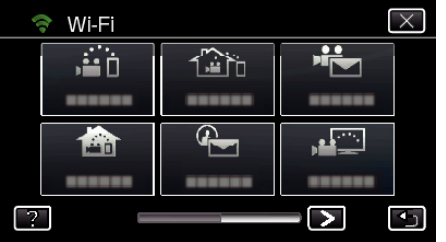

4 Berühren Sie "ALLG. WLAN-EINST.". (Bedienschritt an der Kamera)

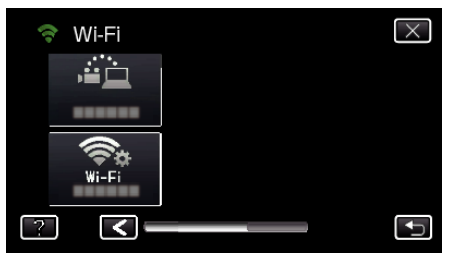

5 Berühren Sie "VON QR-CODE EINST.".

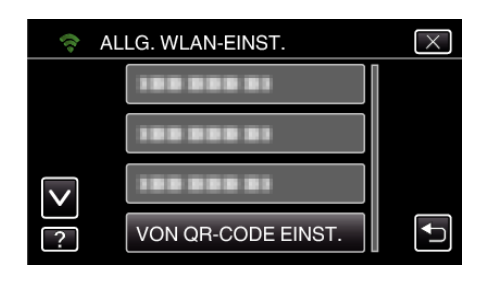

6 Berühren Sie "AUSFÜHREN".

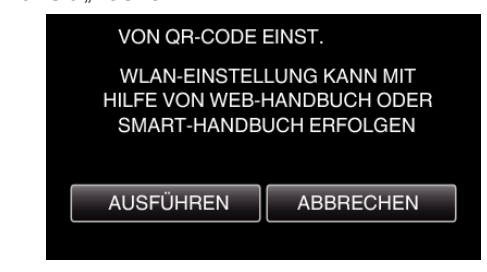

#### **QR-Code lesen.**

- *1* QR-Code lesen.
	- (Bedienschritt an der Kamera)

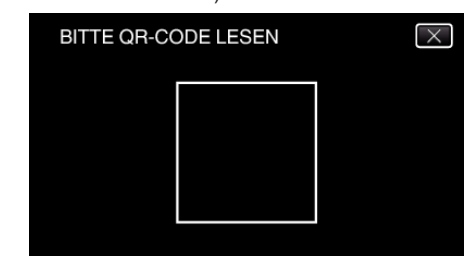

**2** Berühren Sie "JA".

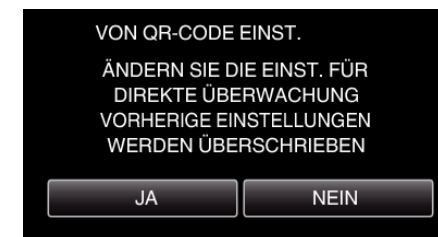

3 Berühren Sie OK".

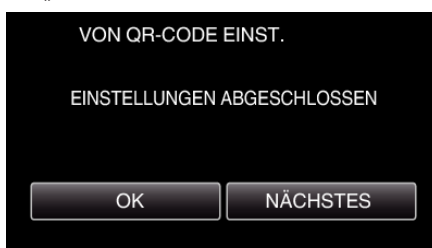

- 0 Berühren Sie "NÄCHSTES", um zum Bildschirm zurückzukehren und den QR-Code zu lesen.
- 0 Die eingestellten Inhalte werden gespeichert.

### **Normale Bedienung**

**Verbindung zwischen Smartphone und Kamera per WLAN herstellen**

## ■ Verbindung durch Eingabe des Wi-Fi-Passworts herstellen

1 Berühren Sie "MENU". (Bedienschritt an der Kamera)

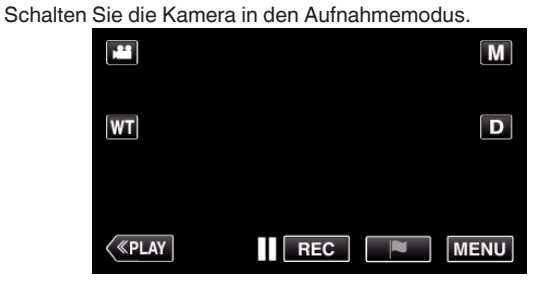

- 0 Das Hauptmenü wird angezeigt.
- 2 Berühren Sie das Symbol "WLAN" (?). (Bedienschritt an der Kamera)

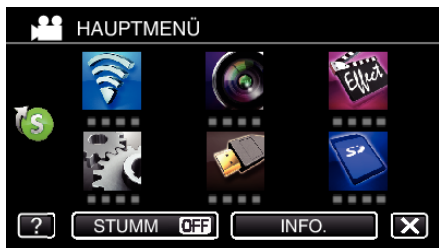

**3** Berühren Sie das Symbol "DIREKTE ÜBERWACHUNG" (شَهْر) im Menü "Wi-Fi". (Bedienschritt an der Kamera)

> X. <del>२</del> Wi-Fi ă۵ 1≌`h  $\oplus$ 西 انی ⊠ Ŀ

4 Berühren Sie "START" ( $\rightarrow$ ). (Bedienschritt an der Kamera)

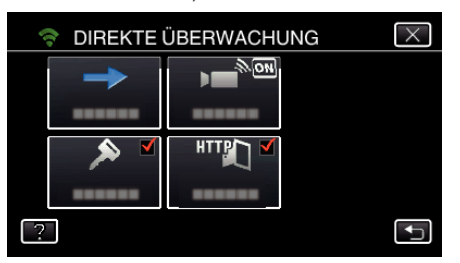

- Wird iFrame für "VIDEOAUFNAHMEFORMAT" ausgewählt, erscheint die folgende Anzeige und der Aufnahmemodus wechselt in den 50i-Modus für AVCHD.
- 0 Diese Anzeige wird nach etwa drei Sekunden automatisch ausgeblendet, erscheint aber sofort wieder, sobald der Bildschirm berührt wird.

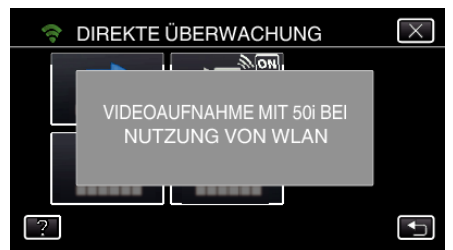

*5* Prüfen Sie SSID und PASSWORT, die auf dem Kamerabildschirm angezeigt werden.

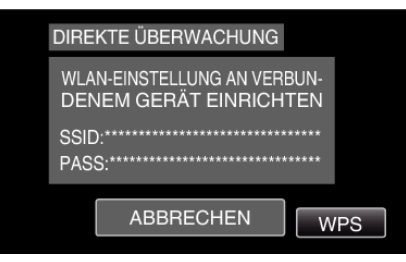

*6* Wählen Sie in Schritt 5 im Auswahlbildschirm der Wi-Fi-Netzwerke Ihres Smartphones die Option SSID aus und geben Sie im Passwortbildschirm das PASSWORT ein. (Bedienschritt am Smartphone (oder Computer))

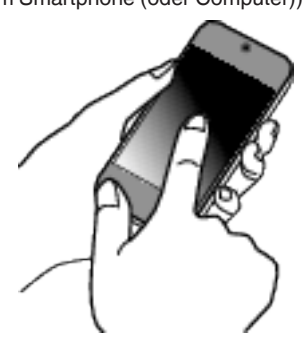

- 0 Einzelheiten zum Verbinden Ihres Smartphones (oder Computers) mit einem Wi-Fi-Netzwerk finden Sie in der Bedienungsanleitung des verwendeten Telefons.
- *7* Die Verbindung wurde hergestellt und Q erscheint auf dem Kamerabildschirm.

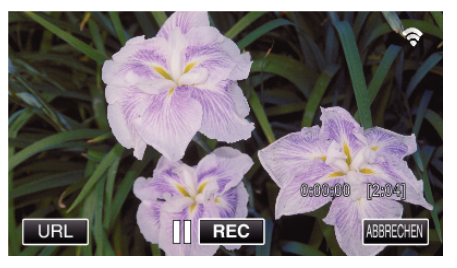

- Verbindung per Wi-Fi Protected Setup (WPS)
- **1** Berühren Sie "MENU". (Bedienschritt an der Kamera)

Schalten Sie die Kamera in den Aufnahmemodus.

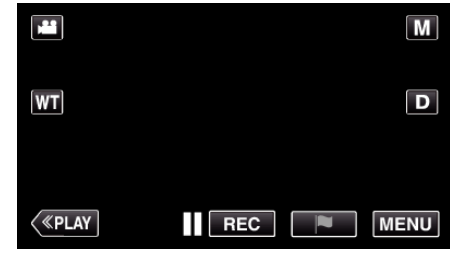

- 0 Das Hauptmenü wird angezeigt.
- 2 Berühren Sie das Symbol "WLAN" ( $\bigcirc$ ). (Bedienschritt an der Kamera)

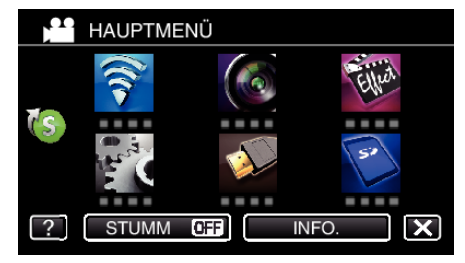

**3** Berühren Sie das Symbol "DIREKTE ÜBERWACHUNG" (شَهْر) im Menü .Wi-Fi".

(Bedienschritt an der Kamera)

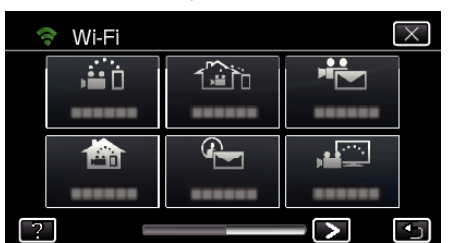

4 Berühren Sie "START" (→). (Bedienschritt an der Kamera)

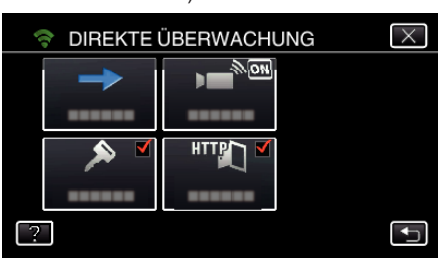

- Wird iFrame für "VIDEOAUFNAHMEFORMAT" ausgewählt, erscheint die folgende Anzeige und der Aufnahmemodus wechselt in den 50i-Modus für AVCHD.
- 0 Diese Anzeige wird nach etwa drei Sekunden automatisch ausgeblendet, erscheint aber sofort wieder, sobald der Bildschirm berührt wird.

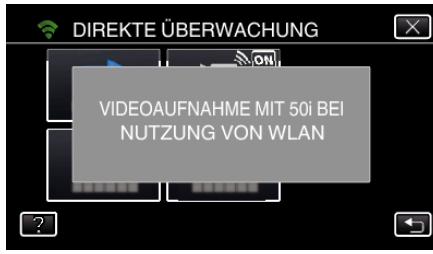

5 Berühren Sie "WPS". (Bedienschritt an der Kamera)

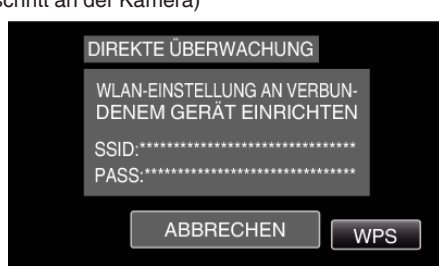

*6* Aktivieren Sie WPS innerhalb von zwei Minuten auf dem Smartphone (oder Computer).

(Bedienschritt am Smartphone (oder Computer))

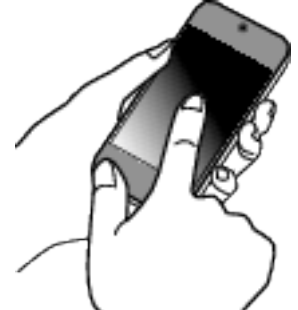

- 0 Lesen Sie auch in der Bedienungsanleitung des verwendeten Geräts nach, um WPS zu aktivieren.
- 7 Die Verbindung wurde hergestellt und  $\approx$  erscheint auf dem Kamerabildschirm.

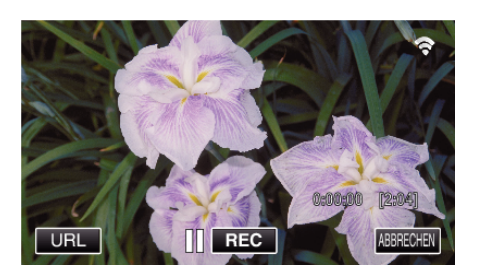

**Überwachen der Bilder über ein Smartphone (oder einen Computer)**

### ■ Smartphone (Android / iPhone)

#### **HINWEIS :**

0 Bevor diese Funktion genutzt werden kann, muss eine Smartphone-Anwendung auf dem Smartphone installiert werden.

, Installation von Smartphone-Anwendungen" ( $\mathfrak{g}$ s. 162)

1 Starten Sie "Everio sync. 2" auf dem Smartphone, nachdem Sie DIREKTE ÜBERWACHUNG eingestellt haben.

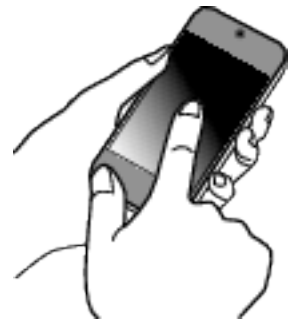

2 Berühren Sie "DIREKTE ÜBERWACHUNG"

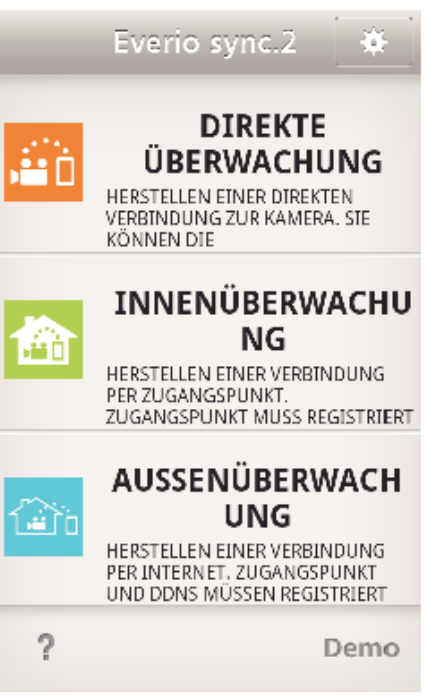

*3* Der Aufnahmebildschirm wird angezeigt.

# **Verwendung von Wi-Fi durch Generierung eines QR-Codes (GZ-EX515/GZ-EX510)**

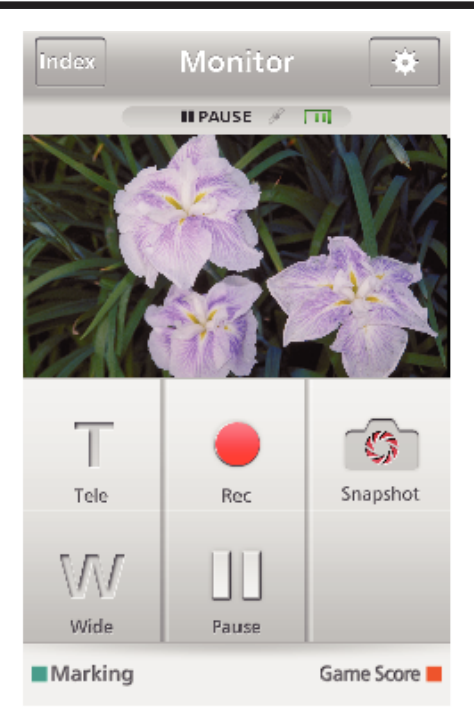

*4* Bedienung über Smartphone

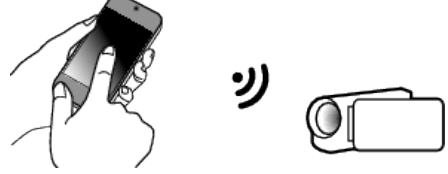

0 Anleitung zur Bedienung über ein Smartphone ["Verwenden von Smartphone-Anwendungen" \(](#page-161-0) $\mathfrak{g}$ s. 162)

### Computer (Windows 7)

*1* Berühren Sie die Schaltfläche URL auf dem Kamerabildschirm. (wird angezeigt, wenn Computer und Kamera per WLAN verbunden sind.)

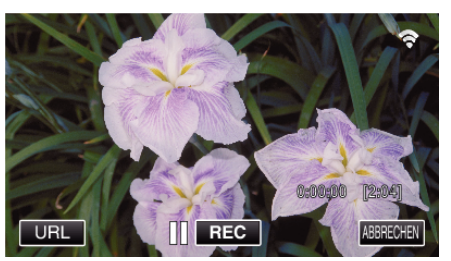

- 0 Die URL für die Verbindung mit dem Computer wird angezeigt.
- 2 Prüfen Sie, dass die mit "http://" beginnende URL auf dem Kamerabildschirm angezeigt wird.

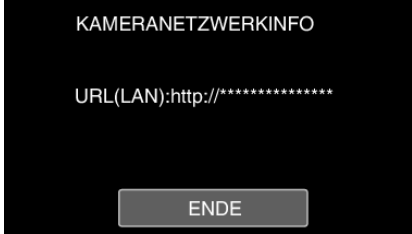

- 0 Berühren Sie "ENDE", um zum vorherigen Bildschirm zurückzukehren, nachdem Sie die URL geprüft haben.
- *3* Starten Sie den Internet Explorer (Browser) auf dem Computer und geben Sie die URL ein.

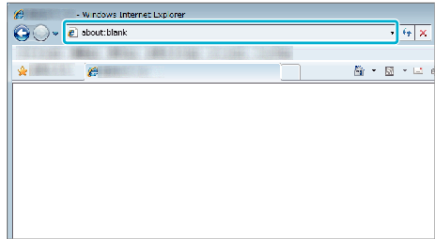

# **INNENÜBERWACHUNG**

**Einstellung (Beginnen Sie mit der nachstehenden "Normalen Bedienung", sobald die Einrichtung abgeschlossen ist.)**

#### **QR-Code erstellen.**

- Geben Sie Werte in die für die Innenüberwachung **erforderlichen Felder ein.**
- 0 Passwort: Erstellen Sie ein Passwort für die Verbindung zwischen dieser Kamera und dem Gerät über einen Zugangspunkt. (Nicht mehr als 8 Zeichen)
- HTTP-Port: Standardmäßig auf "80" eingestellt.

#### **Bildschirm zum Lesen des QR-Codes aufrufen.**

1 Berühren Sie "MENU". (Bedienschritt an der Kamera)

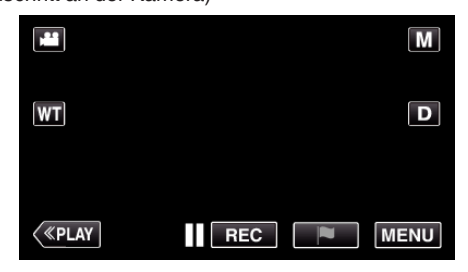

- 0 Das Hauptmenü wird angezeigt.
- 2 Berühren Sie das Symbol "WLAN" (?). (Bedienschritt an der Kamera)

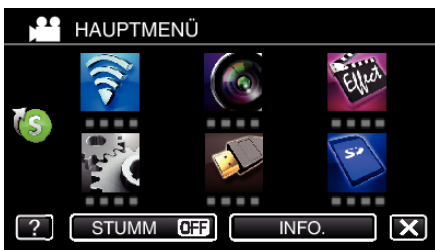

**3** Berühren Sie unten rechts im Bildschirm >. (Bedienschritt an der Kamera)

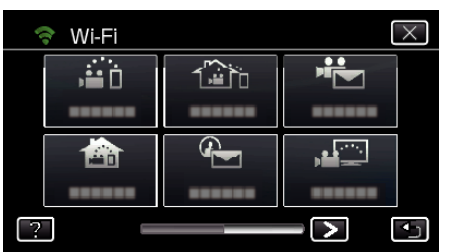

4 Berühren Sie "ALLG. WLAN-EINST.". (Bedienschritt an der Kamera)

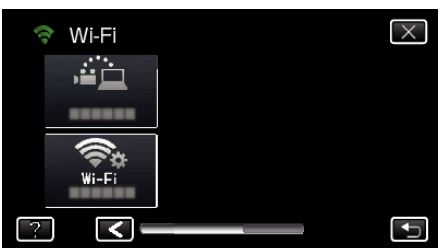

5 Berühren Sie "VON QR-CODE EINST.".

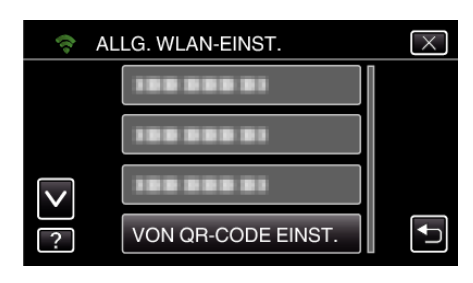

6 Berühren Sie "AUSFÜHREN".

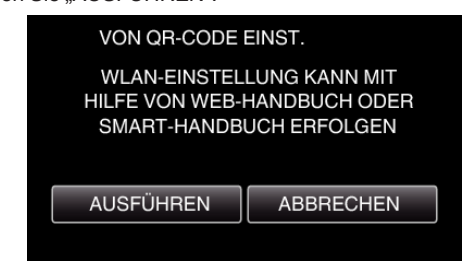

#### **QR-Code lesen.**

- *1* QR-Code lesen.
	- (Bedienschritt an der Kamera)

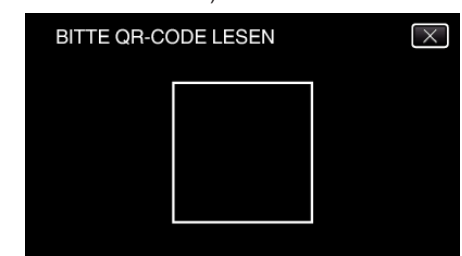

*2* Berühren Sie "JA".

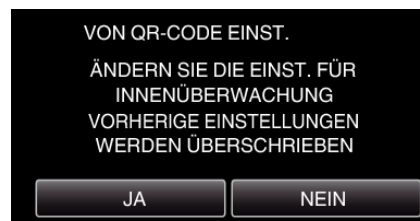

3 Berühren Sie OK".

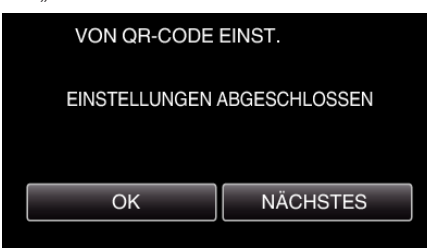

- 0 Berühren Sie "NÄCHSTES", um zum Bildschirm zurückzukehren und den QR-Code zu lesen.
- 0 Die eingestellten Inhalte werden gespeichert.

#### **Registrieren der Zugangspunkte (WLAN-Router) auf diesem Gerät**

- Wi-Fi Protected Setup (WPS) Registrierung
- 1 Berühren Sie "MENU". (Bedienschritt an der Kamera)

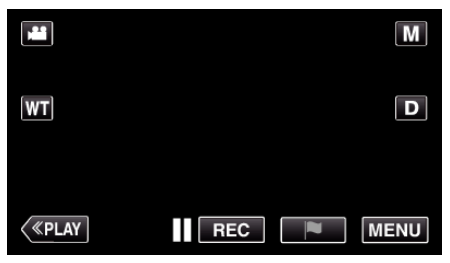

- 0 Das Hauptmenü wird angezeigt.
- 2 Berühren Sie das Symbol "WLAN" ( $\widehat{\mathbf{S}}$ ). (Bedienschritt an der Kamera)

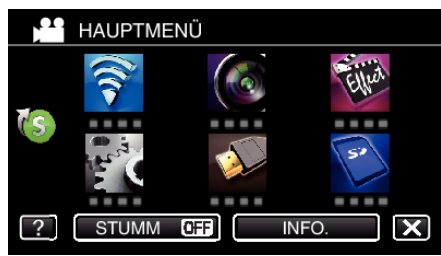

**3** Berühren Sie unten rechts im Bildschirm >. (Bedienschritt an der Kamera)

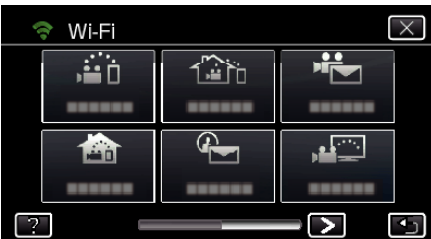

4 Berühren Sie "ALLG. WLAN-EINST.". (Bedienschritt an der Kamera)

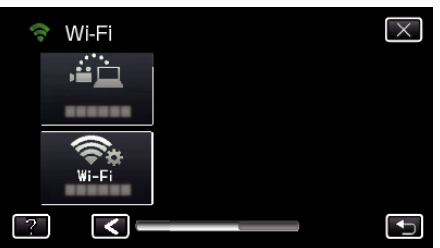

5 Berühren Sie "ZUGANGSPUNKTE". (Bedienschritt an der Kamera)

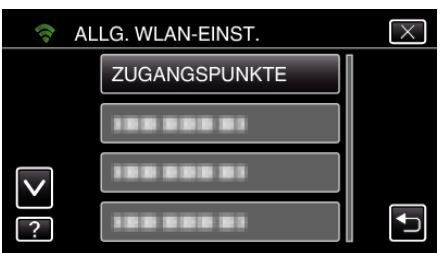

6 Berühren Sie "ZUFÜG.".

# (Bedienschritt an der Kamera)

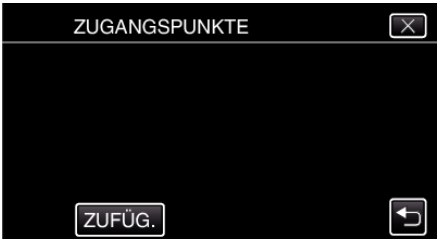

7 Berühren Sie "WPS-SCHNELLREGISTR.". (Bedienschritt an der Kamera)

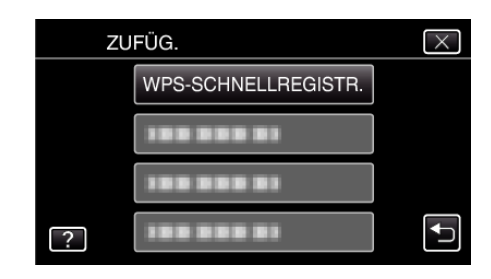

- *8* Aktivieren Sie das WPS der Anschlussstelle (drahtloser LAN-Router) innerhalb von zwei Minuten.
	- 0 Lesen Sie auch in der Bedienungsanleitung des verwendeten Geräts nach, um WPS zu aktivieren.
- **9** Berühren Sie nach dem Abschluss der Registrierung "OK" auf dem Kamerabildschirm. (Bedienschritt an der Kamera)

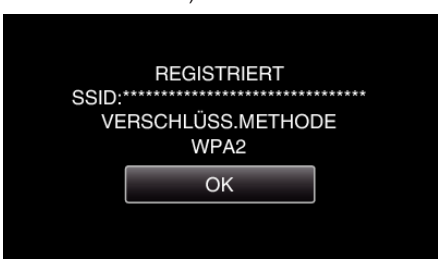

**Suchen Sie den Zugangspunkt und wählen Sie ihn in der Liste aus.**

Stellen Sie im Vorfeld den Namen (SSID) des Zugangspunkts (WLAN-Router) und das Passwort ein.

1 Berühren Sie "MENU". (Bedienschritt an der Kamera)

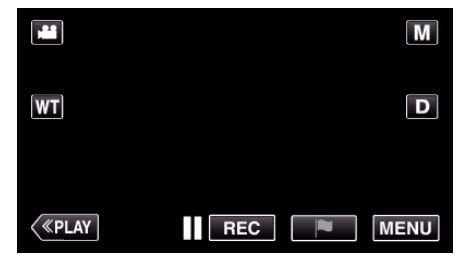

- 0 Das Hauptmenü wird angezeigt.
- 2 Berühren Sie das Symbol "WLAN" (?). (Bedienschritt an der Kamera)

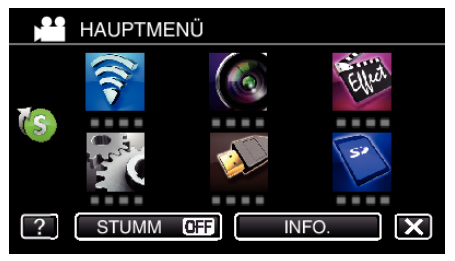

**3** Berühren Sie unten rechts im Bildschirm >. (Bedienschritt an der Kamera)

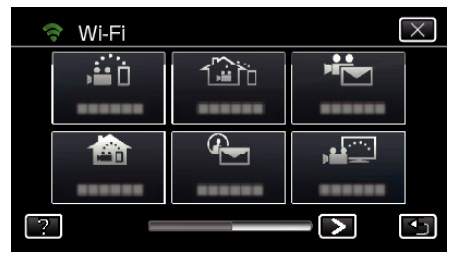

4 Berühren Sie "ALLG. WLAN-EINST.". (Bedienschritt an der Kamera)

# **Verwendung von Wi-Fi durch Generierung eines QR-Codes (GZ-EX515/GZ-EX510)**

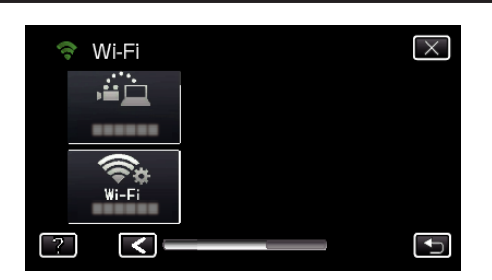

5 Berühren Sie "ZUGANGSPUNKTE". (Bedienschritt an der Kamera)

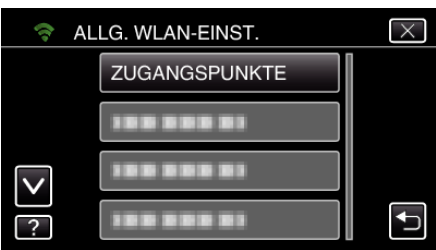

**6** Berühren Sie "ZUFÜG.". (Bedienschritt an der Kamera)

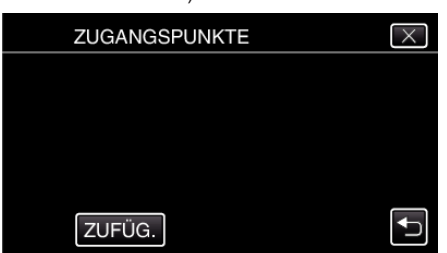

7 Berühren Sie "SUCHEN". (Bedienschritt an der Kamera)

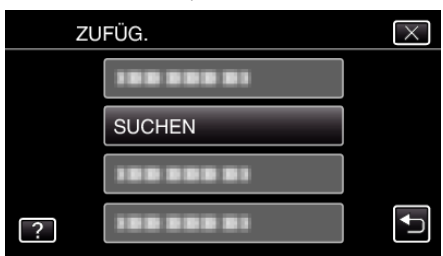

- 0 Die Suchergebnisse werden auf dem Kamerabildschirm angezeigt.
- *8* Berühren Sie den Namen (SSID) der gewünschten Anschlussstelle aus der Liste der Suchergebnisse. (Bedienschritt an der Kamera)

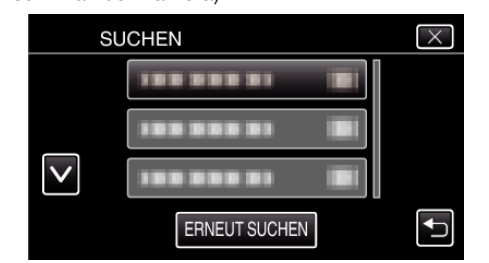

*9* Registrieren eines Passworts. (Bedienschritt an der Kamera)

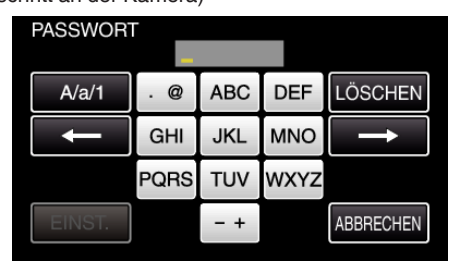

0 Berühren Sie die Bildschirmtastatur, um Zeichen einzugeben. Das Zeichen wechselt mit jeder Berührung.

Beispiel "ABC": Für "A" einmal berühren, für "B" zweimal berühren und für "C" dreimal berühren.

- $\bullet$  Berühren Sie zum Löschen eines Zeichens "LÖSCHEN".
- $\bullet$  Zum Beenden berühren Sie "ABBRECHEN".
- 0 Berühren Sie "A/a/1", um die Eingabe von Groß- und Kleinbuchstaben und Zahlen auszuwählen.
- Berühren Sie ← oder →, um den Cursor um eine Stelle nach links oder rechts zu bewegen.
- 0 Wenn der drahtlose LAN-Router nicht geschützt ist, ist kein Passwort erforderlich.
- 10 Berühren Sie nach dem Abschluss der Registrierung "OK" auf dem Kamerabildschirm.

(Bedienschritt an der Kamera)

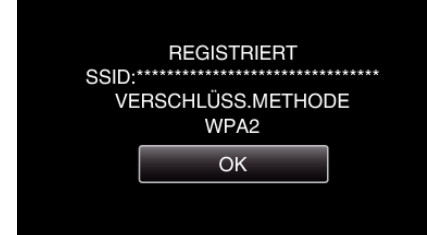

• Außerdem stehen Methoden wie "Manuelle Registrierung" und "WPS PIN-Registrierung" zur Verfügung. Einzelheiten finden Sie unter den folgenden Links.

["Registrieren der Zugangspunkte für die zu verbindende Kamera](#page-151-0) [\(ZUGANGSPUNKTE\)" \(](#page-151-0) $\mathfrak{g}$  s. 152)

#### **Verbindung zwischen Smartphone (oder Computer) und Zugangspunkt (WLAN-Router) herstellen.**

- 0 Stellen Sie eine Verbindung zwischen Smartphone (oder Computer) und Zugangspunkt (WLAN-Router) her.
- 0 Diese Einstellung ist nicht erforderlich, wenn das Smartphone (oder der Computer) bereits mit Ihrem Zugangspunkt (WLAN-Router) verbunden ist.
- **Normale Bedienung**

#### **Überwachen der Bilder über die Verbindung zwischen Smartphone und Kamera**

- **Bedienschritt an der Kamera**
- 1 Berühren Sie "MENU". (Bedienschritt an der Kamera)

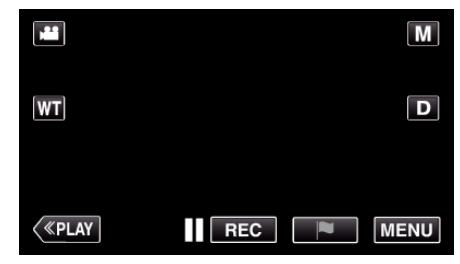

- 0 Das Hauptmenü wird angezeigt.
- 2 Berühren Sie das Symbol "WLAN" (?). (Bedienschritt an der Kamera)

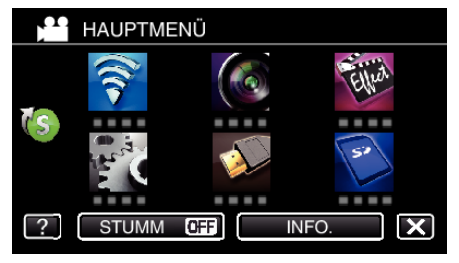

3 Berühren Sie "INNENÜBERWACHUNG" (**合**). (Bedienschritt an der Kamera)

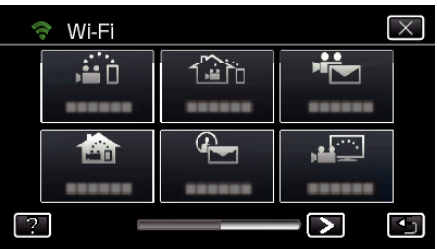

4 Berühren Sie "START" (→). (Bedienschritt an der Kamera)

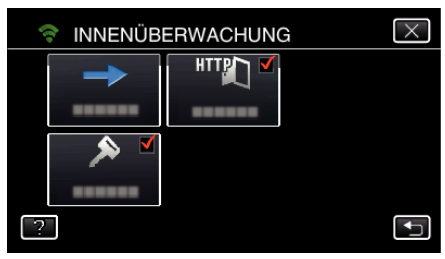

*5* Die Verbindung wird aufgebaut. (Bedienschritt an der Kamera)

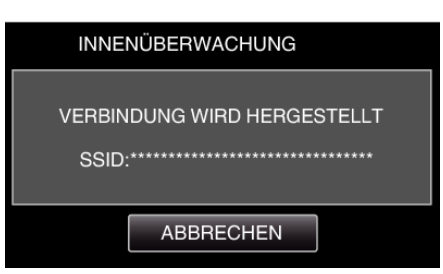

- 0 Der Name (SSID) des verbundenen Zugangspunkts (WLAN-Router) wird angezeigt.
- *6* Ist die Kamera mit einem Zugangspunkt verbunden, erscheint die nachfolgende Anzeige.

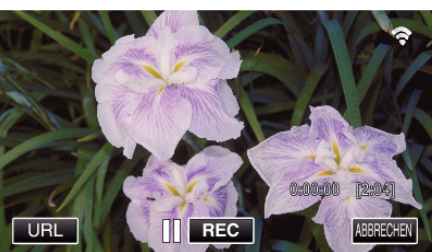

 $\bullet$  Berühren Sie "URL", um die URL anzuzeigen, die für die Verbindung zwischen Kamera und Browser erforderlich ist.

### **Bedienschritt am Smartphone**

#### **HINWEIS :**

- 0 Bevor diese Funktion genutzt werden kann, muss eine Smartphone-Anwendung auf dem Smartphone installiert werden. , Installation von Smartphone-Anwendungen" ( $\sqrt{2}$  s. 162)
- 
- 1 Starten Sie "Everio sync. 2" auf dem Smartphone, nachdem Sie "INNENÜBERWACHUNG" eingestellt haben.

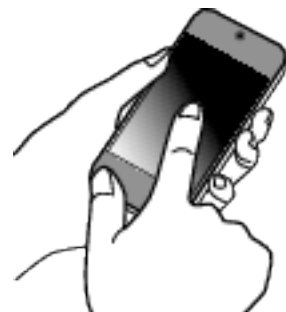

• Berühren Sie an der Kamera "START" unter INNENÜBERWACHUNG, um die Verbindung zu starten.

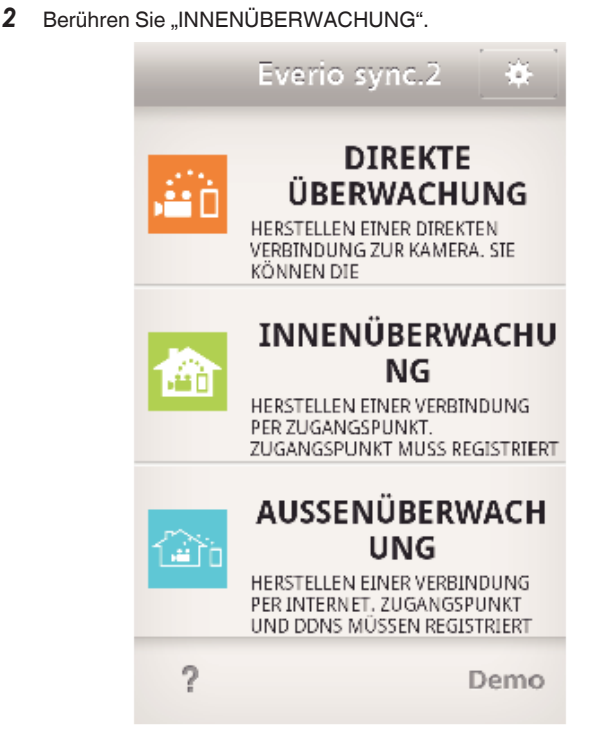

*3* Der Aufnahmebildschirm wird angezeigt.

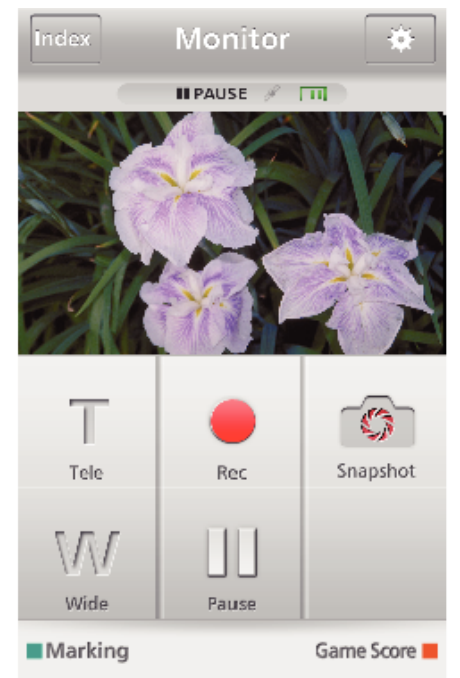

0 Anleitung zur Bedienung über ein Smartphone , Verwenden von Smartphone-Anwendungen" ( $\mathfrak{c}$ s. 162)

### o **Überwachung per Computer (Windows7)**

*1* Berühren Sie die Schaltfläche URL auf dem Kamerabildschirm. (wird angezeigt, wenn Computer und Kamera per WLAN verbunden sind.)

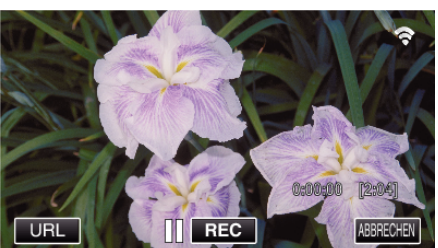

0 Die URL für die Verbindung mit dem Computer wird angezeigt.

## **Verwendung von Wi-Fi durch Generierung eines QR-Codes (GZ-EX515/GZ-EX510)**

2 Prüfen Sie, dass die mit "http://" beginnende URL auf dem Kamerabildschirm angezeigt wird.

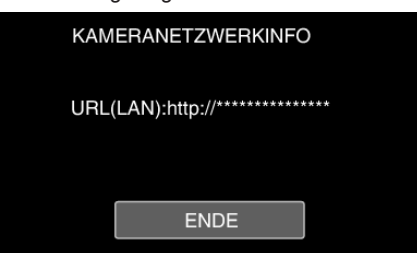

- Berühren Sie "ENDE", um zum vorherigen Bildschirm zurückzukehren, nachdem Sie die URL geprüft haben.
- *3* Starten Sie den Internet Explorer (Browser) auf dem Computer und geben Sie die URL ein.

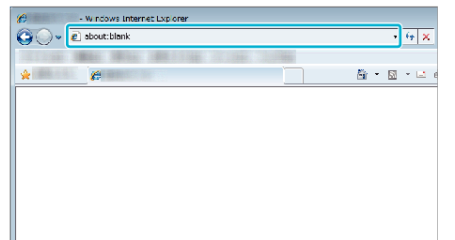

- *4* Melden Sie sich mit Ihrem Benutzernamen und Ihrem Passwort an.
	- 0 Der Benutzername lautet "everio" und das voreingestellte Passwort lautet ..0000".
		- ["Ändern der Einstellungen" \(](#page-140-0)☞ s. 141)
		- 0 Bedienung über den Browser
		- ["Verwenden der Wi-Fi-Funktion über einen Browser" \(](#page-174-0) $\mathfrak{g}$ s. 175)

# **AUSSENÜBERWACHUNG**

**Einstellung (Beginnen Sie mit der nachstehenden "Normalen Bedienung", sobald die Einrichtung abgeschlossen ist.)**

#### **Beziehen eines Dynamischen DNS-Kontos**

Durch den Bezug eines dynamischen DNS-Kontos kann dieses Gerät normal im Netz verwendet werden, auch wenn sich die IP-Adresse beim Herstellen einer Verbindung zu diesem Gerät über das Internet ändert.

Auf dieser Kamera kann nur der dynamische JVC-DNS-Service eingestellt werden.

Um ein Konto anzulegen (registrieren), gehen Sie wie folgt vor:

*1* Rufen Sie die folgende URL über einen Browser auf und registrieren Sie ein Konto.

(Bedienschritt am Computer oder Smartphone)

#### <https://dd3.jvckenwood.com/user/>

Stellen Sie Ihre E-Mail-Adresse als Benutzernamen ein.

- *2* Vergewissern Sie sich, dass Sie eine Bestätigungs-E-Mail an die bei der Registrierung angegebenen Adresse erhalten haben, und rufen Sie die in der E-Mail angegebene URL auf. (Bedienschritt am Computer oder Smartphone)
- *3* Geben Sie den Benutzernamen und das Passwort ein, die Sie bei der Registrierung der Kamera verwendet haben. (Bedienschritt an der Kamera)

["Einstellen des dynamischen DNS auf dieser Kamera](#page-145-0) [\(AUSSENÜBERWACHUNG\)" \(](#page-145-0)LGF S. 146)

*4* Führen Sie AUSSENÜBERWACHUNG aus. (Bedienschritt an der Kamera)

Wenn "AUSSENÜBERWACHUNG" ausgeführt wird, während die DNS-Einstellungen aktiviert sind, greift die Kamera auf den dynamischen DNS-Server zu.

5 Berühren Sie "KAMERANETZWERKINFO", um zu überprüfen, ob die URL (WAN) angezeigt wird. (Registrierung abgeschlossen)

["Bildüberwachung über das Internet \(AUSSENÜBERWACHUNG\)](#page-125-0)  $(\sqrt{126})$ 

#### **VORSICHT :**

- 0 Wenn Sie mit der Kamera nicht innerhalb von drei Tagen auf den dynamischen DNS-Server zugreifen, wird die Registrierung gelöscht. In diesem Fall muss die Registrierung erneut durchgeführt werden.
- 0 Die Registrierung wird nicht abgeschlossen, wenn der Benutzername und das Passwort auf dieser Kamera nicht korrekt sind. Vergewissern Sie sich, dass diese korrekt sind.
- 0 Eine erfolgreiche Registrierung wird auch dann gelöscht, wenn Sie ein Jahr lang nicht auf den dynamischen DNS-Server zugreifen.

#### **QR-Code erstellen.**

#### Geben Sie Werte in die für die Außenüberwachung **erforderlichen Felder ein.**

- Passwort: Erstellen Sie ein Passwort für die Verbindung zwischen dieser Kamera und dem Gerät über einen Zugangspunkt. (Nicht mehr als 8 Zeichen)
- 0 DDNS: Stellen Sie als Verbindungsumgebung das Internet ein. Standardmäßig auf "EIN" eingestellt.
- 0 Benutzername (DDNS): Geben Sie einen Benutzernamen für das eingerichtete DDNS-Konto ein.
- 0 Passwort (DDNS): Geben Sie ein Passwort für das eingerichtete DDNS-Konto ein.
- 0 UPnP: Wählen Sie "EIN", wenn das UPnP-Protokoll verwendet werden kann, um das Gerät mit dem Netzwerk zu verbinden.
- 0 HTTP-Port: Stellen Sie die Port-Nummer für die Verbindung mit dem Internet ein. Standardmäßig auf "80" eingestellt.

#### **Bildschirm zum Lesen des QR-Codes aufrufen.**

1 Berühren Sie "MENU".

(Bedienschritt an der Kamera)

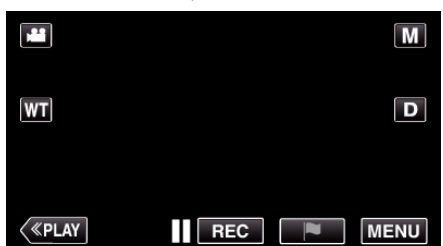

- 0 Das Hauptmenü wird angezeigt.
- 2 Berühren Sie das Symbol "WLAN" (?). (Bedienschritt an der Kamera)

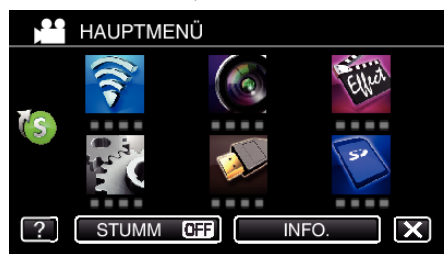

**3** Berühren Sie unten rechts im Bildschirm  $\geq$ . (Bedienschritt an der Kamera)

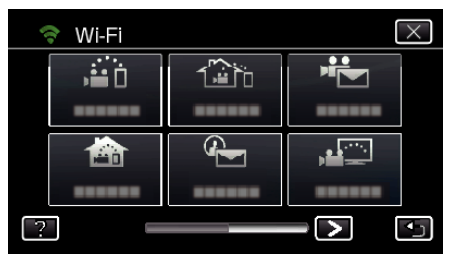

4 Berühren Sie "ALLG. WLAN-EINST.". (Bedienschritt an der Kamera)

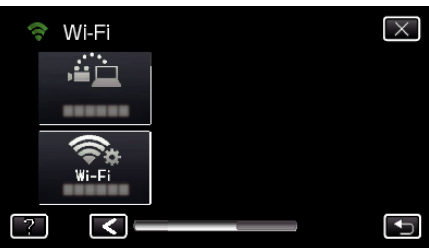

**5** Berühren Sie "VON OR-CODE FINST."

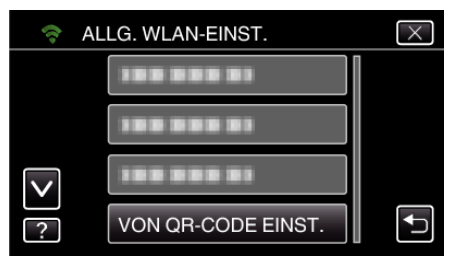

6 Berühren Sie "AUSFÜHREN".

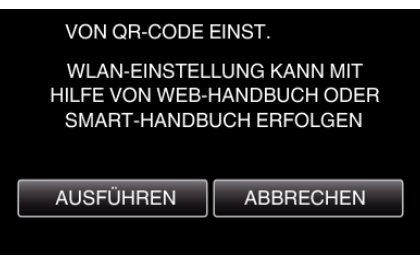

## **QR-Code lesen.**

*1* QR-Code lesen. (Bedienschritt an der Kamera)

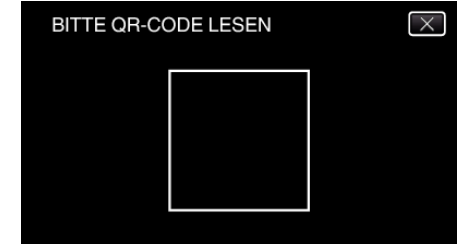

**2** Berühren Sie "JA".

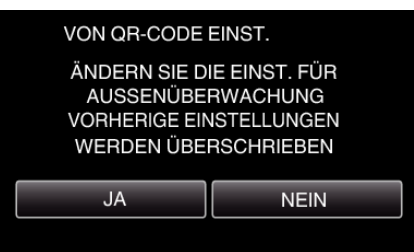

3 Berühren Sie "OK".

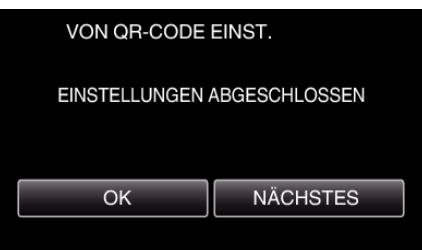

- 0 Berühren Sie "NÄCHSTES", um zum Bildschirm zurückzukehren und den QR-Code zu lesen.
- 0 Die eingestellten Inhalte werden gespeichert.

**Registrieren der Zugangspunkte (WLAN-Router) auf diesem Gerät**

- Wi-Fi Protected Setup (WPS) Registrierung
- 1 Berühren Sie "MENU". (Bedienschritt an der Kamera)

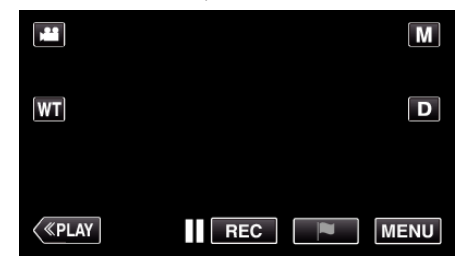

- 0 Das Hauptmenü wird angezeigt.
- 2 Berühren Sie das Symbol "WLAN" ( $\clubsuit$ ). (Bedienschritt an der Kamera)

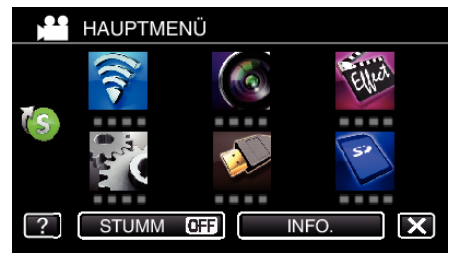

**3** Berühren Sie unten rechts im Bildschirm >. (Bedienschritt an der Kamera)

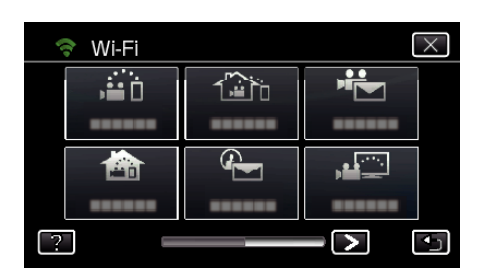

4 Berühren Sie "ALLG. WLAN-EINST.". (Bedienschritt an der Kamera)

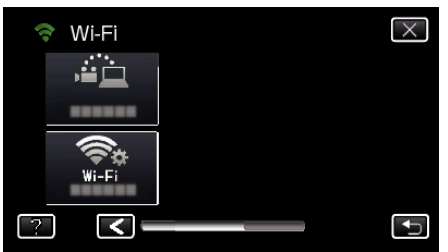

5 Berühren Sie "ZUGANGSPUNKTE". (Bedienschritt an der Kamera)

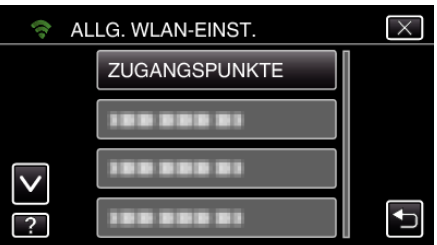

**6** Berühren Sie "ZUFÜG.". (Bedienschritt an der Kamera)

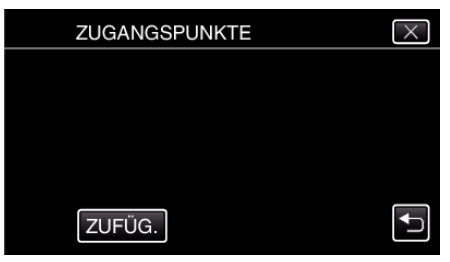

7 Berühren Sie "WPS-SCHNELLREGISTR.". (Bedienschritt an der Kamera)

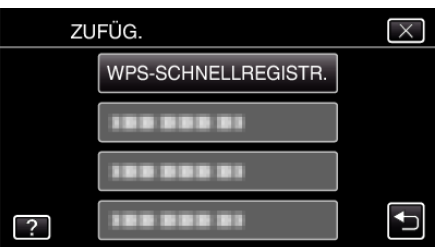

- *8* Aktivieren Sie das WPS der Anschlussstelle (drahtloser LAN-Router) innerhalb von zwei Minuten.
	- 0 Lesen Sie auch in der Bedienungsanleitung des verwendeten Geräts nach, um WPS zu aktivieren.
- **9** Berühren Sie nach dem Abschluss der Registrierung "OK" auf dem Kamerabildschirm. (Bedienschritt an der Kamera)

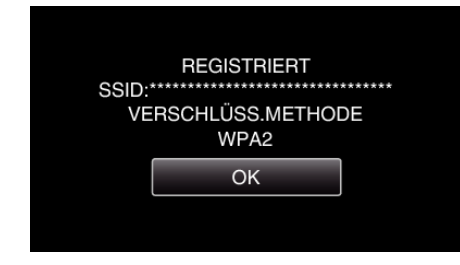

■ Suchen Sie den Zugangspunkt und wählen Sie ihn in der **Liste aus.**

Stellen Sie im Vorfeld den Namen (SSID) des Zugangspunkts (WLAN-Router) und das Passwort ein.

1 Berühren Sie "MENU". (Bedienschritt an der Kamera)

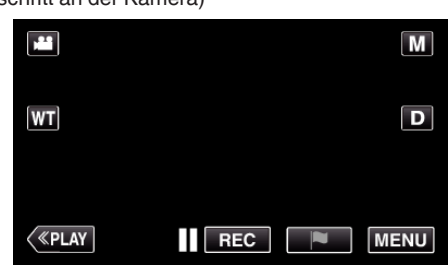

- 0 Das Hauptmenü wird angezeigt.
- 2 Berühren Sie das Symbol "WLAN" (?). (Bedienschritt an der Kamera)

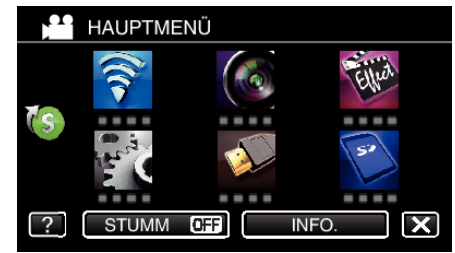

**3** Berühren Sie unten rechts im Bildschirm >. (Bedienschritt an der Kamera)

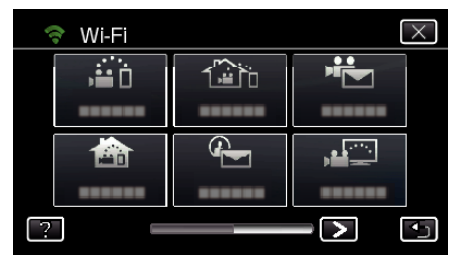

4 Berühren Sie "ALLG. WLAN-EINST.". (Bedienschritt an der Kamera)

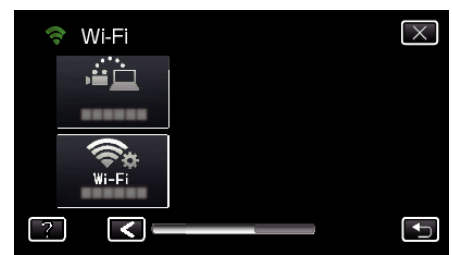

**5** Berühren Sie "ZUGANGSPUNKTE". (Bedienschritt an der Kamera)

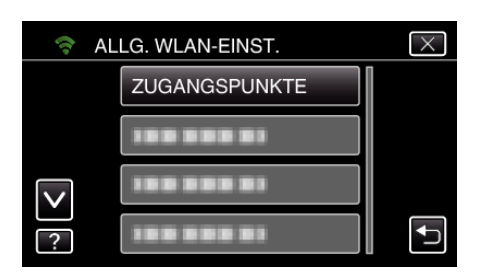

**6** Berühren Sie "ZUFÜG.". (Bedienschritt an der Kamera)

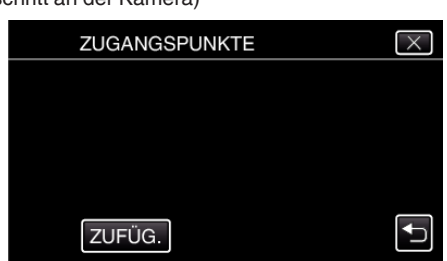

7 Berühren Sie "SUCHEN". (Bedienschritt an der Kamera)

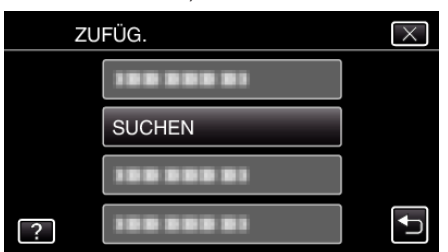

- 0 Die Suchergebnisse werden auf dem Kamerabildschirm angezeigt.
- *8* Berühren Sie den Namen (SSID) der gewünschten Anschlussstelle aus der Liste der Suchergebnisse.

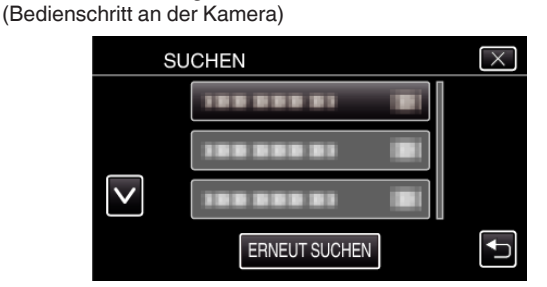

*9* Registrieren eines Passworts. (Bedienschritt an der Kamera)

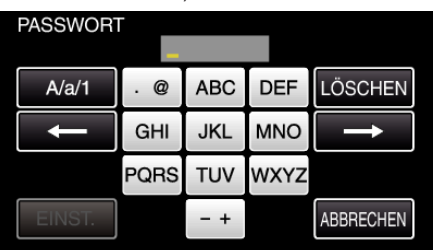

- 0 Berühren Sie die Bildschirmtastatur, um Zeichen einzugeben. Das Zeichen wechselt mit jeder Berührung. Beispiel "ABC": Für "A" einmal berühren, für "B" zweimal berühren
- und für "C" dreimal berühren.  $\bullet$  Berühren Sie zum Löschen eines Zeichens "LÖSCHEN".
- Zum Beenden berühren Sie "ABBRECHEN".
- 0 Berühren Sie "A/a/1", um die Eingabe von Groß- und Kleinbuchstaben und Zahlen auszuwählen.
- Berühren Sie ← oder →, um den Cursor um eine Stelle nach links oder rechts zu bewegen.
- 0 Wenn der drahtlose LAN-Router nicht geschützt ist, ist kein Passwort erforderlich.
- 10 Berühren Sie nach dem Abschluss der Registrierung "OK" auf dem Kamerabildschirm.

(Bedienschritt an der Kamera)

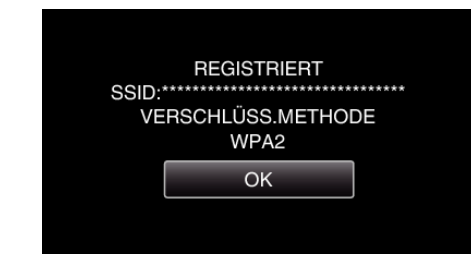

• Außerdem stehen Methoden wie "Manuelle Registrierung" und "WPS PIN-Registrierung" zur Verfügung. Einzelheiten finden Sie unter den folgenden Links.

["Registrieren der Zugangspunkte für die zu verbindende Kamera](#page-151-0)  $(CUGANGSPUNKTE)$ " ( $\overline{MS}$  s. 152)

#### **Normale Bedienung**

#### **Stellen Sie eine Verbindung zwischen Kamera und Smartphone (oder Computer) her.**

- 1 Berühren Sie "MENU".
	- (Bedienschritt an der Kamera)

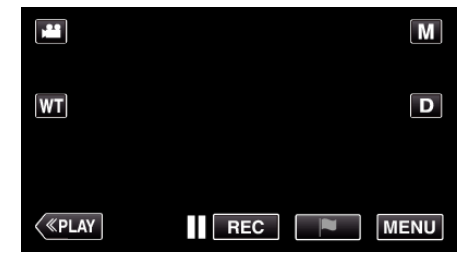

- 0 Das Hauptmenü wird angezeigt.
- 2 Berühren Sie das Symbol "WLAN" (?). (Bedienschritt an der Kamera)

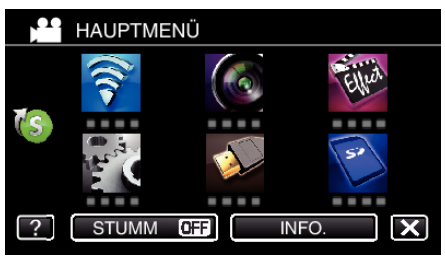

**3** Berühren Sie "AUSSENÜBERWACHUNG" ( $\frac{?2}{10}$ ). (Bedienschritt an der Kamera)

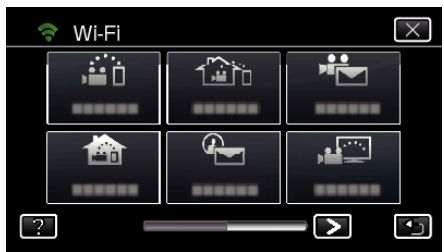

4 Berühren Sie "START" (-). (Bedienschritt an der Kamera)

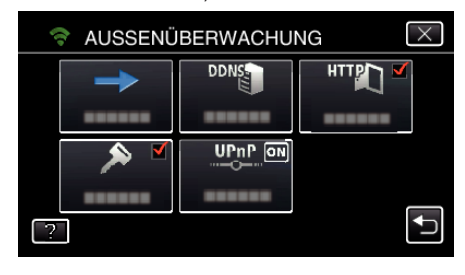

*5* Die Verbindung wird aufgebaut. (Bedienschritt an der Kamera)

# **Verwendung von Wi-Fi durch Generierung eines QR-Codes (GZ-EX515/GZ-EX510)**

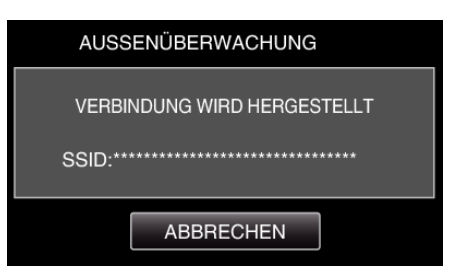

- 0 Der Name (SSID) des verbundenen Zugangspunkts (WLAN-Router) wird angezeigt.
- *6* Ist die Kamera mit einem Zugangspunkt verbunden, erscheint die nachfolgende Anzeige.

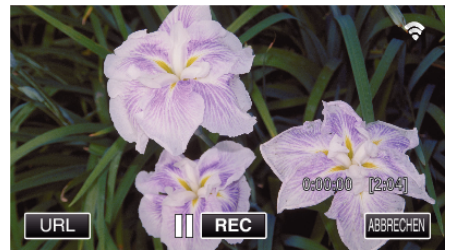

- 0 Die URL (WAN) für die Verbindung mit dem Smartphone wird angezeigt.
- (Erscheint nicht, wenn DDNS nicht oder nicht korrekt eingestellt ist.) • "XUPnP" wird angezeigt, wenn UPnP nicht verwendet werden kann.
- *7* Prüfen Sie die URL (WAN).

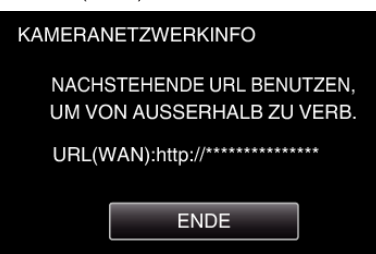

- 0 Berühren Sie "ENDE", um zum vorherigen Bildschirm zurückzukehren, nachdem Sie die URL geprüft haben.
- $\bullet$  "XUPnP" wird angezeigt, wenn UPnP nicht verwendet werden kann.

### **Bedienschritt am Smartphone**

#### **HINWEIS :**

0 Bevor diese Funktion genutzt werden kann, muss eine Smartphone-Anwendung auf dem Smartphone installiert werden.

["Installation von Smartphone-Anwendungen" \(](#page-161-0) $\mathfrak{c}$ s. 162)

1 Starten Sie "Everio sync. 2" auf dem Smartphone, nachdem Sie AUSSENÜBERWACHUNG eingestellt haben.

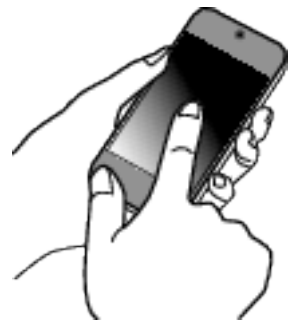

- Berühren Sie an der Kamera "START" unter AUSSENÜBERWACHUNG, um die Verbindung zu starten.
- 2 Berühren Sie "AUSSENÜBERWACHUNG".

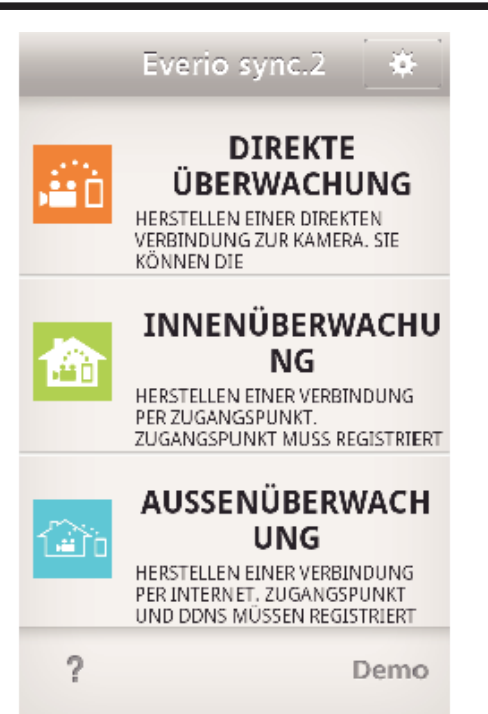

*3* Melden Sie sich mit Ihrem Benutzernamen und Ihrem Passwort ein. (wenn keine Authentifizierung erfolgen kann)

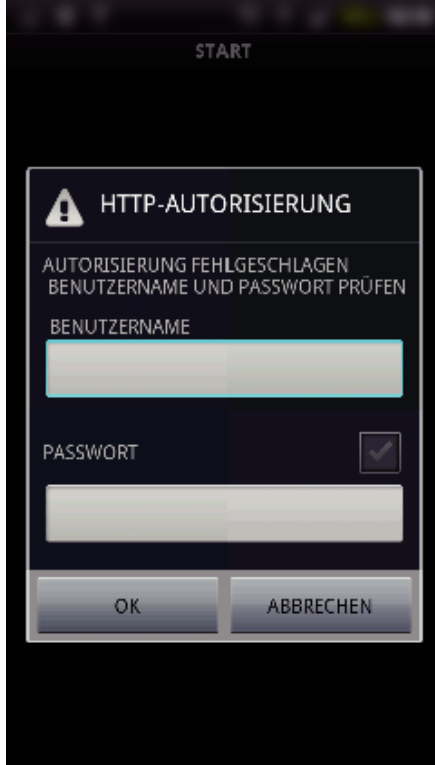

0 Der Benutzername lautet "everio" und das voreingestellte Passwort lautet "0000".

["Ändern der Einstellungen" \(](#page-140-0) $\mathfrak{g}$  s. 141)

*4* Der Aufnahmebildschirm wird angezeigt.

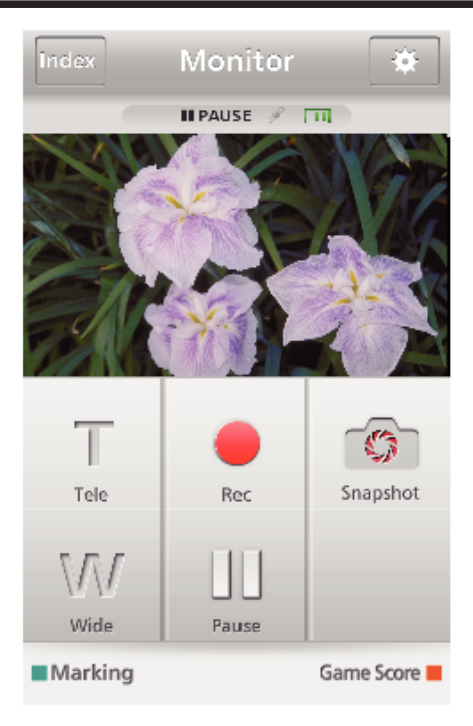

5 Bedienung über Smartphone

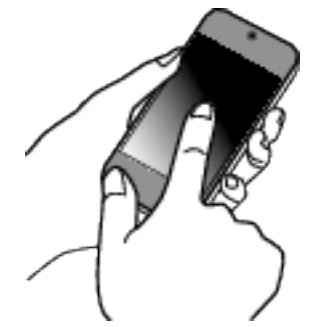

0 Anleitung zur Bedienung über ein Smartphone . Verwenden von Smartphone-Anwendungen" ( $\approx$  s. 162)

#### ■ Überwachung per Computer (Windows7)

*1* Geben Sie im Internet Explorer (Webbrowser) die URL (WAN) ein, die Sie unter "Bedienschritt an der Kamera" aufgerufen haben.

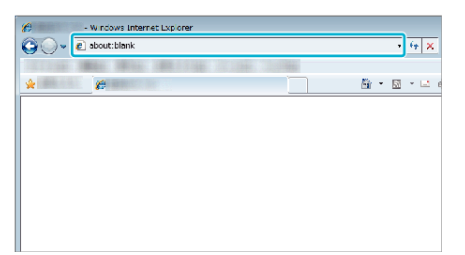

- *2* Melden Sie sich mit Ihrem Benutzernamen und Ihrem Passwort an.
	- $\bullet$  Der Benutzername lautet "everio" und das voreingestellte Passwort lautet "0000".
	- ["Ändern der Einstellungen" \(](#page-140-0) $\mathfrak{g}$  s. 141)
	- 0 Bedienung über den Browser

# **ERKENNUNG/MAIL**

o **Einstellung (Beginnen Sie mit der nachstehenden "Normalen Bedienung", sobald die Einrichtung abgeschlossen ist.)**

#### **QR-Code erstellen.**

#### **HINWEIS :**

- 0 Generieren Sie einen QR-Code, führen Sie anschließend die Bedienschritte unter Punkt 2 und 3 aus und lesen Sie den jeweiligen QR-Code mit der Kamera.
- Geben Sie Werte in die erforderlichen Menüpunkte ein, um **die E-Mail-Adresse des Empfängers einzurichten.**
- 0 E-Mail-Adresse: Zum Einrichten der E-Mail-Adresse des Empfängers.
- 0 E-Mail-Funktion: Zum Einstellen der Funktion der E-Mail, die an die E-Mail-Adresse des Empfängers versendet wird.
- 0 Es können bis zu acht E-Mail-Adressen eingerichtet werden.
- 0 Beginnen Sie mit dem Lesen von (1), wenn mehrere E-Mail-Adressen eingerichtet wurden. Klicken Sie auf die Nummer oder "<", ">".
- o **Geben Sie Werte in die erforderlichen Menüpunkte ein, um die E-Mail-Adresse des Absenders einzurichten.**
- 0 E-Mail-Adresse: Zum Einrichten der E-Mail-Adresse des Absenders.
- o **Geben Sie Werte in die erforderlichen Menüpunkte zum Einrichten des E-Mail-Servers (SMTP-Server) ein.**
- 0 SMTP-Server: Zum Einstellen des Namens des E-Mail-Servers (SMTP-Server), bei dem ein E-Mail-Konto besteht.
- 0 SMTP-Port-Nr.: Zum Einstellen der entsprechenden Bedingungen für den Zugriff auf das E-Mail-Konto. Standardmäßig auf "25" eingestellt.
- 0 SMTP-Authentifizierungsmethode.: Zum Einstellen der entsprechenden Bedingungen für den Zugriff auf das E-Mail-Konto.
- 0 Benutzername: Zum Vornehmen der Einstellungen, wenn als SMTP-Authentifizierungsmethode eine andere Option als "Keine" gewählt wurde. (entspricht dem registrierten Benutzernamen (Kontonamen) beim Zugriff auf das E-Mail-Konto)
- 0 Passwort: Zum Vornehmen der Einstellungen, wenn als SMTP-Authentifizierungsmethode eine andere Option als "Keine" gewählt wurde. (entspricht dem registrierten Passwort zum Zugriff auf das E-Mail-Konto)

#### o **Geben Sie Werte in die für die Einstellung der Benachrichtigungs-E-Mail erforderlichen Felder ein.**

- 0 Erkennungsmethode: Zum Einstellen der Erkennungsmethode für den Beginn der Videoaufzeichnung für Benachrichtigungs-E-Mails.
- 0 Erkennungsintervall: Zum Einstellen der Zeitspanne zwischen der vorherigen und einer erneuten Erkennung.
- 0 Eigenaufnahme: Zum Festlegen, ob das erkannte Video auf der Kamera gespeichert werden soll (EIN) oder nicht (AUS).

### **Bildschirm zum Lesen des QR-Codes aufrufen.**

1 Berühren Sie "MENU". (Bedienschritt an der Kamera)

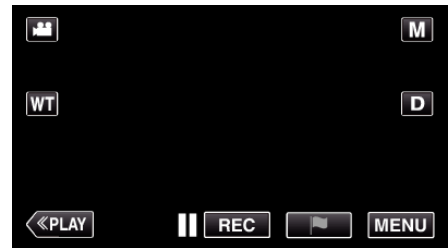

- 0 Das Hauptmenü wird angezeigt.
- 2 Berühren Sie das Symbol "WLAN" (?). (Bedienschritt an der Kamera)

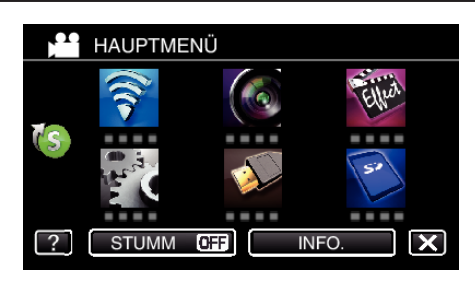

3 Berühren Sie unten rechts im Bildschirm >. (Bedienschritt an der Kamera)

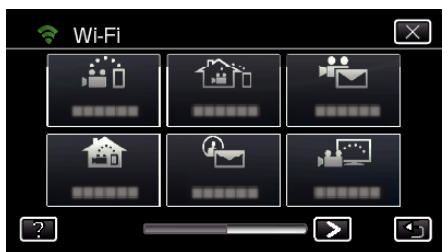

4 Berühren Sie "ALLG. WLAN-EINST.". (Bedienschritt an der Kamera)

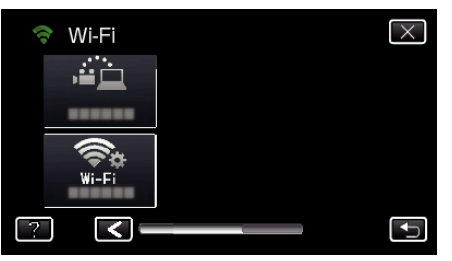

5 Berühren Sie "VON QR-CODE EINST.".

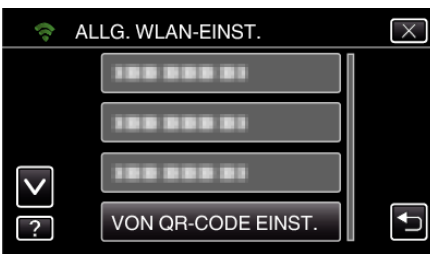

**6** Berühren Sie "AUSFÜHREN".

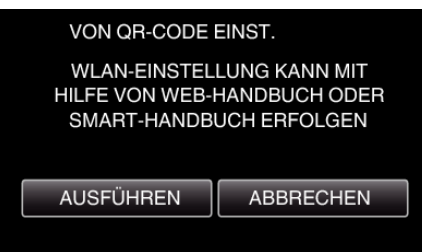

### **QR-Code lesen.**

*1* QR-Code lesen. (Bedienschritt an der Kamera)

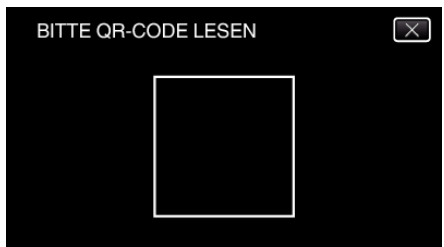

2 Berühren Sie "JA".

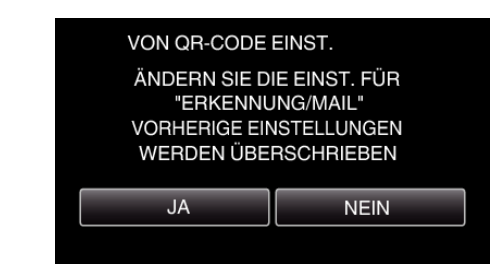

- 0 Die Inhalte des Bildschirms variieren je nach dem von diesem Gerät gelesenen QR-Code.
- 3 Berühren Sie "OK".

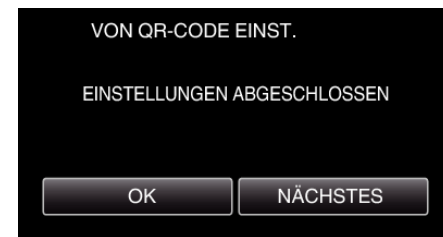

- 0 Berühren Sie "NÄCHSTES", um zum Bildschirm zurückzukehren und den QR-Code zu lesen.
- 0 Die eingestellten Inhalte werden gespeichert.

**Registrieren der Zugangspunkte (WLAN-Router) auf diesem Gerät**

#### o **Wi-Fi Protected Setup (WPS) Registrierung**

1 Berühren Sie "MENU". (Bedienschritt an der Kamera)

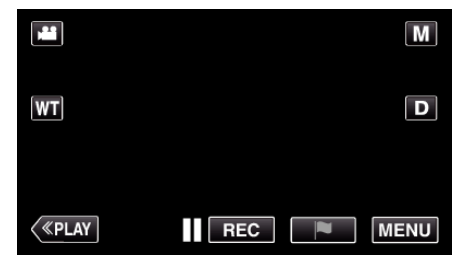

- 0 Das Hauptmenü wird angezeigt.
- 2 Berühren Sie das Symbol "WLAN" (?). (Bedienschritt an der Kamera)

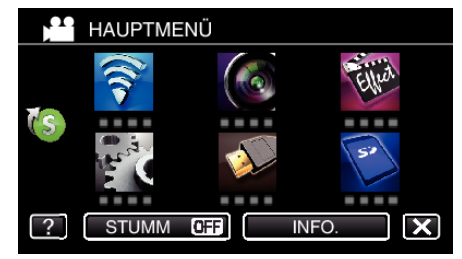

**3** Berühren Sie unten rechts im Bildschirm >. (Bedienschritt an der Kamera)

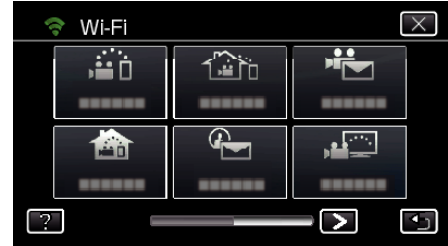

4 Berühren Sie "ALLG. WLAN-EINST.". (Bedienschritt an der Kamera)

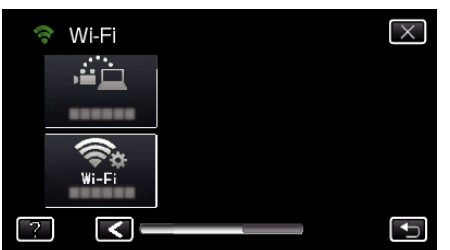

5 Berühren Sie "ZUGANGSPUNKTE". (Bedienschritt an der Kamera)

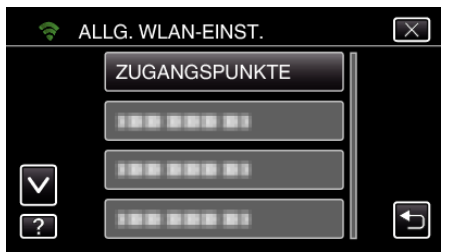

**6** Berühren Sie "ZUFÜG.". (Bedienschritt an der Kamera)

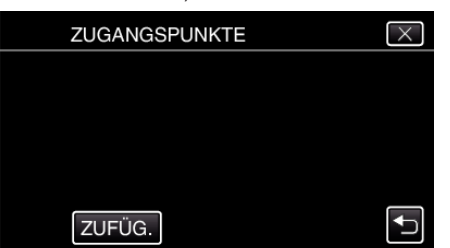

7 Berühren Sie "WPS-SCHNELLREGISTR.". (Bedienschritt an der Kamera)

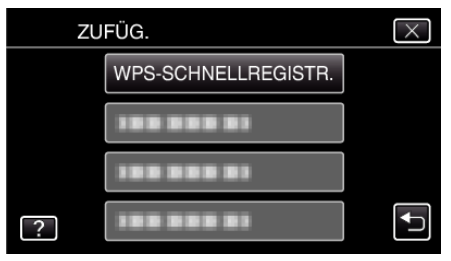

- *8* Aktivieren Sie das WPS der Anschlussstelle (drahtloser LAN-Router) innerhalb von zwei Minuten.
	- 0 Lesen Sie auch in der Bedienungsanleitung des verwendeten Geräts nach, um WPS zu aktivieren.
- **9** Berühren Sie nach dem Abschluss der Registrierung "OK" auf dem Kamerabildschirm. (Bedienschritt an der Kamera)

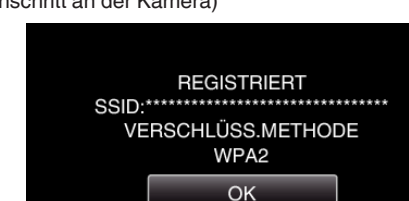

■ Suchen Sie den Zugangspunkt und wählen Sie ihn in der **Liste aus.**

Stellen Sie im Vorfeld den Namen (SSID) des Zugangspunkts (WLAN-Router) und das Passwort ein.

1 Berühren Sie "MENU". (Bedienschritt an der Kamera)

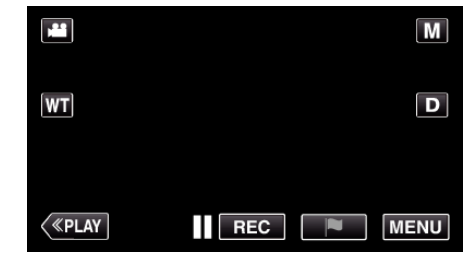

- 0 Das Hauptmenü wird angezeigt.
- 2 Berühren Sie das Symbol "WLAN" ( $\bigcirc$ ). (Bedienschritt an der Kamera)

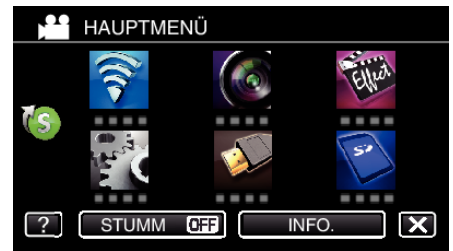

**3** Berühren Sie unten rechts im Bildschirm >. (Bedienschritt an der Kamera)

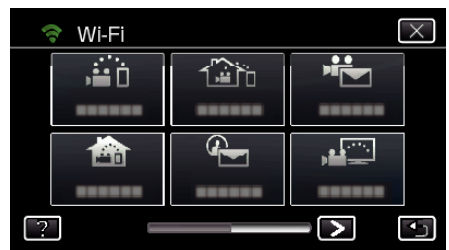

4 Berühren Sie "ALLG. WLAN-EINST.". (Bedienschritt an der Kamera)

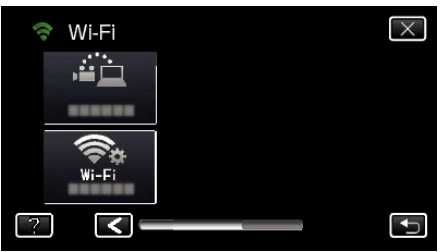

5 Berühren Sie "ZUGANGSPUNKTE". (Bedienschritt an der Kamera)

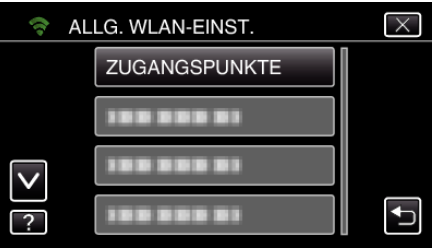

**6** Berühren Sie "ZUFÜG.".

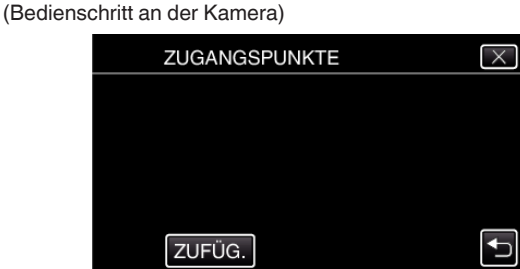

7 Berühren Sie "SUCHEN". (Bedienschritt an der Kamera)

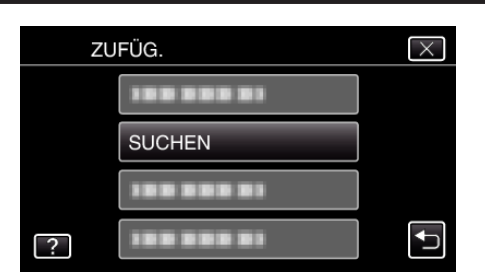

- 0 Die Suchergebnisse werden auf dem Kamerabildschirm angezeigt.
- *8* Berühren Sie den Namen (SSID) der gewünschten Anschlussstelle aus der Liste der Suchergebnisse.

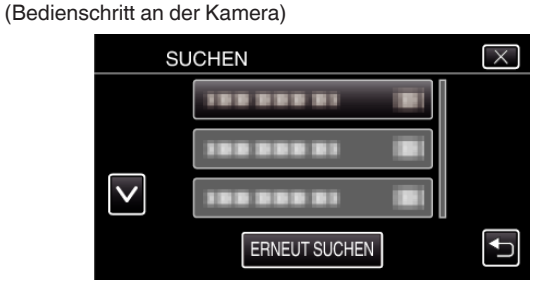

- *9* Registrieren eines Passworts.
	- (Bedienschritt an der Kamera)

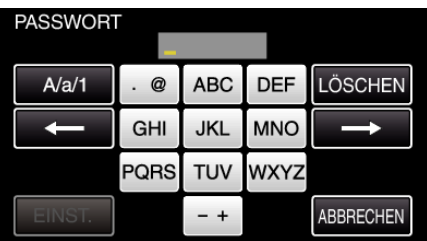

- 0 Berühren Sie die Bildschirmtastatur, um Zeichen einzugeben. Das Zeichen wechselt mit jeder Berührung. Beispiel "ABC": Für "A" einmal berühren, für "B" zweimal berühren und für "C" dreimal berühren.
- $\bullet$  Berühren Sie zum Löschen eines Zeichens "LÖSCHEN".
- $\bullet$  Zum Beenden berühren Sie "ABBRECHEN".
- 0 Berühren Sie "A/a/1", um die Eingabe von Groß- und Kleinbuchstaben und Zahlen auszuwählen.
- $\bullet$  Berühren Sie ← oder →, um den Cursor um eine Stelle nach links oder rechts zu bewegen.
- 0 Wenn der drahtlose LAN-Router nicht geschützt ist, ist kein Passwort erforderlich.
- 10 Berühren Sie nach dem Abschluss der Registrierung "OK" auf dem Kamerabildschirm.

(Bedienschritt an der Kamera)

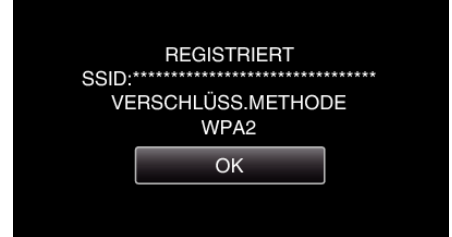

• Außerdem stehen Methoden wie "Manuelle Registrierung" und "WPS PIN-Registrierung" zur Verfügung. Einzelheiten finden Sie unter den folgenden Links

["Registrieren der Zugangspunkte für die zu verbindende Kamera](#page-151-0) [\(ZUGANGSPUNKTE\)" \(](#page-151-0) $\sqrt{2}$  s. 152)

### **Normale Bedienung**

### **Versenden einer Benachrichtungs-E-Mail.**

1 Berühren Sie "MENU". Schalten Sie die Kamera in den Aufnahmemodus.

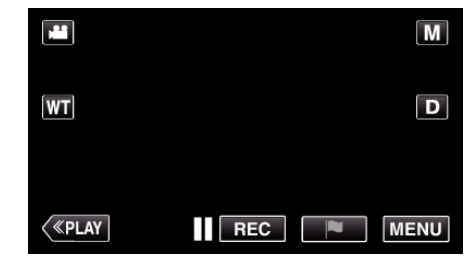

- 0 Das Hauptmenü wird angezeigt.
- 2 Berühren Sie das Symbol "WLAN" (<a>>

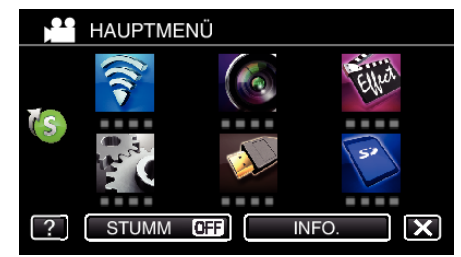

3 Berühren Sie "ERKENNUNG/MAIL" (4-).

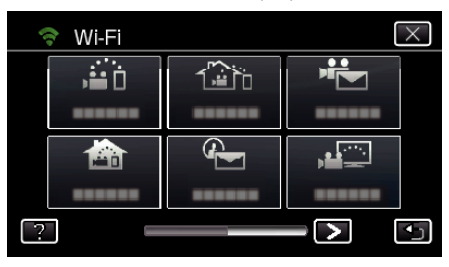

Berühren Sie "ERKENNUNG/MAIL-EMPF.".

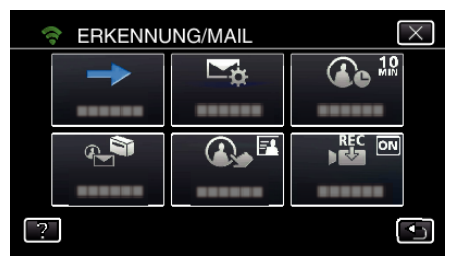

5 Berühren Sie "ERKENNUNG/MAIL-EMPF." und anschließend f.

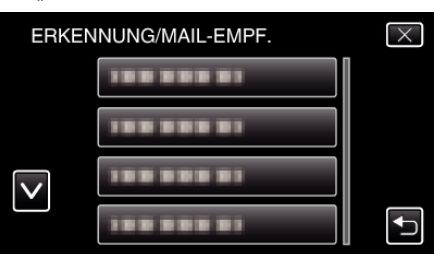

- Berühren Sie die E-Mail-Adresse, um das <a>
G-Symbol einzublenden.
- 0 Zum Stornieren der E-Mail-Adresse berühren Sie das Symbol noch einmal.
- 0 Es können bis zu acht E-Mail-Adressen ausgewählt werden.
- **6** Berühren Sie "START" ( $\rightarrow$ ).

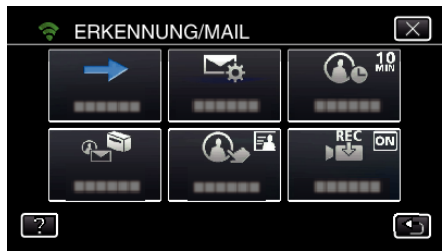

*7* Die Verbindung wird aufgebaut.

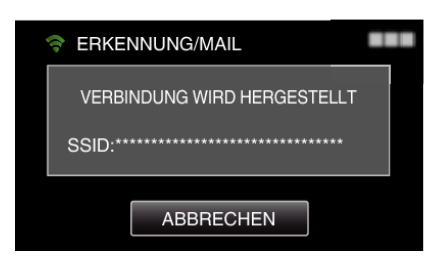

*8* ERKENNUNG/MAIL Erkennungsfunktion im Standby

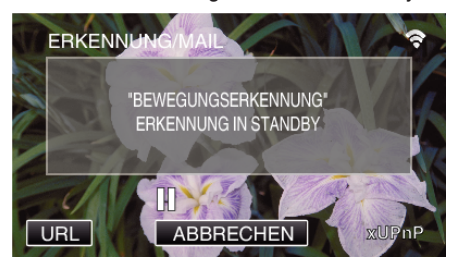

- 0 Die Erkennungsfunktion ist für die ersten fünf Sekunden deaktiviert.
- *9* ERKENNUNG/MAIL Erkennungsfunktion in Ausführung (nach Ausführung der Erkennung wird automatisch eine E-Mail versandt)

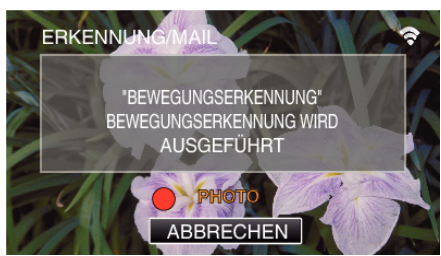

- $\bullet$  Das "PHOTO"-Symbol erscheint nach der Erkennung für etwa 2 Sekunden auf dem Bildschirm.
- 0 Die Bilder werden automatisch aufgenommen, wenn Bewegungen oder menschliche Gesichter am Kamerabildschirm erfasst werden. (Das Symbol PHOTO erscheint nach der Erkennung auf dem Bildschirm.)
- 0 Die aufgenommenen Standbilder werden per E-Mail an die ausgewählten Empfänger gesendet.

#### *10* Erkennung deaktiviert

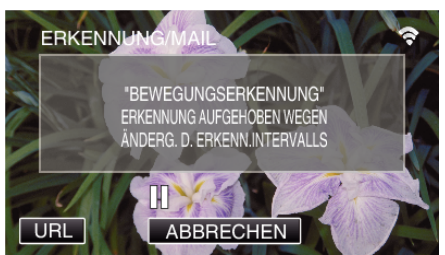

- 0 Bis zur nächsten Erkennung ist die Erkennungsfunktion für die voreingestellte Zeitspanne deaktiviert.
- $\bullet$  Als "ERKENNUNGSINTERVALL" können 15 Sekunden, 1 Minute, 3 Minuten, 10 Minuten, 30 Minuten und 60 Minuten ausgewählt werden.

["Einstellen des Erkennungsintervalls auf dieser Kamera](#page-150-0)  $(EINST.ERKENNUMG/MAIL)$ " ( $\approx$  s. 151)

#### **Prüfen der eingehenden E-Mails.**

## **VIDEOMAIL**

o **Einstellung (Beginnen Sie mit der nachstehenden "Normalen Bedienung", sobald die Einrichtung abgeschlossen ist.)**

#### **QR-Code erstellen.**

#### **HINWEIS :**

- 0 Generieren Sie einen QR-Code, führen Sie anschließend die Bedienschritte unter Punkt 2 und 3 aus und lesen Sie den jeweiligen QR-Code mit der Kamera.
- Geben Sie Werte in die erforderlichen Menüpunkte ein, um **die E-Mail-Adresse des Empfängers einzurichten.**
- 0 E-Mail-Adresse: Zum Einrichten der E-Mail-Adresse des Empfängers.
- 0 E-Mail-Funktion: Zum Einstellen der Funktion der E-Mail, die an die E-Mail-Adresse des Empfängers versendet wird.
- 0 Es können bis zu acht E-Mail-Adressen eingerichtet werden.
- 0 Beginnen Sie mit dem Lesen von (1), wenn mehrere E-Mail-Adressen eingerichtet wurden. Klicken Sie auf die Nummer oder "<", ">".
- o **Geben Sie Werte in die erforderlichen Menüpunkte ein, um die E-Mail-Adresse des Absenders einzurichten.**
- 0 E-Mail-Adresse: Zum Einrichten der E-Mail-Adresse des Absenders.
- o **Geben Sie Werte in die erforderlichen Menüpunkte zum Einrichten des E-Mail-Servers (SMTP-Server) ein.**
- 0 SMTP-Server: Zum Einstellen des Namens des E-Mail-Servers (SMTP-Server), bei dem ein E-Mail-Konto besteht.
- 0 SMTP-Port-Nr.: Zum Einstellen der entsprechenden Bedingungen für den Zugriff auf das E-Mail-Konto. Standardmäßig auf "25" eingestellt.
- 0 SMTP-Authentifizierungsmethode.: Zum Einstellen der entsprechenden Bedingungen für den Zugriff auf das E-Mail-Konto.
- 0 Benutzername: Zum Vornehmen der Einstellungen, wenn als SMTP-Authentifizierungsmethode eine andere Option als "Keine" gewählt wurde. (entspricht dem registrierten Benutzernamen (Kontonamen) beim Zugriff auf das E-Mail-Konto)
- 0 Passwort: Zum Vornehmen der Einstellungen, wenn als SMTP-Authentifizierungsmethode eine andere Option als "Keine" gewählt wurde. (entspricht dem registrierten Passwort zum Zugriff auf das E-Mail-Konto)

#### **Bildschirm zum Lesen des QR-Codes aufrufen.**

1 Berühren Sie "MENU". (Bedienschritt an der Kamera)

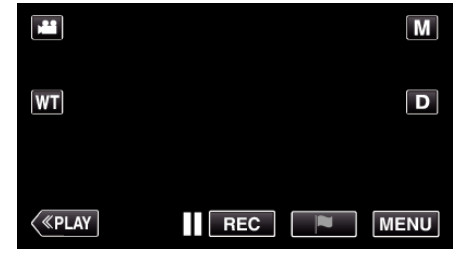

- 0 Das Hauptmenü wird angezeigt.
- 2 Berühren Sie das Symbol "WLAN" (?). (Bedienschritt an der Kamera)

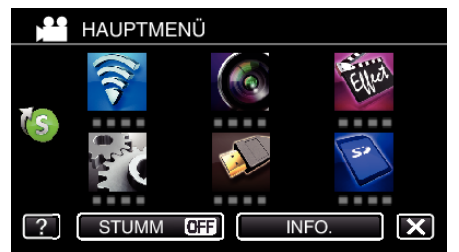

**3** Berühren Sie unten rechts im Bildschirm >. (Bedienschritt an der Kamera)

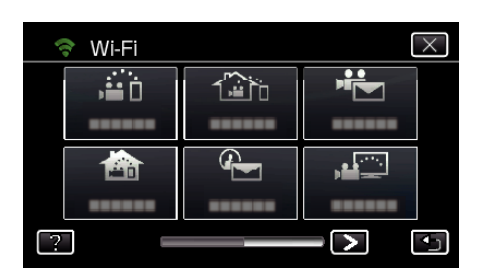

4 Berühren Sie "ALLG. WLAN-EINST.". (Bedienschritt an der Kamera)

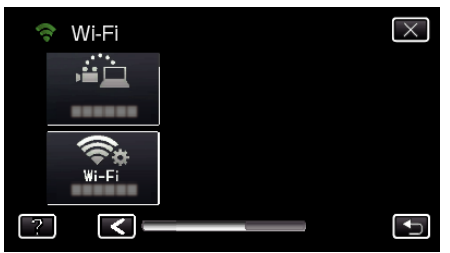

**5** Berühren Sie "VON OR-CODE EINST.".

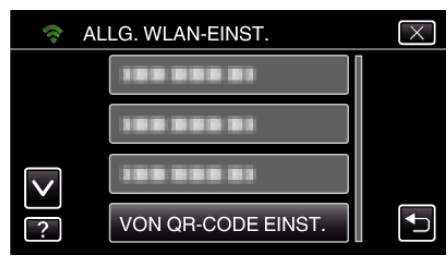

6 Berühren Sie "AUSFÜHREN".

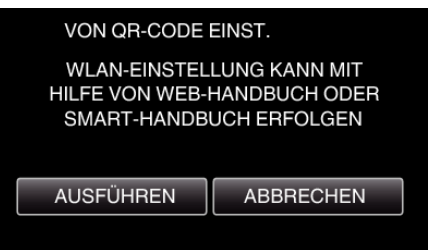

### **QR-Code lesen.**

*1* QR-Code lesen. (Bedienschritt an der Kamera)

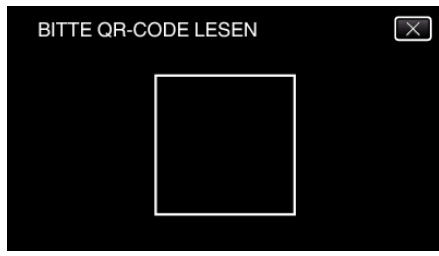

**2** Berühren Sie "JA".

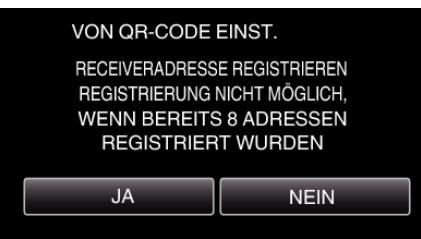

- 0 Die Inhalte des Bildschirms variieren je nach dem von diesem Gerät gelesenen QR-Code.
- 3 Berühren Sie "OK".

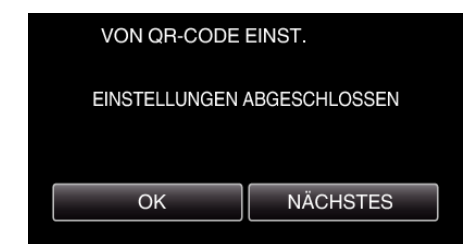

- 0 Berühren Sie "NÄCHSTES", um zum Bildschirm zurückzukehren und den QR-Code zu lesen.
- 0 Die eingestellten Inhalte werden gespeichert.

#### **Registrieren der Zugangspunkte (WLAN-Router) auf diesem Gerät**

#### ■ Wi-Fi Protected Setup (WPS) Registrierung

1 Berühren Sie "MENU". (Bedienschritt an der Kamera)

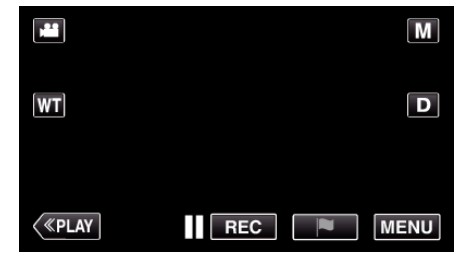

- 0 Das Hauptmenü wird angezeigt.
- 2 Berühren Sie das Symbol "WLAN" ( $\bigcirc$ ). (Bedienschritt an der Kamera)

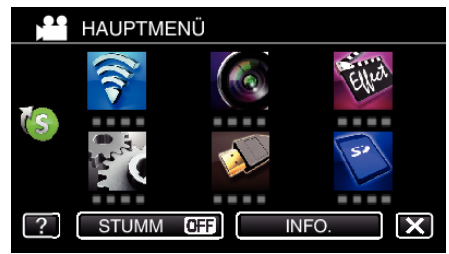

**3** Berühren Sie unten rechts im Bildschirm >. (Bedienschritt an der Kamera)

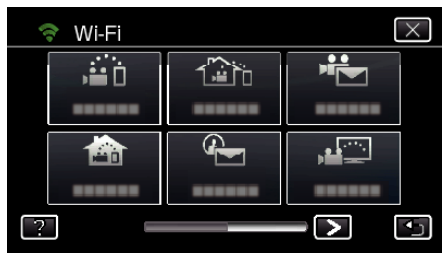

4 Berühren Sie "ALLG. WLAN-EINST.". (Bedienschritt an der Kamera)

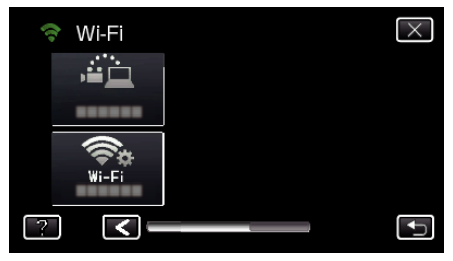

5 Berühren Sie "ZUGANGSPUNKTE". (Bedienschritt an der Kamera)

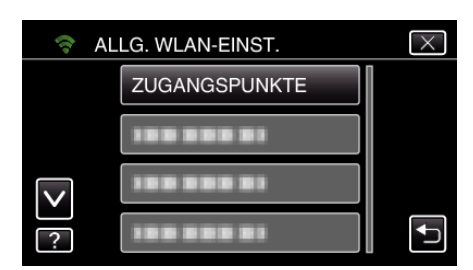

6 Berühren Sie "ZUFÜG.". (Bedienschritt an der Kamera)

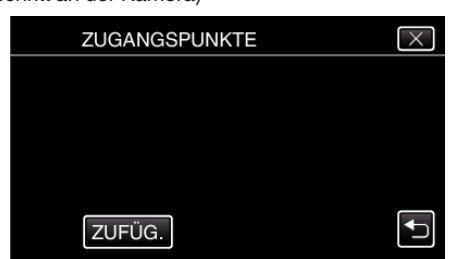

7 Berühren Sie "WPS-SCHNELLREGISTR.". (Bedienschritt an der Kamera)

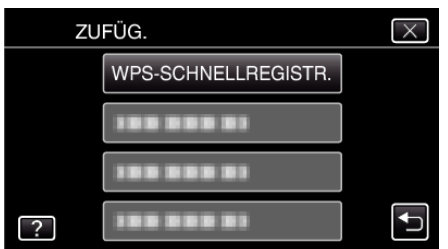

- *8* Aktivieren Sie das WPS der Anschlussstelle (drahtloser LAN-Router) innerhalb von zwei Minuten.
	- 0 Lesen Sie auch in der Bedienungsanleitung des verwendeten Geräts nach, um WPS zu aktivieren.
- **9** Berühren Sie nach dem Abschluss der Registrierung "OK" auf dem Kamerabildschirm. (Bedienschritt an der Kamera)

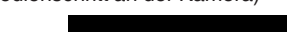

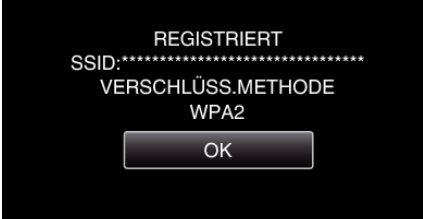

■ Suchen Sie den Zugangspunkt und wählen Sie ihn in der **Liste aus.**

Stellen Sie im Vorfeld den Namen (SSID) des Zugangspunkts (WLAN-Router) und das Passwort ein.

1 Berühren Sie "MENU".

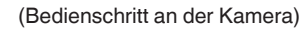

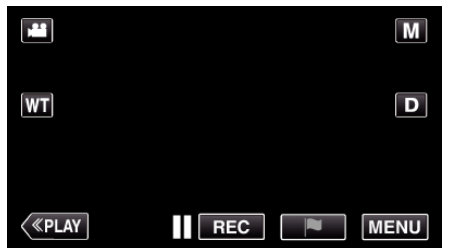

- 0 Das Hauptmenü wird angezeigt.
- 2 Berühren Sie das Symbol "WLAN" (?). (Bedienschritt an der Kamera)

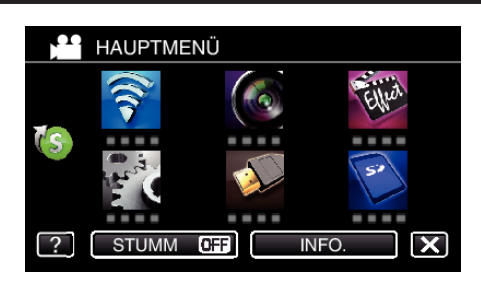

3 Berühren Sie unten rechts im Bildschirm >. (Bedienschritt an der Kamera)

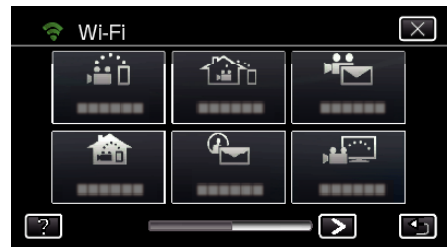

4 Berühren Sie "ALLG. WLAN-EINST.". (Bedienschritt an der Kamera)

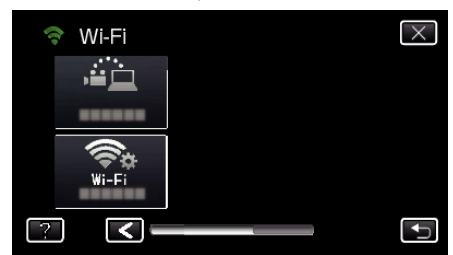

5 Berühren Sie "ZUGANGSPUNKTE". (Bedienschritt an der Kamera)

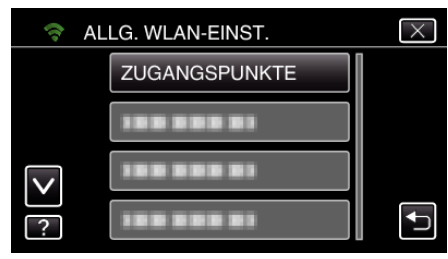

**6** Berühren Sie "ZUFÜG.". (Bedienschritt an der Kamera)

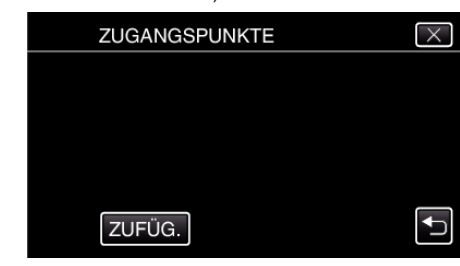

7 Berühren Sie "SUCHEN". (Bedienschritt an der Kamera)

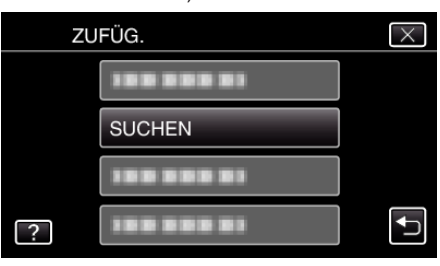

- 0 Die Suchergebnisse werden auf dem Kamerabildschirm angezeigt.
- *8* Berühren Sie den Namen (SSID) der gewünschten Anschlussstelle aus der Liste der Suchergebnisse. (Bedienschritt an der Kamera)

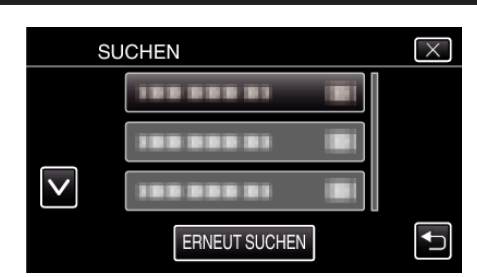

*9* Registrieren eines Passworts.

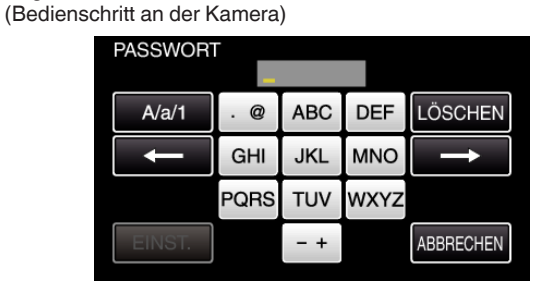

- 0 Berühren Sie die Bildschirmtastatur, um Zeichen einzugeben. Das Zeichen wechselt mit jeder Berührung. Beispiel "ABC": Für "A" einmal berühren, für "B" zweimal berühren und für "C" dreimal berühren.
- $\bullet$  Berühren Sie zum Löschen eines Zeichens "LÖSCHEN".
- Zum Beenden berühren Sie "ABBRECHEN".
- 0 Berühren Sie "A/a/1", um die Eingabe von Groß- und Kleinbuchstaben und Zahlen auszuwählen.
- $\bullet$  Berühren Sie ← oder →, um den Cursor um eine Stelle nach links oder rechts zu bewegen.
- 0 Wenn der drahtlose LAN-Router nicht geschützt ist, ist kein Passwort erforderlich.
- 10 Berühren Sie nach dem Abschluss der Registrierung "OK" auf dem Kamerabildschirm.

(Bedienschritt an der Kamera)

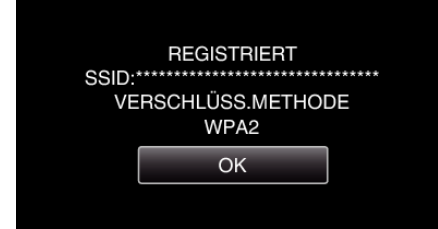

• Außerdem stehen Methoden wie "Manuelle Registrierung" und "WPS PIN-Registrierung" zur Verfügung. Einzelheiten finden Sie unter den folgenden Links.

["Registrieren der Zugangspunkte für die zu verbindende Kamera](#page-151-0) [\(ZUGANGSPUNKTE\)" \(](#page-151-0) $\sqrt{2}$  s. 152)

### **Normale Bedienung**

**Aufnahme von Videos zum Senden einer Video-Mail.**

1 Berühren Sie "MENU".

Schalten Sie die Kamera in den Aufnahmemodus.

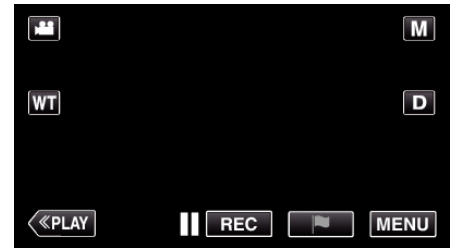

- 0 Das Hauptmenü wird angezeigt.
- 2 Berühren Sie das Symbol "WLAN" (?).

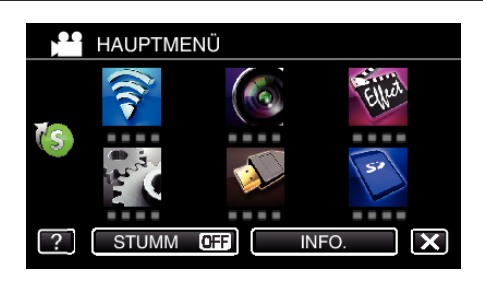

**3** Berühren Sie "VIDEOMAIL" ( $\frac{12}{10}$ ).

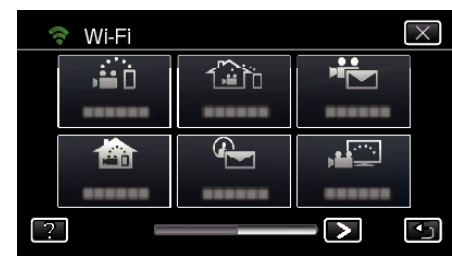

4 Berühren Sie "VIDEOMAILADRESSE"

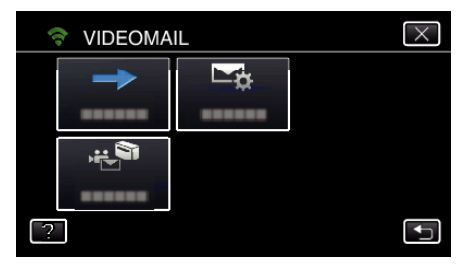

**5** Berühren Sie "VIDEOMAILADRESSE" und anschließend  $\bigcirc$ .

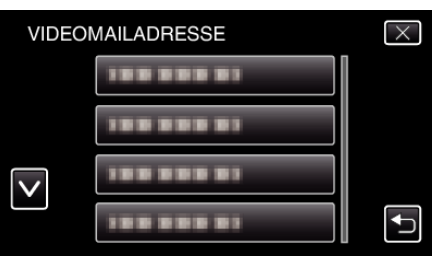

- Berühren Sie die E-Mail-Adresse, um das <sup>#</sup>E-Symbol einzublenden.
- 0 Zum Stornieren der E-Mail-Adresse berühren Sie das Symbol noch einmal.
- 0 Es können bis zu acht E-Mail-Adressen ausgewählt werden.
- **6** Berühren Sie "START" ( $\rightarrow$ ).

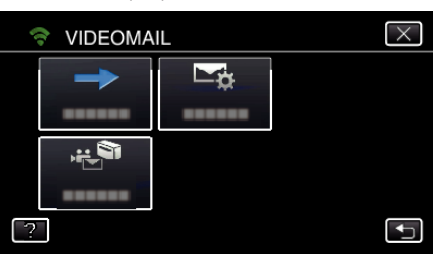

*7* Zum Starten der Aufnahme die START/STOP-Taste drücken.

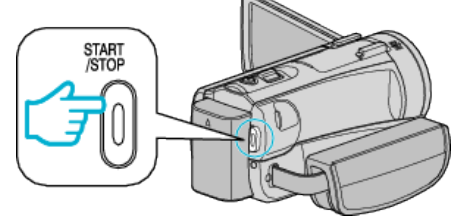

- 0 Oder berühren Sie REC auf dem Bildschirm.
- *8* Die Aufnahme startet nach dem 5-Sekunden-Countdown.

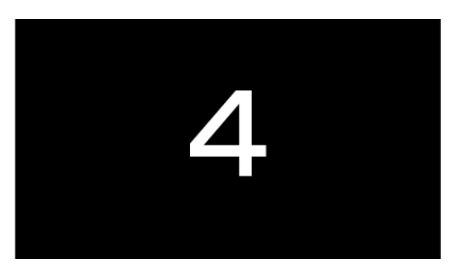

0 Sie können die Aufnahme von 15 Sekunden durchführen oder die Taste START/STOP drücken, um diese vorher anzuhalten.

### **9** Berühren Sie "SENDEN".

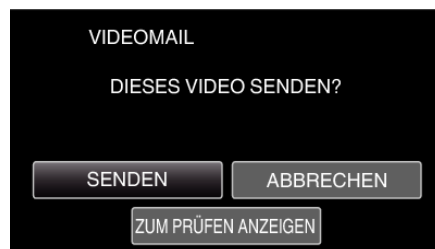

- 0 Das Senden der Video-E-Mail beginnt.
- 0 Berühren Sie "ZUM PRÜFEN ANZEIGEN", um die Datei zu prüfen.
- 0 Berühren Sie "OK", wenn dies abgeschlossen ist.

**Prüfen der eingehenden E-Mails.**

# **TV-ÜBERWACHUNG**

**Einstellung (Beginnen Sie mit der nachstehenden "Normalen Bedienung", sobald die Einrichtung abgeschlossen ist.)**

#### **QR-Code erstellen.**

- Geben Sie Werte in die für den Fernsehbildschirm **erforderlichen Felder ein.**
- MAC-Adressfilter: Ist auf "EIN" eingestellt, wenn Bilder mit einem spezifischen Fernsehgerät überwacht werden.
- 0 MAC-Adresse hinzufügen: Zum Registrieren der physischen Adresse, wenn Bilder mit einem spezifischen Fernsehgerät überwacht werden. (Es können bis zu 8 Adressen registriert werden.)

#### **Bildschirm zum Lesen des QR-Codes aufrufen.**

1 Berühren Sie "MENU". (Bedienschritt an der Kamera)

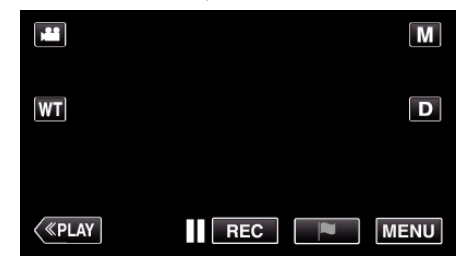

- 0 Das Hauptmenü wird angezeigt.
- 2 Berühren Sie das Symbol "WLAN" (<a>>, (Bedienschritt an der Kamera)

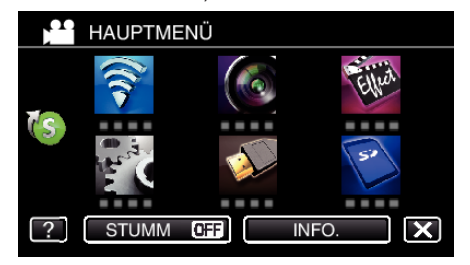

**3** Berühren Sie unten rechts im Bildschirm >. (Bedienschritt an der Kamera)

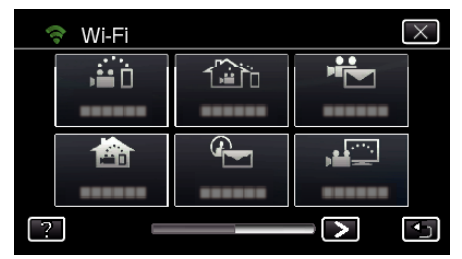

4 Berühren Sie "ALLG. WLAN-EINST.". (Bedienschritt an der Kamera)

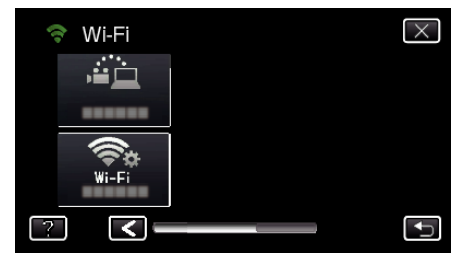

5 Berühren Sie "VON QR-CODE EINST.".

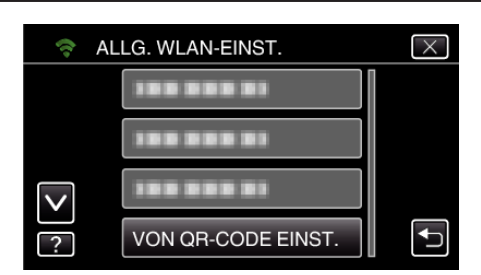

6 Berühren Sie "AUSFÜHREN".

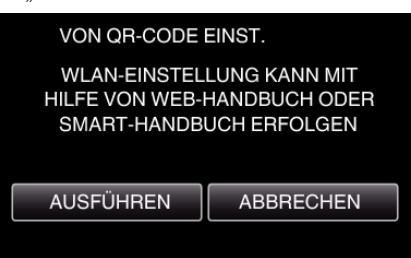

### **QR-Code lesen.**

- *1* QR-Code lesen.
	- (Bedienschritt an der Kamera)

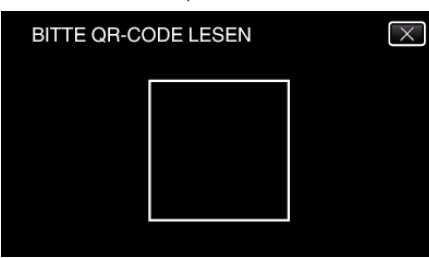

**2** Berühren Sie "JA".

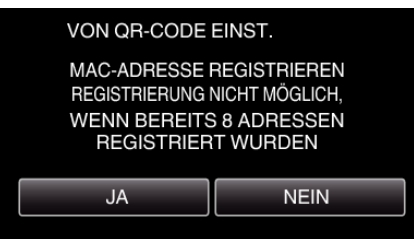

3 Berühren Sie OK".

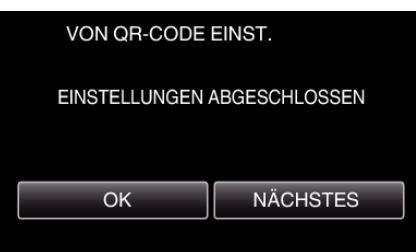

- 0 Berühren Sie "NÄCHSTES", um zum Bildschirm zurückzukehren und den QR-Code zu lesen.
- 0 Die eingestellten Inhalte werden gespeichert.

### **Registrieren der Zugangspunkte (WLAN-Router) auf diesem Gerät**

- **Wi-Fi Protected Setup (WPS) Registrierung**
- 1 Berühren Sie "MENU". (Bedienschritt an der Kamera)

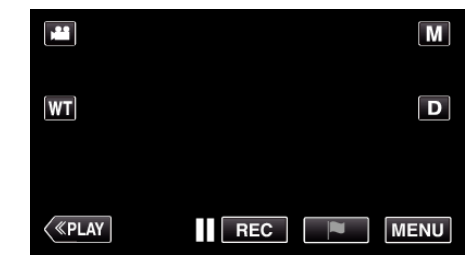

- 0 Das Hauptmenü wird angezeigt.
- 2 Berühren Sie das Symbol "WLAN" ( $\bigcirc$ ). (Bedienschritt an der Kamera)

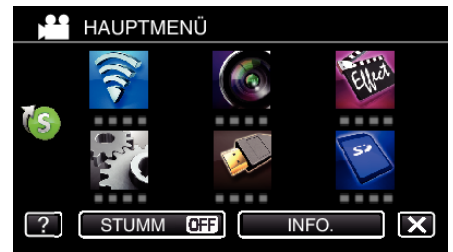

3 Berühren Sie unten rechts im Bildschirm >. (Bedienschritt an der Kamera)

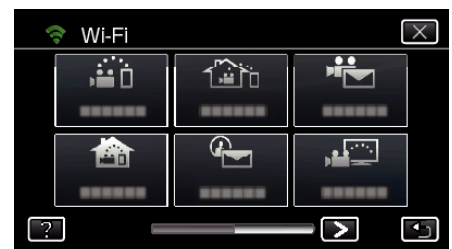

4 Berühren Sie "ALLG. WLAN-EINST.". (Bedienschritt an der Kamera)

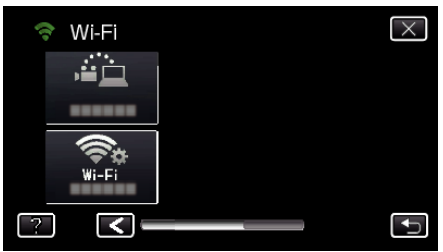

5 Berühren Sie "ZUGANGSPUNKTE". (Bedienschritt an der Kamera)

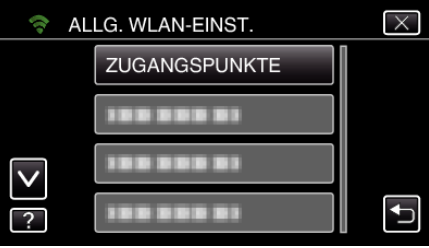

**6** Berühren Sie "ZUFÜG.". (Bedienschritt an der Kamera)

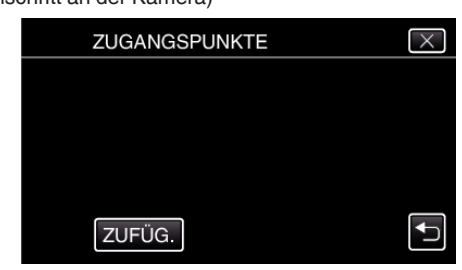

7 Berühren Sie "WPS-SCHNELLREGISTR.". (Bedienschritt an der Kamera)

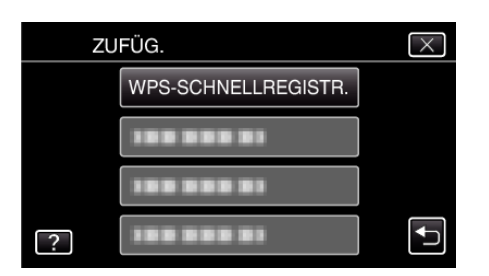

- *8* Aktivieren Sie das WPS der Anschlussstelle (drahtloser LAN-Router) innerhalb von zwei Minuten.
	- 0 Lesen Sie auch in der Bedienungsanleitung des verwendeten Geräts nach, um WPS zu aktivieren.
- **9** Berühren Sie nach dem Abschluss der Registrierung "OK" auf dem Kamerabildschirm. (Bedienschritt an der Kamera)

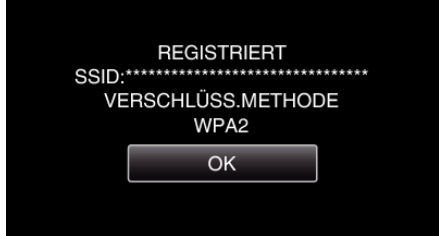

■ Suchen Sie den Zugangspunkt und wählen Sie ihn in der **Liste aus.**

Stellen Sie im Vorfeld den Namen (SSID) des Zugangspunkts (WLAN-Router) und das Passwort ein.

1 Berühren Sie "MENU".

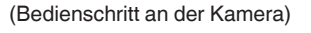

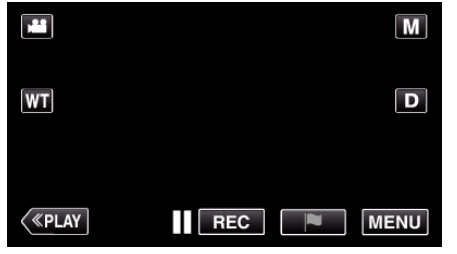

- 0 Das Hauptmenü wird angezeigt.
- 2 Berühren Sie das Symbol "WLAN" (?). (Bedienschritt an der Kamera)

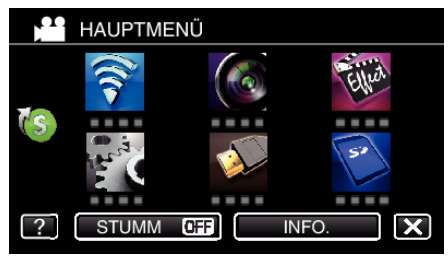

**3** Berühren Sie unten rechts im Bildschirm >. (Bedienschritt an der Kamera)

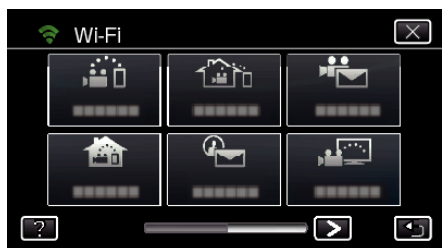

4 Berühren Sie "ALLG. WLAN-EINST.". (Bedienschritt an der Kamera)

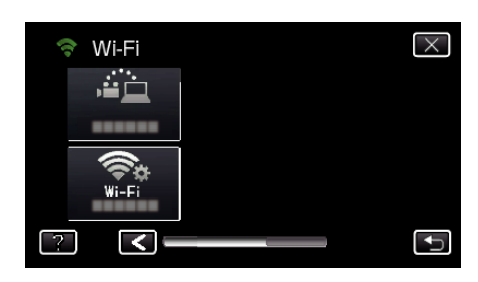

5 Berühren Sie "ZUGANGSPUNKTE". (Bedienschritt an der Kamera)

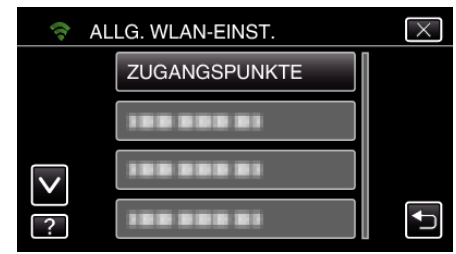

**6** Berühren Sie "ZUFÜG.". (Bedienschritt an der Kamera)

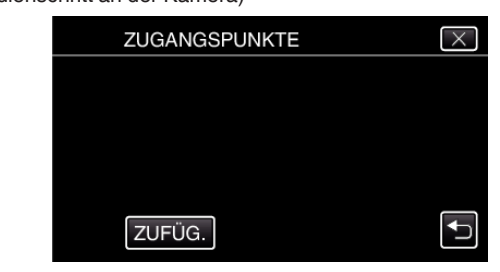

7 Berühren Sie "SUCHEN". (Bedienschritt an der Kamera)

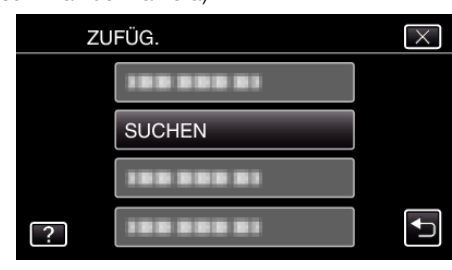

- 0 Die Suchergebnisse werden auf dem Kamerabildschirm angezeigt.
- 8 Berühren Sie den Namen (SSID) der gewünschten Anschlussstelle aus der Liste der Suchergebnisse. (Bedienschritt an der Kamera)

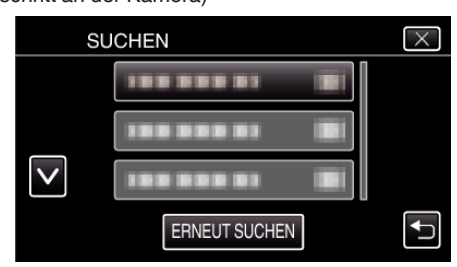

*9* Registrieren eines Passworts. (Bedienschritt an der Kamera)

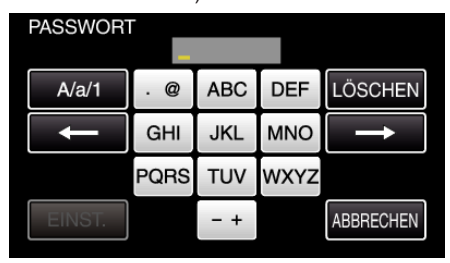

0 Berühren Sie die Bildschirmtastatur, um Zeichen einzugeben. Das Zeichen wechselt mit jeder Berührung.

## **Verwendung von Wi-Fi durch Generierung eines QR-Codes (GZ-EX515/GZ-EX510)**

Beispiel "ABC": Für "A" einmal berühren, für "B" zweimal berühren und für "C" dreimal berühren.

- Berühren Sie zum Löschen eines Zeichens "LÖSCHEN".
- $\bullet$  Zum Beenden berühren Sie "ABBRECHEN".
- 0 Berühren Sie "A/a/1", um die Eingabe von Groß- und Kleinbuchstaben und Zahlen auszuwählen.
- Berühren Sie ← oder →, um den Cursor um eine Stelle nach links oder rechts zu bewegen.
- 0 Wenn der drahtlose LAN-Router nicht geschützt ist, ist kein Passwort erforderlich.
- 10 Berühren Sie nach dem Abschluss der Registrierung "OK" auf dem Kamerabildschirm.

(Bedienschritt an der Kamera)

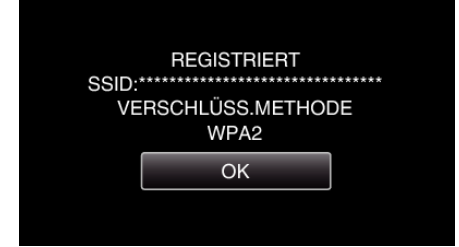

• Außerdem stehen Methoden wie "Manuelle Registrierung" und "WPS PIN-Registrierung" zur Verfügung. Einzelheiten finden Sie unter den folgenden Links.

["Registrieren der Zugangspunkte für die zu verbindende Kamera](#page-151-0) [\(ZUGANGSPUNKTE\)" \(](#page-151-0)A s. 152)

#### **Normale Bedienung**

#### **Stellen Sie eine Verbindung zwischen Fernsehgerät und Zugangspunkt her.**

- 0 Stellen Sie die Verbindung zwischen DLNA-kompatiblem Fernsehgerät und Zugangspunkt her (diese Funktion ist auch für die Verbindung per Kabel verfügbar)
- 0 Einzelheiten zum Verbinden Ihres Fernsehgeräts mit einem Wi-Fi-Netzwerk finden Sie in der Bedienungsanleitung des verwendeten Fernsehgeräts.

#### **Herstellen einer Verbindung zwischen Kamera und Fernsehgerät**

1 Berühren Sie "MENU". (Bedienschritt an der Kamera)

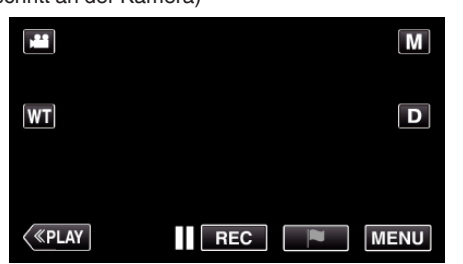

- 0 Das Hauptmenü wird angezeigt.
- 2 Berühren Sie das Symbol "WLAN" (?). (Bedienschritt an der Kamera)

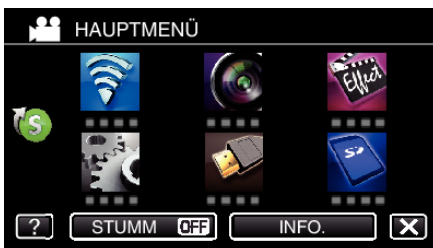

**3** Berühren Sie "TV-ÜBERWACHUNG" (در السلم). (Bedienschritt an der Kamera)

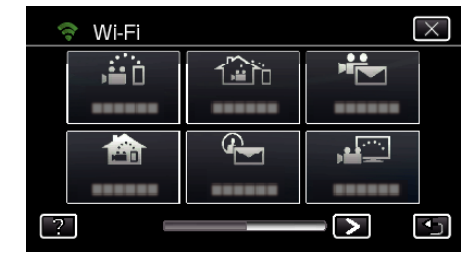

4 Berühren Sie "START" (→). (Bedienschritt an der Kamera)

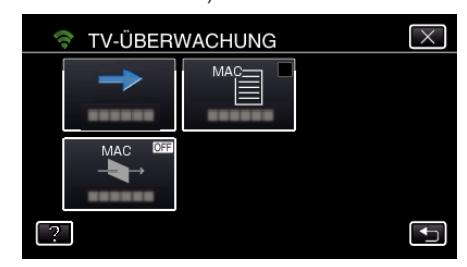

**5** Die Verbindung wird aufgebaut. (Bedienschritt an der Kamera)

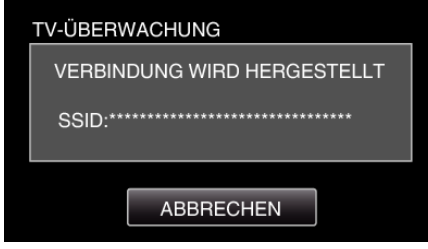

*6* Verbindung wird hergestellt

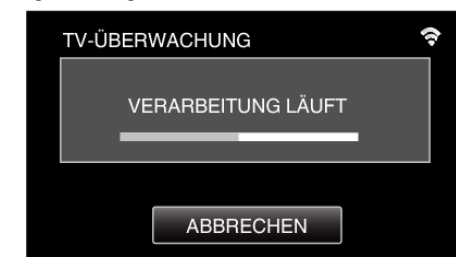

*7* Warten Sie, bis sich das DLNA-Gerät nach dem Herstellen der Verbindung eingeschaltet hat. (Bedienschritt an der Kamera)

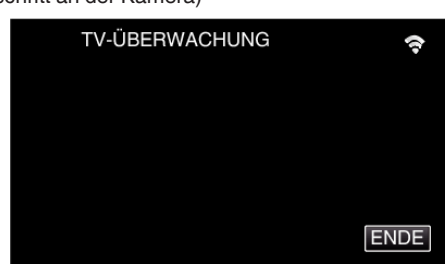

- 0 Ist in der Kamera eine beträchtliche Anzahl von Videos/Standbildern gespeichert, kann der Startvorgang einige Zeit in Anspruch nehmen.
- *8* Die Bilder werden auf dem Monitor des DLNA-Geräts angezeigt (Bedienschritt am DLNA-Gerät)

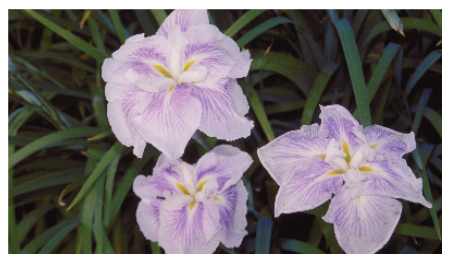

0 Führen Sie die nachfolgenden Bedienschritte am DLNA-Gerät durch. Einzelheiten zur Bedienung Ihres Fernsehgeräts finden Sie in der Bedienungsanleitung des Fernsehgeräts.

### **HINWEIS : -**

- 0 Werden keine Bilder auf dem Fernsehbildschirm angezeigt, berühren Sie "ABBRECHEN", um ab Schritt 1 zu beginnen.
- 0 Kann das DLNA-kompatible Fernsehgerät die Everio nicht erkennen, berühren Sie "ABBRECHEN", um noch einmal ab Schritt 1 zu beginnen.

# **Bedienung des Menüs**

Dieses Gerät verfügt über zwei Arten von Menüs.

- 0 HAUPTMENÜ: Dieses Menü enthält alle Menüpunkte, die für die Modi Videoaufnahme, Standbildaufnahme, Videowiedergabe und Standbildwiedergabe von Bedeutung sind.
- 0 KURZMENÜ: Dieses Menü enthält die empfohlenen Funktionen für die Aufnahme von Videos/Standbildern.

### **Bedienung des Hauptmenüs**

Im Menü können Sie verschiedene Einstellungen vornehmen. \*Nachstehend ein Bildschirm des Modells mit Wi-Fi-Funktionen.

1 Berühren Sie "MENU".

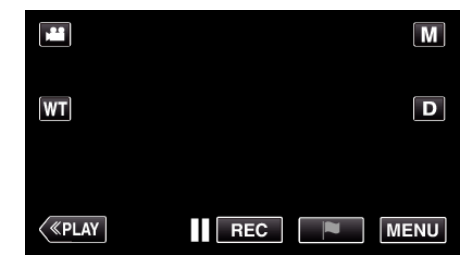

- 0 Das Hauptmenü wird angezeigt.
- 0 Das Menü variiert je nach gewähltem Modus.
- *2* Berühren Sie das gewünschte Menü.

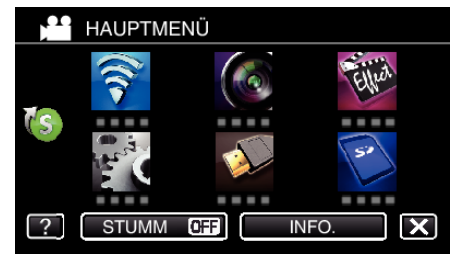

*3* Berühren Sie die gewünschte Einstellung.

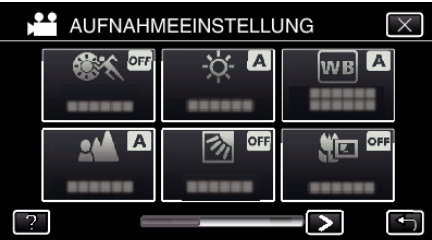

#### **HINWEIS :**

0 Anzeige des vorherigen/nächsten Menüs

Berühren Sie < oder >.

0 Zum Verlassen des Bildschirms

Berühren Sie X (Beenden).

0 Zum Anzeigen der Hilfedatei

Berühren Sie? (Hilfe) und den Menüpunkt.

Für einige Menüpunkte ist eventuell keine Hilfedatei verfügbar.

### **Bedienung des Kurzmenüs**

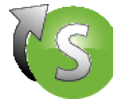

Mithilfe des Kurzmenüs können Sie verschiedene Einstellungen der empfohlenen Funktionen im Video- oder Standbildaufnahmemodus konfigurieren.

\*Nachstehend ein Bildschirm des Modells mit Wi-Fi-Funktionen.

1 Berühren Sie "MENU".

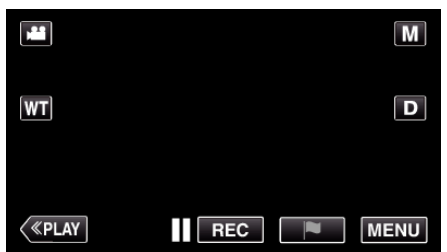

**2** Berühren Sie das Direktsymbol ( $(\mathbf{\overline{(s)}})$ )

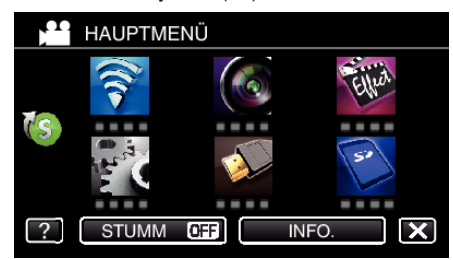

- 0 Das Kurzmenü wird angezeigt.
- *3* Berühren Sie das gewünschte Menü und die gewünschte Einstellung. **<Kurzmenü im Videoaufnahmemodus>**

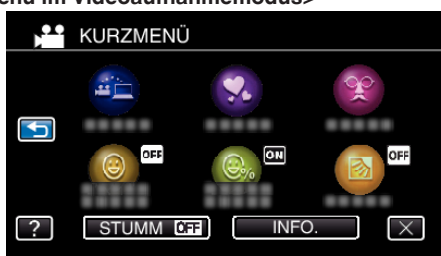

- $\bullet$  Ermöglicht die Einstellung von "EINF. SPEICHG.", "ANIMATIONSEFFEKT", "GESICHTSDEKOEFFEKT", "SMILE-AUFNAHME", "SMILE%/NAME ANZEIGE" und "GEGENLICHTKOMP. (nur im manuellen Modus) ".
- **<Kurzmenü im Standbildaufnahmemodus>**

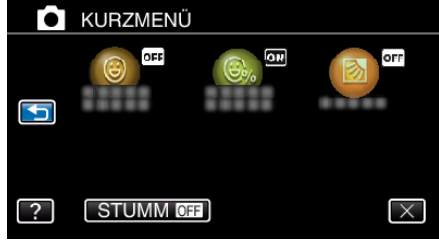

 $\bullet$  Ermöglicht die Einstellung von "SMILE-AUFNAHME", "SMILE%/ NAME ANZEIGE" und "GEGENLICHTKOMP. (nur im manuellen Modus) ".

### **HINWEIS :**

- 0 Zurückschalten zum Hauptmenü
- Berühren Sie 5 (Zurück).
- 0 Zum Verlassen des Bildschirms
- Berühren Sie X (Beenden).
- 0 Zum Anzeigen der Hilfedatei

Berühren Sie? (Hilfe) und den Menüpunkt.

# **AUFNAHMEEINSTELLUNG-Menü (Video)**

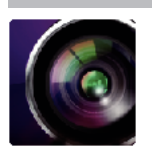

### **SZENE WÄHLEN**

Die Einstellungen können den Aufnahmebedingungen angepasst werden. ["Aufnahme entsprechend der Szene \(Motiv\)" \(](#page-34-0) $\approx$  s. 35) \*wird nur im manuellen Aufnahmemodus angezeigt.

## **FOCUS**

Der Fokus kann manuell angepasst werden. , Manuelle Fokuseinstellung" ( $\mathbb{R}$  s. 37) \*wird nur im manuellen Aufnahmemodus angezeigt.

### **HELLIGKEIT EINST.**

Zur Einstellung der allgemeinen Bildschirmhelligkeit. ["Anpassen der Helligkeit" \(](#page-37-0) $\mathfrak{g}$  s. 38) \*wird nur im manuellen Aufnahmemodus angezeigt.

### **GEGENLICHTKOMP.**

Korrigiert das Bild, wenn das Motiv aufgrund des Gegenlichts dunkel erscheint. ["Einstellen der Gegenlichtkorrektur" \(](#page-38-0) $\mathfrak{m}$ s. 39) \*wird nur im manuellen Aufnahmemodus angezeigt.

## **WEISSABGLEICH**

Zur Anpassung der Farbe entsprechend der Lichtquelle. ["Einstellen des Weißabgleichs" \(](#page-39-0) $\sqrt{8}$  s. 40) \*wird nur im manuellen Aufnahmemodus angezeigt.

## **TELE MACRO**

Ermöglicht Nahaufnahmen, wenn Sie im Telebildbereich (T) des Zooms aufnehmen. ["Nahaufnahmen" \(](#page-40-0) $\mathscr{F}$  s. 41) \*wird nur im manuellen Aufnahmemodus angezeigt.

# **TOUCH-ERKENNG. AE/AF**

Passt Fokus und Helligkeit automatisch entsprechend der Gesichter der Zielpersonen oder des ausgewählten Bereichs an. , Motive scharf aufnehmen (TOUCH-ERKENNG. AE/AF)" (

### **LICHT**

Zum Ein-/Ausschalten des Lichts.

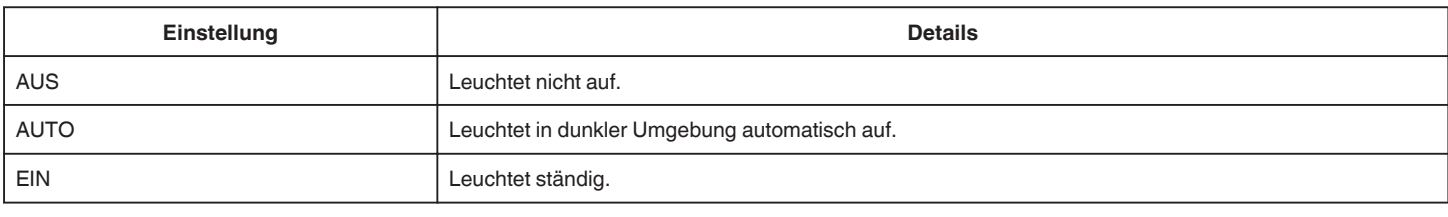

### **BILDAUFHELLUNG**

Lässt das Motiv automatisch heller erscheinen, wenn in dunkler Umgebung aufgenommen wird.

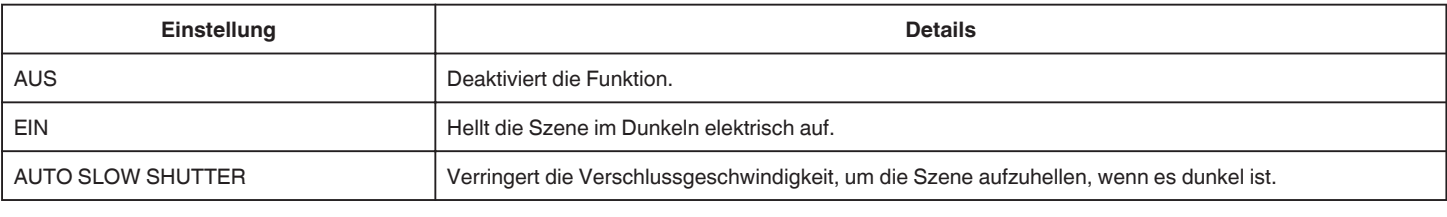

#### **HINWEIS :**

· Obwohl die Szene durch "AUTO SLOW SHUTTER" stärker aufgehellt wird als durch "EIN", wirken Bewegungen des Motivs gegebenenfalls unnatürlich.

### **WINDFILTER**

Verringert das vom Wind verursachte Geräusch.

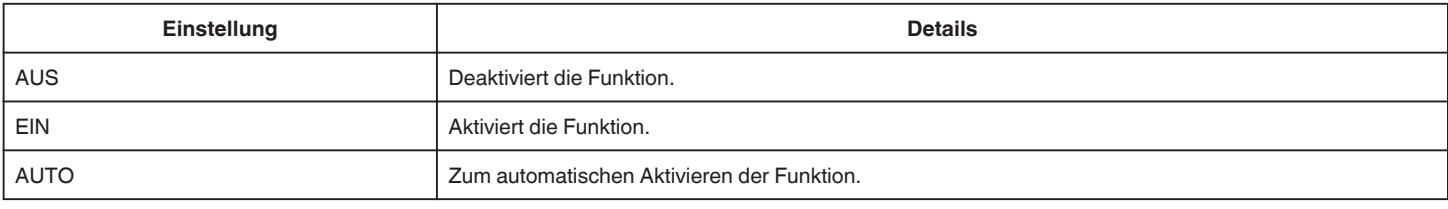

### **VERSCHLUSSMODUS**

Einstellungen für Serienaufnahmen können angepasst werden.

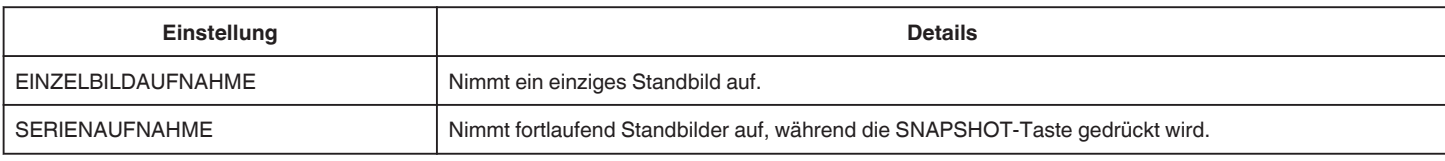

### **HINWEIS :**

0 Die Größe des im Videomodus aufgenommenen Standbilds beträgt 1.920 x 1.080.

0 Einige SD-Karten unterstützen die Serienaufnahme nicht.

0 Wird die Funktion Serienaufnahme wiederholt eingesetzt, verringert sich die Aufnahmegeschwindigkeit.

#### **SMILE-AUFNAHME**

Nimmt automatisch ein Standbild auf, sobald ein lächelndes Gesicht erkannt wird. ["Lächeln automatisch aufnehmen \(SMILE AUFNAHME\)" \(](#page-49-0) $\sqrt{2}$  s. 50)

### **SMILE%/NAME ANZEIGE**

Zeigt bei Erkennung von Gesichtern Namen und jeweiligen Grad des Lächelns (%) an. ["Einstellung SMILE%/NAME DISPLAY" \(](#page-54-0) $\mathfrak{g}$  s. 55)

#### **HAUSTIERAUFNAHME**

Macht automatisch ein Standbild, sobald das Gesicht eines Haustiers erkannt wird, wie etwa eines Hundes oder einer Katze. ["Automatisches Aufnehmen von Haustieren \(HAUSTIERAUFNAHME\)" \(](#page-50-0) $\mathfrak{g}$ s. 51)

### **VIDEOAUFNAHMEFORMAT (GZ-EX515/GZ-EX510)**

Wählen Sie als Aufnahmeformat "AVCHD" oder "iFrame" aus, die nach "iMovie" importiert werden können.

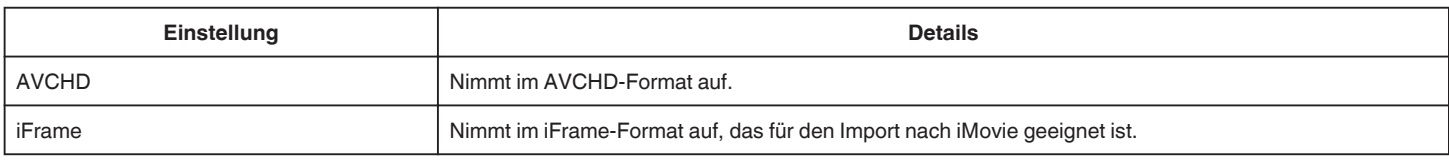

#### **HINWEIS : -**

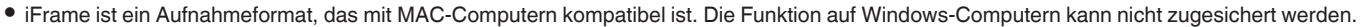

### **SYSTEMAUSWAHL**

Zur Auswahl der Bildrate für die Aufnahme.

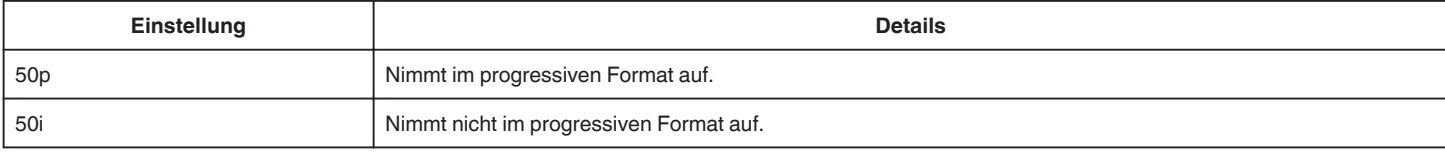

### **HINWEIS :**

0 Im 50p-Modus kann die Videoqualität nicht eingestellt werden.

0 Videos, die im 50p-Format aufgenommen wurden, können nur auf mit AVCHD Progressive kompatiblen Geräten wiedergegeben werden.

0 Blu-ray-Disks, die im 50p-Modus aufgenommene Videos enthalten, können nur auf mit AVCHD Progressive kompatiblen Geräten wiedergegeben werden.

### **VIDEOQUALITÄT**

Zum Einstellen der Videoqualität.

**Einstellung Details**

# **Einstellungsmenü**

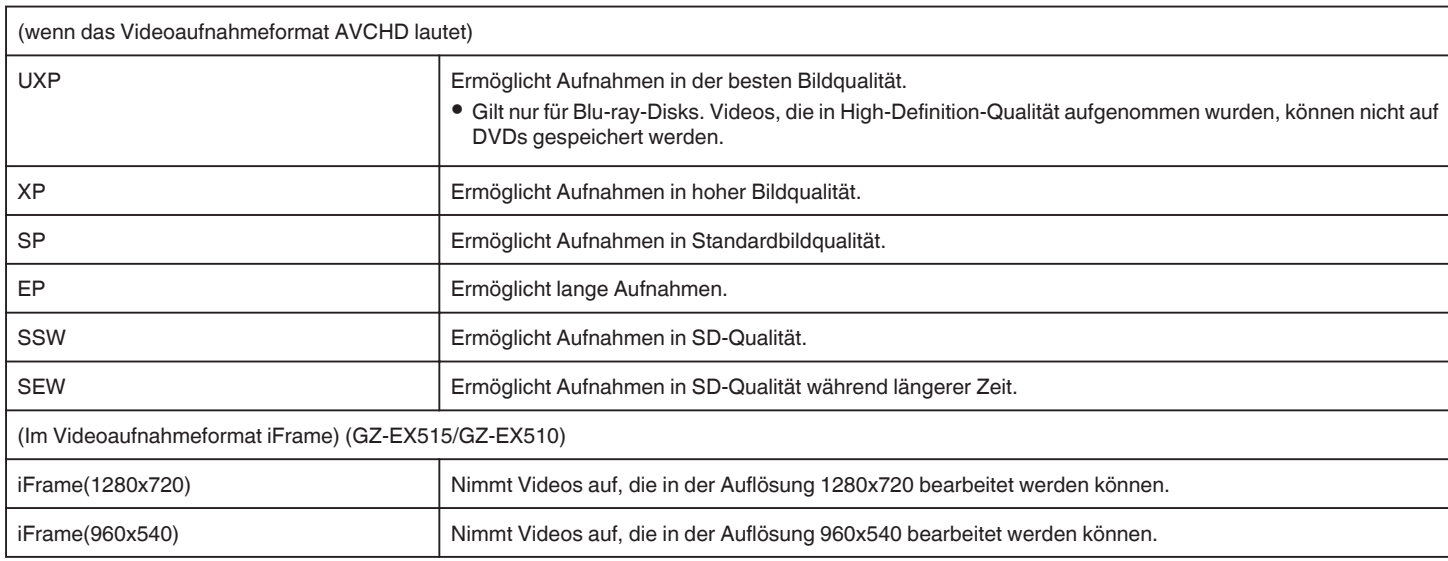

### **HINWEIS :**

· Wählen Sie den "UXP" oder "XP" -Modus zur Vermeidung von Bildrauschen, wenn Sie Szenen mit schnellen Motivbewegungen oder Szenen mit extremen Helligkeitswechseln aufnehmen.

0 Von der Bildschirmanzeige der verbleibenden Aufnahmezeit aus können Sie durch deren Berühren die gewünschte "VIDEOQUALITÄT" einstellen.

### **ZOOM**

Zur Einstellung des maximalen Zoomverhältnisses.

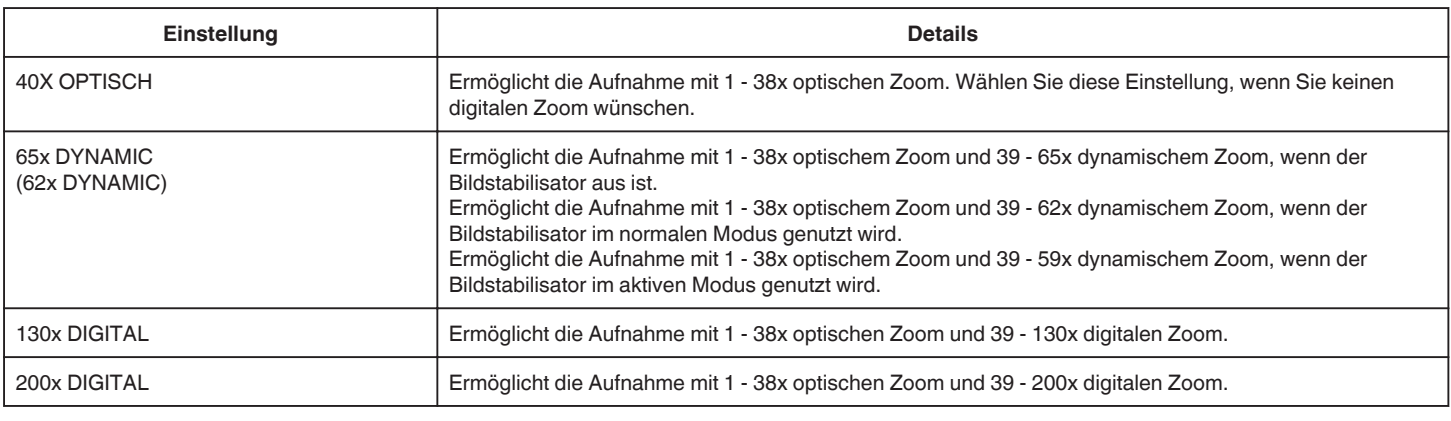

## **HINWEIS :**

- 0 Bei der Benutzung des digitalen Zooms erscheint das Bild körnig, weil es digital vergrößert wird.
- 0 Der Blickwinkel verändert sich, wenn der Bildstabilisator ein- bzw. ausgeschaltet wird.

### **ZOOM MIKRO**

Stellt das Zoom-Mikrofon ein.

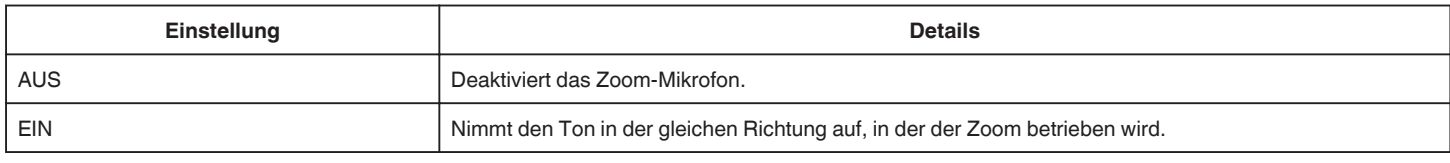

### **PEGEL MIKROFON**

Achten Sie beim Einstellen darauf, dass "PEGEL MIKROFON" nicht rot angezeigt wird.

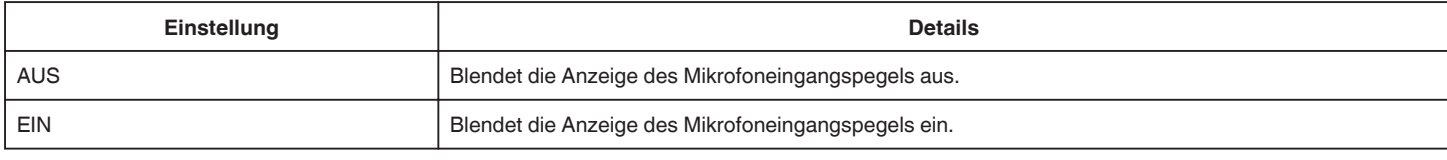

### **MIKROFONPEGELEINST.**

Stellt den Mikrofonpegel ein.

Achten Sie beim Einstellen darauf, dass "PEGEL MIKROFON" nicht rot angezeigt wird.
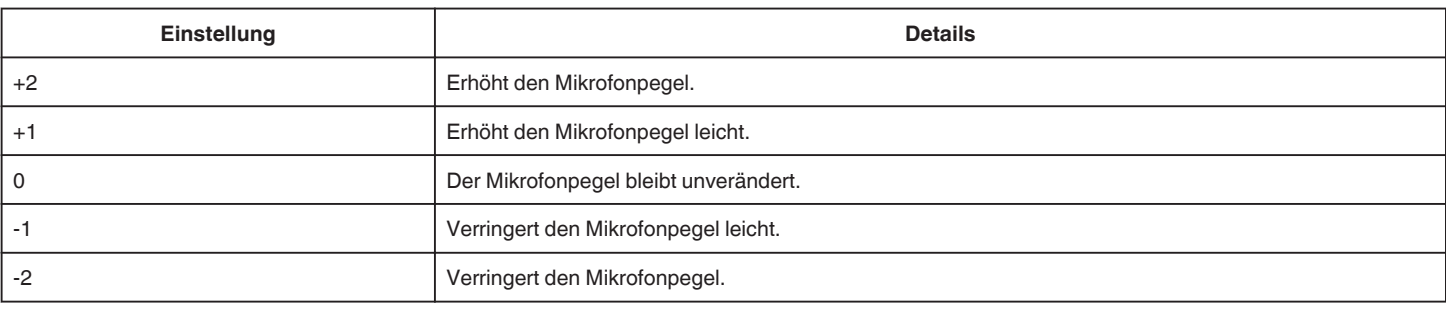

## **KOPFHÖRER LAUTSTÄRKE (GZ-EX515)**

Stellt die Lautstärke der angeschlossenen Kopfhörer ein.

- 0 Berühren Sie + auf dem Touchscreen, um die Lautstärke zu erhöhen.
- 0 Berühren Sie auf dem Touchscreen, um die Lautstärke zu verringern.
- Anpassen der Lautstärke der Kopfhörer während der Wiedergabe:
- 0 Stellen Sie den Zoomregler in den T-Bereich, um die Lautstärke zu erhöhen.
- 0 Stellen Sie den Zoomregler in den W-Bereich, um die Lautstärke zu verringern.

## **K2 TECHNOLOGY**

Verringert die Verschlechterung der Tonqualität durch die digitale Signalverarbeitung und nimmt eine Tonqualität auf, die dem Originalton nahekommt.

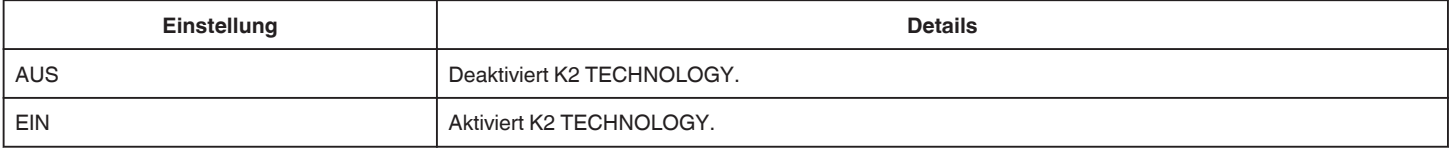

## **SPEZIALAUFNAHME-Menü (Video)**

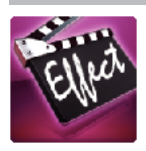

## **HIGH SPEED-AUFNAHME**

Sie können Videos in Zeitlupe aufnehmen, um Bewegungen Nachdruck zu verleihen, und kontinuierlich in Zeitlupe wiedergeben, indem Sie die Aufnahmegeschwindigkeit erhöhen.

Diese Funktion eignet sich auch sehr gut, um Bewegungen zu überprüfen, z. B. beim Golfspielen. ["Zeitlupen-\(Hochgeschwindigkeits-\) Aufnahme" \(](#page-57-0) $\approx$  s. 58)

## **ZEITRAFFERAUFNAHME**

Diese Funktion ermöglicht es, eine Szene, die über einen längeren Zeitraum langsam abläuft, so abzuändern, dass sie innerhalb kürzerer Zeit abgespielt wird, indem die Bilder in einem bestimmten Intervall gezeigt werden. Dies ist nützlich für Beobachtungssequenzen, wie z. B. das Öffnen einer Blütenknospe.

, Aufnahme in Intervallen (ZEITRAFFERAUFNAHME)" (DF s. 59)

## **STOP-MOTION-AUFN.**

Beim Drücken der Taste SNAPSHOT werden 2 Bilder des gleichen Standbilds aufgezeichnet. Das Stop-Motion-Video wird durch Zusammensetzen dieser Bilder erstellt.

, Aufnehmen von Stop-Motion-Videos (STOP-MOTION-AUFN.)" ( $\approx$  s. 61)

#### **AUTOM. AUFNAHME**

Startet die automatische Aufnahme, indem das Gerät die Bewegungsänderung (Helligkeit) eines Motivs innerhalb des auf dem LCD-Monitor angezeigten roten Rahmens erfasst.

["Automatische Aufnahme durch Bewegungssensor \(AUTOM. AUFNAHME\)" \(](#page-61-0) $\text{I}$ ® s. 62)

## **ANIMATIONSEFFEKT**

Nimmt Videos mit Animationseffekten auf. ["Aufnehmen mit Animationseffekten \(ANIMATIONSEFFEKT\)" \(](#page-41-0) $\mathfrak{c}$ s. 42)

#### **GESICHTSDEKOEFFEKT**

Erkennt Gesichter und ermöglicht das Hinzufügen von Dekorationen, wie etwa Krönchen oder Sonnenbrillen. . Aufnehmen mit Gesichtsdekorationen (GESICHTSDEKOEFFEKT)" (E s. 45)

## **STEMPEL**

Zeichnet Videos mit unterschiedlichen Dekorationsmarken auf. . Aufnehmen mit Dekorationsmarken (STEMPEL)" ( $\text{I\textcircled{F}}$  s. 46)

## **HANDSCHRIFTEFFEKT**

Zeichnet Videos mit Ihrer persönlichen Handschrift oder Zeichnung auf. Wenn die Schriften und Zeichnungen falsch ausgerichtet sind, korrigieren Sie die Touch-Position. ["Aufnehmen mit persönlicher Handschrift \(HANDSCHRIFTEFFEKT\)" \(](#page-46-0)E s. 47)

## **DATUM/ZEIT-AUFNAHME**

Sie können Videos zusammen mit Datum und Uhrzeit aufnehmen. Treffen Sie diese Einstellung, wenn Sie die Datei mit Datums- und Uhrzeitanzeige speichern möchten. (Die Datums- und Uhrzeitanzeige kann nach der Aufnahme nicht gelöscht werden.) ["Aufnahme von Videos mit Datum und Zeit" \(](#page-64-0) $\mathfrak{g}$  s. 65)

## **AUFNAHMEEINSTELLUNG-Menü (Standbild)**

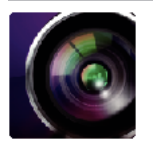

## **SZENE WÄHLEN**

Die Einstellungen können den Aufnahmebedingungen angepasst werden. ["Aufnahme entsprechend der Szene \(Motiv\)" \(](#page-34-0) $\approx$  s. 35) \*wird nur im manuellen Aufnahmemodus angezeigt.

## **FOCUS**

Der Fokus kann manuell angepasst werden. , Manuelle Fokuseinstellung" ( $\sqrt{2}$  s. 37) \*wird nur im manuellen Aufnahmemodus angezeigt.

#### **HELLIGKEIT EINST.**

Zur Einstellung der allgemeinen Bildschirmhelligkeit. ,,Anpassen der Helligkeit" (☞ s. 38) \*wird nur im manuellen Aufnahmemodus angezeigt.

#### **GEGENLICHTKOMP.**

Korrigiert das Bild, wenn das Motiv aufgrund des Gegenlichts dunkel erscheint. ["Einstellen der Gegenlichtkorrektur" \(](#page-38-0) $\sqrt{4}$  s. 39) \*wird nur im manuellen Aufnahmemodus angezeigt.

## **WEISSABGLEICH**

Zur Anpassung der Farbe entsprechend der Lichtquelle. ["Einstellen des Weißabgleichs" \(](#page-39-0) $\sqrt{3}$  s. 40) \*wird nur im manuellen Aufnahmemodus angezeigt.

## **TELE MACRO**

Ermöglicht Nahaufnahmen, wenn Sie im Telebildbereich (T) des Zooms aufnehmen. ["Nahaufnahmen" \(](#page-40-0) $\mathscr{F}$ s. 41) \*wird nur im manuellen Aufnahmemodus angezeigt.

## **TOUCH-ERKENNG. AE/AF**

Passt Fokus und Helligkeit automatisch entsprechend der Gesichter der Zielpersonen oder des ausgewählten Bereichs an. , Motive scharf aufnehmen (TOUCH-ERKENNG. AE/AF)" (Loss c. 48)

## **LICHT**

Zum Ein-/Ausschalten des Lichts.

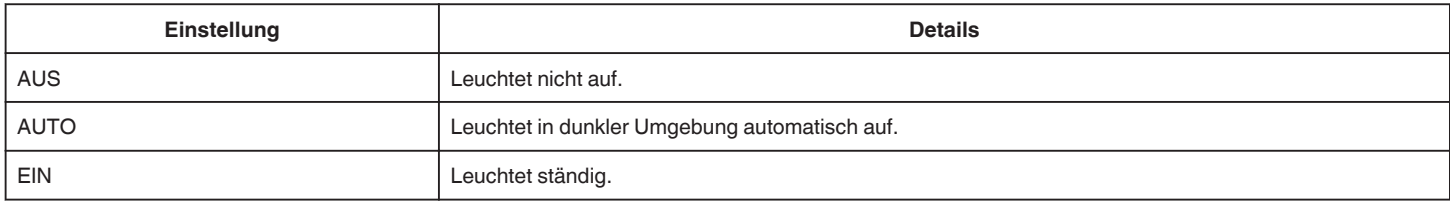

## **SELBSTAUSLÖSER**

Nutzen Sie diese Funktion zur Aufnahme von Gruppenfotos. ["Gruppenaufnahmen \(Selbstauslöser\)" \(](#page-62-0) $\sqrt{4}$  s. 63)

## **BILDAUFHELLUNG**

Lässt das Motiv automatisch heller erscheinen, wenn in dunkler Umgebung aufgenommen wird.

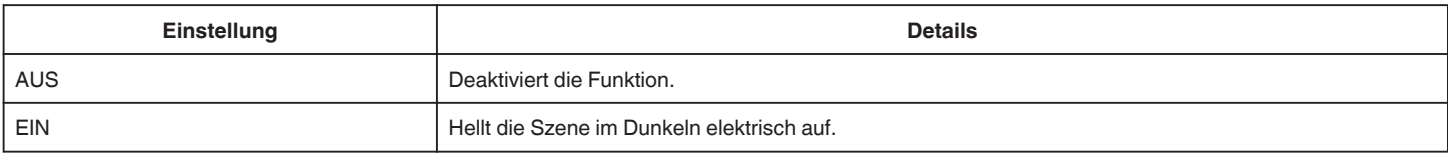

## <span id="page-219-0"></span>**Einstellungsmenü**

0 Die Einstellung für Videos kann separat erfolgen. , BILDAUFHELLUNG (Video)" (DFF S. 214)

## **VERSCHLUSSMODUS**

Einstellungen für Serienaufnahmen können angepasst werden.

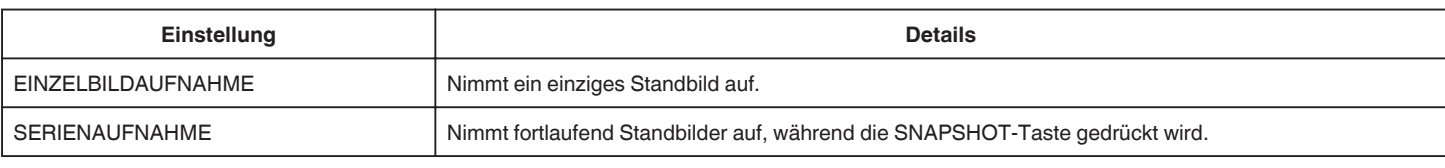

## **HINWEIS :**

0 Die Serienaufnahme steht nicht zur Verfügung, wenn als Bildgröße 3840x2160 eingestellt wurde.

- 0 Einige SD-Karten unterstützen die Serienaufnahme nicht.
- 0 Wird die Funktion Serienaufnahme wiederholt eingesetzt, verringert sich die Aufnahmegeschwindigkeit.

#### **SMILE-AUFNAHME**

Nimmt automatisch ein Standbild auf, sobald ein lächelndes Gesicht erkannt wird. ["Lächeln automatisch aufnehmen \(SMILE AUFNAHME\)" \(](#page-49-0) $\mathfrak{g}$  s. 50)

## **SMILE%/NAME ANZEIGE**

Zeigt bei Erkennung von Gesichtern Namen und jeweiligen Grad des Lächelns (%) an. ["Einstellung SMILE%/NAME DISPLAY" \(](#page-54-0) $\mathfrak{g}$  s. 55)

## **HAUSTIERAUFNAHME**

Macht automatisch ein Standbild, sobald das Gesicht eines Haustiers erkannt wird, wie etwa eines Hundes oder einer Katze. ["Automatisches Aufnehmen von Haustieren \(HAUSTIERAUFNAHME\)" \(](#page-50-0) $\approx$  s. 51)

## **BILDGRÖSSE**

Legt die Bildgröße (Pixelanzahl) für Standbilder fest.

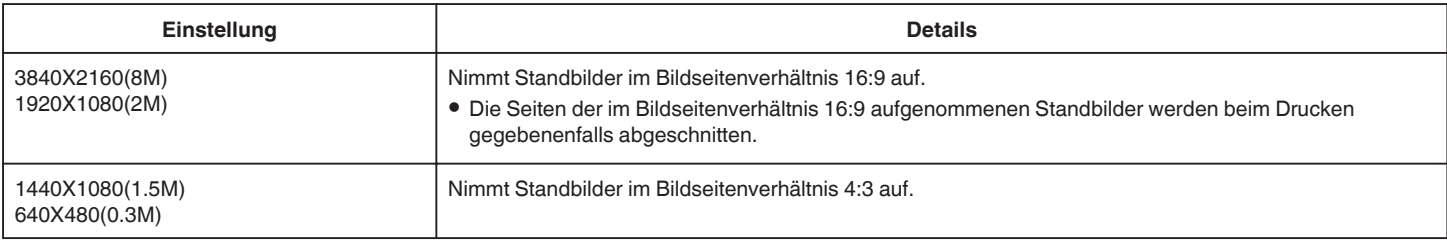

# **SPEZIALAUFNAHME-Menü (Standbild)**

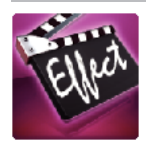

## **AUTOM. AUFNAHME**

Startet die automatische Aufnahme, indem das Gerät die Bewegungsänderung (Änderung der Helligkeit) eines Motivs innerhalb des auf dem LCD-Monitor angezeigten roten Rahmens erfasst.

,,Automatische Aufnahme durch Bewegungssensor (AUTOM. AUFNAHME)" (☞ s. 62)

# **WIEDERGABE-EINST.-Menü (Video)**

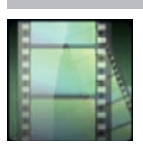

## **DATUM SUCHEN**

Verkleinert den Video-Index gemäß den Aufnahmedaten. ,Suchen nach einem bestimmten Video/Standbild mit Datum" ( $\sqrt{8}$  s. 83)

## **DATUM/ZEIT ANZEIGEN**

Stellt ein, ob Datum und Zeit während der Videowiedergabe angezeigt werden.

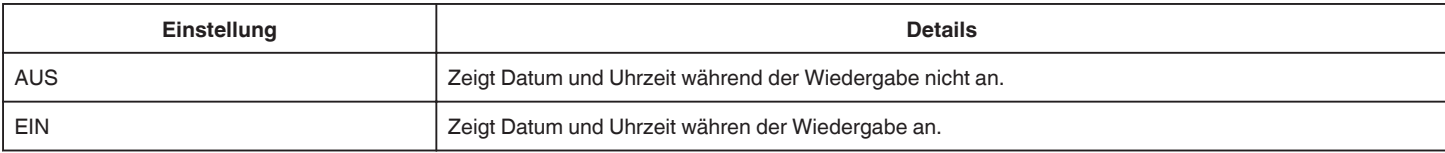

## **DIGEST-WIEDERGABE**

Spielt eine Vorschau der aufgenommenen Videos ab.

", DIGEST-WIEDERGABE " ( $\approx$  s. 77)

## **WIEDERGABELISTE WDG.**

Gibt die von Ihnen erstellten Wiedergabelisten wieder. , WIEDERGABELISTE WDG. " (LS S. 79)

## **SONSTIGE WIEDERGABE**

Zur Wiedergabe von Videos mit defekten Verwaltungsinformationen. "SONSTIGE WIEDERGABE " (# s. 80)

## **BEARBEITEN-Menü (Video)**

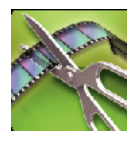

## **SCHÜTZEN/AUFHEBEN**

Schützt Dateien vor dem versehentlichen Löschen. ["Schützen der aktuell angezeigten Datei bzw. Aufheben des Schutzes" \(](#page-87-0)E s. 88) ["Schützen ausgewählter Dateien bzw. Aufheben des Schutzes" \(](#page-88-0) $\mathfrak{g}$ s. 89)

## **LISTE BEARBEITEN**

Eine Liste, in der Sie Ihre Lieblingsvideos gespeichert haben, nennt man Wiedergabeliste.

Durch das Erstellen einer Wiedergabeliste können Sie Ihre Lieblingsvideos in der von Ihnen gewünschten Reihenfolge wiedergeben.

Die ursprüngliche Videodatei bleibt bestehen, auch wenn das Video einer Wiedergabeliste zugewiesen wurde.

["Erstellen von Wiedergabelisten mit ausgewählten Dateien" \(](#page-90-0) $\approx$  s. 91)

["Erstellen von Wiedergabelisten nach Datum" \(](#page-92-0) $\sqrt{2}$  s. 93)

["Bearbeiten von Wiedergabelisten" \(](#page-93-0) $\sqrt{2}$  s. 94)

## **TRIMMEN**

Wählen Sie den gewünschten Teil eines Videos aus und speichern Sie ihn als neue Videodatei. Das Originalvideo verbleibt an seinem Speicherplatz. ["Speicherung eines gewünschten Teils im Video \(SCHNEIDEN\)" \(](#page-89-0) $\sqrt{s}$ s. 90)

# **WIEDERGABE-EINST.-Menü (Standbild)**

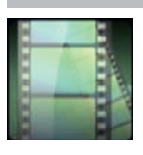

## **DATUM SUCHEN**

Reduziert den Standbild-Indexbildschirm je nach Aufnahmedaten ,Suchen nach einem bestimmten Video/Standbild mit Datum" ( $\sqrt{8}$  s. 83)

## **DIASHOW-EFFEKTE**

Verwenden von Übergangseffekten bei Diashow-Wiedergabe.

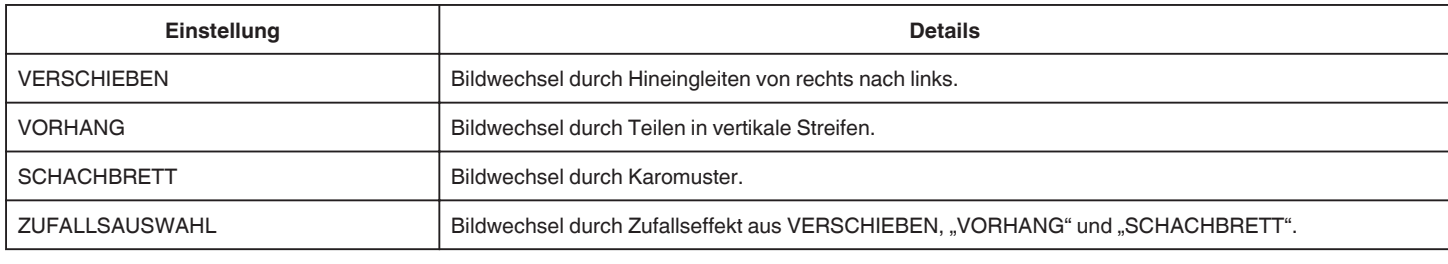

## **HINWEIS :**

0 Diashow-Effekte sind nicht verfügbar, wenn Standbilder auf externen Geräten (wie z. B. einem externen USB-Festplattenlaufwerk) wiedergegeben werden.

# **BEARBEITEN-Menü (Standbild)**

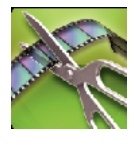

## **SCHÜTZEN/AUFHEBEN**

Schützt Dateien vor dem versehentlichen Löschen.

["Schützen der aktuell angezeigten Datei bzw. Aufheben des Schutzes" \(](#page-87-0) $\infty$  s. 88)

["Schützen ausgewählter Dateien bzw. Aufheben des Schutzes" \(](#page-88-0) $\mathfrak{so}$  s. 89)

## **SETUP (Video/Standbild)**

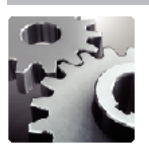

## **MOBILES HANDBUCH**

Zeigt den QR-Code für den Zugriff auf das Mobile Benutzerhandbuch an.

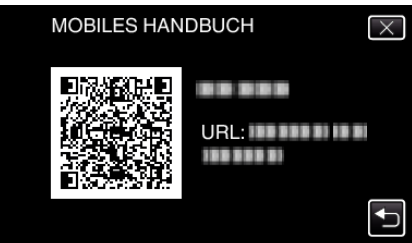

0 Wurde der QR-Code richtig gelesen, wird die Website angezeigt. Wählen Sie den Modellnamen Ihrer Kamera aus, um deren Mobiles Benutzerhandbuch anzuzeigen.

#### **HINWEIS :**

- 0 Zum Lesen des QR-Codes ist eine entsprechende Anwendung erforderlich. Geben Sie die URL manuell in den Internetbrowser ein, wenn der QR-Code nicht gelesen werden kann.
- 0 Das Mobile Benutzerhandbuch wird von Android-Geräten und iPhone unterstützt. Es kann mithilfe von Standardbrowsern, wie Google Chrome (Android) und Mobile Safari (iPhone), angesehen werden.
- 0 Der QR-Code ist ein eingetragenes Warenzeichen von Denso Wave Incorporated.

## **UHR EINSTELLEN**

Stellt die aktuelle Zeit ein bzw. die Ortszeit, wenn das Gerät im Ausland benutzt wird.

["Uhrzeiteinstellung" \(](#page-20-0) $\mathfrak{g}$  s. 21)

["Einstellen der Uhr auf Ortszeit während der Reise" \(](#page-23-0)E s. 24) ["Einstellen der Sommerzeit" \(](#page-24-0) $\sqrt{3}$  s. 25)

## **ANZEIGE DATUMSTYP**

Zur Einstellung der Reihenfolge von Jahr, Monat, Tag und des Zeitanzeigeformats (24H/12H).

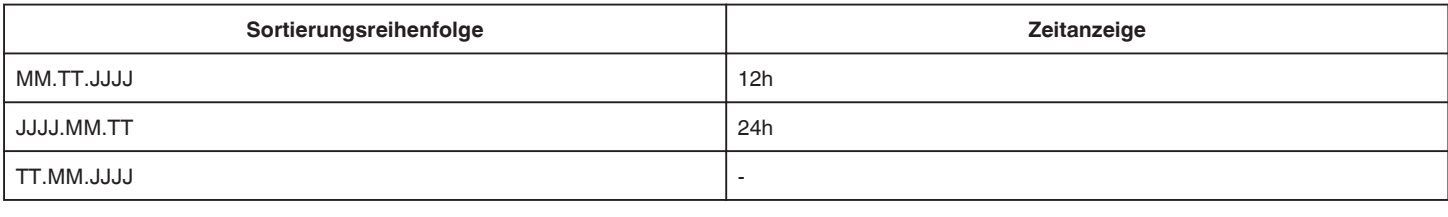

## **LANGUAGE**

Die Anzeigesprache kann geändert werden. ["Ändern der Anzeigesprache" \(](#page-21-0) $\sqrt{2}$  s. 22)

## **GESICHTSREGISTR. (nur Aufnahme)**

Erfasst die Gesichter von Menschen, die mit diesem Gerät oft aufgenommen werden. ["Erfassen von Gesichtsinformationen zur Personenauthentifizierung" \(](#page-52-0) $\sqrt{a}$ s. 53)

## **MONITORHELLIGKEIT**

Stellt die Helligkeit des LCD-Monitors bei Akkubetrieb ein.

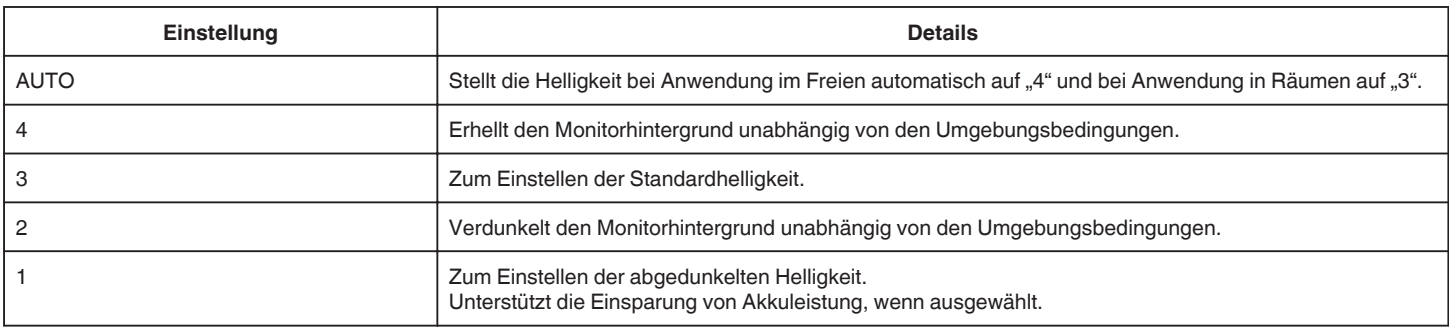

## <span id="page-226-0"></span>**BEDIENTON**

Schaltet den Bedienton ein oder aus.

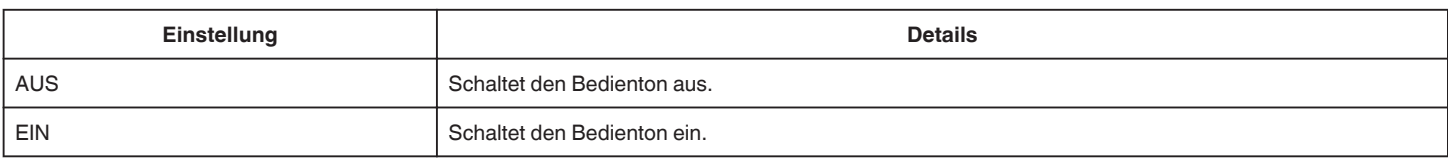

## **AUTO POWER AUS**

Nützliche Einstellung, wenn vergessen wird, das Gerät auszuschalten.

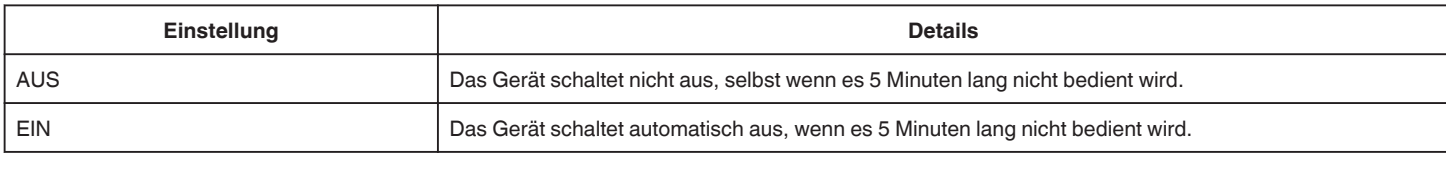

#### **HINWEIS :**

- 0 Im Akkubetrieb schaltet das Gerät automatisch aus, wenn es 5 Minuten lang nicht bedient wird.
- 0 Bei Verwendung des AC-Netzteils wird das Gerät in den Standbymodus versetzt.

## **SCHNELLER NEUSTART**

Ermöglicht das schnelle Einschalten, wenn der LCD-Monitor innerhalb von 5 Minuten wieder geöffnet wird.

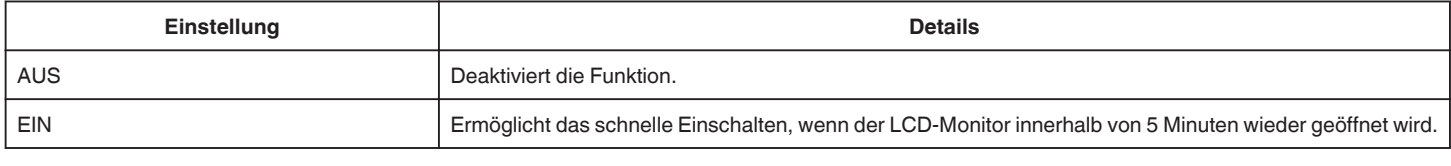

#### **HINWEIS :**

0 Innerhalb von 5 Minuten nach dem Schließen des LCD-Monitors verringert sich der Stromverbrauch.

## **DEMO MODUS**

Spielt eine Demonstration der Sonderfunktionen dieses Geräts ab.

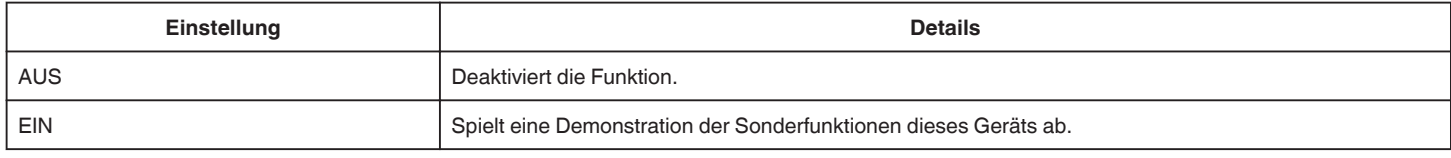

## **HINWEIS :**

0 Dieser Modus ist im Wiedergabemodus nicht verfügbar.

0 Für "SMILE%/NAME ANZEIGE" wird die Option "EIN" eingestellt, wenn der Demo-Modus aktiviert ist.

, Einstellung SMILE%/NAME DISPLAY" ( $\mathfrak{g}$  s. 55)

## **TOUCH SCREEN EINST.**

Stellt die Ansprechposition der Schaltflächen auf dem Touchscreen ein. ["Einstellen des Touchscreens" \(](#page-17-0) $\mathfrak{g}$  s. 18)

## **WERKSVORGABE**

Stellt alle Einstellungen auf ihre Standardwerte zurück.

## **FIRMWARE-UPDATE**

Aktualisiert die Funktionen dieses Geräts auf die neueste Version. Einzelheiten finden Sie auf der Website von JVC. (Ist kein Aktualisierungsprogramm für die Software dieses Geräts verfügbar, wird auf der Website nichts angezeigt.) <http://www3.jvckenwood.com/english/support/index.html>

## **PC SOFTWARE-UPDATE (GZ-E509/GZ-E505)**

Aktualisiert die integrierte PC-Software auf die neueste Version. Einzelheiten finden Sie auf der Website von JVC. (Ist kein Aktualisierungsprogramm für die Computer-Software verfügbar, wird auf der Website nichts angezeigt.) <http://www3.jvckenwood.com/english/support/index.html>

## **OPEN SOURCE-LIZENZEN (nur Aufnahme) (GZ-EX515/GZ-EX510)**

Zeigt die quelloffenen Software-Lizenzen an, die bei diesem Gerät verwendet werden.

# <span id="page-228-0"></span>**ANSCHLUSSEINSTELLG. (Video/Standbild)**

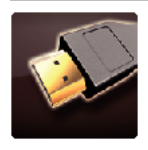

## **ANZEIGE AUF TV-GERÄT**

Zeigt Symbole sowie Datum/Zeit auf einem Fernsehbildschirm an.

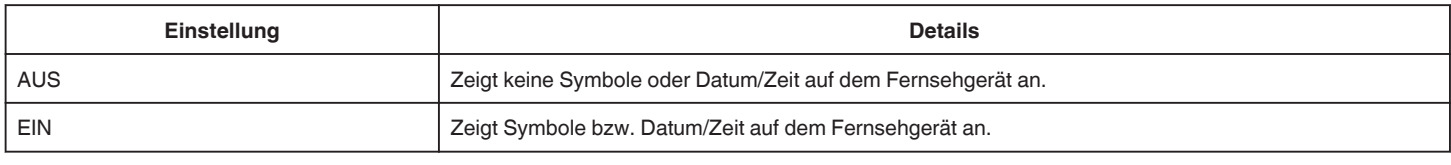

## **VIDEO AUSGANG**

Stellt das Aspektverhältnis (16:9 oder 4:3) entsprechend dem angeschlossenen Fernsehgerät ein.

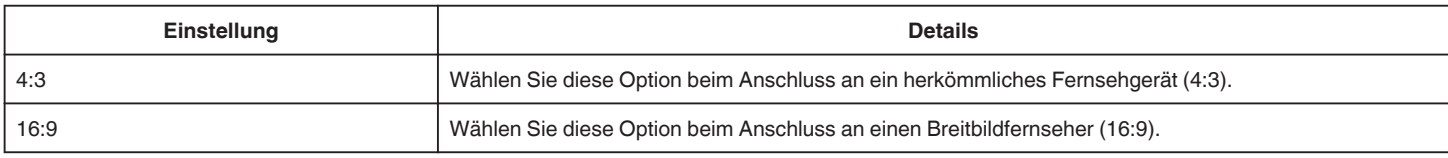

## **HDMI AUSGANG**

Zur Einstellung der Ausgabe über den HDMI-Stecker dieses Geräts, wenn es an ein Fernsehgerät angeschlossen ist.

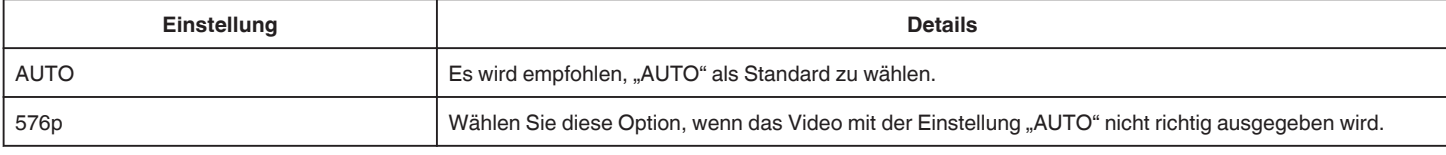

## **HDMI-KONTROLLE**

Legt fest, ob Bedienschritte mit einem HDMI-CEC-kompatiblen Fernsehgerät verknüpft werden sollen.

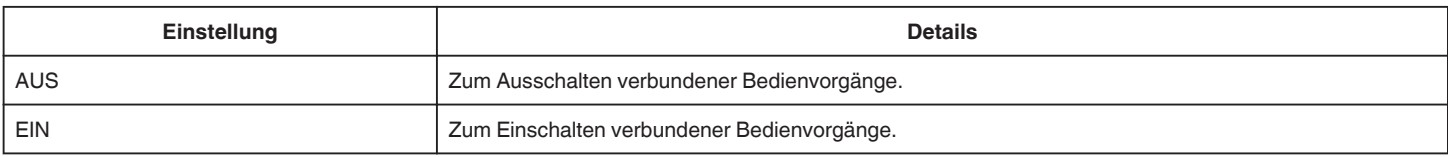

## **AV-ANSCHLUSS (GZ-EX515/GZ-EX510)**

Stellen Sie als Ausgabeanschluss SCHWENKEINRICHTUNG ein.

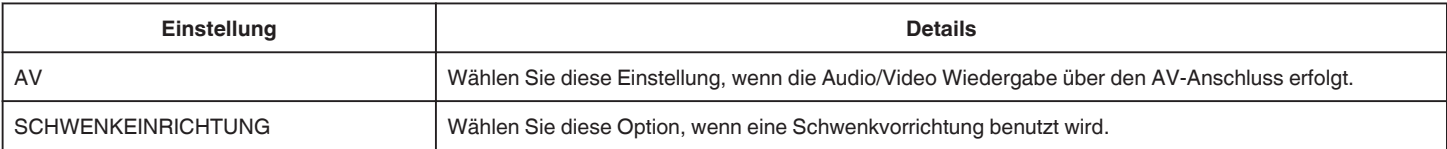

# <span id="page-229-0"></span>**MEDIEN-EINSTELLUNGEN (Video/Standbild)**

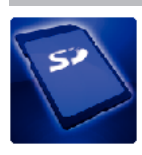

## **SD-KARTE FORMATIEREN**

Löscht alle Dateien auf der SD-Karte.

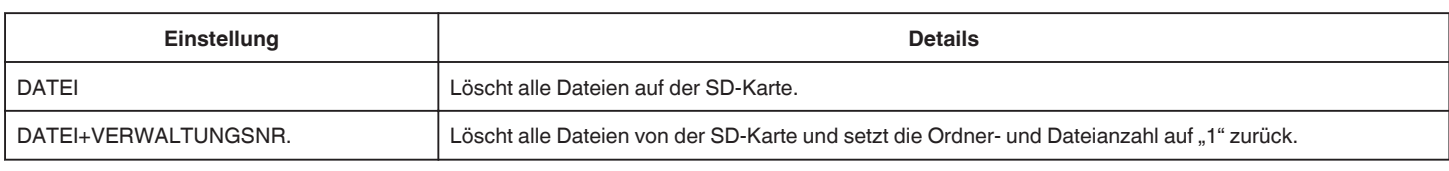

## **VORSICHT :**

- 0 Nicht verfügbar, wenn keine SD-Karte eingesetzt wurde.
- 0 Beim Formatieren werden alle Daten auf der SD-Karte gelöscht.
- Kopieren Sie alle Dateien der SD-Karte auf einen Computer, bevor Sie sie formatieren.
- 0 Vergewissern Sie sich, dass der Akku vollständig aufgeladen ist oder schließen Sie das AC-Netzteil an. Der Formatierungsprozess kann einige Zeit in Anspruch nehmen.

## **MENÜ USB-ANSCHLUSS**

Wird angezeigt, wenn nach Anschluss per USB das AC-Netzteil angeschlossen wird.

## o **GZ-EX515/GZ-EX510**

## **AUF PC WIEDERGEBEN**

- 0 Zeigt mit diesem Gerät aufgenommene Videos mithilfe von LoiLoFit for Everio an.
- , Installation der mitgelieferten Software" ( $\sqrt{s}$  s. 101)
- 0 Speichert mit diesem Gerät aufgenommene Videos auf Ihrem Computer, ohne die mitgelieferte Software zu benutzen.
- ["Datensicherung ohne die mitgelieferte Software" \(](#page-104-0) $\sqrt{s}$ s. 105)

.Kopieren auf einen MAC" ( $\approx$  s. 115)

## **DISK ERSTELLEN**

Nutzen Sie das BD/DVD-Laufwerk Ihres Computers und LoiLoFit for Everio, um mit diesem Gerät aufgenommene Videos auf einer Disk zu speichern. Erwerben Sie eine Kaufversion von LoiLoFit for Everio, um eine Blu-ray-Disk zu erstellen. <http://loilo.tv/us/product/33/page/27>

#### **DIREKT DISC**

Nutzen Sie das BD/DVD-Laufwerk Ihres Computers, um mit diesem Gerät aufgenommene Videos auf einer Disk zu speichern. Erwerben Sie eine Kaufversion von LoiLoFit for Everio, um eine Blu-ray-Disk zu erstellen. <http://loilo.tv/us/product/33/page/27>

#### **HOCHLADEN**

Nutzen Sie LoiLoFit for Everio, um mit diesem Gerät aufgenommene Videos zum Teilen auf eine Website hochzuladen.

#### **SICHERN**

Nutzen Sie LoiLoFit for Everio, um mit diesem Gerät aufgenommene Videos auf Ihrem Computer zu sichern.

["Datensicherung für Dateien" \(](#page-101-0) $\mathbb{R}$  s. 102)

#### **HINWEIS :**

- 0 Stecken Sie vor dem Sichern die SD-Karte ein, auf der die Videos mit diesem Gerät gespeichert wurden.
- 0 Nach dem Sichern Ihrer Dateien mithilfe der mitgelieferten Software können die Dateien auf diesem Gerät nicht wieder hergestellt werden.
- 0 Löschen Sie nicht gewünschte Videos vor dem Sichern.
- Es nimmt viel Zeit in Anspruch, eine große Anzahl Videos zu sichern.

["Löschen nicht gewünschter Dateien" \(](#page-86-0) $\mathfrak{g}$  s. 87)

## GZ-E509/GZ-E505

## **AUF PC WIEDERGEBEN**

0 Zeigt mit diesem Gerät aufgenommene Videos mithilfe von Everio MediaBrowser 4 an.

, Installation der mitgelieferten Software (Integriert)" ( $\sqrt{4}$  s. 108)

- 0 Speichert mit diesem Gerät aufgenommene Videos auf Ihrem Computer, ohne die mitgelieferte Software zu benutzen.
- ["Datensicherung ohne die mitgelieferte Software" \(](#page-112-0) $\mathfrak{g}$ s. 113)

["Kopieren auf einen MAC" \(](#page-114-0) $\sqrt{2}$  s. 115)

## **DISK ERSTELLEN**

Nutzen Sie das BD/DVD-Laufwerk Ihres Computers und Everio MediaBrowser 4, um mit diesem Gerät aufgenommene Videos auf einer Disk zu speichern.

## **DIREKT DISC**

Nutzen Sie das BD/DVD-Laufwerk Ihres Computers, um mit diesem Gerät aufgenommene Videos auf einer Disk zu speichern.

## **HOCHLADEN**

Nutzen Sie Everio MediaBrowser 4, um mit diesem Gerät aufgenommene Videos zum Teilen auf eine Website hochzuladen.

#### **SICHERN**

Nutzen Sie Everio MediaBrowser 4, um mit diesem Gerät aufgenommene Videos auf Ihrem Computer zu sichern.

## ["Datensicherung aller Dateien" \(](#page-108-0) $\mathbb{R}$  s. 109)

## **HINWEIS :**

- 0 Stecken Sie vor dem Sichern die SD-Karte ein, auf der die Videos mit diesem Gerät gespeichert wurden.
- 0 Nach dem Sichern Ihrer Dateien mithilfe der mitgelieferten Software können die Dateien auf diesem Gerät nicht wieder hergestellt werden.
- 0 Löschen Sie nicht gewünschte Videos vor dem Sichern.
- Es nimmt viel Zeit in Anspruch, eine große Anzahl Videos zu sichern.
- ["Löschen nicht gewünschter Dateien" \(](#page-86-0) $\mathfrak{g}$ s. 87)

## **Vorderansicht**

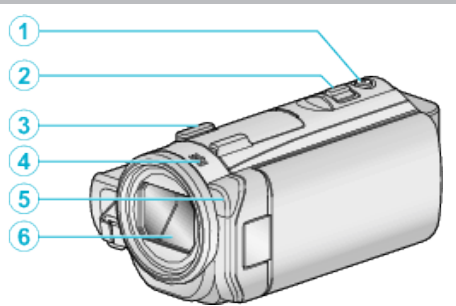

## A **SNAPSHOT (Standbildaufnahme) Taste**

0 Nimmt ein Standbild auf.

## B **Zoom/Lautstärke-Regler**

- 0 Während der Aufnahme: Zur Anpassung des Aufnahmebereichs.
- 0 Während der Wiedergabe (Indexbildschirm): Geht zur nächsten oder vorherigen Seite.
- 0 Während der Videowiedergabe: Zur Einstellung der Lautstärke.

## **B** Kameraschuh-Adaptersockel

0 Zum Anbringen eines optionalen externen Mikrofons. (GZ-EX515)

#### D **Stereomikrofon**

0 Decken Sie das Mikrofon während der Videoaufnahme nicht mit Ihren Fingern ab.

## D **Licht**

0 Schalten Sie das Licht ein, wenn Sie an dunklen Standorten filmen. , LICHT " ( $\mathbb{R}$  s. 214)

## E **Objektiv/Objektivabdeckung**

- 0 Berühren Sie nicht das Objektiv oder die Objektivabdeckung.
- 0 Decken Sie das Objektiv während der Aufnahme nicht mit Ihren Fingern ab.
- 0 Wenn das Gerät eingeschaltet wird, öffnet sich die Objektivabdeckung automatisch.

## **Hinteransicht**

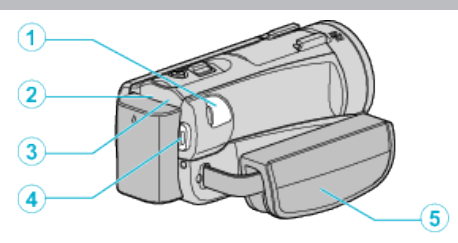

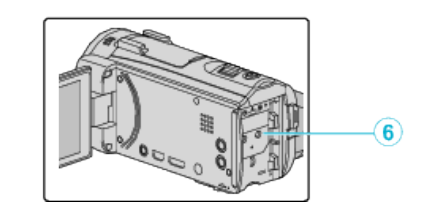

## A **DC-Anschluss**

0 Für den Anschluss an ein AC-Netzteil zum Laden des Akkus.

## B **ACCESS (Zugriffsanzeige) Lämpchen**

0 Leuchtet auf/blinkt während der Aufnahme bzw. Wiedergabe. Entfernen Sie nicht den Akku, das AC-Netzteil oder die SD-Karte.

## C **POWER/CHARGE (Gerät Ein-Aus/Laden) Lämpchen**

- Leuchtet auf: Strom "EIN"
- 0 Blinkt: Es wird gerade aufgeladen
- 0 Erlischt: Ladevorgang abgeschlossen
- D **START/STOP (Videoaufnahme) Taste**
	- 0 Startet/stoppt die Videoaufnahme.

## **6** Haltegriff

0 Führen Sie Ihre Hand durch den Haltegriff, um das Gerät gut festzuhalten.

["Einstellung des Haltegriffs \(GZ-EX515/GZ-EX510\)" \(](#page-14-0) $\sqrt{2}$  s. 15)

## **6** Akkuhalterung

## **Unterseite**

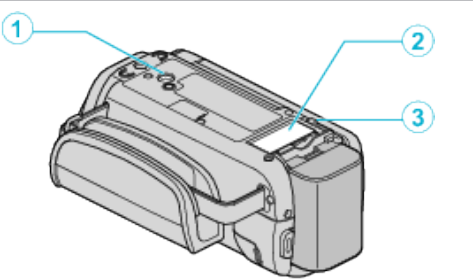

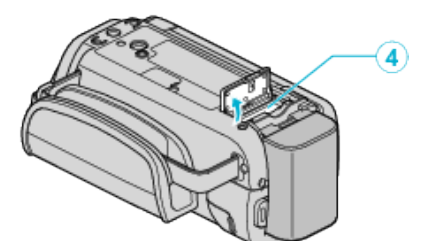

## A **Stativbefestigungssockel**

## ["Anbringen eines Stativs" \(](#page-22-0) $\mathscr{F}$ s. 23)

B **Deckel des SD-Karten-Fachs**

## C **Akkulösetaste**

["Laden des Akkus" \(](#page-13-0) $\mathbb{R}$  s. 14)

## D **Steckplatz für SD-Karte**

0 Setzen Sie eine optionale SD-Karte ein. ["Einsetzen einer SD-Karte" \(](#page-15-0) $\sqrt{3}$  s. 16)

## **Innenansicht**

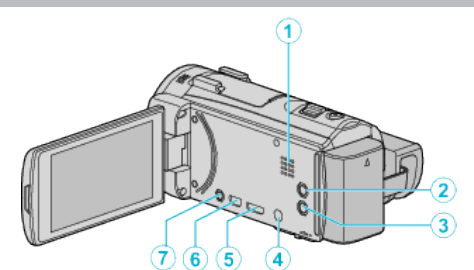

## A **Lautsprecher**

0 Gibt während der Videowiedergabe den Ton aus.

## **<sup>2</sup> (Bildstabilisator)** Taste

0 Die Einstellung des Bildstabilisators wechselt bei gestoppter Videoaufnahme mit jedem Tastendruck.

["Bildstabilisator" \(](#page-56-0) $\sqrt{s}$  s. 57)

## **<sup>6</sup>** ① (Gerät Ein/Aus) Taste

0 Drücken und gedrückt halten, um das Gerät bei geöffnetem LCD-Monitor ein-/auszuschalten.

## D **Mikrofonanschluss (GZ-EX515)**

## E **HDMI-Mini-Stecker**

0 Zum Anschluss an TV über ein HDMI-Mini-Kabel.

## **6** USB-Anschluss

0 Zum Anschluss eines Computers per USB-Kabel.

## G **AV-Anschluss (GZ-EX510/GZ-E509/GZ-E505)**

## **AV-/Kopfhöreranschluss (GZ-EX515)**

- 0 Verbindung zum AV-Anschluss eines Fernsehgeräts, usw.
- 0 Anschluss für Kopfhörer (separat zu erwerben).

# **LCD-Monitor**  $\overline{0}$  $\sqrt{2}$ 10

## A **LCD-Monitor**

- 0 Durch das Öffnen/Schließen des Monitors wird die Kamera ein- bzw. ausgeschaltet.
- 0 Ermöglicht die Aufnahme von Selbstporträts durch Drehen des Monitors.

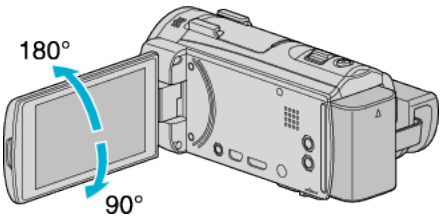

["Benutzung des Touchscreens" \(](#page-16-0) $\mathfrak{g}$  s. 17)

["Bezeichnung der Tasten und Funktionen auf dem LCD-Monitor" \(](#page-18-0)E s. 19)

## **VORSICHT :**

0 Drücken Sie nicht mit Kraft auf die Oberfläche und versetzen Sie ihr keine Schläge.

Der Bildschirm könnte beschädigt werden oder zerbrechen.

## **Standardanzeigen bei der Aufnahme**

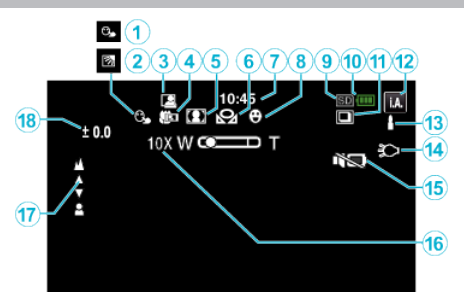

## A **TOUCH-ERKENNG. AE/AF**

, Motive scharf aufnehmen (TOUCH-ERKENNG. AE/AF)" (E s. 48)

## B **Gegenlichtkorrektur**

["Einstellen der Gegenlichtkorrektur" \(](#page-38-0) $\mathfrak{m}$  s. 39)

## **AUTOM. AUFNAHME**

["Automatische Aufnahme durch Bewegungssensor \(AUTOM. AUFNAHME\)](#page-61-0)  $"$  ( $\mathbb{R}$  [s. 62\)](#page-61-0)

#### D **Tele-Makro**

["Nahaufnahmen" \(](#page-40-0) $\mathscr{F}$ s. 41)

## **A** Szenenauswahl

["Aufnahme entsprechend der Szene \(Motiv\)" \(](#page-34-0) $\mathbb{R}$  s. 35)

#### **6** WEISSABGLEICH

["Einstellen des Weißabgleichs" \(](#page-39-0) $\sqrt{2}$  s. 40)

## G **Uhrzeit**

["Uhrzeiteinstellung" \(](#page-20-0) $\sqrt{3}$  s. 21)

## $\bullet$  **SMILE AUFNAHME**

["Lächeln automatisch aufnehmen \(SMILE AUFNAHME\)" \(](#page-49-0)E s. 50)

## I **Aufnahmemedium**

J **Akkuanzeige**

## *<b>O* SERIENAUFNAHME

, VERSCHLUSSMODUS (Video)" (L<sup>3</sup> s. 215) , VERSCHLUSSMODUS (Standbild)" ( $\sqrt{2}$  s. 220)

#### L **Aufnahmemodus**

["Aufnahme von Videos im Automatikmodus" \(](#page-26-0) $\mathfrak{g}$  s. 27) , Manuelle Aufnahme" ( $\mathfrak{m}$  s. 34)

## M **Einstellungsszenen von Intelligent Auto**

0 Zeigt automatisch erkannte Szenen der Intelligent Auto Funktion an. Es können mehrere Szenen erkannt werden.

. Szenen mit Intelligent Auto" ( $\sqrt{s}$  s. 28)

## N **Licht**

, LICHT " ( $\mathbb{R}$  s. 214)

## **CSTUMM-MODUS**

["Benutzung des Stillen Modus" \(](#page-28-0) $\mathfrak{m}$  s. 29)

# P **Zoom**

 $. Z$ OOM " ( $\mathbb{R}$  s. 216)

## Q **Fokus**

, Manuelle Fokuseinstellung" ( $\mathscr{F}$ s. 37)

## R **Helligkeit**

["Anpassen der Helligkeit" \(](#page-37-0) $\mathbb{R}$  s. 38)

## **Videoaufnahme**

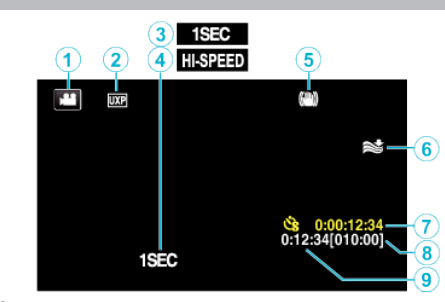

## A **Videomodus**

0 Zum Umschalten zwischen Video- und Standbildmodus.

## B **Videoqualität**

., VIDEOQUALITÄT " (DF S. 215)

## C **ZEITRAFFERAUFNAHME(1SEC)**

, Aufnahme in Intervallen (ZEITRAFFERAUFNAHME)" ( $\text{I}$ ® s. 59)

## **<sup>O</sup>** HIGH SPEED-AUFNAHME

["Zeitlupen-\(Hochgeschwindigkeits-\) Aufnahme" \(](#page-57-0)x s. 58)

#### E **Bildstabilisator**

.Bildstabilisator" ( $\sqrt{x}$  s. 57)

## **6** Windfilter

 $\sqrt{ }$  WINDFILTER " ( $\sqrt{ }$  s. 215)

#### G **Zähler Zeitrafferaufnahme**

, Aufnahme in Intervallen (ZEITRAFFERAUFNAHME)" ( $\mathfrak{g}$ s. 59)

#### **A** Verbleibende Aufnahmezeit

["Überprüfen der verbleibenden Aufnahmezeit" \(](#page-65-0) $\mathfrak{so}$  s. 66)

#### I **Szenenzähler**

## **Standbildaufnahme**

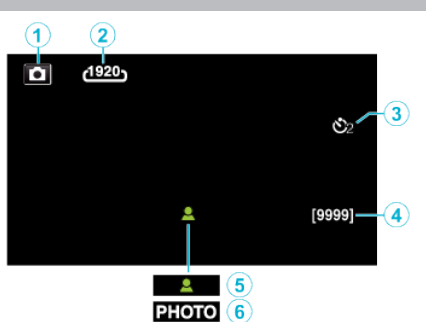

## A **Standbildmodus**

0 Zum Umschalten zwischen Video- und Standbildmodus.

## B **Bildgröße**

, BILDGRÖSSE " (187 S. 220)

## C **Selbstauslöser**

["Gruppenaufnahmen \(Selbstauslöser\)" \(](#page-62-0) $\sqrt{2}$  s. 63)

## D **Verbleibende Aufnahmeanzahl**

["Überprüfen der verbleibenden Aufnahmezeit" \(](#page-66-0)E s. 67)

## E **Fokus**

**6** Es wird aufgenommen

## **Videowiedergabe**

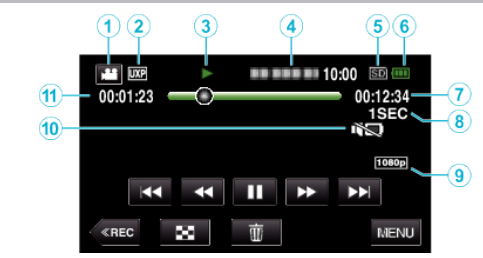

## A **Videomodus**

0 Zum Umschalten zwischen Video- und Standbildmodus.

## B **Videoqualität**

, VIDEOQUALITÄT " (LSF s. 215)

## C **Anzeige Bedienvorgang**

["Bedientasten für die Videowiedergabe" \(](#page-69-0) $\mathfrak{g}$ s. 70)

## D **Datum/Zeit**

0 Zeigt Datum und Zeit der Aufnahme an.

## E **Aufnahmemedium**

- **6** Akkuanzeige
- G **Wiedergabezeit**

## $\theta$  Zeitrafferwiedergabe

- , Zeitraffereinstellung" ( $\mathscr{F}$  s. 60)
- I **Ausgabe mit 1080p**
- $,$  HDMI AUSGANG " ( $\mathfrak{g}$  s. 229)

## $\circledR$  STUMM-MODUS

- , Benutzung des Stillen Modus" ( $\sqrt{2}$  s. 29)
- **<sup>6</sup>** Szenenzähler

# **Standbildwiedergabe**

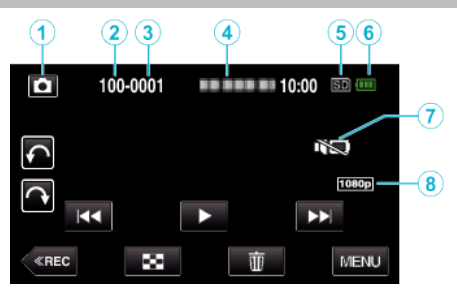

A **Standbildmodus**

0 Zum Umschalten zwischen Video- und Standbildmodus.

- **@** Anzahl Ordner
- C **Anzahl Dateien**

## D **Datum/Zeit**

0 Zeigt Datum und Zeit der Aufnahme an.

E **Aufnahmemedium**

## **6** Akkuanzeige

## G **STUMM-MODUS**

["Benutzung des Stillen Modus" \(](#page-28-0) $\mathfrak{m}$  s. 29)

## H **Ausgabe mit 1080p**

, HDMI AUSGANG " ( $\mathfrak{c}$  s. 229)

# **Wenn das Gerät nicht richtig funktioniert**

## **Ausschalten des Geräts**

*1* Schließen Sie den LCD-Monitor.

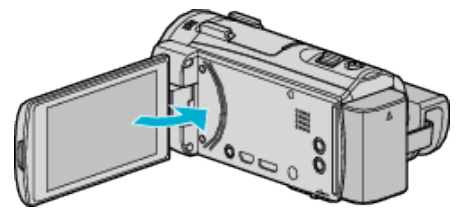

*2* Ziehen Sie den Netzadapter ab, entfernen Sie den Akku aus dem Gerät, setzen Sie den Akku anschließend wieder ein und verbinden Sie den Netzadapter. Öffnen Sie den LCD-Monitor und das Gerät schaltet sich automatisch wieder ein. (Zurücksetzen abgeschlossen)

## **Akku**

#### **Gerät kann bei Verwendung des Akkus nicht eingeschaltet werden.**

Laden Sie den Akku auf.

. Laden des Akkus" ( $\mathbb{R}$  s. 14)

Prüfen Sie, ob die Anschlüsse verschmutzt sind.

Ist die Anschlussbuchse des Geräts oder des Akkus verschmutzt, reinigen Sie ihn mit einem Wattestäbchen oder ähnlichem.

Bei der Benutzung von Akkus, die nicht von JVC hergestellt wurden, kann die Sicherheit und Leistung des Geräts nicht gewährleistet werden. Achten Sie darauf, nur JVC Akkus zu verwenden.

## **Kurze Betriebsdauer, auch nach dem Aufladen.**

Durch das wiederholte Aufladen verschleißt der Akku. Tauschen Sie den Akku dann durch einen neuen aus. ["Optionales Zubehör" \(](#page-24-0) $\mathfrak{m}$  s. 25)

## **Akku kann nicht geladen werden.**

Ist der Akku vollständig aufgeladen, blinkt das Lämpchen nicht.

Prüfen Sie, ob die Anschlüsse verschmutzt sind.

Ist die Anschlussbuchse des Geräts oder des Akkus verschmutzt, reinigen Sie ihn mit einem Wattestäbchen oder ähnlichem.

Die Verwendung von AC-Netzteilen anderer Hersteller kann zur

Beschädigung des Geräts führen. Achten Sie darauf, nur ein original AC-Netzteil zu verwenden.

## **Die verbleibende Akkuleistung wird nicht richtig angezeigt.**

Ist das AC-Netzteil angeschlossen, wird die verbleibende Akkuleistung nicht angezeigt.

Wird das Gerät über längere Zeit bei hohen oder niedrigen Temperaturen eingesetzt, oder wurde der Akku häufig wieder aufgeladen, wird die verbleibende Akkuleistung ggfs. nicht richtig angezeigt.

## **Aufnahme**

## **Aufnahme kann nicht durchgeführt werden.**

Je nach Aufnahmebedingungen und bei Vorhandensein von mehreren Lichtquellen werden Belichtung und Fokus im Intelligent Auto Modus gegebenenfalls nicht korrekt angepasst. Passen Sie die Einstellungen in einem solchen Fall manuell an. ["Manuelle Fokuseinstellung" \(](#page-36-0) $\mathbb{R}$  s. 37)

## **Aufnahme stoppt automatisch.**

Die Aufnahme stoppt automatisch, weil der Camcorder aufgrund seiner Spezifikationen nicht länger als 12 oder mehr aufeinander folgende Stunden aufnehmen kann. (Es kann einige Zeit dauern, bis die Aufnahme fortgesetzt wird.)

Schalten Sie das Gerät aus, warten Sie eine Weile und schalten Sie es wieder ein. (Das Gerät stoppt automatisch, um bei zu hohen Temperaturen die Elektronik zu schützen.)

## **Serienaufnahme von Standbildern erfolgt zu langsam.**

Wird die Funktion Serienaufnahme wiederholt eingesetzt, verringert sich die Aufnahmegeschwindigkeit.

Die Geschwindigkeit für Serienaufnahmen kann sich je nach verwendeter SD-Karte oder unter bestimmten Umständen verringern.

## **Der Fokus wird nicht automatisch angepasst.**

Wenn Sie an dunklen Standorten oder ein Motiv aufnehmen, dass zwischen hell und dunkel keine Kontraste aufweist, sollten Sie den Fokus manuell anpassen.

,Manuelle Fokuseinstellung" ( $\approx$  s. 37)

Wischen Sie das Objektiv mit einem dafür vorgesehenen Tuch ab. Schalten Sie den manuellen Fokus in den manuellen Aufnahmeeinstellungen aus. ["Manuelle Fokuseinstellung" \(](#page-36-0) $\mathbb{R}$  s. 37)

## **Zoom funktioniert nicht.**

Der digitale Zoom steht im Standbildaufnahmemodus nicht zur Verfügung. Der Zoom kann für Zeitrafferaufnahmen nicht genutzt werden. (Gleichzeitige Standbildaufnahme und Bildstabilisator sind ebenfalls nicht verfügbar.) Um den digitalen Zoom zu nutzen, stellen Sie im Menü entsprechend "ZOOM" ein.

, ZOOM " ( $\mathbb{R}$  s. 216)

#### **Mosaikartiges Bildrauschen tritt auf, wenn Sie Szenen mit schnellen Motivbewegungen oder extremen Lichtwechseln aufnehmen.**

Wählen Sie für "VIDEOQUALITÄT" die Option "UXP" oder "XP". , VIDEOQUALITÄT " (L<sup>og</sup> s. 215)

#### **Kommt das Licht zum Einsatz erscheint unten rechts im Bildschirm ein Schatten.**

Dies ist keine Fehlfunktion. Das Licht ist auf den mittleren Bildschirmbereich fokussiert.

Je nach Design können auch in anderen Bildschirmbereichen Schatten auftreten.

## **SD-Karte**

## **SD-Karte kann nicht eingesetzt werden.**

Achten Sie darauf, die SD-Karte nicht verkehrt herum einzusetzen. ["Einsetzen einer SD-Karte" \(](#page-15-0) $\mathbb{R}$  s. 16)

## **Es kann nicht auf SD-Karte kopiert werden.**

Möchten Sie SD-Karten verwenden, die bereits in anderen Geräten benutzt wurden, müssen Sie diese mithilfe der Funktion "SD-KARTE FORMATIEREN" in den Medieneinstellungen formatieren (initialisieren). . SD-KARTE FORMATIEREN "  $(\mathbb{R} \mathbb{S}, 230)$ 

## **Wiedergabe**

#### **Ton oder Video wird unterbrochen.**

Manchmal wird die Wiedergabe am Übergang zwischen zwei Szenen unterbrochen. Dies ist keine Fehlfunktion.

#### **Kein Ton.**

Wenn der Stille Modus verwendet wird, werden Bedien- und Wiedergabetöne nicht ausgegeben. Schalten Sie den Stillen Modus aus. ,Benutzung des Stillen Modus" ( $\mathfrak{g}$  s. 29) Wählen Sie für "BEDIENTON" im Menü Allgemein die Option "EIN".  $\cdot$ , BEDIENTON  $\cdot$  ( $\approx$  s. 227) Für HIGH SPEED-AUFNAHME/ZEITRAFFERAUFNAHME Videos wird kein Ton aufgenommen. , Zeitlupen-(Hochgeschwindigkeits-) Aufnahme" ( $\sqrt{4}$  s. 58) ["Aufnahme in Intervallen \(ZEITRAFFERAUFNAHME\)" \(](#page-58-0) $\text{I}$ ® s. 59)

## **Es wird für lange Zeit das gleiche Bild angezeigt.**

Benutzen Sie eine High Speed SD-Karte (Klasse 4 oder höher). ["Kompatible SD-Kartentypen" \(](#page-15-0) $\mathbb{R}$  s. 16) Reinigen Sie die Terminals der SD-Karte mit einem trockenen Wattestäbchen oder etwas Ähnlichem. Führen Sie "SD-KARTE FORMATIEREN" im Menü "MEDIEN-EINSTELLUNGEN" aus. (Alle Daten werden gelöscht.) ., SD-KARTE FORMATIEREN " (18F S. 230)

#### **Die Bewegungen sind abgehackt.**

Benutzen Sie eine High Speed SD-Karte (Klasse 4 oder höher). . Kompatible SD-Kartentypen"  $(\sqrt{8} \text{ s. } 16)$ Reinigen Sie die Terminals der SD-Karte mit einem trockenen Wattestäbchen oder etwas Ähnlichem. Führen Sie "SD-KARTE FORMATIEREN" im Menü MEDIEN-EINSTELLUNGEN aus. (Alle Daten werden gelöscht.) , SD-KARTE FORMATIEREN " (LGF S. 230) Prüfen Sie die Systemvoraussetzungen Ihres Computers, wenn Sie LoiLoFit for Everio für die Wiedergabe verwenden. (GZ-EX515/GZ-EX510) . Überprüfen der Systemanforderungen (Anleitung)" ( $\sqrt{a}$  s. 100) Prüfen Sie die Systemvoraussetzungen Ihres Computers, wenn Sie Everio MediaBrowser 4 für die Wiedergabe verwenden. (GZ-E509/GZ-E505)

["Überprüfen der Systemanforderungen \(Anleitung\)" \(](#page-106-0) $\sqrt{a}$  s. 107)

#### **Eine aufgenommene Datei kann nicht gefunden werden.**

Deaktivieren Sie die Suchfunktion nach Datum. . Suchen nach einem bestimmten Video/Standbild mit Datum" ( $\approx$  s. 83) Wählen Sie im Menü den Punkt "SONSTIGE WIEDERGABE". (Videodateien mit beschädigten Verwaltungsinformationen können wiedergegeben werden.) , SONSTIGE WIEDERGABE " (ET S. 80)

#### **Bilder werden auf dem Fernsehgerät nicht richtig angezeigt.**

Trennen Sie das Kabel und schließen Sie es erneut an. ["Verbindung über einen HDMI-Mini-Stecker" \(](#page-83-0) $\mathfrak{g}$  s. 84) Schalten Sie dieses Gerät aus und wieder ein.

#### **Bilder werden auf dem Fernsehgerät vertikal verzerrt angezeigt.**

Wählen Sie für "VIDEO AUSGANG" im Menü "MEDIEN-EINSTELLUNGEN" die Option "4:3".

, VIDEO AUSGANG " (LGF S. 229)

Passen Sie die Einstellungen des Fernsehbildschirms entsprechend an.

## **Das auf dem Fernsehgerät angezeigte Bild ist zu klein.**

Wählen Sie für "VIDEO AUSGANG" im Menü "MEDIEN-EINSTELLUNGEN" die Option "16:9".

 $\sqrt{ }$  VIDEO AUSGANG " ( $\mathbb{R}$  s. 229)

#### **Erfolgt der Anschluss an das Fernsehgerät per HDMI-Mini-Kabel, werden Bilder und Ton nicht korrekt ausgegeben.**

Bilder und Ton werden je nach angeschlossenem Fernsehgerät

gegebenenfalls nicht korrekt ausgegeben. In einem solchen Fall gehen Sie folgendermaßen vor.

- A Trennen Sie die Verbindung mit dem HDMI-Mini-Kabel und stellen Sie den Anschluss erneut her.
- (2) Schalten Sie dieses Gerät aus und wieder ein.
- ["Verbindung über einen HDMI-Mini-Stecker" \(](#page-83-0) $\sqrt{2}$  s. 84)

## **Bearbeiten/Kopieren**

## **Datei kann nicht gelöscht werden.**

Geschützte Dateien (Videos/Standbilder) können nicht gelöscht werden. Vor dem Löschen müssen Sie den Schutz aufheben. ["Schützen von Dateien" \(](#page-87-0) $\mathfrak{m}$  s. 88) Die SD-Karte ist schreibgeschützt. Deaktivieren Sie den Schreibschutz.

#### **Das Menü SICHERUNG wird nicht angezeigt.**

Sobald das USB-Kabel angeschlossen wurde, wird das Menü "SICHERN" angezeigt.

## **Computer**

#### **Dateien können nicht auf die Festplatte des Computers kopiert werden.**

Ist die mitgelieferte LoiLoFit for Everio Software nicht installiert, können Sie ggfs. nicht mit allen Funktionen arbeiten.

["Installation der mitgelieferten Software" \(](#page-100-0) $\mathfrak{g}$  s. 101)

Vergewissern Sie sich vor dem Sichern, dass auf der Festplatte (HDD) Ihres Computers genügend freier Speicherplatz vorhanden ist.

## **Dateien können nicht vom PC auf DVD oder Blu-ray kopiert werden.**

Um auf Disks aufzunehmen, muss der genutzte Computer über ein aufnahmefähiges DVD- oder Blu-ray-Laufwerk verfügen.

## **Datei kann nicht auf YouTube hochgeladen werden.**

Überprüfen Sie, ob Sie ein YouTube-Konto eingerichtet haben. (Sie benötigen ein YouTube-Konto, um Dateien auf YouTube hochladen zu können.)

Die Umwandlung des Dateiformats eines Videos für den Upload kann mit diesem Gerät nicht durchgeführt werden.

Informieren Sie sich in der Hilfedatei der mitgelieferten LoiLoFit for Everio Software (GZ-EX515/GZ-EX510)

Informieren Sie sich in der Hilfedatei der mitgelieferten Everio MediaBrowser 4 Software (GZ-E509/GZ-E505)

## **Ich benutze einen MAC.**

Kopieren Sie die Dateien auf folgende Weise auf einen Mac PC. ["Kopieren auf einen MAC" \(](#page-114-0) $\mathbb{R}$  s. 115)

## **Der Computer erkennt die SDXC-Karte nicht.**

Prüfen und aktualisieren Sie das Betriebssystem Ihres Computers. ["Wenn Ihr Computer die SDXC-Karte nicht erkennt" \(](#page-16-0)E s. 17)

## **Bildschirm/Bild**

## **Das Bild auf dem LCD-Monitor ist schwer zu erkennen.**

Der Inhalt des LCD-Monitors ist unter Umständen in einem hellen Umfeld, z. B. im direkten Sonnenlicht, schwer zu erkennen.

## **Ein helles Band bzw. ein Kreis erscheint auf dem LCD-Monitor.**

Ändern Sie die Richtung, in die Sie das Gerät halten, um zu verhindern, dass die Lichtquelle ins Blickfeld rückt. (Eine sich in der Nähe des Geräts befindliche Lichtquelle kann auf dem Bildschirm ein helles Band oder einen Kreis verursachen. Dies ist jedoch keine Fehlfunktion.

## **Das aufgenommene Motiv ist zu dunkel.**

Nutzen Sie die Gegenlichtkorrektur, wenn der Hintergrund hell und das Motiv dunkel ist. ["Einstellen der Gegenlichtkorrektur" \(](#page-38-0) $\sqrt{10}$  s. 39) Wählen Sie im Menü den Punkt "LICHT". Nutzen Sie "NACHT" in der SZENENAUSWAHL. . Aufnahme entsprechend der Szene (Motiv)" ( $\mathfrak{g}$  s. 35) Wählen Sie im Menü den Punkt "BILDAUFHELLUNG". . BILDAUFHELLUNG " (DSF S. 214) Wählen Sie im Aufnahmemenü für "HELLIGKEIT EINST." die "+"-Seite. . Anpassen der Helligkeit" ( $\sqrt{s}$  s. 38)

## **Das aufgenommene Motiv ist zu hell.**

Stellen Sie die Gegenlichtkorrektur auf "AUS", falls sie eingeschaltet ist. ["Einstellen der Gegenlichtkorrektur" \(](#page-38-0)DF s. 39) Wählen Sie im Aufnahmemenü für "HELLIGKEIT EINST." die "-"-Seite. ["Anpassen der Helligkeit" \(](#page-37-0) $\sqrt{3}$  s. 38)

## **Die Farbe sieht eigenartig aus. (Zu blau, zu rot, usw.)**

Warten Sie eine Weile, bis natürliche Farben angezeigt werden. (Es kann einen Moment dauern, bis der Weißabgleich eingestellt ist.) Wählen Sie für "WEISSABGLEICH" im Aufnahmemenü die Option "MANUELL". Wählen Sie je nach Lichtquelle aus den Optionen "SONNIG"/ "WOLKIG"/"HALOGEN". Wählen Sie "MAN. WEISSABGLEICH" und passen Sie die Einstellung entsprechend an. ["Einstellen des Weißabgleichs" \(](#page-39-0) $\mathfrak{g}$  s. 40)

## **Die Farben sind seltsam.**

Stellen Sie "WEISSABGLEICH" im Aufnahmemenü entsprechend ein. ["Einstellen des Weißabgleichs" \(](#page-39-0) $\mathfrak{g}$  s. 40)

## **Auf dem Bildschirm sind helle oder dunkle Flecken zu sehen.**

Der LCD-Monitor verfügt über mehr als 99,99 % effektive Pixel. 0,01 % der Pixel können jedoch als helle Flecken (rot, blau, grün) oder dunkle Flecken erscheinen. Dies ist keine Fehlfunktion. Die Flecken werden nicht mit aufgenommen.

## **Andere Probleme**

#### **Die Tasten auf dem Touchscreen funktionieren nicht.**

Berühren Sie die Tasten auf dem Touchscreen mit Ihren Fingern oder dem Touchpen.

Die Tasten reagieren möglicherweise nicht, wenn Sie sie mit dem Fingernagel oder mit Handschuhen berühren.

Sichern Sie Ihre Aufnahmedaten, bevor Sie den Kundendienstservice in Anspruch nehmen.

AStellen Sie per USB-Kabel eine Verbindung zum Computer her.

Das Menü "GERÄT AUSWÄHLEN" wird angezeigt.

(2) Halten Sie die Taste START/STOP länger als 2 Sekunden gedrückt. Das "AUF PC WIEDERGEBEN" wird angezeigt.

Nachdem der Bildschirm umschaltet, muss auf dem Computer Folgendes durchgeführt werden:

#### **Das Bild ist körnig.**

Bei der Benutzung des digitalen Zooms erscheint das Bild körnig, weil es digital vergrößert wird.

#### **Das Gerät wird heiß.**

Dies ist keine Fehlfunktion. (Wenn Sie das Gerät über einen längeren Zeitraum benutzen, kann es warm werden.) Benutzen Sie das Gerät nicht weiter, wenn es sich zu stark erwärmt.

## **Die Anzeigesprache hat sich verändert.**

Dies kann auftreten, wenn Sie dieses Gerät über ein HDMI-Mini-Kabel an ein Fernsehgerät mit anderen Spracheinstellungen angeschlossen haben. ["Gemeinsame Bedienung mit einem Fernsehgerät über HDMI" \(](#page-84-0)E s. 85)

## **Erfolgt der Anschluss an das Fernsehgerät per HDMI-Mini-Kabel, werden Bilder und Ton nicht korrekt ausgegeben.**

Bilder und Ton werden je nach angeschlossenem Fernsehgerät gegebenenfalls nicht korrekt ausgegeben. In einem solchen Fall gehen Sie folgendermaßen vor.

A Trennen Sie die Verbindung mit dem HDMI-Mini-Kabel und stellen Sie den Anschluss erneut her.

(2) Schalten Sie dieses Gerät aus und wieder ein.

. Verbindung über einen HDMI-Mini-Stecker" ( $\mathfrak{g}$  s. 84)

#### **HDMI-CEC Funktionen sind nicht richtig bedienbar und das Fernsehgerät funktioniert nicht gemeinsam mit diesem Gerät.**

Je nach ihren technischen Daten funktionieren Fernsehgeräte gegebenenfalls anders, selbst wenn Sie HDMI-CEC-geeignet sind. Es kann deshalb nicht garantiert werden, dass die HDMI-CEC Funktionen dieses Geräts mit allen Fernsehgeräten bedienbar sind. Wählen Sie in einem solchen Fall für "HDMI-KONTROLLE" die Option "AUS". , HDMI-KONTROLLE " (LSF S. 229)

#### **Das Gerät arbeitet langsam, wenn zwischen Video- und Standbildmodus umgeschaltet oder wenn es ein- bzw. ausgeschaltet wird.**

Es wird empfohlen, alle Videos und Standbilder auf den Computer zu kopieren und die Dateien im Gerät selbst zu löschen. (Wenn viele Aufnahmedateien im Gerät gespeichert werden, reagiert es langsamer.)

#### **Dieses Gerät funktioniert nicht richtig und eine Fehlermeldung wird angezeigt.**

Dieses Gerät wird von einem Mikrocomputer gesteuert. Elektrostatische Entladungen, Störstrahlung und Interferenzen (von einem Fernsehgerät, Radio, usw.) können den normalen Betrieb beeinträchtigten. Schalten Sie in einem solchen Fall das Gerät aus und entfernen Sie das AC-Netzteil und den Akku. Das Gerät wird in die Grundeinstellungen zurückgesetzt.

## **Funktion deaktiviert, da GERÄT EIN-AUS/LADEN-Lampe und die ZUGRIFFSANZEIGE blinken.**

Schließen Sie den LCD-Monitor und trennen Sie die Stromzufuhr (Akku entfernen und AC-Netzteil abziehen). Setzen Sie den Akku ein, schließen Sie das AC-Netzteil an und schalten Sie das Gerät ein, indem Sie den LCD- Monitor öffnen. Bleibt das Problem bestehen, setzen Sie sich bitte mit Ihrem JVC-Händler oder dem JVC-Servicecenter in Verbindung.

#### **Haftungsausschluss**

- Wir haften nicht für den Verlust von aufgenommenen Inhalten, wenn die Aufnahme von Video-/Audiodateien bzw. deren Wiedergabe aufgrund der Fehlfunktion dieses Geräts, der mitgelieferten Teile oder der SD-Karte nicht ausgeführt werden kann.

- Nach dem Löschen, einschließlich bei Datenverlust aufgrund von Fehlfunktionen, können aufgenommene Inhalte (Daten) nicht wieder hergestellt werden. Bitte nehmen Sie diese Warnung im Vorfeld ernst. - JVC haftet nicht für verlorengegangene Daten. Bitte nehmen Sie diese Warnung im Vorfeld ernst.

- Im Rahmen der Qualitätsverbesserung werden defekte Aufnahmemedien einer Analyse unterzogen. Sie erhalten sie deshalb gegebenenfalls nicht zurück.

## **Fehlermeldung?**

## **DATUM/ZEIT EINSTELLEN!**

Schließen Sie das AC-Netzteil an, laden Sie die Batterie länger als 24 Stunden auf und stellen Sie die Uhrzeit ein. (Wird die Nachricht noch immer angezeigt, ist der Akku der Uhr erschöpft. Wenden Sie sich an Ihren nächstgelegenen JVC-Händler.) ["Uhrzeiteinstellung" \(](#page-20-0) $\mathfrak{g}$  s. 21)

## **VERBINDUNGSFEHLER**

Schließen Sie das USB-Kabel wieder an. Schalten Sie das Gerät und die verbundenen Geräte aus und wieder ein. Bringen Sie den Akku wieder an.

## **SPEICHERKARTENFEHLER!**

Überprüfen Sie, dass die Karte von diesem Gerät unterstützt wird.

["Kompatible SD-Kartentypen" \(](#page-15-0) $\mathfrak{g}$  s. 16) Schalten Sie dieses Gerät aus und wieder ein.

Entfernen Sie AC-Adapter und Akku, entnehmen Sie anschließend die SD-Karte und setzen Sie wieder ein.

Entfernen Sie eventuell vorhandenen Schmutz von den Anschlussteilen der SD-Karte.

Konnten Sie Ihr Problem durch die o.g. Lösung nicht beseitigen, sichern Sie Ihre Dateien und führen Sie "SD-KARTE FORMATIEREN" im Menü "ALLGEMEIN" aus. (Alle Daten werden gelöscht.)

, SD-KARTE FORMATIEREN " (EF S. 230)

## **NICHT FORMATIERT**

Wählen Sie "OK" und anschließend "JA" im Bildschirm "MÖCHTEN SIE FORMATIEREN?".

## **AUFNAHMEFEHLER**

Schalten Sie dieses Gerät aus und wieder ein.

#### **MOMENTAN KÖNNEN KEINE STANDBILDER MEHR AUFGENOMMEN WERDEN**

Stoppen Sie die Videoaufnahme, bevor Sie Standbilder aufnehmen. (Wird die SD-Karte während der Videoaufnahme entnommen und wieder eingesetzt, können keine Standbilder aufgenommen werden.)

## **WIEDERGABE FEHLGESCHLAGEN**

Entnehmen Sie die SD-Karte und setzen Sie sie wieder ein.

["Einsetzen einer SD-Karte" \(](#page-15-0) $\sqrt{w}$  s. 16)

Entfernen Sie eventuell vorhandenen Schmutz von den Anschlussteilen der SD-Karte.

Setzen Sie die SD-Karte ein, bevor Sie das Gerät einschalten. Schützen Sie das Gerät vor heftigen Stößen oder Vibrationen.

## **VIDEOVERWALTUNGSDATEI IST DEFEKT. WIEDERHERSTELLUNG NÖTIG. WIEDERHERSTELLEN?**

Zum Wiederherstellen wählen Sie "OK". (Videos, die nicht wiederhergestellt werden können, werden nicht im Indexbildschirm angezeigt. Sie können sie jedoch eventuell über den Menüpunkt "SONSTIGE WIEDERGABE" abspielen.)

, SONSTIGE WIEDERGABE " (E s. 80)

## **SZENE NICHT UNTERSTÜTZT!**

Nutzen Sie Dateien, die mit diesem Gerät aufgenommen wurden. (Mit anderen Geräten aufgenommene Dateien werden gegebenenfalls nicht unterstützt.)

## **DATEI NICHT UNTERSTÜTZT!**

Nutzen Sie Dateien, die mit diesem Gerät aufgenommen wurden. (Mit anderen Geräten aufgenommene Dateien werden gegebenenfalls nicht unterstützt.)

## **DIESE DATEI IST GESCHÜTZT**

Schalten Sie die Funktion "SCHÜTZEN/AUFHEBEN" im Menü .BEARBEITEN" aus. . Schützen von Dateien" ( $\sqrt{s}$  s. 88)

**SCHREIBSCHUTZ DER KARTE PRÜFEN**

Schalten Sie den Schreibschutzhebel der SD-Karte auf Aus.

## **SPEICHER REICHT NICHT AUS**

Löschen Sie Dateien oder verschieben Sie sie auf einen Computer oder andere Geräte.

Tauschen Sie die SD-Karte durch eine neue aus.

## **MAXIMALE ANZAHL VON AUFNAHMEN ERREICHT**

A Verschieben Sie die Dateien oder Ordner auf einen Computer oder ein anderes Gerät. (Sichern Sie Ihre Dateien.) (2) Wählen Sie im Medieneinstellungsmenü unter "SD-KARTE

FORMATIEREN" die Option "DATEI+VERWALTUNGSNR.". (Alle Daten auf der SD-Karte werden gelöscht.) , SD-KARTE FORMATIEREN " (LGF S. 230)

## **HÖCHSTZAHL AN SZENEN ÜBERSCHRITTEN**

A Verschieben Sie die Dateien oder Ordner auf einen Computer oder ein anderes Gerät. (Sichern Sie Ihre Dateien.) B Wählen Sie im Medieneinstellungsmenü unter "SD-KARTE FORMATIEREN" die Option "DATEI+VERWALTUNGSNR.". (Alle Daten auf der SD-Karte werden gelöscht.) , SD-KARTE FORMATIEREN " (18F S. 230)

## **ZU VIELE ORDNER**

A Verschieben Sie die Dateien oder Ordner auf einen Computer oder ein anderes Gerät. (Sichern Sie Ihre Dateien.) (2) Wählen Sie im Medieneinstellungsmenü unter "SD-KARTE

FORMATIEREN" die Option "DATEI+VERWALTUNGSNR.". (Alle Daten auf der SD-Karte werden gelöscht.) , SD-KARTE FORMATIEREN " (LGF S. 230)

#### **HÖCHSTZAHL AN DATEIEN ÜBERSCHRITTEN**

A Verschieben Sie die Dateien oder Ordner auf einen Computer oder ein anderes Gerät. (Sichern Sie Ihre Dateien.)  $(2)$  Wählen Sie im Medieneinstellungsmenü unter "SD-KARTE FORMATIEREN" die Option "DATEI+VERWALTUNGSNR.". (Alle Daten auf der SD-Karte werden gelöscht.)

, SD-KARTE FORMATIEREN " (LGF S. 230)

## **ANZAHL MAX. WIEDERGABELISTEN ÜBERSCHRITTEN**

Reduzieren Sie die Anzahl der Wiedergabelisten auf 99 Dateien oder weniger. (Es können bis zu 99 Wiedergabelisten erstellt werden.)

## **ABGEBROCHEN WEGEN ÜBERSCHREITUNG DER HÖCHSTZAHL AN WIEDERGABELISTEN**

Reduzieren Sie beim Erstellen einer DVD die Anzahl der zu speichernden Wiedergabelisten.

Reduzieren Sie die Anzahl der Videos. Eine Wiedergabeliste kann 999 Dateien enthalten.

["Erstellen von Wiedergabelisten der aufgenommenen Videos" \(](#page-90-0) $\mathfrak{c}$ s. 91)

## **VERARBEITUNGSABBRUCH WEGEN ZU WENIG BETRIEBSSPEICHER**

Reduzieren Sie die Anzahl der Videos. Eine Wiedergabeliste kann 999 Dateien enthalten.

.Erstellen von Wiedergabelisten der aufgenommenen Videos" ( $\mathfrak{c}$ s. 91)

## **AUFNAHME ABGEBROCHEN**

Schalten Sie dieses Gerät aus und wieder ein. Schützen Sie das Gerät vor Vibrationen und Stößen.

## **KAMERATEMPERATUR STEIGT. KAMERA AUSSCHALTEN, BITTE WARTEN.**

Schalten Sie dieses Gerät aus, lassen Sie es abkühlen und schalten Sie es dann wieder ein.

## **AUSGESCHALTET ODER USB-GERÄT NICHT UNTERSTÜTZT**

Schalten Sie das angeschlossene USB-Gerät ein.

Warten Sie das Gerät regelmäßig, damit Sie lange Zeit Freude daran haben.

## **VORSICHT :**

0 Achten Sie darauf, vor Wartungsmaßnahmen stets den Akku und das AC-Netzteil zu entfernen und den Netzstecker zu ziehen.

## **Camcorder**

- 0 Wischen Sie das Gerät mit einem trockenen, weichen Tuch ab, um Verschmutzungen zu entfernen.
- 0 Ist das Gerät extrem verschmutzt, tauchen Sie das Tuch in eine Lösung mit neutralem Waschmittel, reinigen den Gerätekörper und wischen das Waschmittel anschließend mit einem sauberen Tuch ab.

## **VORSICHT :**

- 0 Verwenden Sie keine Lösemittel, wie Benzol, Verdünnungsmittel oder Alkohol. Diese können das Gerät beschädigen.
- 0 Beachten Sie bei der Verwendung von chemischen Tüchern oder chemischen Reinigungsmitteln die Warnetiketten und die Produktanleitung.
- 0 Lassen Sie das Gerät nicht über lange Zeiträume mit Gummi- oder Plastikprodukten in Kontakt kommen.

## **Objektiv/LCD-Monitor**

0 Benutzen Sie einen (handelsüblichen) Objektivblasebalg, um Staub zu entfernen, und ein (handelsübliches) Reinigungstuch, um Verschmutzungen abzuwischen.

Werden Verschmutzungen nicht vom Objektiv entfernt, kann es zur Bildung von Schimmel kommen.

0 Sie können auf dem Bildschirm einen im Handel erhältlichen Antireflexoder Schutzfilm anbringen.

In Abhängigkeit der Stärke des Films könnte die Bedienung über den Touchscreen jedoch nicht reibungslos funktionieren oder der Bildschirm könnte sich etwas verdunkeln.

## **Kamera**

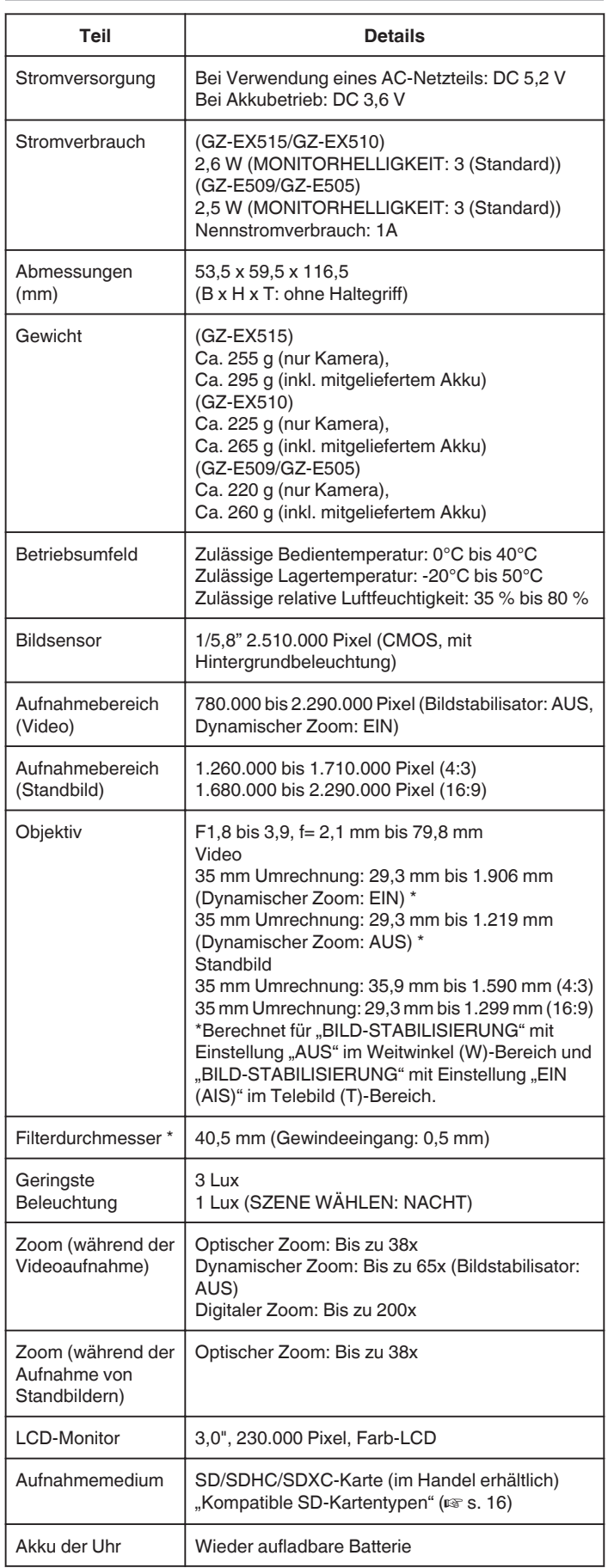

\* Wird ein Objektivfilter oder ein Konversionsobjektiv angebracht, können Vignettierungseffekte (der Bildschirm verdunkelt sich, Schattenentstehung) auftreten.

# **Anschlüsse**

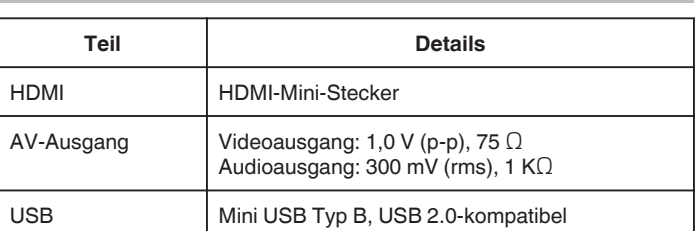

# **Video (AVCHD)**

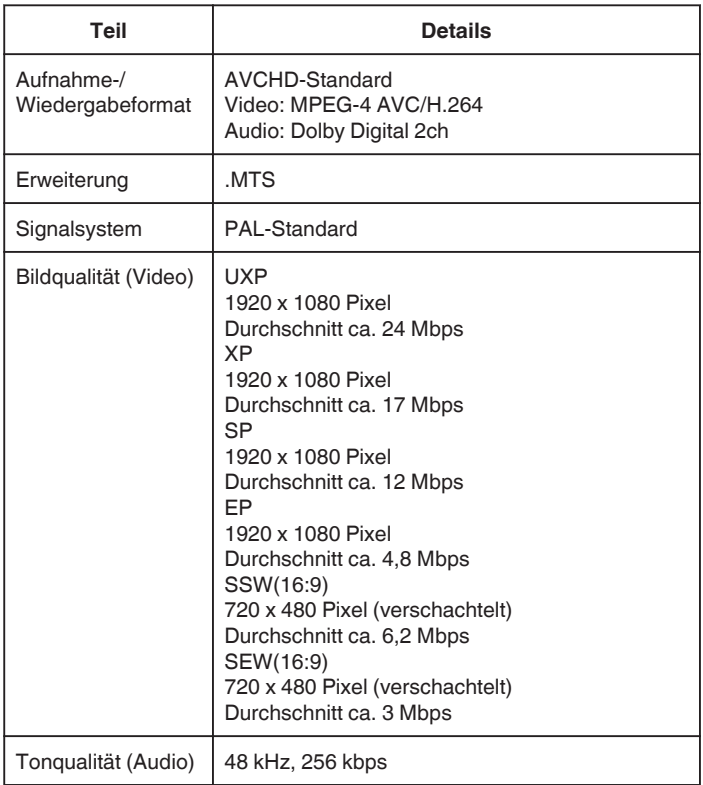

# **Video (iFrame) (GZ-EX515/GZ-EX510)**

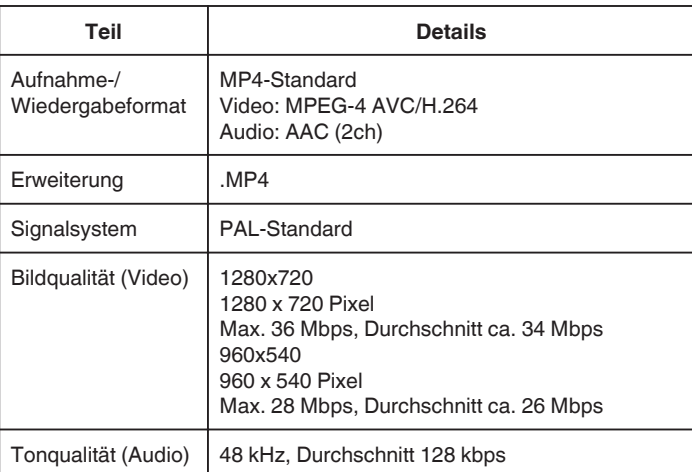

## **Standbild**

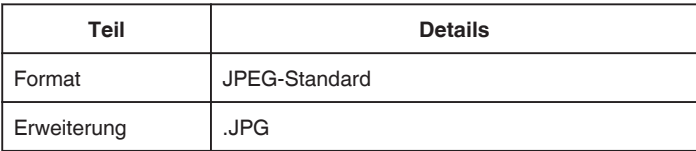

## **Technische Daten**

Bildgröße ["Geschätzte Anzahl der Standbilder \(Einheit:](#page-66-0) [Anzahl der Aufnahmen\)" \(](#page-66-0) $\approx$  s. 67)

# **AC-Netzteil (AC-V10E)**

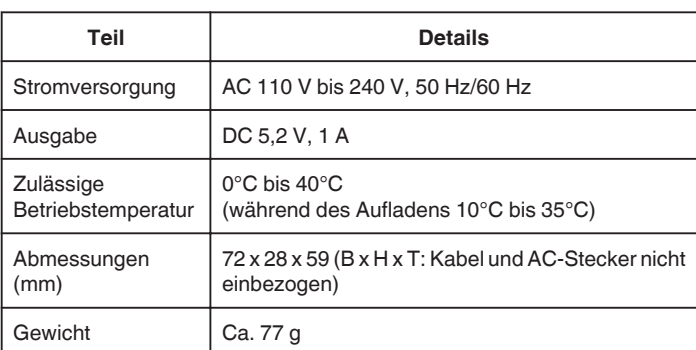

# **Akku (BN-VG114E)**

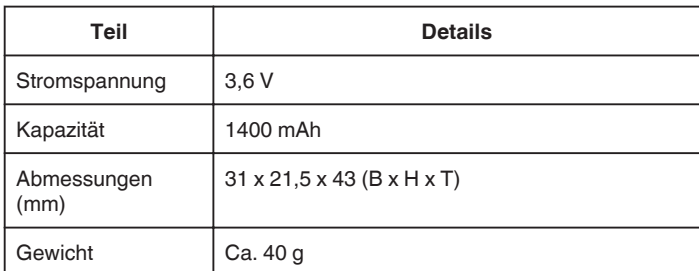

## **HINWEIS :**

0 Änderung der technischen Daten und des Designs im Rahmen von Produktverbesserungen vorbehalten.

# **JVC**